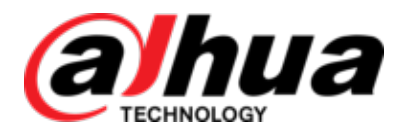

## GRABADORA DE VÍDEO DIGITAL

Manual de usuario

**V1.2.0** 

**ZHEJIANG DAHUA VISION TECHNOLOGY CO., LTD.** 

#### **Acciones obligatorias a tomar hacia la ciberseguridad**

#### **1. Cambie las contraseñas y use contraseñas seguras:**

La razón número uno por la que los sistemas se "piratean" se debe a que tienen contraseñas débiles o predeterminadas. Se recomienda cambiar las contraseñas predeterminadas de inmediato y elegir una contraseña segura siempre que sea posible. Una contraseña segura debe estar compuesta por al menos 8 caracteres y una combinación de caracteres especiales, números y letras mayúsculas y minúsculas.

#### **2. Actualizar firmware**

Como es un procedimiento estándar en la industria de la tecnología, recomendamos mantener actualizado el firmware de NVR, DVR y cámara IP para garantizar que el sistema esté actualizado con los últimos parches y correcciones de seguridad.

**Recomendaciones "agradables de tener" para mejorar la seguridad de su red**

#### **1. Cambiar las contraseñas regularmente**

Cambie regularmente las credenciales a sus dispositivos para ayudar a garantizar que solo los usuarios autorizados puedan acceder al sistema.

#### **2. Cambie los puertos HTTP y TCP predeterminados:**

● Cambiar los puertos HTTP y TCP predeterminados para los sistemas. Estos son los dos puertos que se usan para comunicarse y para ver videos de forma remota.

● Estos puertos se pueden cambiar a cualquier conjunto de números entre 1025-65535. Evitar los puertos predeterminados reduce el riesgo de que personas externas puedan adivinar qué puertos está utilizando.

#### **3. Habilite HTTPS / SSL:**

Configure un certificado SSL para habilitar HTTPS. Esto cifrará toda la comunicación entre sus dispositivos y la grabadora.

#### **4. Habilite el filtro IP:**

Habilitar su filtro IP evitará que todos, excepto aquellos con direcciones IP especificadas, accedan al sistema.

#### **5. Cambiar la contraseña de ONVIF:**

En el firmware anterior de la cámara IP, la contraseña de ONVIF no cambia cuando cambia las credenciales del sistema. Deberá actualizar el firmware de la cámara a la última revisión o cambiar manualmente la contraseña de ONVIF.

#### **6. Reenviar solo los puertos que necesita:**

● Solo reenvíe los puertos HTTP y TCP que necesita usar. No reenvíe una gran variedad de números al dispositivo. No DMZ la dirección IP del dispositivo.

● No necesita reenviar ningún puerto para cámaras individuales si todas están conectadas a una grabadora en el sitio; solo se necesita el NVR.

**7. Deshabilite el inicio de sesión automático en SmartPSS:**

Aquellos que usan SmartPSS para ver su sistema y en una computadora que usan varias personas deben desactivar el inicio de sesión automático. Esto agrega una capa de seguridad para evitar que los usuarios sin las credenciales apropiadas accedan al sistema.

**8. Utilice un nombre de usuario y contraseña diferentes para SmartPSS:**

En caso de que su cuenta de redes sociales, banco, correo electrónico, etc. esté comprometida, no querrá que alguien recopile esas contraseñas y las pruebe en su sistema de videovigilancia. El uso de un nombre de usuario y contraseña diferentes para su sistema de seguridad hará que sea más difícil para alguien adivinar su camino hacia su sistema.

#### **9. Características limitadas de las cuentas de invitado:**

Si su sistema está configurado para múltiples usuarios, asegúrese de que cada usuario solo tenga derechos sobre las características y funciones que necesitan usar para realizar su trabajo.

#### **10. UPnP:**

● UPnP intentará automáticamente reenviar puertos en su enrutador o módem. Normalmente esto sería algo bueno. Sin embargo, si su sistema reenvía automáticamente los puertos y deja las credenciales predeterminadas, puede terminar con visitantes no deseados.

● Si reenvió manualmente los puertos HTTP y TCP en su enrutador / módem, esta función debería desactivarse

independientemente. Se recomienda deshabilitar UPnP cuando la función no se usa en aplicaciones reales.

#### **11. SNMP:**

Deshabilite SNMP si no lo está usando. Si está utilizando SNMP, debe hacerlo solo temporalmente, solo con fines de seguimiento y prueba.

#### **12. Multicast:**

La multidifusión se usa para compartir transmisiones de video entre dos grabadoras. Actualmente no existen problemas conocidos relacionados con la multidifusión, pero si no está utilizando esta función, la desactivación puede mejorar la seguridad de su red.

#### **13. Verifique el registro:**

Si sospecha que alguien ha obtenido acceso no autorizado a su sistema, puede verificar el registro del sistema. El registro del sistema le mostrará qué direcciones IP se usaron para iniciar sesión en su sistema y a qué se accedió.

#### **14. Bloquee físicamente el dispositivo:**

Idealmente, desea evitar cualquier acceso físico no autorizado a su sistema. La mejor manera de lograr esto es instalar la grabadora en una caja de seguridad, en un rack de servidor de bloqueo o en una habitación que esté detrás de una cerradura y llave.

La información reglamentaria en este documento puede variar según el modelo que haya comprado. Parte de la información solo se aplica al país o región donde se vende el producto.

Información de la FCC

# **PRECAUCIÓN**

Los cambios o modificaciones no aprobados expresamente por la parte responsable del cumplimiento podrían anular la autoridad del usuario para operar el equipo.

#### **Condiciones de la FCC:**

Este dispositivo cumple con la parte 15 de las Reglas de la FCC. La operación está sujeta a las siguientes dos condiciones:

- Este dispositivo no puede causar interferencias perjudiciales.
- Este dispositivo debe aceptar cualquier interferencia recibida, incluida la interferencia que pueda causar un funcionamiento no deseado.

#### **Cumplimiento de la FCC:**

Este equipo ha sido probado y cumple con los límites para un dispositivo digital, de conformidad con la parte 15 de las normas de la FCC. Este equipo genera, utiliza y puede irradiar energía de radiofrecuencia y, si no se instala y utiliza de acuerdo con la guía, puede causar interferencias perjudiciales para la comunicación por radio.

- Para dispositivos de clase A, estos límites están diseñados para proporcionar una protección razonable contra interferencias perjudiciales en un entorno comercial. Es probable que el funcionamiento de este equipo en un área residencial cause interferencia perjudicial, en cuyo caso el usuario deberá corregir la interferencia a su propio costo.
- Para dispositivos de clase B, estos límites están diseñados para proporcionar una protección razonable contra interferencias perjudiciales en una instalación residencial. Sin embargo, no hay garantía de que no se produzcan interferencias en una instalación en particular. Si este equipo causa interferencias perjudiciales en la recepción de radio o televisión, lo que se puede determinar apagando y encendiendo el equipo, se recomienda al usuario que intente corregir la interferencia mediante una o más de las siguientes medidas:
	- Reorientar o reubicar la antena receptora.
	- Aumente la separación entre el equipo y el receptor.
	- Conecte el equipo a una toma de corriente en un circuito diferente al que está conectado el receptor.
	- Consulte al distribuidor oa un técnico experimentado de radio / TV para obtener ayuda.

## General

Este manual del usuario (en adelante denominado "el Manual") presenta las funciones y operaciones de los dispositivos DVR (en adelante denominado "el Dispositivo").

#### Modelos

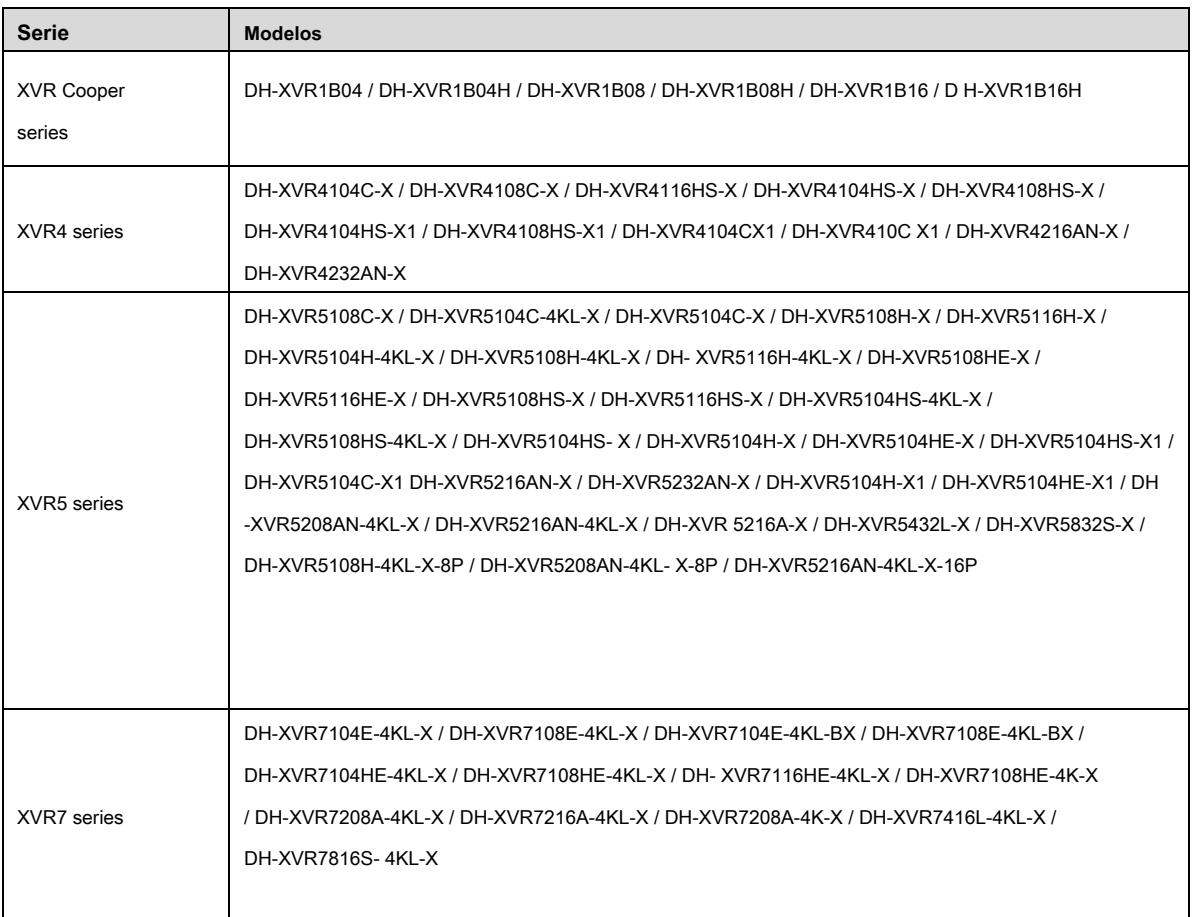

#### Las instrucciones de seguridad

#### Los siguientes si categorizados Las palabras finales con significado definido pueden aparecer en el Manual.

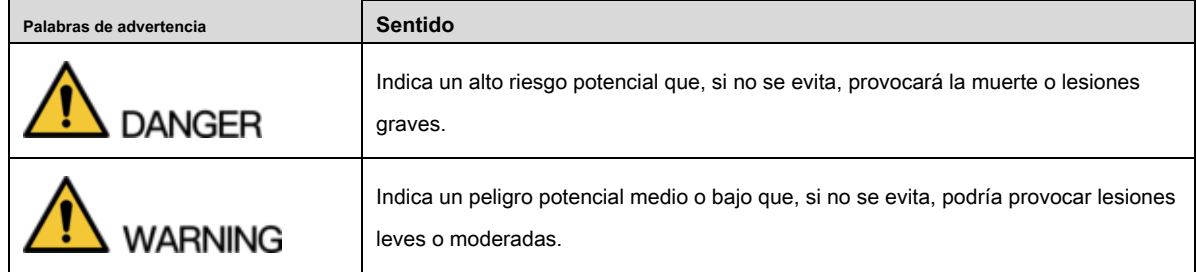

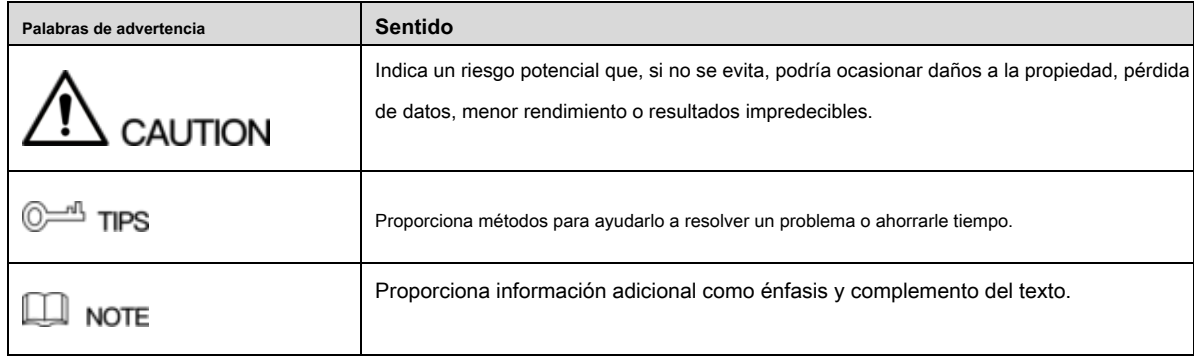

#### Revisión histórica

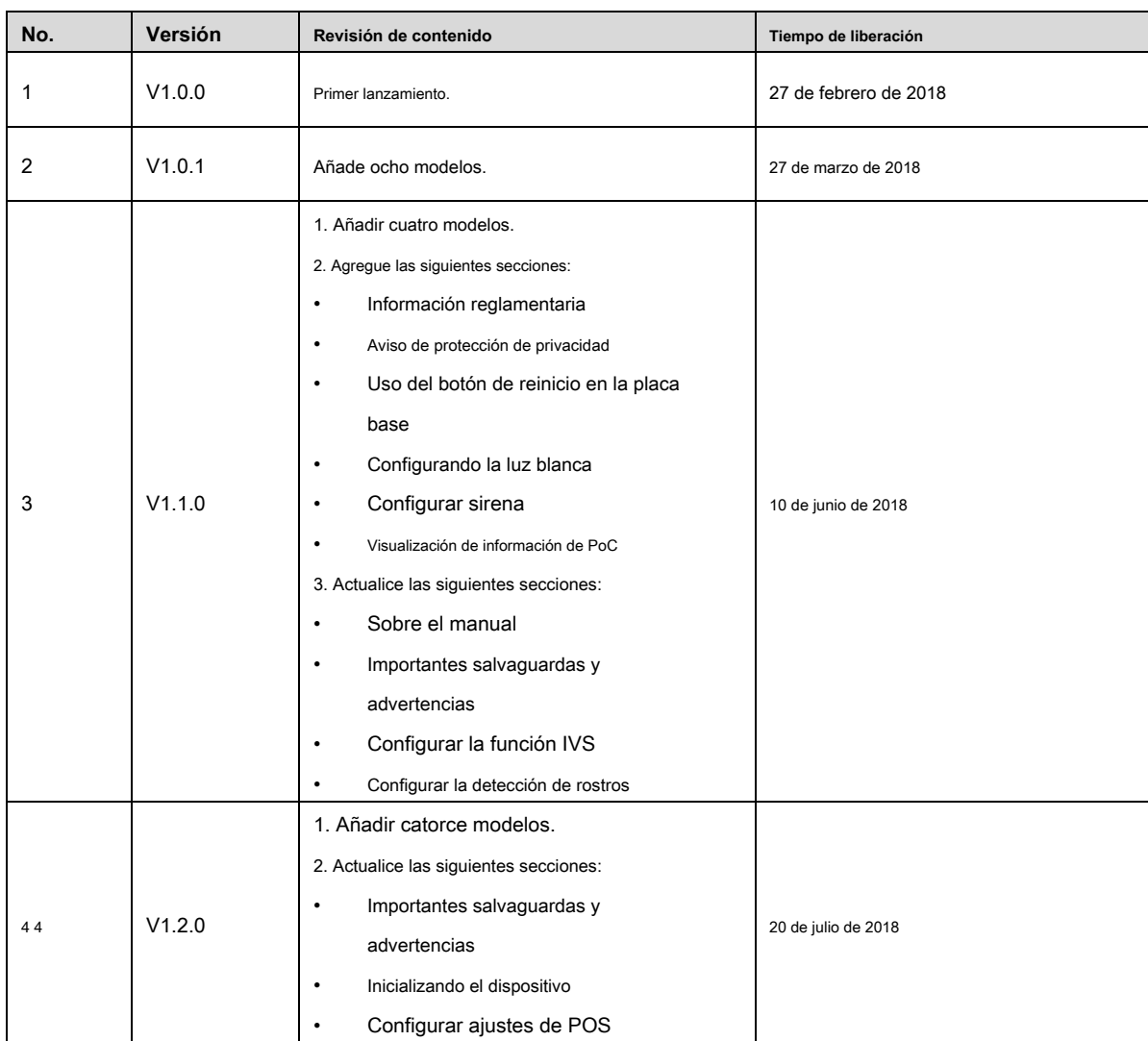

#### Aviso de protección de privacidad

Como usuario del dispositivo o controlador de datos, puede recopilar datos personales de otros, como cara, huellas digitales, número de placa del automóvil, dirección de correo electrónico, número de teléfono, GPS, etc. Debe cumplir con las leyes y reglamentaciones locales de protección de la privacidad para proteger los derechos e intereses legítimos de otras personas mediante la implementación de medidas que incluyen, entre otras: proporcionar una identificación clara y visible para informar al interesado sobre la existencia del área de vigilancia y proporcionar contacto.

#### Sobre el manual

- El manual es solo de referencia. Si hay inconsistencia entre el Manual y el producto real, prevalecerá el producto real.
- No somos responsables de ninguna pérdida causada por las operaciones que no cumplan con el Manual.
- El Manual se actualizará de acuerdo con las últimas leyes y reglamentos de las regiones relacionadas. Para obtener información detallada, consulte el manual en papel, el CD-ROM, el código QR o nuestro sitio web oficial. Si hay inconsistencia entre el manual en papel y la versión electrónica, prevalecerá la versión electrónica.
- Todos los diseños y el software están sujetos a cambios sin previo aviso por escrito. Las actualizaciones del producto pueden causar algunas diferencias entre el producto real y el Manual. Póngase en contacto con el servicio al cliente para obtener el último programa y la documentación complementaria.
- Todavía puede haber una desviación en los datos técnicos, la descripción de las funciones y operaciones, o errores en la impresión. Si hay alguna duda o disputa, consulte nuestra explicación final.
- Actualice el software del lector o pruebe con otro software de lectura convencional si no puede abrir el Manual (en formato PDF).
- Todas las marcas comerciales, marcas registradas y nombres de compañías en el Manual son propiedad de sus respectivos dueños.
- Visite nuestro sitio web, póngase en contacto con el proveedor o servicio al cliente si se produce algún problema al utilizar el dispositivo.
- Si existe alguna incertidumbre o controversia, consulte nuestra explicación final.

Este capítulo describe el contenido que cubre el manejo adecuado del dispositivo, la prevención de riesgos y la prevención de daños a la propiedad. Lea este contenido detenidamente antes de usar el Dispositivo, cumpla con ellos cuando lo use y guárdelo para futuras referencias.

#### Requisito de operación

- No coloque ni instale el dispositivo en un lugar expuesto a la luz solar o cerca de la fuente de calor.
- Mantenga el dispositivo alejado de la humedad, el polvo o el hollín.
- Mantenga el dispositivo instalado horizontalmente en el lugar estable para evitar que se caiga.
- El montaje en la pared no es compatible.
- No deje caer ni salpique líquido sobre el dispositivo, y asegúrese de que no haya ningún objeto lleno de líquido en el dispositivo para evitar que el líquido fluya hacia el dispositivo.
- Instale el dispositivo en un lugar bien ventilado y no bloquee la ventilación del dispositivo.
- Opere el dispositivo dentro del rango nominal de entrada y salida de energía.
- No desmonte el dispositivo.
- Transporte, use y almacene el Dispositivo bajo las condiciones de humedad y temperatura permitidas.

#### Seguridad ELECTRICA

- Use la batería del fabricante especificado; de lo contrario, podría provocar una explosión. Cuando reemplace la batería, asegúrese de usar el mismo tipo. El uso incorrecto de la batería puede provocar incendios, explosiones o inflamaciones.
- Siga las instrucciones para desechar la batería usada.
- Utilice los cables de alimentación recomendados en la región y cumpla con la especificación de potencia nominal.
- Utilice el adaptador de corriente provisto con el dispositivo; de lo contrario, podría provocar lesiones personales y daños en el dispositivo.
- La fuente de alimentación debe cumplir con el requisito del estándar de seguridad de voltaje extra bajo (SELV) y suministrar energía con voltaje nominal que cumpla con el requisito de fuente de energía limitada de acuerdo con IEC60950-1. Tenga en cuenta que el requisito de la fuente de alimentación está sujeto a la etiqueta del dispositivo.
- Conecte el dispositivo (estructura tipo I) a la toma de corriente con toma de tierra de protección.
- El acoplador del aparato es un dispositivo de desconexión. Cuando use el acoplador, mantenga el ángulo para una fácil operación.

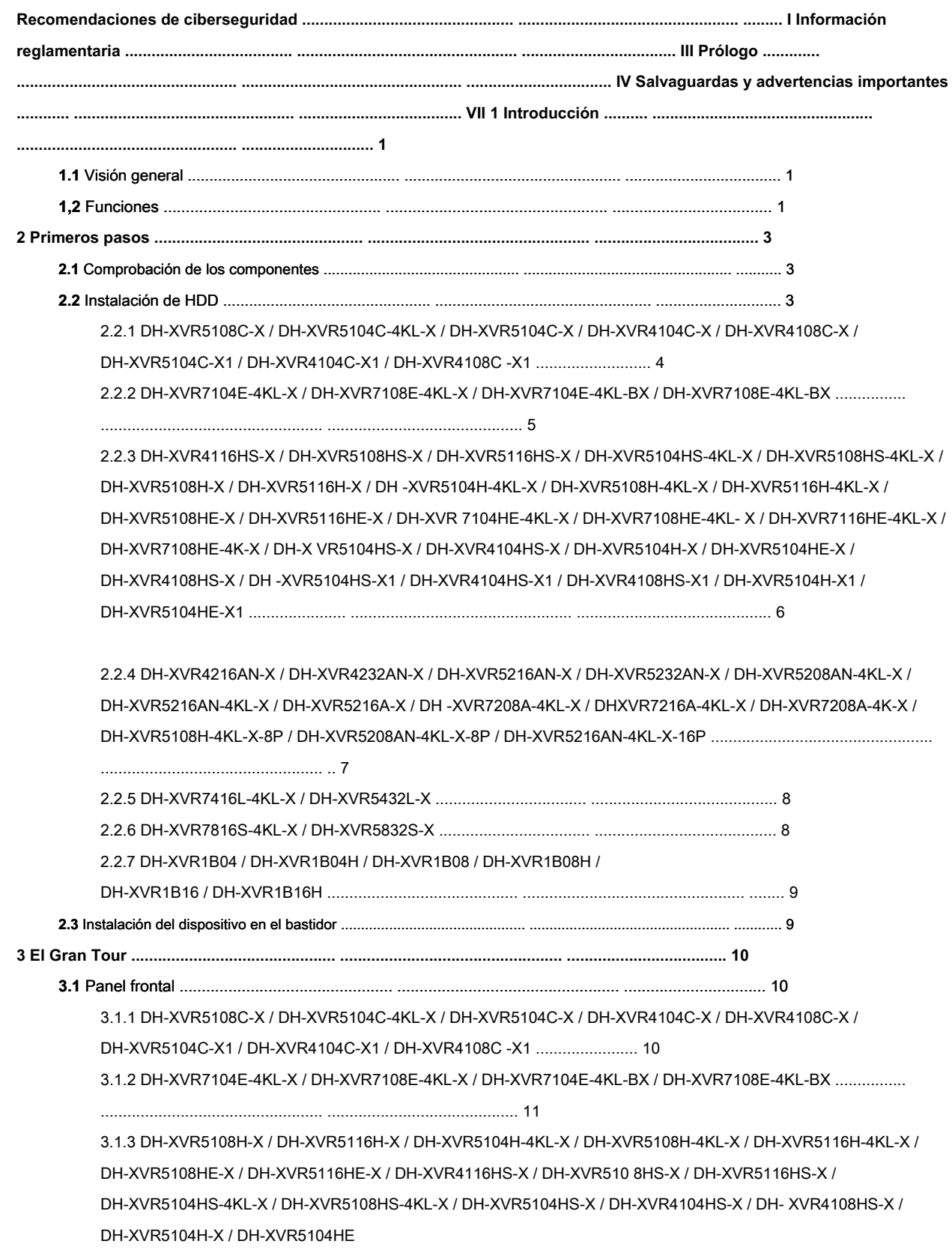

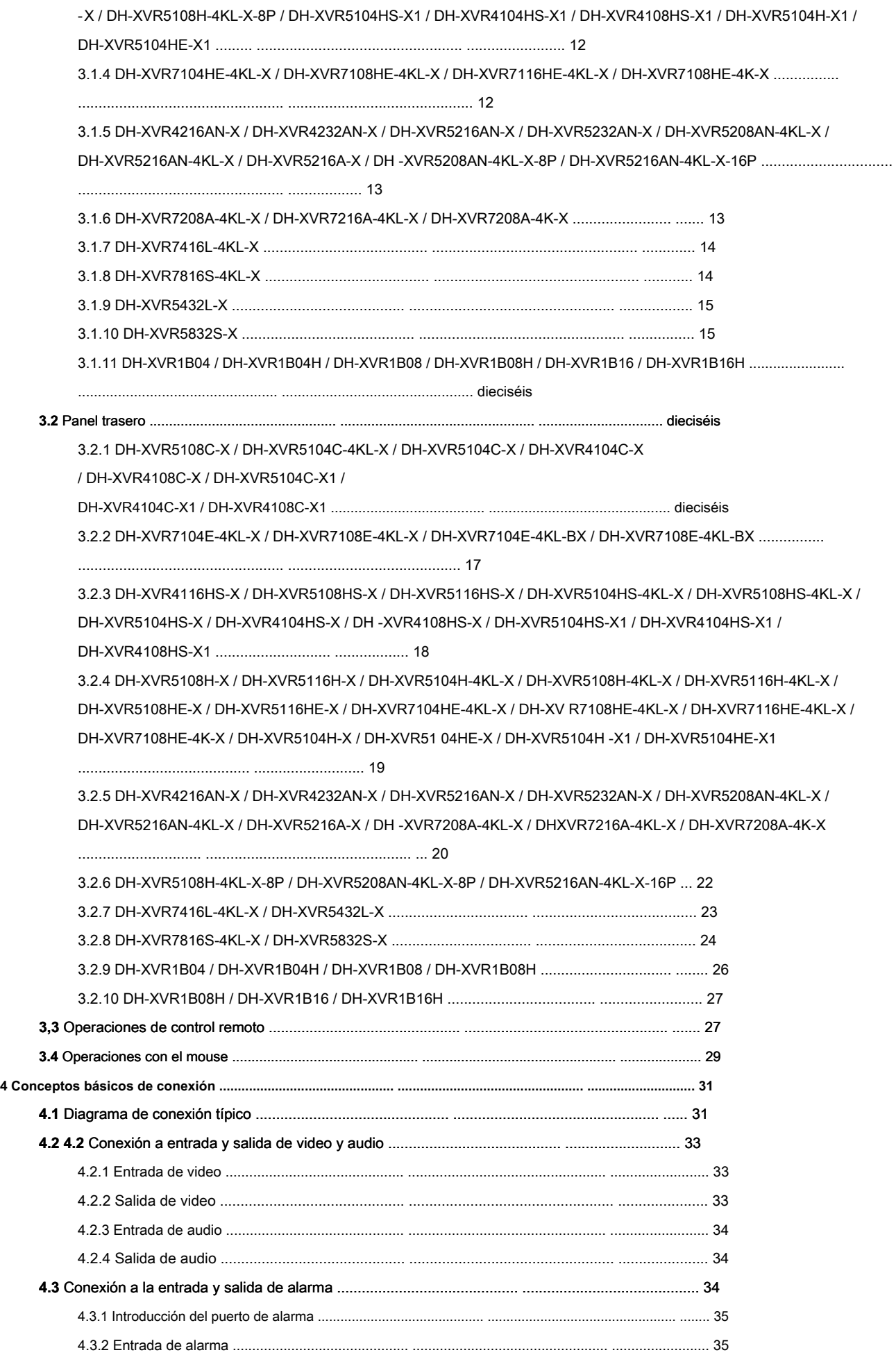

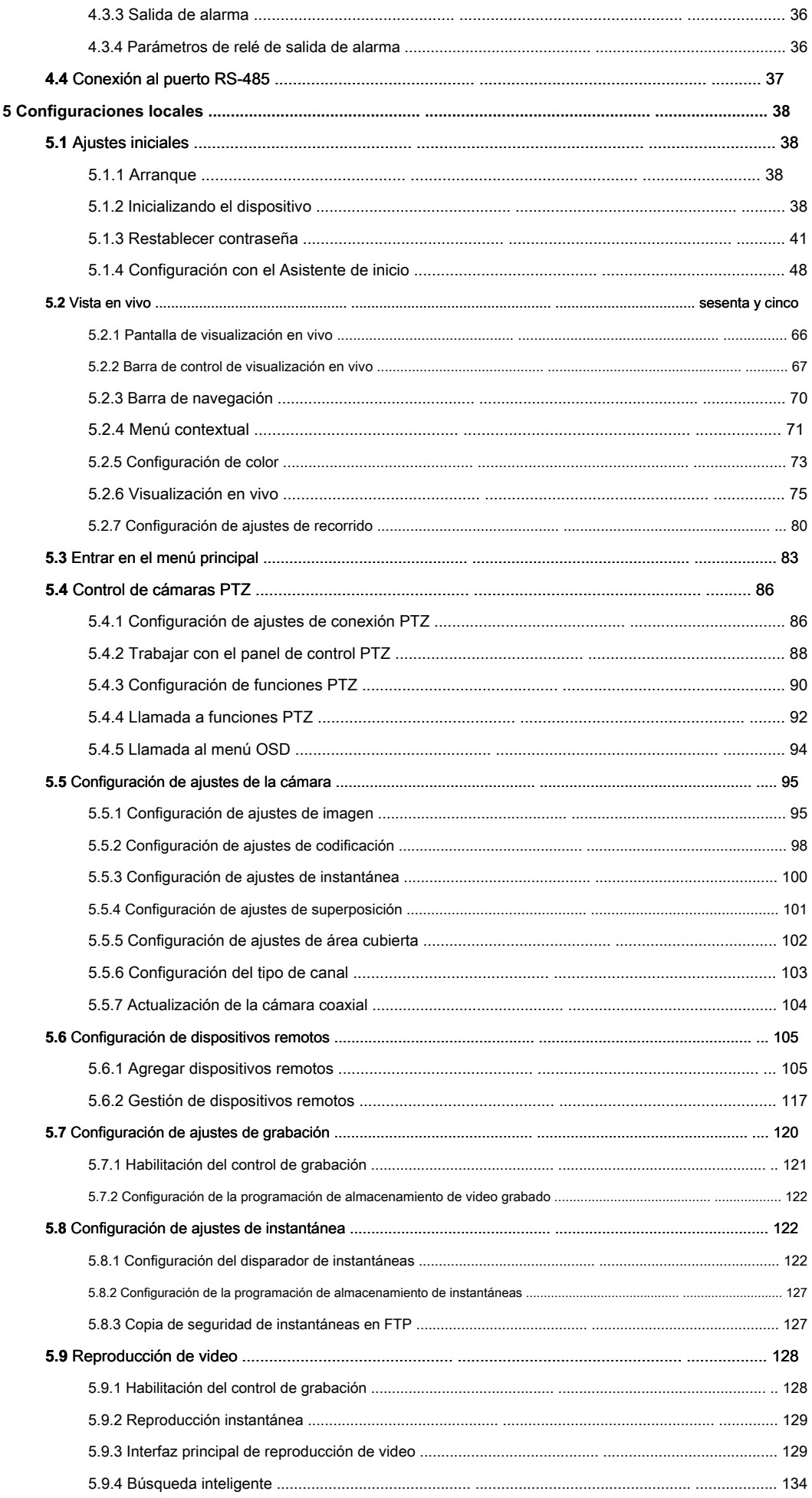

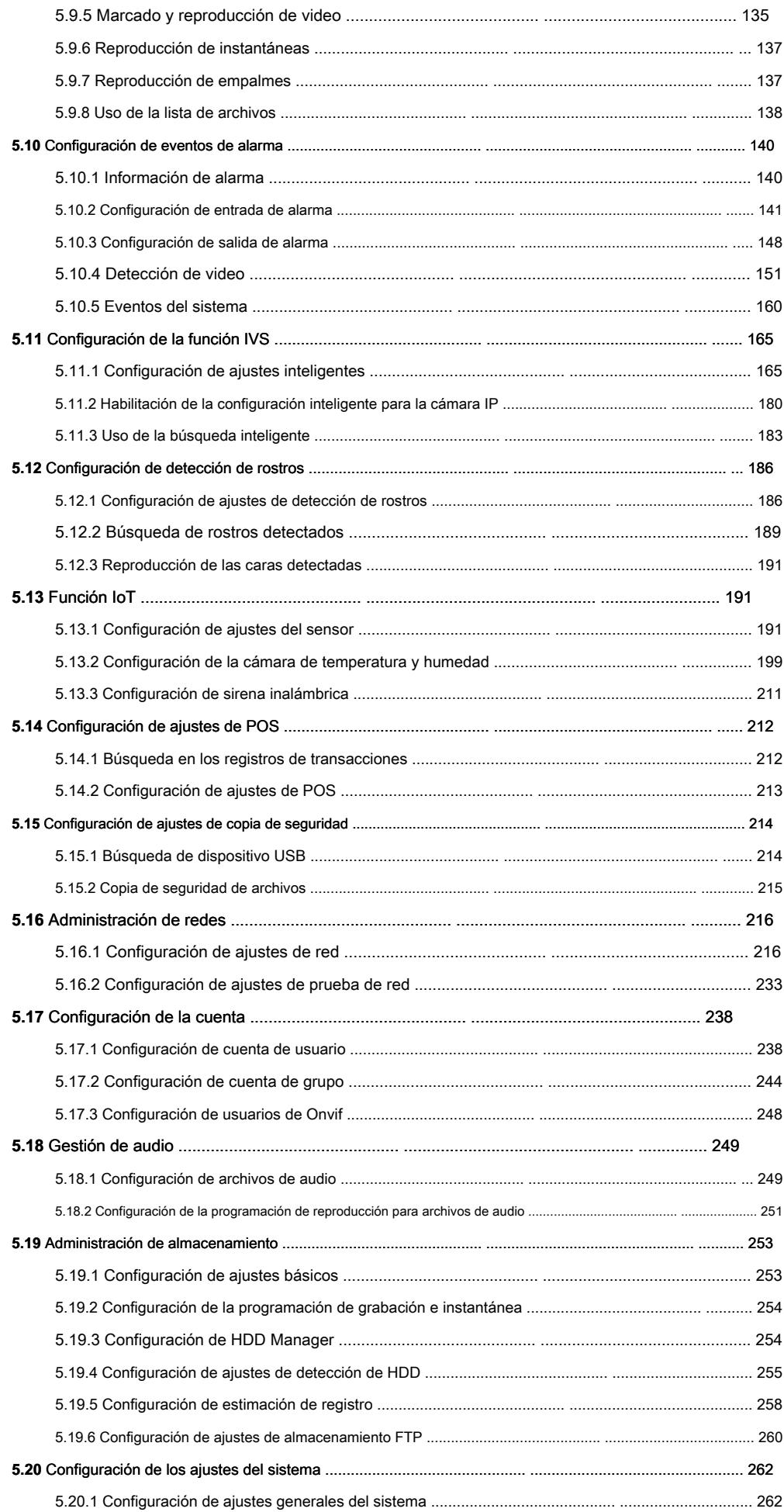

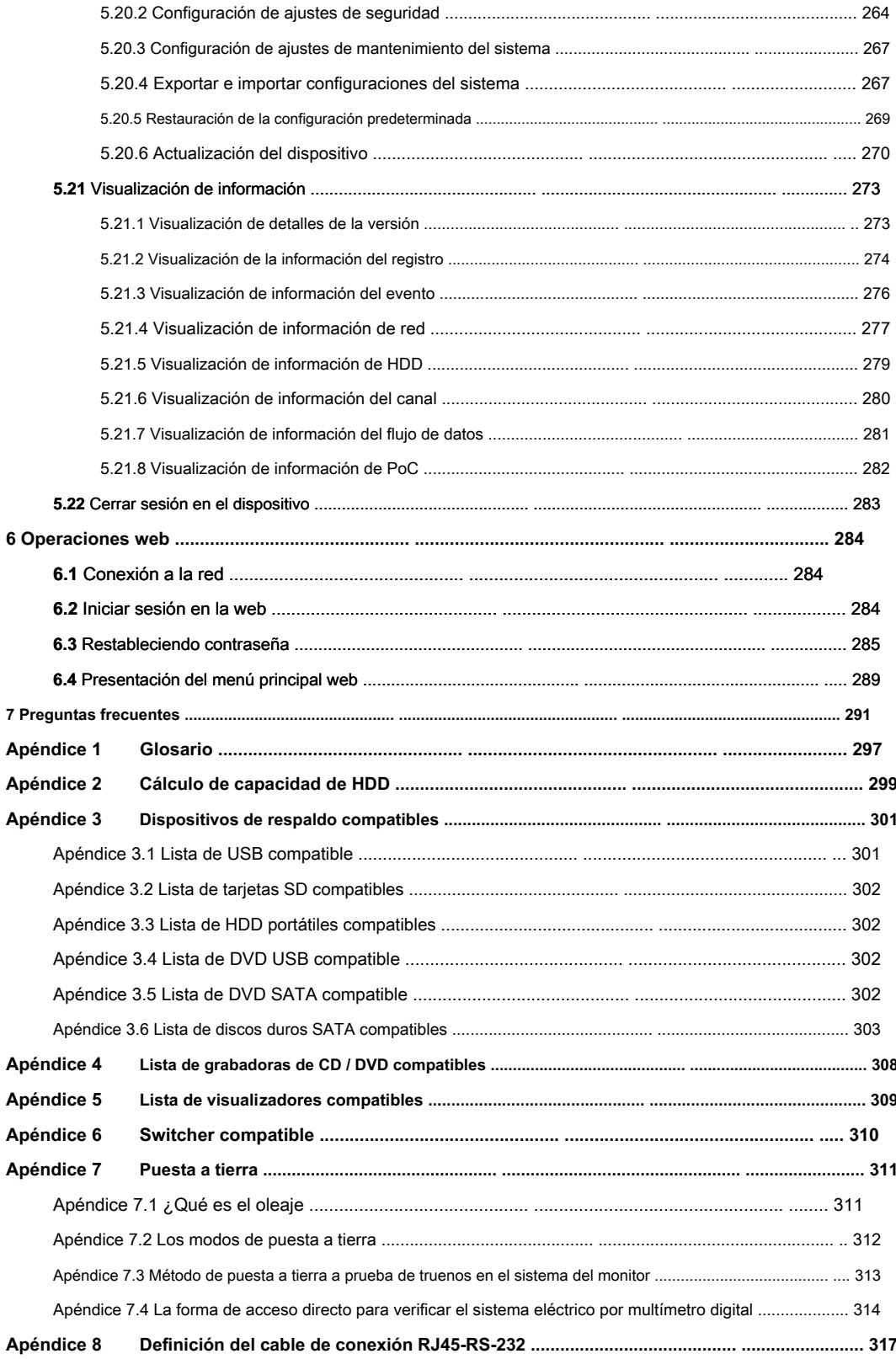

#### **1.1** Visión general

El dispositivo es un excelente producto de monitor digital para la industria de la seguridad. El sistema operativo LINUX incorporado asegura la operación estable. Las tecnologías H.265 y G.711 aseguran una imagen de alta calidad y un flujo de bits bajo. La función de reproducción cuadro por cuadro muestra más detalles para el análisis, y proporciona las funciones como grabación, reproducción y monitor y asegura la sincronización de audio y video. El dispositivo también adopta la tecnología de control avanzada y una gran capacidad de transmisión de datos en red.

El dispositivo adopta un diseño integrado para lograr una alta seguridad y confiabilidad. Puede funcionar en el extremo local y, con una gran capacidad de red, puede conectarse al software de vigilancia profesional (Smart PSS) para formar una red de seguridad que muestre su potente función de monitoreo remoto.

El dispositivo es aplicable a áreas tales como bancos, telecomunicaciones, electricidad, tráfico, distrito residencial inteligente, fábrica, almacén, recursos e instalaciones de conservación de agua.

## **1,2** Las funciones

## $\Box$  note

Las funciones pueden ser diferentes dependiendo de la versión de software y hardware del modelo que compró.

#### **Vigilancia en tiempo real**

- Admite puerto VGA y puerto HDMI para realizar la vigilancia a través de monitores.
- Admite salida HDMI, VGA y TV al mismo tiempo.

#### **Gestión de IoT**

Proporcione un módulo de gestión específico para las características de IoT, incluidos informes de datos de humedad y temperatura y enlace de alarmas.

#### **Integración de sensores**

Integre cámaras coaxiales con una gran variedad de sensores como temperatura, humedad y dispositivos de alarma inalámbricos.

#### **Administración de almacenamiento**

- Formato de datos especial para garantizar la seguridad de los datos y evitar el riesgo de modificarlos viciosamente.
- Soporte de marca de agua digital.

#### **Formato de compresión**

Admite señal de audio y video de múltiples canales. Un hardware independiente decodifica la señal de audio y video de cada canal para mantener la sincronización de video y audio.

#### **Función de respaldo**

- Admite la operación de copia de seguridad a través del puerto USB (como disco de almacenamiento USB, HDD portátil y grabadora).
- El usuario final del cliente puede descargar el archivo desde el disco duro local a través de la red para hacer una copia de seguridad.

#### **Grabación y reproducción**

- Admite la grabación en tiempo real de cada canal de forma independiente y, simultáneamente, admite las funciones como búsqueda, reproducción hacia atrás, monitor de red, búsqueda de grabación y descarga.
- Admite varios modos de reproducción: reproducción lenta, reproducción rápida, reproducción hacia atrás y reproducción cuadro por cuadro.
- Admite superposición de título de tiempo para que puedas ver el tiempo de ocurrencia exacto del evento.
- Admite zoom en el área seleccionada en la vista en vivo.

#### **Operación de red**

Admite monitor de red en tiempo real remoto, búsqueda remota de registros y control remoto de PTZ.

#### **Activación de alarma**

- Varias salidas de alarma de relé para realizar la activación de la alarma y el control de la luz en el sitio.
- El puerto de entrada de alarma y el puerto de salida tienen el circuito de protección para garantizar la seguridad del dispositivo.

#### **Puerto de comunicación**

- El puerto RS-485 puede realizar entradas de alarma y control PTZ.
- El puerto RS-232 se puede conectar al teclado, al puerto COM de la PC o al control de matriz.
- El puerto Ethernet estándar puede realizar la función de acceso remoto a la red.
- El puerto de red dual tiene el modo de configuración de equilibrio de carga de direcciones múltiples, tolerancia a fallas.

#### **Control PTZ**

Admite decodificador PTZ a través del puerto RS-485.

#### **Operación inteligente**

- Admite la función de operación del mouse.
- Admite la función "copiar y pegar" para la misma configuración.

#### **UPnP (Plug and Play universal)**

Establezca una conexión de mapeo entre LAN y WAN a través del protocolo UPnP.

#### **Cámara autoadaptativa**

Reconozca automáticamente y trabaje con la cámara PAL o NTSC y la cámara HD.

## **2.1** Comprobación de los componentes

### $\Box$  note

El aspecto real, el componente o la cantidad pueden ser diferentes según el modelo que haya comprado.

Cuando reciba el dispositivo, verifique la siguiente lista de verificación. Si alguno de los elementos es m emitido o dañado, comuníquese con el minorista local o el ingeniero de posventa inmediatamente ely

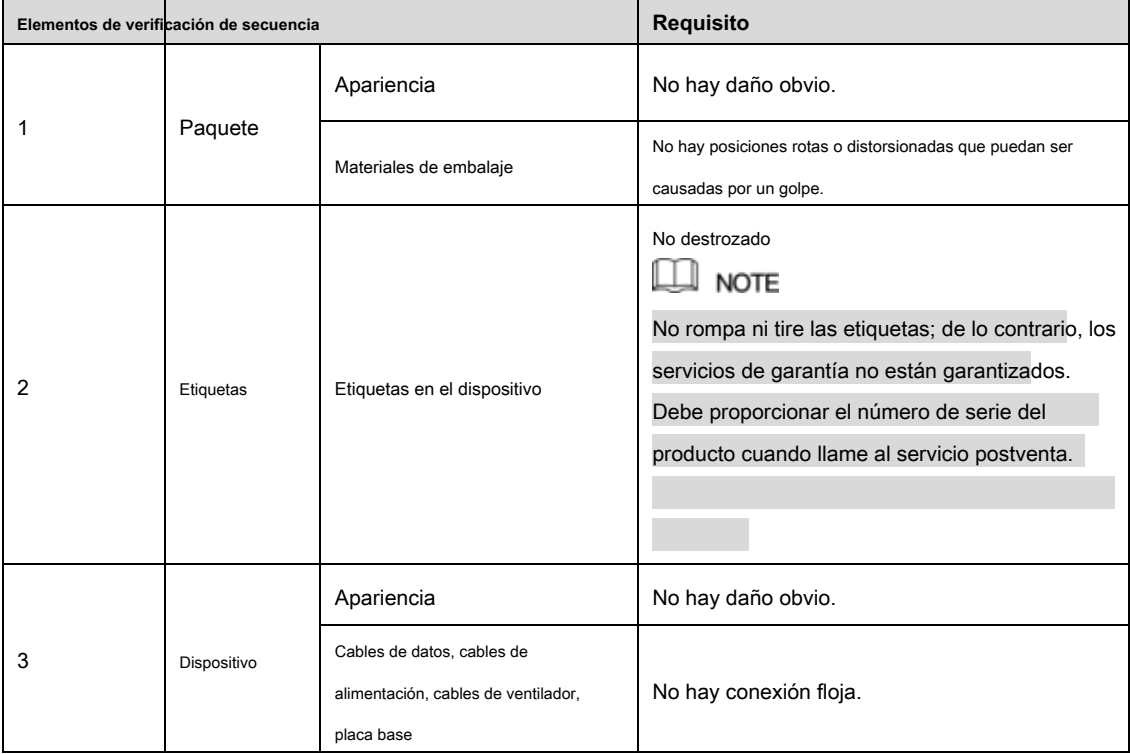

## **2.2** Instalar HDD

Compruebe si el HDD ya está instalado en el dispositivo la primera vez que lo utiliza. Se sugiere utilizar el HDD recomendado oficialmente. No use el disco duro de la PC.

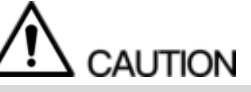

Apague el dispositivo y luego desconecte el cable de alimentación antes de abrir la carcasa para reemplazar el HDD.

## DH-XVR4104C-X / DH-XVR4108C-X / DH-XVR5104C-X1 /

## DH-XVR4104C-X1 / DH-XVR4108C-X1

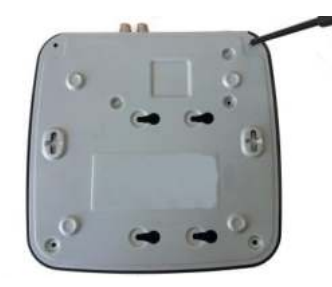

1. Retire los tornillos para quitar la cubierta.

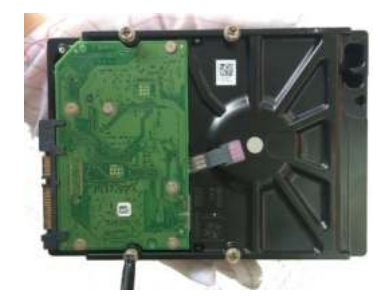

2. Fije los tornillos en el HDD pero no los apriete.

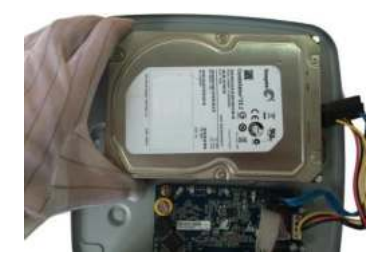

3. Haga coincidir los tornillos con los agujeros en el DVR para colocar el HDD.

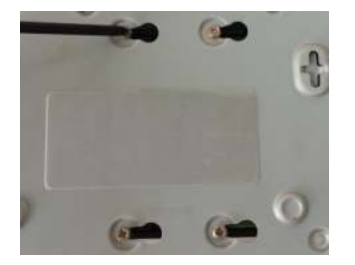

4. Dé la vuelta al DVR para ver los tornillos y luego apriételos.

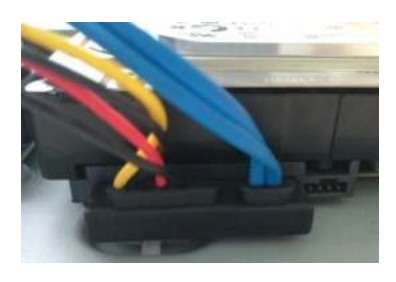

5. Use el cable HDD y el cable de alimentación para conectar el HDD y la placa base.

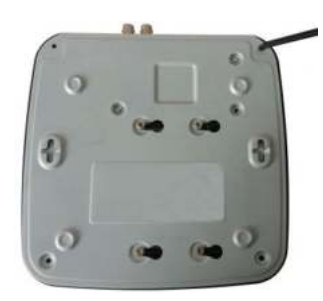

6. Vuelva a colocar la tapa y apriete los tornillos.

## 2.2.2 DH-XVR7104E-4KL-X / DH-XVR7108E-4KL-X / DH-XVR7104E-

## 4KL-BX / DH-XVR7108E-4KL-BX

#### 2.2.2.1 Instalación de la batería

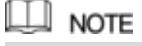

La batería solo se proporciona con algunos modelos.

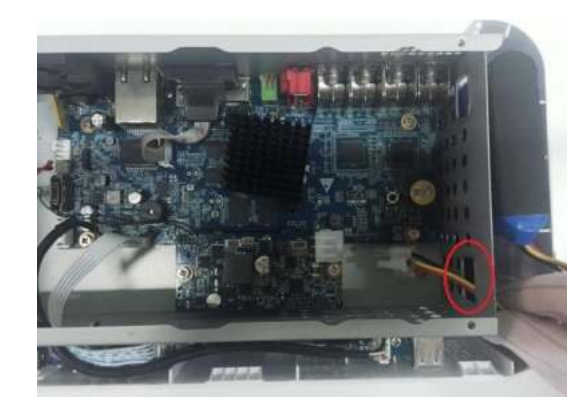

1. Tire del cable de la batería a través del orificio. 2. Conéctese al cable en el puerto.

- 
- 

#### 2.2.2.2 Instalación de HDD

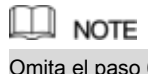

Omita el paso 6 si la batería no está equipada con el modelo que compró.

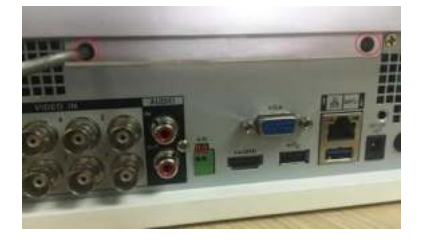

1. Retire los tornillos para quitar la

cubierta.

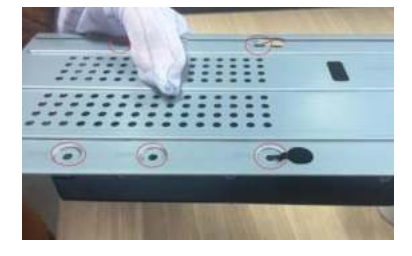

4. Haga coincidir los orificios en el soporte con los orificios para tornillos en el HDD.

- 
- 2. Retire los tornillos para quitar el

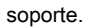

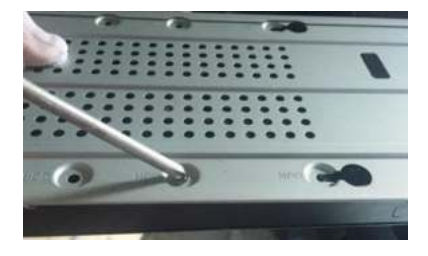

5. Use tornillos para fijar el HDD en el soporte.

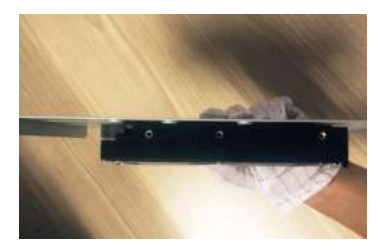

3. Coloque el HDD en el soporte.

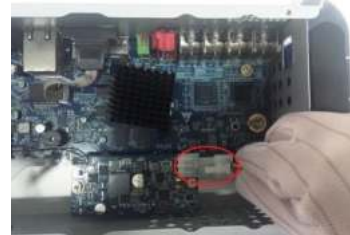

6. (Opcional) Tire del cable de la batería a través del orificio para conectarlo al puerto del cable.

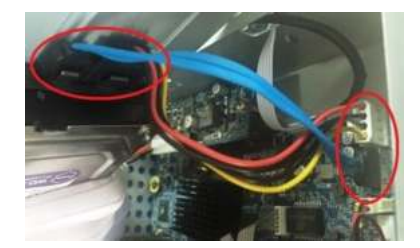

7. Use el cable HDD y el cable de alimentación para conectar el HDD y la placa base.

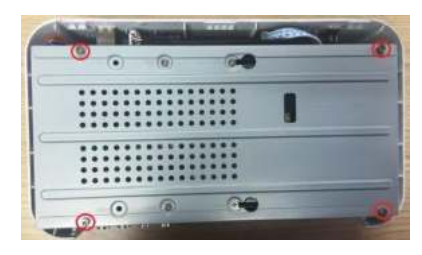

apriete los tornillos.

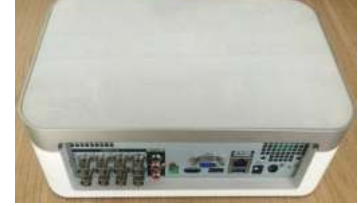

8) Instale el soporte de nuevo y luego 9. Vuelva a colocar la tapa y apriete los tornillos.

## 2.2.3 DH-XVR4116HS-X / DH-XVR5108HS-X / DH-XVR5116HS-X / DH

-XVR5104HS-4KL-X / DH-XVR5108HS-4KL-X /

DH-XVR5108H-X / DH-XVR5116H-X / DH-XVR5104H-4KL-X / DH-XVR

5108H-4KL-X / DH-XVR5116H-4KL-X / DH-XVR5108HE-X / DH-XVR51

16HE-X / DH-XVR7104HE-4KL-X / DH-XVR7108HE-4KL-X / DH-XVR7

116HE-4KL-X / DH-XVR7108HE-4K-X / DH-XVR5104HS-X /

DH-XVR4104HS-X / DH-XVR5104H-X / DH-XVR5104HE-X / DH-XVR4

108HS-X / DH-XVR5104HS-X1 / DH-XVR4104HS-X1 /

DH-XVR4108HS-X1 / DH-XVR5104H-X1 / DH-XVR5104HE-X1

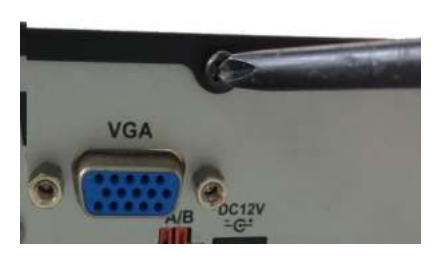

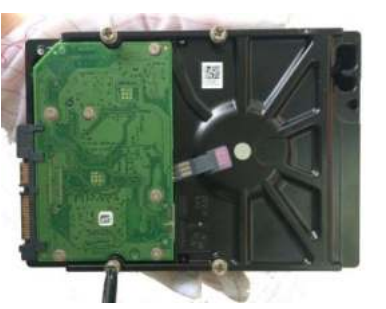

1. Retire los tornillos del panel posterior. 2. Fije los tornillos en el HDD, pero no lo fije.

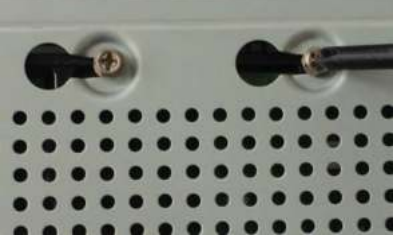

4. Gire el dispositivo para ver su parte posterior. Alinear el

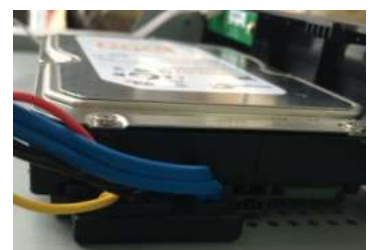

5. Use el cable HDD y el cable de alimentación para conectar

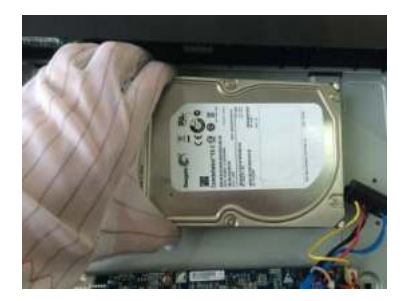

3. Coloque el HDD en el dispositivo.

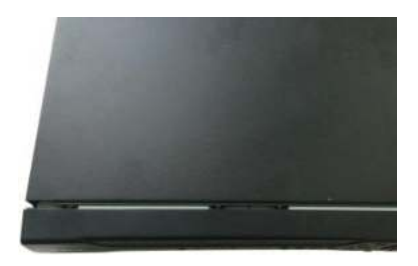

6. Vuelva a colocar la tapa y fije los tornillos.

tornillos del HDD con los agujeros en la parte posterior del dispositivo, y luego fije los tornillos.

2.2.4 DH-XVR4216AN-X / DH-XVR4232AN-X / DH-XVR5216AN-X / D H-XVR5232AN-X / DH-XVR5208AN-4KL-X / DH-XVR5216AN-4KL-X / DH-XVR5216A-X / DH-XVR7208A-4KL-X / DH-XVR7216A-4KL-X / DH-XVR7208A-4K-X / DH-XVR5108H-4KL-X-8P / DH-XVR5208AN-4KL-X

HDD y placa base.

## -8P / DH-XVR5216AN-4KL-X-16P

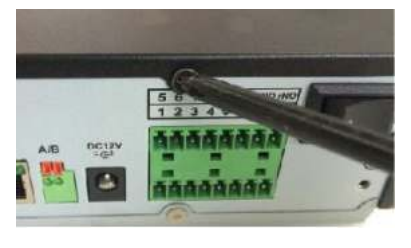

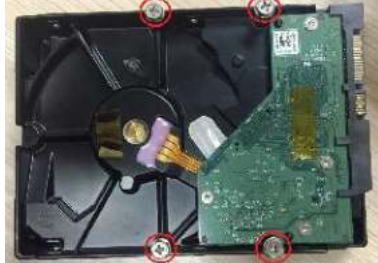

1. Retire los tornillos de la cubierta. 2. Fije los tornillos en el HDD, pero no lo fije.

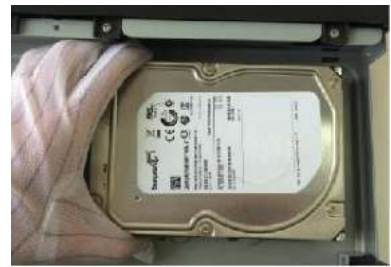

3. Coloque el HDD en el dispositivo.

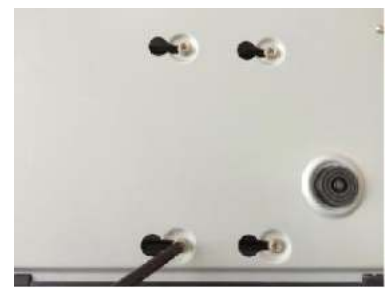

4. Gire el dispositivo para ver su parte posterior. Alinee los tornillos del HDD con los agujeros en la parte posterior del dispositivo y luego fije los tornillos.

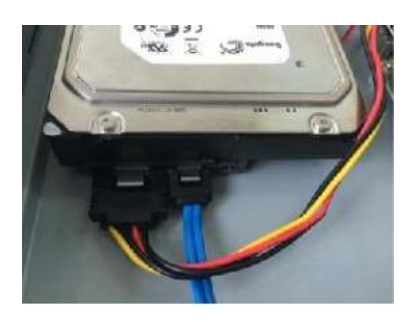

5. Use el cable HDD y el cable de alimentación para conectar el HDD y la placa base.

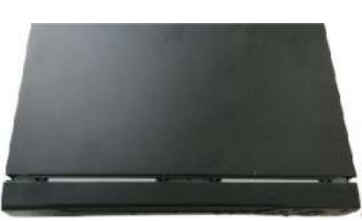

6. Vuelva a colocar la tapa y fije los tornillos.

## 2.2.5 DH-XVR7416L-4KL-X / DH-XVR5432L-X

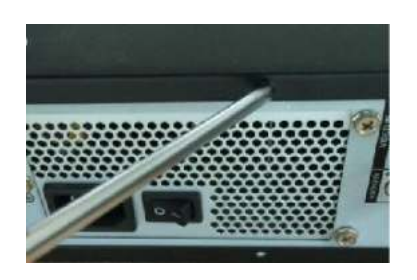

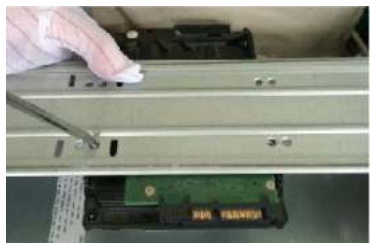

1. Retire los tornillos de la cubierta. 2. Use los tornillos para fijar el HDD en el soporte.

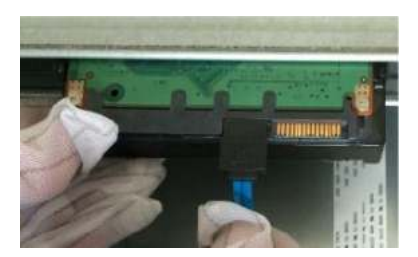

3. Conecte un extremo del cable del HDD al HDD.

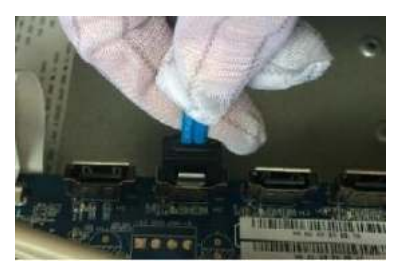

4. Conecte el otro extremo del cable HDD a la placa base.

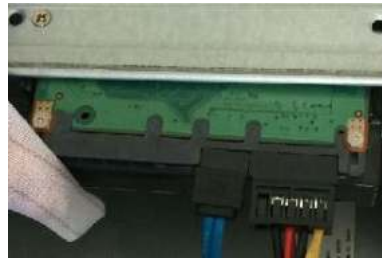

5. Use el cable de alimentación para conectar el HDD y la placa base.

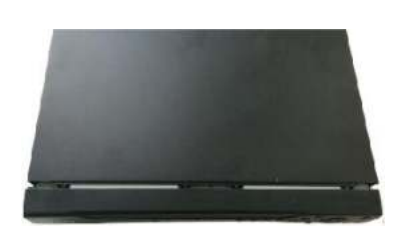

6. Vuelva a colocar la tapa y fije los tornillos.

## 2.2.6 DH-XVR7816S-4KL-X / DH-XVR5832S-X

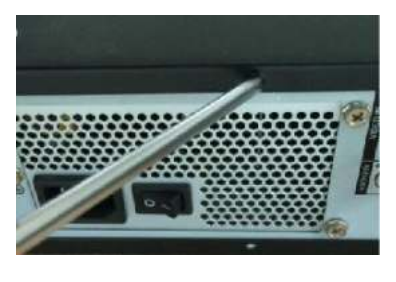

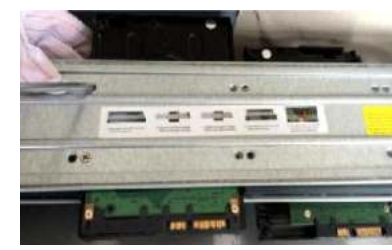

1. Retire los tornillos de la cubierta. 2. Fije el HDD (s) en el soporte. Retire el 3. Conecte un extremo del cable del soporte superior si desea instalar HDD en el soporte inferior.

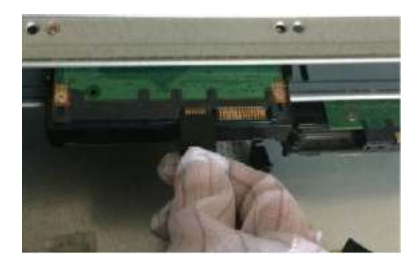

HDD al HDD.

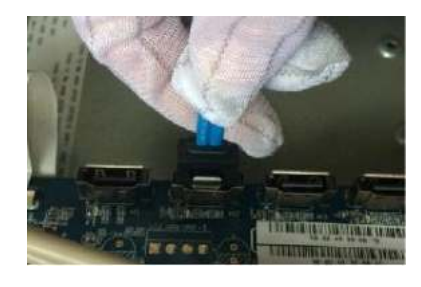

4. Conecte el otro extremo del cable HDD a la placa base.

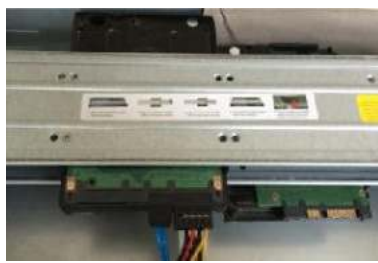

5. Use el cable de alimentación para conectar el HDD y la placa base.

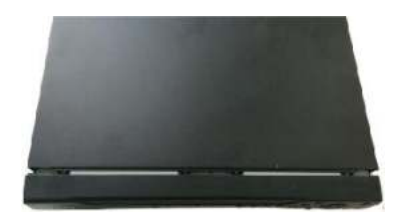

6. Vuelva a colocar la tapa y fije los tornillos.

## DH-XVR1B16 / DH-XVR1B16H

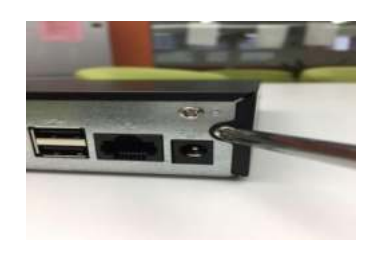

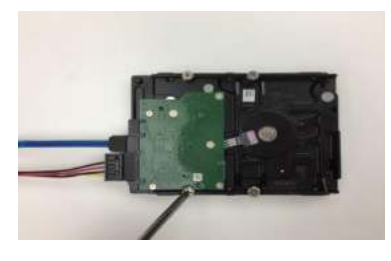

1. Retire los tornillos de la cubierta. 2. Conecte el cable del HDD y el cable de alimentación al HDD, y apriete los tornillos en el HDD.

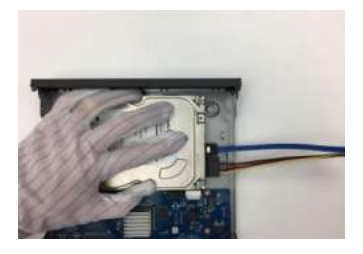

3. Alinee los tornillos del HDD con los agujeros en la parte posterior del dispositivo.

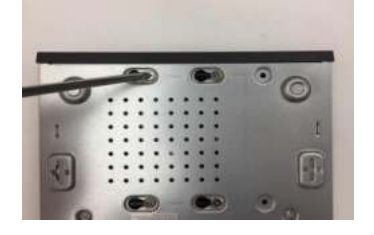

4. Dé la vuelta al dispositivo y luego apriete los tornillos.

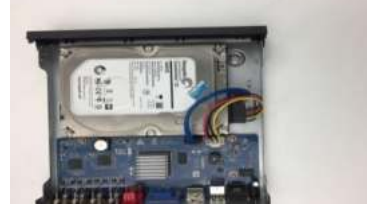

5. Conecte el cable del HDD y el cable de 6. Vuelva a colocar la tapa y apriete alimentación a la placa base.

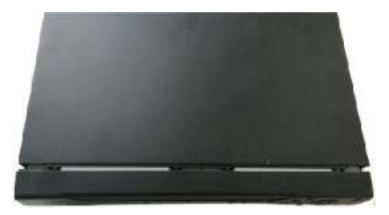

los tornillos.

### **2.3** Instalación del dispositivo en el bastidor

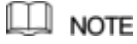

Solo los modelos DH-XVR7416L-4KL-X / DH-XVR5432L-X / DH-XVR7816S-4KL-X / DH-XVR5832S-X son compatibles con esta instalación.

Para instalar el DVR en el bastidor, haga lo siguiente:

Paso 1 Compruebe si la temperatura interna es inferior a 35 ℃ (95 °F) y asegúrese de que

Espacio de 15 cm (6 pulg.) Alrededor del dispositivo para ventilación. Use seis

- Paso 2 tornillos para fijar el DVR a cada lado.
- Paso 3 Instalar de abajo hacia arriba.

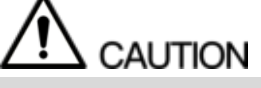

Si desea instalar más accesorios en el bastidor, tome medidas preventivas para evitar la sobrecarga de la toma de corriente.

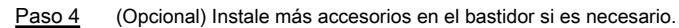

# **3** El gran recorrido

Este capítulo presenta varios componentes del dispositivo, control remoto y operaciones del mouse.

## **3.1** Panel frontal

## 3.1.1 DH-XVR5108C-X / DH-XVR5104C-4KL-X / DH-XVR5104C-X /

DH-XVR4104C-X / DH-XVR4108C-X / DH-XVR5104C-X1 /

DH-XVR4104C-X1 / DH-XVR4108C-X1

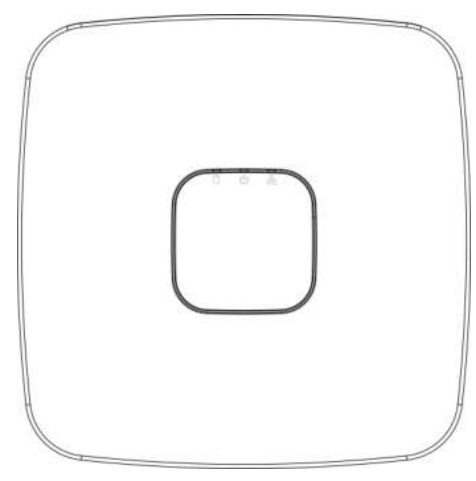

Figura 3-1

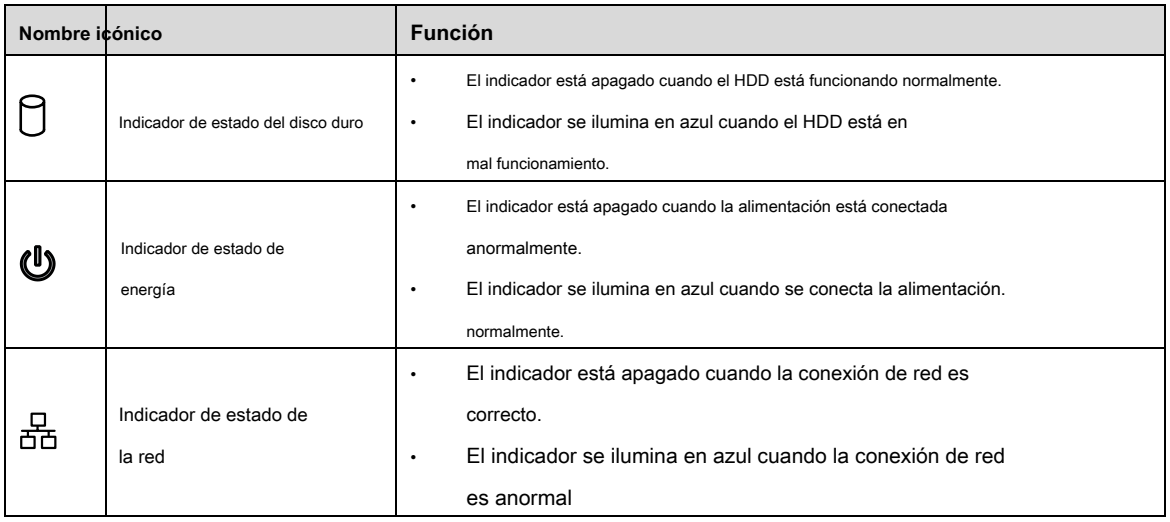

Tabla 3-1

## 4KL-BX / DH-XVR7108E-4KL-BX

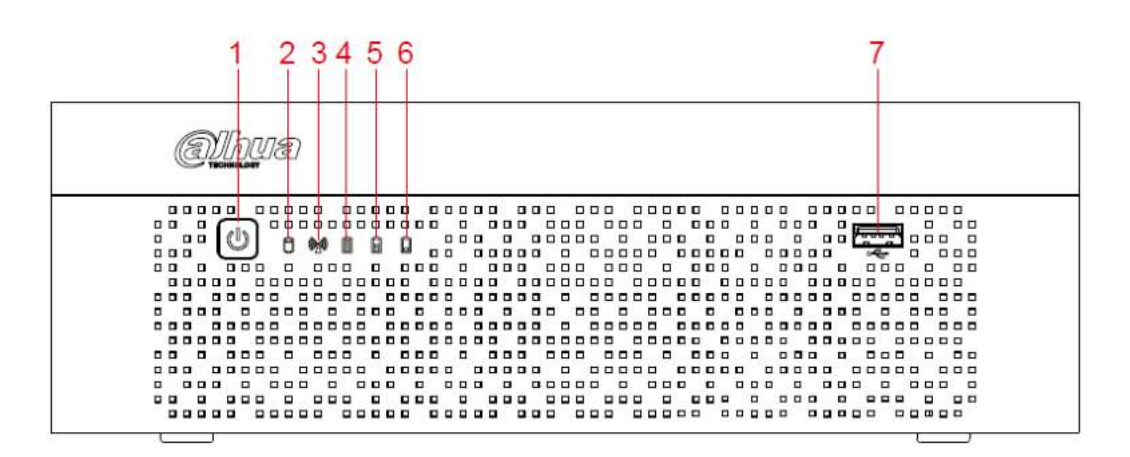

#### Figura 3-2.

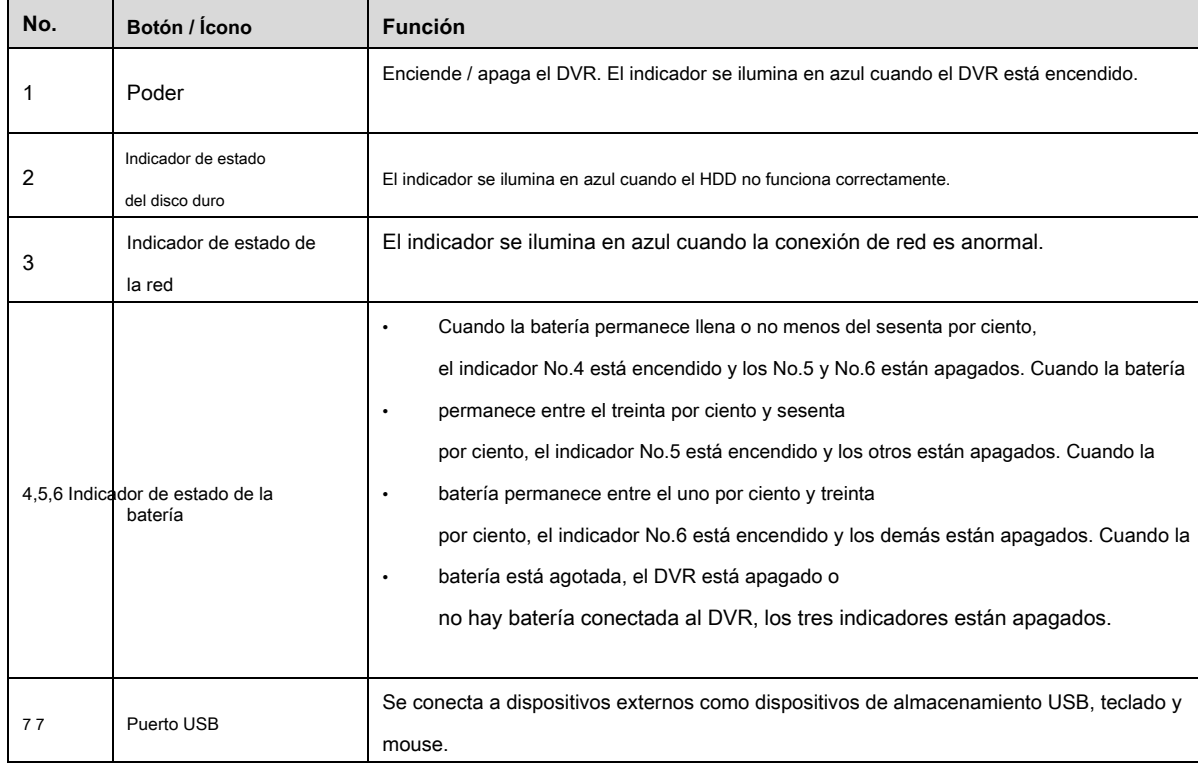

Tabla 3-2.

3.1.3 DH-XVR5108H-X / DH-XVR5116H-X / DH-XVR5104H-4KL-X / D H-XVR5108H-4KL-X / DH-XVR5116H-4KL-X / DH-XVR5108HE-X / DH-XVR5116HE-X / DH-XVR4116HS-X / DH-XVR5108HS-X / DH-XVR511 6HS-X / DH-XVR5104HS-4KL-X / DH-XVR5108HS-4KL-X / DH-XVR5104HS-X / DH-XVR4104HS-X / DH-XVR4108HS-X / DH-XVR 5104H-X / DH-XVR5104HE-X / DH-XVR5108H-4KL-X-8P / DH-XVR5104HS-X1 / DH-XVR4104HS-X1 / DH-XVR4108HS-X1 /

DH-XVR5104H-X1 / DH-XVR5104HE-X1

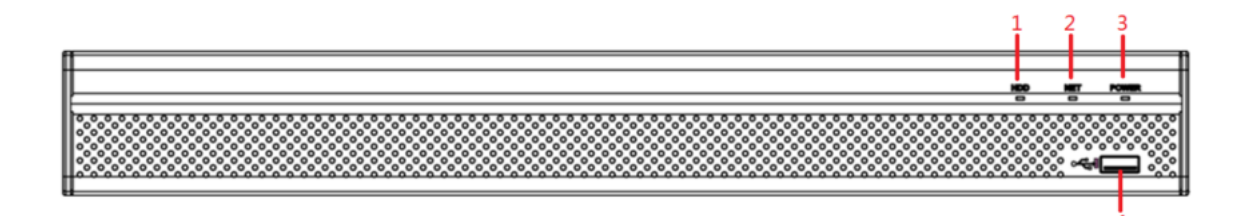

Figura 3-3

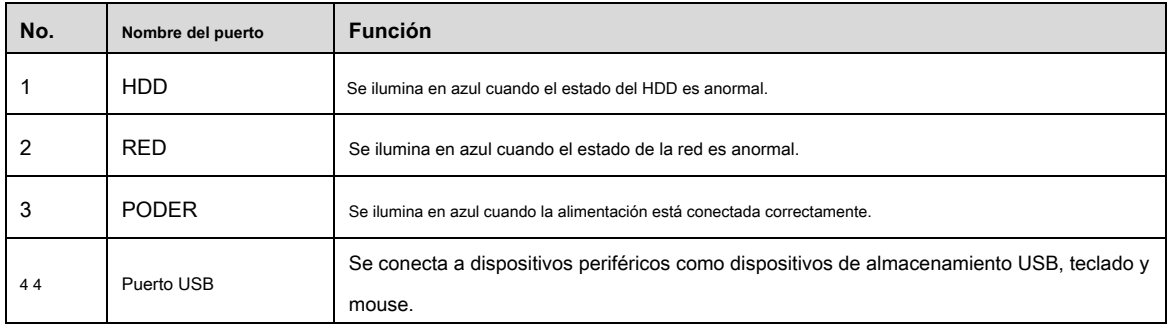

Tabla 3-3

## 3.1.4 DH-XVR7104HE-4KL-X / DH-XVR7108HE-4KL-X / DH-XVR711

## 6HE-4KL-X / DH-XVR7108HE-4K-X

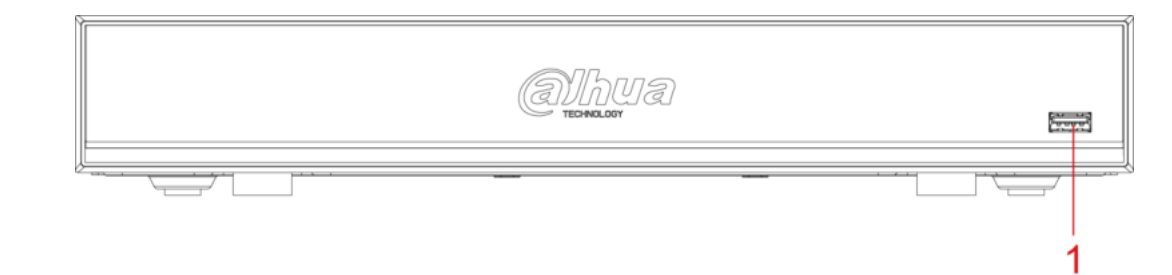

Figura 3-4

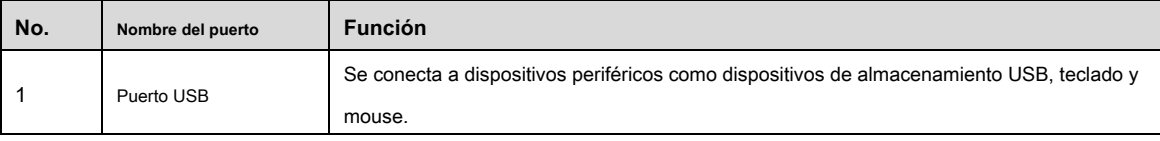

Tabla 3-4

## 3.1.5 DH-XVR4216AN-X / DH-XVR4232AN-X / DH-XVR5216AN-X / D

## H-XVR5232AN-X / DH-XVR5208AN-4KL-X / DH-XVR5216AN-4KL-X /

## DH-XVR5216A-X / DH-XVR5208AN-4KL-X-8P / DH-XVR5216AN-4KL

-X-16P

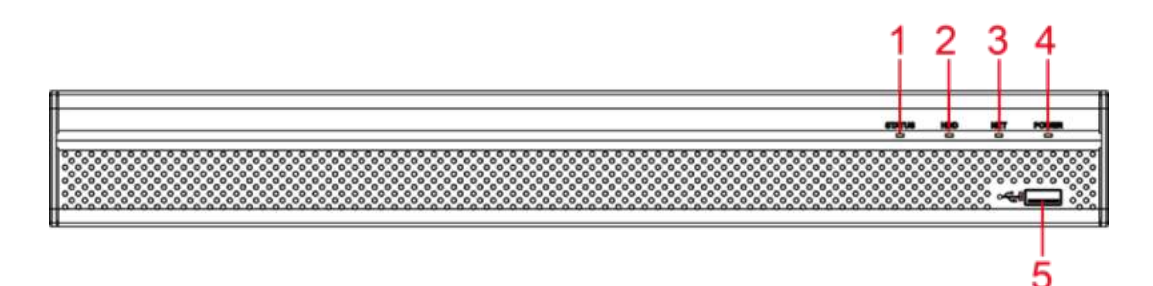

Figura 3-5

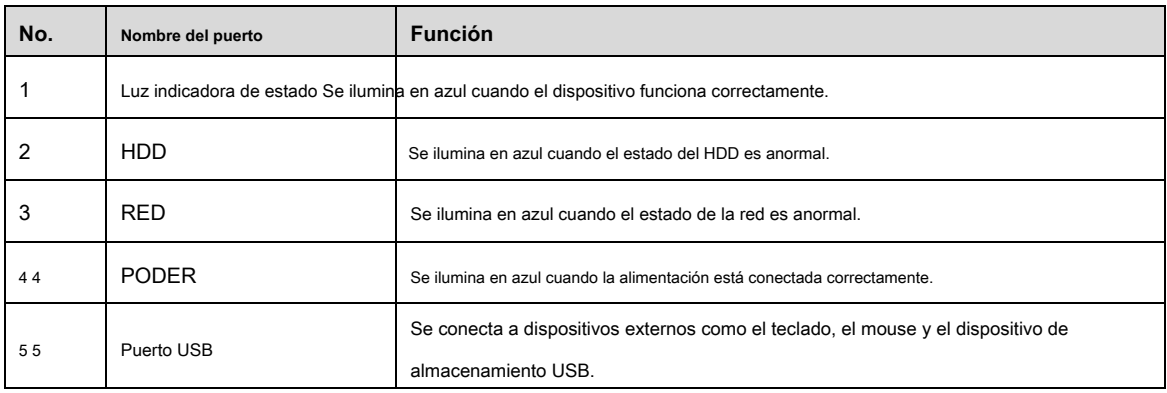

Tabla 3-5

## 3.1.6 DH-XVR7208A-4KL-X / DH-XVR7216A-4KL-X / DH-XVR7208A-

4K-X

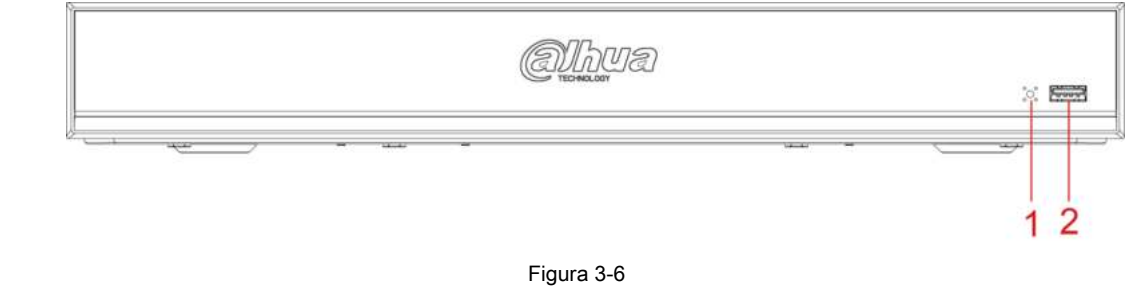

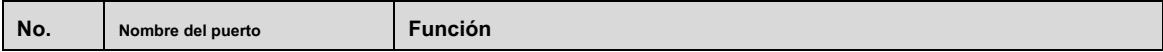

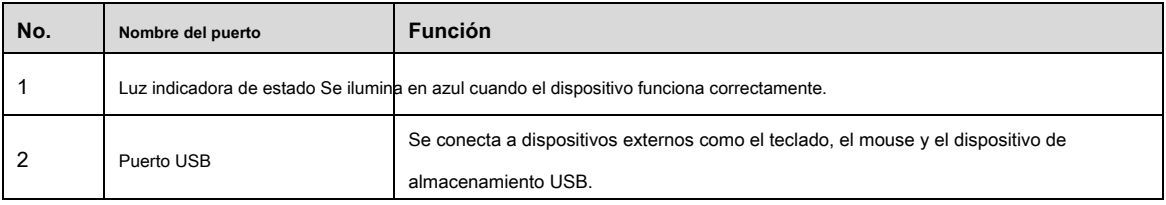

Tabla 3-6

## 3.1.7 DH-XVR7416L-4KL-X

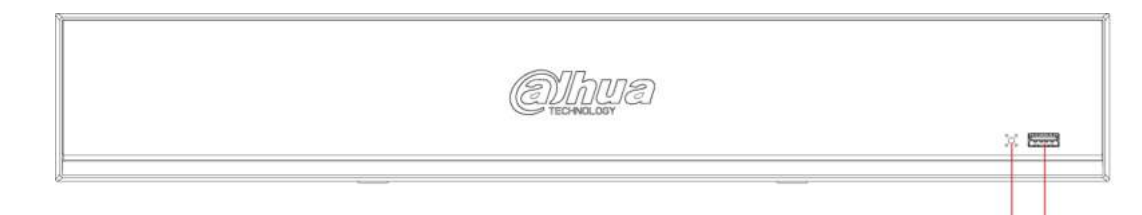

#### Figura 3-7

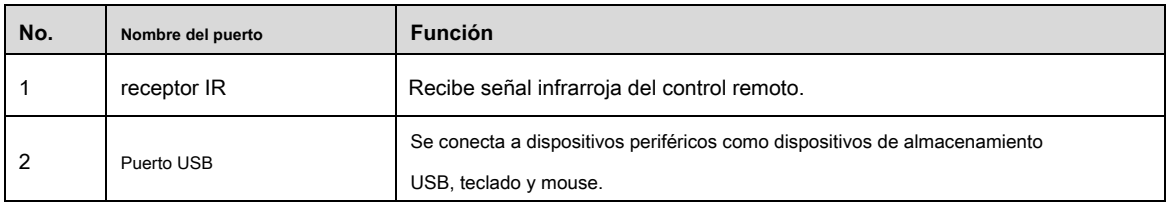

Tabla 3-7

## 3.1.8 DH-XVR7816S-4KL-X

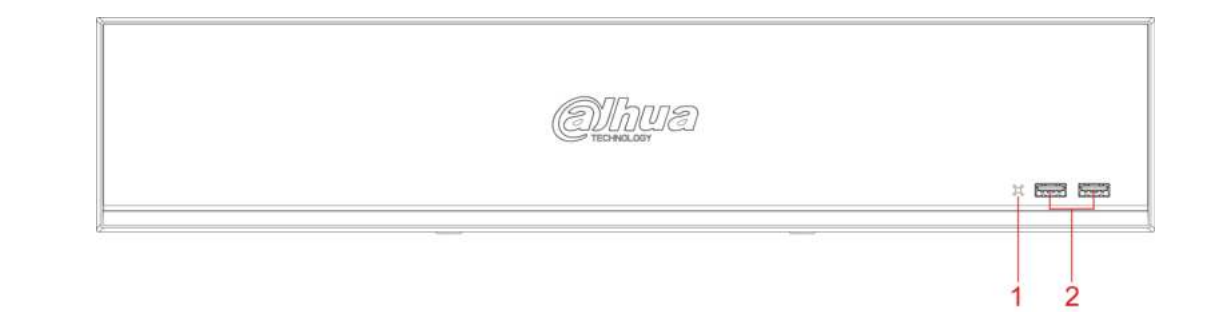

Figura 3-8

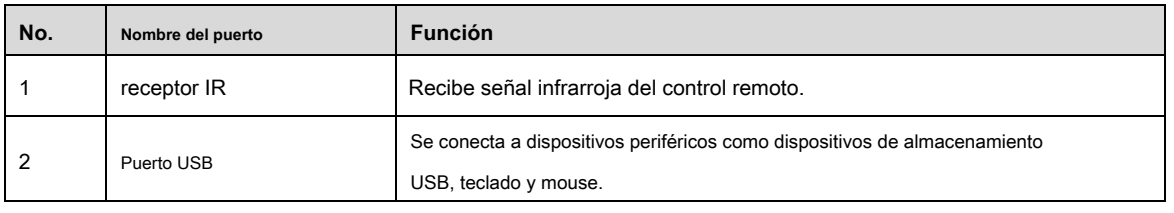

Tabla 3-8

 $12$ 

## 3.1.9 DH-XVR5432L-X

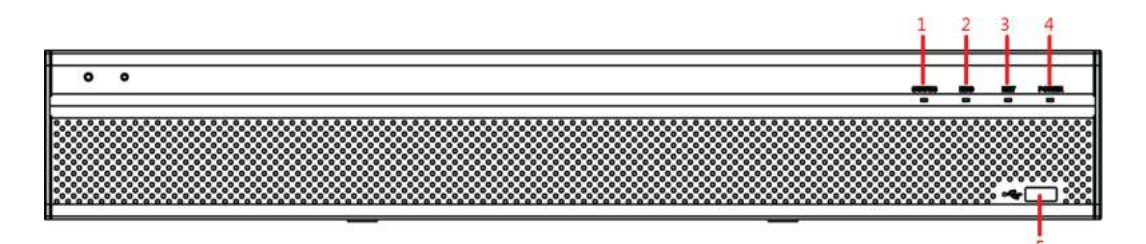

Figura 3-9

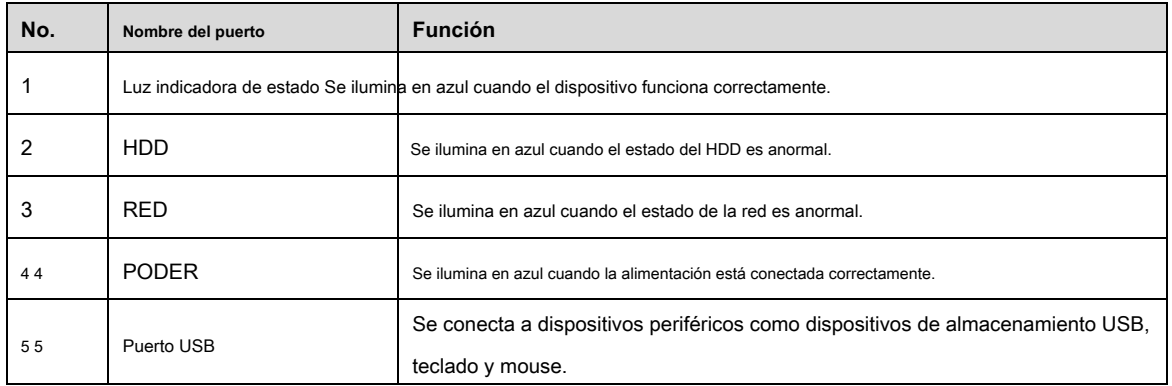

Tabla 3-9

## 3.1.10 DH-XVR5832S-X

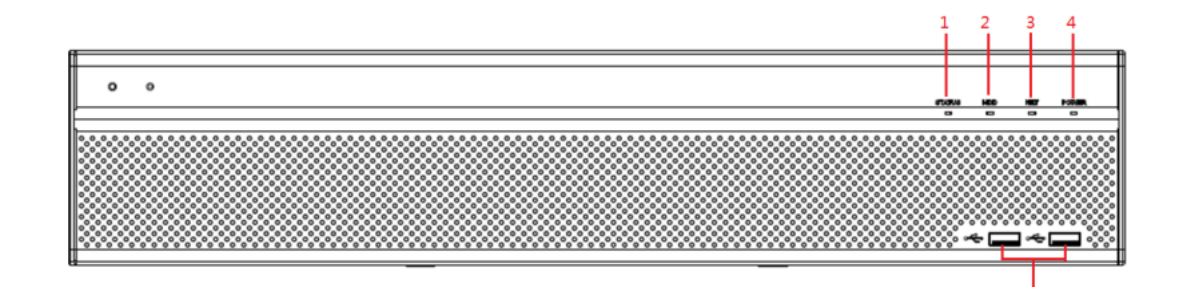

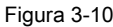

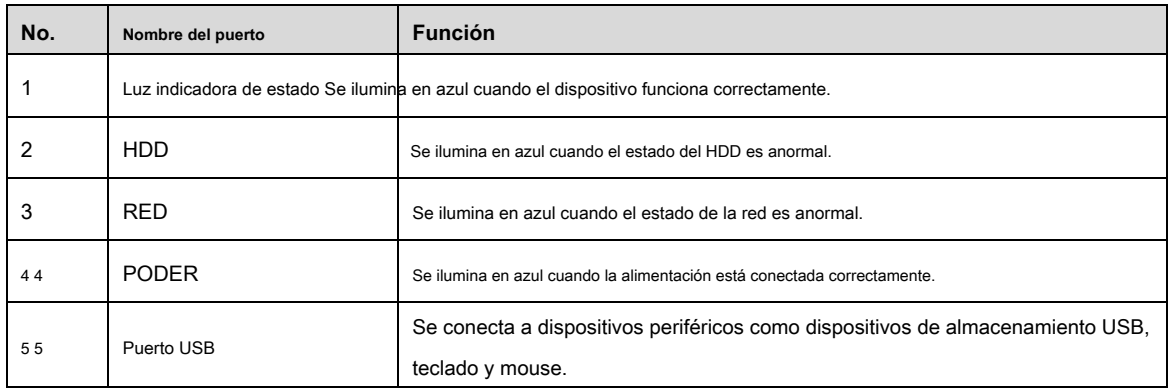

Tabla 3-10

## 3.1.11 DH-XVR1B04 / DH-XVR1B04H / DH-XVR1B08 / DH-XVR1B08H

## / DH-XVR1B16 / DH-XVR1B16H

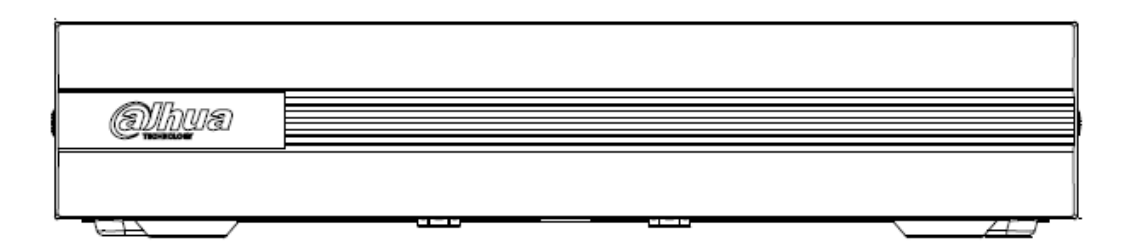

## **3.2** Panel trasero

## 3.2.1 DH-XVR5108C-X / DH-XVR5104C-4KL-X / DH-XVR5104C-X /

DH-XVR4104C-X / DH-XVR4108C-X / DH-XVR5104C-X1 /

## DH-XVR4104C-X1 / DH-XVR4108C-X1

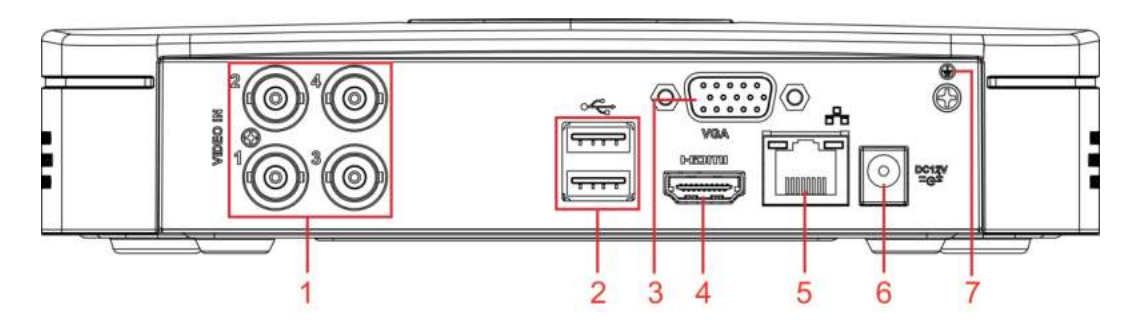

Figura 3-11

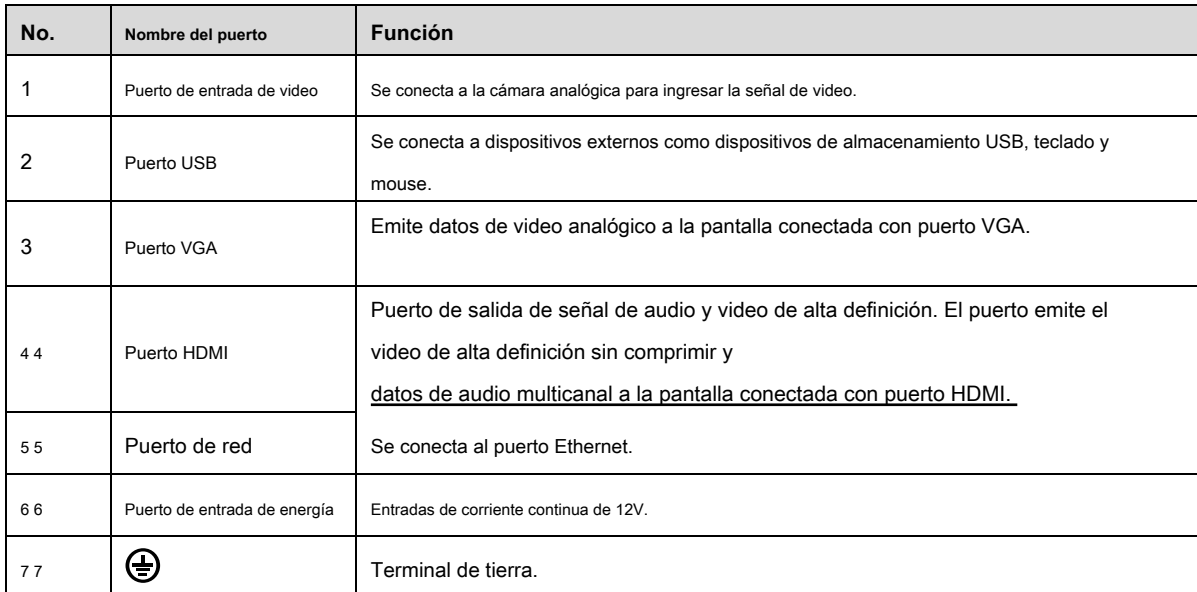

Tabla 3-11

## 4KL-BX / DH-XVR7108E-4KL-BX

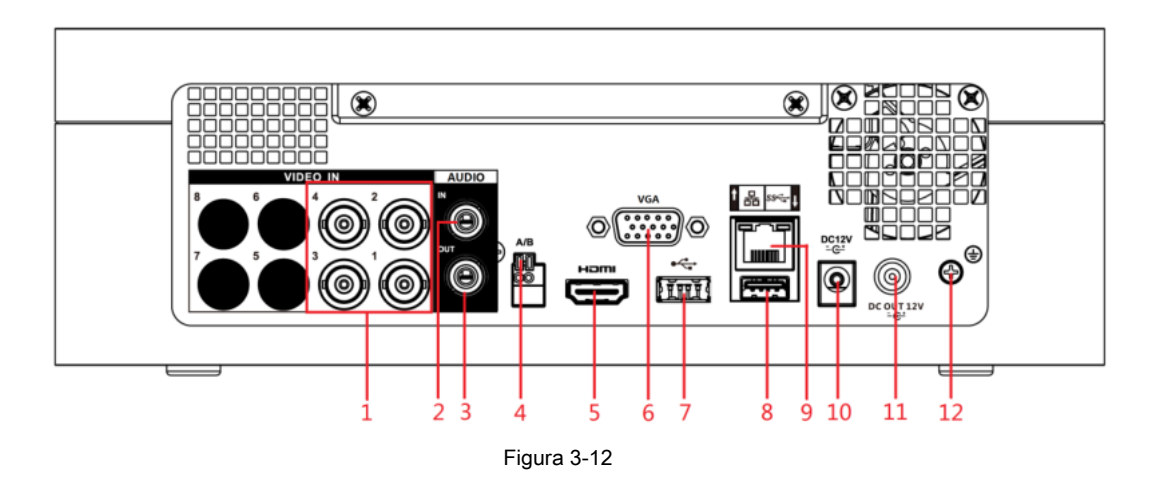

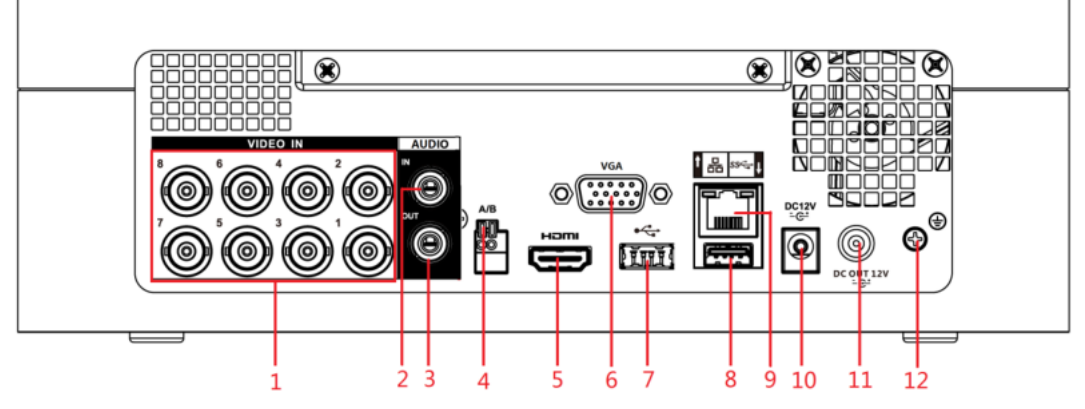

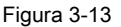

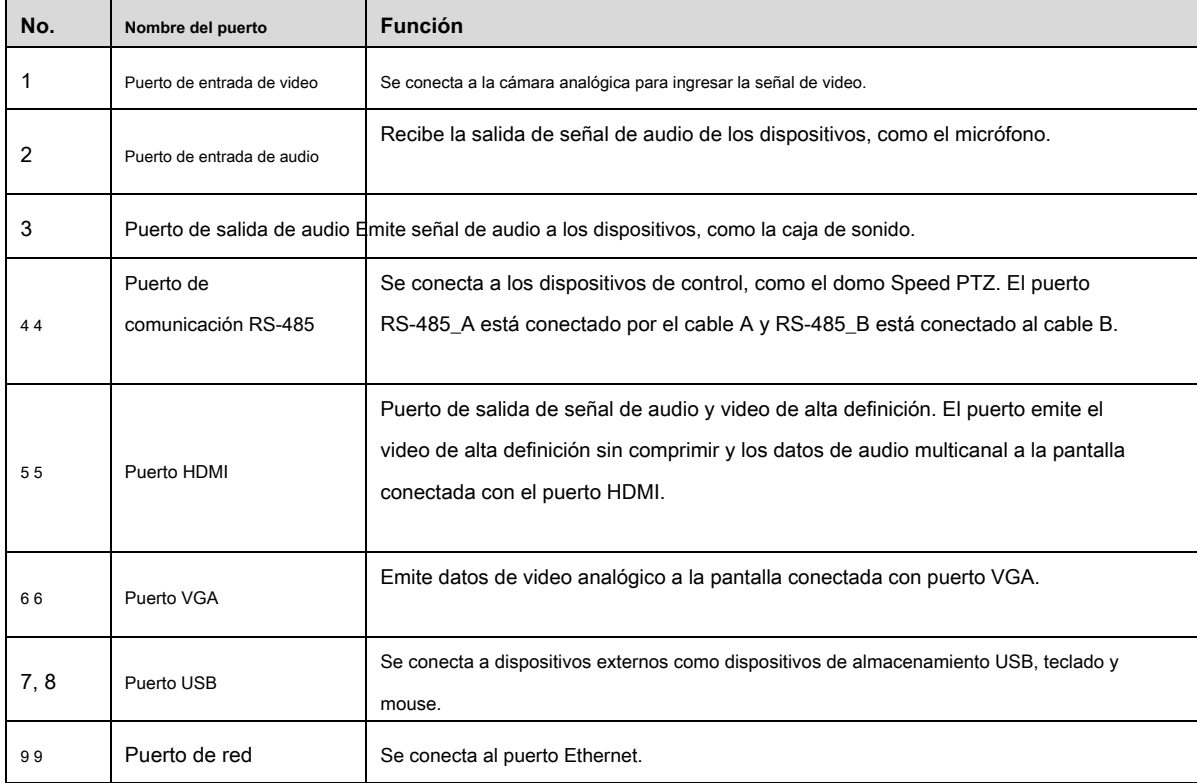

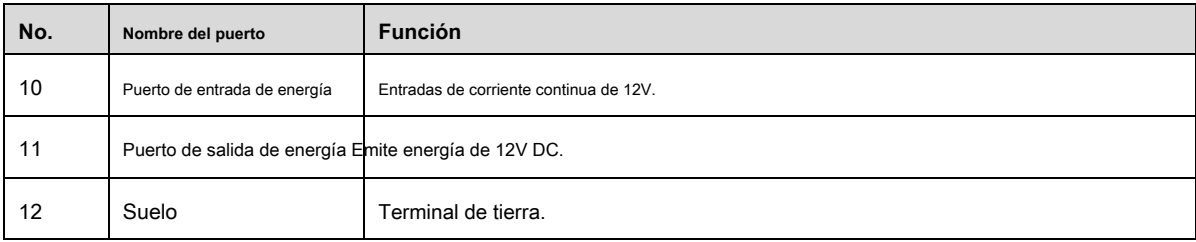

Tabla 3-12

## 3.2.3 DH-XVR4116HS-X / DH-XVR5108HS-X / DH-XVR5116HS-X / DH

## -XVR5104HS-4KL-X / DH-XVR5108HS-4KL-X / DH-XVR5104HS-X /

## DH-XVR4104HS-X / DH-XVR4108HS-X / DH-XVR5104HS-X1 /

## DH-XVR4104HS-X1 / DH-XVR4108HS-X1

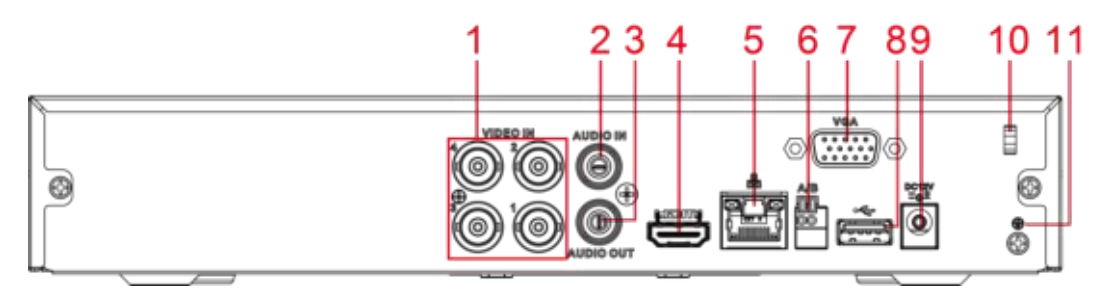

Figura 3-14

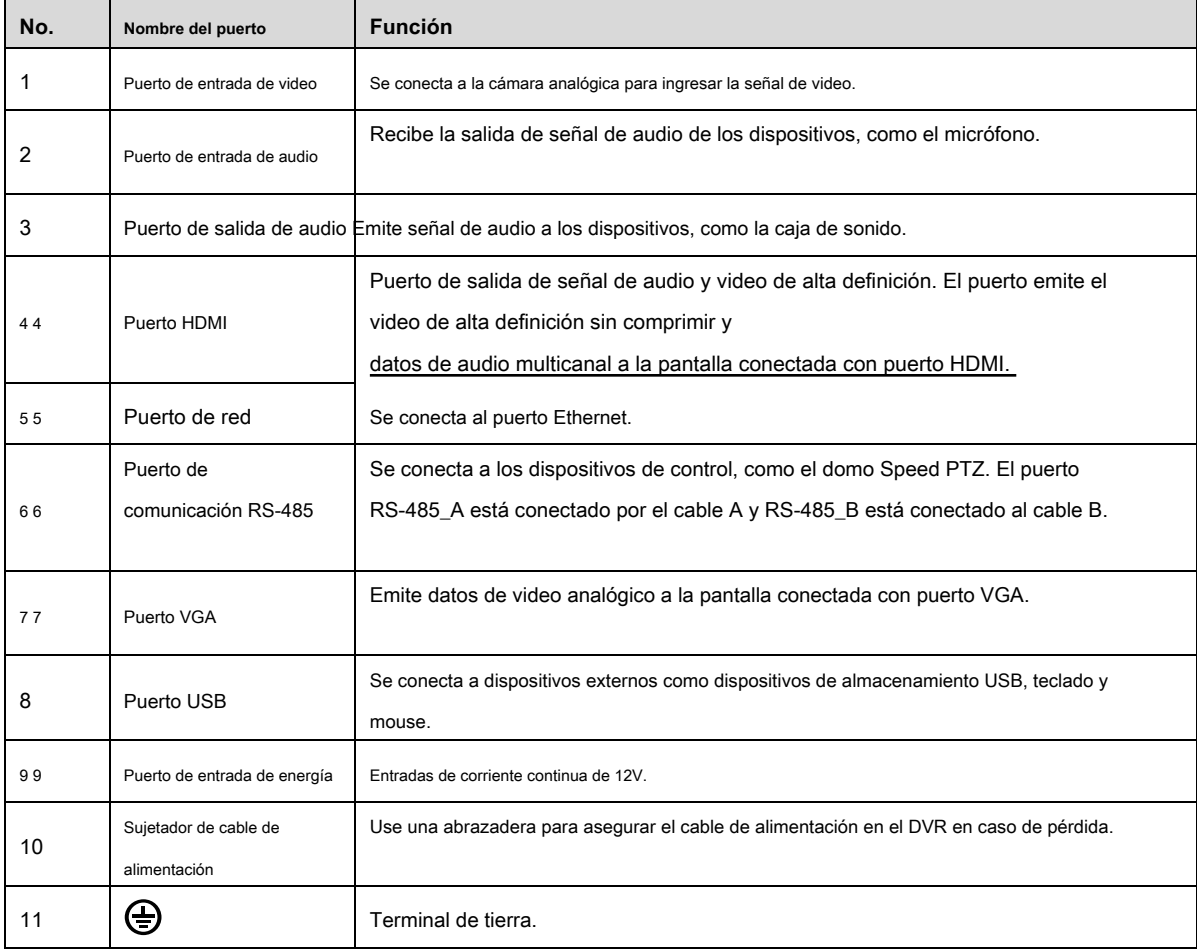

3.2.4 DH-XVR5108H-X / DH-XVR5116H-X / DH-XVR5104H-4KL-X / D H-XVR5108H-4KL-X / DH-XVR5116H-4KL-X / DH-XVR5108HE-X / DH-XVR5116HE-X / DH-XVR7104HE-4KL-X / DH-XVR7108HE-4KL-X / DH -XVR7116HE-4KL-X / DH-XVR7108HE-4K-X / DH-XVR5104H-X / DH-X VR5104HE-X / DH-XVR5104H-X1 / DH-XVR5104HE-X1

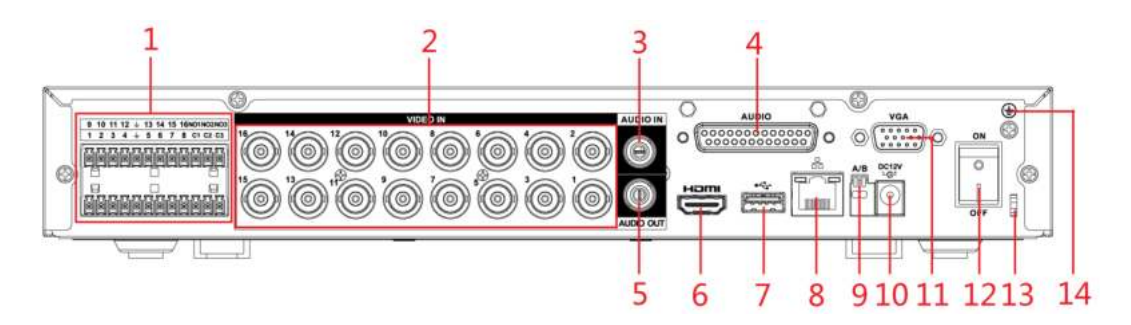

Figura 3-15

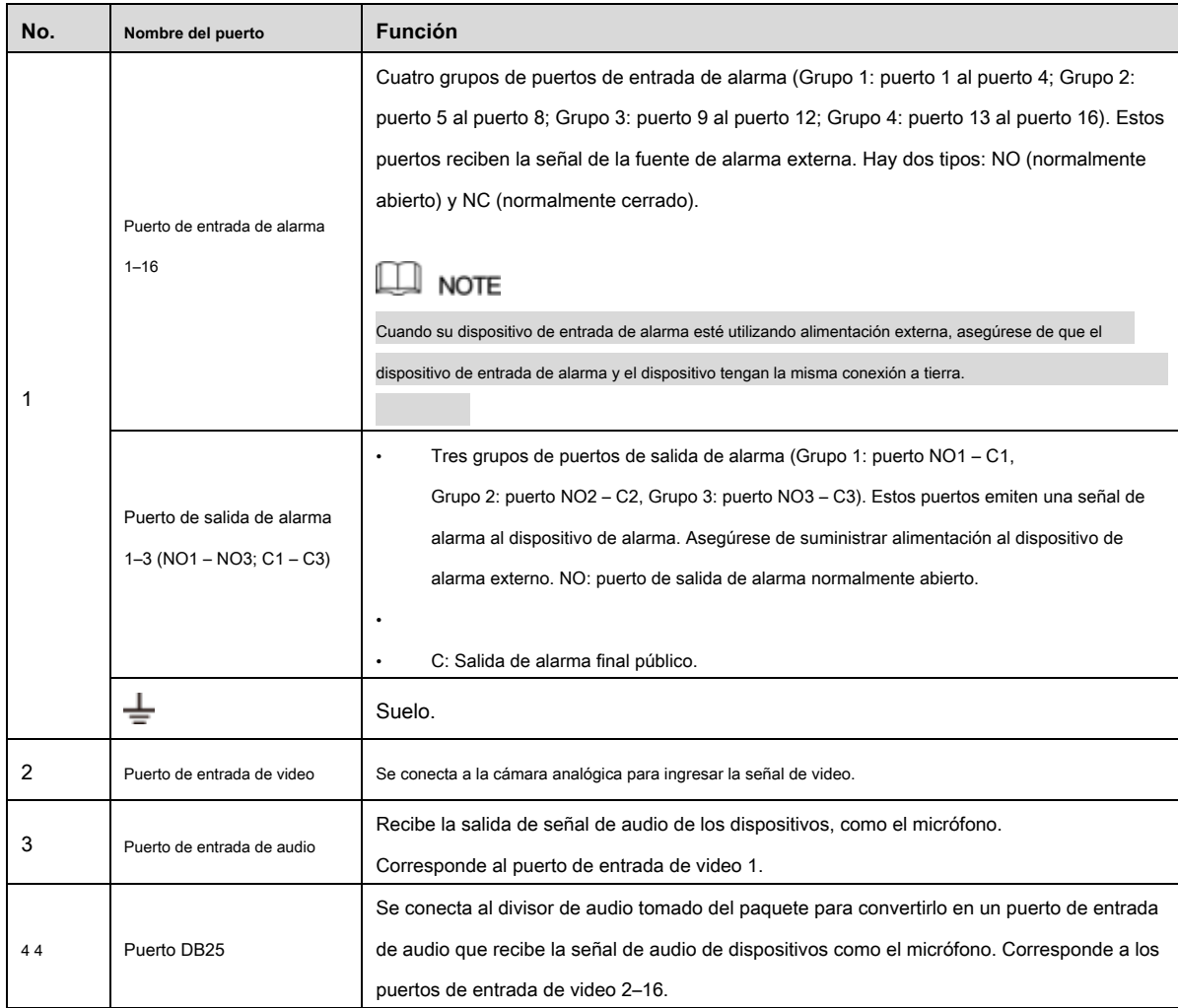

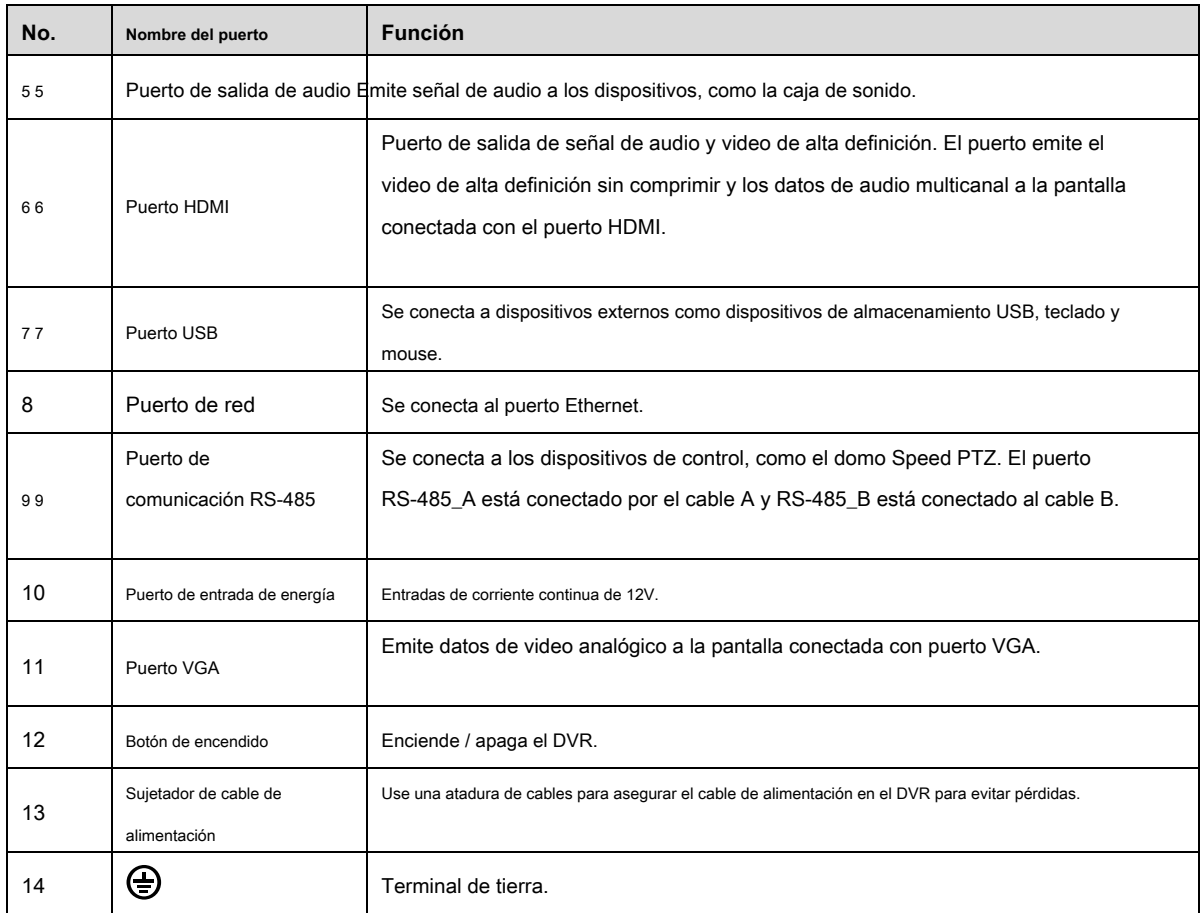

Tabla 3-14

## 3.2.5 DH-XVR4216AN-X / DH-XVR4232AN-X / DH-XVR5216AN-X / D

## H-XVR5232AN-X / DH-XVR5208AN-4KL-X / DH-XVR5216AN-4KL-X /

DH-XVR5216A-X / DH-XVR7208A-4KL-X / DH-XVR7216A-4KL-X / DH-

## XVR7208A-4K-X

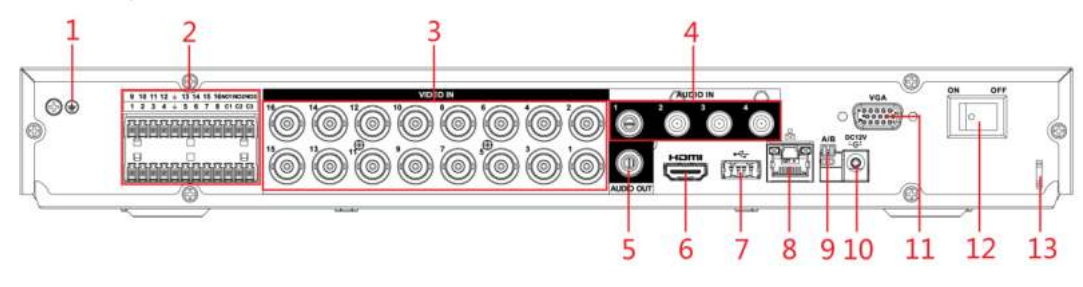

Figura 3-16

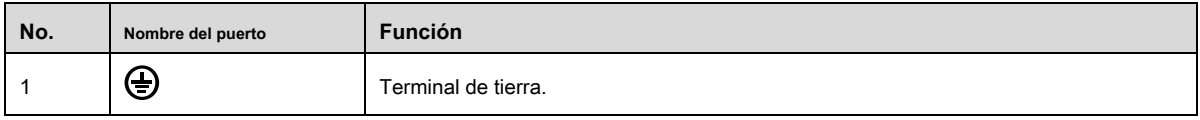

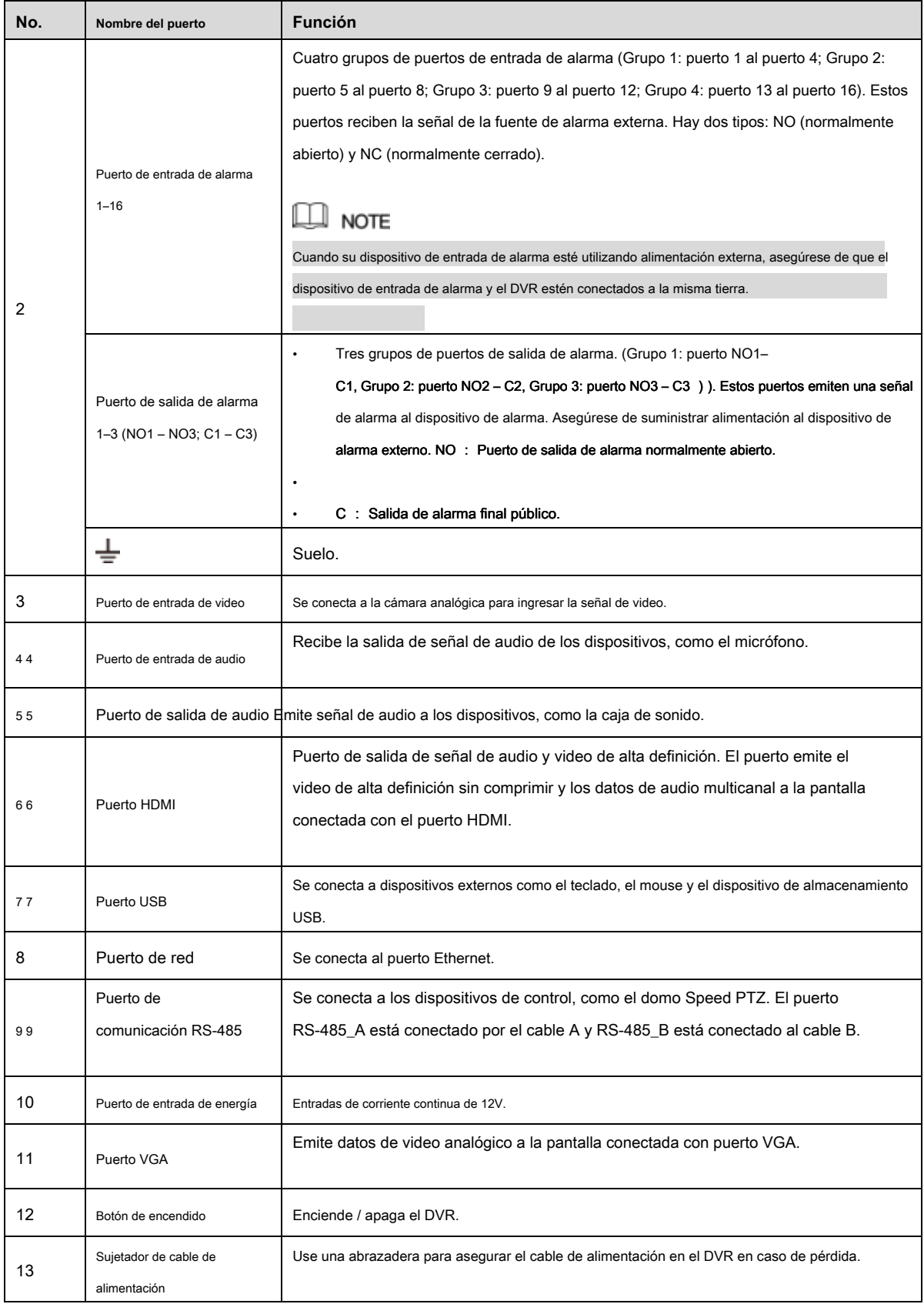

Tabla 3-15

## 3.2.6 DH-XVR5108H-4KL-X-8P / DH-XVR5208AN-4KL-X-8P / DH-XV

## R5216AN-4KL-X-16P

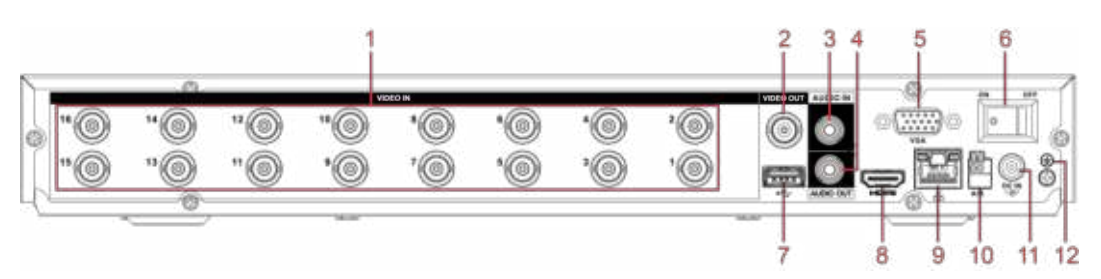

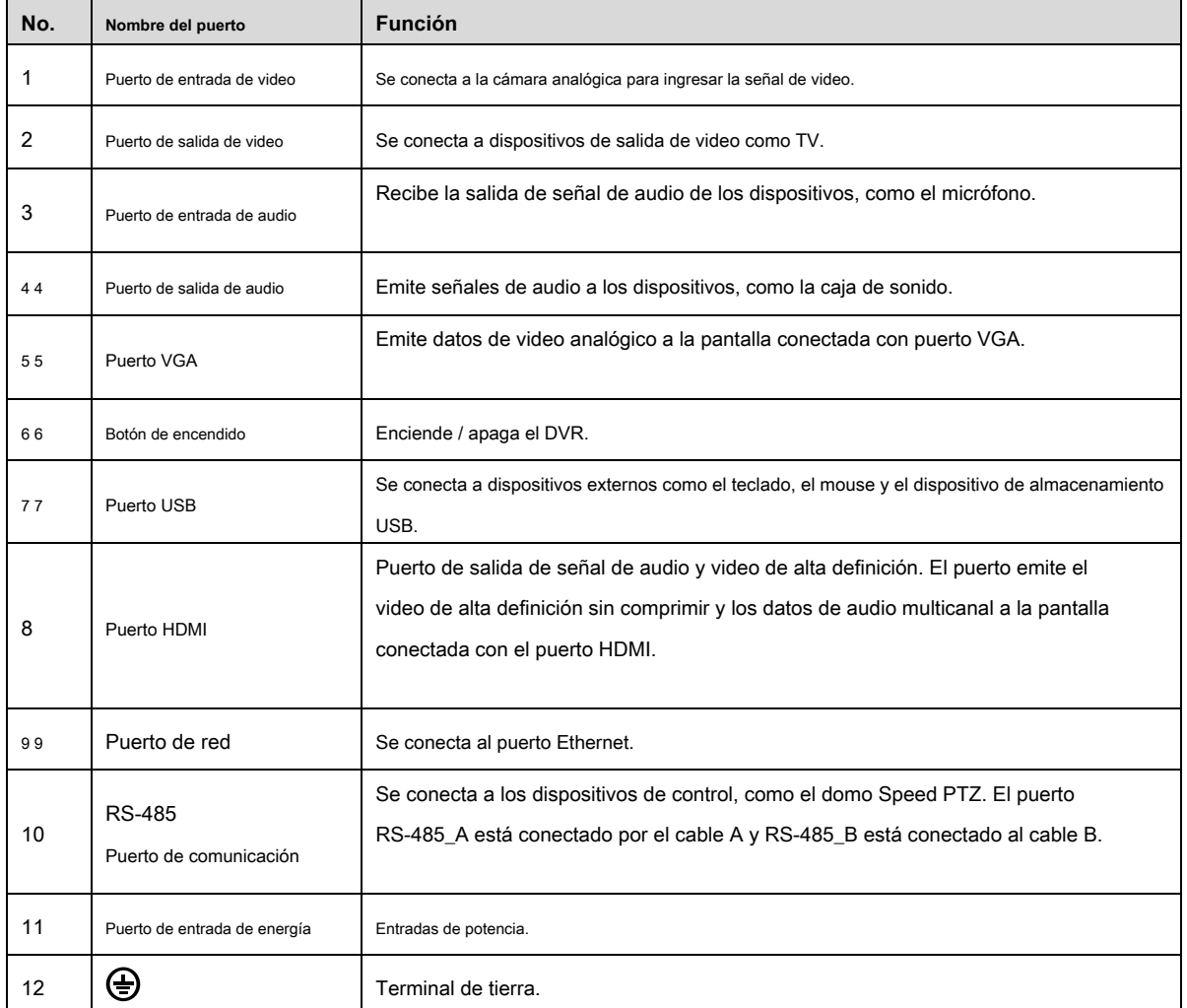

#### Figura 3-17

Tabla 3-16

## 3.2.7 DH-XVR7416L-4KL-X / DH-XVR5432L-X

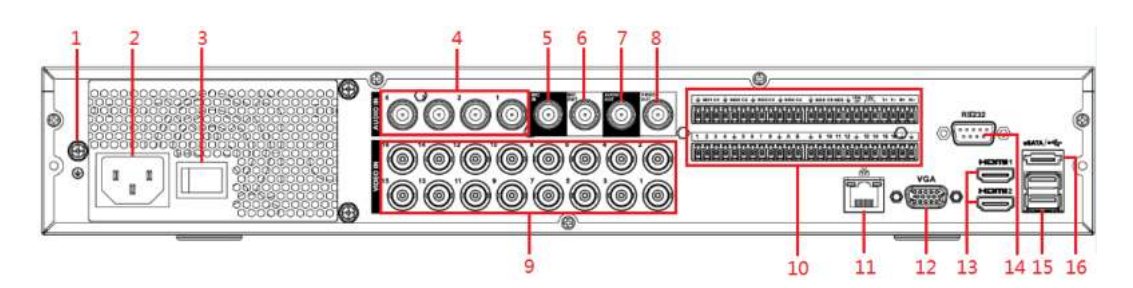

#### Figura 3-18

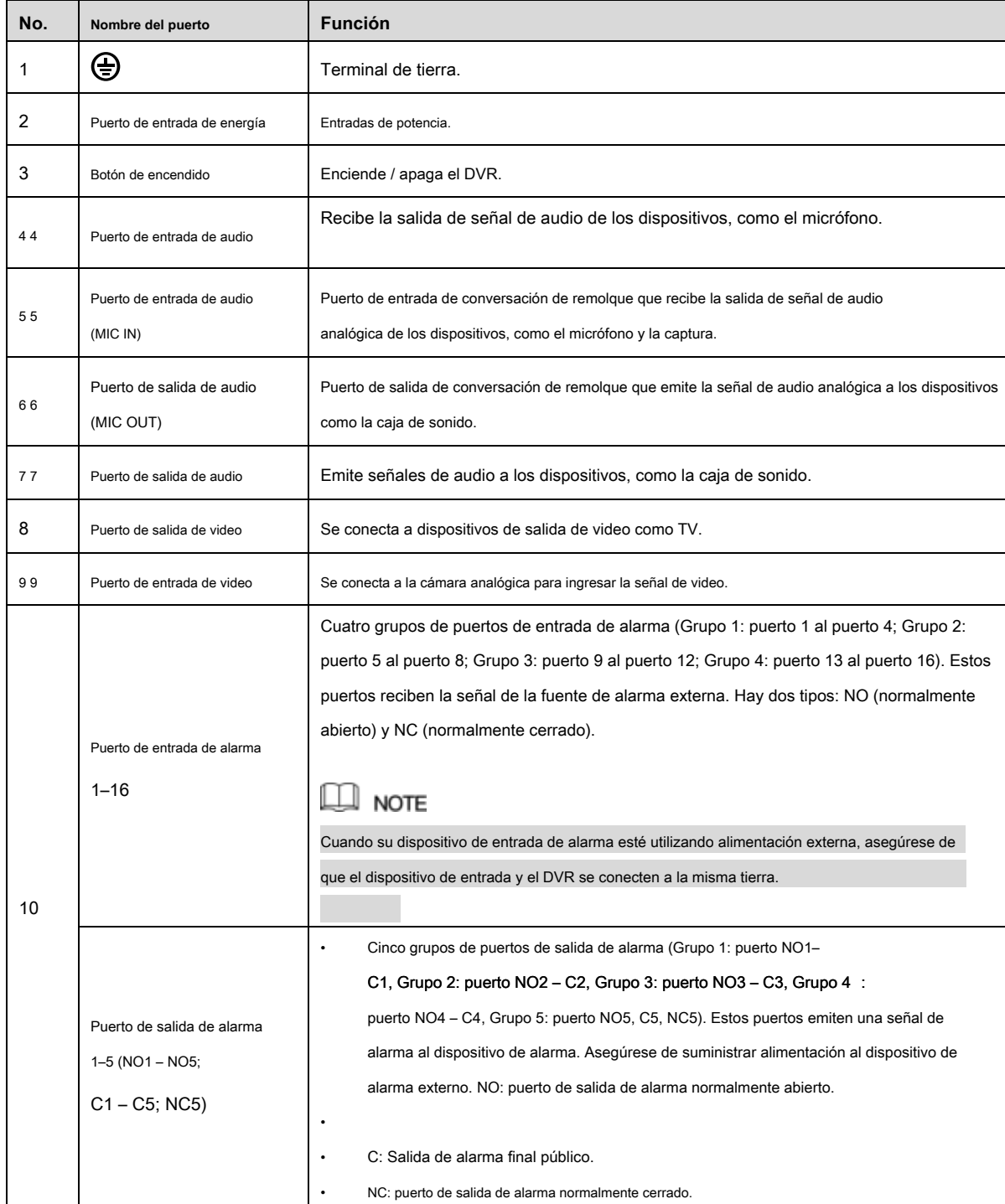
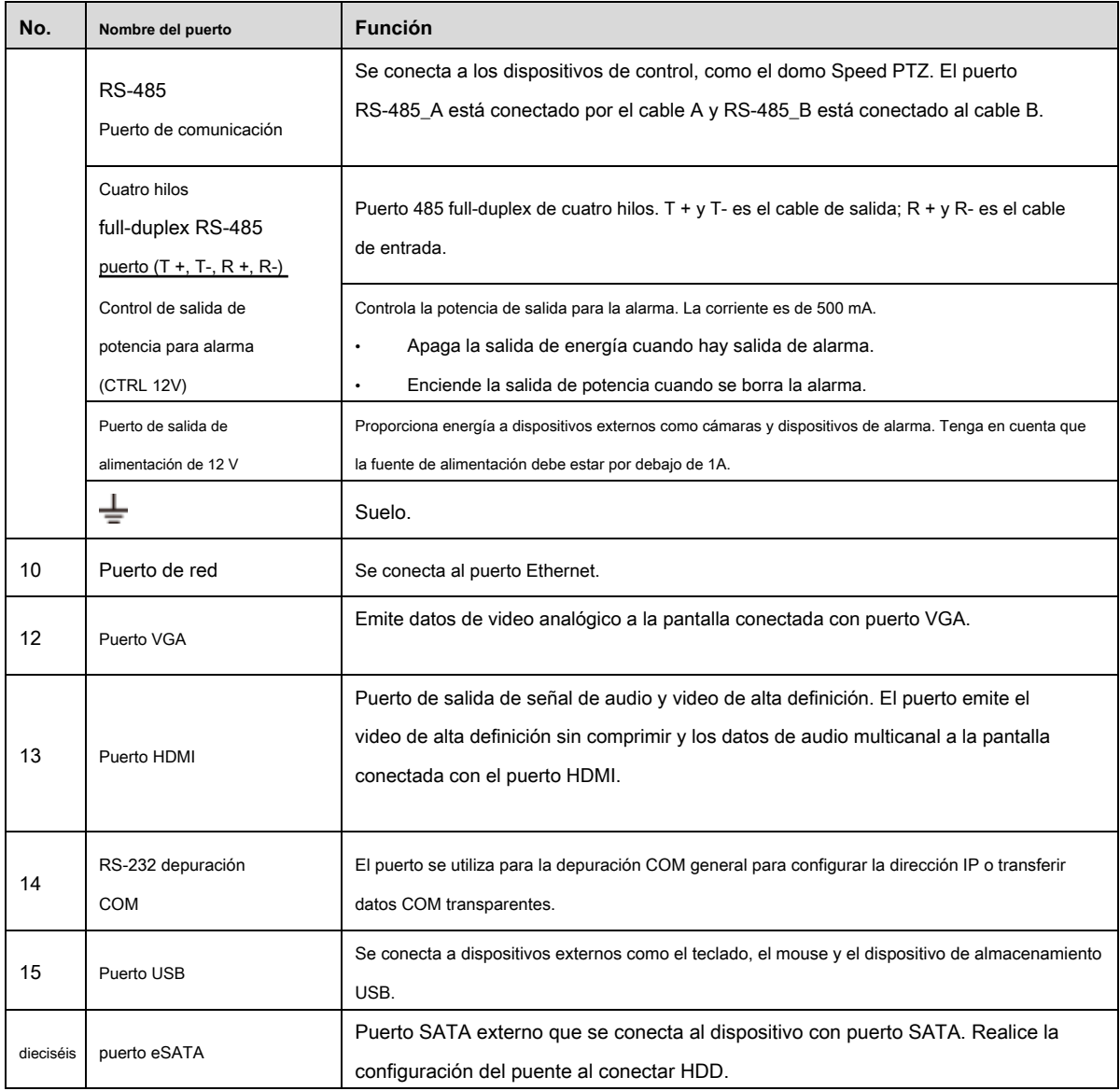

Tabla 3-17

## 3.2.8 DH-XVR7816S-4KL-X / DH-XVR5832S-X

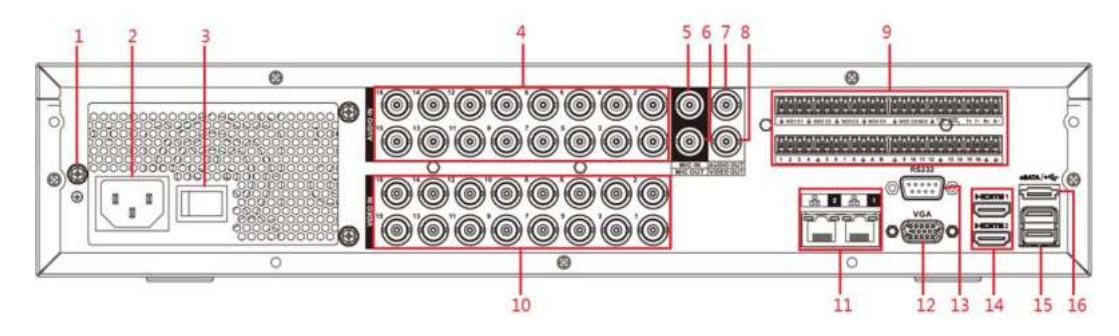

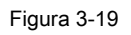

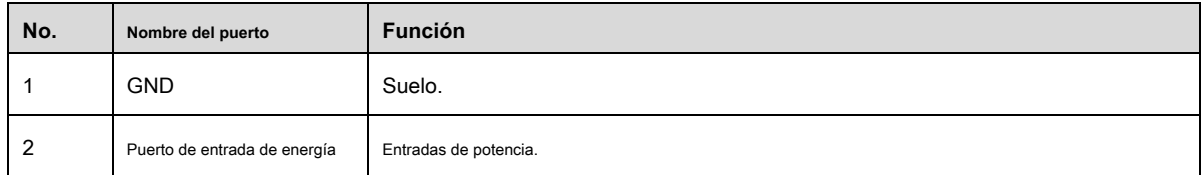

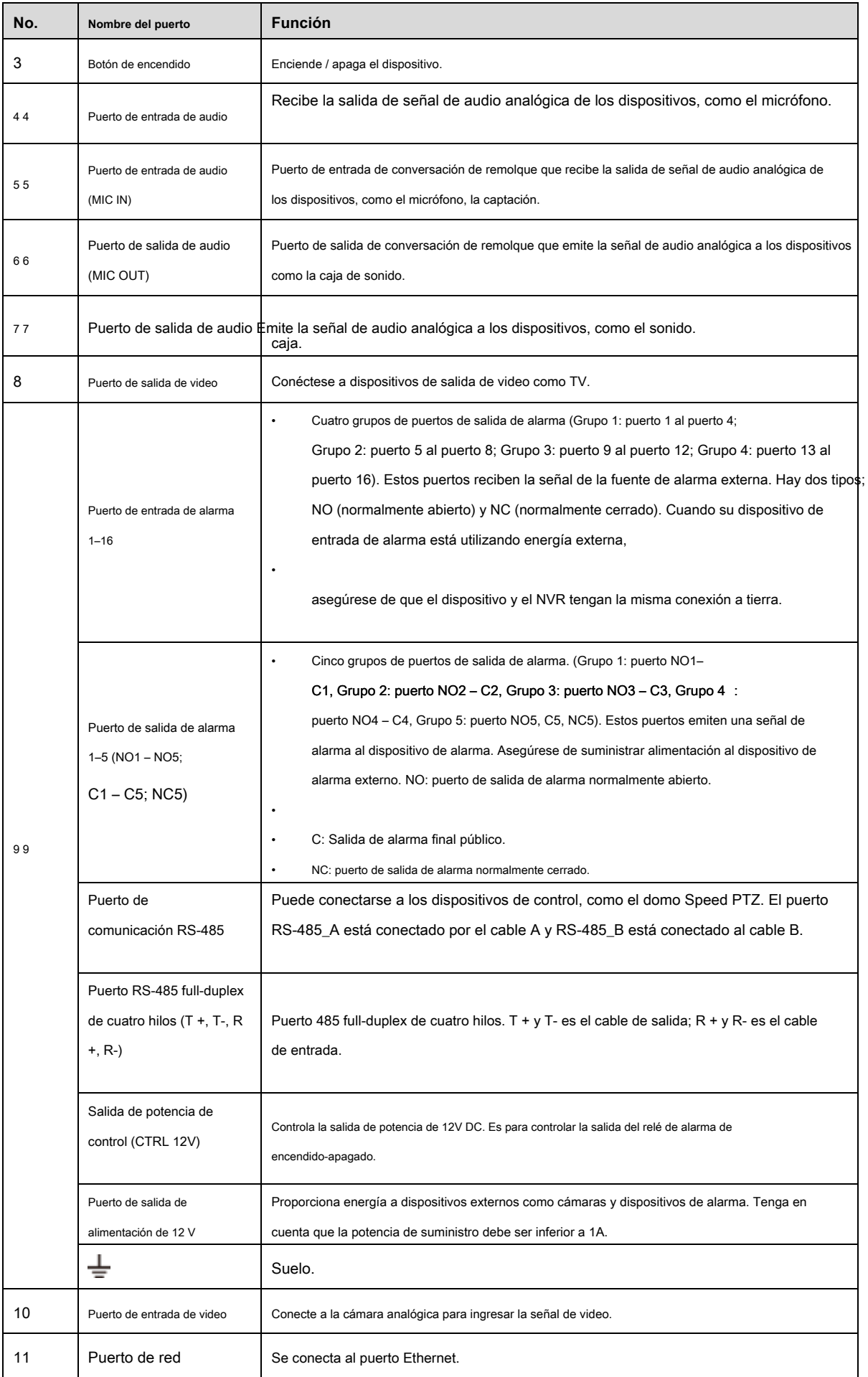

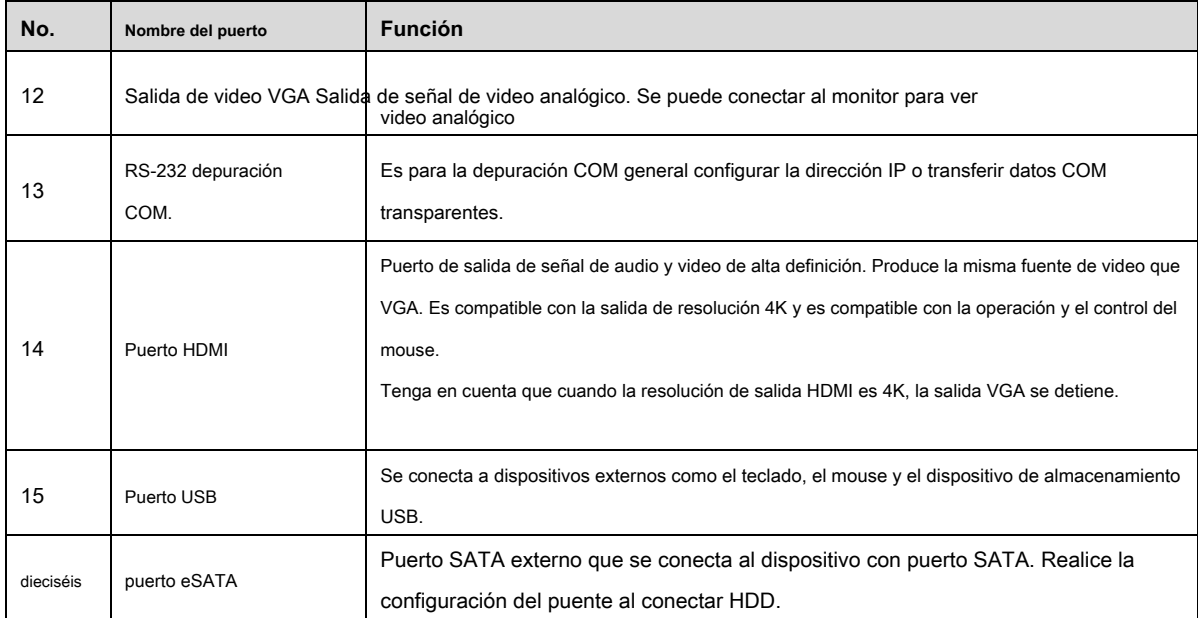

Tabla 3-18

## 3.2.9 DH-XVR1B04 / DH-XVR1B04H / DH-XVR1B08 / DH-XVR1B08H

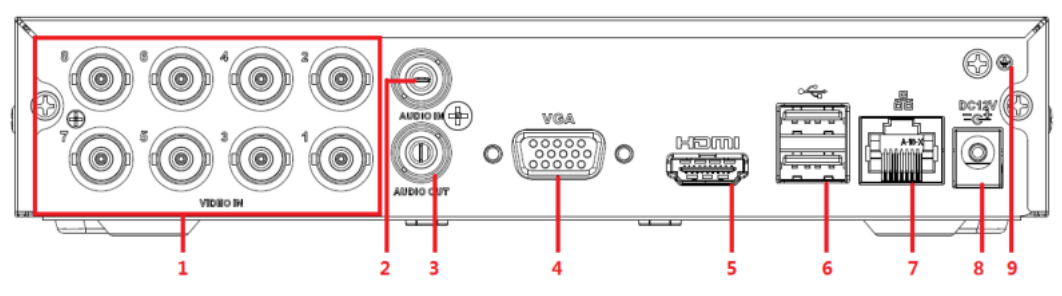

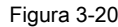

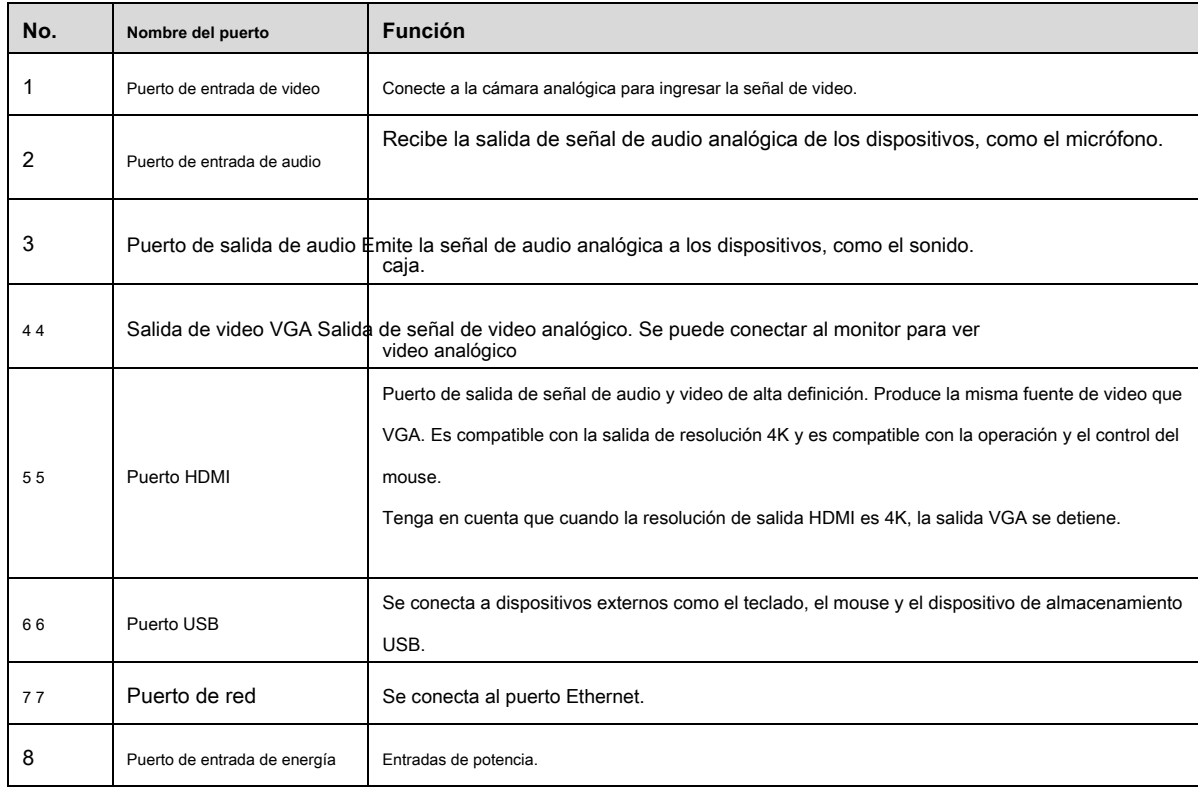

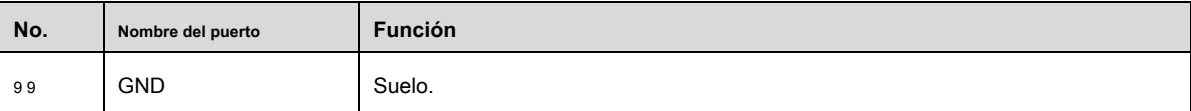

Tabla 3-19

## 3.2.10 DH-XVR1B08H / DH-XVR1B16 / DH-XVR1B16H

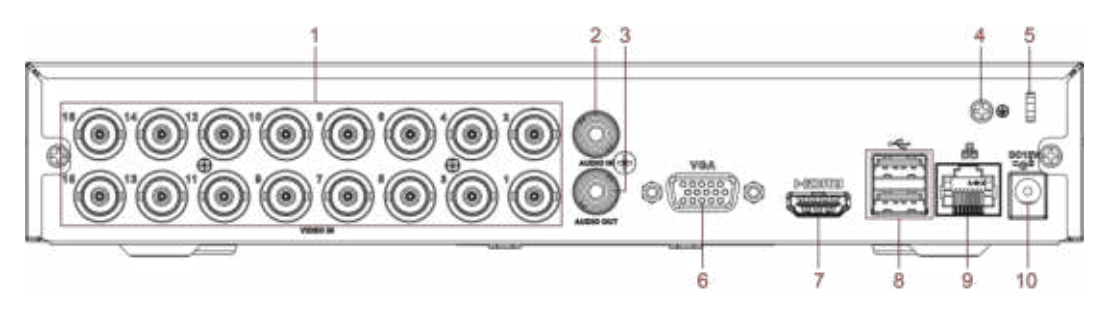

Figura 3-21.

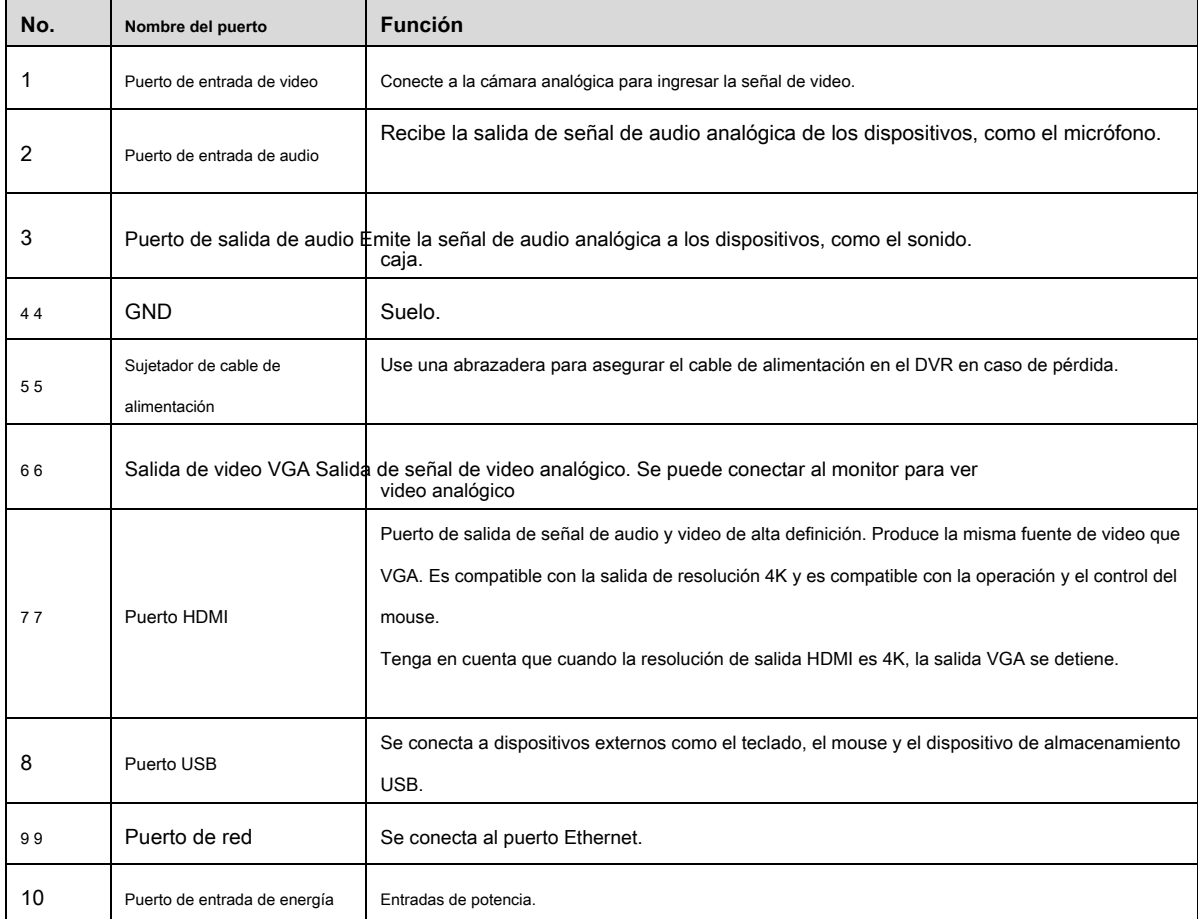

Cuadro 3-20

# **3,3** Operaciones de control remoto

## $\square$  Note

Tenga en cuenta que el control remoto no es nuestro accesorio estándar y podría no estar incluido en la bolsa de accesorios.

Se suministra según el modelo que haya comprado.

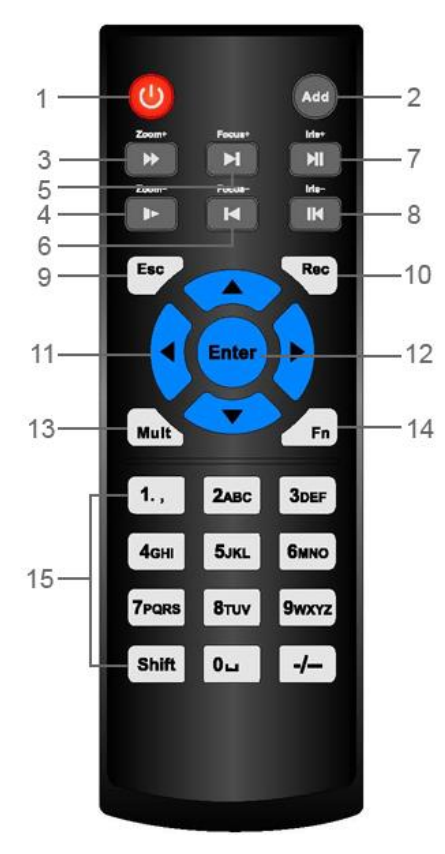

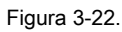

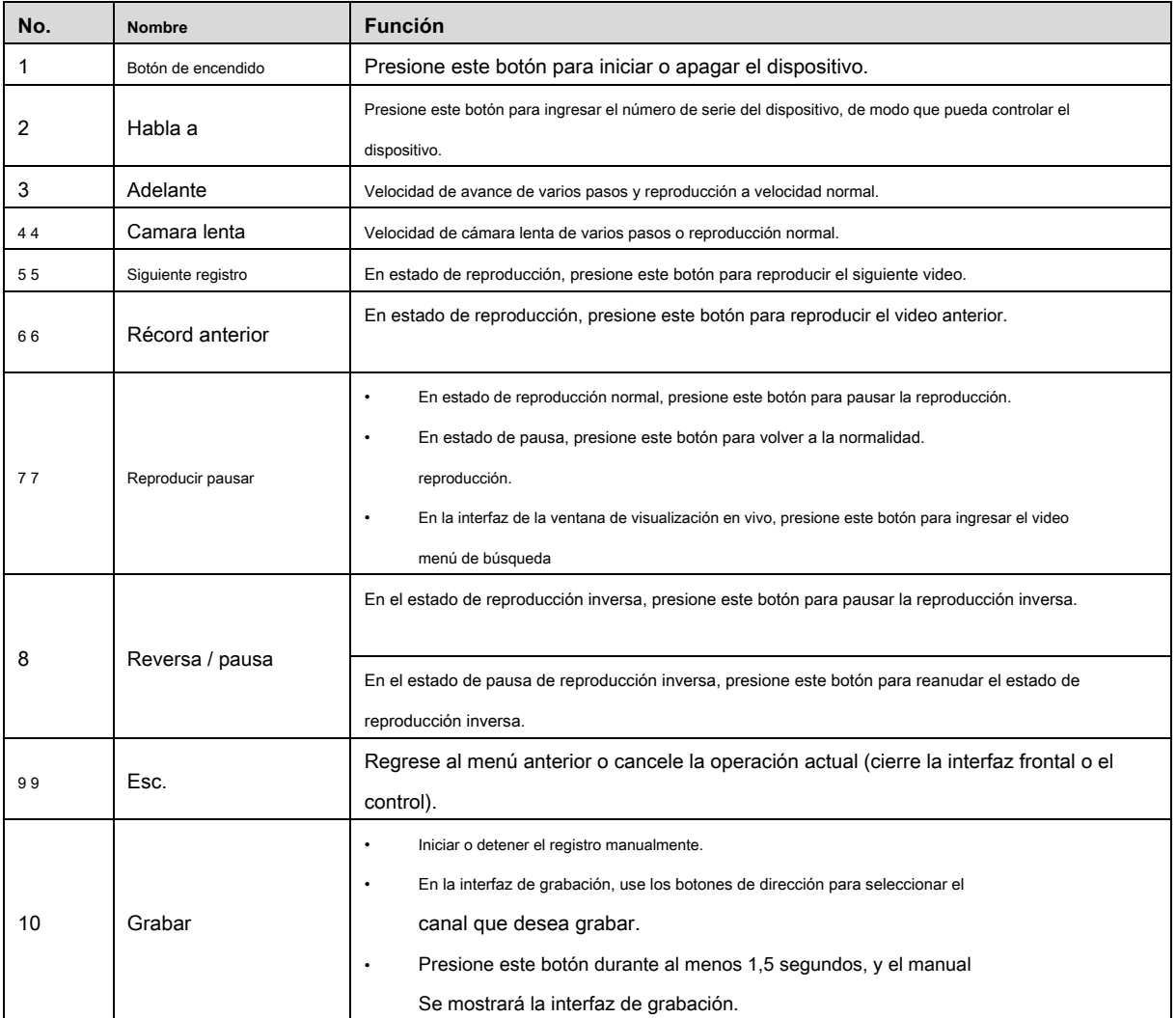

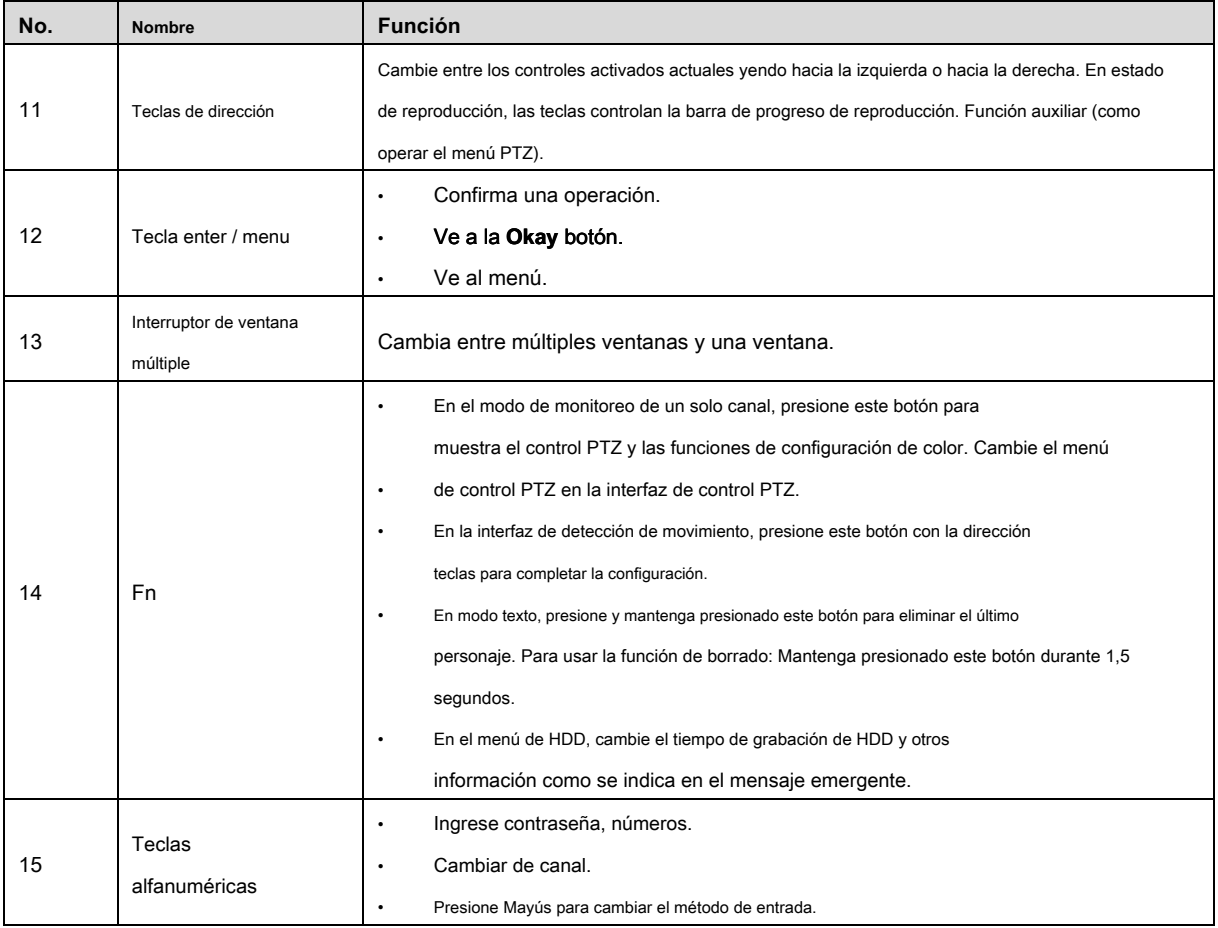

Cuadro 3-21

## **3.4** Operaciones con el mouse

# $\square$  NOTE

Las operaciones se basan en las consideraciones para los usuarios diestros.

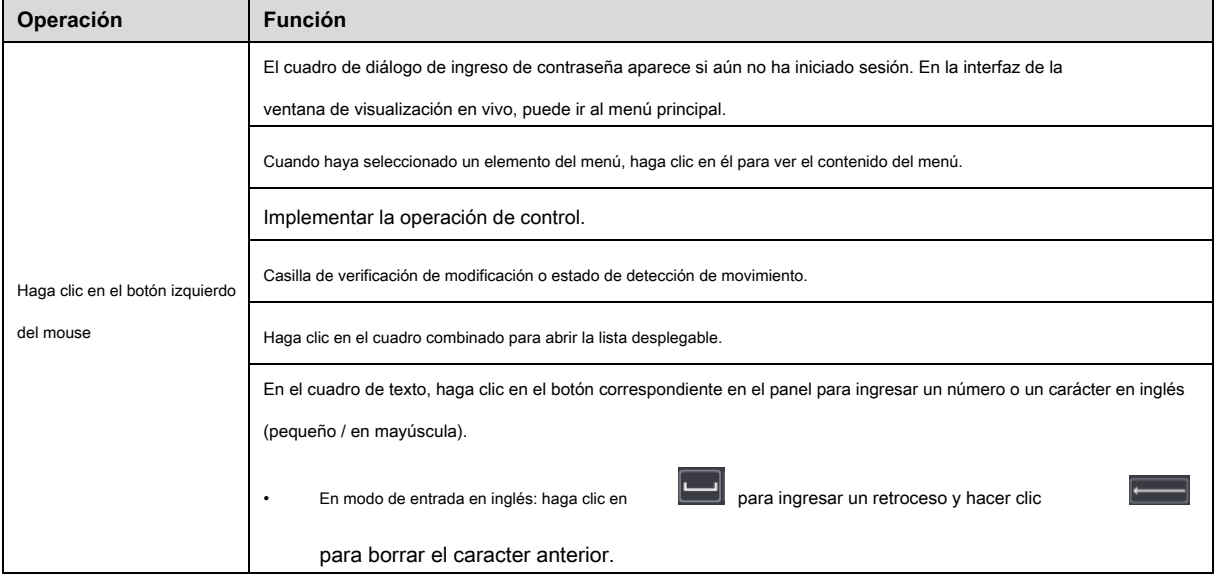

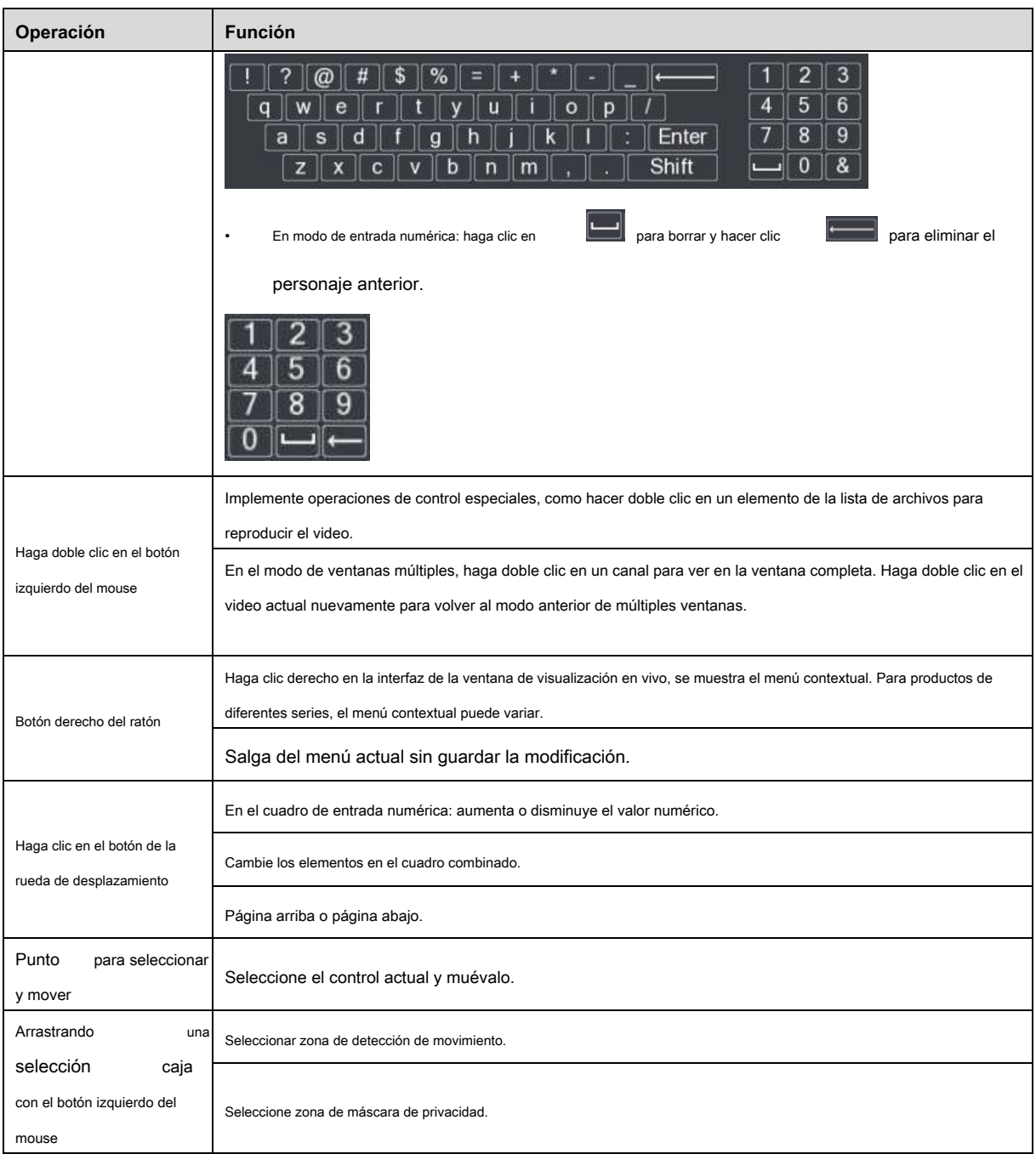

Cuadro 3-22

Este capítulo presenta los diagramas de conexión y conexiones de puertos típicos.

# **4.1** Diagrama de conexión típico

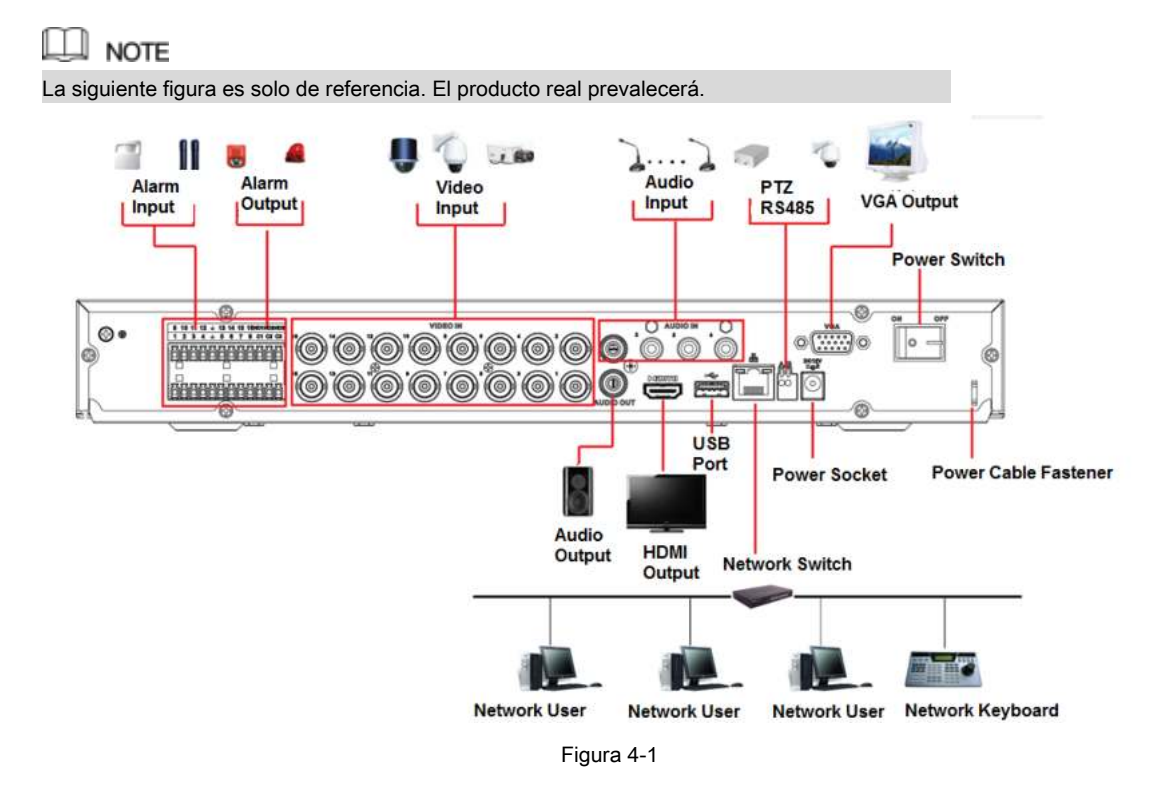

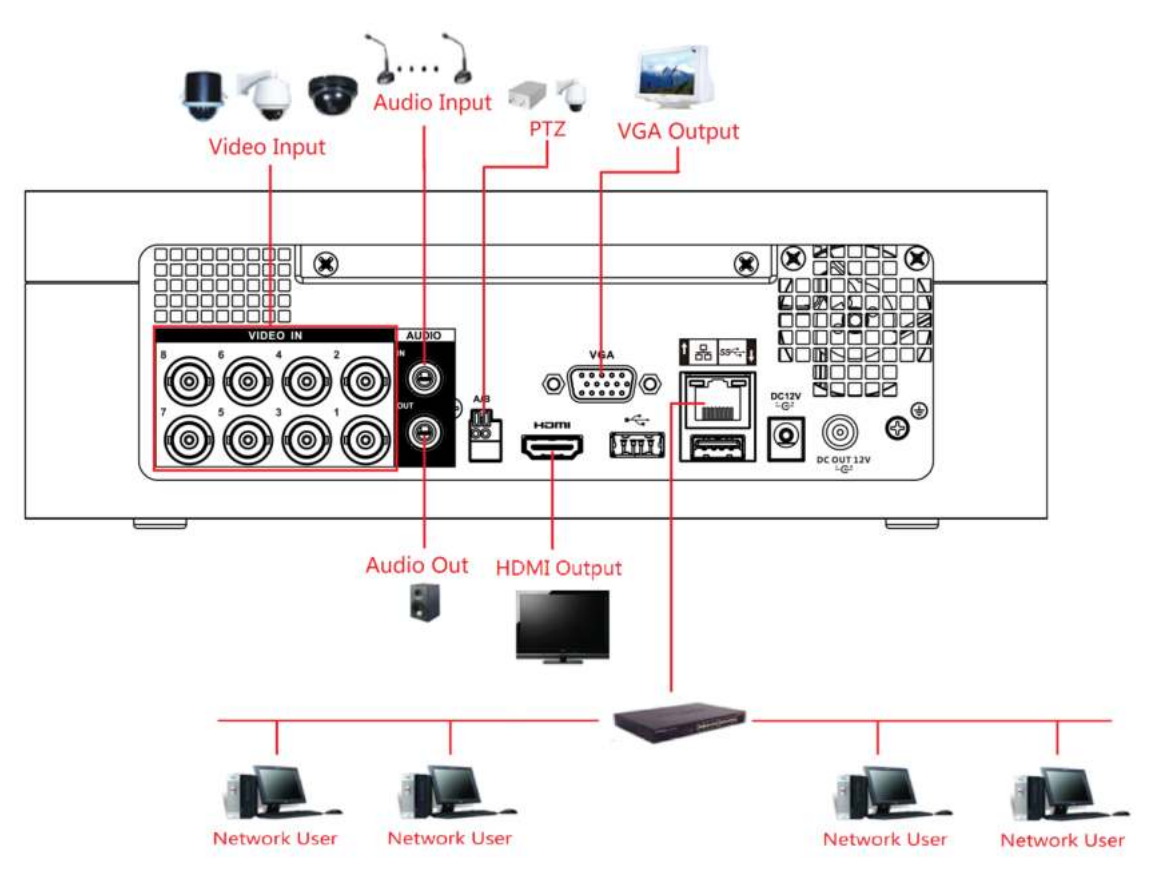

Figura 4-2.

# **4.2 4.2** Conexión a entrada y salida de video y audio

### 4.2.1 Entrada de video

La interfaz de entrada de video es BNC. El formato de entrada de video incluye: PAL / NTSC BNC (1.0V PÁGINAS, 75Ω).

La señal de video debe cumplir con sus estándares nacionales.

La señal de video de entrada debe tener alta SNR, baja distorsión; baja interferencia, color natural y ligereza adecuada.

#### **Garantizar la estabilidad y fiabilidad de la señal de la cámara.**

La cámara se instalará en un lugar fresco y seco, lejos de condiciones tales como la luz solar directa, sustancias inflamables y explosivas.

La cámara y el DVR deben tener la misma conexión a tierra para garantizar el funcionamiento normal de la cámara.

#### **Garantizar la estabilidad y fiabilidad de la línea de transmisión.**

Utilice BNC de alta calidad y sonido blindado. Seleccione el modelo BNC adecuado de acuerdo con la distancia de transmisión.

Si la distancia es demasiado larga, debe usar un cable de par trenzado, y puede agregar dispositivos de compensación de video o usar fibra óptica para garantizar la calidad del video.

Debe mantener la señal de video alejada de la fuerte interferencia electromagnética, especialmente la corriente de alta tensión.

#### **Mantenga las orejetas de conexión en buen contacto**

La línea de señal y el cable blindado deben fijarse firmemente y estar bien conectados. Evite juntas secas, soldadura de solape y oxidación.

## 4.2.2 Salida de video

La salida de video incluye un BNC (PAL / NTSC1.0V PÁGINAS, 75Ω), una salida VGA y salida HDMI. El sistema admite salidas BNC, VGA y HDMI al mismo tiempo.

Cuando use un monitor tipo PC para reemplazar el monitor, preste atención a los siguientes puntos:

- Para diferir el envejecimiento, no permita que el monitor de la computadora funcione durante mucho tiempo.
- La desmagnetización regular hará que el dispositivo mantenga el estado adecuado.
- Manténgalo alejado de dispositivos de interferencia electromagnética fuertes.

Usar TV como dispositivo de salida de video no es un método de sustitución confiable. También debe reducir la hora de trabajo y controlar la interferencia de la fuente de alimentación y otros dispositivos. El televisor de baja calidad puede provocar daños en el dispositivo.

### 4.2.3 Entrada de audio

Esta serie de productos de puerto de entrada de audio adopta el puerto BNC.

Debido a la alta impedancia de la entrada de audio, utilice la captura de sonido activa.

La transmisión de audio es similar a la transmisión de video. Trate de evitar interferencias, juntas secas, contacto flojo y deberá estar alejado de la corriente de alta tensión.

## 4.2.4 Salida de audio

El parámetro de la señal de salida de audio suele ser superior a 200 mv 1KΩ (BNC o RCA). Se puede conectar directamente a auriculares de baja impedancia, caja de sonido activa o dispositivo de salida de audio con amplificador.

Si la caja de sonido y la captación no se pueden separar espacialmente, es fácil despertar chirridos. En este caso, puede adoptar las siguientes medidas:

- Utilice una mejor captación de sonido con una mejor propiedad de dirección.
- Reduce el volumen de la caja de sonido.
- El uso de más materiales absorbentes de sonido en la decoración puede reducir el eco de la voz y mejorar el entorno acústico.
- Ajuste el diseño del altavoz y la recolección para reducir el chirrido.

## **4.3** Conexión a la entrada y salida de alarma

Lea los siguientes antes de conectarse.

#### **Entrada de alarma**

- Asegúrese de que el modo de entrada de alarma esté conectando a tierra la entrada de alarma.
- Se necesita una señal de conexión a tierra para la entrada de alarma.
- La entrada de alarma necesita la señal de voltaje de bajo nivel.
- El modo de entrada de alarma puede ser NC (normalmente cerrado) o NO (normalmente abierto).
- Cuando conecte dos DVR o conecte un DVR y otro dispositivo, use un relé para separarlos.

#### **Salida de alarma**

El puerto de salida de la alarma no debe conectarse directamente a una carga de alta potencia (debe ser inferior a 1 A) para evitar una corriente alta que pueda provocar daños en el relé. Use el contactor para realizar la conexión entre el puerto de salida de alarma y la carga.

#### **Cómo conectar el decodificador PTZ**

- Asegúrese de que el decodificador tenga la misma conexión a tierra con DVR; de lo contrario, el PTZ podría no controlarse. Se recomienda cable trenzado blindado y la capa blindada se utiliza para conectar a tierra.
- Evitar el alto voltaje. Asegure el cableado adecuado y algunas medidas de protección contra truenos.
- Para cables de señal demasiado largos, 120Ω deben estar conectados en paralelo entre las líneas A, B en el extremo más alejado para reducir la reflexión y garantizar la calidad de la señal.
- "485 A, B" del DVR no puede conectarse en paralelo con el "puerto 485" de otro dispositivo.
- El voltaje entre las líneas A, B del decodificador debe ser inferior a 5V.

Una conexión a tierra inadecuada puede provocar daños en la viruta.

### 4.3.1 Introducción del puerto de alarma

## $\Box$  note

Los puertos de entrada de alarma dependen del modelo que haya comprado.

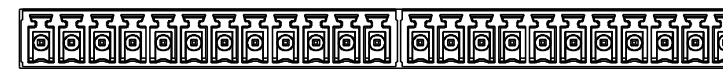

 $\frac{1}{2}$  NO1 C1  $\frac{1}{2}$  NO2 C2  $\frac{1}{2}$  NO3 C3  $\frac{1}{2}$  NO4 C4  $\frac{1}{2}$  NO5 C5 NC5  $\frac{1}{2}$   $\frac{120}{120}$   $\frac{120}{120}$  $T+T- R+ R-$ 

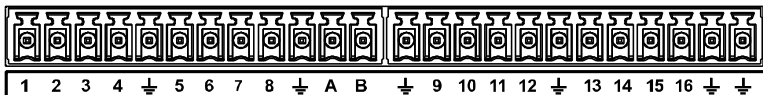

Figura 4-3.

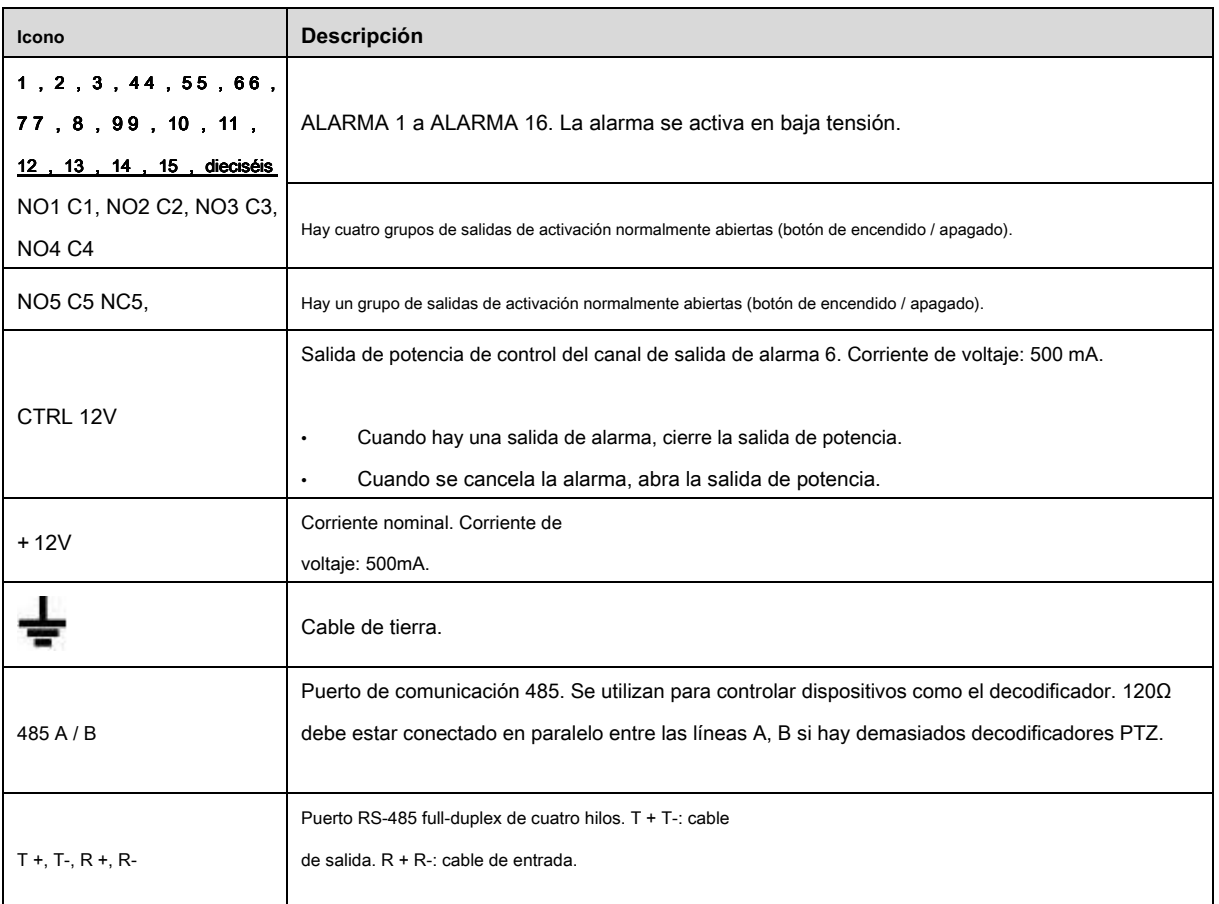

Tabla 4-1

#### 4.3.2 Entrada de alarma

Consulte la siguiente figura para obtener más información.

- Entradas de alarma de conexión a tierra que incluyen el tipo NO (normalmente abierto) y NC (normalmente cerrado).
- Conecte en paralelo el extremo COM y el extremo GND del detector de alarma (proporcione alimentación externa al detector de alarma).
- Conecte en paralelo la tierra del DVR y la tierra del detector de alarma.
- Conecte el puerto NC del sensor de alarma a la entrada de alarma del DVR (ALARMA).
- Use la misma tierra que la del DVR si usa energía externa para el dispositivo de alarma.

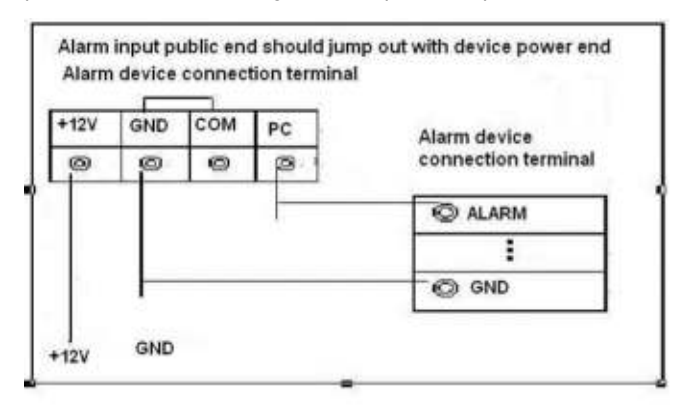

Figura 4-4.

#### 4.3.3 Salida de alarma

- Proporcione alimentación externa al dispositivo de alarma externo.
- Para evitar la sobrecarga, lea atentamente la siguiente tabla de parámetros del relé.
- El cable RS-485 A / B es para el cable A / B del decodificador PTZ.

## 4.3.4 Parámetros de relé de salida de alarma

## $\square$  note

Consulte el producto real para obtener información sobre el modelo de relé.

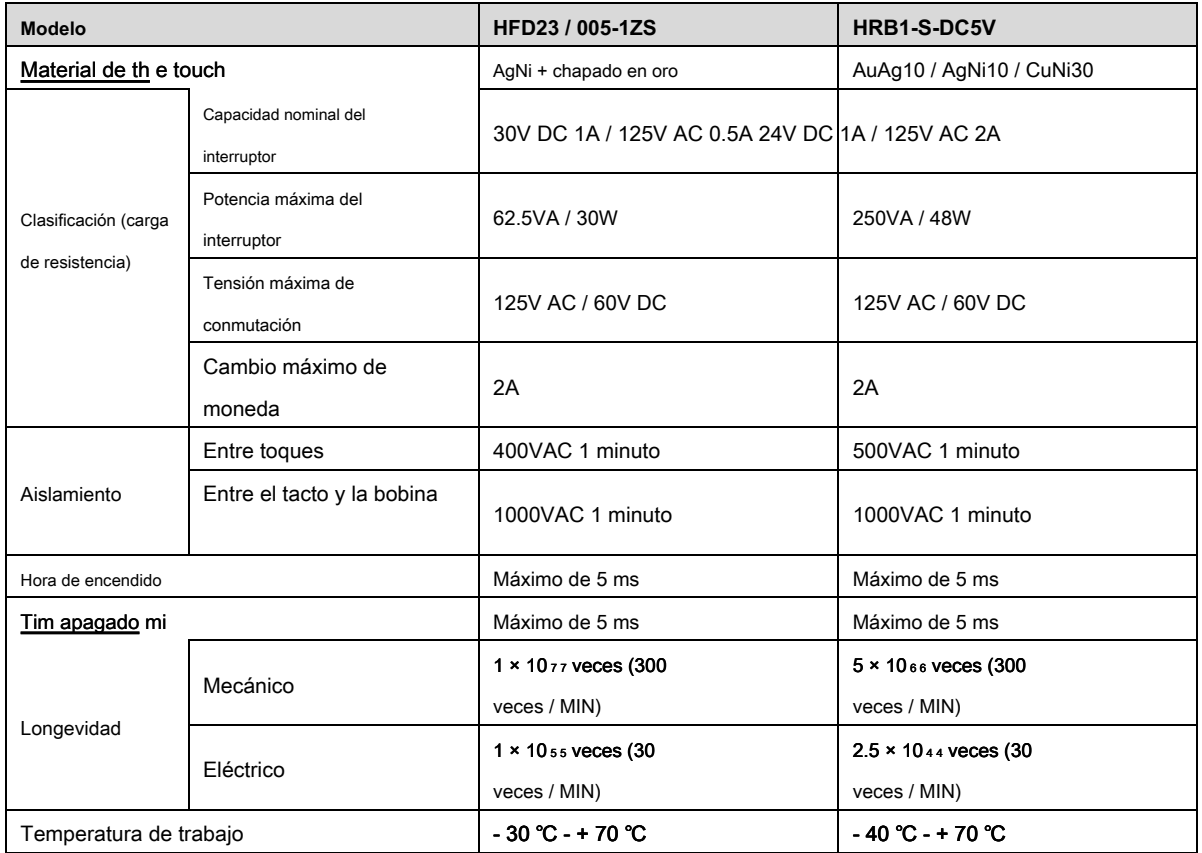

# **4.4** Conexión al puerto RS-485

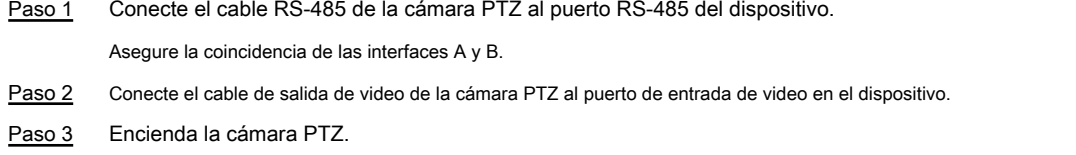

Lea las siguientes notas antes de usar el Dispositivo.

## **NOTE**

Las interfaces en el Manual se utilizan para presentar las operaciones y solo como referencia. La interfaz real puede ser diferente según el modelo que haya comprado. Si hay inconsistencia entre el Manual y el producto real, prevalecerá el producto real.

• El Manual es un documento general para presentar el producto, por lo que puede haber algunas funciones descritas para el Dispositivo en el Manual que no se aplican al modelo que compró.

- Convenciones para las operaciones del mouse en un menú.
	- Haga clic: en el menú, haga clic con el botón izquierdo del mouse una vez en una opción para ingresar a la configuración de la opción.
	- Clic derecho: en cualquier interfaz, haga clic con el botón derecho del mouse una vez para volver al nivel anterior. Para obtener detalles sobre las operaciones del mouse, consulte "3.4 Operaciones del mouse".

## **5.1** Ajustes iniciales

## 5.1.1 Arranque

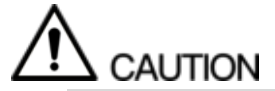

- Asegúrese de que el voltaje de entrada corresponda con los requisitos de alimentación del dispositivo. Encienda el dispositivo después de que el cable de alimentación esté conectado correctamente.
- Para proteger el dispositivo, primero conéctelo con el cable de alimentación y luego conéctelo a la fuente de alimentación.
- Para garantizar el funcionamiento estable del dispositivo y los dispositivos externos conectados al dispositivo y prolongar la vida útil del disco duro, se recomienda consultar el estándar nacional relacionado para utilizar la fuente de alimentación que proporciona un voltaje estable con menos interferencia de las ondas. Se recomienda una fuente de alimentación USP.
- Paso 1 Conecte el dispositivo al monitor.
- Paso 2 Conecte el cable de alimentación al dispositivo.
- Paso 3 Presione el botón de encendido para encender el dispositivo. La luz indicadora de encendido está encendida. En el monitor conectado, la pantalla de visualización en vivo se muestra de forma predeterminada. Si enciende el dispositivo durante el período de tiempo configurado para la grabación, el sistema comienza a grabar después de encenderlo y verá el icono que indica que el estado de la grabación está funcionando en los canales específicos.

## 5.1.2 Inicializando el dispositivo

Al iniciar por primera vez, debe configurar la información de contraseña para **administración** (por defecto).

#### m **NOTE**

Para asegurar el dispositivo, se recomienda encarecidamente que mantenga la contraseña para el administrador y la modifique

## regularmente.

Paso 1 Encienda el dispositivo.

### los **Dispositivo de inicialización** Se muestra la interfaz. Ver Figura 5-1.

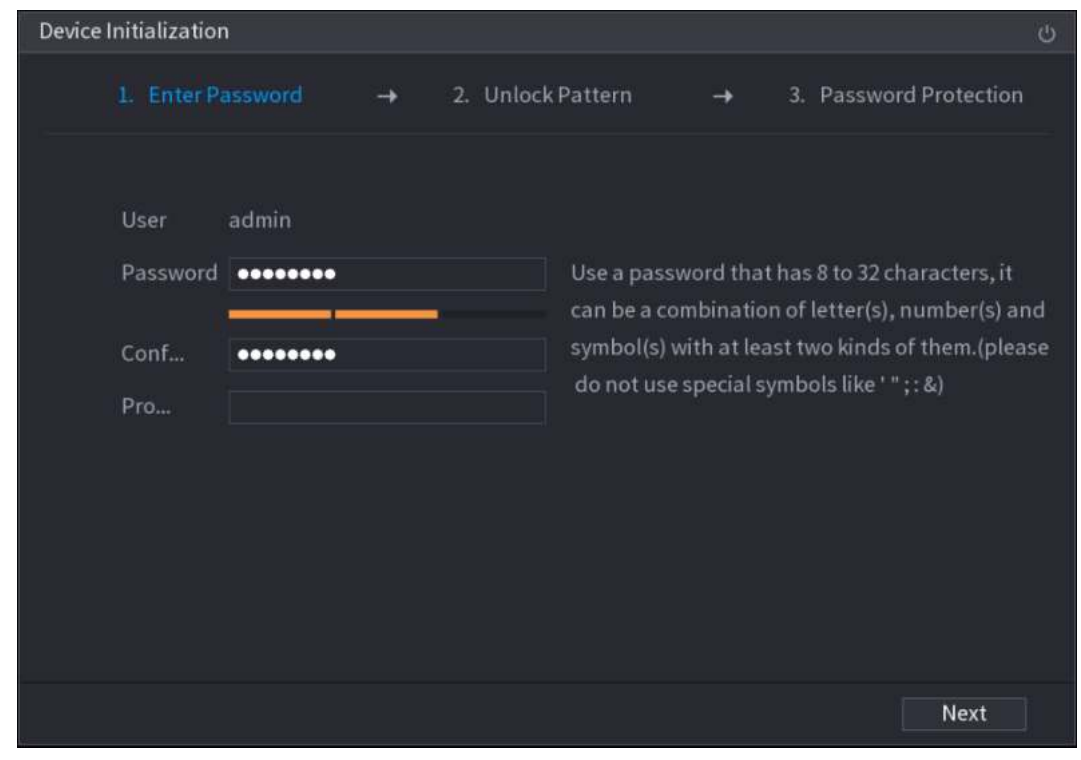

Figura 5-1

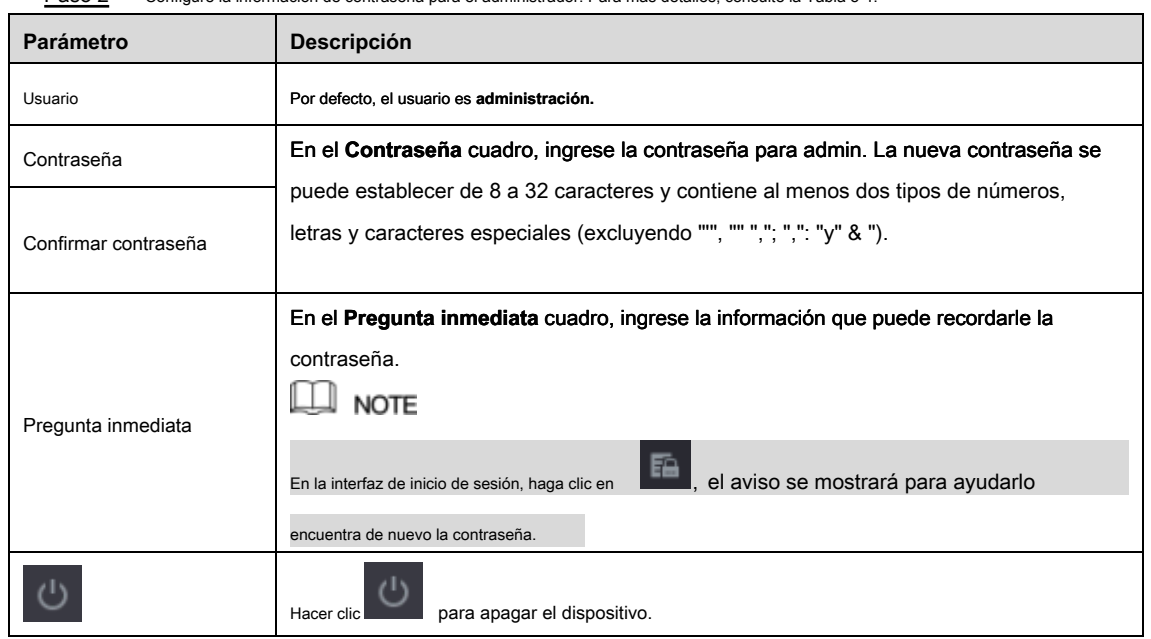

Paso 2 Configure la información de contraseña para el administrador. Para más detalles, consulte la Tabla 5-1.

Paso 3 Hacer clic **Próximo.**

Se muestra la interfaz de configuración del patrón de desbloqueo. Ver Figura 5-2.

Tabla 5-1

| Device Initialization |               |                                 |               |                        |             |
|-----------------------|---------------|---------------------------------|---------------|------------------------|-------------|
| 1. Enter Password     | $\rightarrow$ | 2. Unlock Pattern               | $\rightarrow$ | 3. Password Protection |             |
|                       |               |                                 |               |                        |             |
|                       |               |                                 |               |                        |             |
|                       |               |                                 |               |                        |             |
|                       |               |                                 |               |                        |             |
|                       |               | Please draw the unlock pattern. |               |                        |             |
|                       |               |                                 |               | Back                   | <b>Skip</b> |

Figura 5-2.

#### Paso 4 Dibuja un patrón de desbloqueo.

Una vez completada la configuración, se muestra la interfaz de configuración de protección con contraseña. Ver Figura 5-3.

 $\Box$  Note

- El patrón que desea establecer debe cruzar al menos cuatro puntos.
- Si no desea configurar el patrón de desbloqueo, haga clic en **Omitir.**
- Una vez que haya configurado el patrón de desbloqueo, el sistema requerirá el patrón de desbloqueo como método de inicio de sesión predeterminado. Si omite esta configuración, ingrese la contraseña para iniciar sesión.

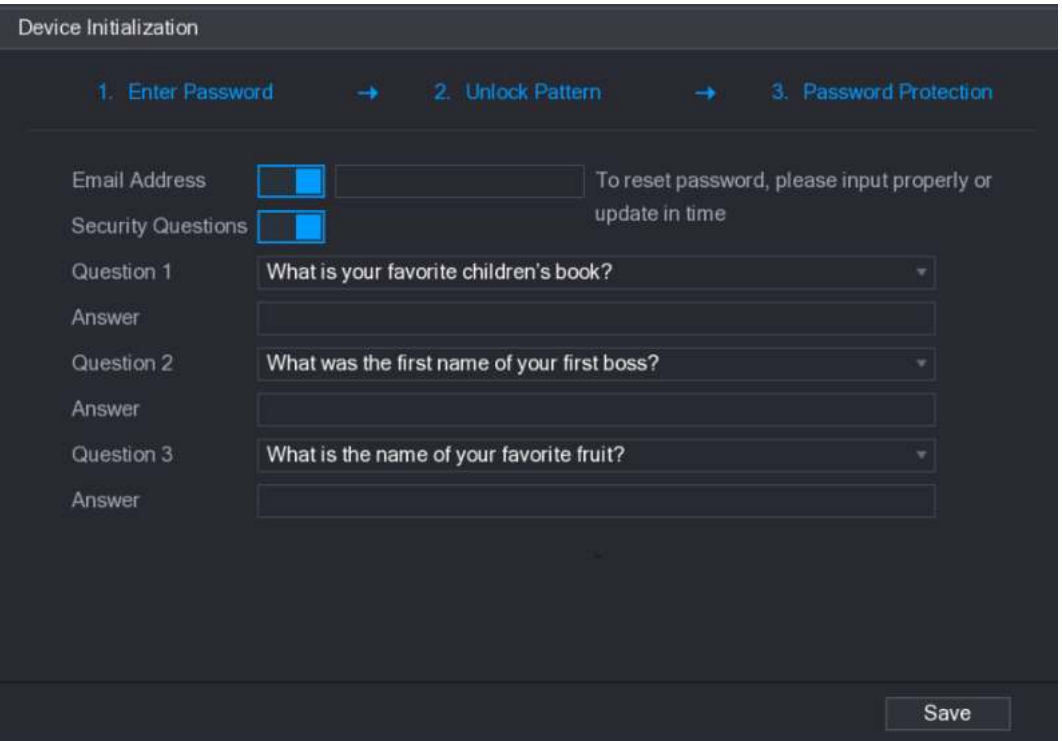

Figura 5-3

Paso 5 Configure los parámetros de protección para la contraseña. Para más detalles, consulte la Tabla 5-2.

Después de la configuración, si olvida la contraseña para el usuario administrador, puede restablecer la contraseña a través de la dirección de correo electrónico reservada o las preguntas de seguridad. Para obtener detalles sobre cómo restablecer la contraseña, consulte "5.1.3 Restablecer contraseña".

Si no desea configurar los ajustes, desactive la dirección de correo electrónico y las funciones de preguntas de seguridad en la interfaz.

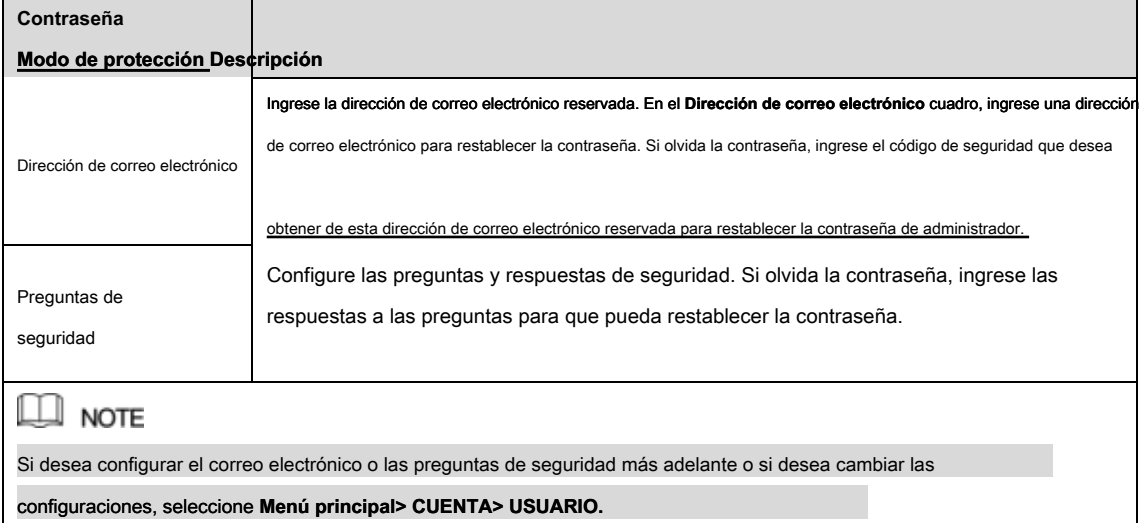

Tabla 5-2.

Paso 6 Hacer clic **Salvar** para completar la configuración.

los **Acuerdo de licencia de usuario final** Se muestra la interfaz. Selecciona el **He leído** 

- Paso 7 **y acepto todos los términos** casilla de verificación
- Paso 8 Hacer clic **Próximo.**

los **Asistente de inicio** Se muestra la interfaz. Para obtener detalles sobre la configuración rápida durante el inicio, consulte "5.1.3.3 Restablecer contraseña

### 5.1.3 Restablecer contraseña

Puede restablecer la contraseña mediante los siguientes métodos cuando olvida la contraseña de la cuenta de administrador.

- Si la función de restablecimiento de contraseña está habilitada, puede usar el teléfono móvil para escanear el código QR y restablecer la contraseña. Para más detalles, consulte "5.1.3.2 Restablecimiento de contraseña en la interfaz local".
- Si la función de restablecimiento de contraseña está deshabilitada, hay dos situaciones:
	- Si configuró preguntas de seguridad, puede recuperar la contraseña por la seguridad preguntas
	- Si no configuró las preguntas de seguridad, solo puede usar el botón de reinicio en

la placa base para restaurar el dispositivo a los valores predeterminados de fábrica. Para obtener detalles, consulte "5.1.3.3 Uso del botón Restablecer en la placa base".

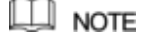

No todos los modelos cuentan con un botón de reinicio.

#### 5.1.3.1 Habilitar la función de restablecimiento de contraseña

Paso 1 Seleccione Menú principal> SISTEMA> SEGURIDAD> Servicio del sistema.

los **Servicio del sistema** Se muestra la interfaz. Ver Figura 5-4.

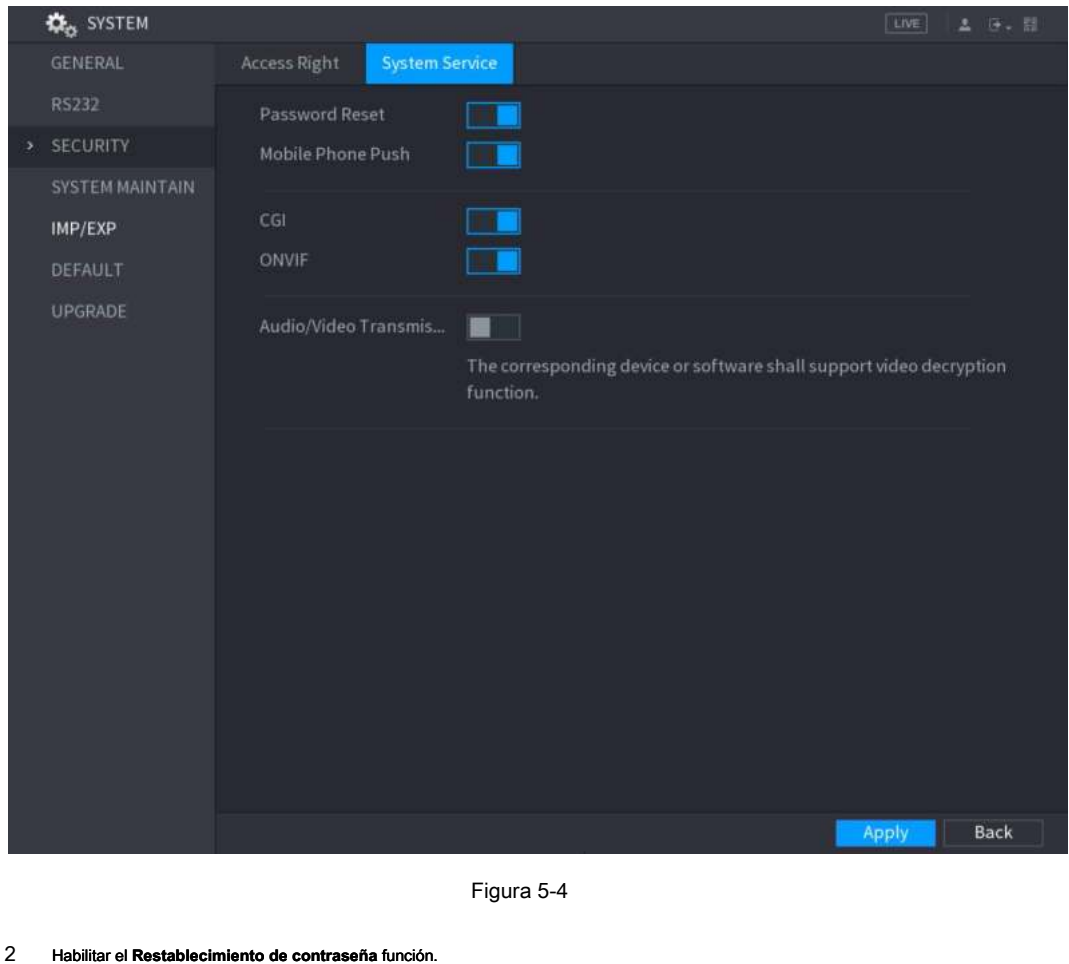

Paso 2 Habilitar el **Restablecimiento de contras**<br>**NOTE** Esta función está habilitada por defecto. Hacer clic **Aplicar** para Paso 3 guardar la configuración.

## 5.1.3.2 Restablecer contraseña en la interfaz local

Paso 1 Ingrese a la interfaz de inicio de sesión.

• Si ha configurado el patrón de desbloqueo, se muestra la interfaz de inicio de sesión del patrón de desbloqueo. Ver Figura 5-5. Hacer clic **Olvidé el patrón** Se muestra la interfaz de inicio de sesión de contraseña. Ver Figura 5-6.

• Si no configuró el patrón de desbloqueo, se muestra la interfaz de inicio de sesión de contraseña. Ver Figura 5-6.

## $\square \overline{\square}$  note

Para iniciar sesión desde otra cuenta de usuario, en la interfaz de inicio de sesión del patrón de desbloqueo, haga clic en **Cambiar de usuario;** o en

la interfaz de inicio de sesión de contraseña, en el **Usuario Nam** En la lista, seleccione otros usuarios para iniciar sesión.

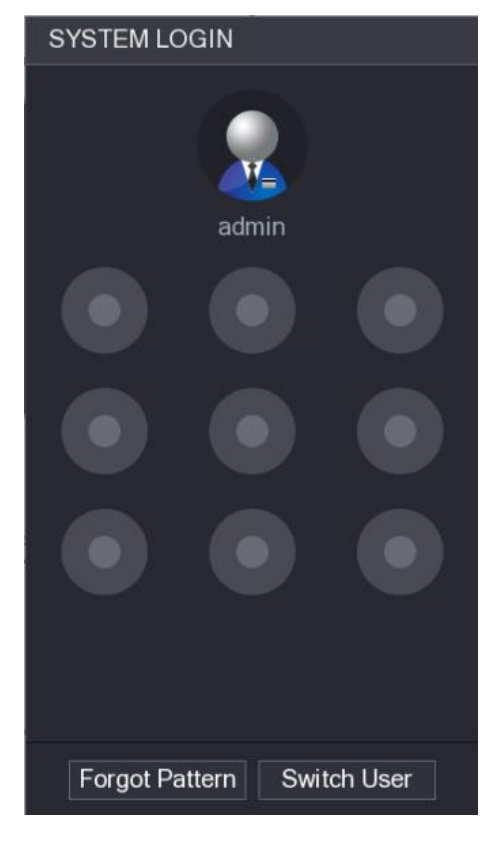

Figura 5-5

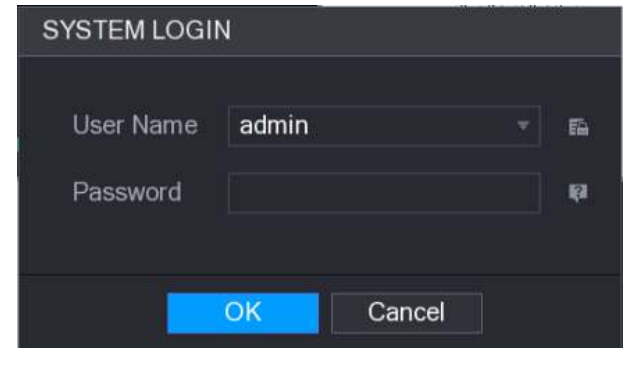

Figura 5-6

Paso 2 Hacer clic ...

• Si ha configurado la dirección de correo electrónico reservada, la **Rápido** Se muestra la interfaz de mensajes. Ver

Figura 5-7.

• Si no configuró la dirección de correo electrónico reservada, se muestra la interfaz de entrada de correo electrónico. Ver Figura

5-8. Ingrese la dirección de correo electrónico y luego haga clic **Próximo,** el

**Rápido** Se muestra la interfaz de mensajes. Ver Figura 5-7.

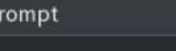

In order to provide a secure password reset environment, we need to collect your e-mail address, device MAC address, device SN, etc. All collected info is used only for the purposes of verifying device validity and sending a security code to you. Do you agree and want to continue the operation?

> $OK$ Cancel

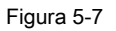

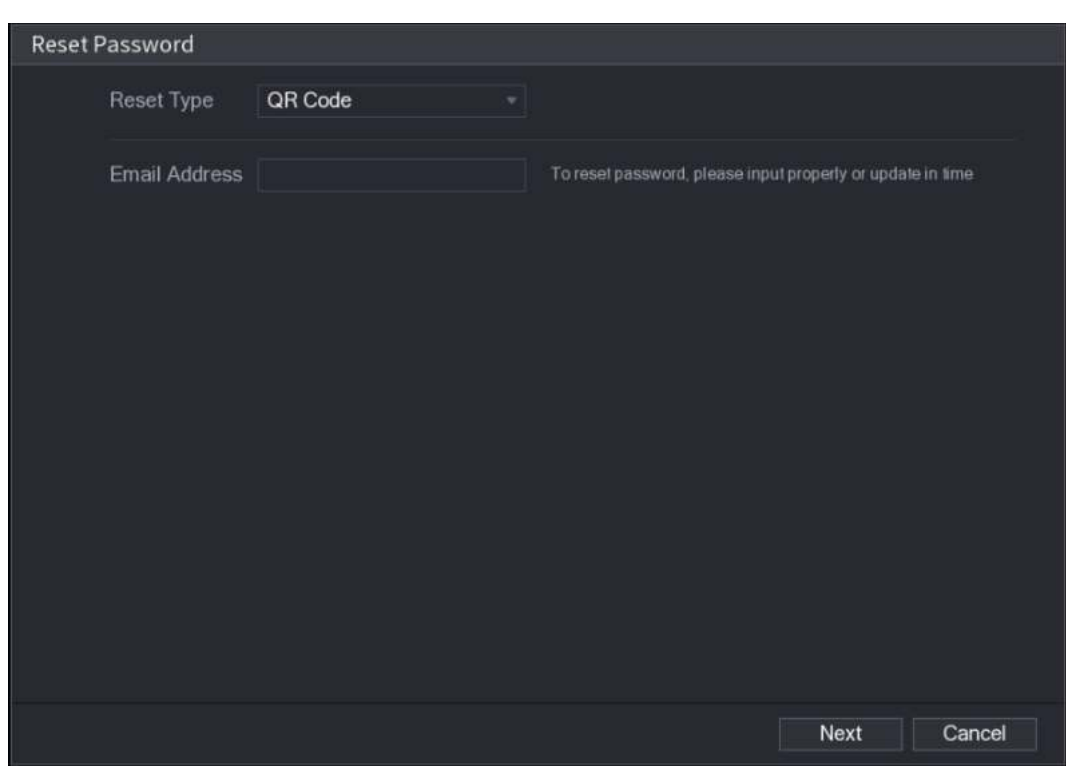

Figura 5-8

Paso 3 Hacer clic OKAY.

los **Restablecer la contraseña** Se muestra la interfaz. Ver Figura 5-9.

 $\Box$  Note

Después de hacer clic **OKAY,** el sistema recopilará su información para restablecer la contraseña, y la información incluye, entre

otros, la dirección de correo electrónico, la dirección MAC y el número de serie del dispositivo. Lea el aviso detenidamente antes de hacer clic **OKAY.**

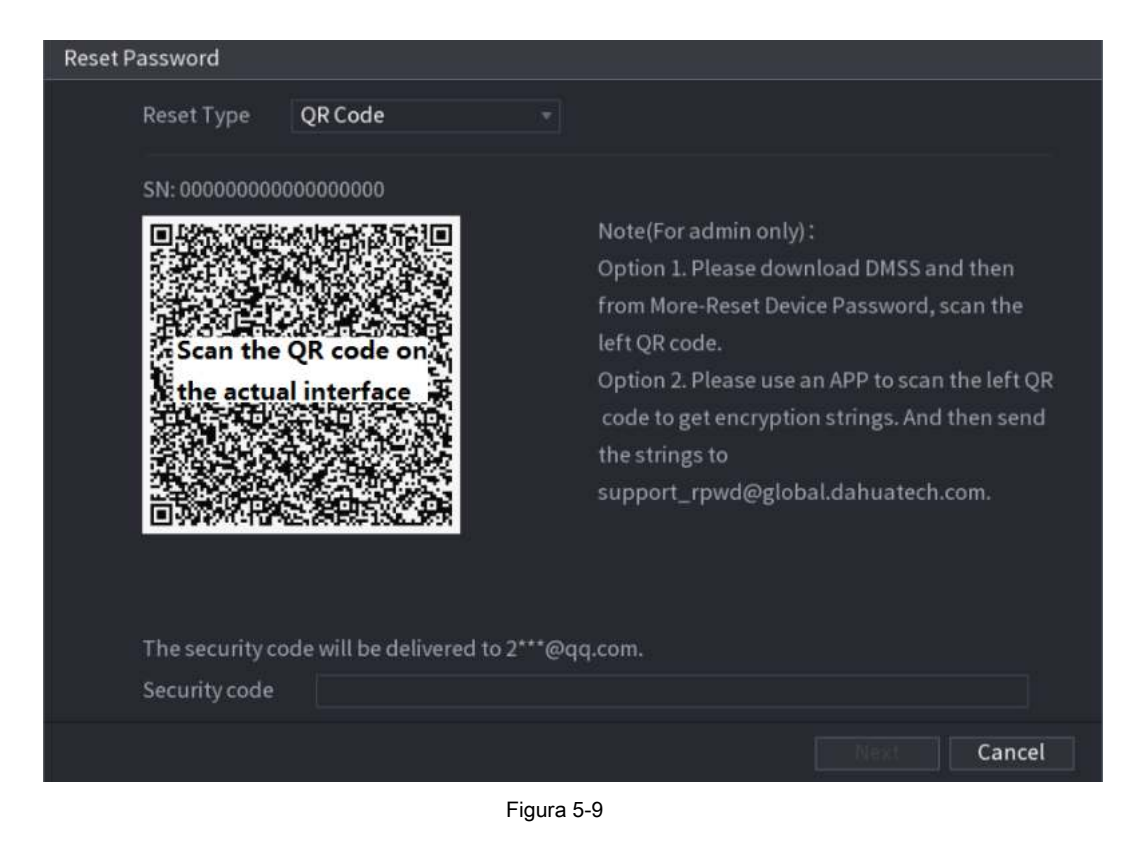

Paso 4 Restablecer la contraseña

Código QR

Siga las instrucciones en pantalla para obtener el código de seguridad en su dirección de correo electrónico reservada. En el **Código** 

**de seguridad** cuadro, ingrese el código de seguridad.

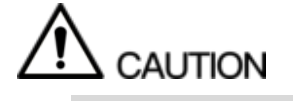

- Puede obtener el código de seguridad dos veces escaneando el mismo código QR. Si necesita obtener el código de seguridad una vez más, actualice la interfaz.
- Use el código de seguridad recibido en su casilla de correo electrónico para restablecer la contraseña dentro de las 24 horas; de lo contrario, el código de seguridad deja de ser válido.
- Preguntas de seguridad en el **Restablecer la contraseña** interfaz como se muestra en la Figura 5-8, en el **Restablecer tipo** lista,
- 1)

Seleccione **Preguntas de seguridad,** se muestra la interfaz de Preguntas de seguridad, consulte la Figura 5-10.

## $\square$  note

Si no configuró las preguntas de seguridad antes, en el **Restablecer tipo** lista, no habrá **Preguntas de seguridad.**

2) En el **Responder** cuadro, ingrese las respuestas correctas.

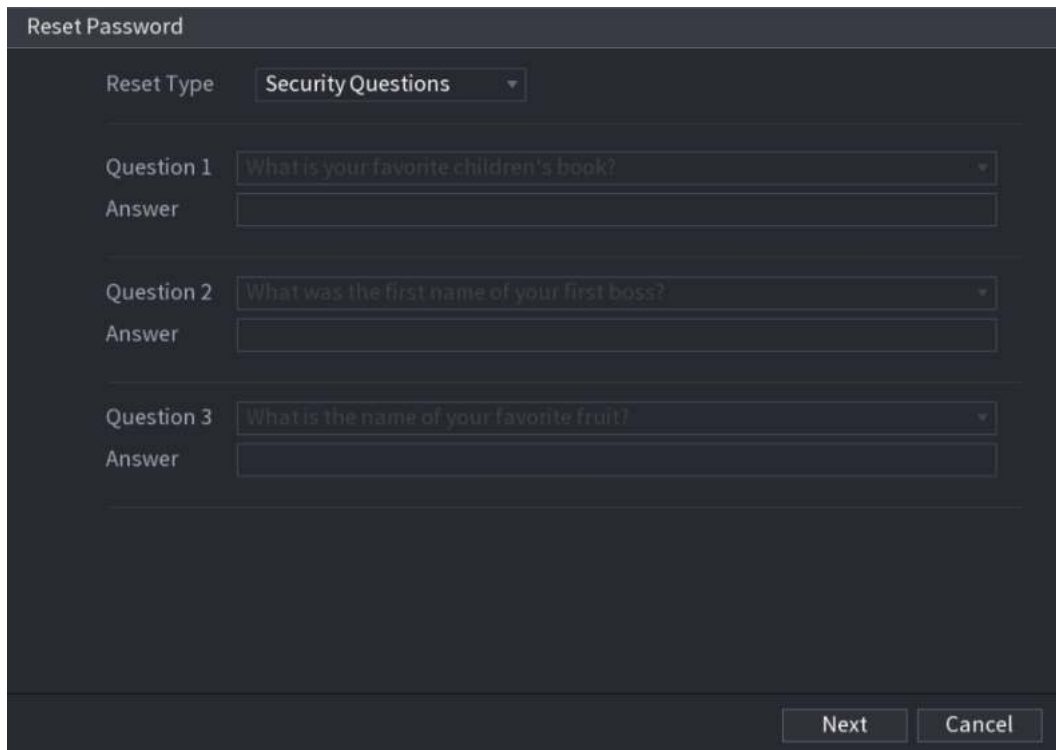

Figura 5-10

#### Paso 5 Hacer clic **Próximo.**

Se muestra la nueva interfaz de restablecimiento de contraseña. Ver Figura 5-11.

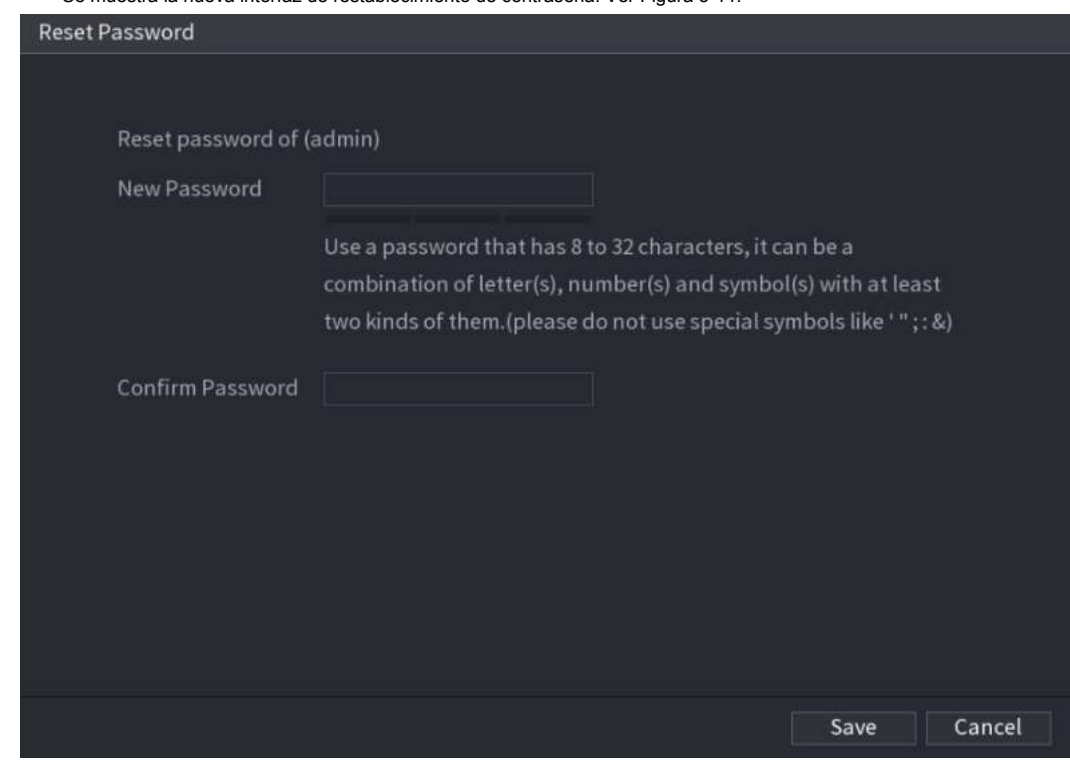

Figura 5-11

Paso 6 En el **Nueva contraseña** , ingrese la nueva contraseña y vuelva a ingresarla en el cuadro **Confirmar Contraseña** caja. Hacer clic **Salvar.** Se inicia el restablecimiento de la Paso 7 contraseña. Después de completar el restablecimiento, se muestra un mensaje emergente. Hacer clic **OKAY.**

### Paso 8

Se muestra un mensaje emergente que le pregunta si desea sincronizar la contraseña con los dispositivos remotos,

consulte la Figura 5-12.

- Hacer clic **Cancelar,** El restablecimiento ha finalizado.
- Hacer clic **OKAY,** Se muestra la interfaz de información de sincronización. Ver Figura 5-12.

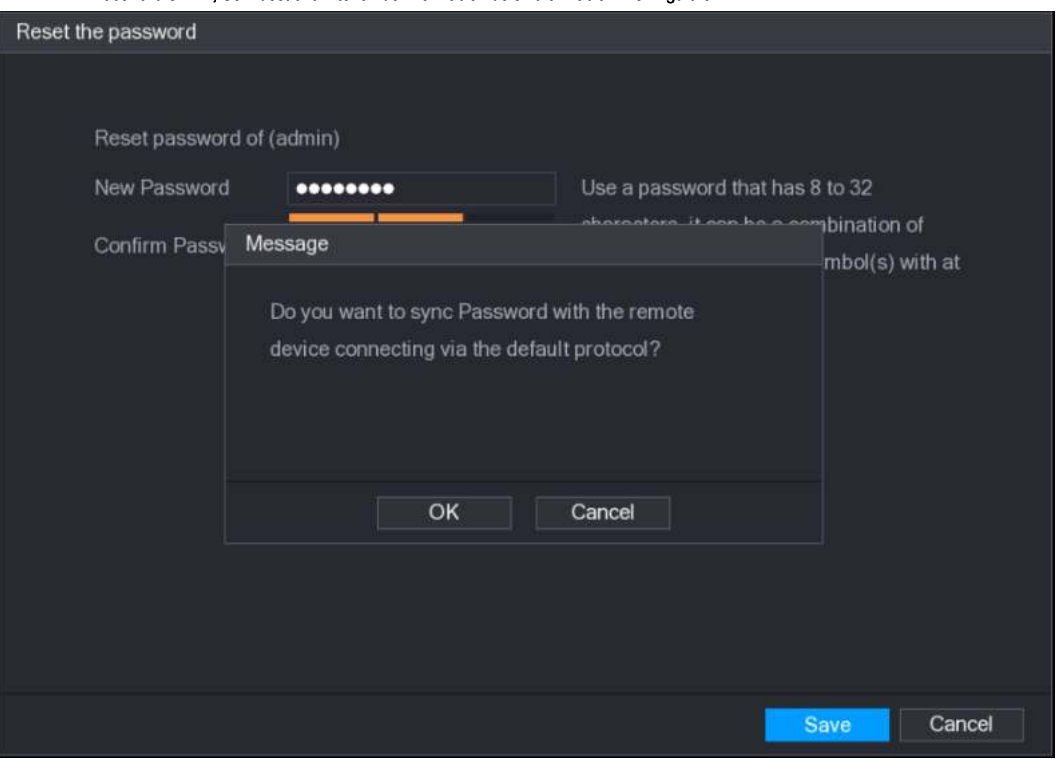

Figura 5-12.

# $\Box$  Note

Este mensaje aparece solo cuando hay canales digitales en lugar de solo canales analógicos.

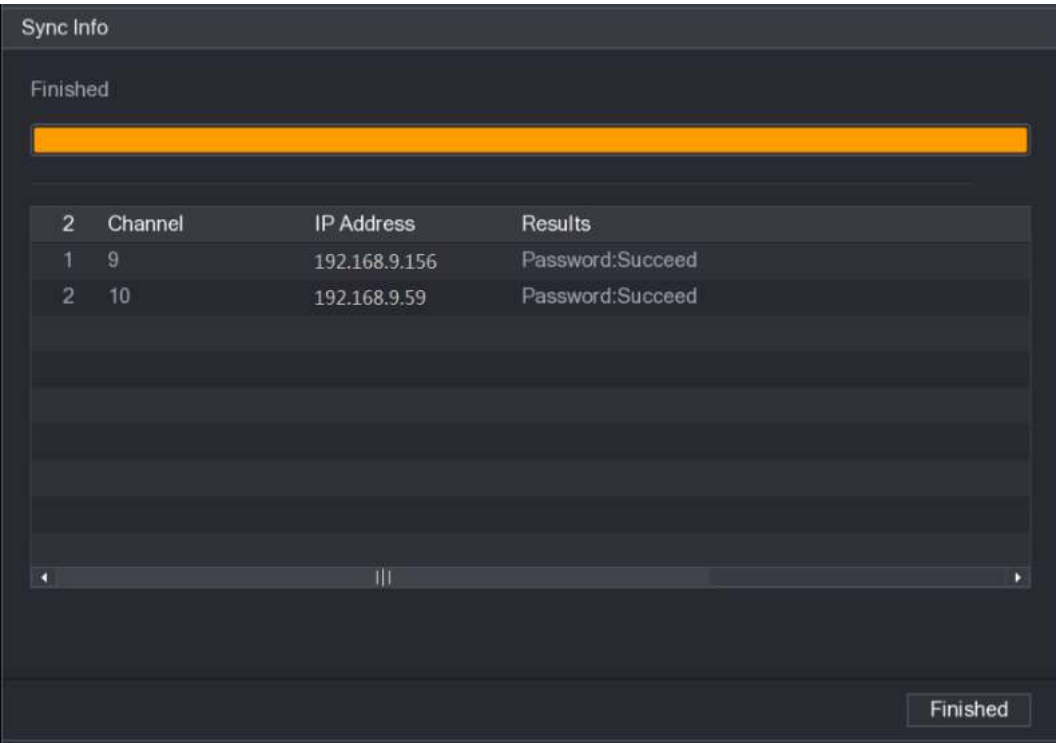

Figura 5-13

## 5.1.3.3 Uso del botón de reinicio en la placa base

Siempre puede usar el botón de reinicio en la placa base para restablecer el dispositivo a los valores predeterminados de fábrica.

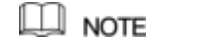

No todos los modelos cuentan con un botón de reinicio.

Paso 1 Desconecte el dispositivo de la fuente de alimentación y luego retire el panel de la cubierta. por

Para obtener más información sobre cómo quitar el panel de la cubierta, consulte "2.2 Instalación de HDD". Busque el botón de reinicio en la placa

#### Paso 2 base y luego mantenga presionado el botón de reinicio durante 5

segundos a 10 segundos. Consulte la Figura 5-14 para ver la ubicación del botón de reinicio.

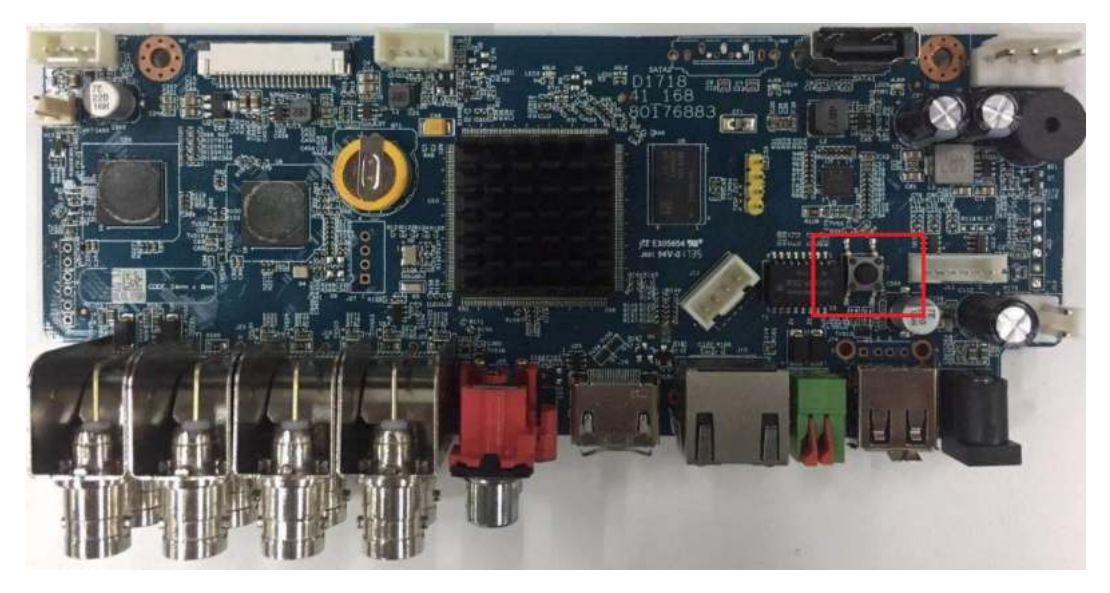

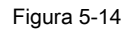

#### Paso 3 Reinicia el dispositivo.

Después de reiniciar el dispositivo, la configuración se ha restablecido a los valores predeterminados de fábrica. Puede comenzar a restablecer la contraseña.

## 5.1.4 Configuración con el asistente de inicio

## 5.1.4.1 Entrar al Asistente de inicio

El Asistente de inicio le ayuda a configurar los ajustes básicos para configurar el dispositivo.

Después de haber inicializado el dispositivo, el **Asistente de inicio** Se muestra la interfaz. Ver Figura 5-15.

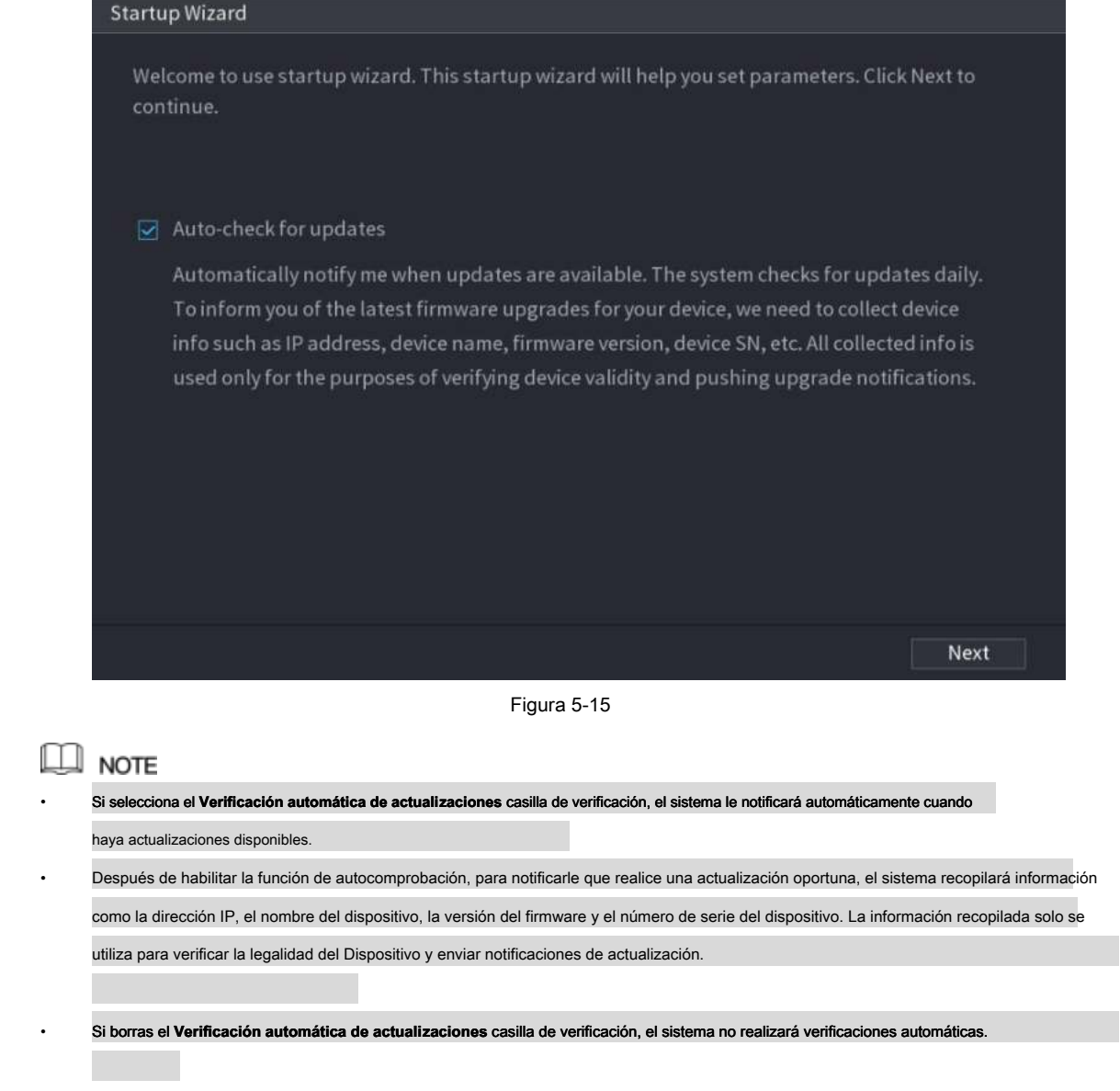

## 5.1.4.2 Configuración de ajustes generales

Puede configurar los ajustes generales del dispositivo, como el nombre del dispositivo, el idioma y los ajustes para la reproducción instantánea.

También puede configurar ajustes generales seleccionando **Menú principal> SISTEMA> GENERAL> General.**

Paso 1 Sobre el Asistente de inicio interfaz, haga clic Próximo.

los **General** Se muestra la interfaz. Ver Figura 5-16.

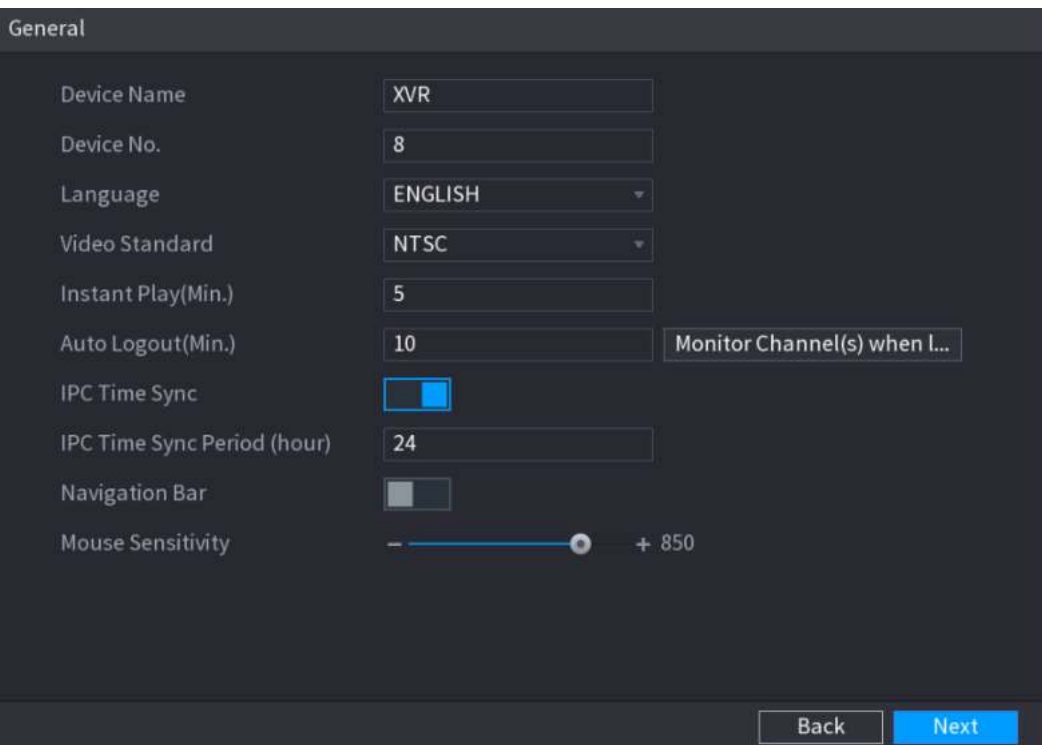

Figura 5-16

## Paso 2 Configure los parámetros de configuración general. Ver tabla 5-3.

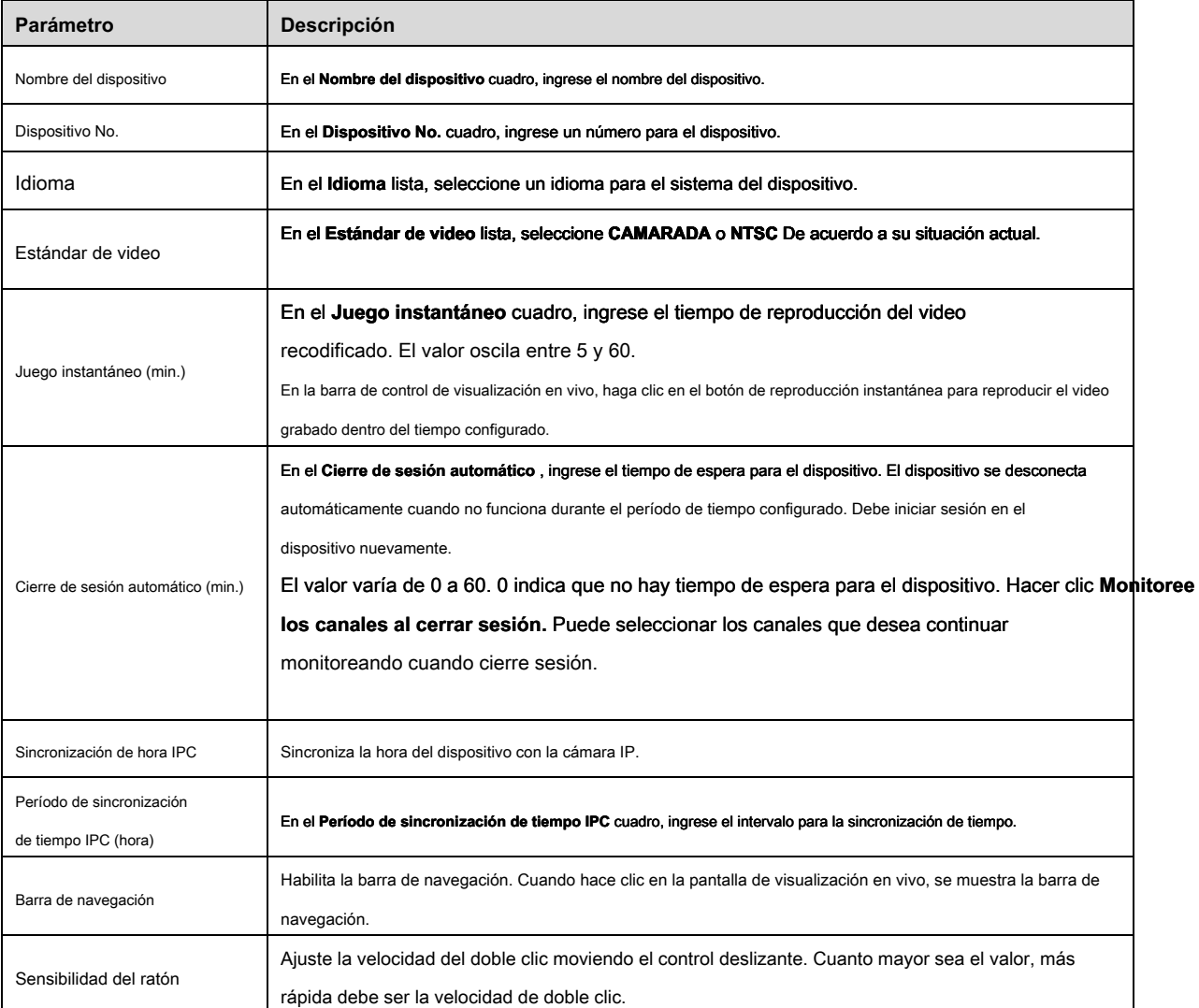

Tabla 5-3

## 5.1.4.3 Configuración de ajustes de fecha y hora

Puede configurar la hora del sistema, elegir la zona horaria, establecer el horario de verano y habilitar el servidor NTP.

También puede configurar los ajustes de fecha y hora seleccionando **Menú principal> SISTEMA> GENERAL> Fecha y hora.**

#### Paso 1 Después de haber configurado la configuración general, en el **General** interfaz, haga clic **Próximo.**

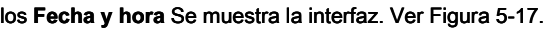

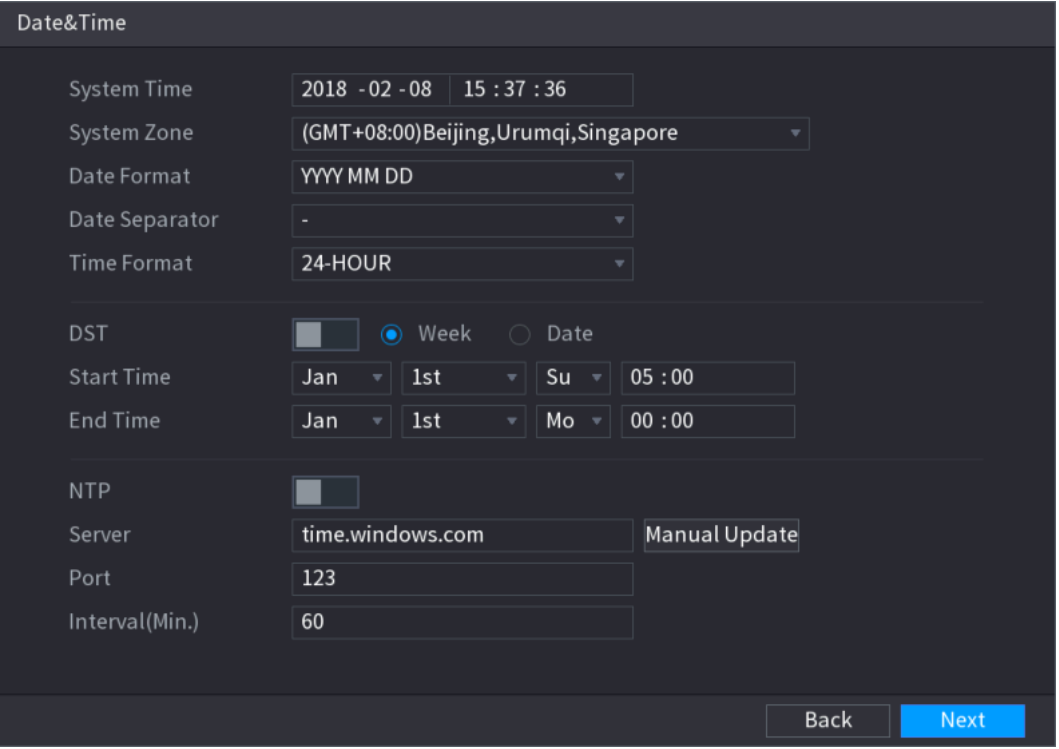

Figura 5-17

| Paso 2 |  |  | Configure los ajustes para los parámetros de fecha y hora. Ver tabla 5-4. |  |  |
|--------|--|--|---------------------------------------------------------------------------|--|--|
|--------|--|--|---------------------------------------------------------------------------|--|--|

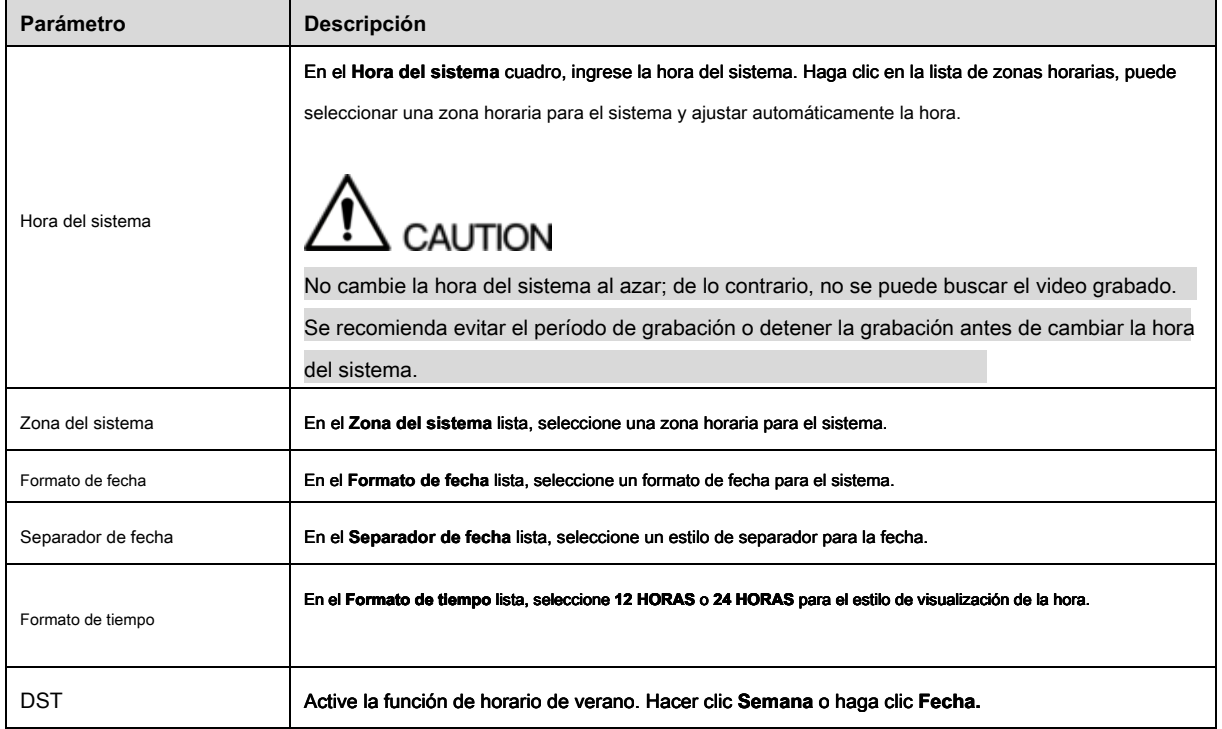

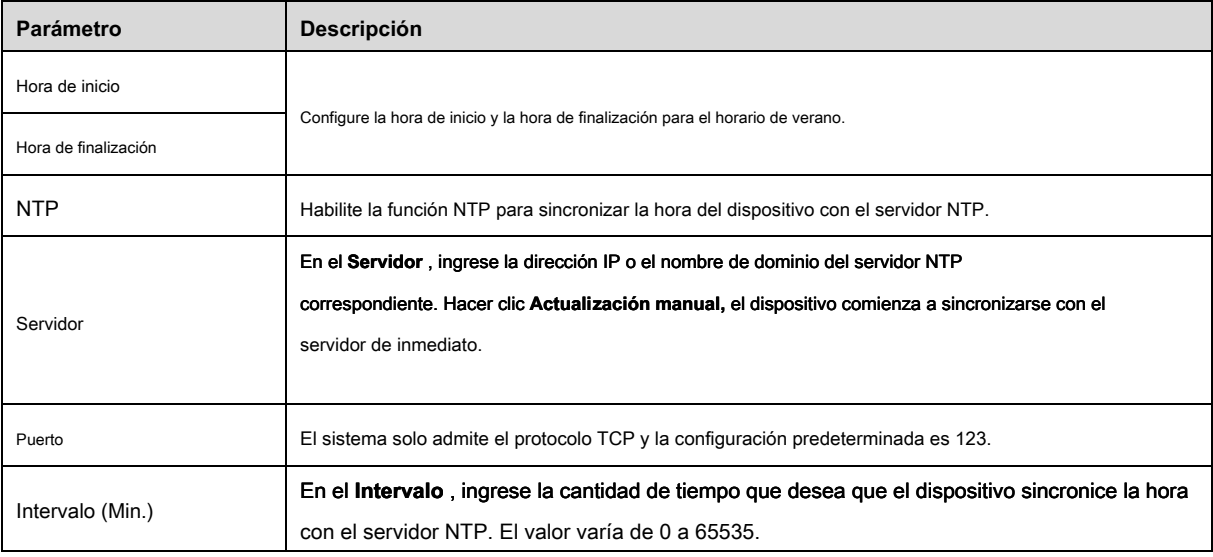

Tabla 5-4

## 5.1.4.4 Configuración de ajustes de red

Puede configurar los ajustes básicos de la red, como el modo de red, la versión IP y la dirección IP del dispositivo.

También puede configurar los ajustes de red seleccionando **Menú principal> RED> TCP / IP.**

#### Paso 1 Después de haber configurado la configuración de fecha y hora, en el **Fecha y hora** interfaz, haga clic

**Próximo.**

```
los RED Se muestra la interfaz. Ver Figura 5-18
```
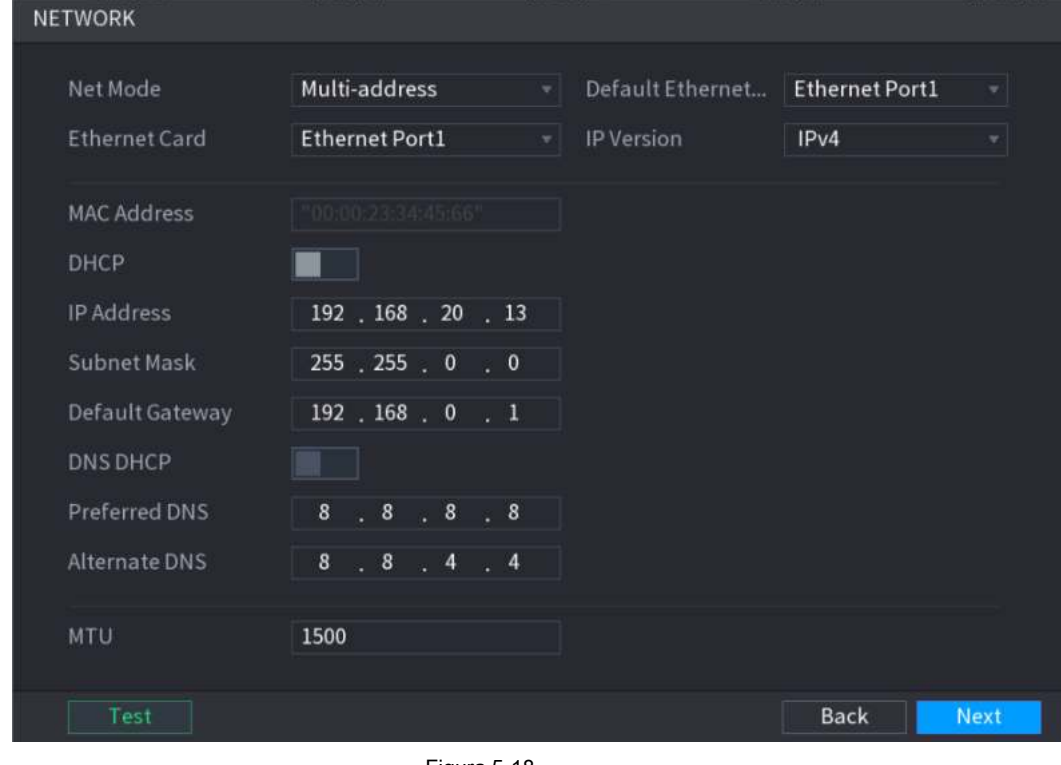

Figura 5-18

Paso 2 Configure los ajustes para los parámetros de red. Ver Tabla 5-5.

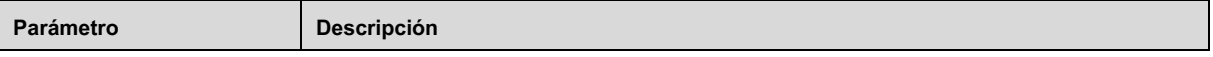

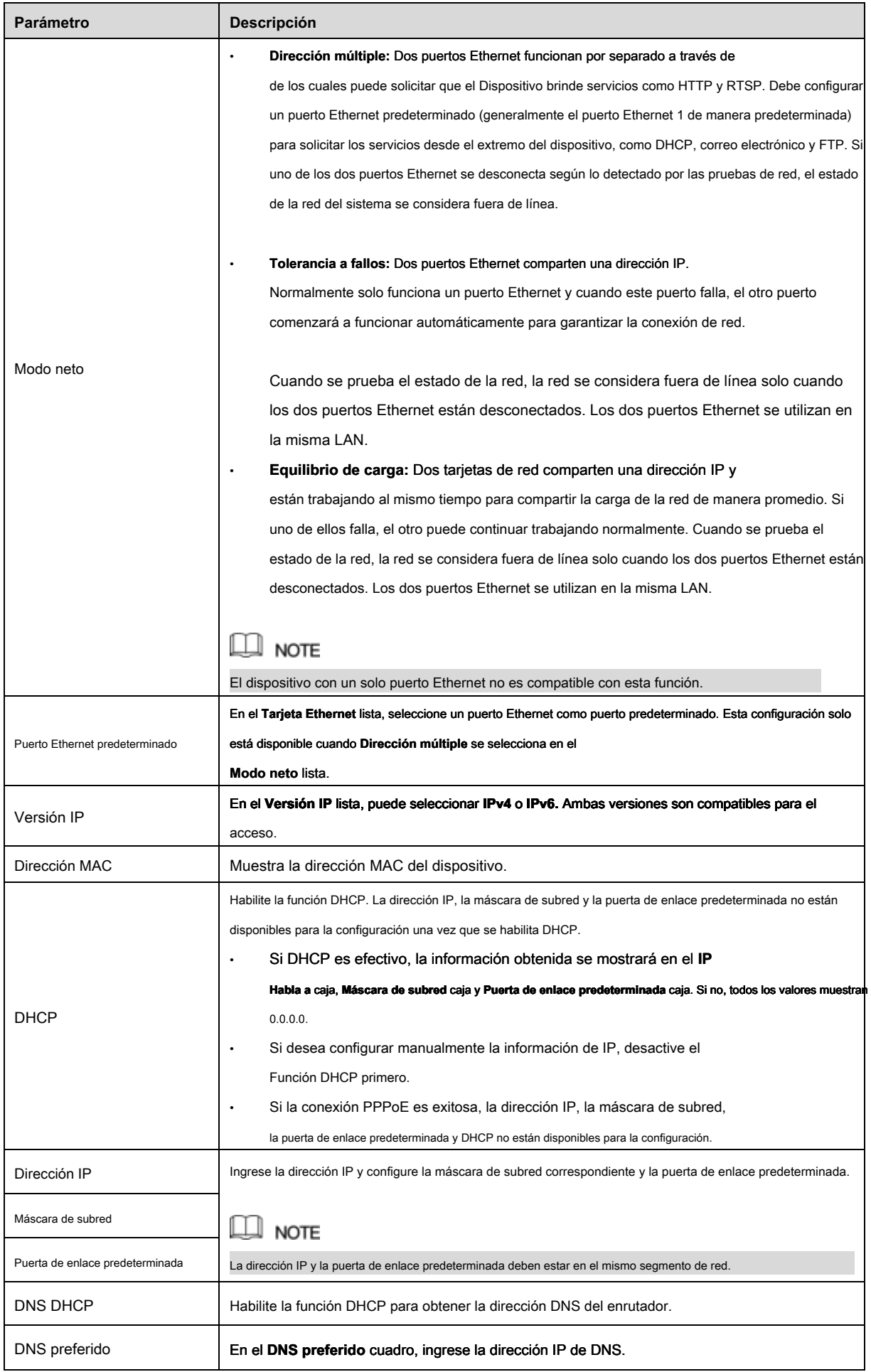

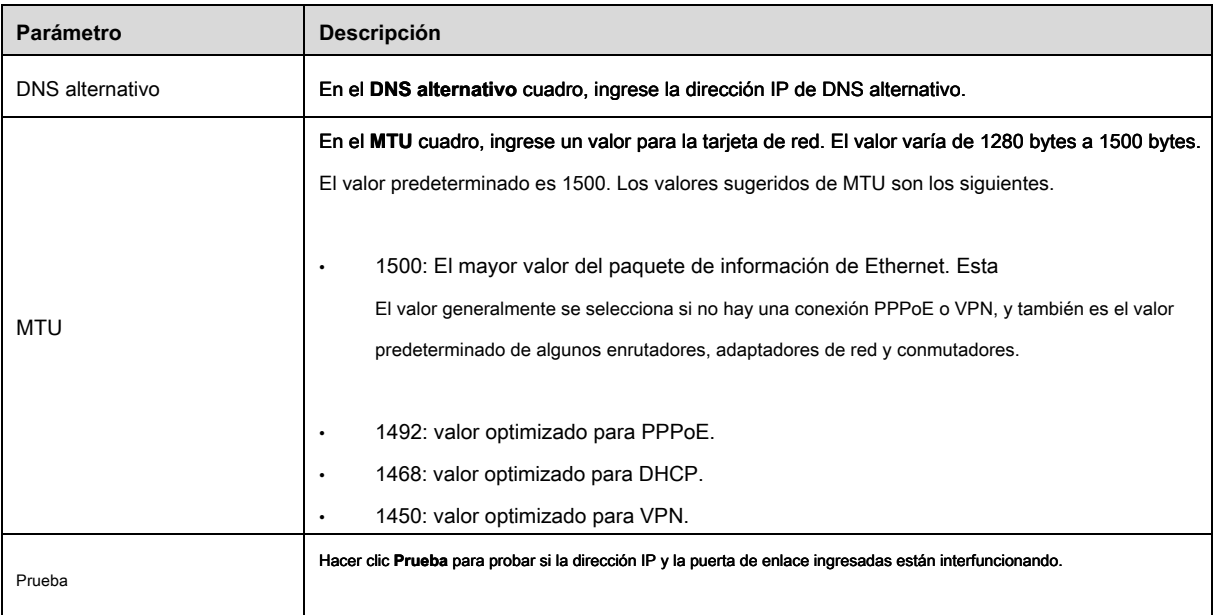

Tabla 5-5

## 5.1.4.5 Configuración de ajustes P2P

Puede agregar el dispositivo a su cliente de teléfono celular o la plataforma para administrar.

### También puede configurar la función P2P seleccionando **Menú principal> RED> P2P.**

 $\Box$  Note

Asegúrese de que el DVR esté conectado a Internet y, en caso afirmativo, en el **Estado** caja de la interfaz P2P, muestra **En línea.**

### Paso 1 Después de haber configurado la configuración de red, en el **RED** interfaz, haga clic

**Próximo.**

los **P2P** Se muestra la interfaz. Ver Figura 5-19.

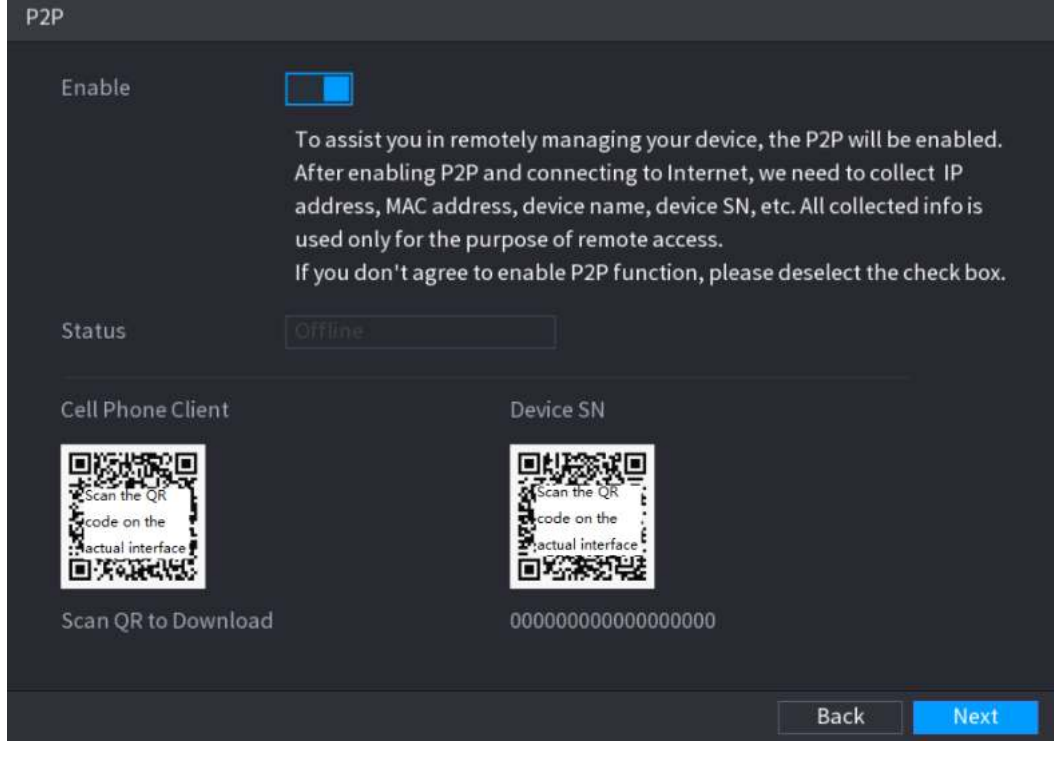

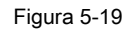

## $\square$  note

Después de habilitar y conectar la función P2P a Internet, el sistema recopilará su información para el acceso remoto, y la información incluye, entre otros, la dirección de correo electrónico, la dirección MAC y el número de serie del dispositivo. Puede comenzar a agregar el dispositivo.

- Cliente de teléfono celular: use su teléfono móvil para escanear el código QR para agregar el dispositivo al Cliente de teléfono celular, y luego puede comenzar a acceder al Dispositivo.
- Plataforma: Obtenga el SN del dispositivo escaneando el código QR. Vaya a la plataforma de administración P2P y agregue el SN de dispositivo a la plataforma. Luego puede acceder y administrar el dispositivo en la WAN. Para más detalles, consulte el manual de funcionamiento de P2P.

## $\square$  NOTE

También puede ingresar el código QR de Cliente de teléfono celular y SN de dispositivo haciendo clic en

en la parte superior derecha de las interfaces después de haber ingresado al Menú principal.

Para usar esta función, tome la adición de dispositivo en Cell Phone Client como ejemplo.

#### **Agregar dispositivo al cliente de teléfono celular**

Paso 1 Use su teléfono celular para escanear el código QR en Cell Phone Client para descargar el solicitud.

Paso 2 En su teléfono celular, abra la aplicación y luego toque

los Se muestra el menú. Puede comenzar a agregar el dispositivo.

1) El **Administrador de dispositivos** Grifo **Administrador de dispositivos.** Se muestra la interfaz. Ver Figura 5-20.

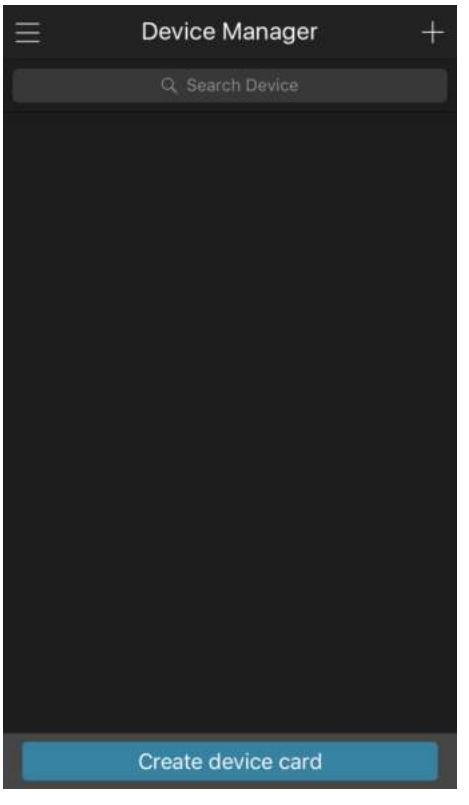

Figura 5-20

2) Grifo **en la esquina superior derecha** 

Se muestra la interfaz que requiere la inicialización del dispositivo. Aparece un mensaje emergente que le recuerda

que debe asegurarse de que el dispositivo esté inicializado. Grifo **OKAY.**

3)

- Si el dispositivo no se ha inicializado, toque **Dispositivo de inicialización** para realizar la inicialización siguiendo las instrucciones en pantalla.
- Si el dispositivo se ha inicializado, puede comenzar a agregarlo directamente. Grifo **Añadir**
- 4) **dispositivo.**

Se muestra la interfaz Agregar dispositivo. Ver Figura 5-21.

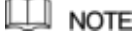

Puede agregar un dispositivo inalámbrico o un dispositivo con cable. El Manual toma la adición de dispositivos con cable como

ejemplo.

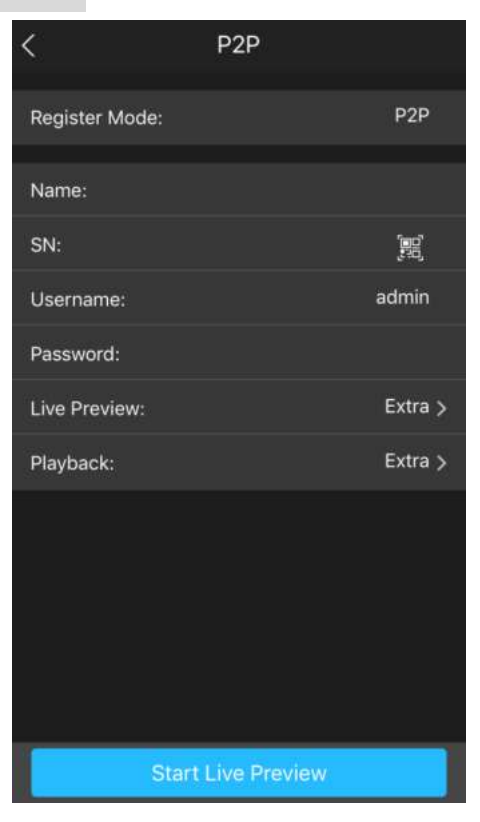

Figura 5-21.

5) El **R2PoSe2P** uestra la interfaz. Ver Figura 5-22.

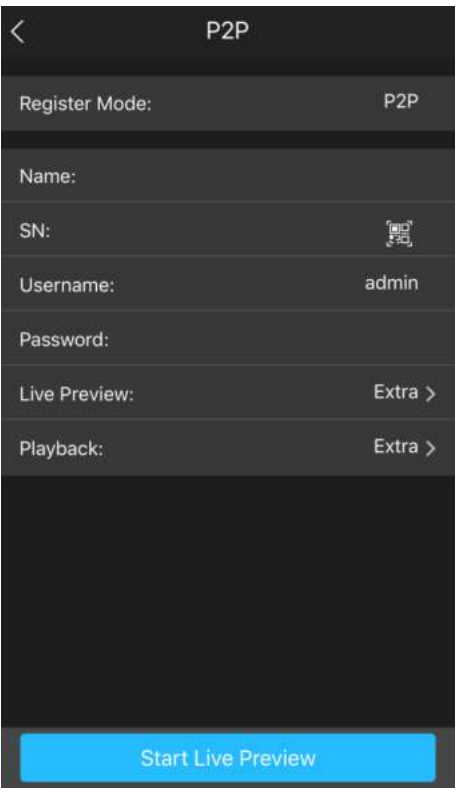

Figura 5-22.

6) Ingrese un nombre para el DVR, el nombre de usuario y la contraseña, escanee el código QR en

**Dispositivo SN.**

### 7) Grifo **Iniciar vista previa en vivo.**

El dispositivo se agrega y se muestra en la interfaz de visualización en vivo del teléfono celular. Ver Figura 5-23.

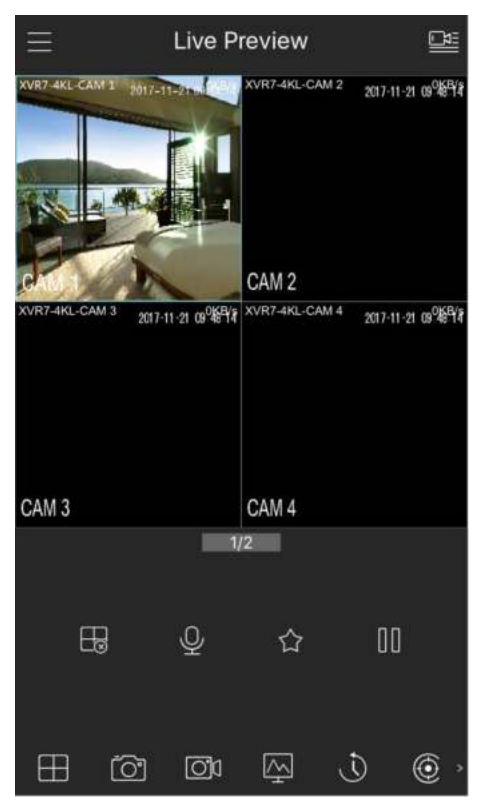

Figura 5-23.

## 5.1.4.6 Configuración de ajustes de codificación

Puede configurar los ajustes de la transmisión principal y secundaria para el Dispositivo.

También puede configurar los ajustes de codificación seleccionando **Menú principal> CÁMARA> CODIFICACIÓN> Codificación.**

### Paso 1 Después de haber configurado la configuración P2P, en el **P2P** interfaz, haga clic **Próximo.**

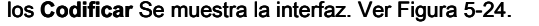

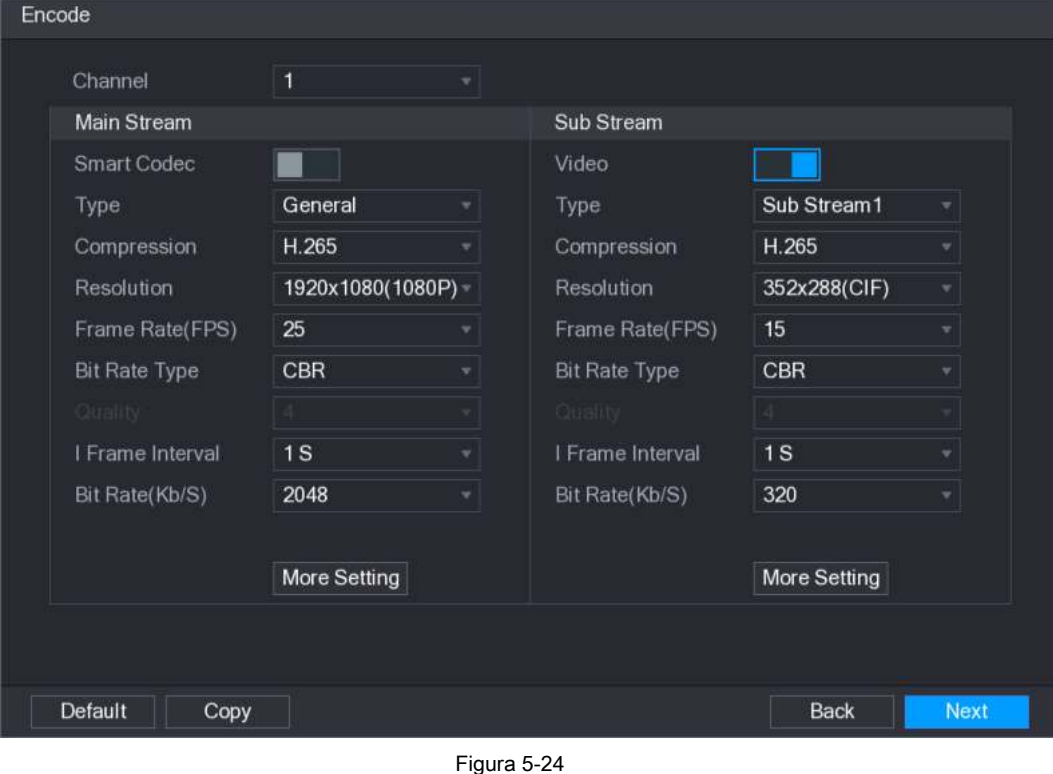

#### Paso 2 Configure los ajustes para los parámetros de las secuencias principales / secundarias. Ver Tabla 5-6.

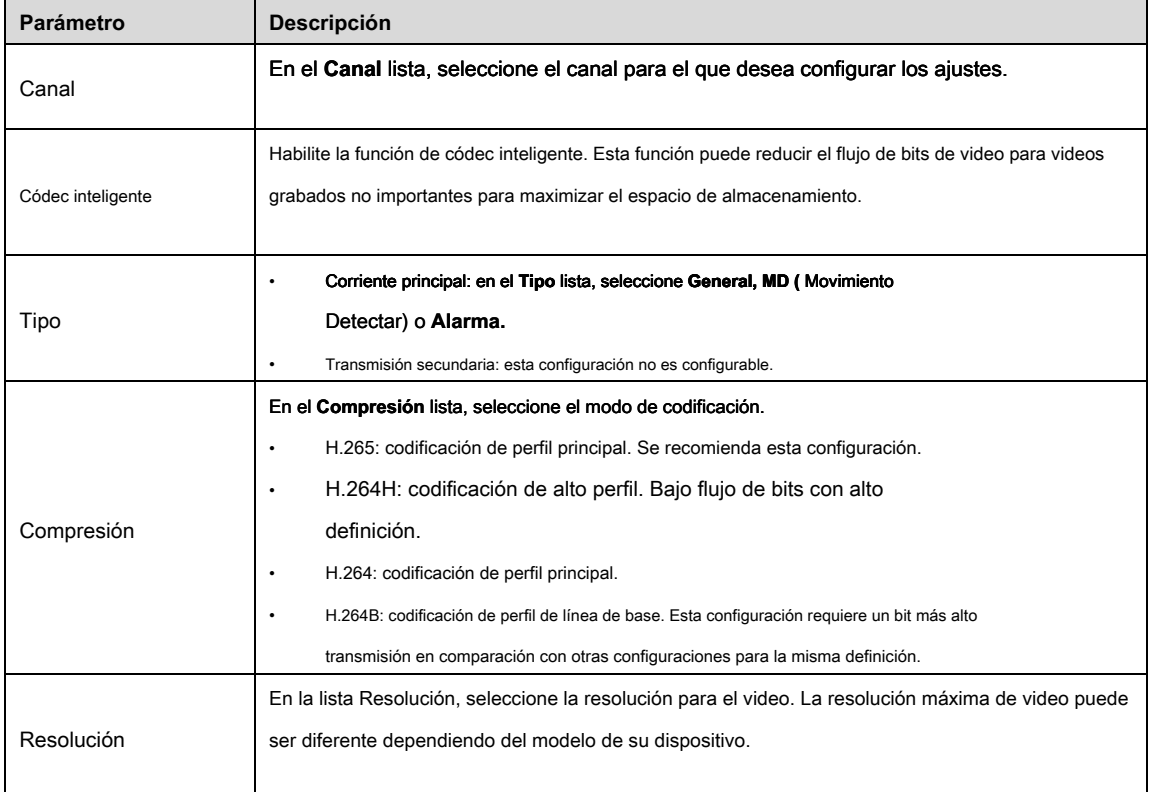

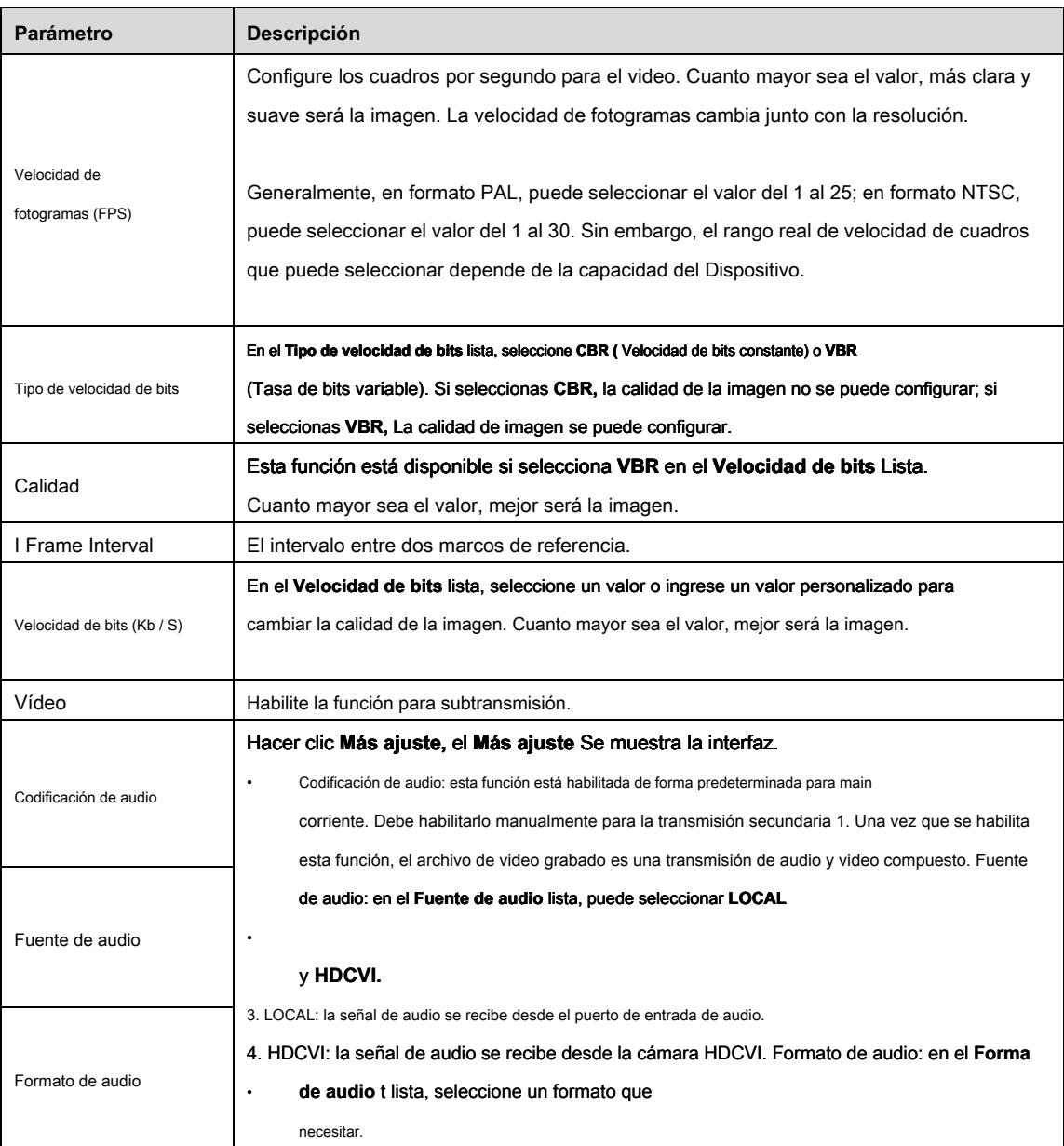

Tabla 5-6

### 5.1.4.7 Configuración de ajustes de instantánea

Puede configurar los ajustes básicos de la instantánea, como la cantidad de instantánea cada vez, los canales para tomar una instantánea, y el tamaño y la calidad de la instantánea.

También puede configurar ajustes generales seleccionando **Menú principal> CÁMARA> CODIFICACIÓN> Instantánea.**

Para obtener más información sobre la configuración de la instantánea, consulte "5.8 Configuración de la configuración de la instantánea".

## Paso 1 Después de haber configurado la configuración de codificación, en el **Codificar** interfaz, haga clic **Próximo.**

los **INSTANTÁNEA** Se muestra la interfaz. Ver Figura 5-25.
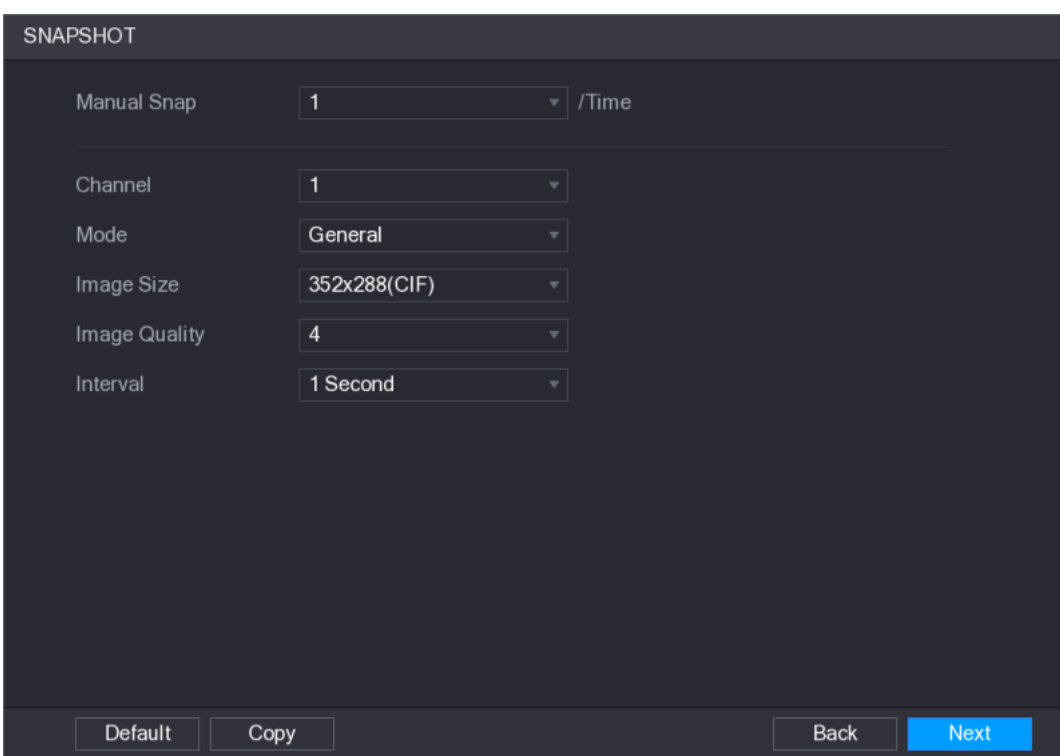

Figura 5-25

#### Paso 2 Configure los ajustes para los parámetros de la instantánea. Ver Tabla 5-7.

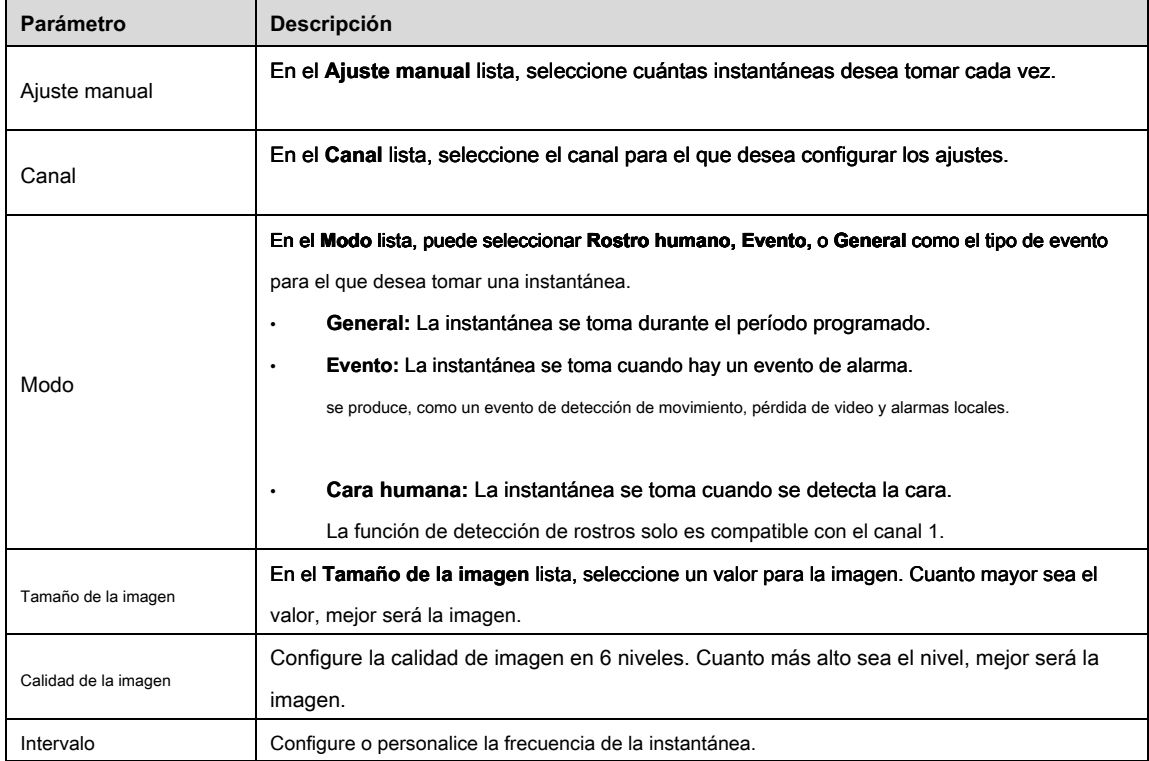

Tabla 5-7

#### 5.1.4.8 Configuración de ajustes básicos de almacenamiento

Puede configurar los ajustes para las situaciones en las que el HDD está lleno, la duración del archivo y la duración del video grabado, y la configuración para eliminar automáticamente los archivos antiguos.

También puede configurar ajustes básicos de almacenamiento seleccionando **Menú principal> ALMACENAMIENTO> BÁSICO.**

Paso 1 Después de haber configurado la configuración de codificación, en el **INSTANTÁNEA** interfaz, haga clic

**Próximo.**

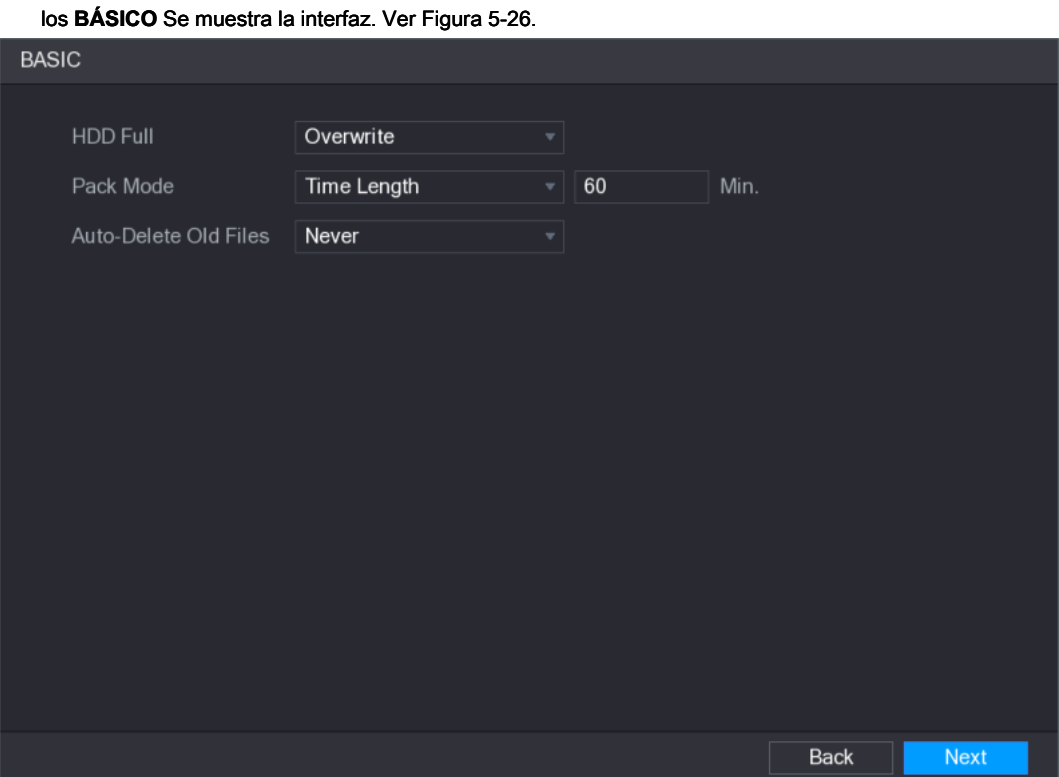

Figura 5-26.

Paso 2 Configure los parámetros básicos de configuración de almacenamiento. Ver Tabla 5-8.

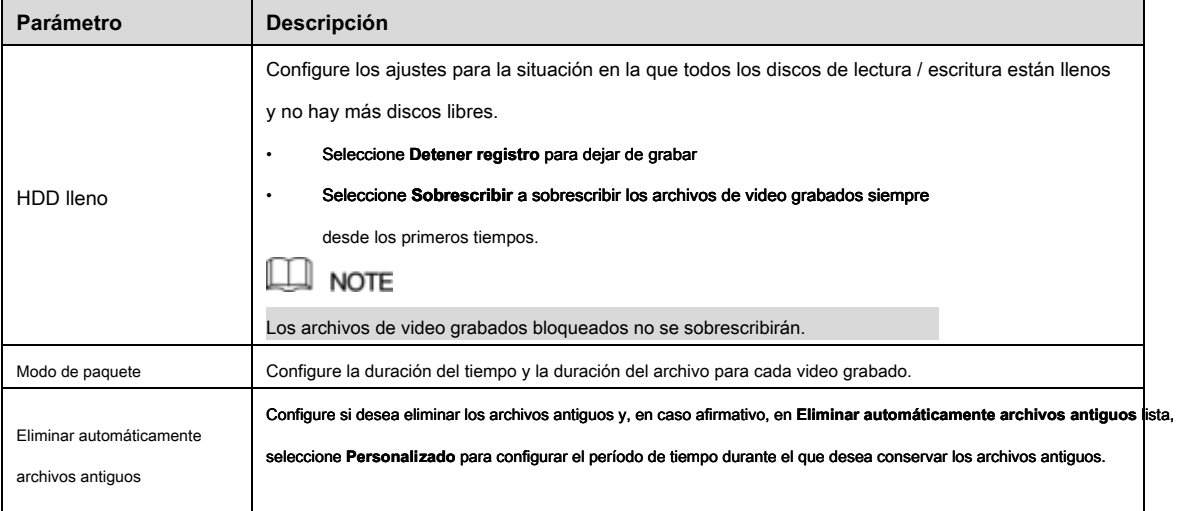

Tabla 5-8

5.1.4.9 Configuración de la programación de almacenamiento de video grabado

Puede configurar la programación del video grabado, como los canales para grabar, la configuración de la alarma y el período armado.

También puede configurar el almacenamiento de video grabado seleccionando **Menú principal> ALMACENAMIENTO> HORARIO> Grabar.**

Paso 1 Después de haber configurado la configuración básica de almacenamiento, en el **BÁSICO** interfaz, haga clic

**Próximo.**

los **Grabar** Se muestra la interfaz. Ver Figura 5-27.

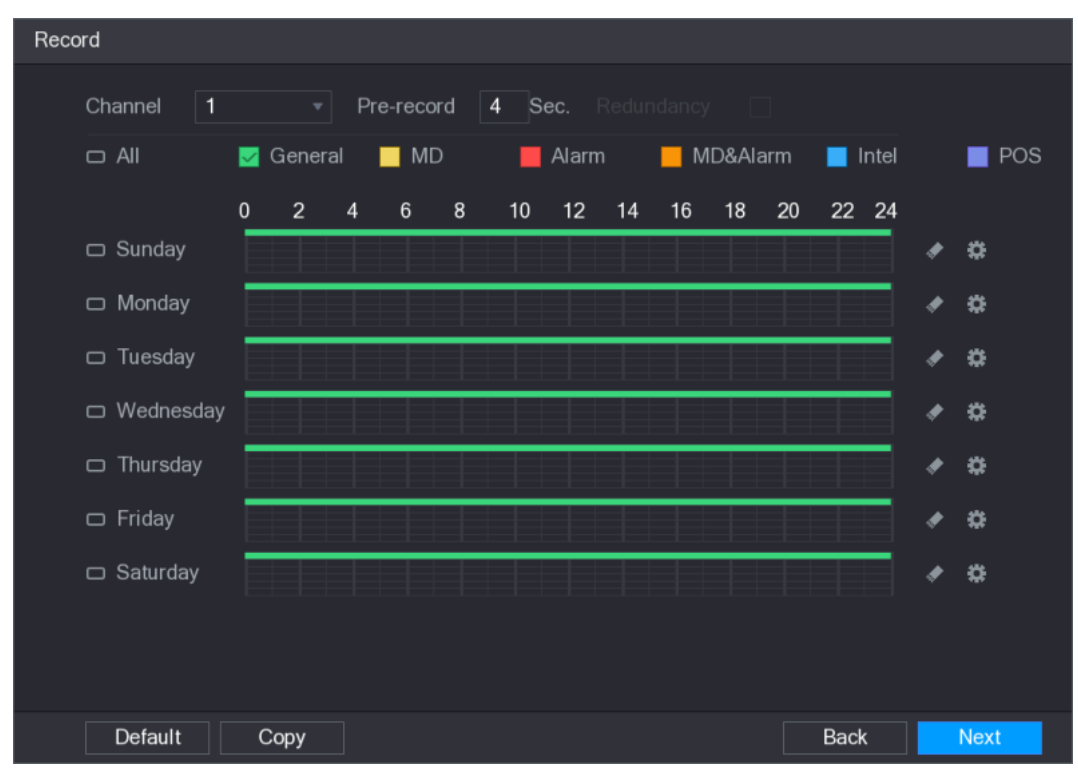

Figura 5-27.

#### Paso 2 Configure los parámetros de configuración de grabación. Ver Tabla 5-9.

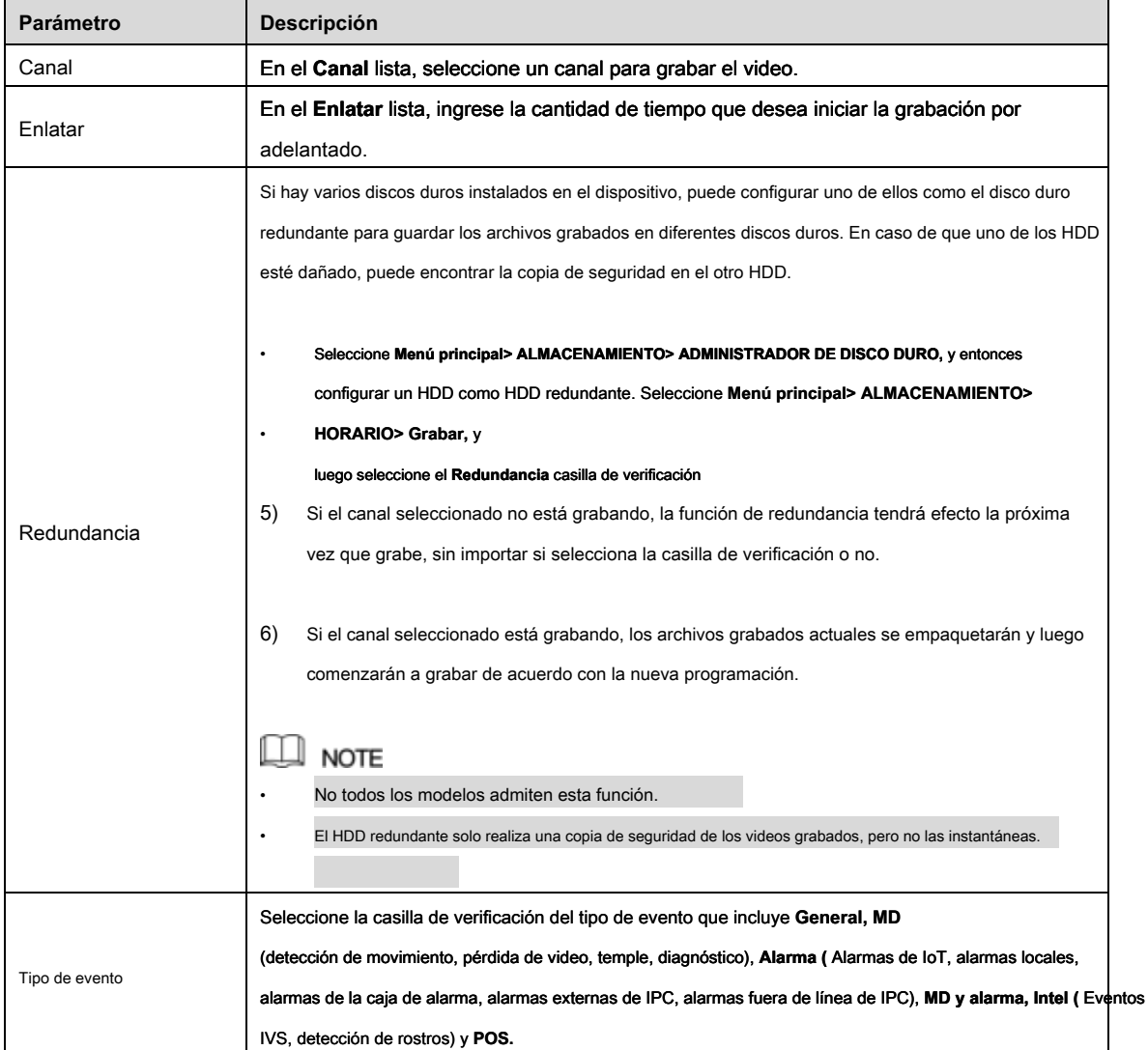

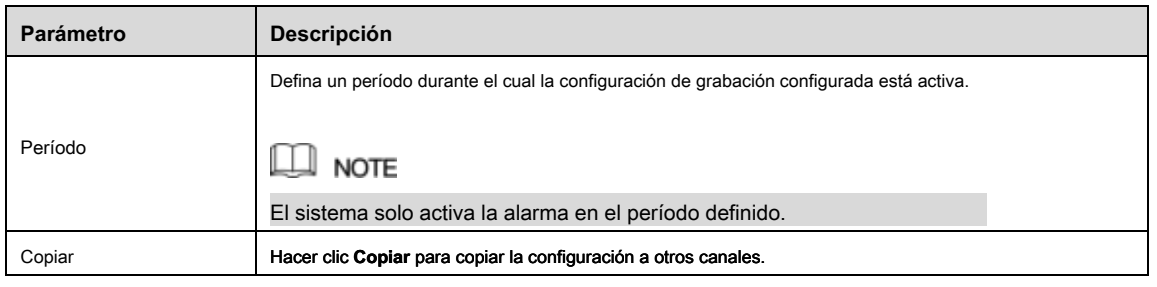

- Paso 3 Defina el período de grabación de video dibujando o editando. Por defecto, está activo todo el hora.
	- Defina el período dibujando.
	- 1) Seleccione la casilla de verificación del tipo de evento. Ver Figura 5-28.

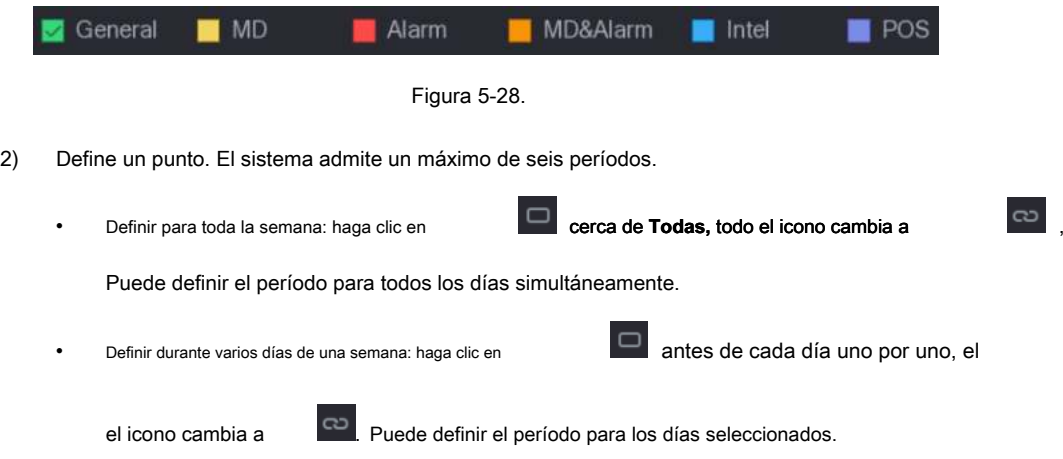

simultaneamente.

3) En la línea de tiempo, arrastre para definir un período. El dispositivo comienza a recodificar el seleccionado tipo de evento en el período definido. Ver Figura 5-29.

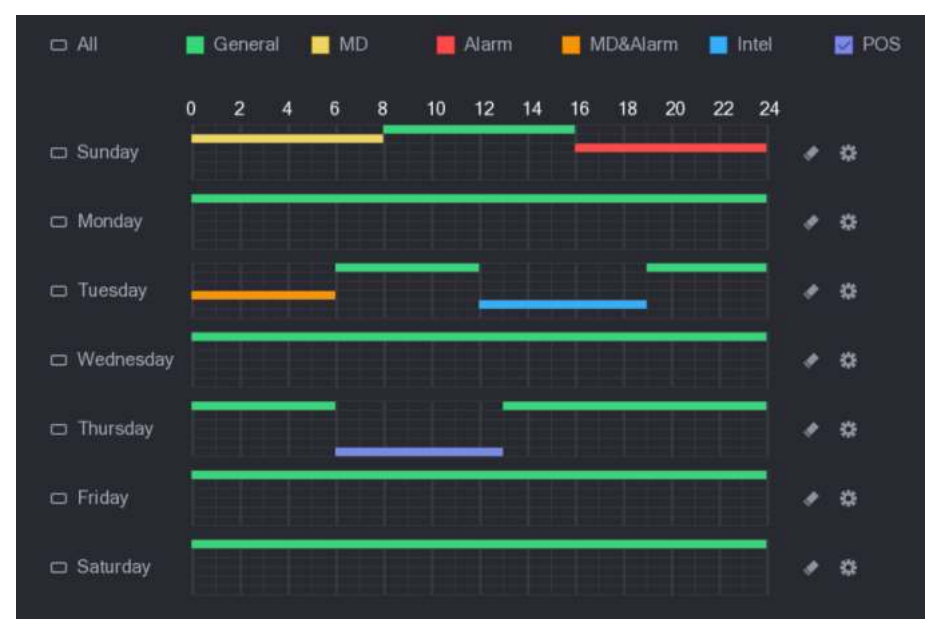

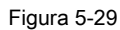

La barra de color indica el tipo de evento que es efectivo en un período definido:

 $\Box$  note

• La prioridad de grabación en caso de tipos de eventos se superponen: **MD y alarma> Alarma> Intel> MD> General.**

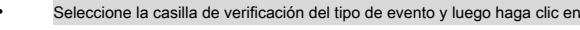

período.

• Al seleccionar MD y alarma, las casillas de verificación MD y alarma se borrarán respectivamente.

para borrar lo definido

- Defina el período editando. Toma el domingo como ejemplo.
- 1) Hacer clic  $\begin{array}{|c|c|} \hline \multicolumn{1}{|c|}{\mathbf{1}} \end{array}$

los **Período** Se muestra la interfaz. Ver Figura 5-30.

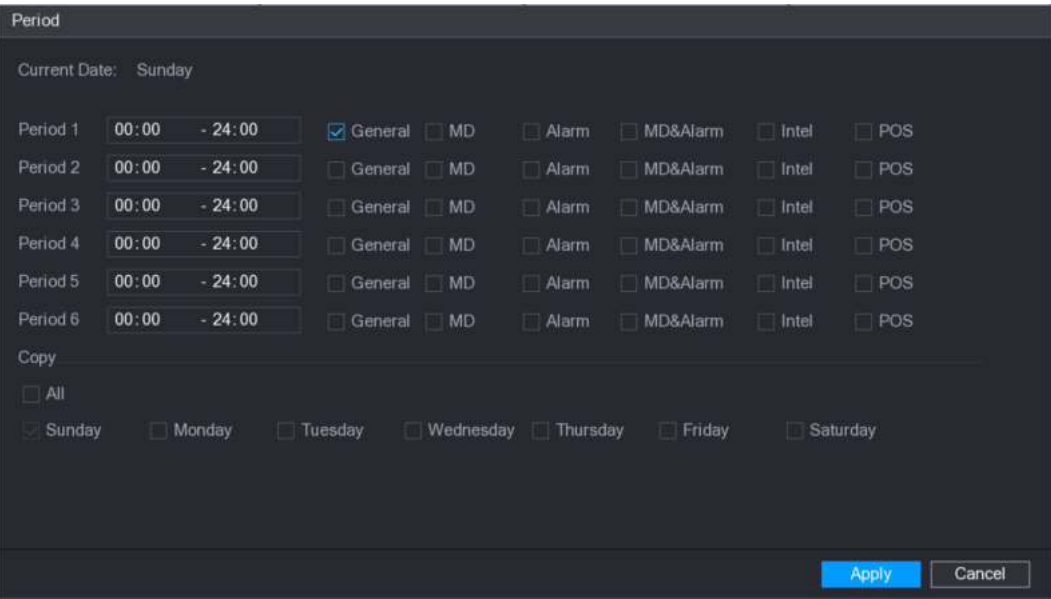

#### Figura 5-30

2) Ingrese el período de tiempo para el período y seleccione la casilla de verificación del evento.

- Hay seis períodos para que establezca para cada día.
- Debajo **Copiar,** Seleccione **Todas** para aplicar la configuración a todos los días de una semana, semana, o seleccione los días específicos a los que desea aplicar la configuración. Hacer clic **Aplicar** para guardar la configuración.

3) Haga clic **Aplicar** para completar la configuración.

#### Paso 4

# $\Box$  note

• Hacer clic **Copiar** para copiar la configuración a otros canales.

• Después de configurar los ajustes del cronograma de grabación, debe realizar las siguientes operaciones para comenzar a grabar de acuerdo con el cronograma definido.

• Habilite el evento de alarma y configure los ajustes para el canal de grabación. Para más detalles, consulte "5.10 Configuración de eventos de alarma".

• Debe habilitar la función de grabación, consulte "5.9.1 Habilitar el control de grabación".

5.1.4.10 Configuración de la programación de almacenamiento de instantáneas

Puede configurar la programación de almacenamiento para la instantánea, como los canales para tomar la instantánea, la configuración de la alarma y el período armado.

También puede configurar los ajustes de almacenamiento de instantáneas seleccionando **Menú principal> ALMACENAMIENTO> HORARIO> Instantánea.**

Paso 1 Después de haber configurado los ajustes de grabación de video, en el **Grabar** interfaz, haga clic

**Próximo.**

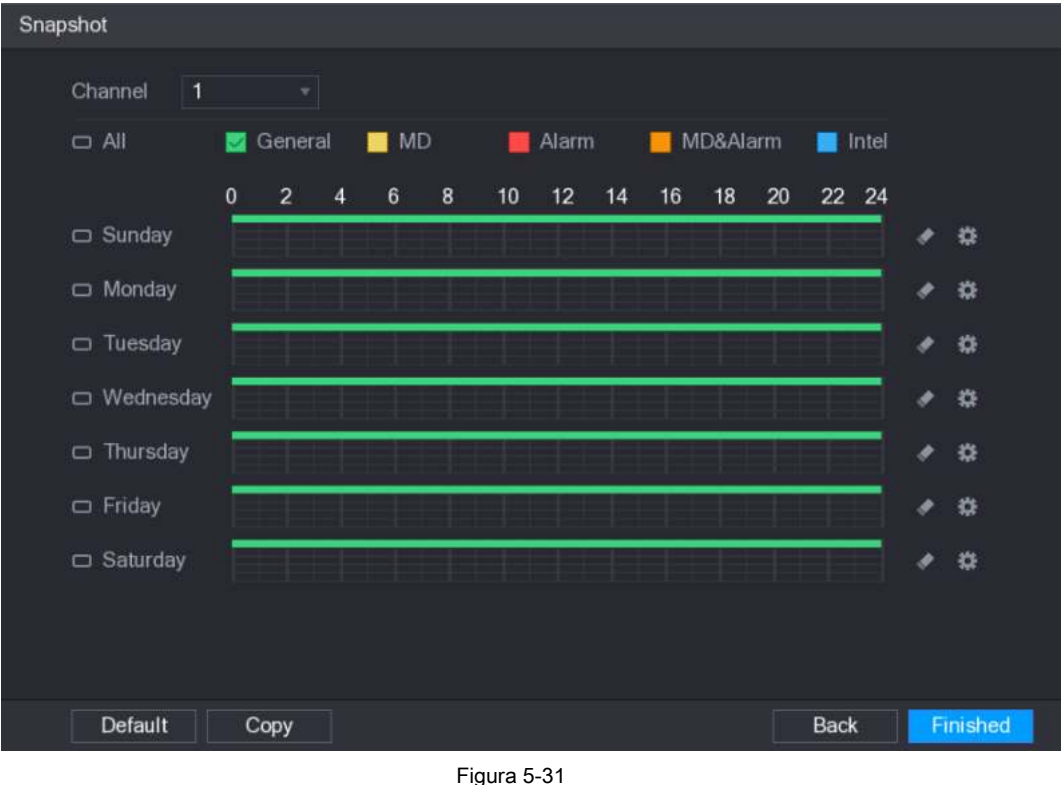

los **INSTANTÁNEA** Se muestra la interfaz. Ver Figura 5-31.

Paso 2 Configure los parámetros de configuración de la instantánea. Ver Tabla 5-10.

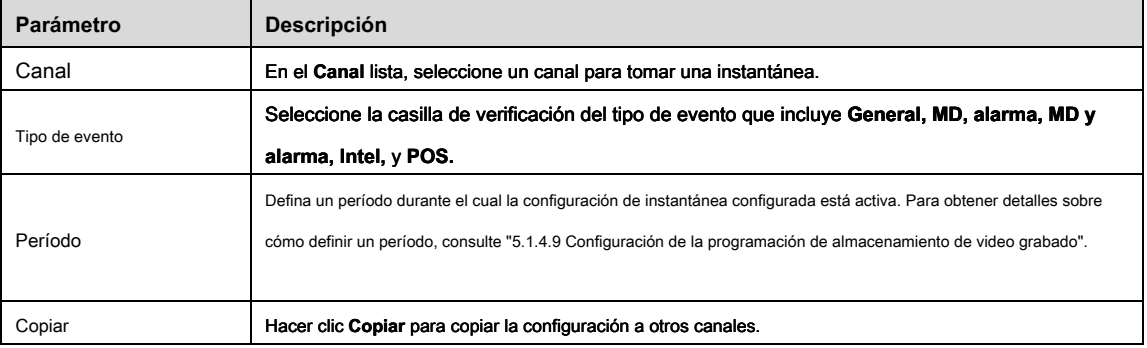

Tabla 5-10

#### Paso 3 Hacer clic **Terminado.**

Se muestra un mensaje emergente. Hacer clic **OKAY.**

#### Paso 4

Se muestra la pantalla de visualización en vivo. La configuración con el asistente de inicio se ha completado. Puede comenzar a usar el dispositivo.

# **5.2** Vista en vivo

Después de iniciar sesión en el dispositivo, se muestra la vista en vivo. Ver Figura 5-32. El número de canales que se muestran depende de su modelo.

Para ingresar a la pantalla de visualización en vivo desde otras interfaces, haga clic en en la esquina superior derecha de la pantalla.

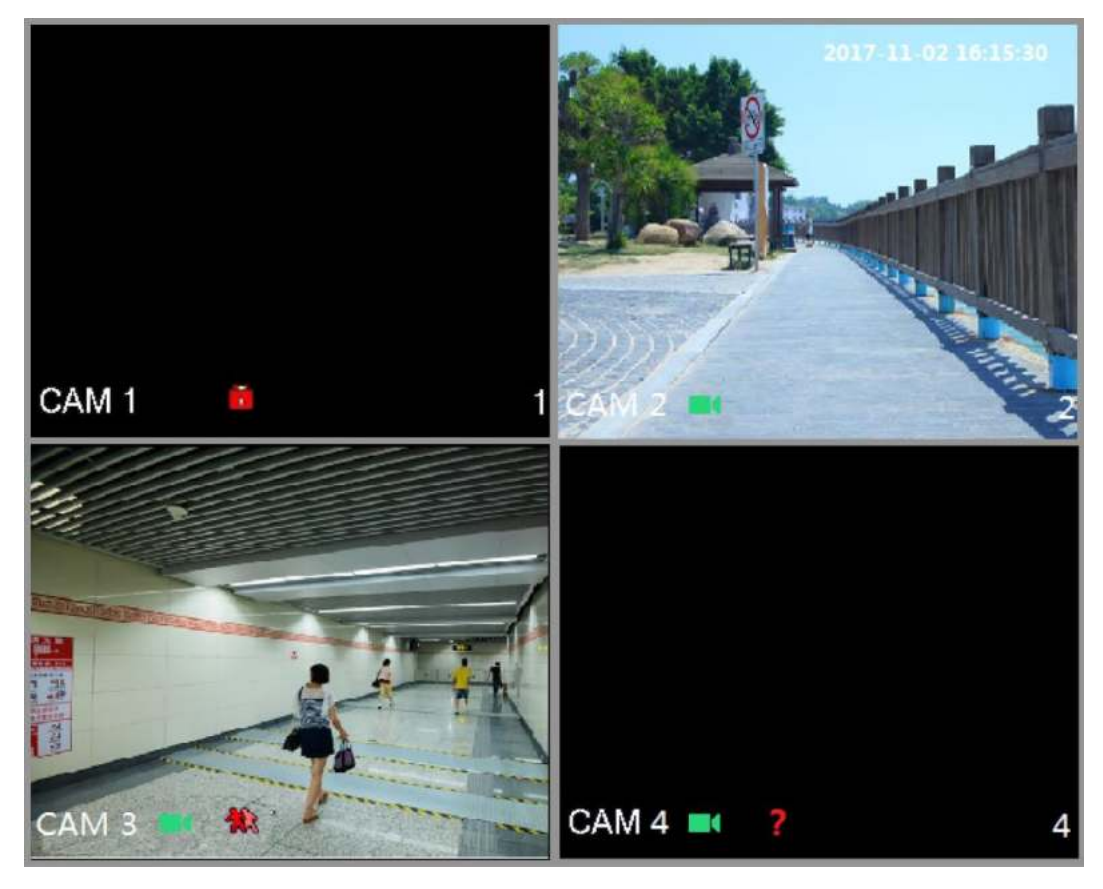

Figura 5-32

#### 5.2.1 Pantalla de visualización en vivo

Puede ver el video en vivo desde las cámaras conectadas a través de cada canal en la pantalla.

- Por defecto, la hora del sistema, el nombre del canal y el número de canal se muestran en cada ventana de canal. Esta configuración se puede configurar seleccionando **Menú principal> CÁMARA> OVERLAY.**
- La figura en la esquina inferior derecha representa el número del canal. Si se cambia la posición del canal o se modifica el nombre del canal, puede reconocer el número de canal por esta figura y luego realizar operaciones tales como la consulta de grabación y la reproducción.

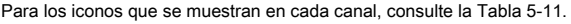

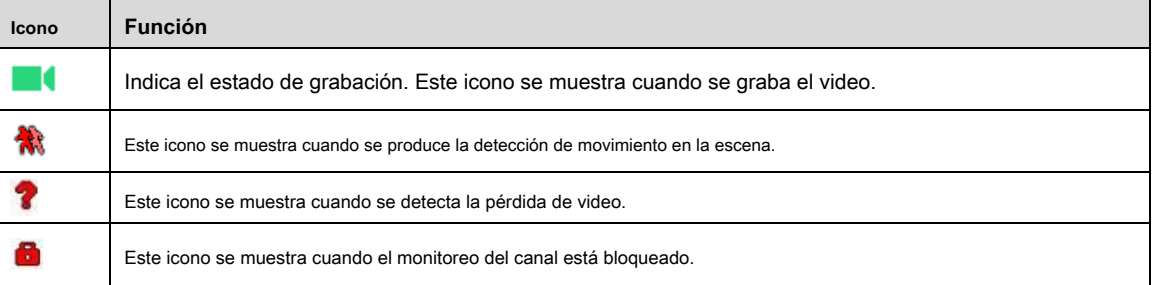

Tabla 5-11

# $\circlearrowright$  TIPS

Para cambiar la posición de dos canales, apunte a uno de los dos canales y luego arrastre la ventana al otro canal.

#### 5.2.2 Barra de control de visualización en vivo

La barra de control de visualización en vivo le brinda acceso para realizar operaciones como reproducción, zoom, copia de seguridad en tiempo real, instantánea manual, conversación de voz, agregar dispositivos remotos y cambio de transmisión.

Cuando mueve el puntero a la posición central superior de una ventana de canal, se muestra la barra de control de visualización en vivo.

Consulte la Figura 5-33 para el canal analógico y la Figura 5-34 para el canal digital.

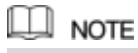

Si no hay operación durante seis segundos después de que se muestra la barra de control, la barra de control se oculta automáticamente.

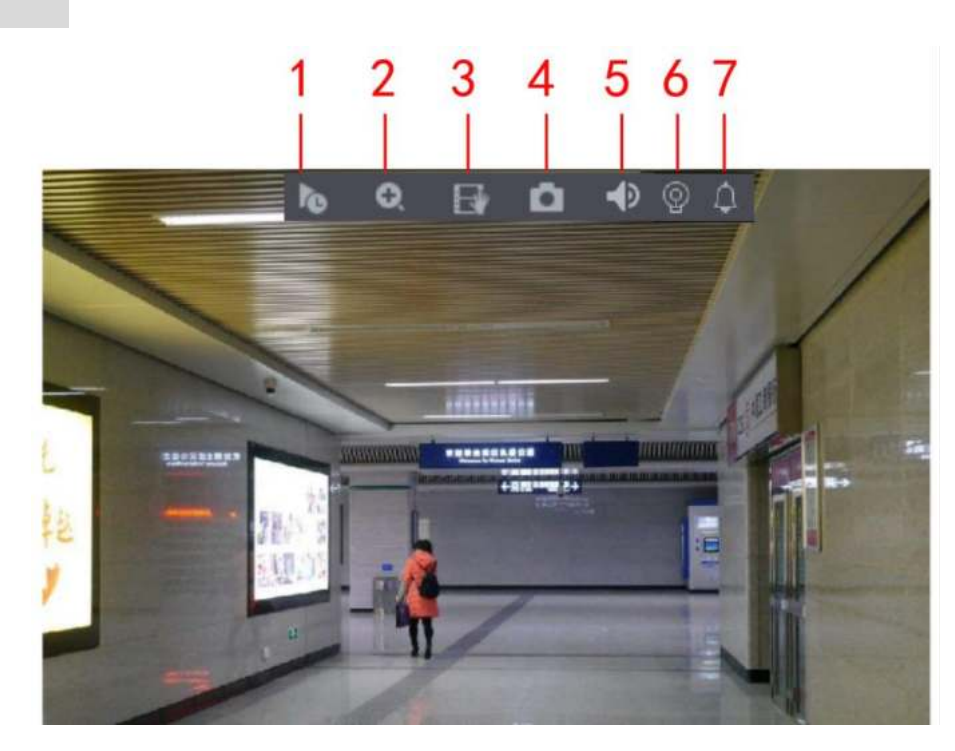

Figura 5-33.

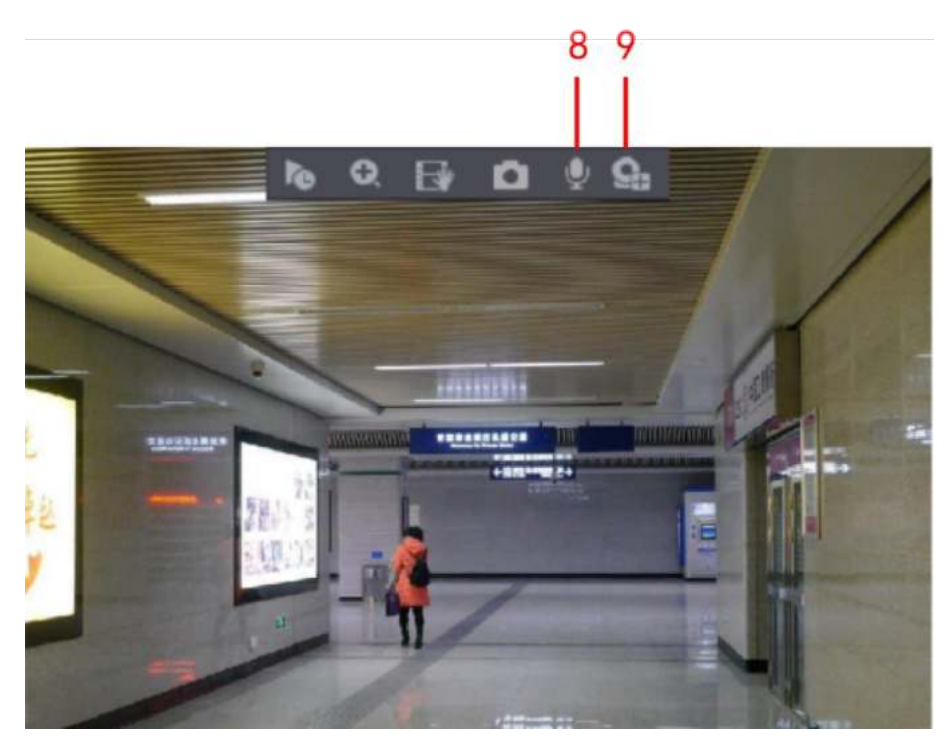

Figura 5-34

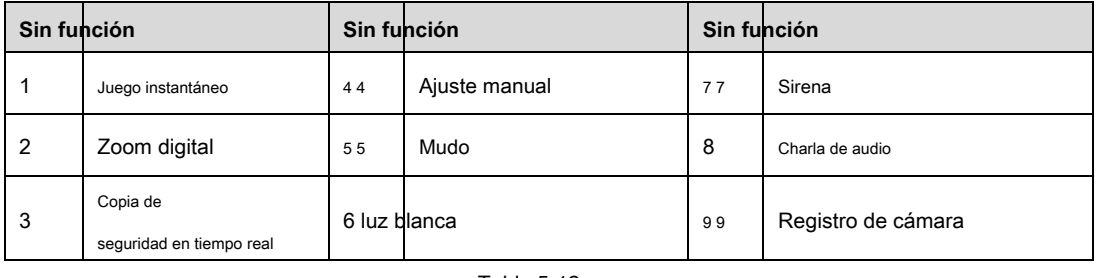

#### 5.2.2.1 Reproducción instantánea

Puede reproducir los cinco minutos anteriores a sesenta minutos del video grabado.

Haciendo click , Se muestra la interfaz de reproducción instantánea. La reproducción instantánea tiene el

siguientes características:

- Mueva el control deslizante para elegir la hora en que desea comenzar a jugar.
- Reproduce, pausa y cierra la reproducción.
- La información como el nombre del canal y el ícono del estado de grabación están protegidos durante la reproducción instantánea y no se mostrarán hasta que salga.
- Durante la reproducción, el interruptor de diseño de división de pantalla no está permitido.
- Para cambiar el tiempo de reproducción, seleccione **Menú principal> SISTEMA> GENERAL,** en el **Juego instantáneo** cuadro, ingrese el tiempo que desea reproducir. Ver Figura 5-35.

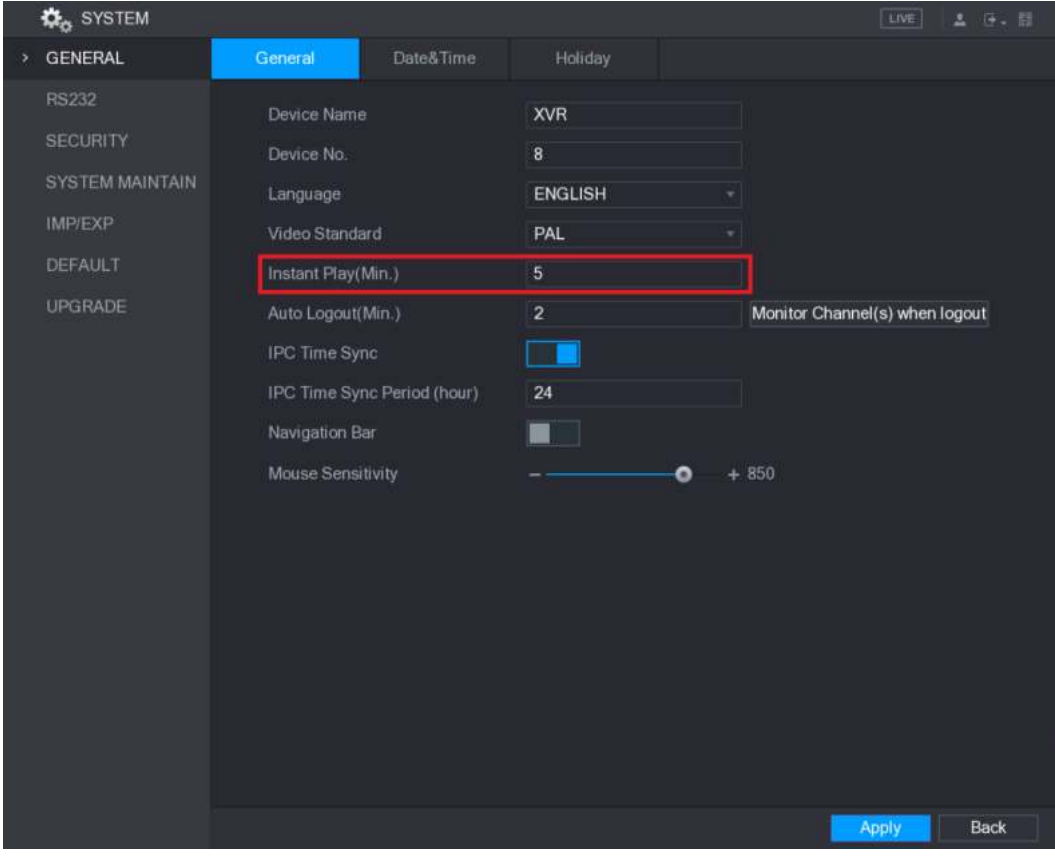

Figura 5-35

## 5.2.2.2 Zoom digital

Puede ampliar un área específica de la imagen para ver los detalles de cualquiera de las dos formas siguientes.

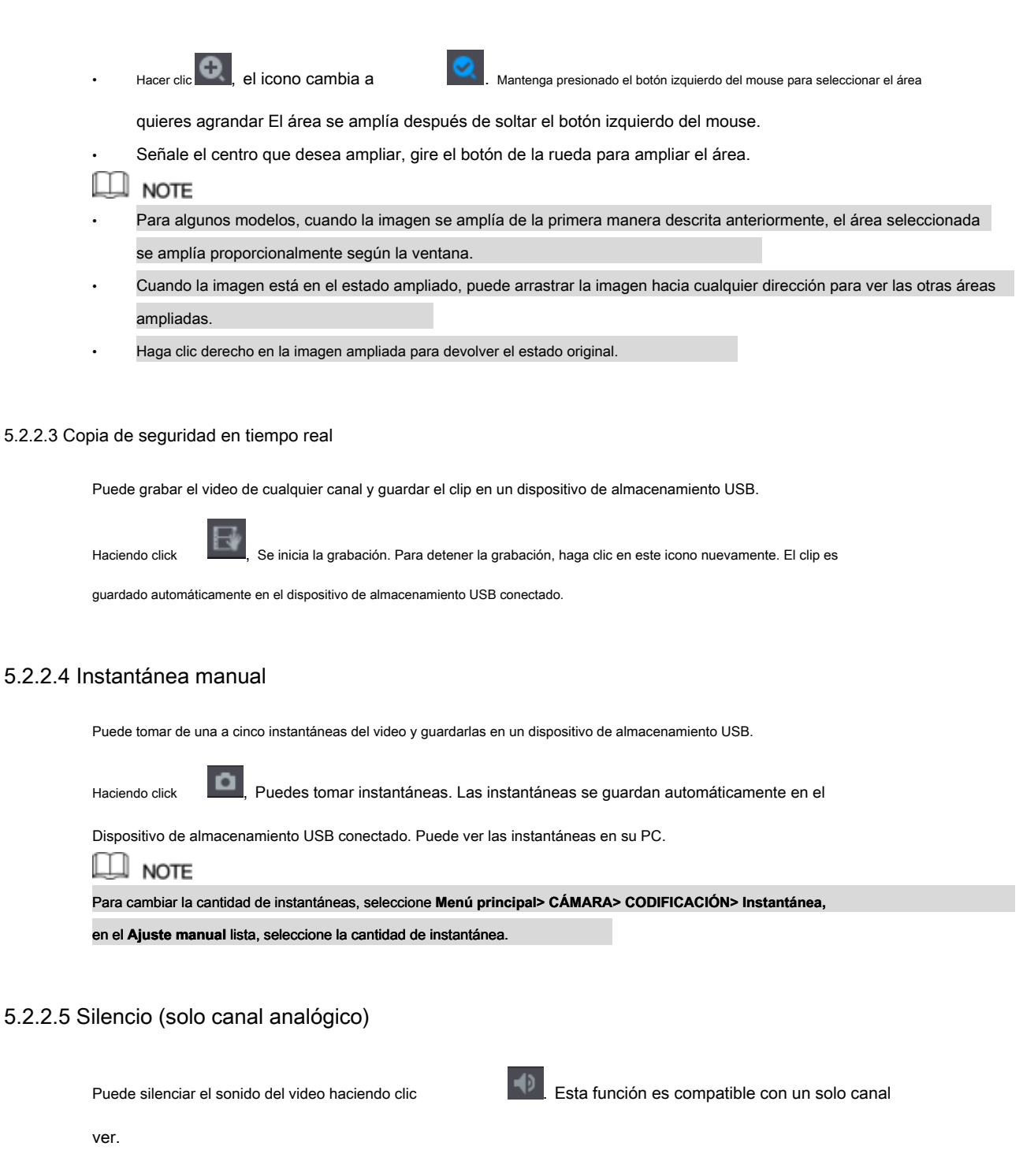

5.2.2.6 Luz blanca (compatible con la cámara con función de luz blanca)

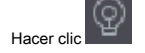

Hacer clic para controlar manualmente la cámara para activar la función de luz blanca.

#### 5.2.2.7 Sirena (compatible con la cámara con función de sirena)

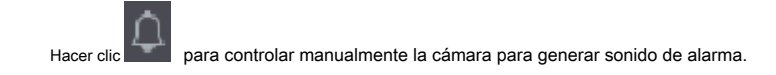

## 5.2.2.8 Charla bidireccional (solo canal digital)

Puede realizar la interacción de voz entre el Dispositivo y el dispositivo remoto para mejorar la eficiencia de la emergencia. Esta función solo se admite cuando el dispositivo IPC conectado de forma remota admite la conversación bidireccional.

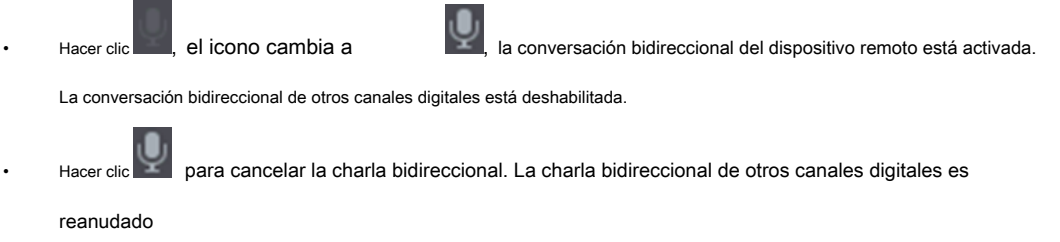

### 5.2.2.9 Dispositivos remotos (solo canal digital)

Puede ver la información de dispositivos remotos y agregar nuevos dispositivos remotos para reemplazar los dispositivos conectados actuales.

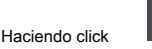

Haciendo click **Comparator de cámara** Se muestra la interfaz. Para obtener detalles sobre cómo agregar el

dispositivos remotos, consulte "5.6 Configuración de dispositivos remotos".

#### 5.2.3 Barra de navegación

Puede acceder a las funciones para realizar operaciones a través de los iconos de funciones en la barra de navegación. Por ejemplo, puede acceder al Menú principal y cambiar el modo de división de ventana. Ver Figura 5-36.

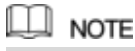

La barra de navegación está deshabilitada por defecto. No aparece en la pantalla de visualización en vivo hasta que se habilita. Para habilitarlo,

seleccione **Menú principal> SISTEMA> GENERAL,** active la barra de navegación y luego haga clic en **Aplicar.**

#### ■■■■■■图图口★ **HUGQATELS**

Figura 5-36

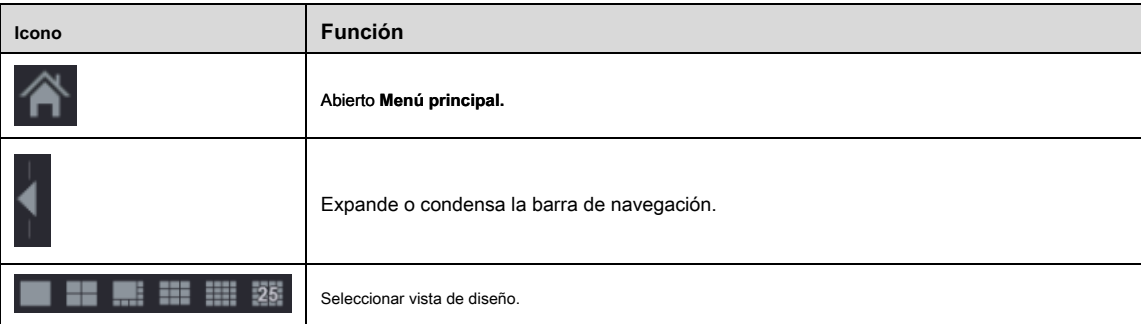

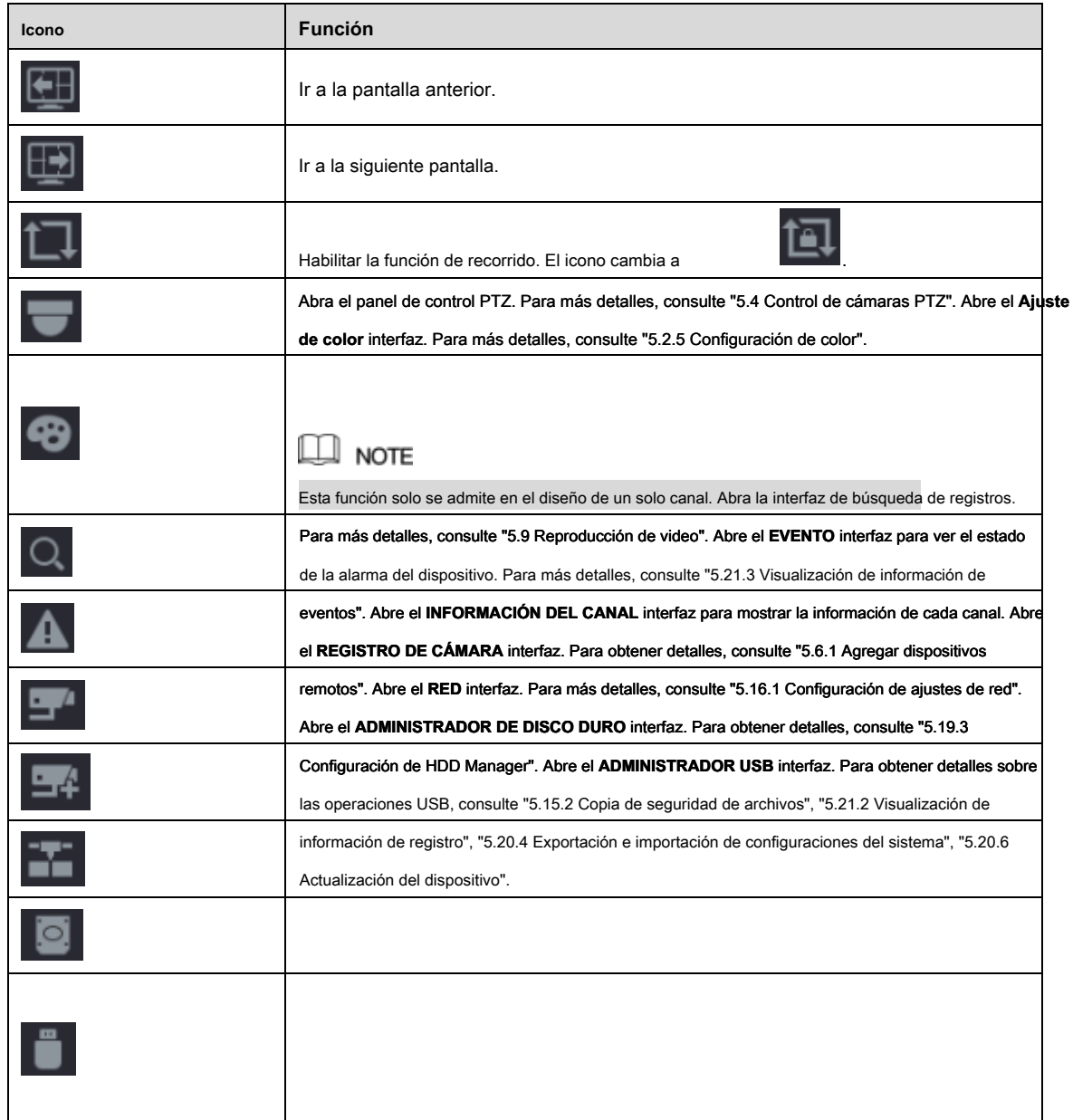

# 5.2.4 Menú contextual

Puede acceder rápidamente a algunas interfaces de funciones, como el menú principal, la búsqueda de registros, la configuración de PTZ, la configuración

de color y seleccionar el modo de división de vista.

Haga clic derecho en la pantalla de visualización en vivo, se muestra el menú contextual. Ver Figura 5-37. Para obtener detalles sobre las funciones del

menú contextual, consulte la Tabla 5-14.

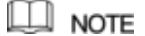

Después de acceder a cualquier interfaz a través del menú contextual, puede volver a la pantalla anterior haciendo clic derecho en la pantalla actual.

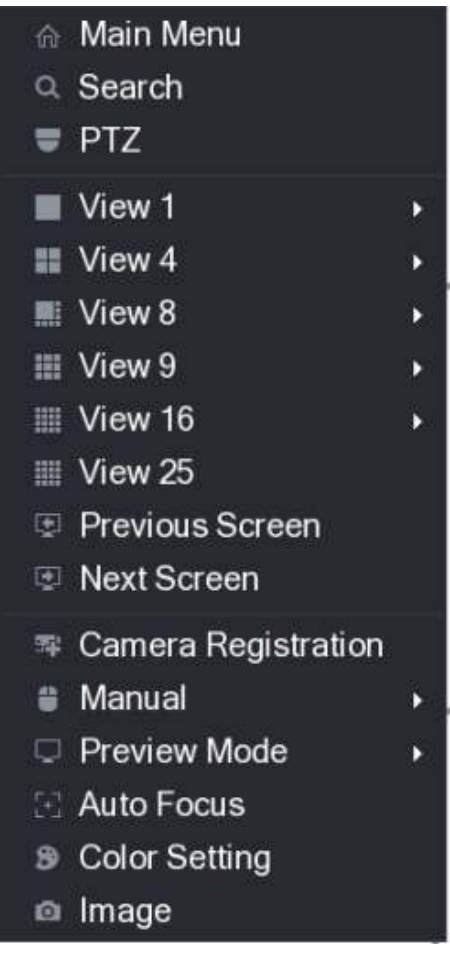

Figura 5-37

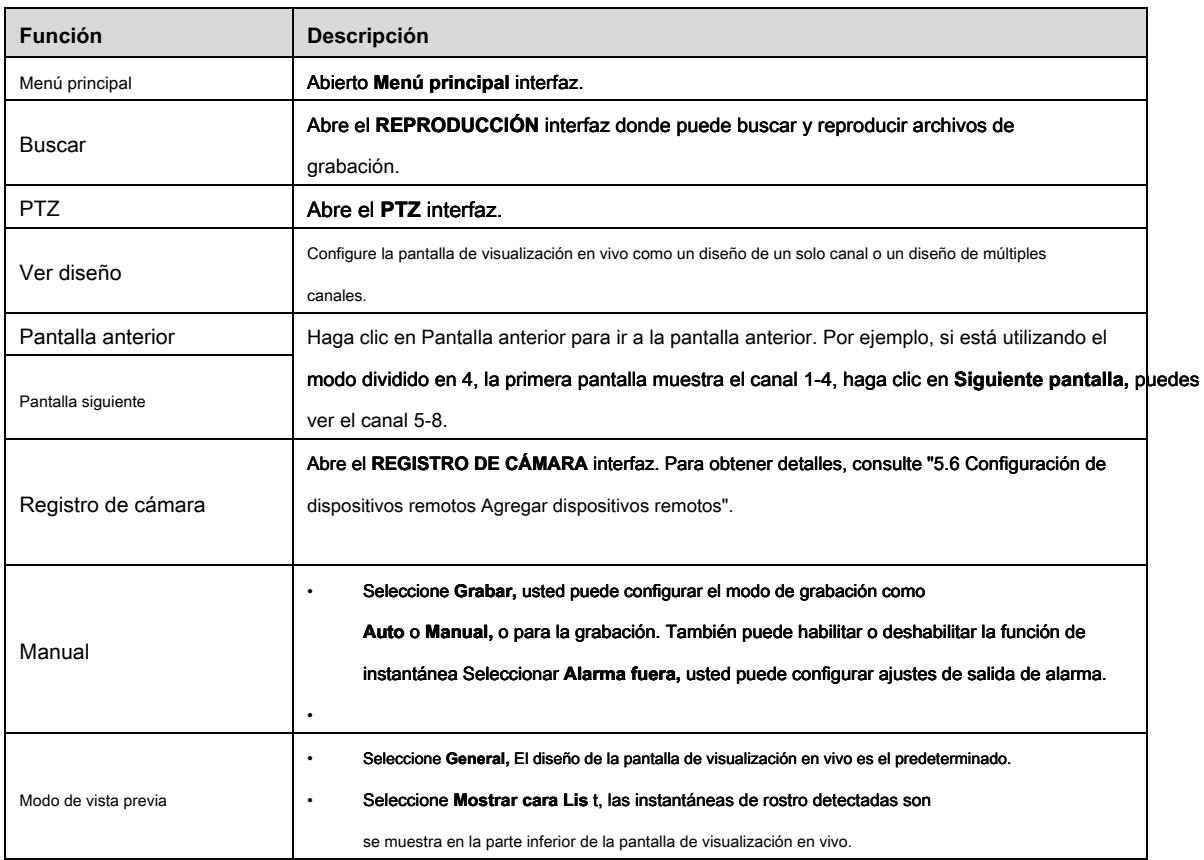

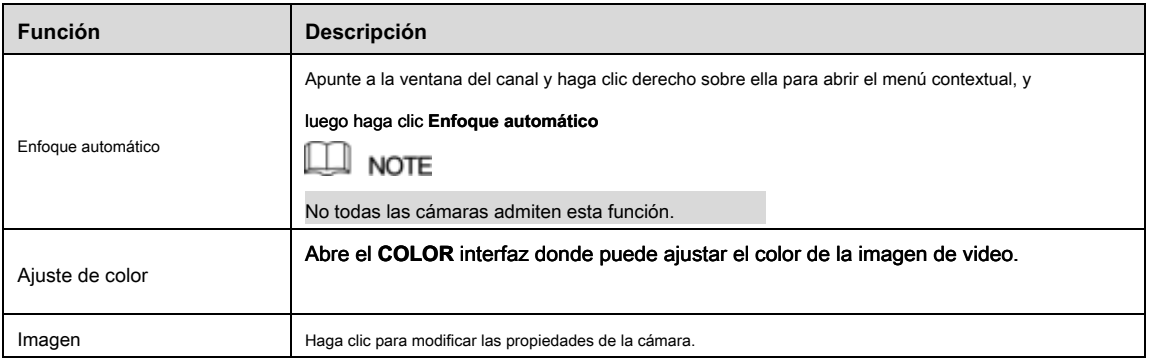

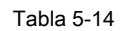

#### 5.2.5 Configuración de color

Puede ajustar el efecto de color de la imagen de video, como la nitidez, el brillo y el contraste. Los parámetros son diferentes según el tipo de cámara conectada. Tome el canal analógico como ejemplo.

En la pantalla de visualización en vivo, haga clic con el botón derecho en el canal analógico para ver el menú contextual y luego seleccione **Ajuste de color,** el **COLOR** Se muestra la interfaz. Ver Figura 5-38.

Para más detalles, consulte "5.5.1 Configuración de ajustes de imagen".

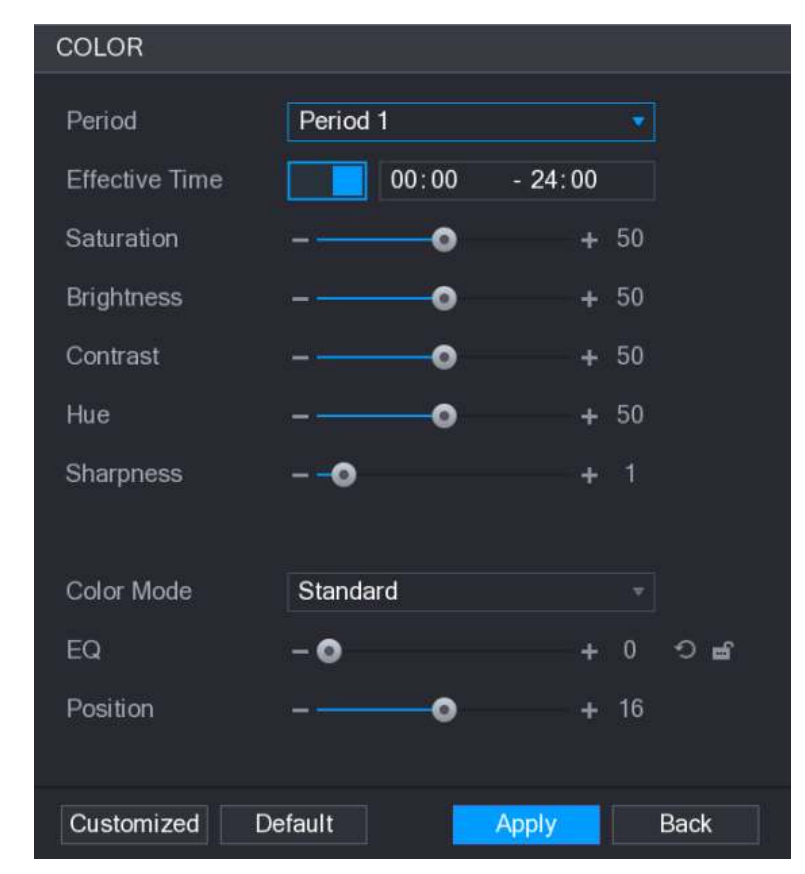

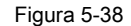

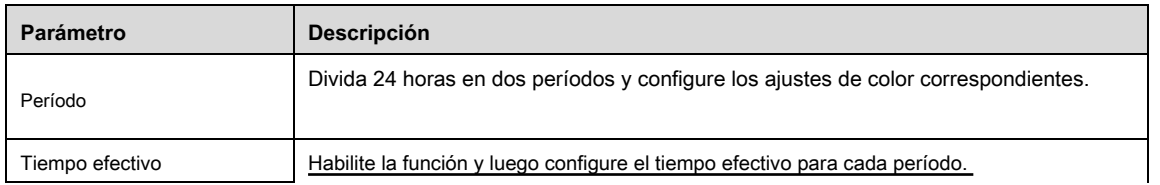

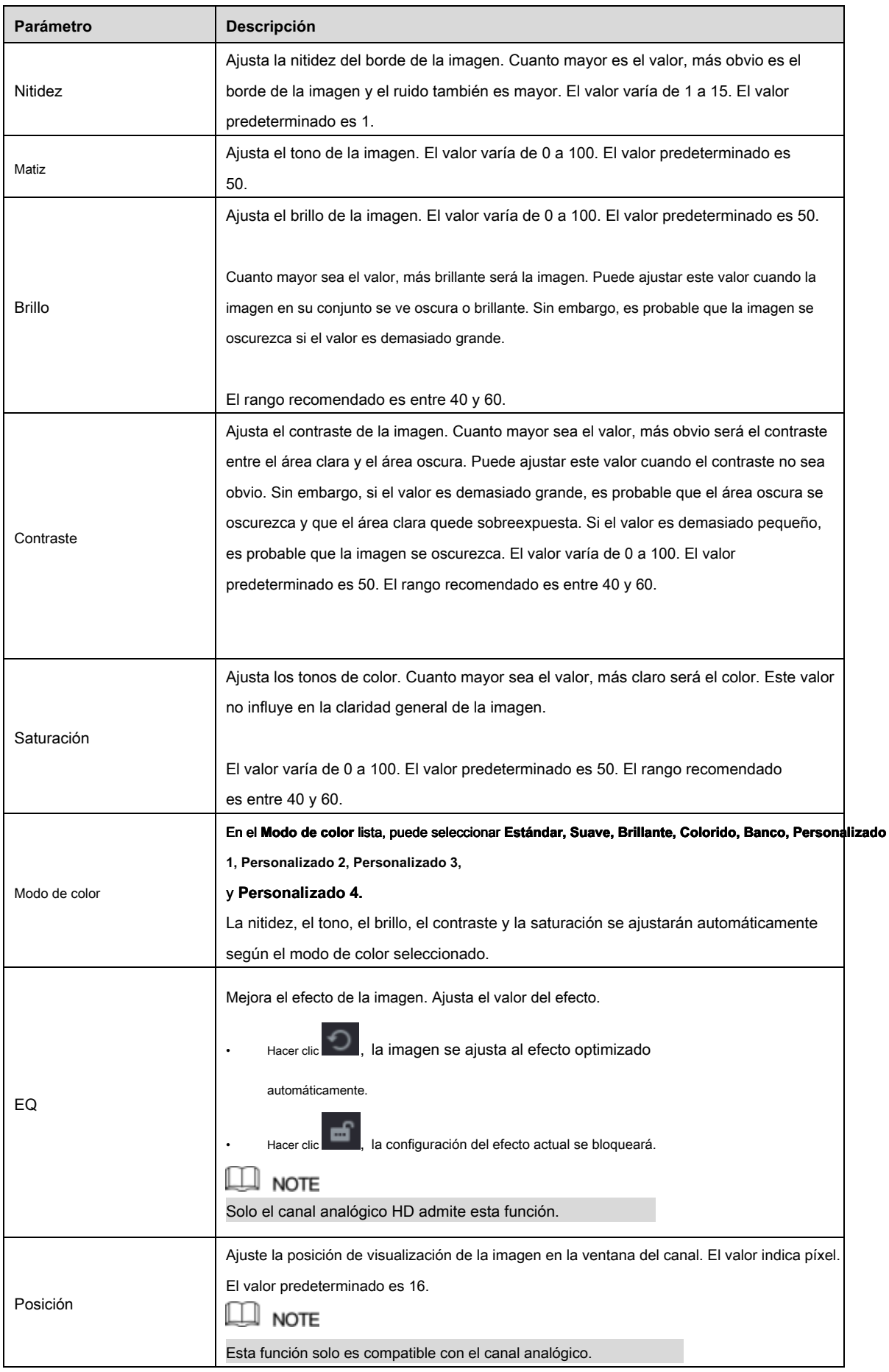

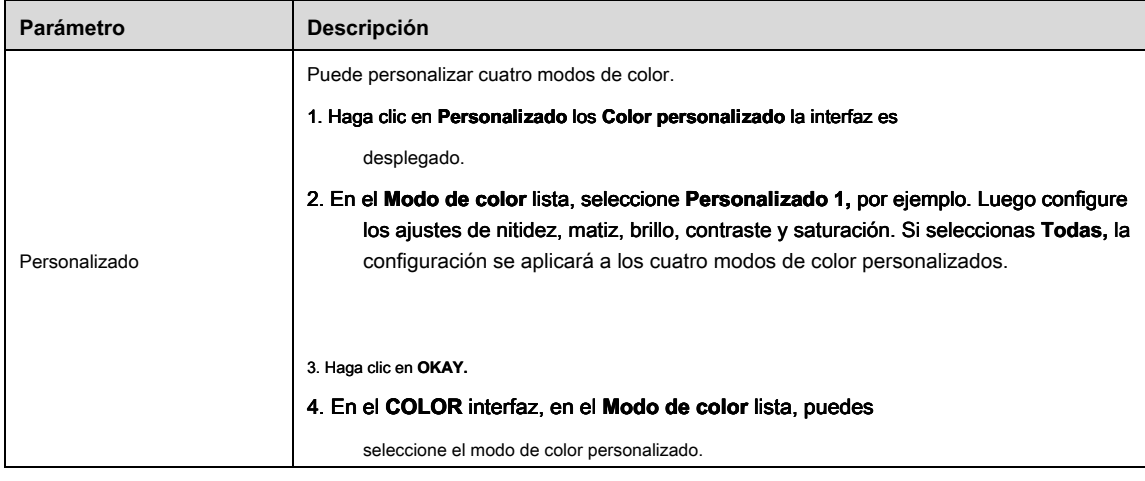

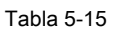

#### 5.2.6 Pantalla de visualización en vivo

#### 5.2.6.1 Configuración de ajustes de pantalla

Puede configurar el efecto de visualización, como mostrar el título del tiempo y el título del canal, ajustar la transparencia de la imagen y seleccionar la resolución.

#### Paso 1 Seleccione Menú principal> PANTALLA> Pantalla.

los **MONITOR** Se muestra la interfaz. Ver Figura 5-39.

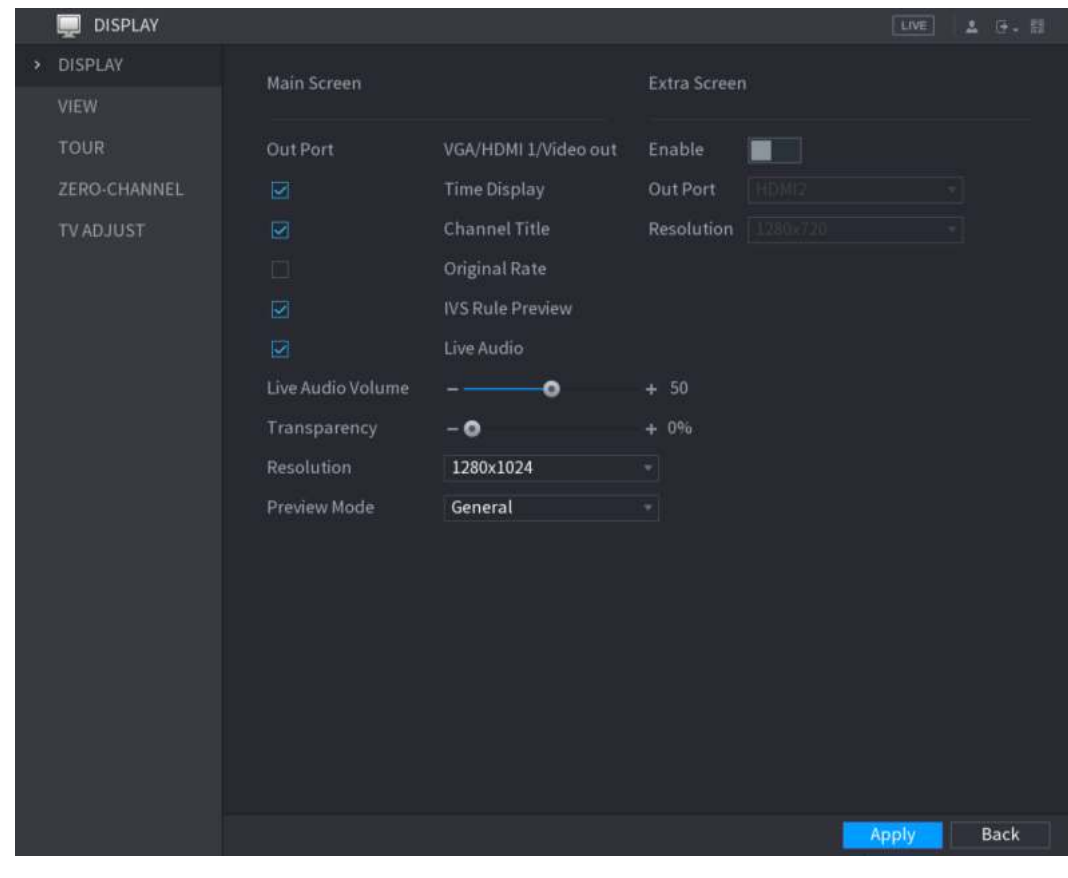

Figura 5-39

Paso 2 Configure los ajustes para los parámetros de visualización. Ver Tabla 5-16.

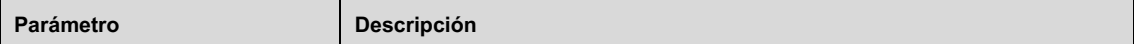

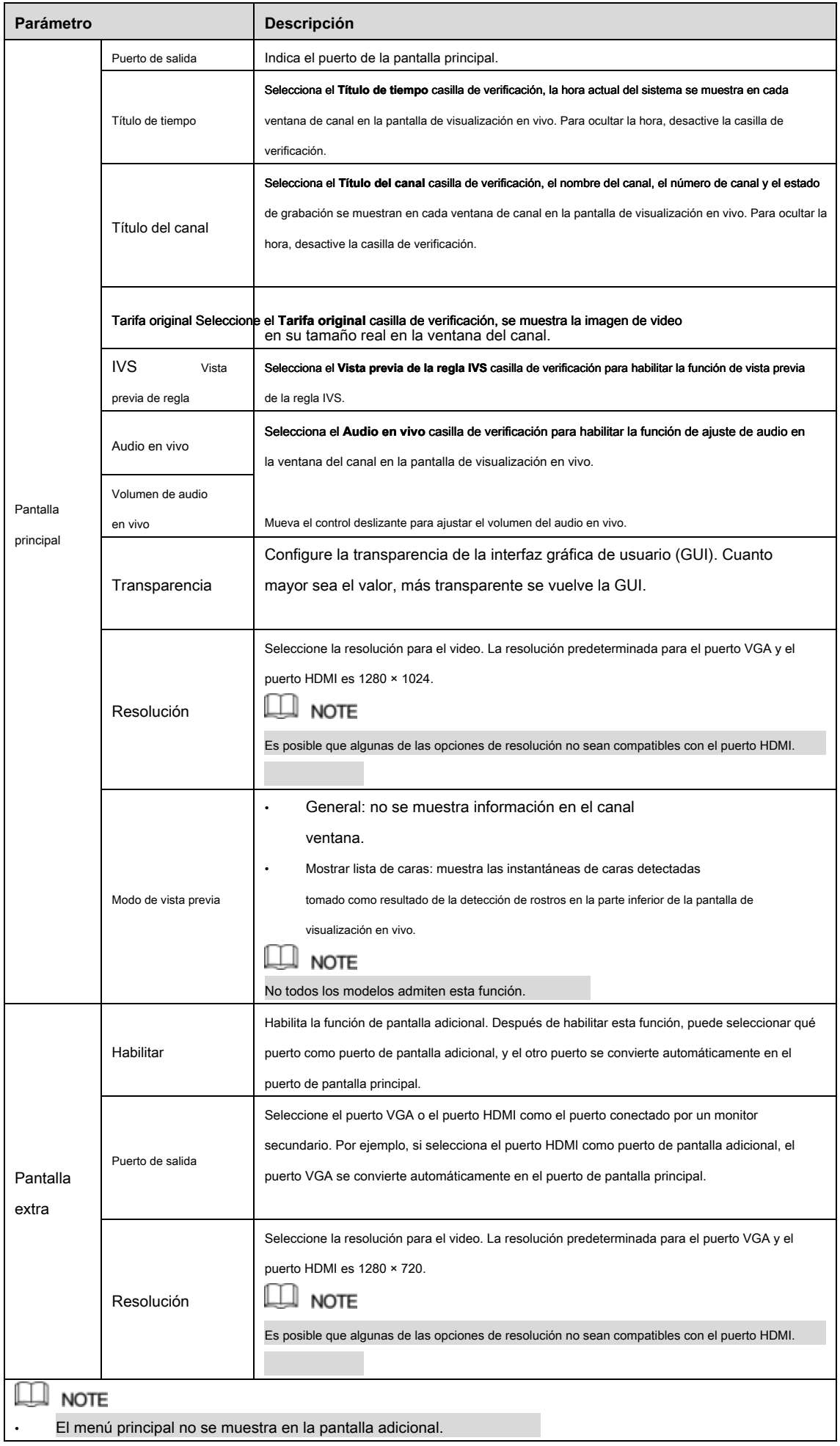

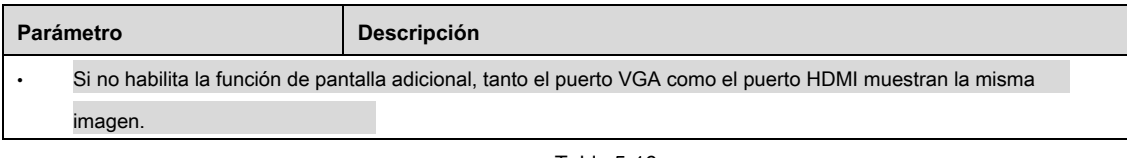

#### 5.2.6.2 Configuración del diseño de visualización

Puede configurar el diseño de la vista en la pantalla de visualización en vivo.

#### Paso 1 Seleccione Menú principal> PANTALLA> VER.

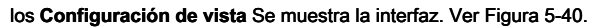

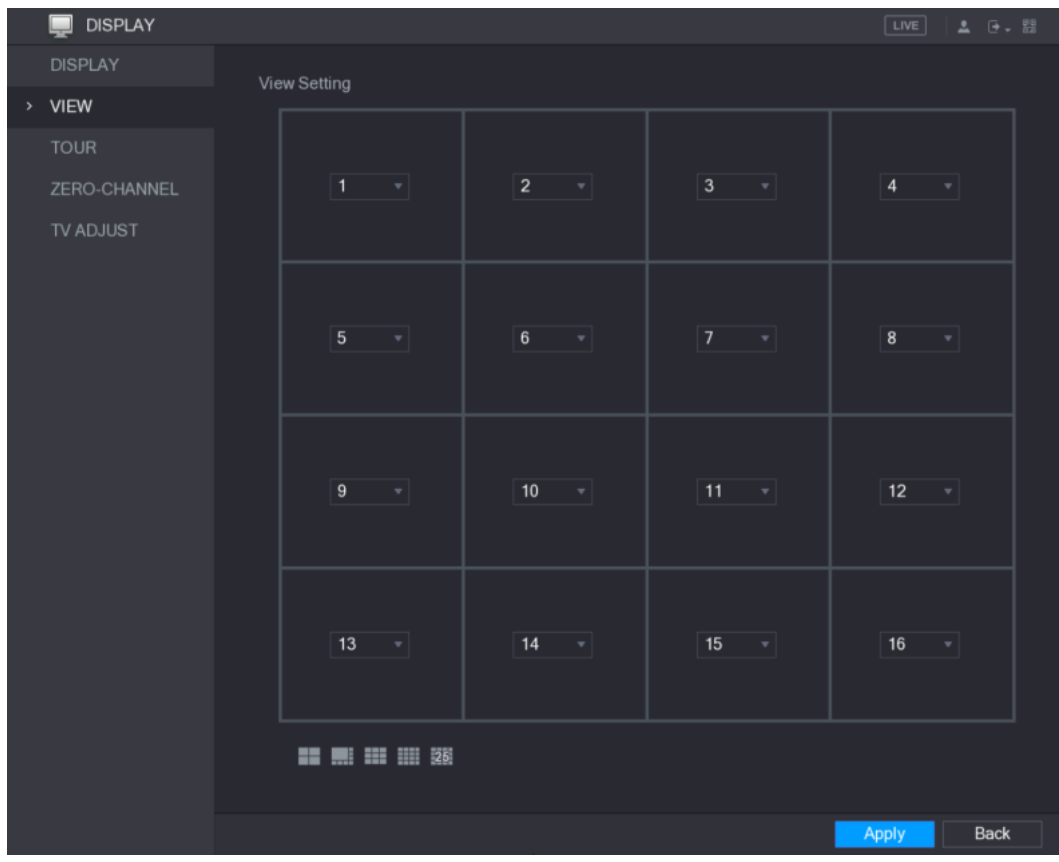

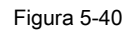

Paso 2 Configure el diseño de la vista haciendo clic en los botones de diseño en la parte inferior. Ver Figura 5-41.

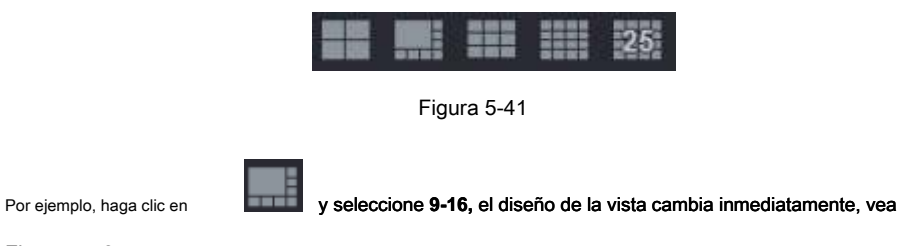

Figura 5-42.

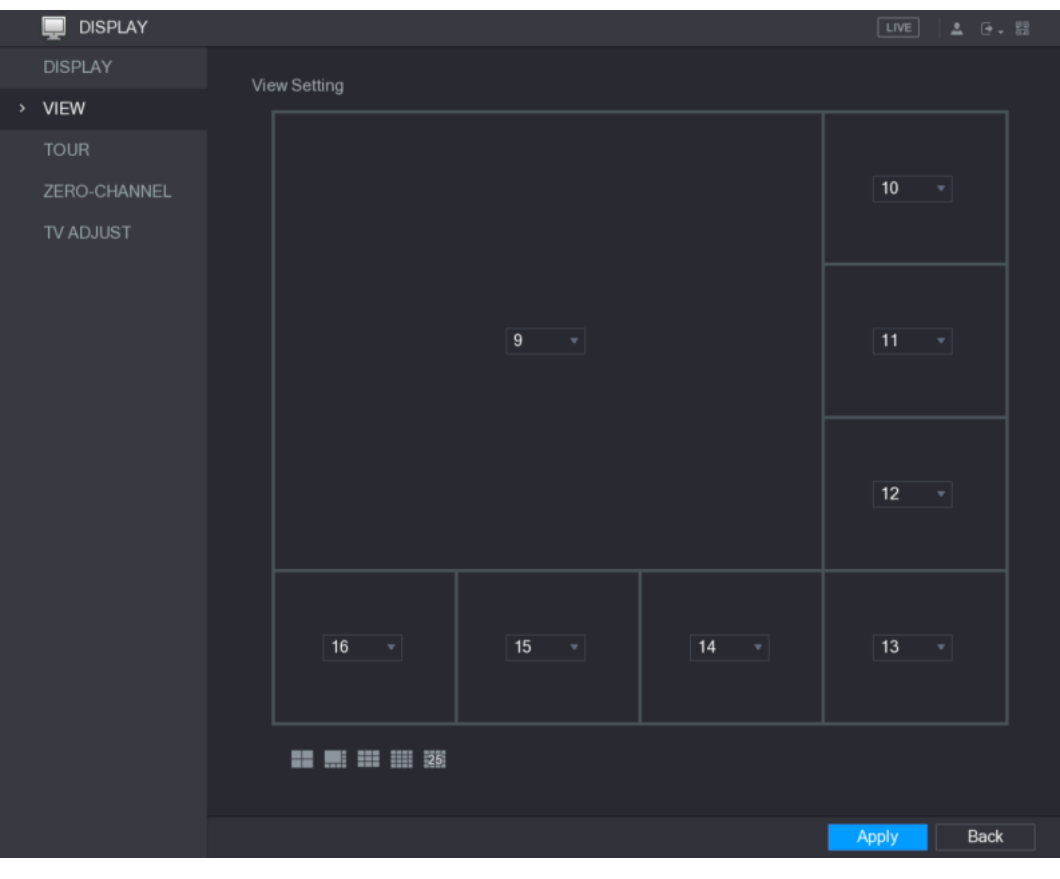

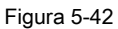

Paso 3 Ajuste la posición de los canales si es necesario.

En la lista de canales, por ejemplo, en la lista del canal 9, puede seleccionar 10 y luego las posiciones de intercambio del canal 9 y el canal 10. Hacer clic **Aplicar** para completar la configuración.

Paso 4

La pantalla de visualización en vivo muestra el mismo diseño que el configurado en esta sección.

## 5.2.6.3 Configuración de ajustes de canal cero

Puede ver varias fuentes de video en un canal en el extremo web.

Paso 1 Seleccione Menú principal> PANTALLA> CANAL CERO. los **CANAL CERO** Se muestra la interfaz. Ver Figura 5-43.

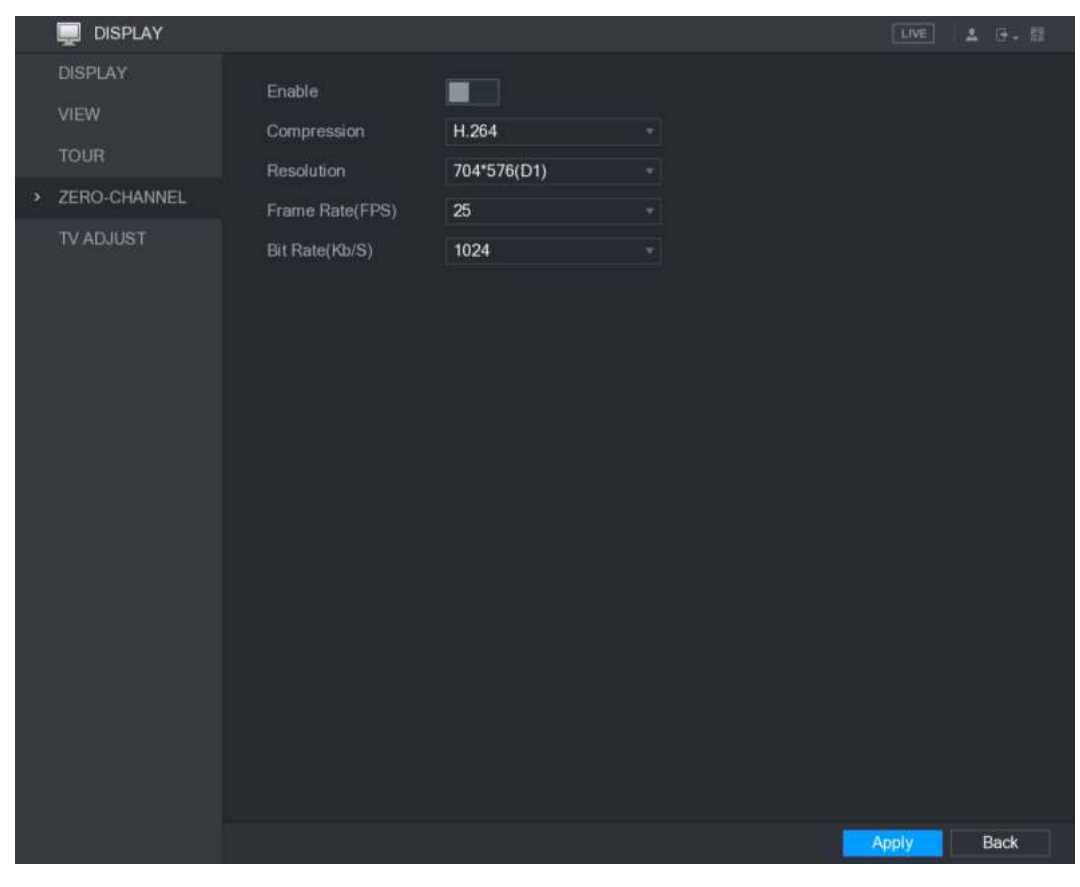

Figura 5-43

Paso 2 Configure los ajustes para los parámetros de canal cero. Ver Tabla 5-17.

| Parámetro                        | <b>Descripción</b>                                                                                                    |  |  |  |
|----------------------------------|----------------------------------------------------------------------------------------------------|--|--|--|
| Habilitar                        | Habilita la función de canal cero.                                                                                                    |  |  |  |
| Compresión                       | En el Compresión lista, seleccione el estándar de compresión de video de acuerdo con la capacidad<br>del dispositivo. El valor predeterminado es H.265.                                       |  |  |  |
| Resolución                       | En el Resolución lista, seleccione la resolución de video. El valor predeterminado es 704 × 576 (D1).                                                                                         |  |  |  |
| Velocidad de<br>fotogramas (FPS) | Seleccione un valor entre 1 y 25 para el estándar PAL, y entre 1 y 30 para el estándar<br>NTSC. La disposición real se decide y se selecciona dependiendo de la capacidad del<br>dispositivo. |  |  |  |
| Velocidad de bits (Kb / S)       | El valor predeterminado es 1024 Kb / S. La disposición real se decide y se selecciona según la<br>capacidad del dispositivo y la velocidad de fotogramas.                                     |  |  |  |

#### Paso 3 Hacer clic **Aplicar** para guardar la configuración.

En la interfaz en vivo en la web, haga clic en para seleccionar uno de los  $\sqrt{100}$ 

modos multicanal, y luego puede ver la imagen de video local.

### 5.2.6.4 Configuración de TV

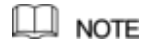

No todos los modelos admiten esta función.

Puede ajustar los márgenes de los bordes en las direcciones superior, inferior, izquierda y derecha, así como el brillo del

monitor conectado al puerto de salida de video del dispositivo.

Paso 1 Seleccione Menú principal> PANTALLA> AJUSTE DE TV.

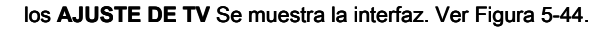

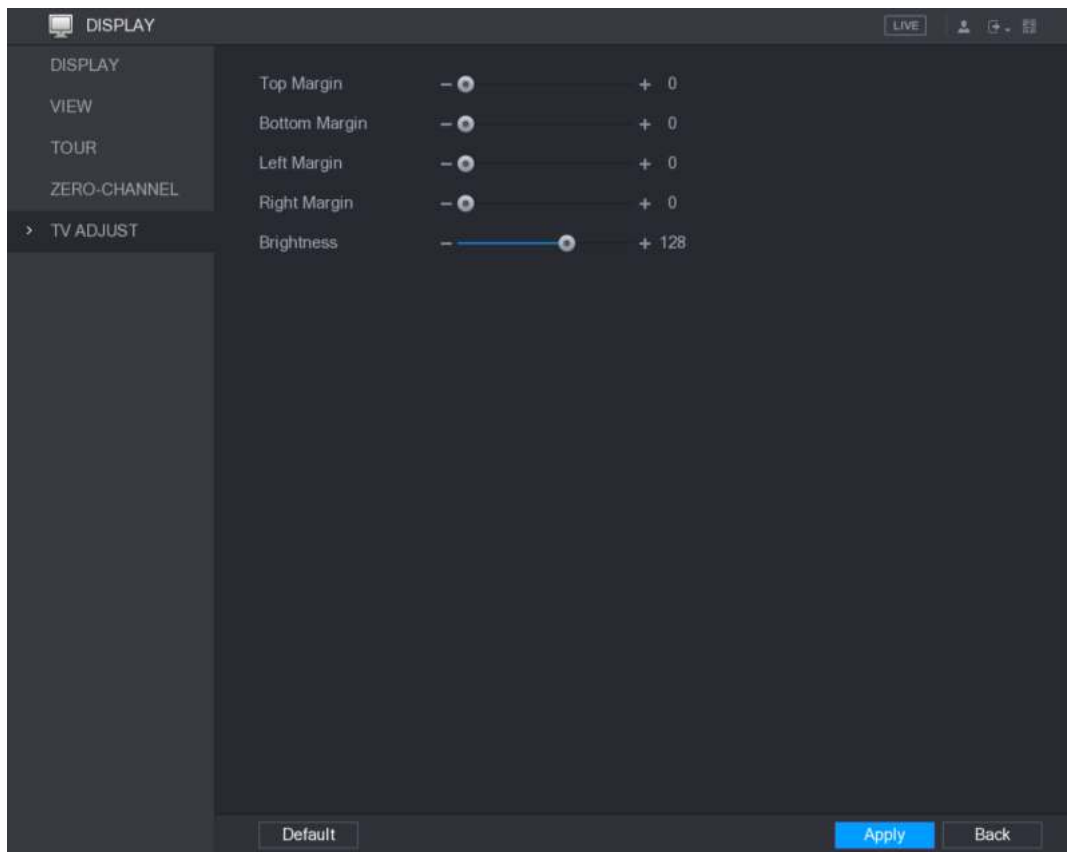

Figura 5-44

Paso 2 Configure los parámetros de acuerdo con su situación real.

Paso 3 Hacer clic **Aplicar** para completar la configuración.

#### 5.2.7 Configuración de ajustes de recorrido

Puede configurar un recorrido por los canales seleccionados para repetir la reproducción de videos. Los videos se muestran a su vez según el grupo de canales configurado en la configuración del recorrido. El sistema muestra un grupo de canales durante un cierto período y luego cambia automáticamente al siguiente grupo de canales.

#### Paso 1 Seleccione Menú principal> PANTALLA> TOUR.

los **EXCURSIÓN** Se muestra la interfaz. Hay la pestaña Pantalla principal y la pestaña Pantalla adicional, consulte la Figura 5-45 y la Figura 5-46.

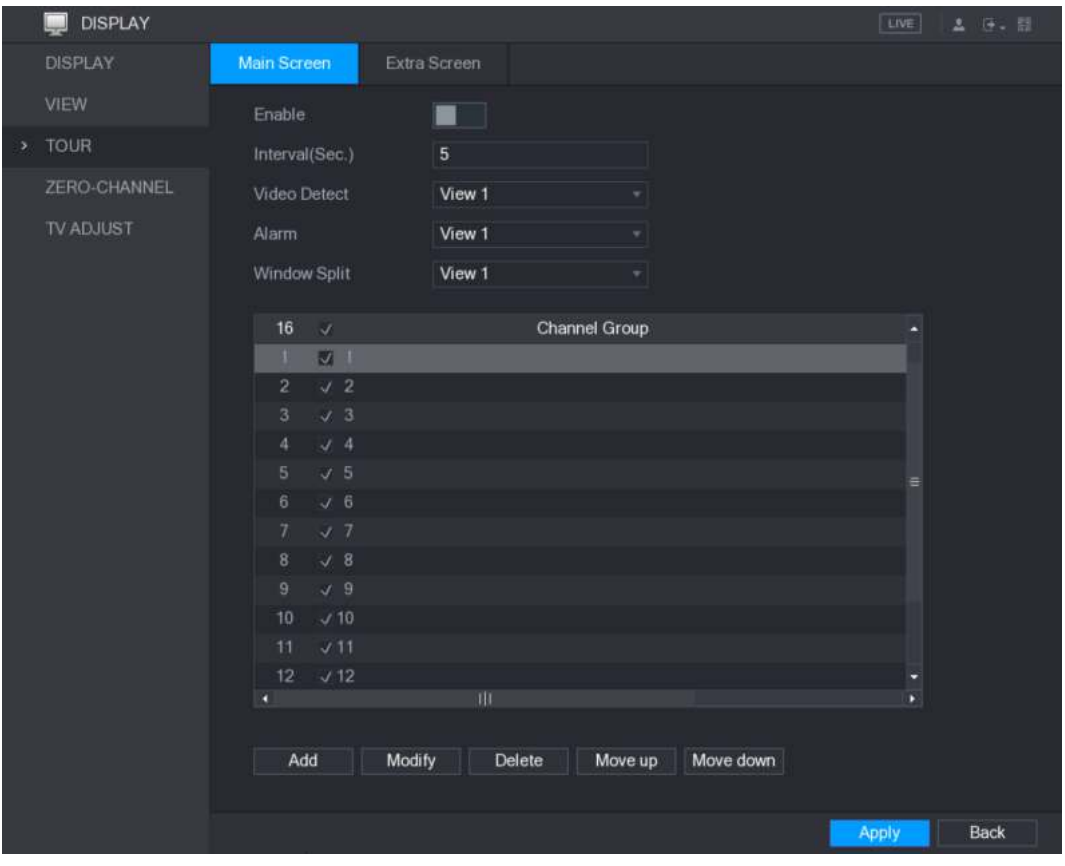

Figura 5-45

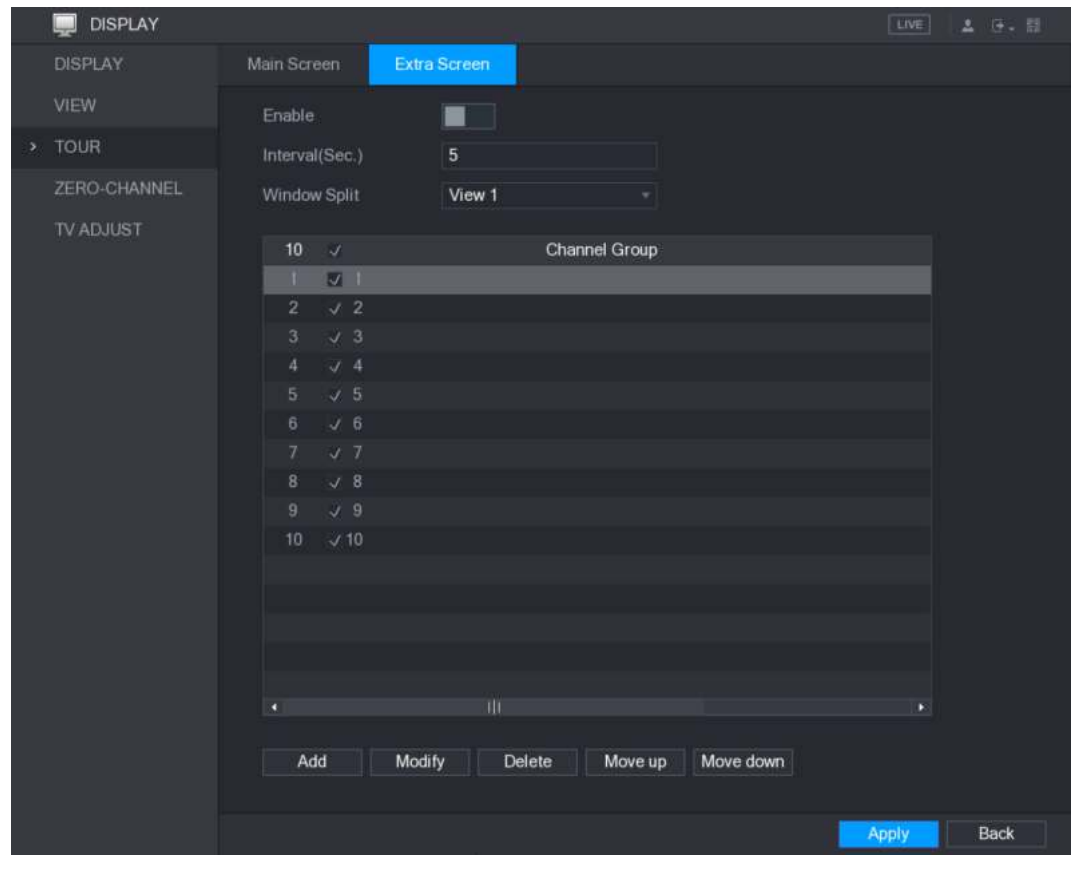

Figura 5-46

Paso 2 Configure los ajustes para los parámetros del recorrido tanto para la pantalla principal como para la pantalla adicional. Ver Tabla 5-18.

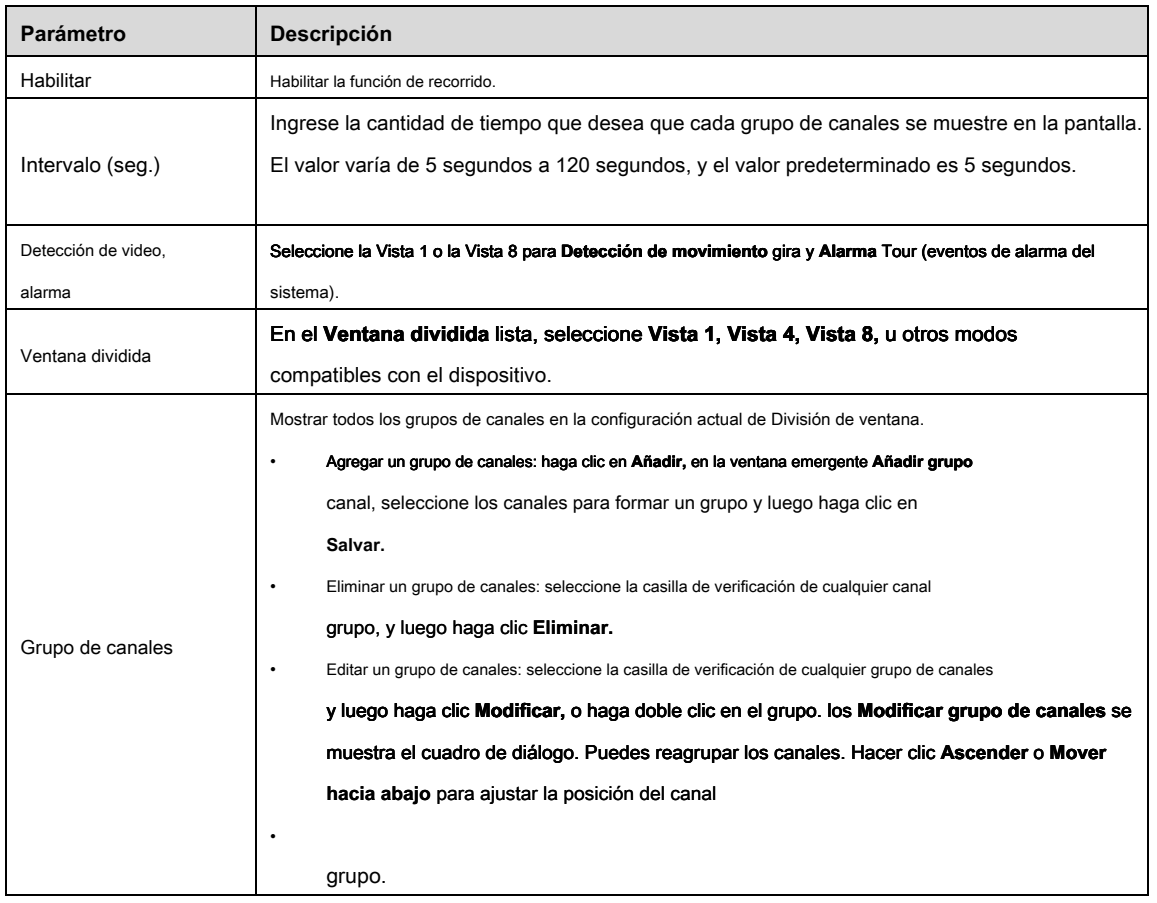

Paso 3 Hacer clic **Aplicar** para guardar la configuración.

|   | פסו                                                                                                    |  |                                          |                            |                     |  |
|---|----------------------------------------------------------------------------------------------------|--|------------------------------------------|----------------------------|---------------------|--|
| ٠ | En la esquina superior derecha de la pantalla de visualización en vivo, use el botón izquierdo del mouse o presione Shift para |  |                                          |                            |                     |  |
|   | cambiar entre                                                                                                    |  | (se permite el cambio de imagen) y       | (el cambio de imagen no es |                     |  |
|   | permitido) para activar / desactivar la función de recorrido.                                                                  |  |                                          |                            |                     |  |
| ٠ | En la barra de navegación, haga clic en                                                                                        |  | para habilitar el recorrido y hacer clic |                            | para deshabilitarlo |  |
|   |                                                                                                    |  |                                          |                            |                     |  |

#### **Agregar un grupo de canales**

Paso 1 Hacer clic **Añadir.**

los **Añadir grupo** Se muestra la interfaz. Ver Figura 5-47.

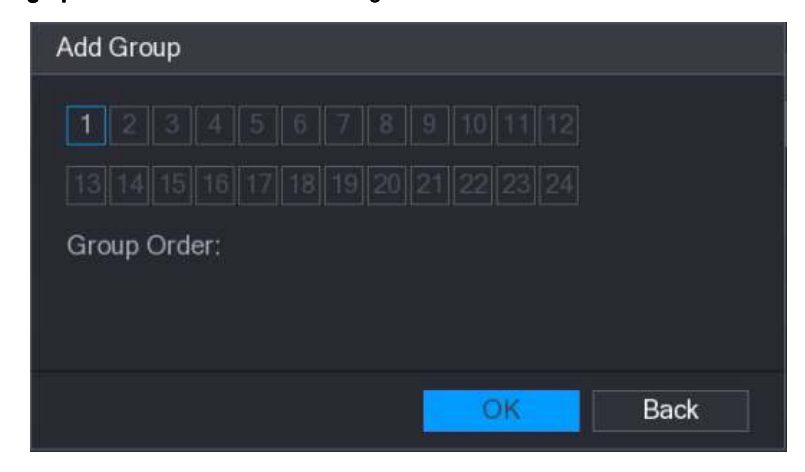

Figura 5-47

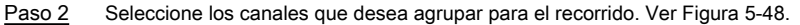

 $\square$  Note

Si desea seleccionar más de un canal, en el **Ventana dividida** lista, no seleccione

**Ver 1.**

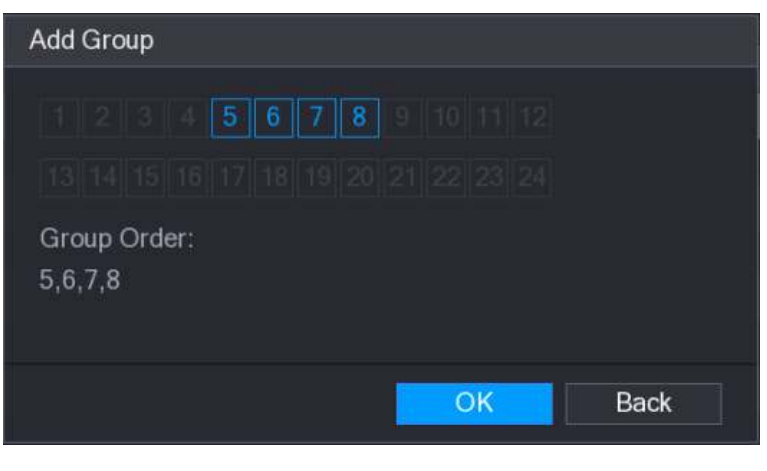

Figura 5-48

Paso 3 Hacer clic **Okay** para completar la configuración.

**Modificar un grupo de canales** 

Haga doble clic en un grupo de canales, el **Modificar grupo de canales** Se muestra la interfaz. Ver Figura 5-49.

Puede modificar el grupo de canales y hacer clic **Okay** para completar la configuración.

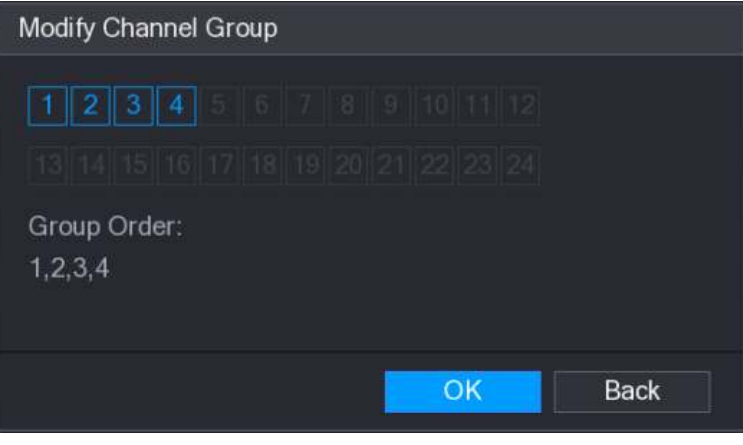

Figura 5-49

# **5.3** Entrar al menú principal

Haga clic derecho en la pantalla de visualización en vivo, se muestra el menú contextual, haga clic en Menú principal y luego inicie sesión en el sistema. Se muestra el menú principal; consulte la Figura 5-50.

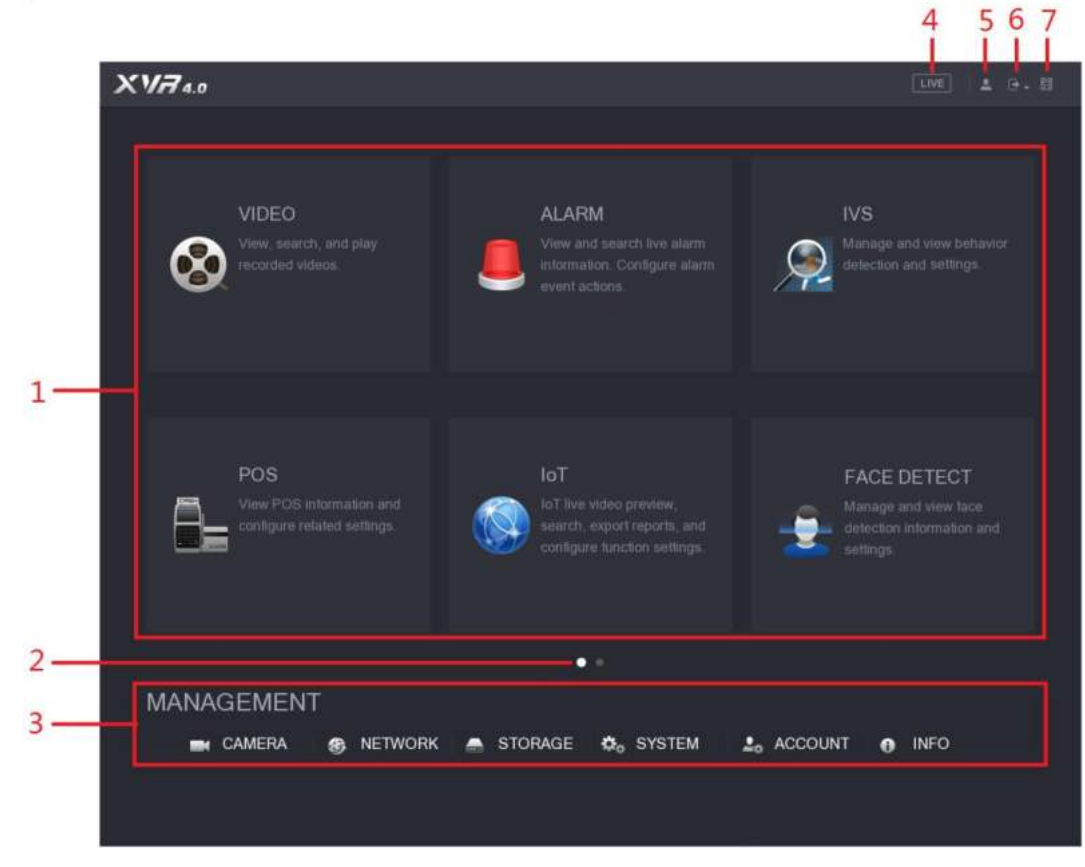

Figura 5-50

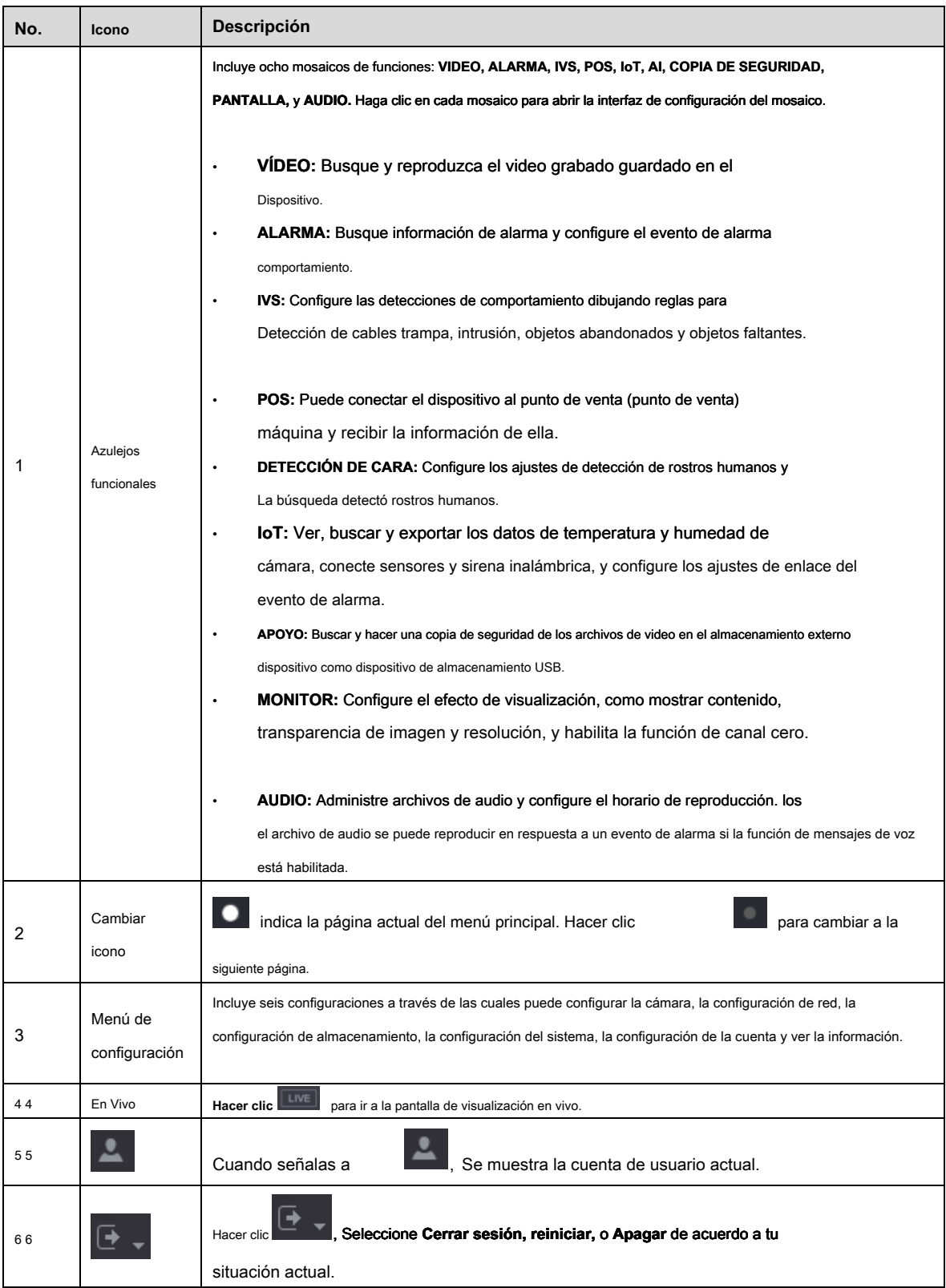

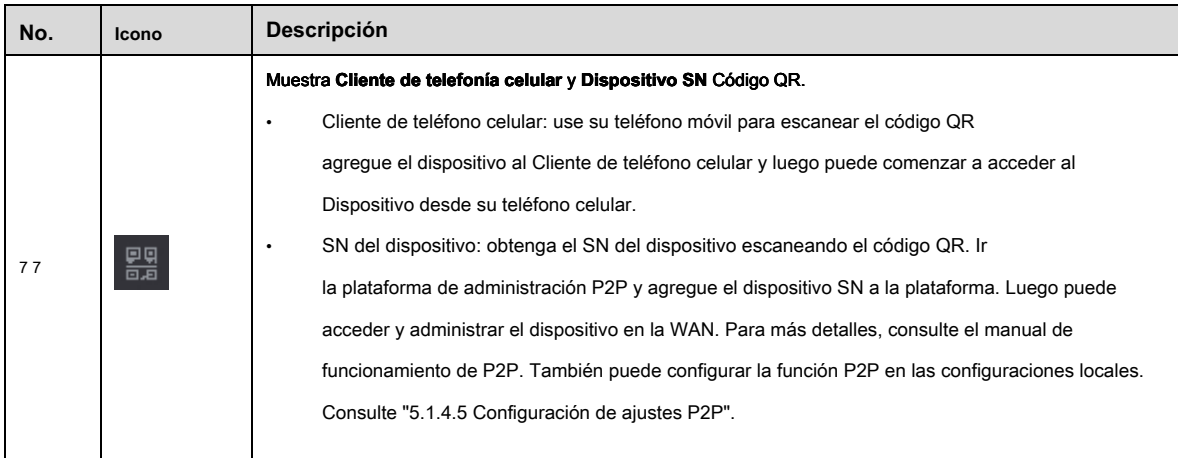

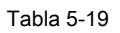

# **5.4** Control de cámaras PTZ

PTZ es una plataforma mecánica que lleva una cámara y una cubierta protectora y realiza el control general de forma remota. Una PTZ puede moverse tanto en dirección horizontal como vertical para proporcionar una vista panorámica a la cámara.

# $\Box$  Note

Antes de operar PTZ, asegúrese de la conexión de red entre PTZ y el dispositivo.

# 5.4.1 Configuración de ajustes de conexión PTZ

Debe configurar los ajustes de conexión PTZ antes de usar.

- Conexión local: Puerto RS-485 para conectar Speed Dome o cable coaxial para conectar una cámara coaxial.
- Conexión remota: red de área local.

Paso 1 Seleccione **Menú principal> CÁMARA> PTZ.**

los **PTZ** Se muestra la interfaz. Ver Figura 5-51.

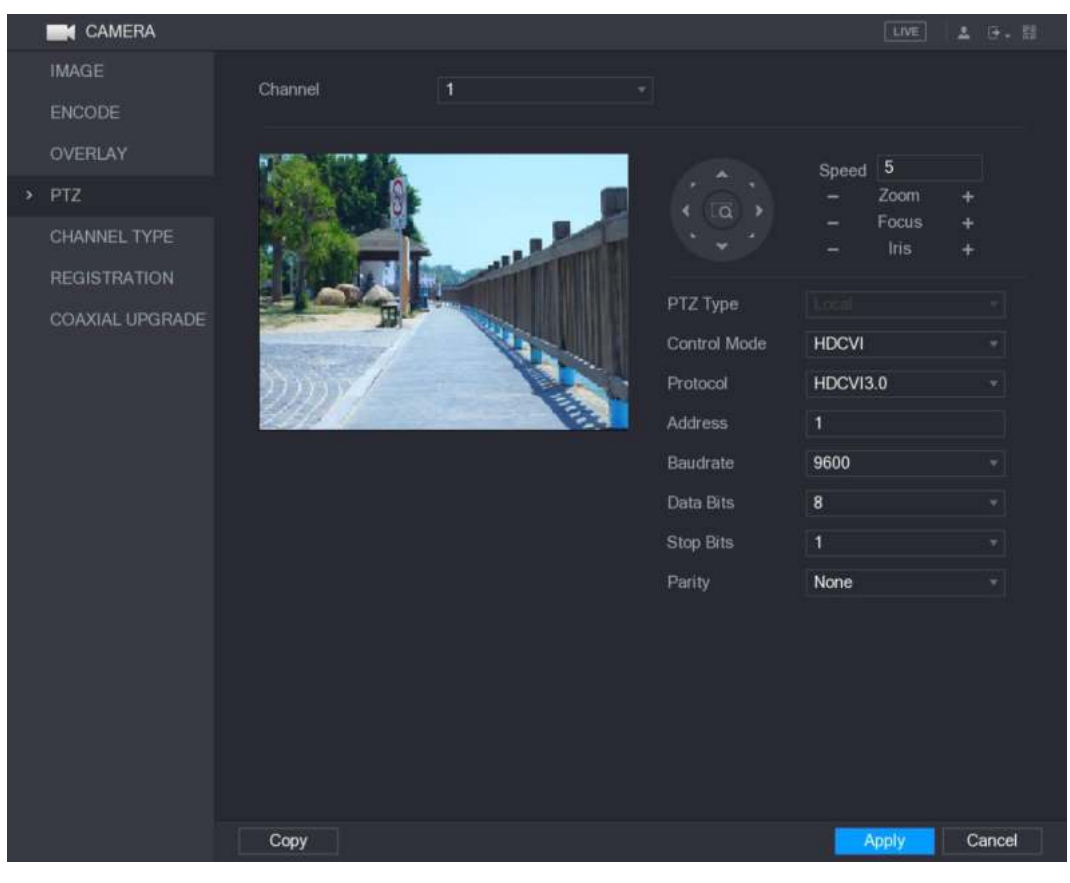

Figura 5-51

Paso 2 Configure los ajustes para los parámetros de conexión PTZ. Ver Tabla 5-20.

| Parámetro       | <b>Descripción</b>                                                                                                    |
|-----------------|----------------------------------------------------------------------------------------------------|
| Canal           | En el Canal lista, seleccione el canal al que desea conectar la cámara PTZ.                                                                                                    |
| Tipo de PTZ     | Local: conecte a través del puerto RS-485 o cable coaxial.<br>$\bullet$<br>Remoto: conéctese a través de la red agregando la dirección IP de PTZ<br>cámara al dispositivo.                                                                                                |
| Modo de control | En el Modo de control lista, seleccione De serie o HDCVI. Para productos de la serie HDCVI,<br>seleccione HDCVI. La señal de control se envía a la PTZ a través del cable coaxial. Para el modo<br>serie, la señal de control se envía al PTZ a través del puerto RS-485. |
| Protocolo       | En el Protocolo lista, seleccione el protocolo para la cámara PTZ, por ejemplo, seleccione HDCVI3.0.                                                                                                    |
| Habla a         | En el Habla a cuadro, ingrese la dirección de la cámara PTZ. El valor predeterminado es 1.<br><b>NOTE</b><br>La dirección ingresada debe ser la misma que la configurada en la cámara PTZ; de lo<br>contrario, la cámara PTZ no se puede controlar desde el dispositivo.  |
| <b>Baudrate</b> | En el Baudrate lista, seleccione la velocidad en baudios para la cámara PTZ. El valor predeterminado es 9600.                                                                                                    |
| Bits de datos   | El valor predeterminado es 8.                                                                                                    |
| Bits de parada  | El valor predeterminado es 1.                                                                                                    |
| Paridad         | El valor predeterminado es NINGUNO.                                                                                                    |

Cuadro 5-20

Paso 3 Hacer clic **Aplicar** para guardar la configuración.

 $\square$  note

Hacer clic **Copiar** para copiar la configuración a otros canales.

# 5.4.2 Trabajar con el panel de control PTZ

El panel de control PTZ realiza operaciones tales como dirigir la cámara en ocho direcciones, ajustar el zoom, la configuración del enfoque y el iris, y el posicionamiento rápido.

Panel de control básico de PTZ

Haga clic derecho en la pantalla de visualización en vivo y luego seleccione **PTZ.** Se muestra el panel de control PTZ. Ver Figura 5-52.

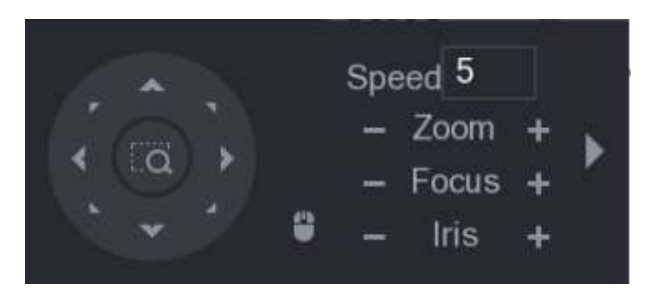

Figura 5-52

# $\Box$  note

Las funciones con botones en gris no son compatibles con el sistema.

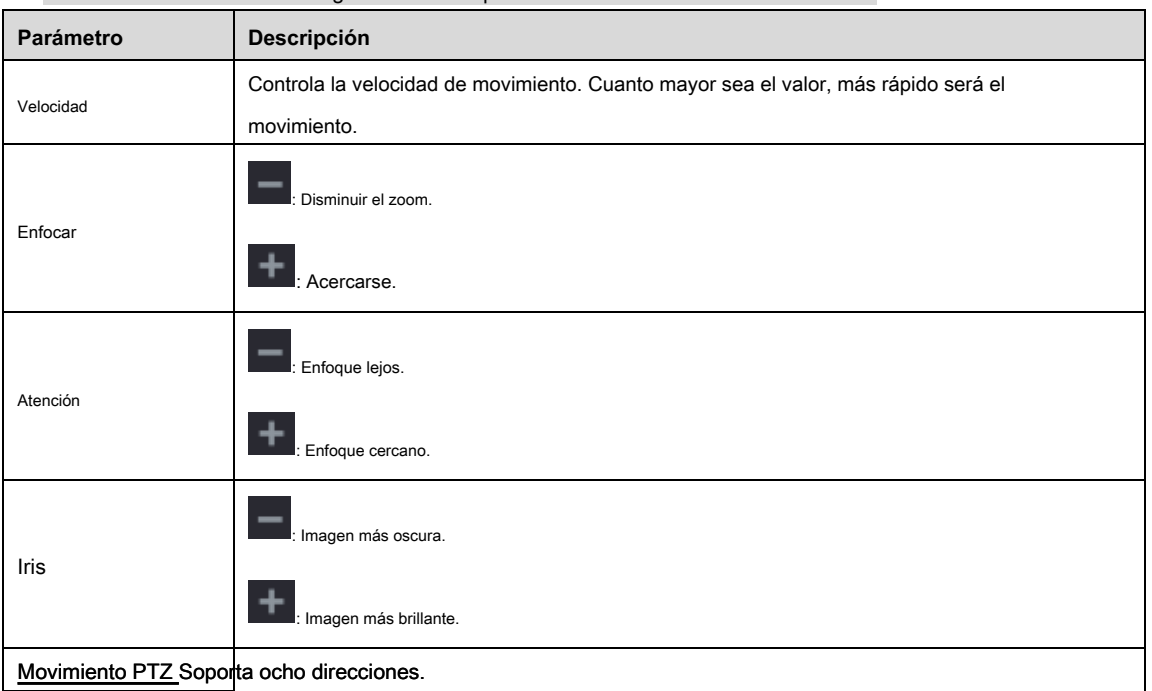

Movimiento PTZ Soporta ocho direcciones.

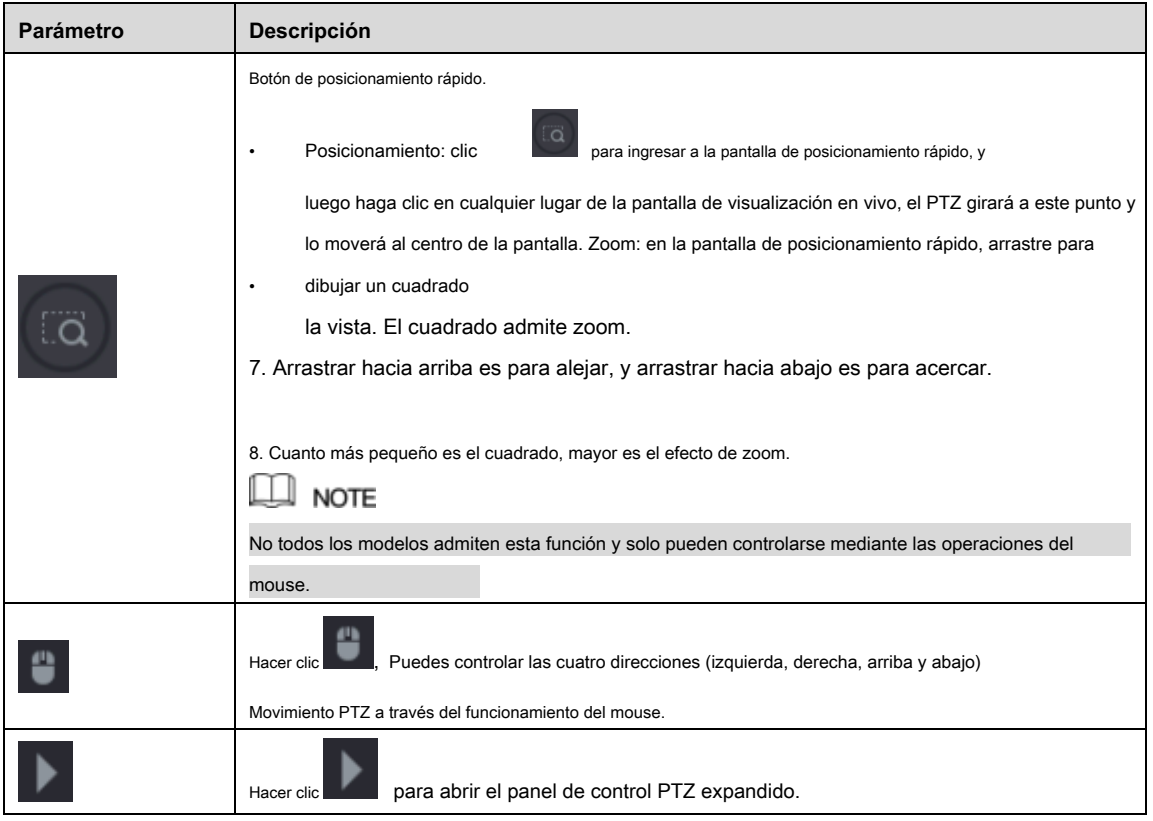

Cuadro 5-21

Panel de control PTZ ampliado

En el panel de control básico de PTZ, haga clic en para abrir el panel de control PTZ expandido para encontrar más

opciones. Ver Figura 5-53.

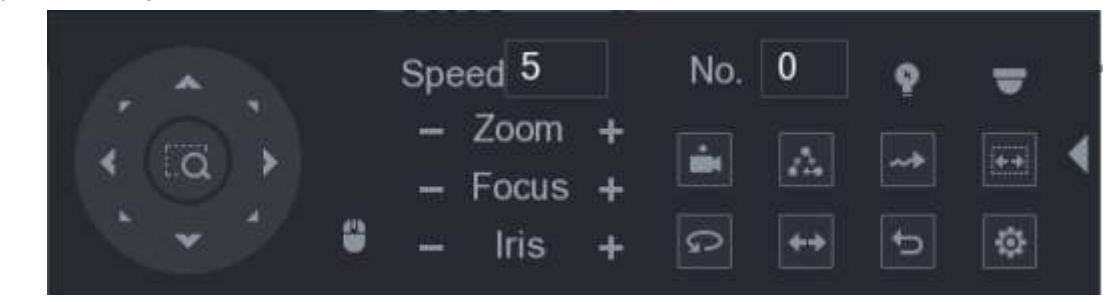

Figura 5-53

# $\square$  note

• Las funciones con botones en gris no son compatibles con el sistema.

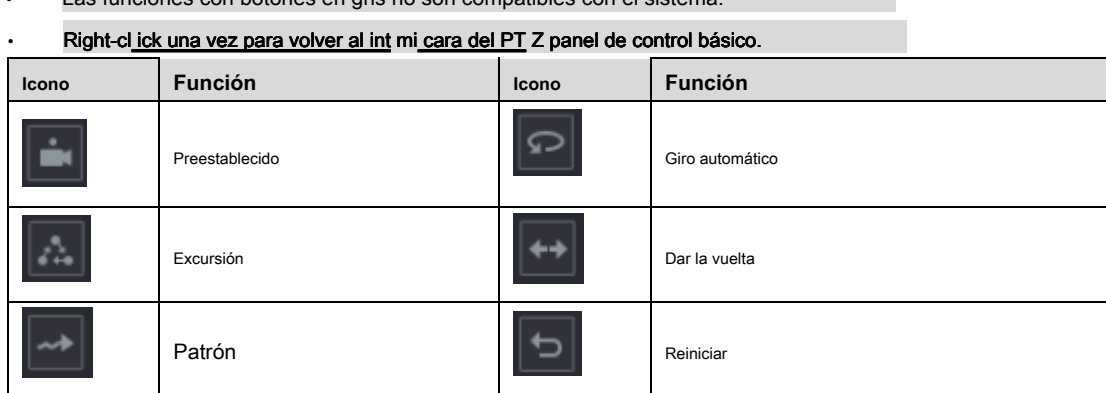

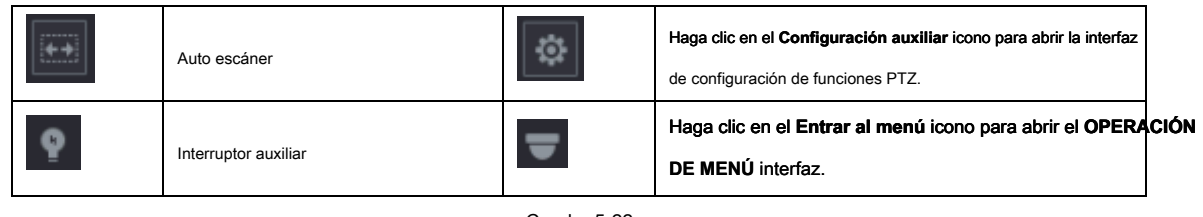

Cuadro 5-22

# 5.4.3 Configuración de funciones PTZ

#### 5.4.3.1 Configuración de preajustes

Paso 1 En el Panel de control PTZ ampliado, haga clic en .

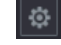

los **Preestablecido** Se muestra la interfaz. Ver Figura 5-54.

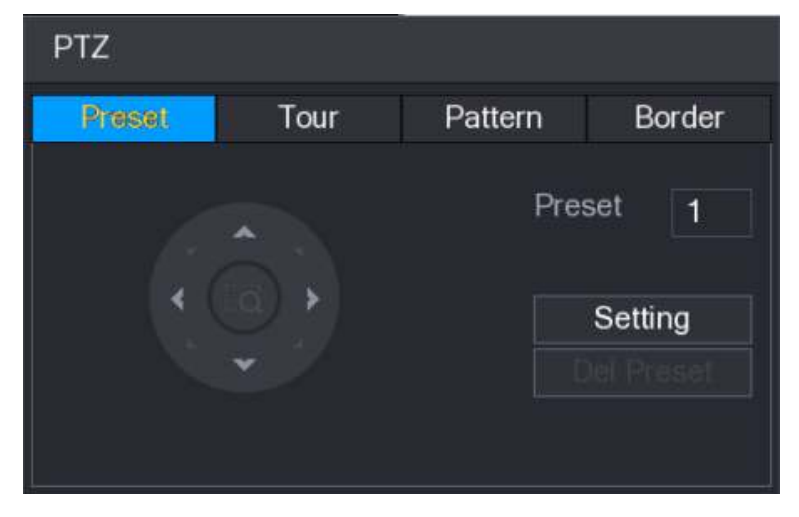

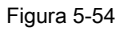

- Paso 2 Haga clic en las flechas de dirección a la posición requerida.
- Paso 3 En el **Preestablecido** cuadro, ingrese el valor para representar la posición requerida.

Paso 4 Hacer clic Ajuste para completar la configuración predeterminada.

#### 5.4.3.2 Configuración de recorridos

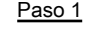

Paso 1 En el Panel de control PTZ ampliado, haga clic en .

los **PTZ** Se muestra la interfaz. Haga clic en el **Excursión**

Paso 2 lengüeta.

los **Excursión** Se muestra la pestaña. Ver Figura 5-55.

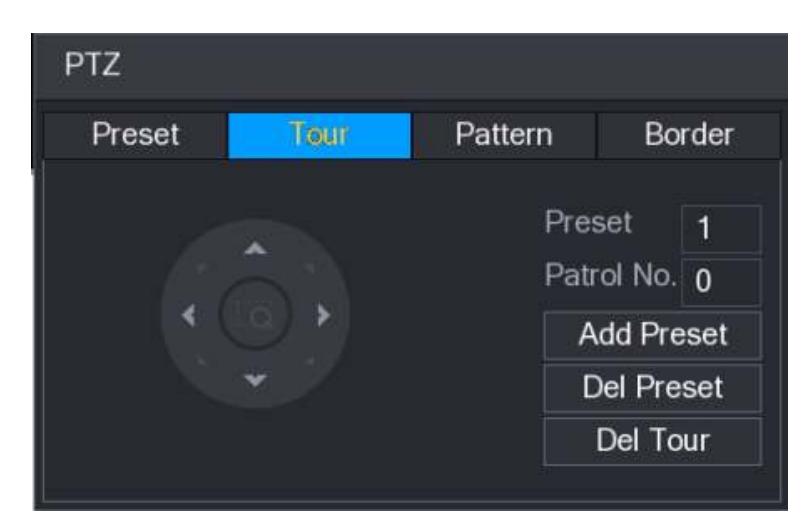

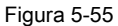

Paso 3 En el **Patrulla No.** cuadro, ingrese el valor para la ruta del recorrido.

Paso 4 En el **Preestablecido** cuadro, ingrese el valor preestablecido.

Paso 5 Hacer clic **Añadir preajuste.**

Se agregará un preajuste para esta gira.

 $\Box$ **NOTE** 

- Puede repetir agregando más presets.
- Hacer clic **Del Preset** para eliminar el preajuste para este recorrido. Esta operación se puede repetir para eliminar más preajustes. Algunos protocolos no admiten la eliminación.

#### 5.4.3.3 Configuración de patrones

Paso 1 En el Panel de control PTZ ampliado, haga clic en .

los **PTZ** Se muestra la interfaz. Haga clic en el **Patrón**

#### Paso 2 lengüeta.

los **Patrón** Se muestra la interfaz. Ver Figura 5-56.

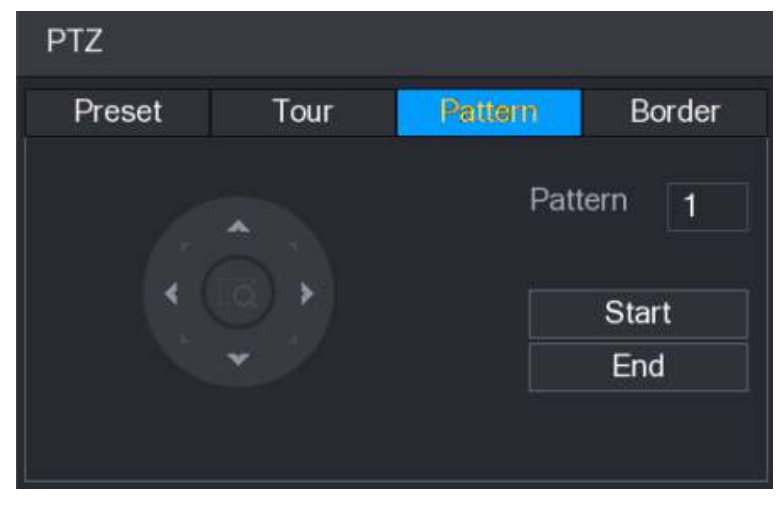

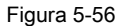

Paso 3 En el **Patrón** cuadro, ingrese el valor para el patrón.

Paso 4 Hacer clic **comienzo** para realizar las operaciones de direcciones. También puede ir al Control PTZ

Panel para realizar las operaciones de ajuste de zoom, enfoque, iris y direcciones. Sobre el **PTZ** interfaz, haga

Paso 5 clic **Final** para completar la configuración.

#### 5.4.3.4 Configuración de AutoScan

Paso 1 En el Panel de control PTZ ampliado, haga clic en .

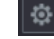

los **PTZ** Se muestra la interfaz. Haga clic en el **Frontera**

Paso 2 lengüeta.

los **Frontera** Se muestra la interfaz. Ver Figura 5-57.

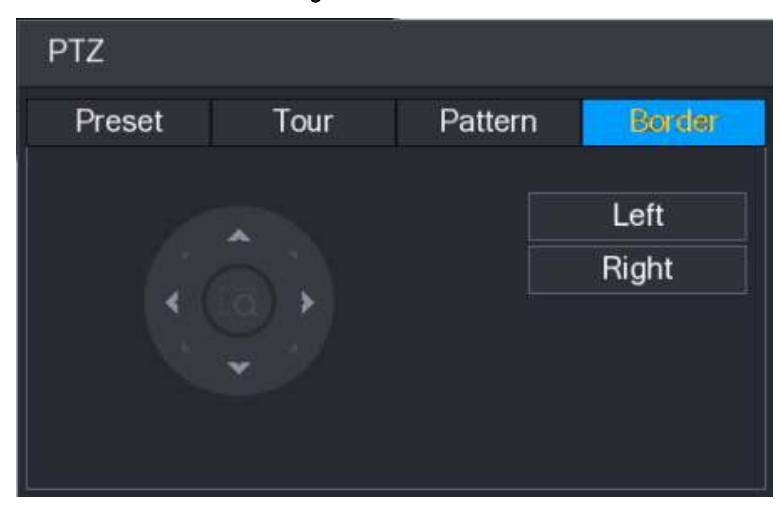

Figura 5-57

Paso 3 Haga clic en las flechas de dirección para colocar los bordes izquierdo y derecho.

# 5.4.4 Llamar a funciones PTZ

Después de haber configurado los ajustes de PTZ, puede llamar a las funciones de PTZ para monitorear desde el Panel de control de PTZ expandido. Ver Figura 5-58.

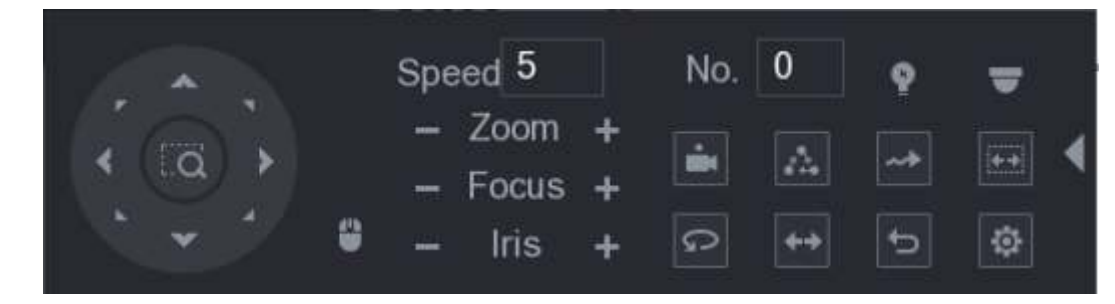

Figura 5-58

### 5.4.4.1 Llamar preajustes

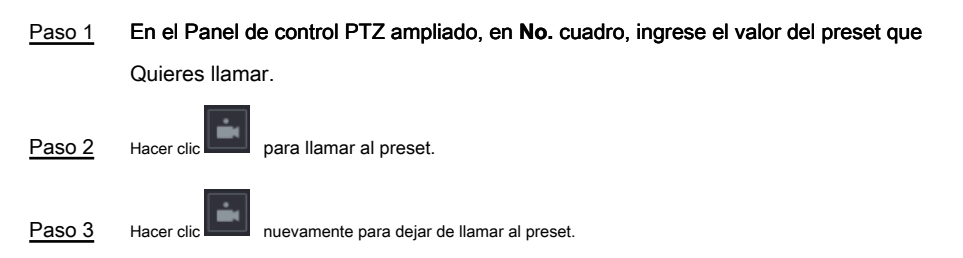

#### 5.4.4.2 Recorridos de llamadas

Paso 1 En el Panel de control PTZ ampliado, en **No.** cuadro, ingrese el valor del recorrido que Quieres llamar.

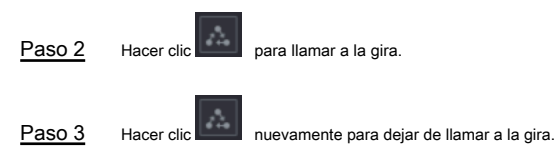

#### 5.4.4.3 Patrones de llamadas

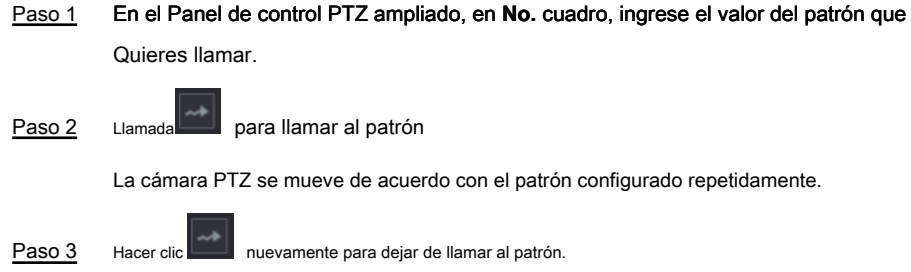

#### 5.4.4.4 Llamar a AutoScan

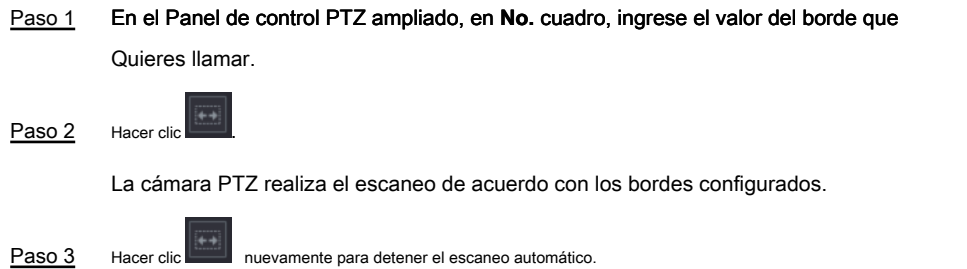

## 5.4.4.5 Llamar a AutoPan

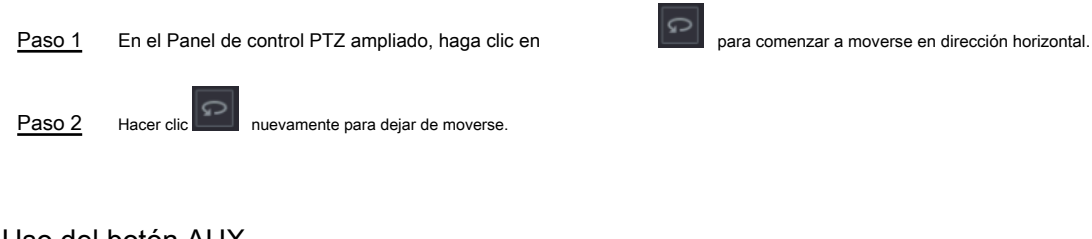

# 5.4.4.6 Uso del botón AUX

En el Panel de control PTZ ampliado, haga clic en , se muestra la interfaz de configuración AUX. Ver

Figura 5-59.

- En el **Aux Directo** lista, seleccione la opción que corresponda al protocolo aplicado.
- En el **Número auxiliar** , ingrese el número que corresponde al interruptor AUX en el decodificador.

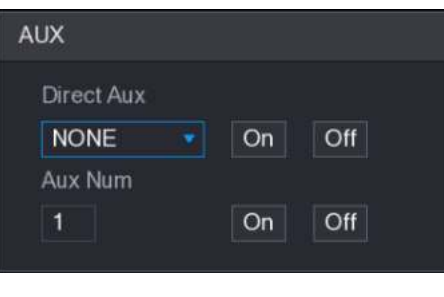

Figura 5-59

# 5.4.5 Llamada al menú OSD

Para la cámara coaxial, puede llamar al menú OSD a través del Panel de control PTZ expandido. Ver Figura 5-58.

Paso 1 En el Panel de control PTZ ampliado, haga clic en

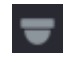

los **OPERACIÓN DE MENÚ** Se muestra la interfaz. Ver Figura 5-60.

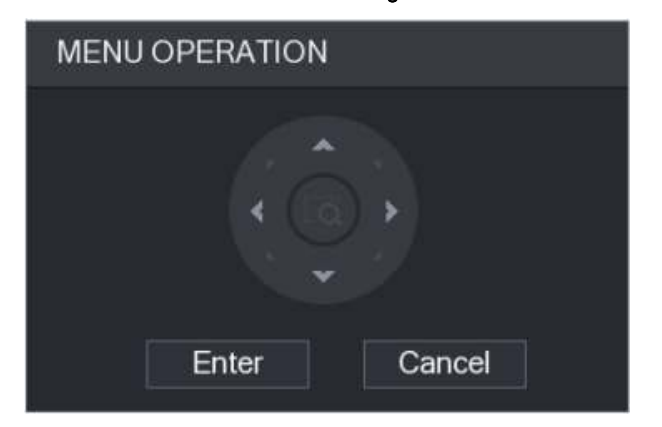

Figura 5-60

#### Paso 2 Hacer clic **Entrar.**

Se muestra el menú OSD. Ver Figura 5-61.

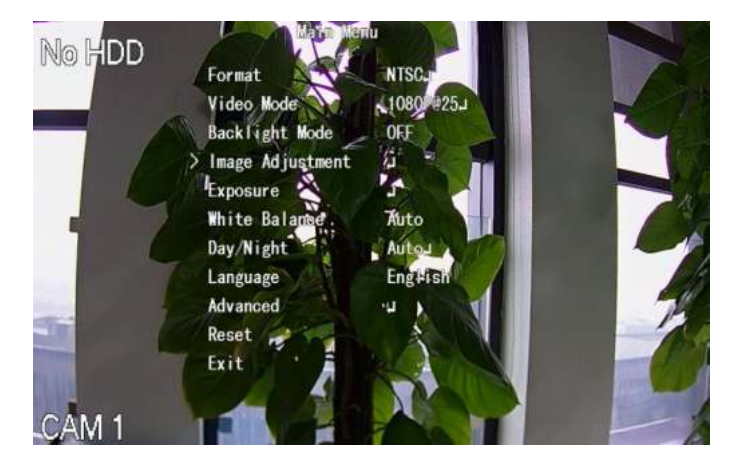

Figura 5-61

Paso 3 Sobre el OPERACIÓN DE MENÚ interfaz, haga clic en el botón de flecha para seleccionar la pantalla parámetros Hacer clic **Entrar** para completar la

Paso 4 configuración.

# **5.5** Configurar ajustes de la cámara

#### 5.5.1 Configuración de ajustes de imagen

Puede configurar los ajustes de imagen, como la saturación, el contraste, el brillo y la nitidez de cada cámara conectada.

#### Paso 1 Seleccione **Menú principal> CÁMARA> IMAGEN.**

los **IMAGEN** Se muestra la interfaz. Consulte la Figura 5-62 para el canal analógico y la Figura 5-63 para el canal digital.

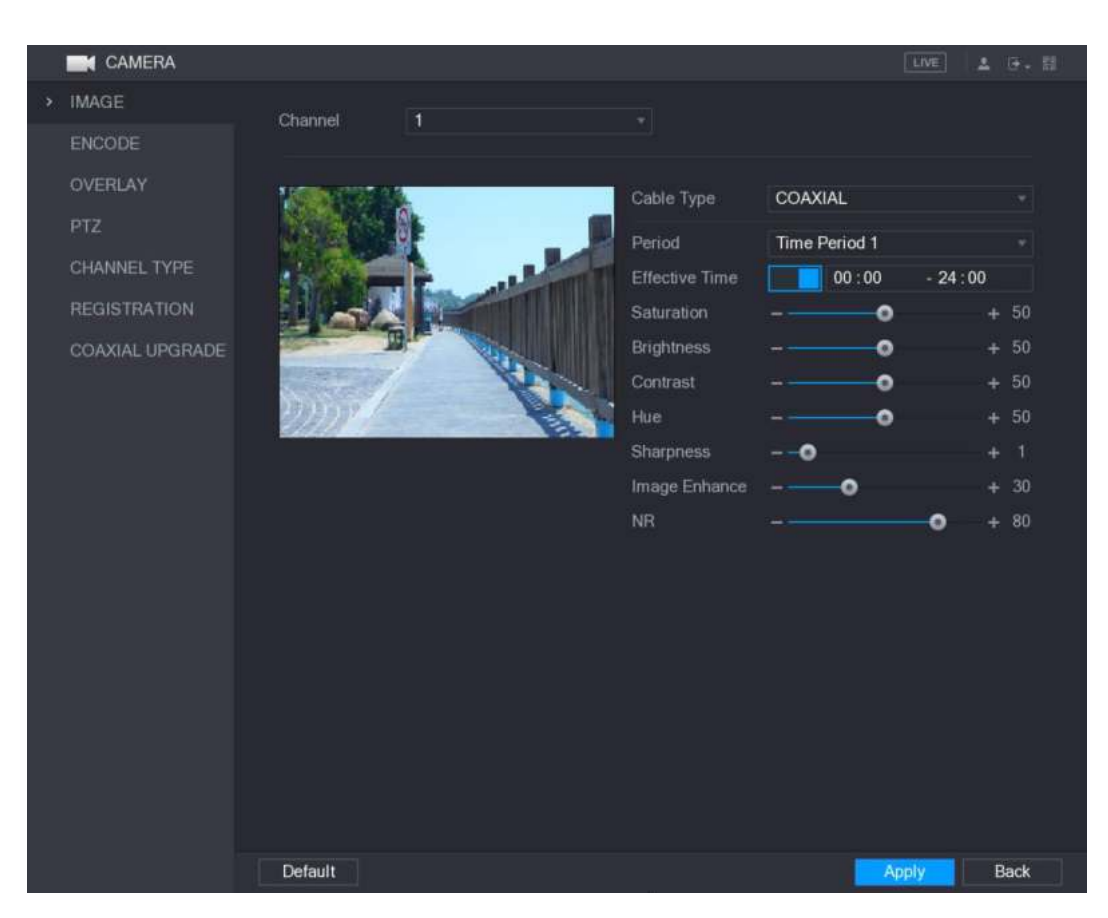

Figura 5-62
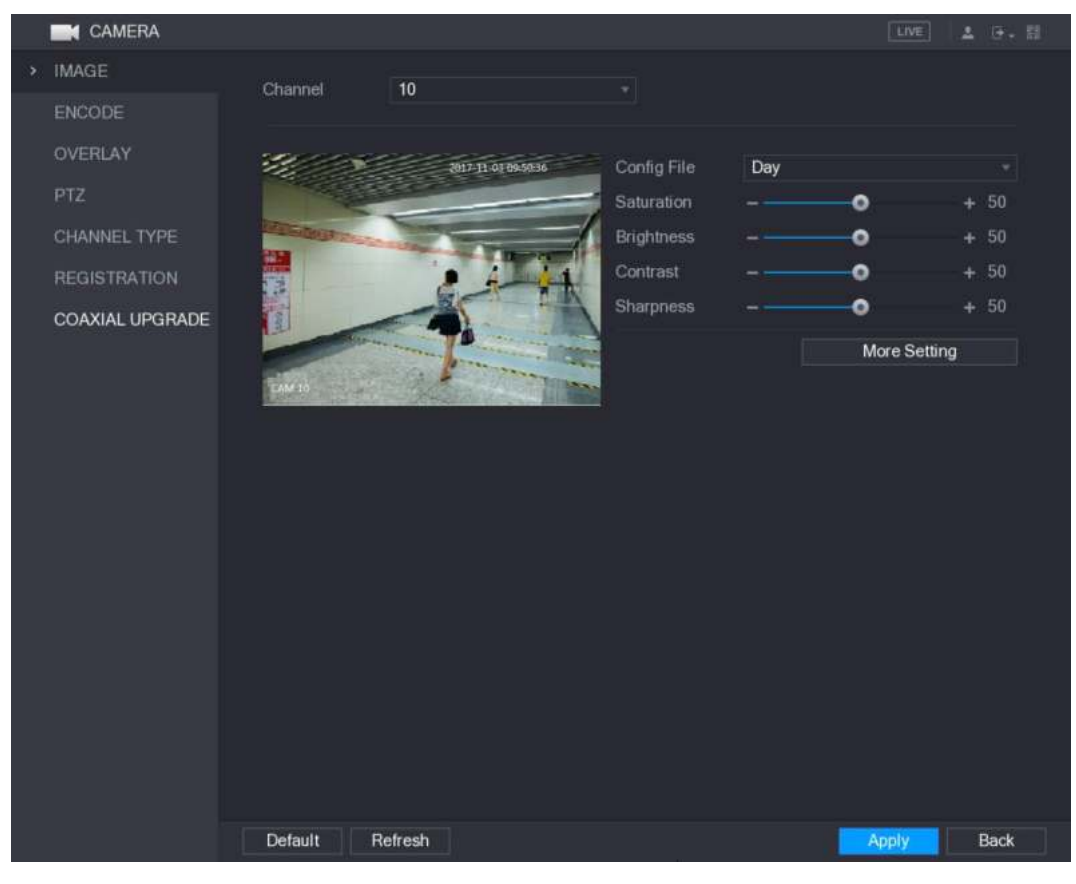

Figura 5-63

Paso 2 Configure los ajustes para los parámetros de la imagen. Ver Tabla 5-23.

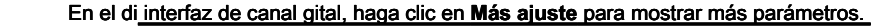

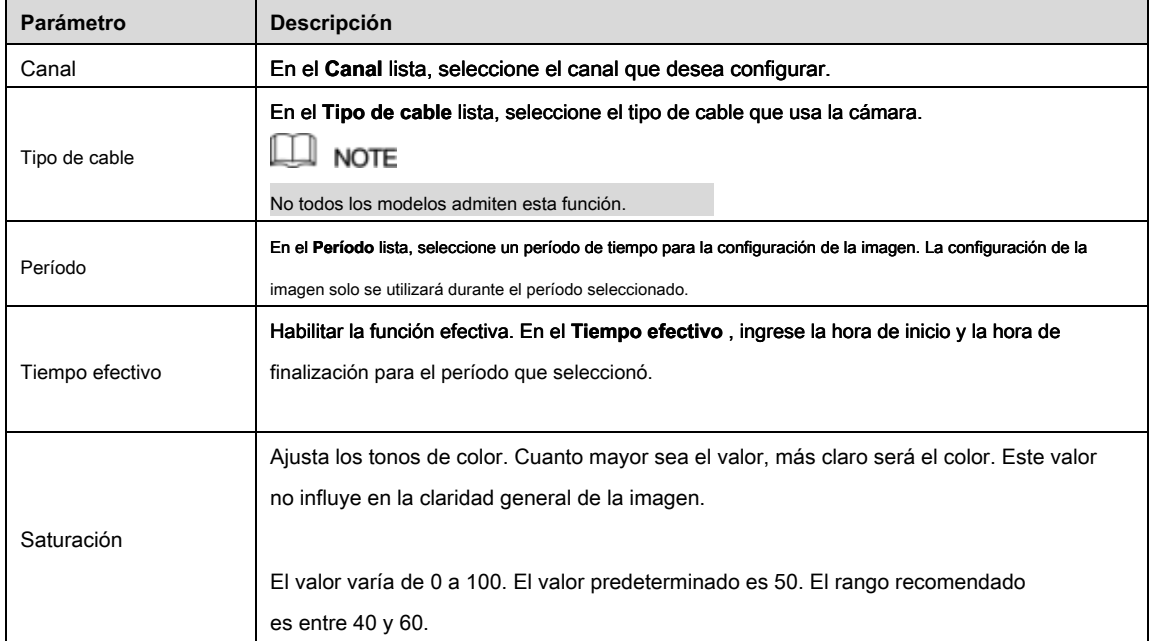

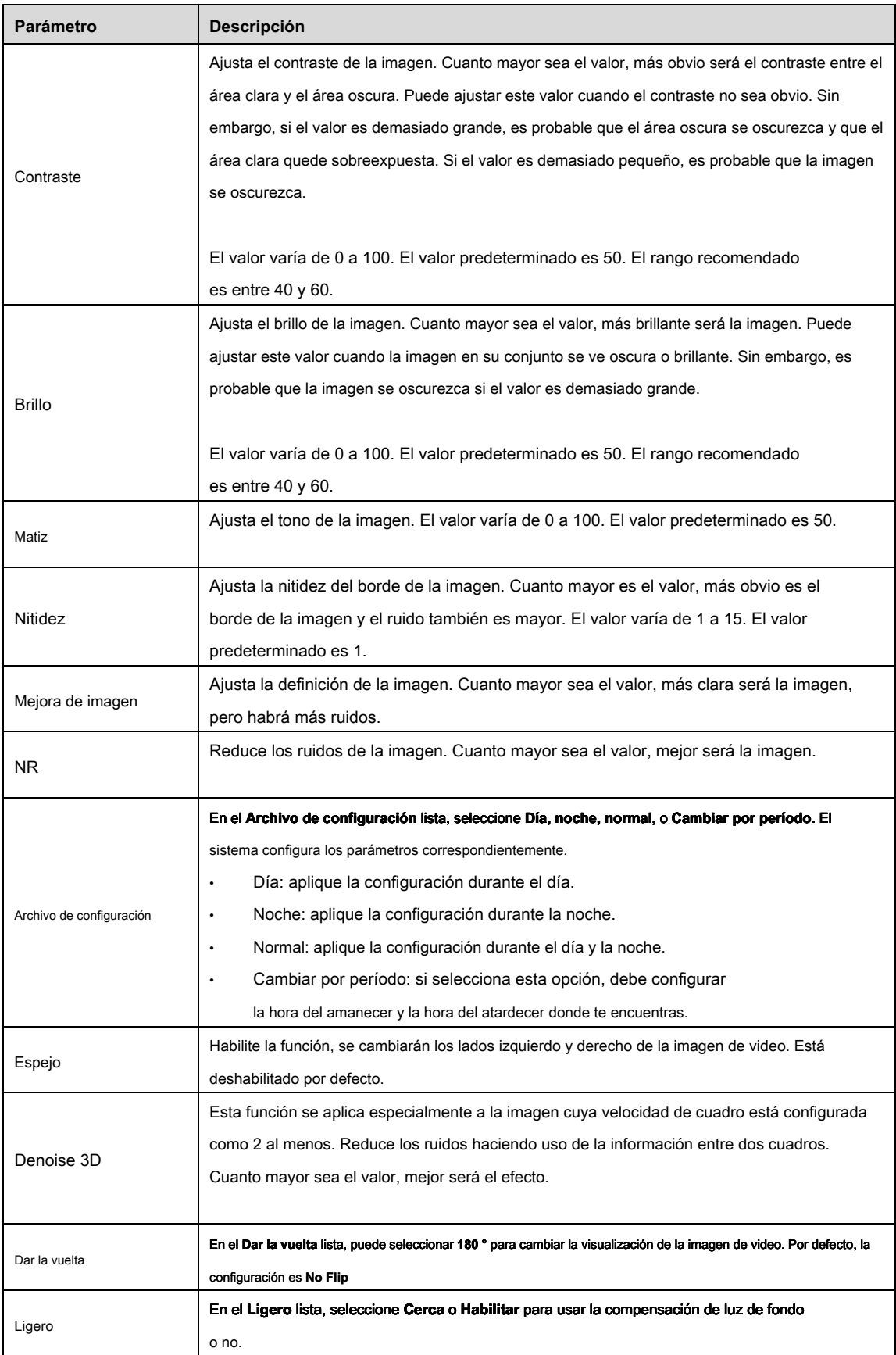

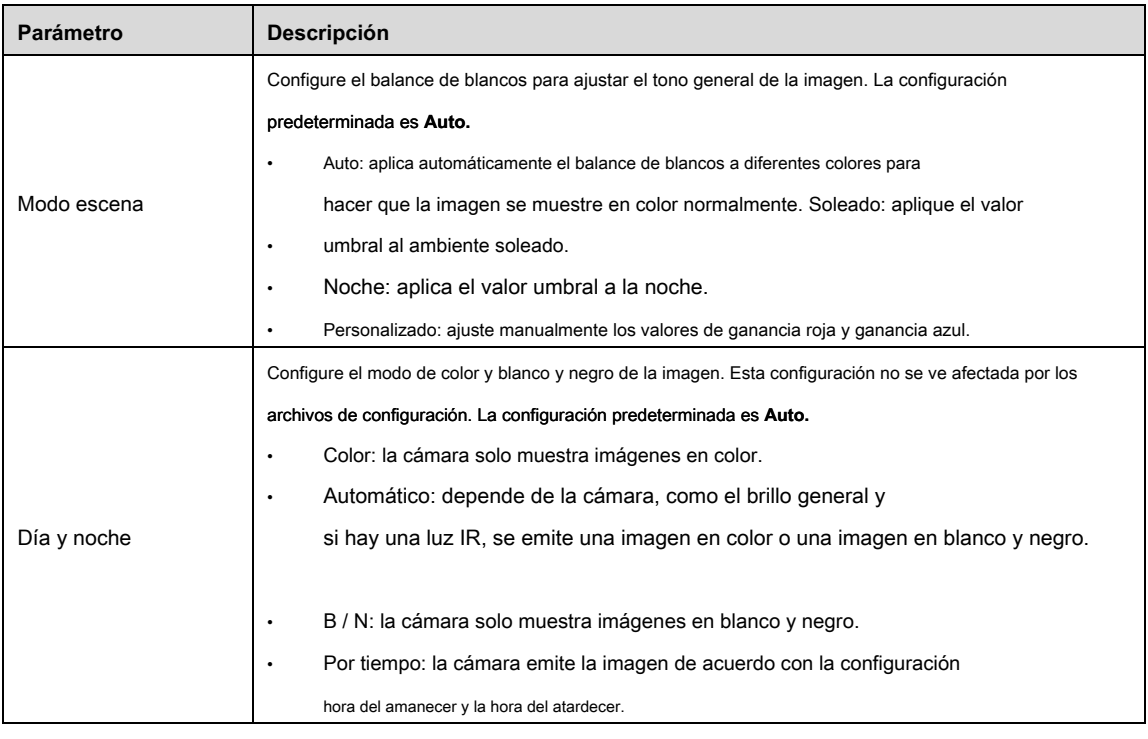

Cuadro 5-23

Paso 3 Hacer clic **Aplicar** para completar la configuración.

# 5.5.2 Configuración de ajustes de codificación

Paso 1 Seleccione Menú principal> CÁMARA> CODIFICACIÓN> Codificación.

```
los Codificar Se muestra la interfaz. Ver Figura 5-64.
```
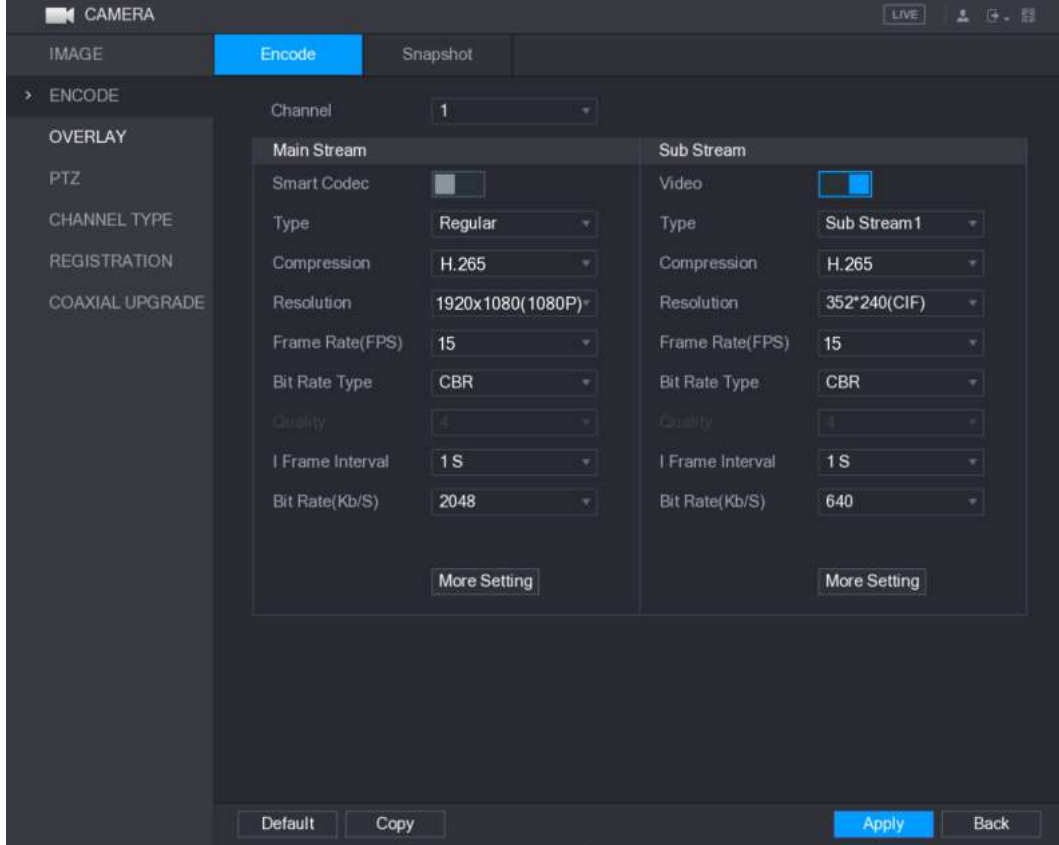

Figura 5-64

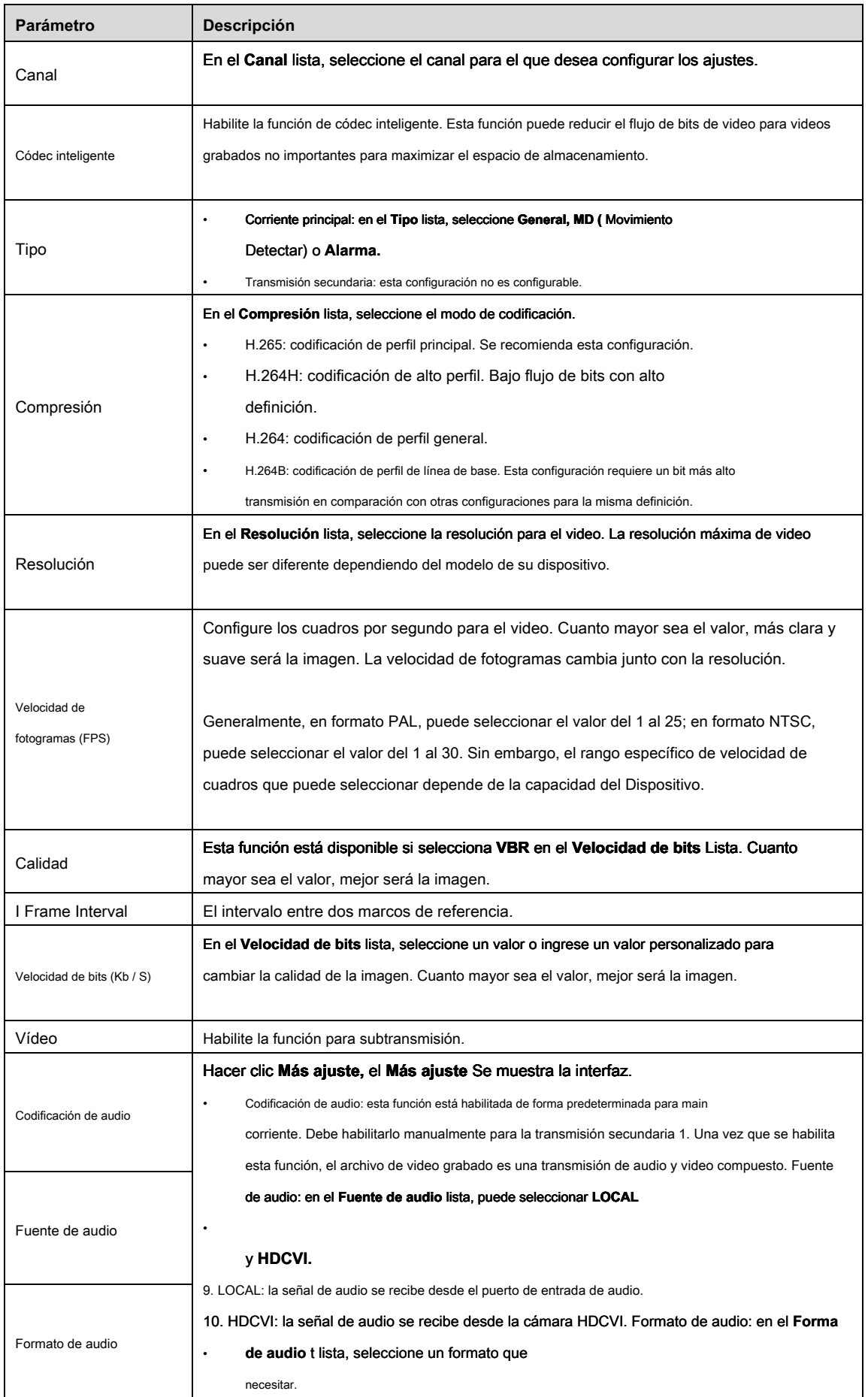

Cuadro 5-24

Paso 3 Hacer clic **Aplicar** para completar la configuración.  $\square$  NOTE Hacer clic **Copiar** para copiar la configuración a otros canales.

# 5.5.3 Configuración de ajustes de instantánea

Paso 1 Seleccione Menú principal> CÁMARA> CODIFICACIÓN> Instantánea. los **Instantánea** Se muestra la interfaz. Ver Figura 5-65.

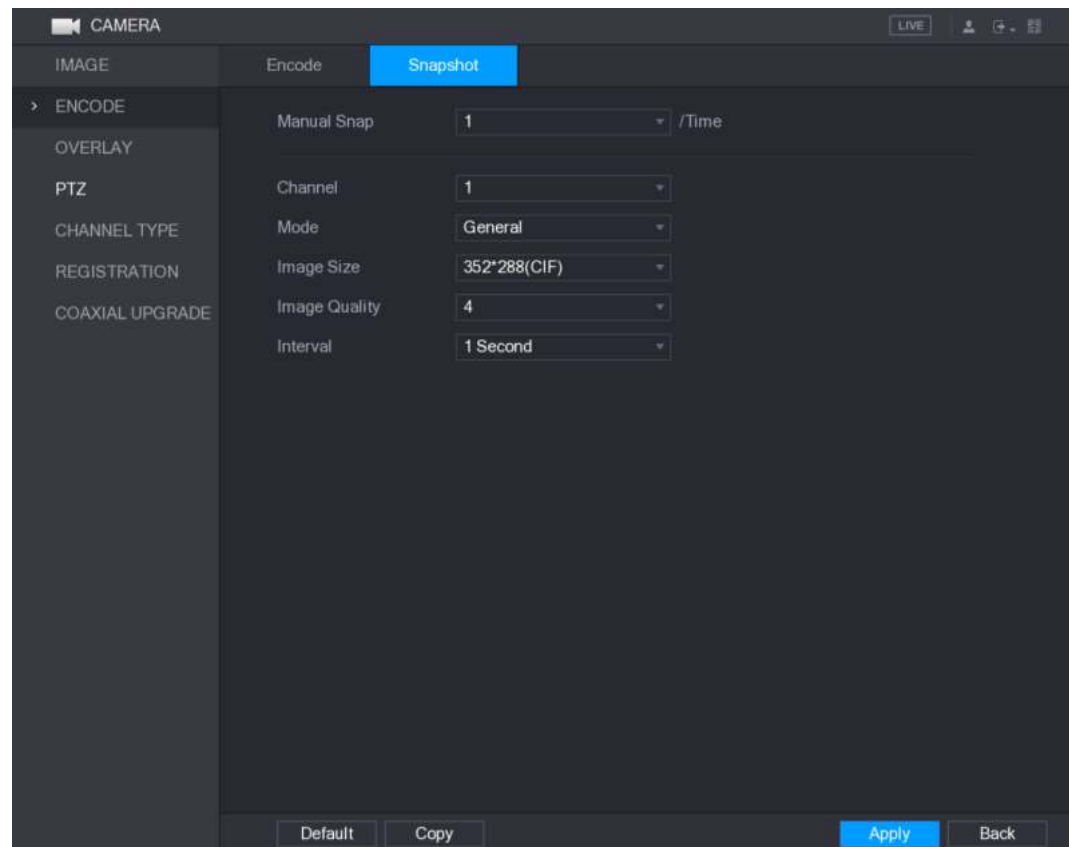

Figura 5-65

Paso 2 Configure los ajustes para los parámetros de la instantánea. Ver Tabla 5-25.

| <b>Parámetro</b>    | <b>Descripción</b>                                                                         |  |  |  |  |  |
|---------------------|--------------------------------------------------------------------------------------------|--|--|--|--|--|
| Ajuste manual       | En el Ajuste manual lista, seleccione cuántas instantáneas desea tomar cada vez.           |  |  |  |  |  |
| Canal               | En el Canal lista, seleccione el canal para el que desea configurar los ajustes.           |  |  |  |  |  |
|                     | En el Modo lista, puede seleccionar General, Evento, o Cara humana como el tipo de evento  |  |  |  |  |  |
|                     | para el que desea tomar una instantánea.                                                   |  |  |  |  |  |
|                     | General: La instantánea se toma durante el período programado.<br>$\bullet$                |  |  |  |  |  |
| Modo                | Evento: La instantánea se toma cuando hay un evento de alarma.<br>$\bullet$                |  |  |  |  |  |
|                     | se produce, como un evento de detección de movimiento, pérdida de video y alarmas locales. |  |  |  |  |  |
|                     | Cara humana: La instantánea se toma cuando se detecta la cara.<br>$\bullet$                |  |  |  |  |  |
|                     | La función de detección de rostros solo es compatible con el canal 1.                      |  |  |  |  |  |
|                     | En el Tamaño de la imagen lista, seleccione un valor para la imagen. Cuanto mayor sea el   |  |  |  |  |  |
| Tamaño de la imagen | valor, mejor será la imagen.                                                               |  |  |  |  |  |

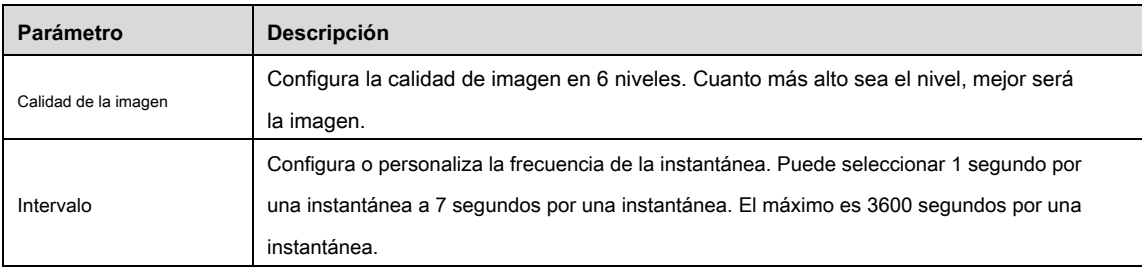

Tabla 5-25

Paso 3 Hacer clic **Aplicar** para completar la configuración.

 $\square$  Note

Hacer clic **Copiar** para copiar la configuración a otros canales.

# 5.5.4 Configuración de ajustes de superposición

Puede configurar para mostrar la hora del sistema y el nombre del canal en cada ventana de canal en la pantalla de visualización en vivo.

#### Paso 1 Seleccione Menú principal> CÁMARA> OVERLAY> Superposición.

#### los **Cubrir** Se muestra la interfaz. Ver Figura 5-66.

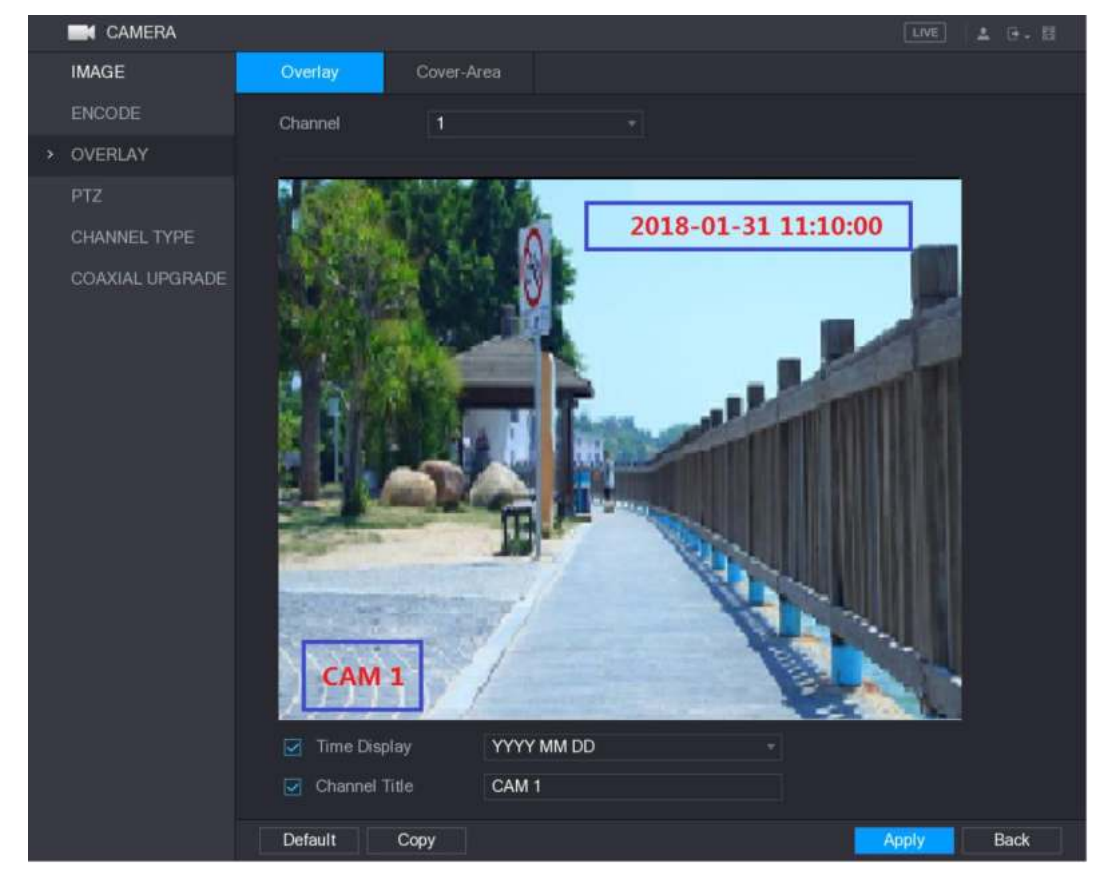

Figura 5-66

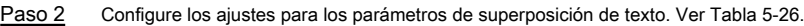

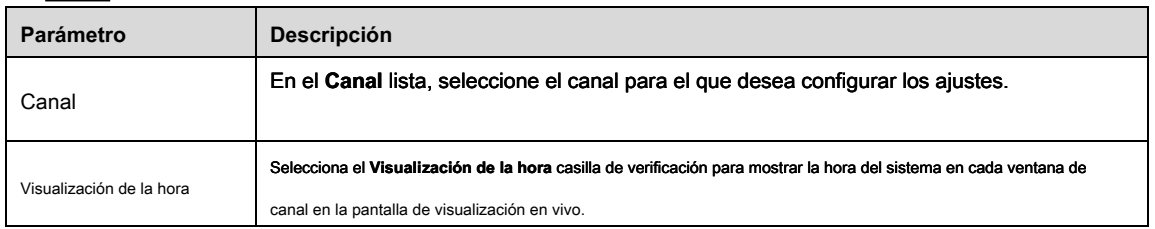

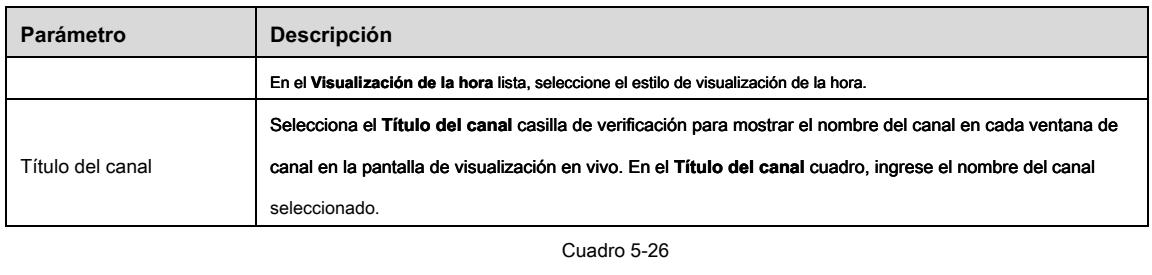

Paso 3 Hacer clic **Aplicar** para completar la configuración.

 $\Box$  Note

Hacer clic **Copiar** para copiar la configuración a otros canales.

# 5.5.5 Configuración de ajustes de área cubierta

Paso 1 Seleccione Menú principal> CÁMARA> OVERLAY> Área de cobertura. los **Área de cobertura** Se muestra la interfaz. Ver Figura 5-67.

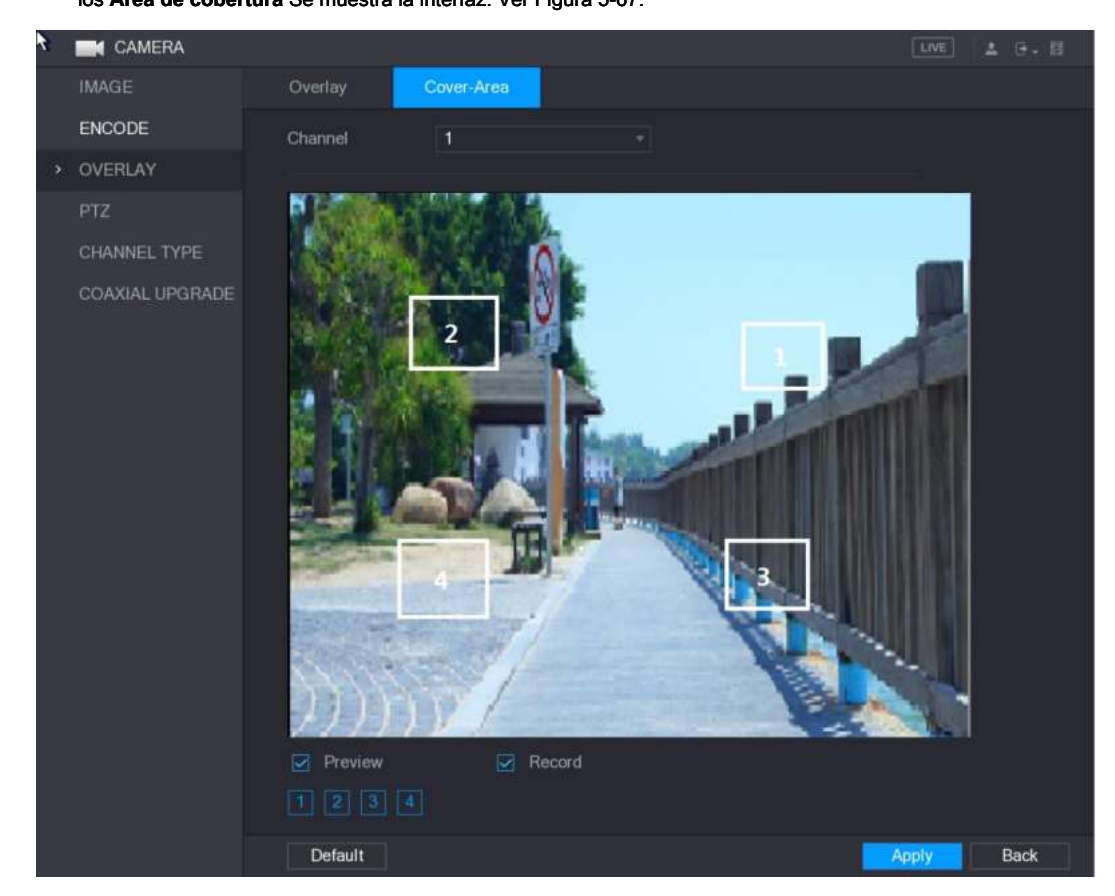

Figura 5-67

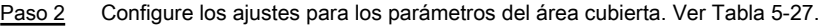

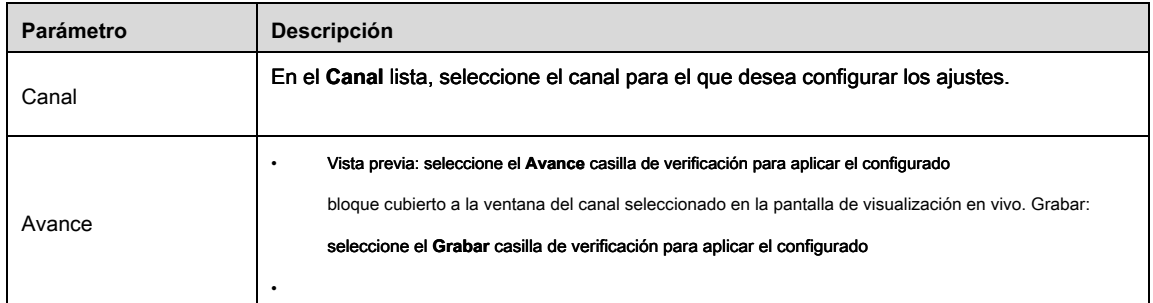

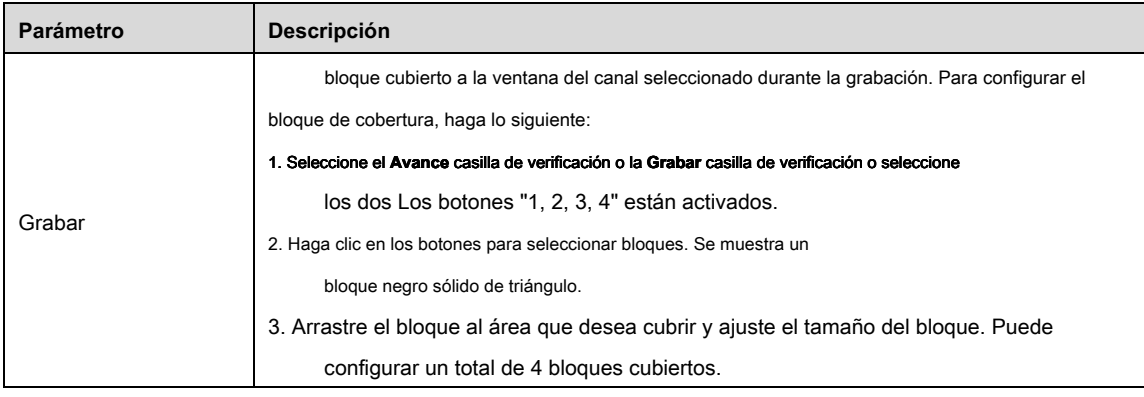

Cuadro 5-27

Paso 3 Hacer clic **Aplicar** para completar la configuración.

# 5.5.6 Configuración del tipo de canal

#### Puede configurar el tipo de canal como **Cosa análoga** o **IP** canal.

Paso 1 Seleccione Menú principal> CÁMARA> TIPO DE CANAL.

los **TIPO DE CANAL** Se muestra la interfaz. Ver Figura 5-68.

|               | <b>CAMERA</b>       |                                                    |                                           |          |             |             |                                                                                            | LIVE                    | 2 ほこ目       |
|---------------|---------------------|----------------------------------------------------|-------------------------------------------|----------|-------------|-------------|--------------------------------------------------------------------------------------------|-------------------------|-------------|
|               | <b>IMAGE</b>        | Channel                                            |                                           |          | Analog      |             |                                                                                            | IP                      |             |
|               | ENCODE              |                                                    | <b>AUTO</b>                               | CVI<br>П | AHD         | <b>CVBS</b> | <b>OTHER</b>                                                                               |                         |             |
|               |                     | 1                                                  | $\overline{\mathbf{z}}$                   |          | o           | я           | Ħ                                                                                          |                         |             |
|               | OVERLAY             | $\overline{\mathbf{2}}$<br>$\overline{\mathbf{3}}$ | $\overline{\mathbf{z}}$                   |          | ⊟           | 面           | 圖                                                                                          |                         |             |
|               | <b>PTZ</b>          | $\overline{4}$                                     |                                           | E<br>П   | ⊟<br>$\Box$ | 圓<br>П      | 画<br>$\Box$                                                                                |                         |             |
|               |                     | $\overline{5}$                                     | $\boxed{8} \boxed{8} \boxed{8} \boxed{8}$ |          | $\Box$      | п           | П                                                                                          |                         |             |
| $\rightarrow$ | CHANNEL TYPE        | $6\phantom{1}$                                     |                                           |          | n           | П           | $\Box$                                                                                     |                         |             |
|               |                     | $\overline{7}$                                     |                                           |          | B           | $\Box$      | 圓                                                                                          |                         |             |
|               | <b>REGISTRATION</b> | $\bf{8}$                                           |                                           |          | □           | 肩           | 圃                                                                                          |                         |             |
|               | COAXIAL UPGRADE     | 9                                                  | $\overline{\mathbf{v}}$                   | E        | o           | 囗           | ū                                                                                          | o                       |             |
|               |                     | 10                                                 | n                                         | m        | io          | T           | $\Box$                                                                                     |                         |             |
|               |                     | 11                                                 |                                           |          |             |             |                                                                                            |                         |             |
|               |                     | 12                                                 |                                           |          |             |             |                                                                                            | <b>S 3 3 3 3 3 3 3</b>  |             |
|               |                     | 13                                                 |                                           |          |             |             |                                                                                            |                         |             |
|               |                     | 14                                                 |                                           |          |             |             |                                                                                            |                         |             |
|               |                     | 15                                                 |                                           |          |             |             |                                                                                            |                         |             |
|               |                     | 16<br>$17 - 24$                                    |                                           |          |             |             |                                                                                            |                         |             |
|               |                     |                                                    |                                           |          |             |             | *Tips:Disable one analog channel, you can add one IP channel. IP channel setup shall begin | $\overline{\mathbb{Z}}$ |             |
|               |                     | from the last channel.                             |                                           |          |             |             |                                                                                            |                         |             |
|               |                     |                                                    |                                           |          |             |             |                                                                                            | <b>Apply</b>            | <b>Back</b> |

Figura 5-68

Paso 2 Configura los canales.

- Canal analógico: seleccione el medio de transmisión, como CVI, CVBS, y luego siga las instrucciones en pantalla para completar la configuración.
- Canal IP: puede habilitar los canales IP deshabilitando los canales analógicos correspondientes. El dispositivo también proporciona canales IP ampliados para su uso, como el **17-24** canales en la Figura 5-68.

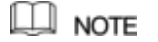

• Los 17–24 canales son solo para cámaras IP y el rango varía según el modelo que haya comprado.

• La selección de canales para cámara analógica o cámara IP está en secuencia, por ejemplo, si desea seleccionar canales para cámara IP, debe seleccionar desde el último número de canal Canal **dieciséis** primero, lo que significa que no puedes saltar para seleccionar el canal **15** directamente hasta que haya seleccionado el canal **dieciséis.**

Paso 3 Hacer clic **Aplicar** y sigue el instrucciones en pantalla para completar la configuración.

# 5.5.7 Actualización de la cámara coaxial

## Paso 1 Seleccione Menú principal> CÁMARA> ACTUALIZACIÓN COAXIAL.

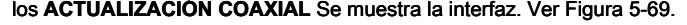

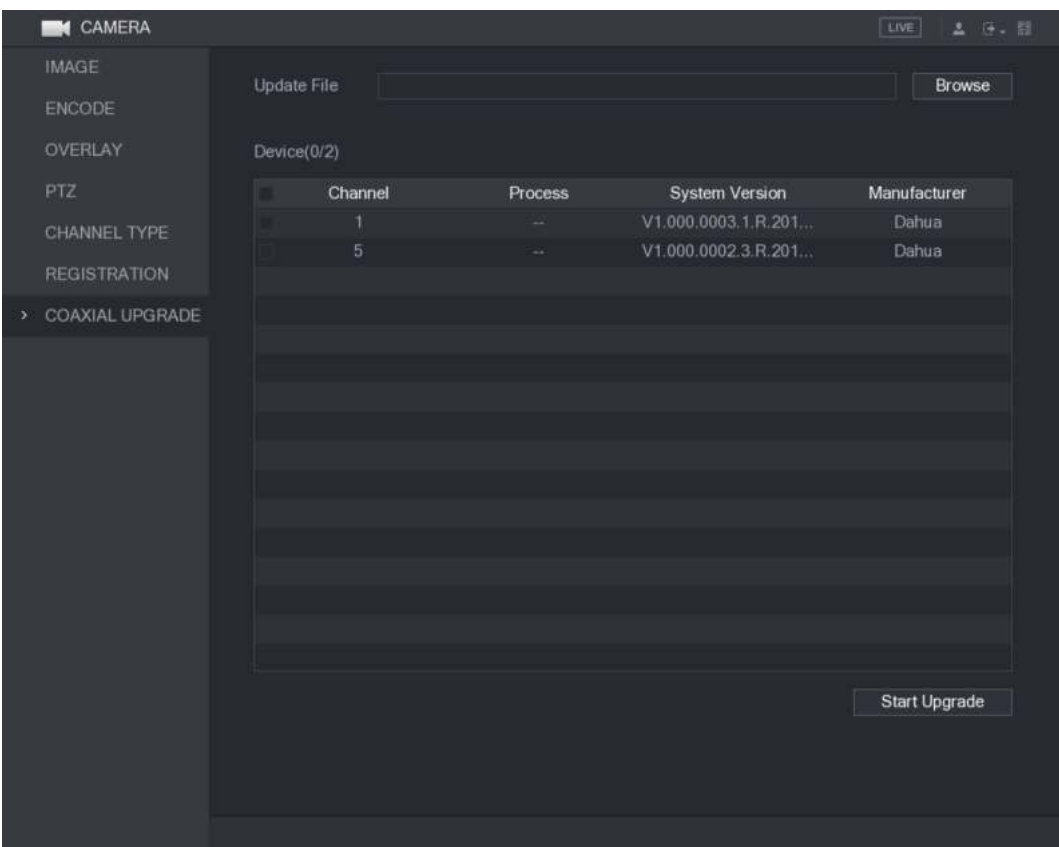

Figura 5-69

Paso 2 Hacer clic **Vistazo.**

los **Vistazo** Se muestra la interfaz. Seleccione el archivo de

Paso 3 actualización y luego haga clic en **OKAY.**

los **ACTUALIZACIÓN COAXIAL** Se muestra la interfaz.

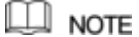

Debe insertar el dispositivo de almacenamiento USB que contiene los archivos de actualización. Seleccione la

Paso 4 casilla de verificación del canal que desea actualizar.

#### Paso 5 Hacer clic **comienzo Potenciar.**

Si la actualización es exitosa, el sistema muestra un mensaje indicando que la actualización se ha completado.

# **5.6** Configurar dispositivos remotos

# 5.6.1 Agregar dispositivos remotos

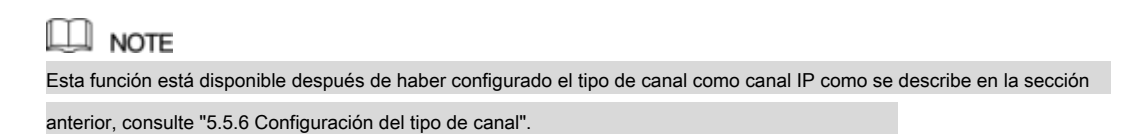

Puede agregar dispositivos remotos agregando la dirección IP.

#### Seleccione **Menú principal> CÁMARA> REGISTRO> Registro,** el **Registro** Se muestra la interfaz. Ver Figura 5-70.

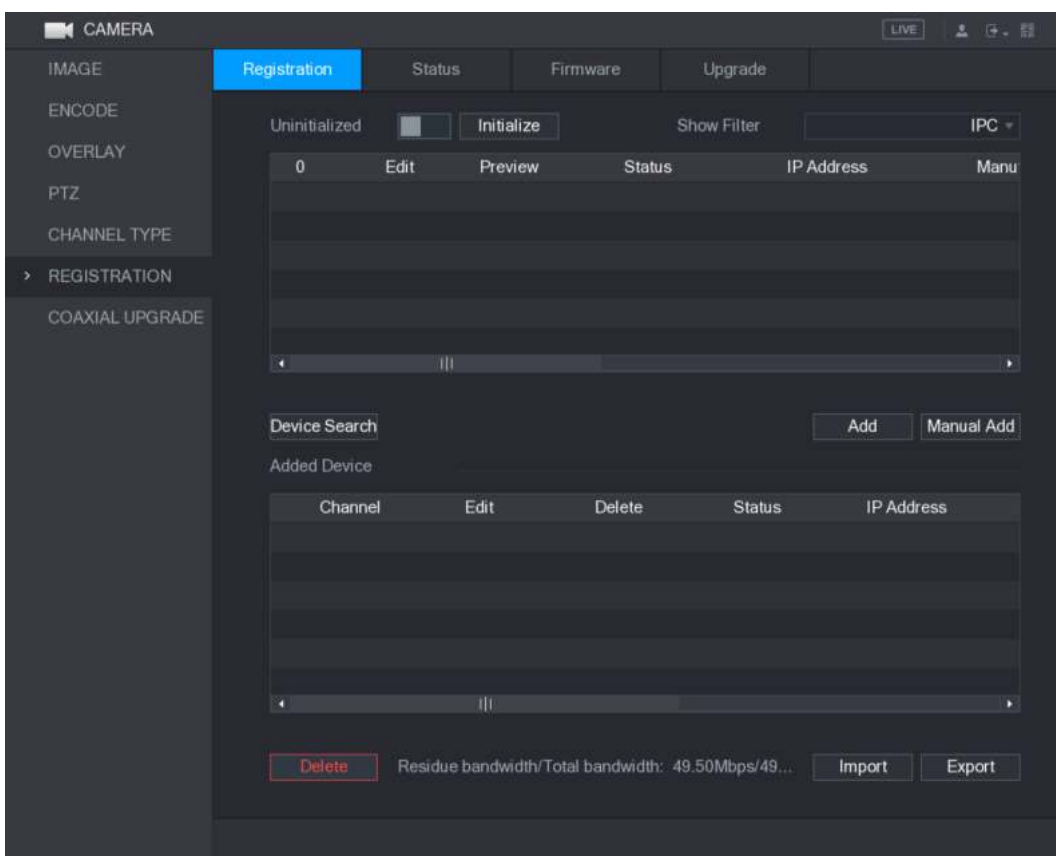

Figura 5-70

| Parámetro       | <b>Descripción</b>                                                                                                    |  |  |  |  |  |
|-----------------|----------------------------------------------------------------------------------------------------|--|--|--|--|--|
| Sin inicializar | Habilitar el Sin inicializar función, los dispositivos no inicializados de los dispositivos buscados se                |  |  |  |  |  |
|                 | muestran en la lista de dispositivos buscados.                                                                         |  |  |  |  |  |
|                 | Seleccione el dispositivo no inicializado de la lista de dispositivos no inicializados y haga clic en Inicializar para |  |  |  |  |  |
| Inicializar     | comenzar a inicializar el dispositivo.                                                                                 |  |  |  |  |  |
|                 | En el Mostrar filtro lista, seleccione el tipo de dispositivo remoto que desea mostrar en la lista de                  |  |  |  |  |  |
|                 | dispositivos buscados.                                                                                                 |  |  |  |  |  |
|                 | Ninguno: muestra todos los tipos de dispositivos.<br>$\bullet$                                                         |  |  |  |  |  |
| Mostrar filtro  | IPC: muestra los dispositivos frontales.<br>٠                                                                          |  |  |  |  |  |
|                 | DVR: muestra todos los dispositivos de almacenamiento como NVR, DVR y HCVR.<br>$\bullet$                               |  |  |  |  |  |
|                 | OTROS: Muestra los dispositivos que no pertenecen a IPC o DVR<br>$\bullet$                                             |  |  |  |  |  |
|                 | tipo.                                                                                                    |  |  |  |  |  |

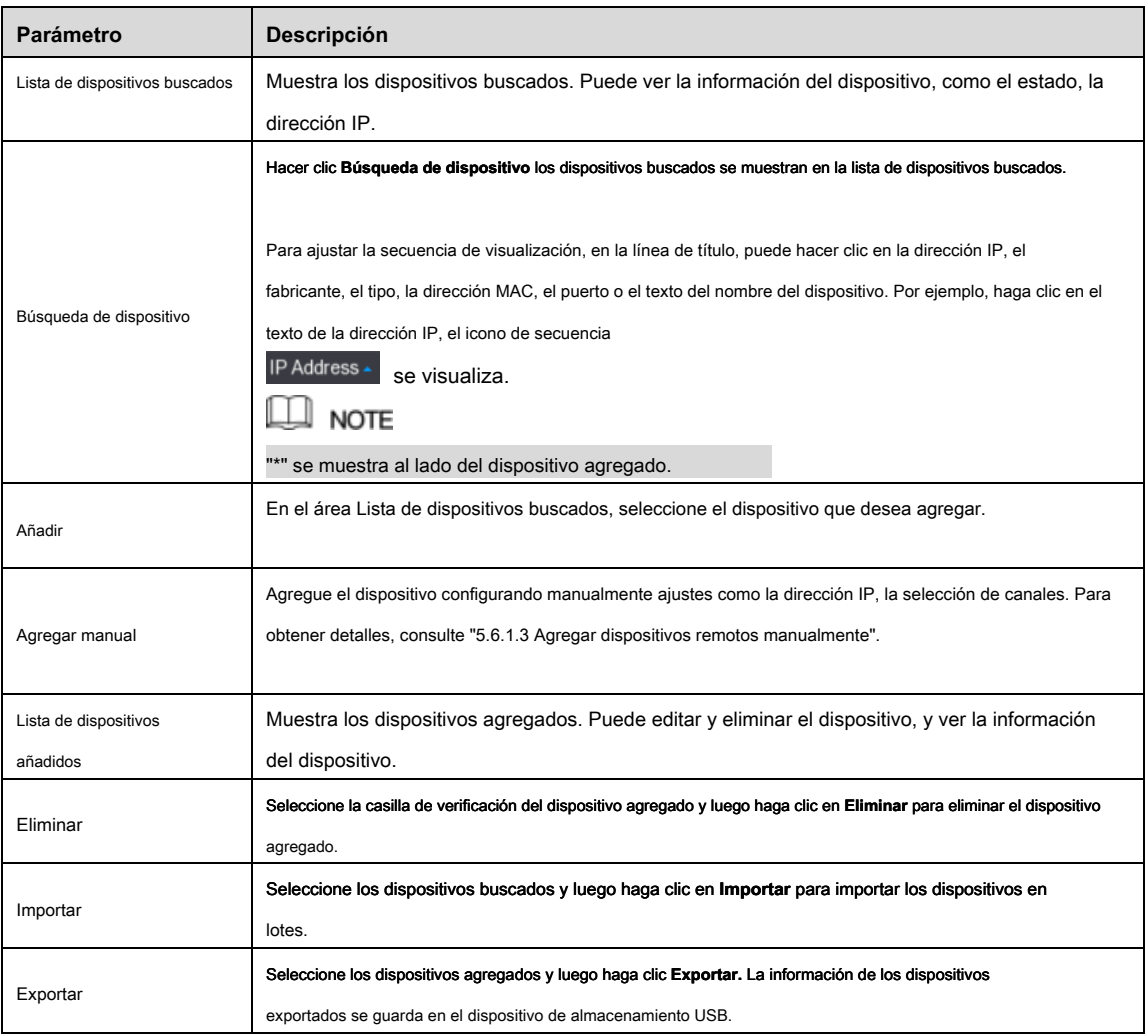

Cuadro 5-28

# 5.6.1.1 Inicializando dispositivos remotos

Puede restablecer la contraseña y la dirección IP de los dispositivos remotos mediante la inicialización.

#### Paso 1 Hacer clic **Búsqueda de dispositivo**

Los dispositivos buscados se muestran en la tabla. Ver Figura 5-71.

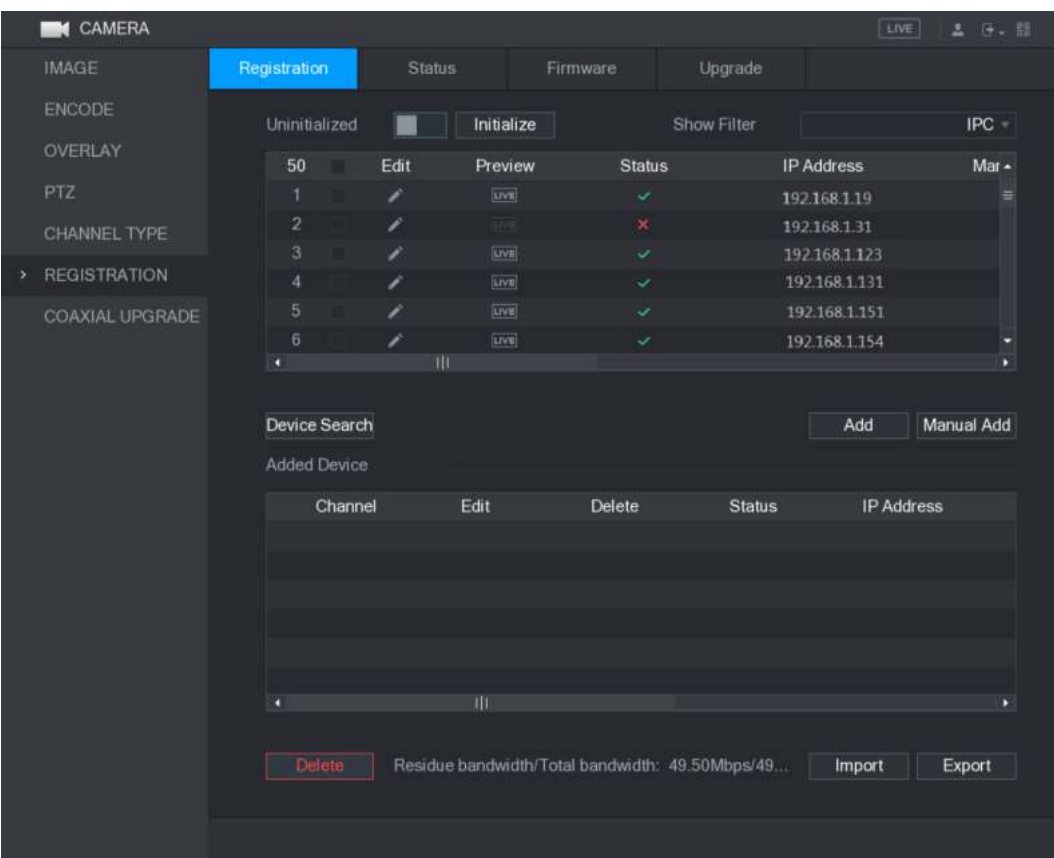

Figura 5-71

# Paso 2 Habilite la función Inicializada.

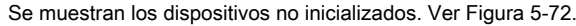

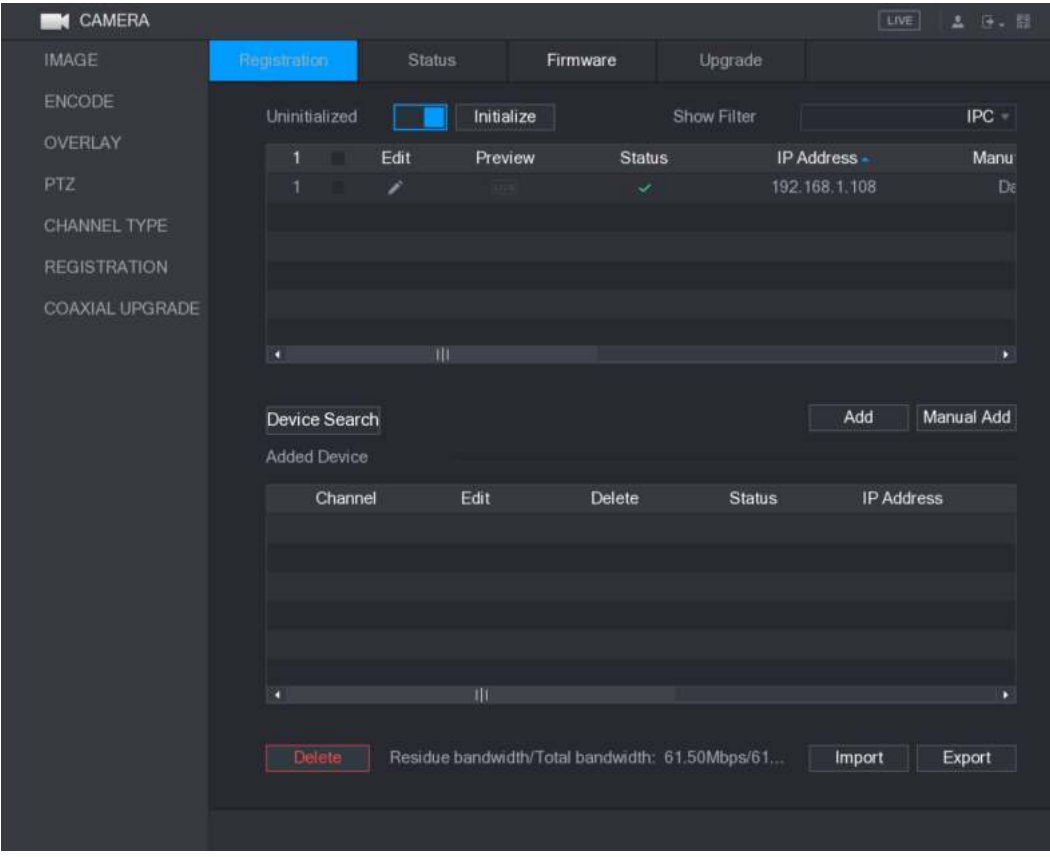

Figura 5-72

Paso 3 Seleccione el dispositivo no inicializado que desea inicializar.

Paso 4 Hacer clic **Inicializar.**

los **Introducir la contraseña** Se muestra la interfaz. Ver Figura 5-73.

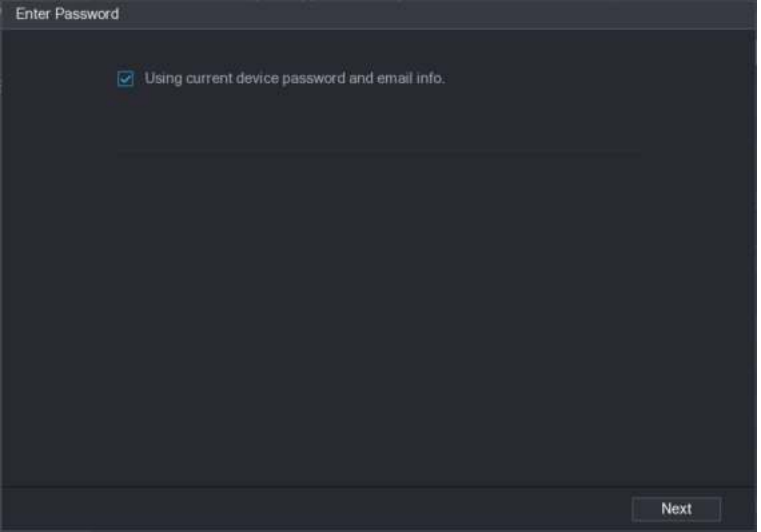

Figura 5-73

Paso 5 Configure la contraseña y la información del correo electrónico.

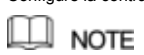

Si selecciona el **Usando la contraseña actual del dispositivo y la información de correo electrónico** casilla de verificación, el dispositivo remoto

usa automáticamente la contraseña actual y la información de correo electrónico, por lo que no necesita configurar la contraseña y la dirección de

correo electrónico nuevamente y puede ir al Paso 6.

- 1) Limpiar el **Usando la contraseña actual del dispositivo y la información de correo electrónico** casilla de verificación
	- Se muestra la interfaz de configuración de contraseña. Ver Figura 5-74.

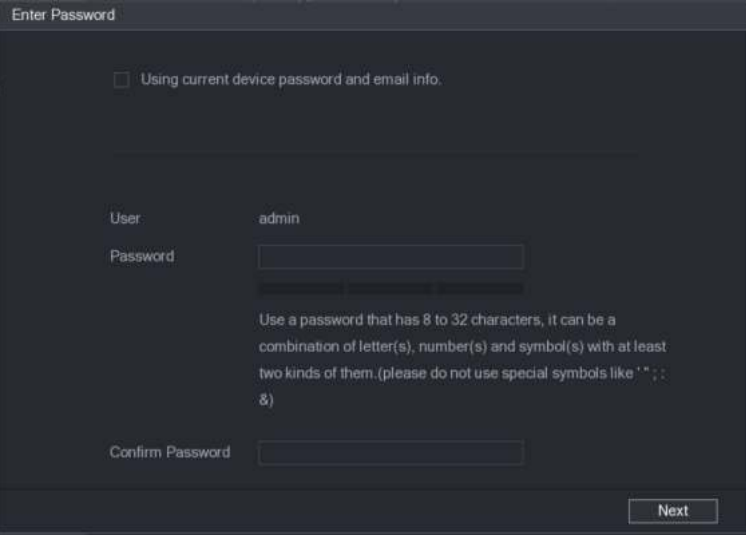

Figura 5-74

2) Config Configuración de los parámetros de configuración de contraseña. Ver Tabla 5-29.

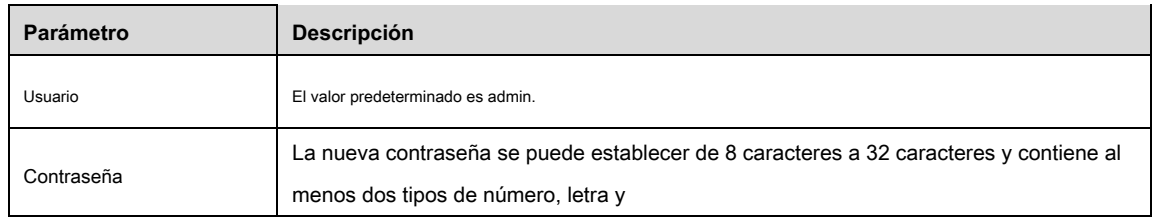

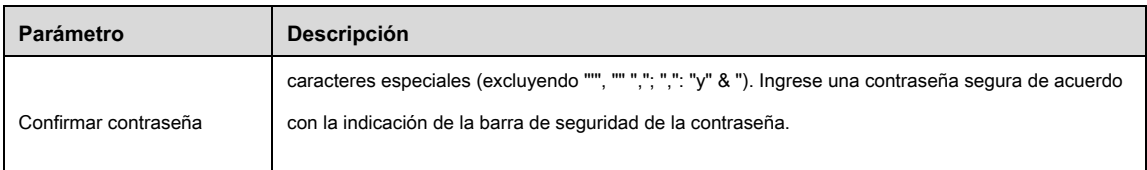

Cuadro 5-29

#### 3) El **Protección de contraseña** Se muestra la interfaz. Ver Figura 5-75.

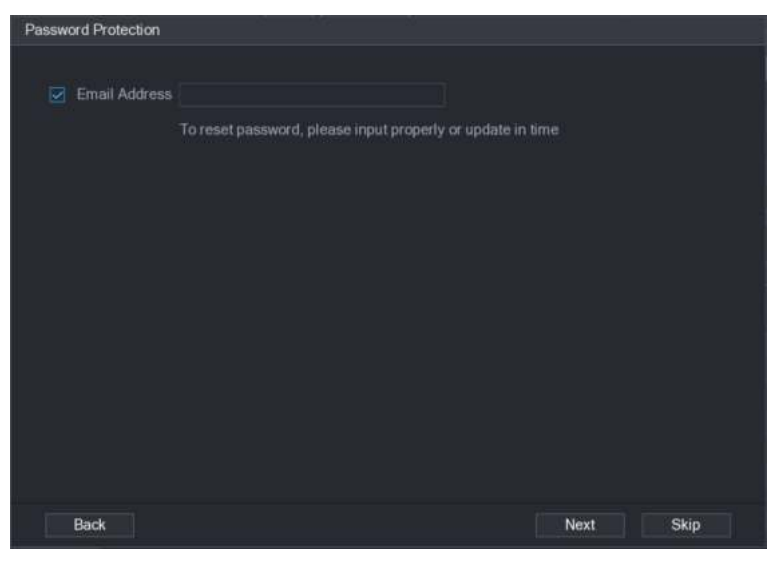

Figura 5-75

4) Selecciona el **Dirección de correo electrónico** cuadro e ingrese la dirección de correo electrónico que desea

reservar para restablecer contraseña en el futuro.

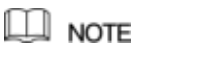

Si no desea configurar la dirección de correo electrónico reservada, haga clic en **Omitir.**

# Paso 6 Hacer clic **Próximo.**

los **RED** Se muestra la interfaz. Ver Figura 5-76.

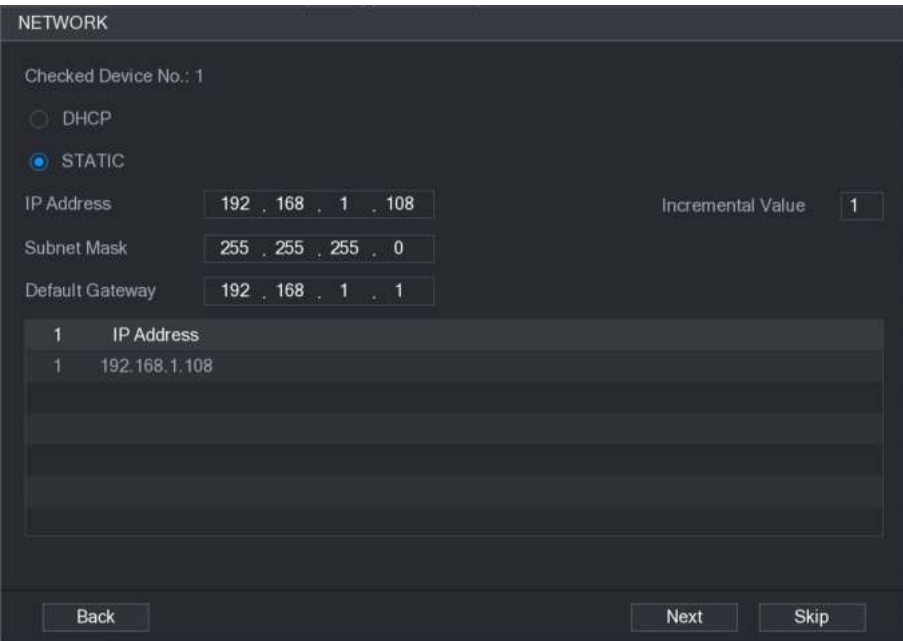

Figura 5-76

Paso 7 Configura la dirección IP.

- Selecciona el **DHCP** casilla de verificación, no es necesario que ingrese la información de la dirección IP, porque el sistema asignará una dirección IP al dispositivo remoto.
- Selecciona el **ESTÁTICO** casilla de verificación, debe ingresar la dirección IP, el mástil de subred, la puerta de enlace predeterminada y el valor incremental. El sistema asignará la dirección IP a los dispositivos remotos aumentando progresivamente la última parte de la dirección IP al inicializar los dispositivos en lotes.

 $\square$  NOTE

Al configurar la dirección IP para múltiples dispositivos remotos que no estaban en el mismo segmento de red, estos dispositivos remotos pertenecerán al mismo segmento de red después de la configuración. Hacer clic **Próximo.**

#### Paso 8

Se inicia la inicialización. Después de completar el proceso, vea la Figura 5-77.

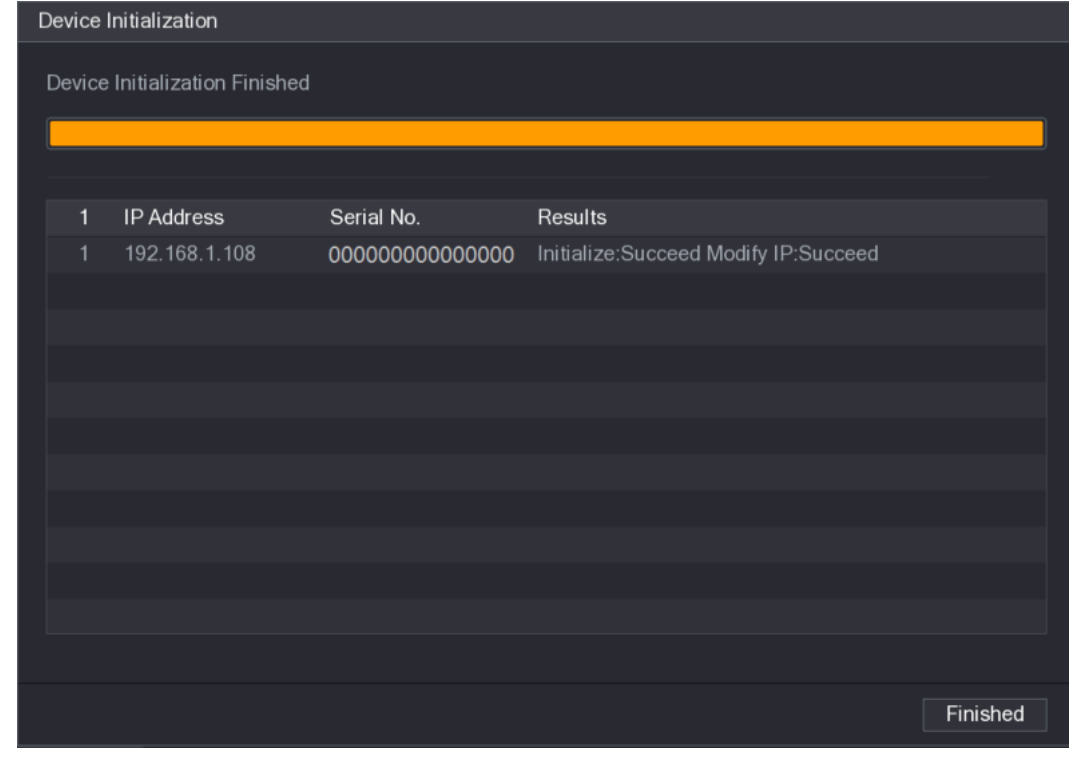

Figura 5-77

Paso 9 Hacer clic **Terminado** para completar la configuración.

## 5.6.1.2 Agregar dispositivos remotos automáticamente

Paso 1 Sobre el **Registro** interfaz, haga clic **Búsqueda de dispositivo**

Se muestran los dispositivos buscados. Ver Figura 5-78.

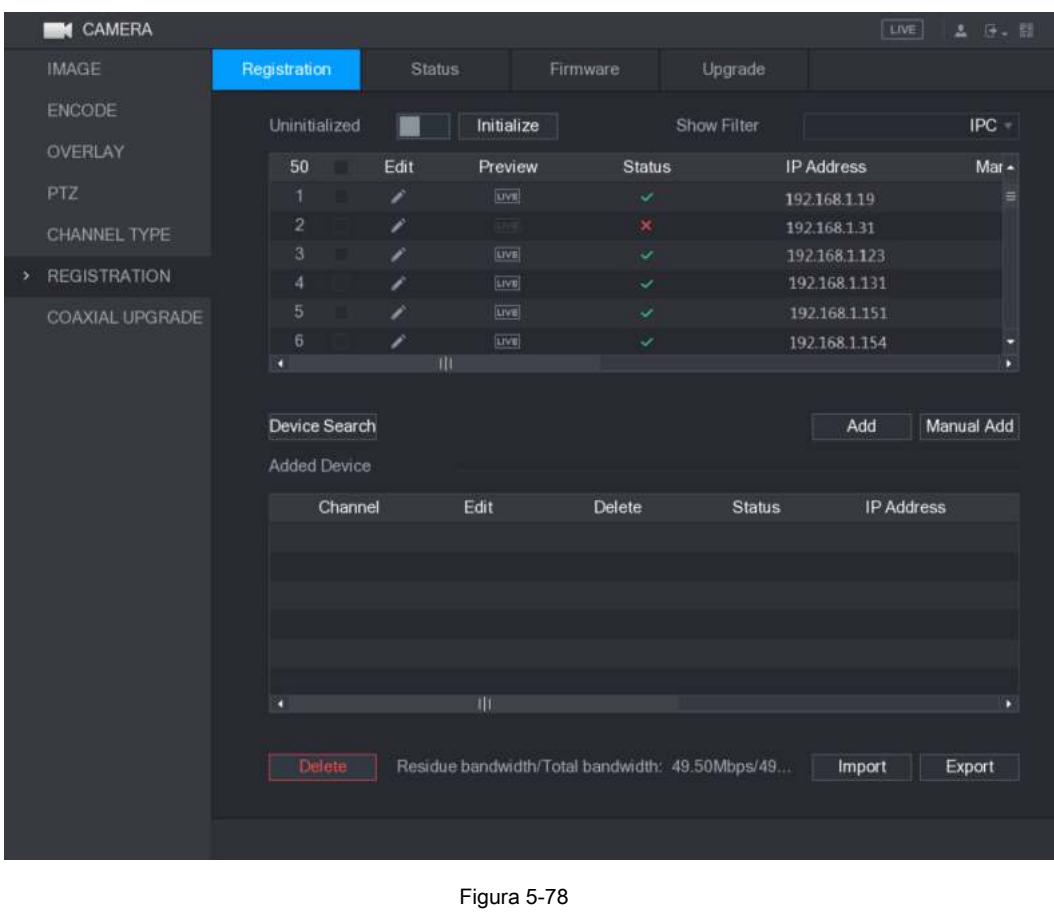

Paso 2 Seleccione la casilla de verificación del dispositivo.

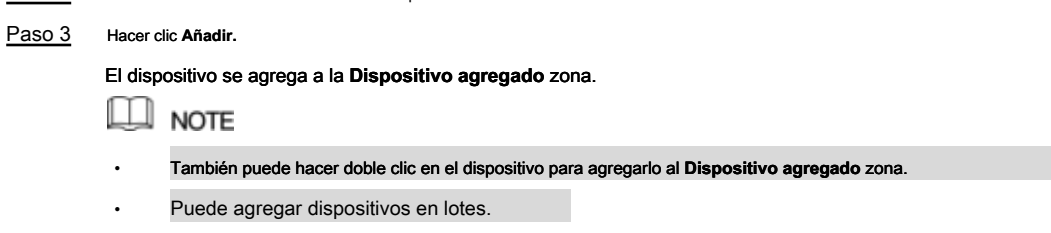

# 5.6.1.3 Agregar dispositivos remotos manualmente

Paso 1 Sobre el **Registro** interfaz, haga clic **Añadir manual.**

los **Agregar manual** Se muestra la interfaz. Ver Figura 5-79.

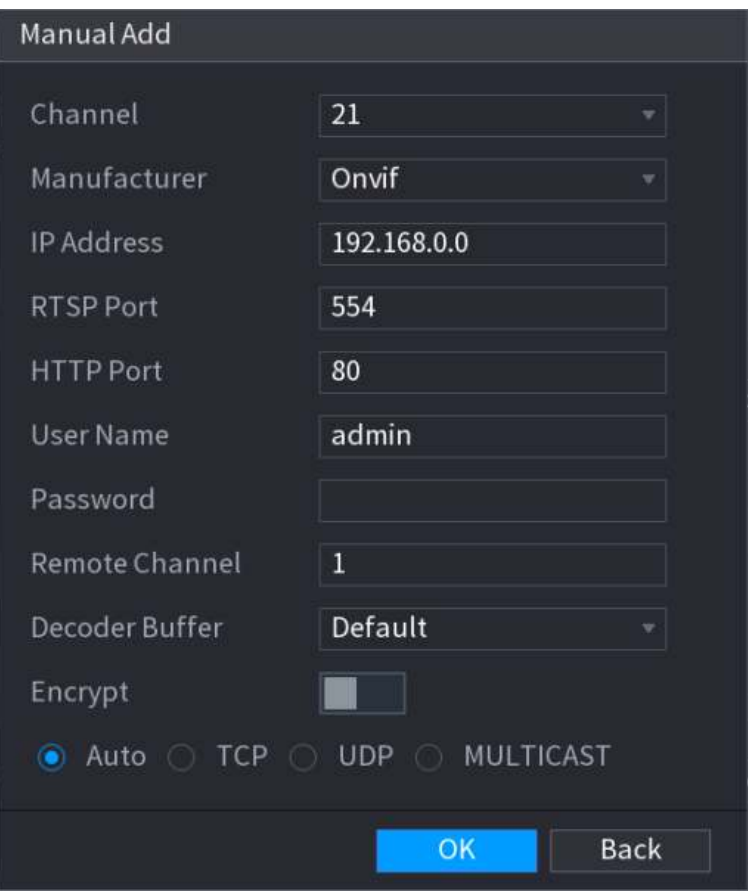

Configurar la configuración para el manual de agregar parámetros del dispositivo. Ver Tabla 5-30. Paso 2

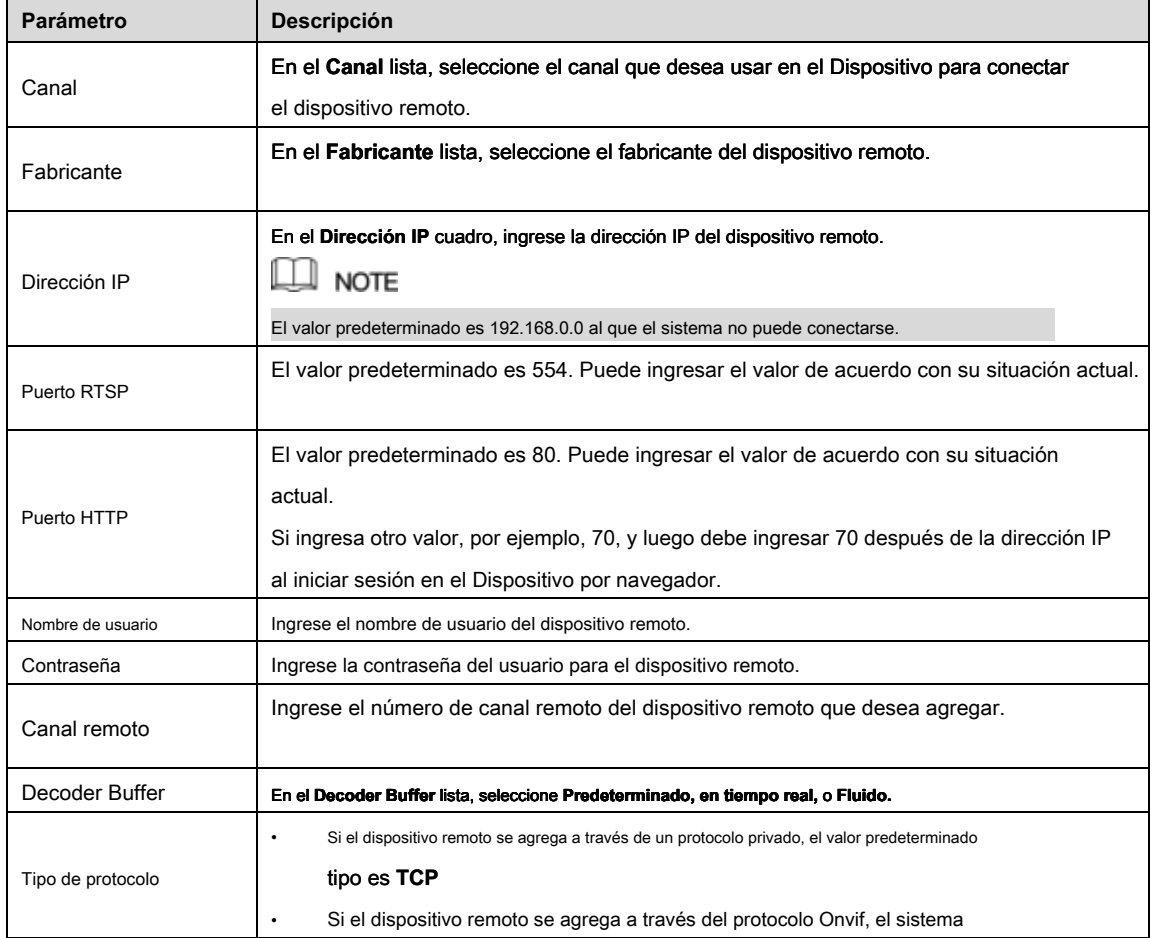

Figura 5-79

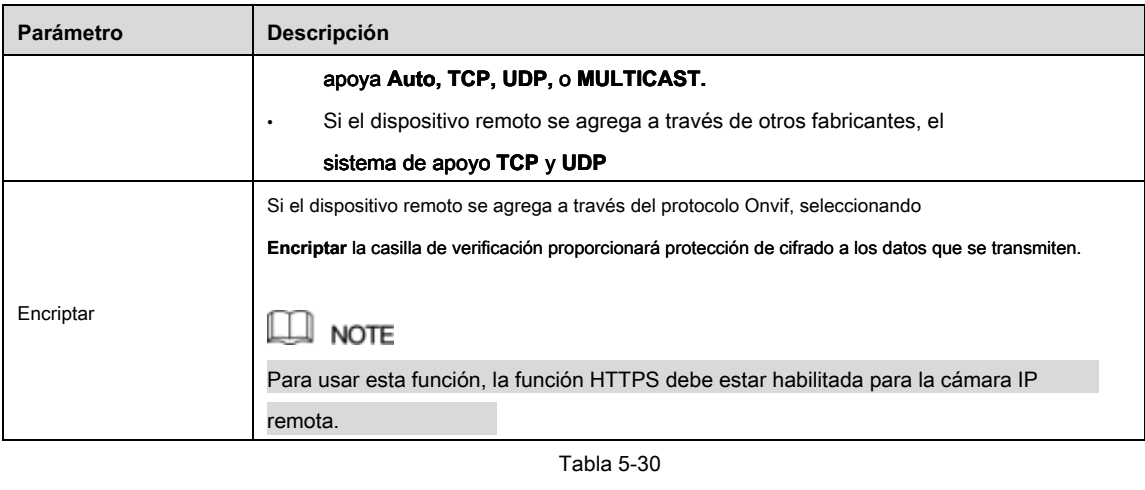

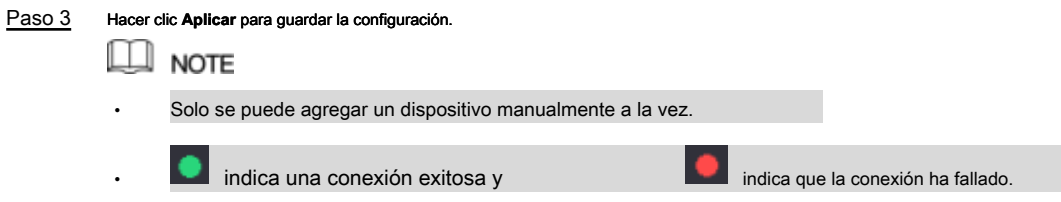

5.6.1.4 Modificación o eliminación de dispositivos remotos

Puede modificar y eliminar los dispositivos agregados.

• Para modificar los dispositivos remotos, haga lo siguiente:

Paso 1 Hacer clic o haga doble clic en un dispositivo.

los **Editar** Se muestra la interfaz. Ver Figura 5-80.

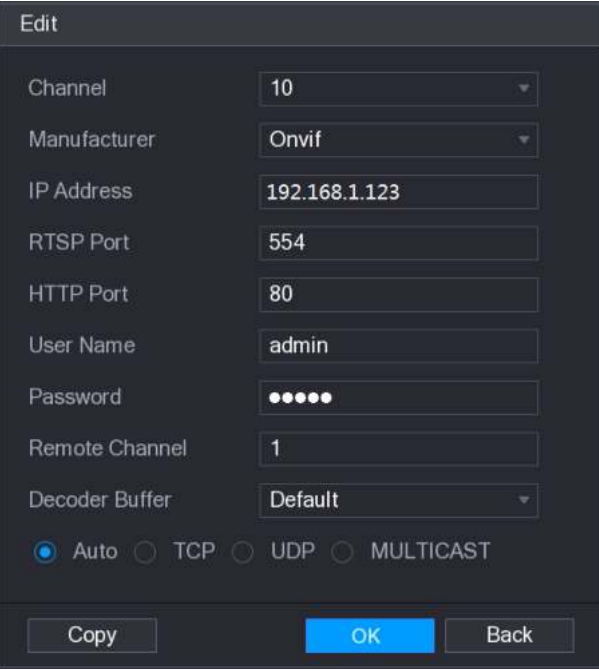

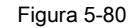

- Paso 2 En el **Canal** lista, seleccione el canal para el que desea modificar la configuración.
- 

Paso 3 Hacer clic **Okay** para guardar la configuración.

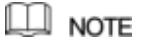

Hacer clic **Copiar** copiar el nombre de usuario y la contraseña a otros canales.

- Para eliminar uno o más dispositivos agregados, haga lo siguiente:
	- Hacer clic para eliminar un dispositivo.
	- Seleccione la casilla de verificación de los dispositivos que desea eliminar y luego haga clic en **Eliminar.**

#### 5.6.1.5 Modificación de la dirección IP

Puede modificar una sola dirección IP o varias direcciones IP de dispositivos remotos a la vez.

- Para modificar una sola dirección IP, haga lo siguiente:
- Paso 1 En el área de lista Dispositivo buscado, haga clic en **para el dispositivo que desea modificar IP**.

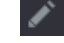

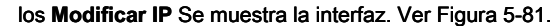

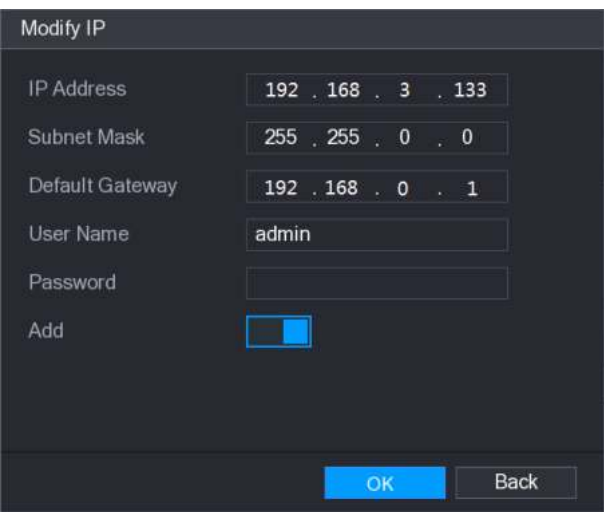

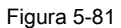

Paso 2 Configure los ajustes para la dirección IP, máscara de subred, puerta de enlace predeterminada, nombre de usuario y

contraseña. Habilitar el **Añadir** función para agregar el dispositivo en el **Dispositivo agregado** zona.

Paso 3

Paso 4 Hacer clic Okay para guardar la configuración.

• Para modificar la dirección IP en lotes, haga lo siguiente:

Paso 1 En el área de lista Dispositivo buscado, seleccione los dispositivos que desea modificar la dirección IP en lotes.

Paso 2 Hacer clic

los **Modificar IP** Se muestra la interfaz. Ver Figura 5-82.

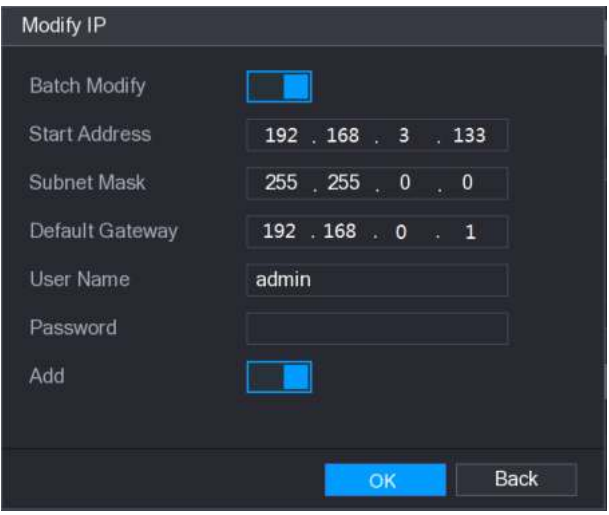

Figura 5-82

#### Paso 3 Habilitar el **Modificar lote** función.

Paso 4 Configure los ajustes para la dirección IP de inicio (la dirección IP se asigna en secuencia),

máscara de subred, puerta de enlace predeterminada, nombre de usuario y contraseña. Habilitar el **Añadir** función para

Paso 5 agregar los dispositivos en el **Dispositivo agregado** zona.

Paso 6 Hacer clic **Aplicar** para guardar la configuración.

# 5.6.1.6 Exportar dirección IP

Puede exportar la dirección IP agregada al dispositivo de almacenamiento USB.

# $\square$  Note

La información exportada se guarda en un archivo .csv, que incluye dirección IP, número de puerto, número de canal, fabricante,

#### nombre de usuario y contraseña.

Paso 1 Inserte el dispositivo de almacenamiento USB en el puerto USB del dispositivo.

Paso 2 Hacer clic **Exportar.**

los **Vistazo** Se muestra la interfaz. Ver Figura 5-83.

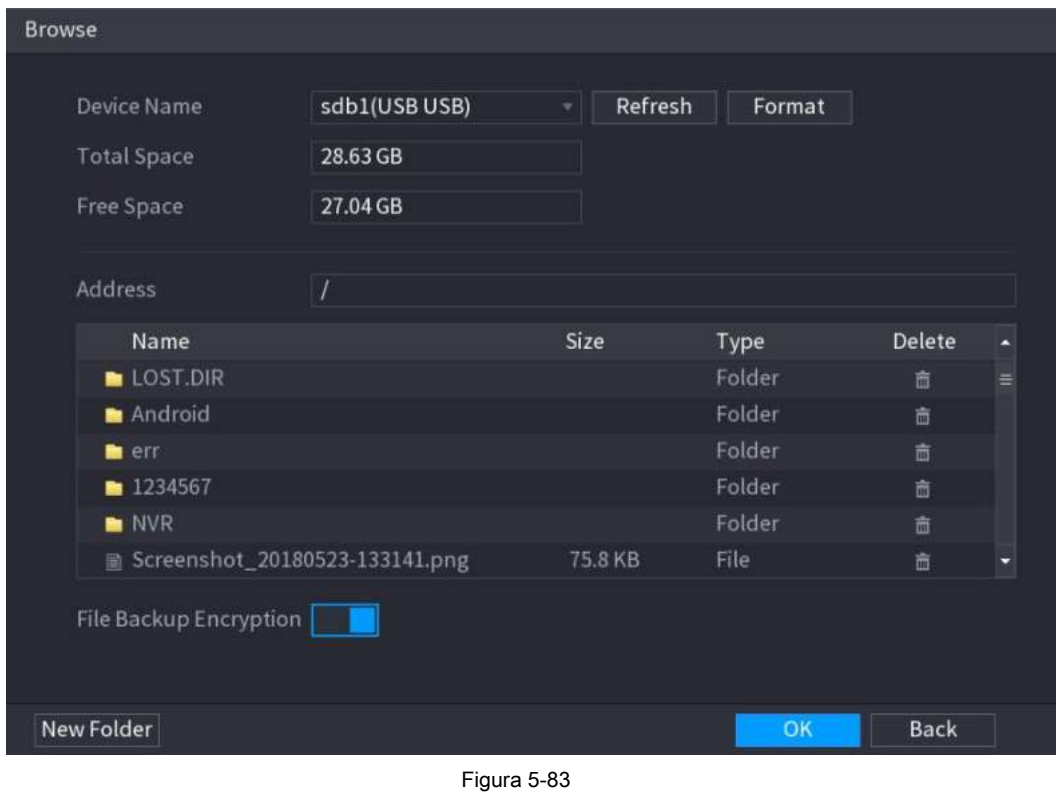

#### Paso 3 Configure la ruta de guardado.

Paso 4 Hacer clic **Okay** para guardar la configuración.

Aparece un mensaje emergente que indica "Exportación exitosa". Hacer clic **OKAY.**

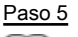

# $\Box$  note

Al exportar la dirección IP, el **Cifrado de copia de seguridad de archivos** casilla de verificación está seleccionada de forma predeterminada. La información

del archivo incluye dirección IP, puerto, número de canal, fabricante, nombre de usuario y contraseña.

• Si selecciona el **Cifrado de copia de seguridad de archivos** casilla de verificación, el formato del archivo es .backup.

• Si borras el **Cifrado de copia de seguridad de archivos** casilla de verificación, el formato del archivo es .csv. En este caso, puede haber un riesgo de fuga de datos.

# 5.6.1.7 Importar dirección IP

Puede agregar dispositivos remotos importando información de la dirección IP.

Paso 1 Inserte el dispositivo de almacenamiento USB en el puerto USB del dispositivo.

Paso 2 Hacer clic **Importar.**

los **Vistazo** Se muestra la interfaz. Ver Figura 5-84.

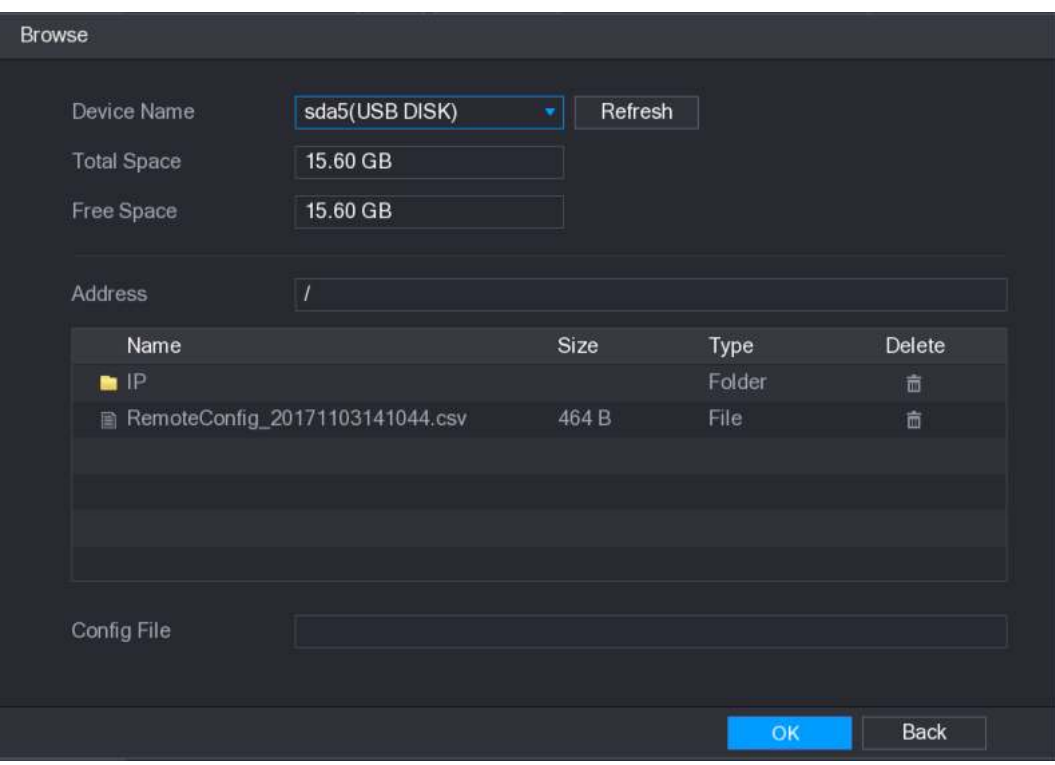

Figura 5-84

Paso 3 Seleccione el archivo que desea importar.

#### Paso 4 Hacer clic Okay para comenzar a importar.

Una vez completada la importación, se muestra un mensaje emergente que indica "La importación se realizó correctamente".

 $\square$  NOTE Si la dirección IP que desea importar ya existe en el Dispositivo, el sistema mostrará un mensaje emergente para

preguntarle si desea sobrescribir el contenido existente.

- Hacer clic **Okay** para reemplazar el existente.
- Hacer clic **Cancelar** para agregarlo como un dispositivo separado en el **Dispositivo agregado** zona.

# **CAUTION**

- Puede editar el archivo .csv exportado y tener cuidado de no cambiar el formato del archivo; de lo contrario, el archivo no se puede importar, ya que se considerará no válido.
- El idioma del archivo .csv debe coincidir con el idioma del dispositivo.
- La importación y exportación a través del protocolo personalizado no es compatible.

## 5.6.2 Administrar dispositivos remotos

Puede ver el estado de los dispositivos remotos y actualizar.

#### 5.6.2.1 Estado de visualización

Puede ver la información del dispositivo, como el estado de la conexión, la dirección IP, la detección de movimiento, la detección de pérdida de video,

el nombre de la cámara y el fabricante.

#### Seleccione **Menú principal> CÁMARA> REGISTRO> Estado,** el **Estado** Se muestra la interfaz. Ver Figura 5-85.

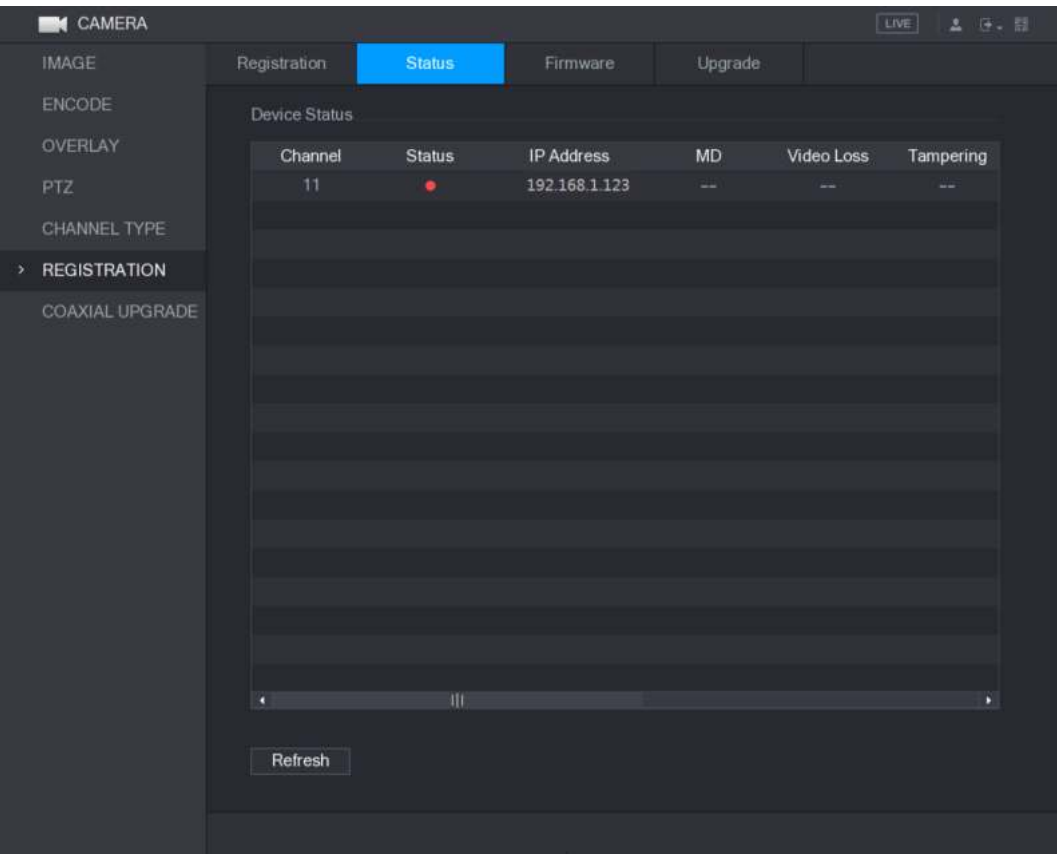

Figura 5-85

#### 5.6.2.2 Visualización de información de firmware

Puede ver la información del firmware del dispositivo, como el número de canal, la dirección IP, el fabricante, la versión del sistema, la entrada de video, la entrada de audio y la entrada de alarma.

Seleccione **Menú principal> CÁMARA> REGISTRO> Firmware,** el **Firmware** Se muestra la interfaz. Ver Figura 5-86.

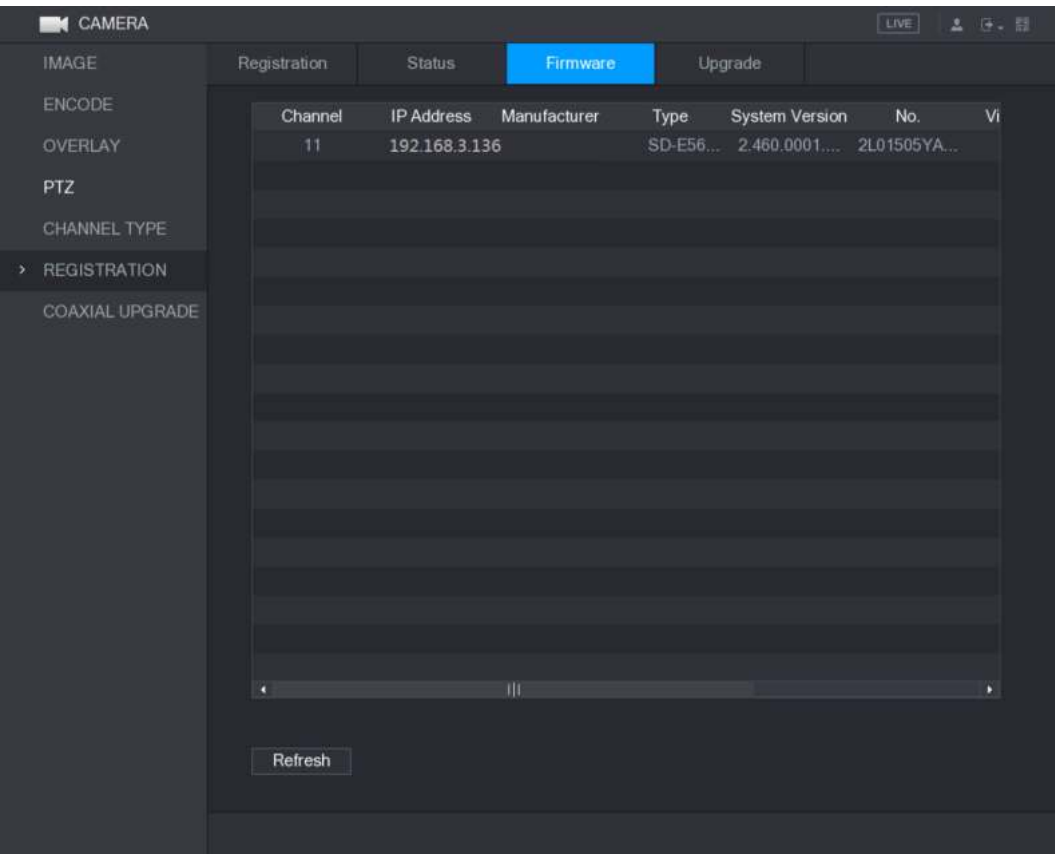

Figura 5-86

5.6.2.3 Actualización de dispositivos remotos

Paso 1 Seleccione **Menú principal> CÁMARA> REGISTRO> Actualizar.** los **Potenciar** Se muestra la interfaz. Ver Figura 5-87.

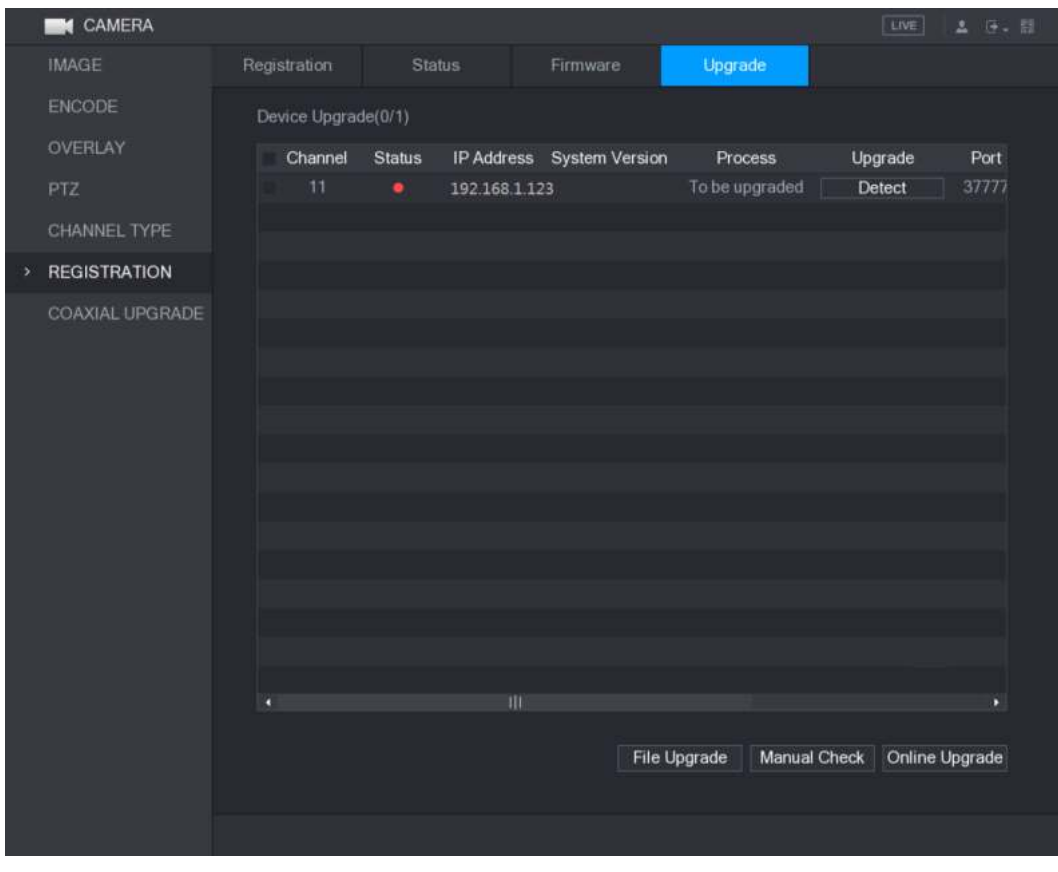

Figura 5-87

```
Paso 2 Actualiza el dispositivo.
```
- Actualización de archivo
	- 1) Inserte un dispositivo de almacenamiento USB que contenga los archivos de actualización en el puerto USB del Dispositivo.
	- 2) haga **Giel actualizadian dispositivo**s que desea actualizar.
	- 3) El **Actualización de archivo** Se muestra la interfaz. Seleccione los archivos de

actualización y haga clic en **Aplicar.**

- 4)
- Haga clic en Actualización en línea **Detectar** o seleccione la casilla de verificación del dispositivo que desea actualizar y haga clic en
- 1)
	- **Verificación manual.**

El sistema comienza a detectar si hay una nueva versión en el servidor en línea. Seleccione la casilla de verificación

2) de todos los dispositivos que tienen una nueva versión.

3) Hacer clic **Actualización en línea.**

 $\square$  Note

- El sistema mostrará un mensaje emergente para indicar si la actualización se realizó correctamente.
	- Puede usar la lista Tipo para filtrar los dispositivos y poder encontrarlos rápidamente.

# **5.7** Configurar ajustes de grabación

Puede grabar video de forma manual o automática y configurar los ajustes de grabación para la transmisión principal y la transmisión secundaria respectivamente.

#### 5.7.1 Habilitación del control de grabación

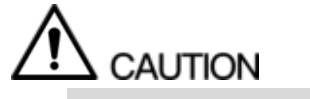

• La operación de grabación manual requiere que el usuario tenga permiso para acceder **ALMACENAMIENTO** ajustes

• Verifique para asegurarse de que el HDD instalado en el dispositivo se ha formateado correctamente.

Para ingresar a la interfaz de control de registros, haga lo siguiente:

Paso 1 Haga clic derecho en la pantalla de visualización en vivo, se muestra el menú contextual. En el atajo

menú, seleccione **Manual> Control de grabación.**

#### los **GRABAR** se muestra la interfaz, consulte la Figura 5-88.

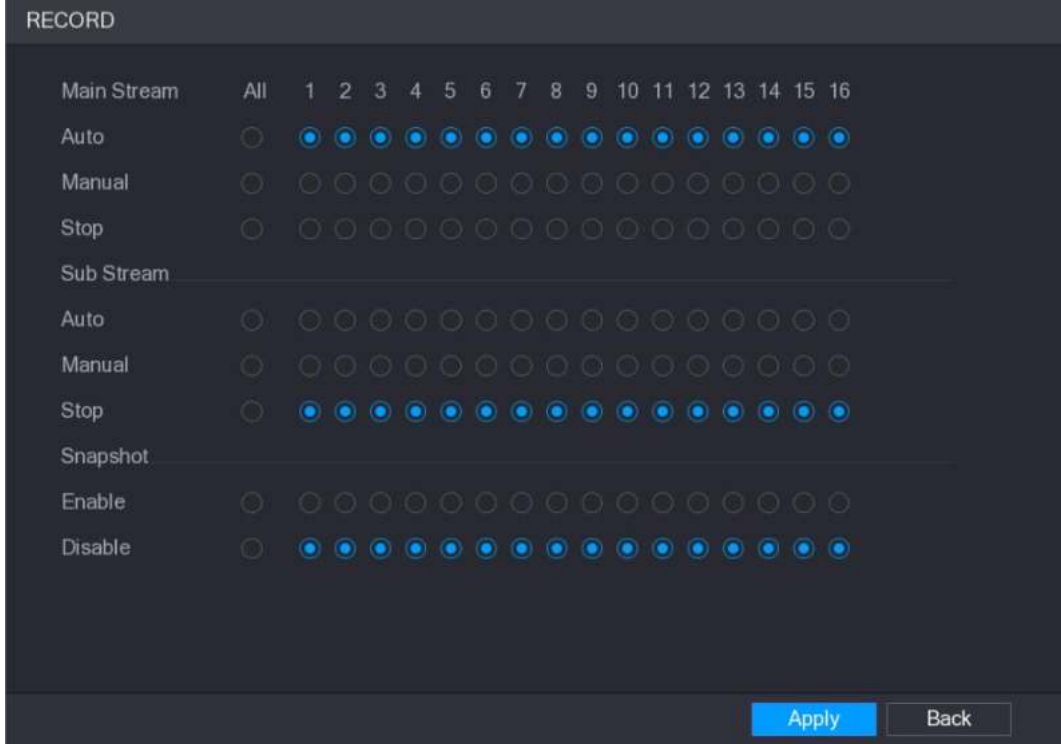

Figura 5-88

| Paso 2 | Configure los ajustes para los parámetros de control de grabación. Ver Tabla 5-31. |  |  |
|--------|------------------------------------------------------------------------------------|--|--|
|        |                                                                                    |  |  |

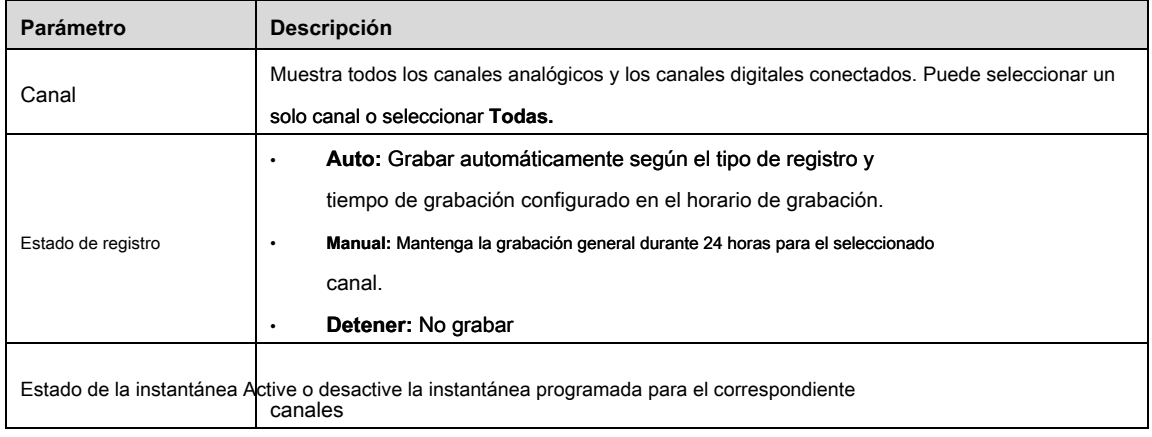

Tabla 5-31

Paso 3 Hacer clic **Aplicar.**

#### 5.7.2 Configuración de la programación de almacenamiento de video grabado

Debe configurar la programación de almacenamiento para el video grabado para que se pueda guardar el video grabado. Para obtener más información, consulte "5.1.4.9 Configuración de la programación de almacenamiento de video grabado".

# **5.8** Configurar ajustes de instantánea

#### 5.8.1 Configuración del disparador de instantáneas

La instantánea se divide en instantánea programada, instantánea activada por evento e instantánea activada por detección de rostros. Cuando ambos están habilitados, la instantánea activada por el evento tiene prioridad.

- Si no hay evento de alarma, el sistema realiza una instantánea programada.
- Si hay algún evento de alarma, el sistema realiza una instantánea activada por evento.

#### 5.8.1.1 Configuración de instantánea programada

- Paso 1 Haga clic derecho en la pantalla de visualización en vivo, se muestra el menú contextual.
- Paso 2 En el menú contextual, seleccione **Manual> Control de grabación.**

los **GRABAR** Se muestra la interfaz. En el **Instantánea** área, habilite la instantánea para los canales si es

Paso 3 necesario. Ver figura

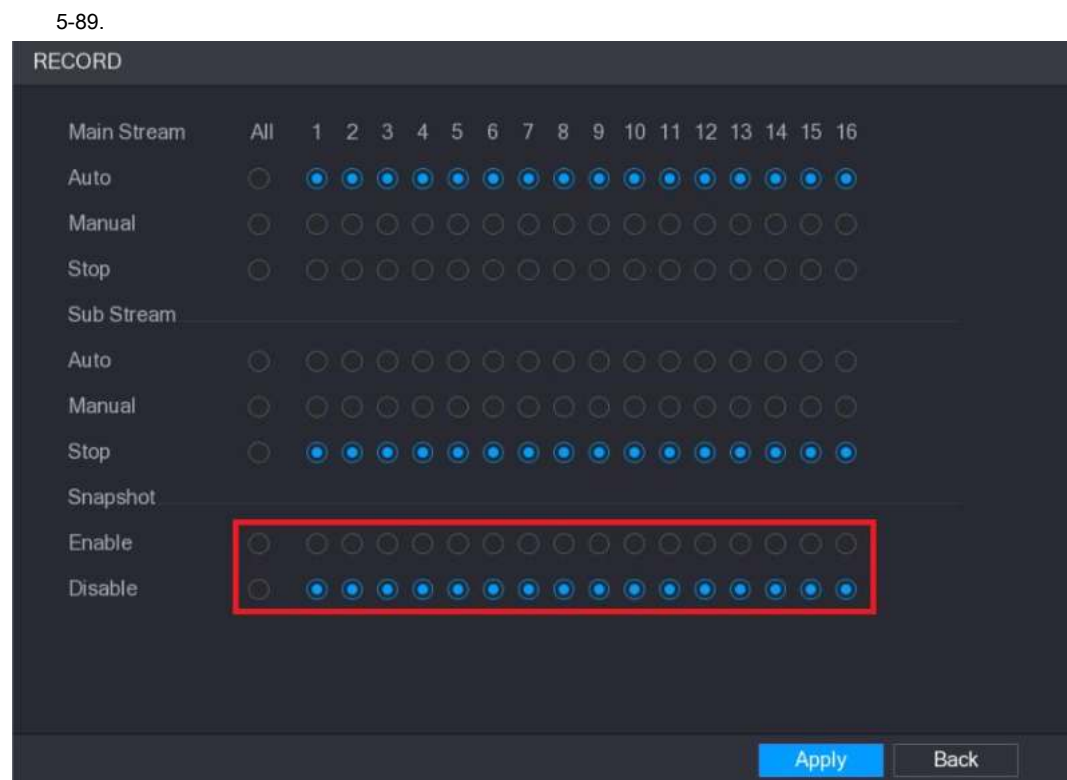

Figura 5-89

Paso 4 Seleccione **Menú principal> CÁMARA> CODIFICACIÓN> Instantánea.**

los Instantánea Se muestra la interfaz. En el Modo lista, seleccione General, y luego configurar otros

Paso 5 parámetros. Ver figura

5-90.

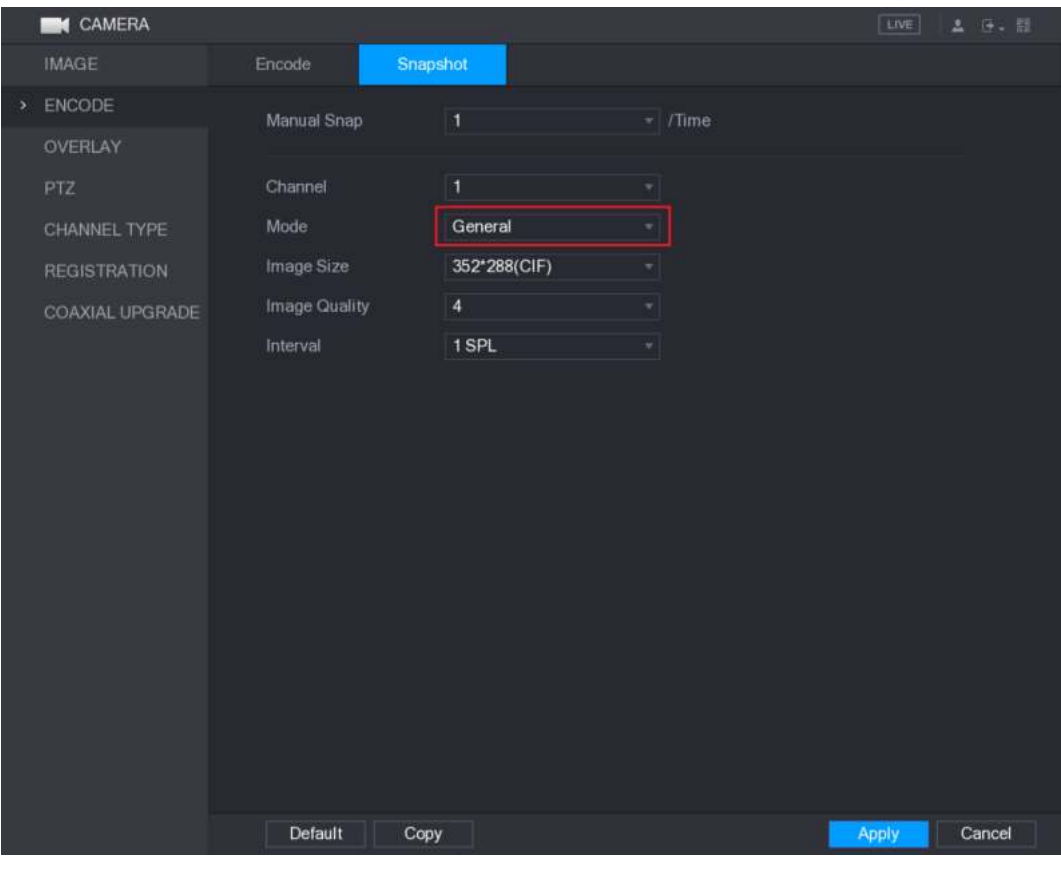

Figura 5-90

# Paso 6 Hacer clic **Aplicar** para guardar la configuración.

- Si ha configurado el programa de instantáneas, la configuración se ha completado.
- Si no ha configurado el programa de instantáneas, consulte "5.1.4.10 Configuración del programa de almacenamiento de instantáneas".

#### 5.8.1.2 Configuración de instantánea disparada por evento

Paso 1 Seleccione Menú principal> CÁMARA> CODIFICACIÓN> Instantánea. los Instantánea Se muestra la interfaz. En el Modo lista, seleccione Evento, y luego configurar otros parámetros. Paso 2 Ver Figura 5-91.

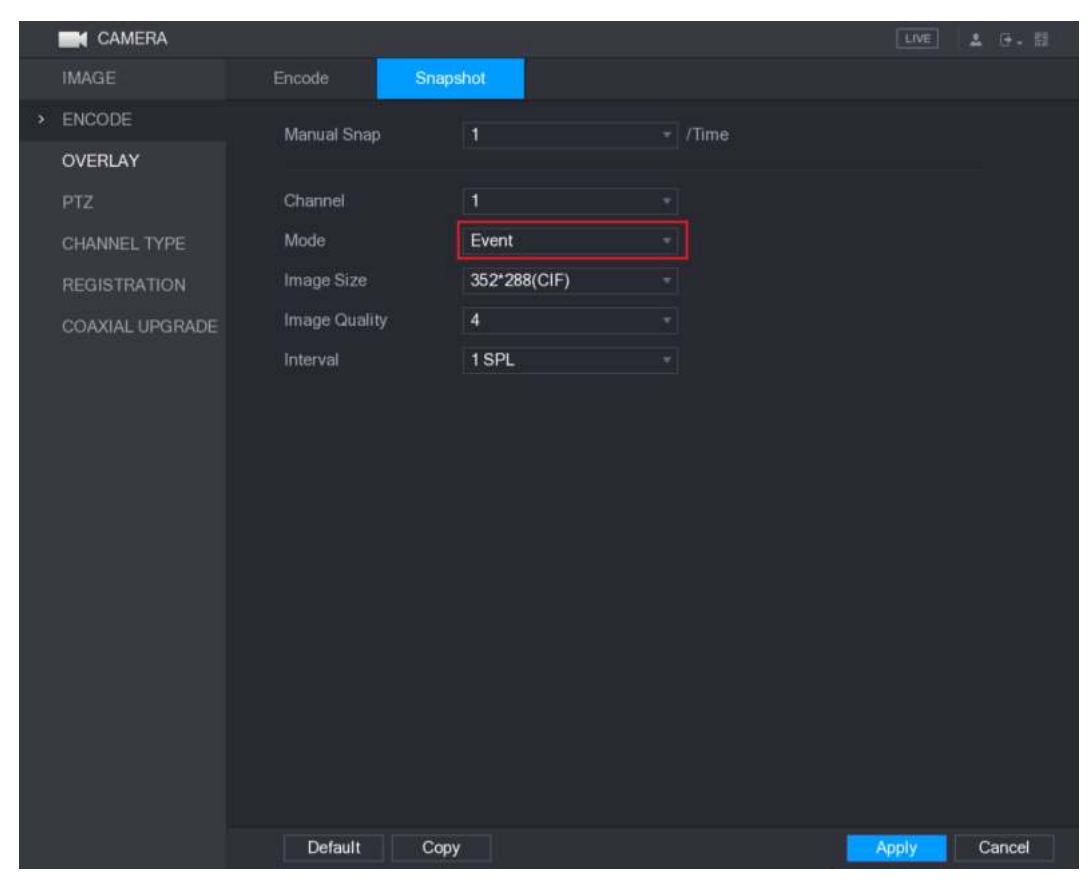

Figura 5-91

Paso 3 Seleccione Menú principal> ALARMA> DETECCIÓN DE VIDEO, y seleccione el tipo de evento para configurar,

por ejemplo, seleccione el **Detección de movimiento** lengüeta. Ver Figura 5-92.

|   | <b>ALARM</b>                              |                          |                    |           |                      |             | LIVE         | <b>1 0. 图</b> |  |
|---|-------------------------------------------|--------------------------|--------------------|-----------|----------------------|-------------|--------------|---------------|--|
|   | ALARM INFO                                | <b>Motion Detect</b>     | Video Loss         | Tampering | Diagnosis            |             |              |               |  |
|   | <b>ALARM INPUT</b><br><b>ALARM OUTPUT</b> | Channel<br>Enable MD     | 1                  | v.        | Region<br>Enable PIR | Setting     |              |               |  |
| ٠ | <b>VIDEO DETECT</b>                       |                          |                    |           |                      |             |              |               |  |
|   | <b>ABNORMALITY</b>                        | Period<br>Alarm Out      | Setting<br>Setting |           | Anti-Dither<br>Latch | 5<br>10     | Sec.<br>Sec. |               |  |
|   |                                           | Show Message             | Alarm Upload       |           | Send Email           |             |              |               |  |
|   |                                           | Record Channel           |                    |           | 7 8 9 10 11 12       | 13 14 15 16 |              |               |  |
|   |                                           | PTZ                      | Setting            |           | Post Record          | 10          | Sec.         |               |  |
|   |                                           | Tour                     | $+$                |           | 9 10 11              | 13 14 15 16 |              |               |  |
|   |                                           | Snapshot<br>Video Matrix | Buzzer             |           | $\Box$ Log           |             |              |               |  |
|   |                                           | Voice Prompts            | None               | ۰         |                      |             |              |               |  |
|   |                                           |                          |                    |           |                      |             |              |               |  |
|   |                                           |                          |                    |           |                      |             |              |               |  |
|   |                                           |                          |                    |           |                      |             |              |               |  |
|   |                                           |                          |                    |           |                      |             |              |               |  |
|   |                                           |                          |                    |           |                      |             |              |               |  |
|   |                                           |                          |                    |           |                      |             |              |               |  |
|   |                                           |                          |                    |           |                      |             |              |               |  |
|   |                                           | Default<br>Copy          | Test               |           |                      | Apply       |              | Back          |  |
|   | Figura 5-92                               |                          |                    |           |                      |             |              |               |  |

Paso 4 Selecciona el **Instantánea** casilla de verificación y seleccione el canal correspondiente.

Paso 5 Hacer clic **Aplicar.**

5.8.1.3 Configuración de instantánea activada por detección de rostros

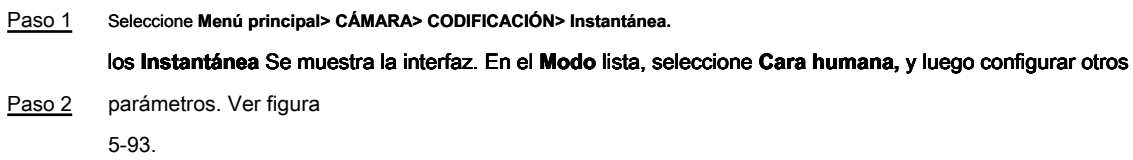

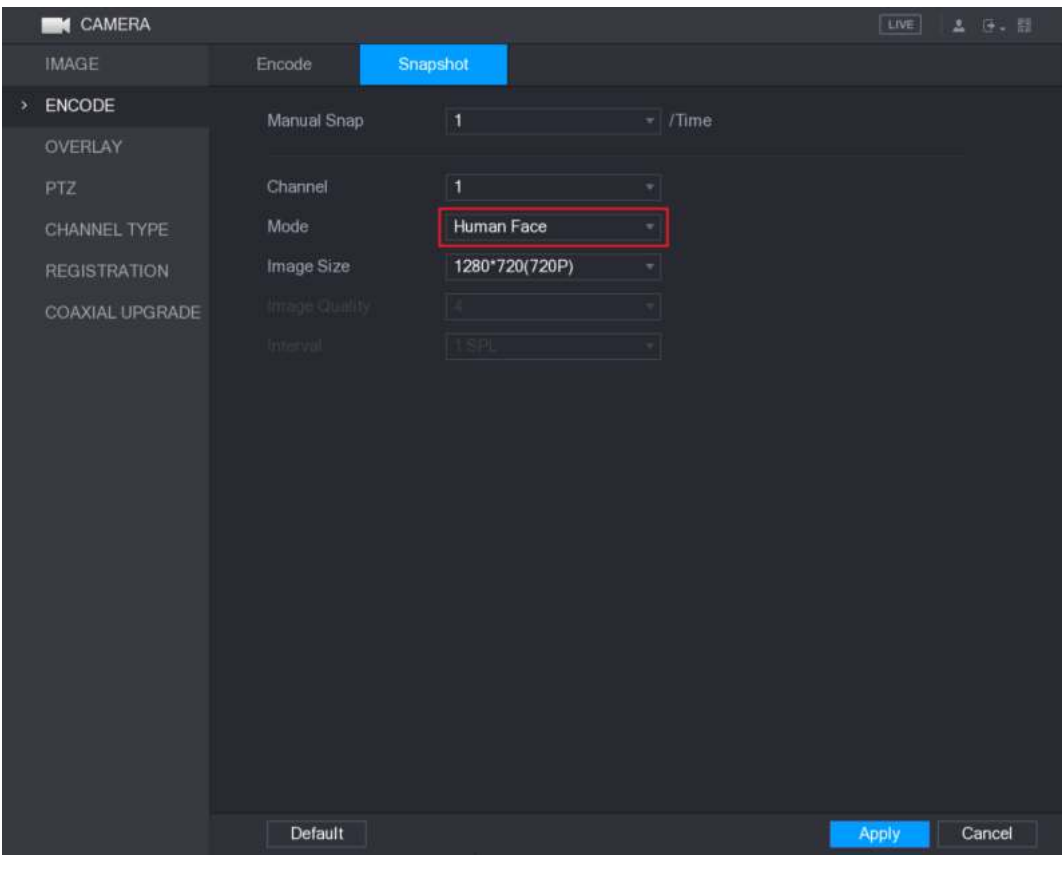

Figura 5-93

Paso 3 Seleccione **Menú principal> DETECCIÓN DE CARA> PARÁMETROS> Rostro humano.**

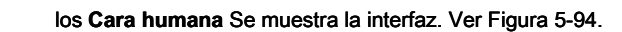

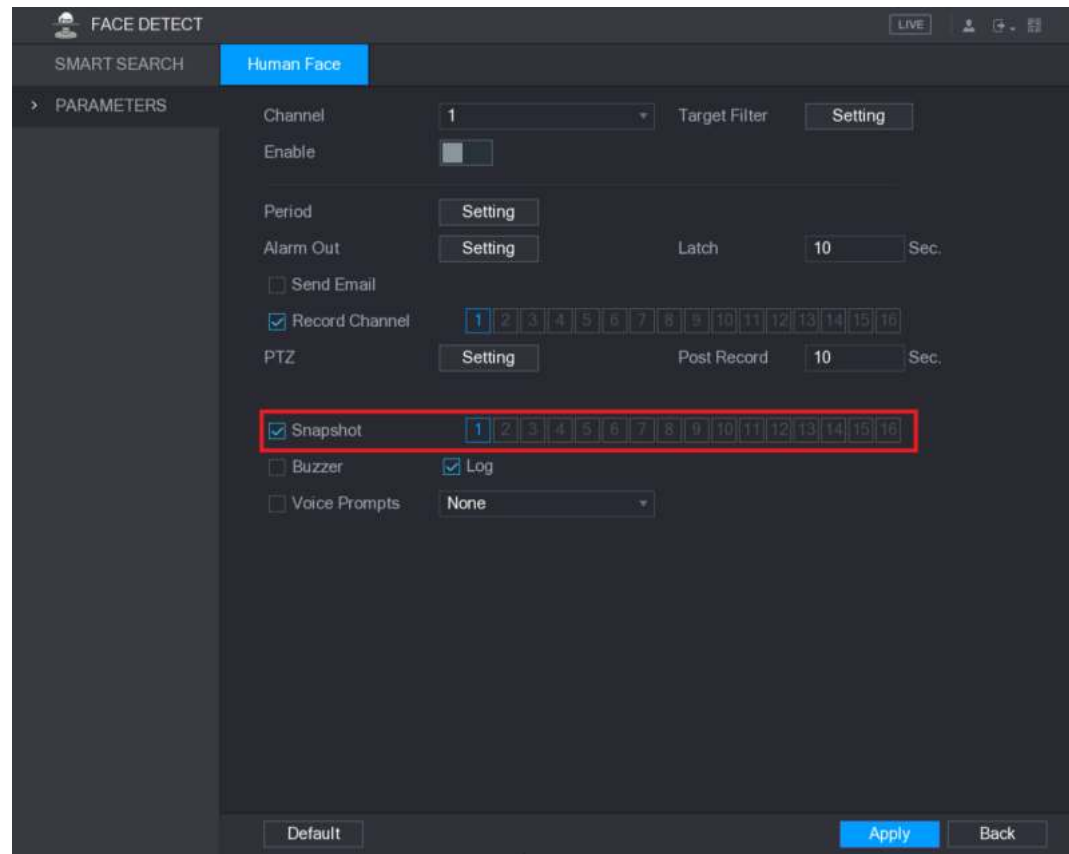

Figura 5-94

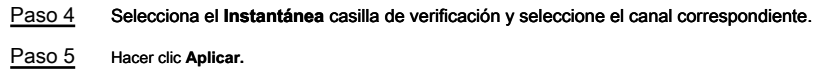

#### 5.8.2 Configuración de la programación de almacenamiento de instantáneas

Debe configurar la programación de almacenamiento para la instantánea para que se pueda guardar la instantánea. Para obtener detalles, consulte "5.1.4.10 Configuración de la programación de almacenamiento de instantáneas".

#### 5.8.3 Copia de seguridad de instantáneas en FTP

#### Paso 1 Seleccione Menú principal> ALMACENAMIENTO> FTP.

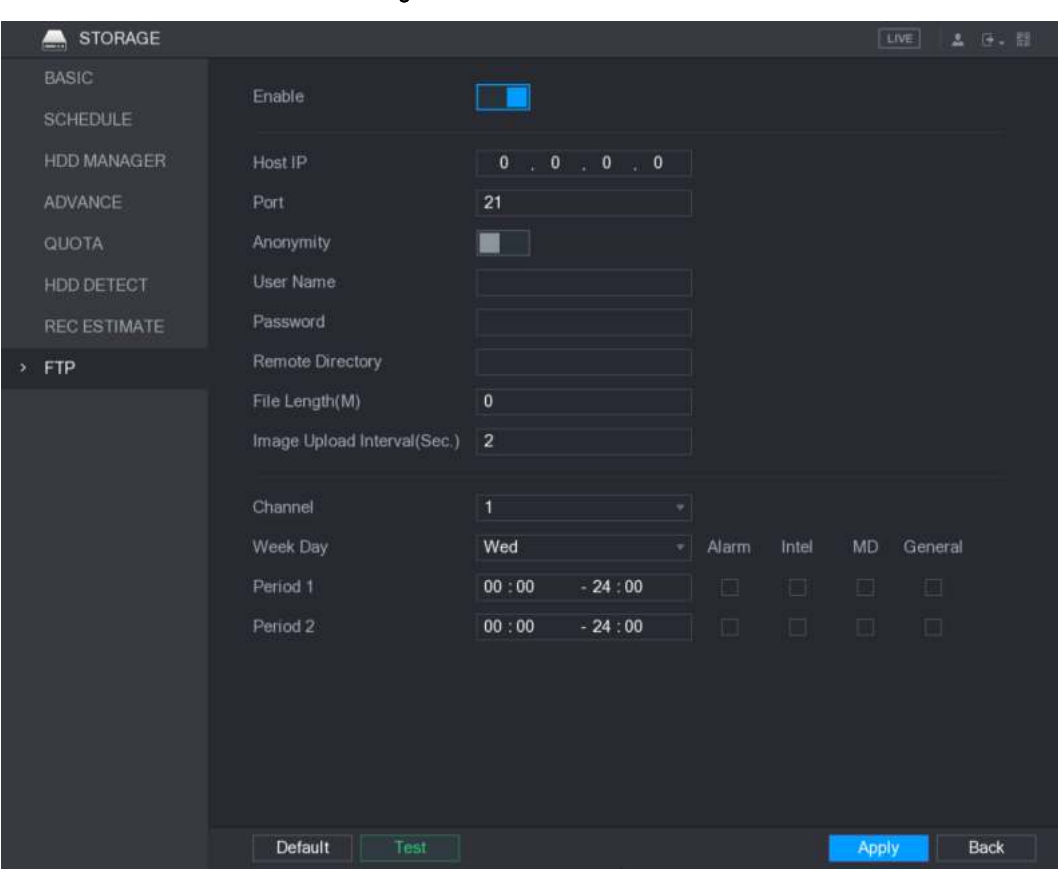

#### los **FTP** Se muestra la interfaz. Ver Figura 5-95.

Figura 5-95

Paso 2 Habilite la función FTP y configure los parámetros. Para más detalles, consulte "5.19.6

Configuración de los ajustes de almacenamiento FTP ". Las instantáneas se cargarán a

FTP para realizar una copia de seguridad.

# **5.9** Reproducción de video

5.9.1 Habilitación del control de grabación

**CAUTION** • La operación de grabación manual requiere que el usuario tenga permiso para acceder **ALMACENAMIENTO** ajustes

• Verifique para asegurarse de que el HDD instalado en el dispositivo se ha formateado correctamente.

Para ingresar a la interfaz de control de registros, haga lo siguiente:

Paso 1 Haga clic derecho en la pantalla de visualización en vivo, se muestra el menú contextual. En el atajo

menú, seleccione **Manual> Control de grabación.** los **GRABAR** se muestra la interfaz, consulte la Figura 5-96.

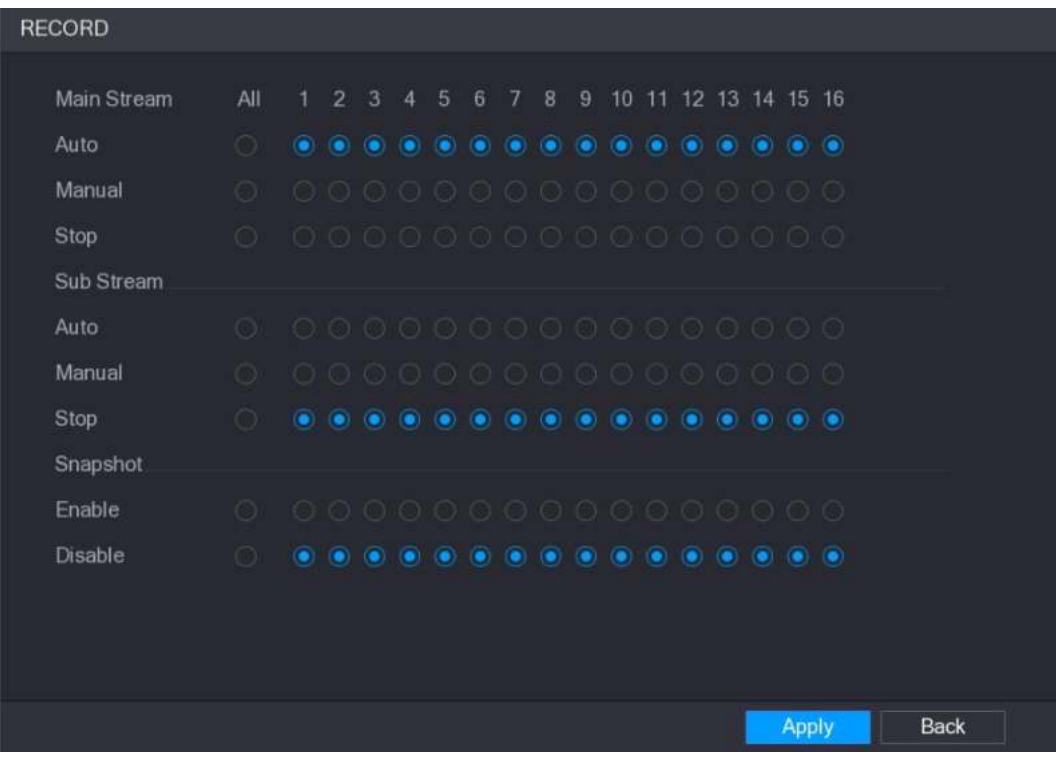

Figura 5-96

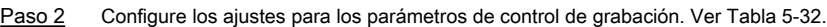

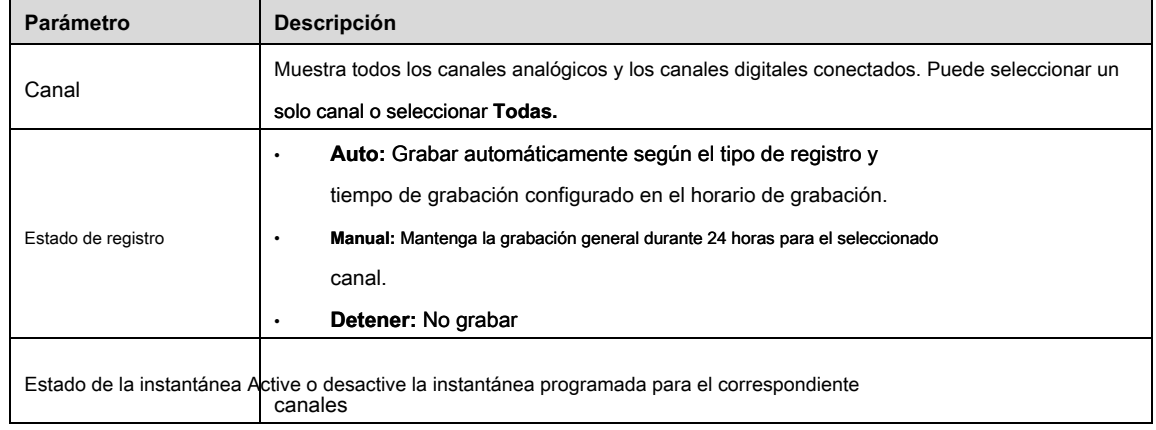

## 5.9.2 Reproducción instantánea

Puede usar la función de reproducción instantánea para reproducir los cinco minutos anteriores a sesenta minutos del video grabado en cualquier canal. Para obtener detalles sobre la función de reproducción instantánea, consulte "5.2.2.1 Reproducción instantánea".

# 5.9.3 Interfaz principal de reproducción de video

Puede buscar y reproducir el video grabado guardado en el Dispositivo.

Seleccione **Menú principal> VIDEO,** Se muestra la interfaz de búsqueda de video. Ver Figura 5-97.

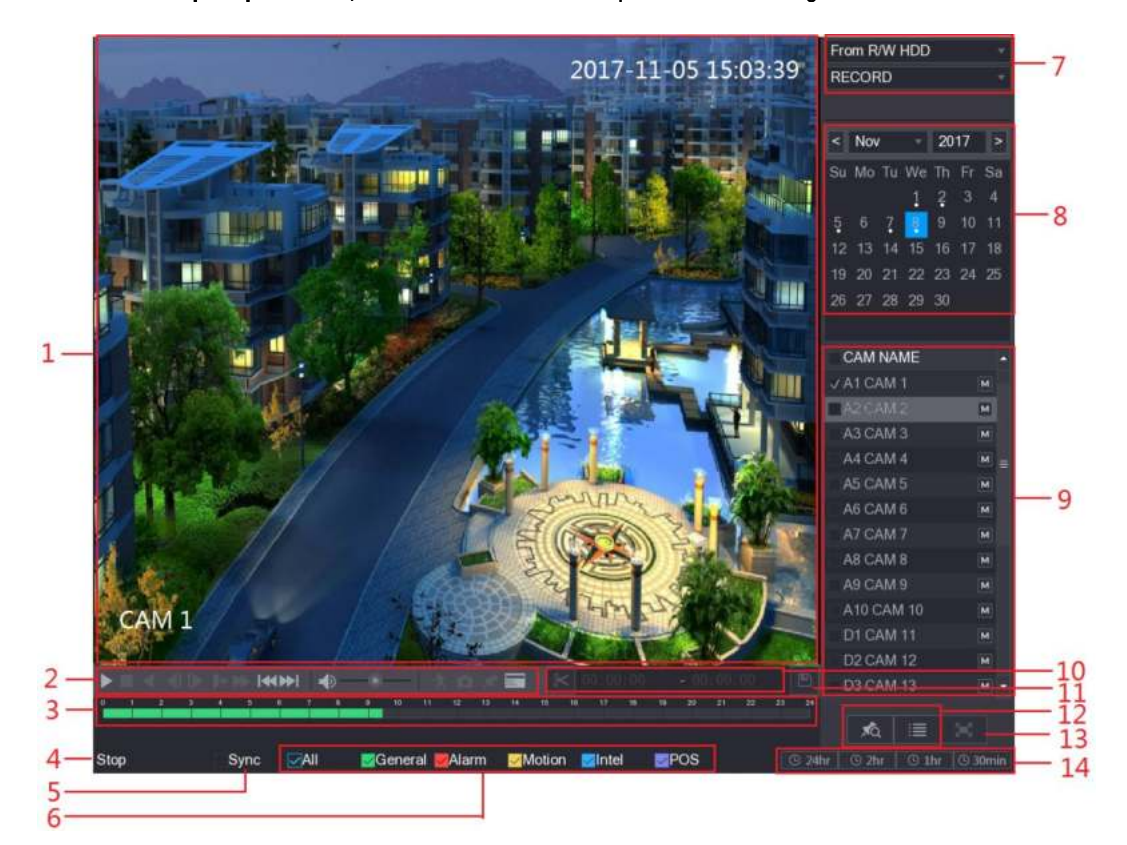

Figura 5-97

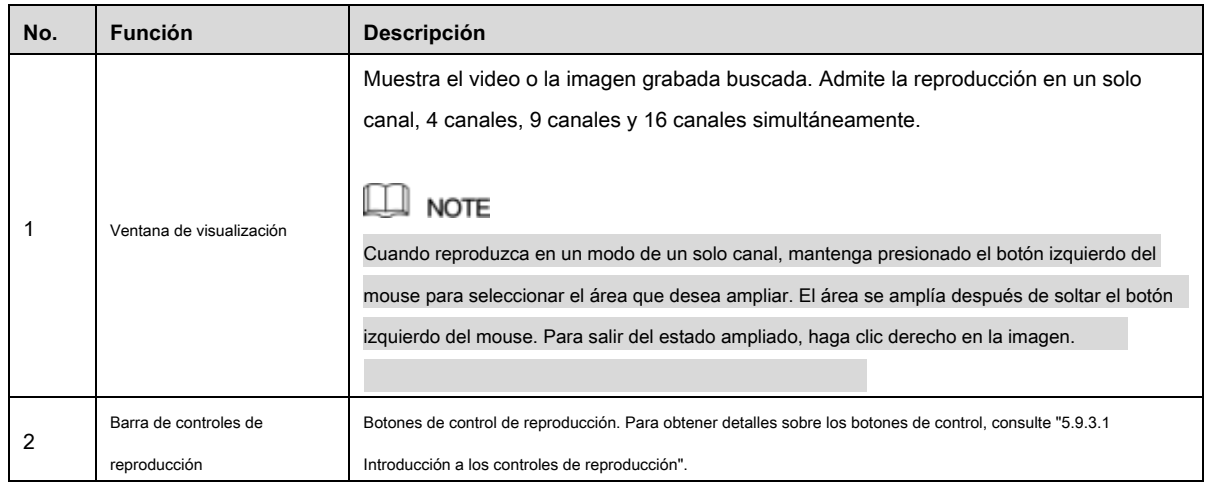

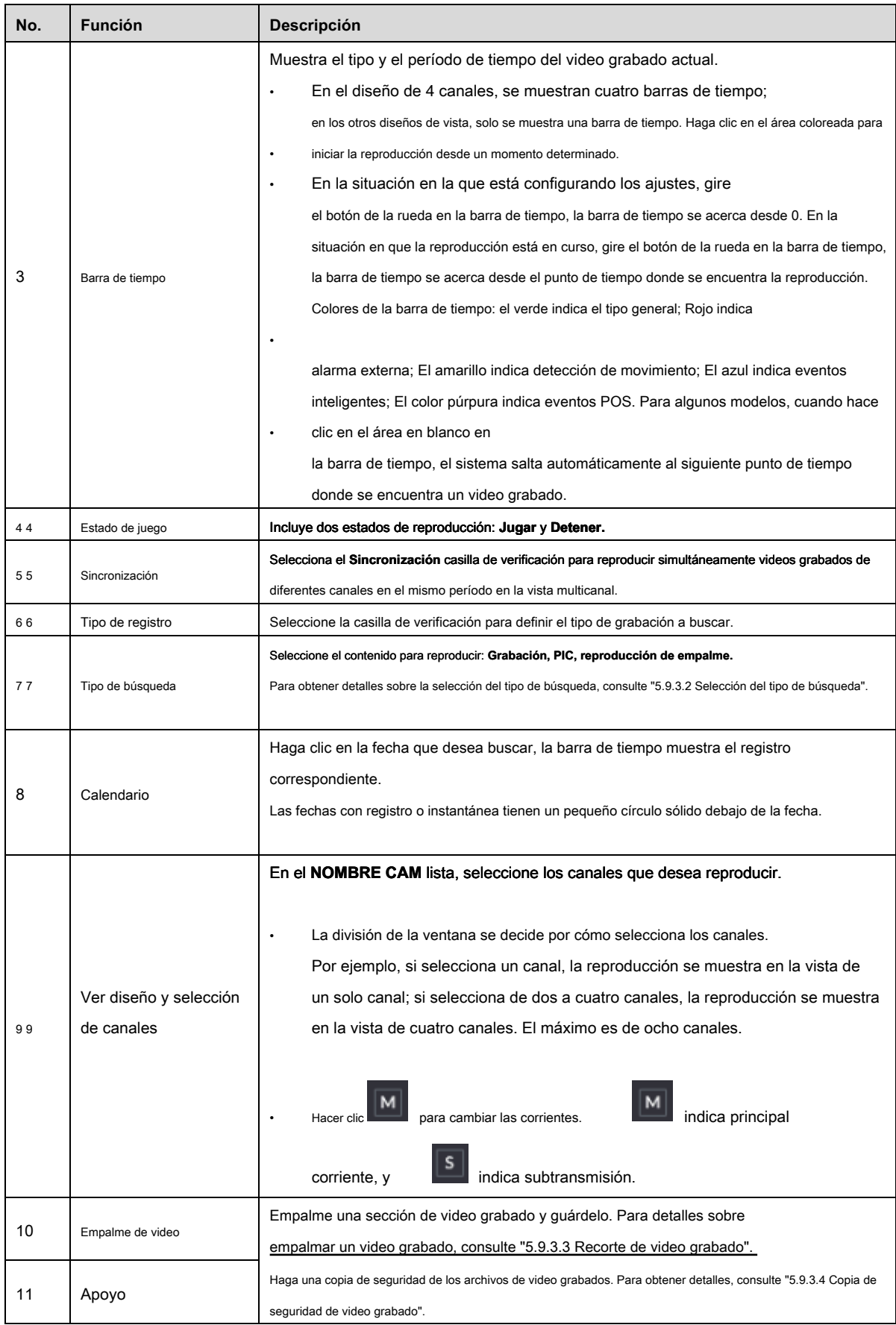

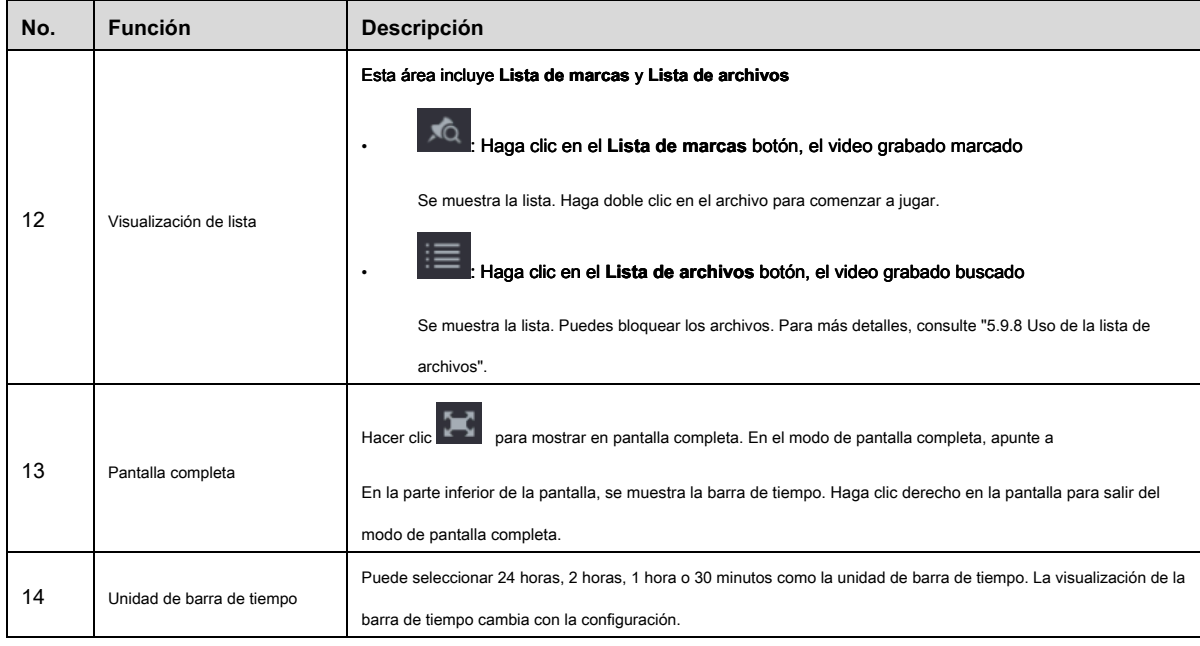

Tabla 5-33

#### 5.9.3.1 Presentación de la barra de controles de reproducción

Puede realizar operaciones como controlar la velocidad de reproducción, agregar marca y tomar instantáneas a través de la barra de controles de reproducción. Ver Figura 5-98 y Tabla 5-34.

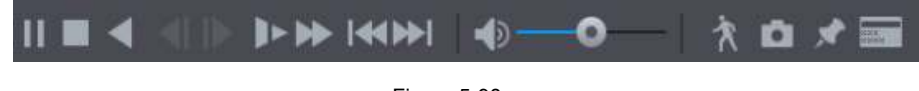

#### Figura 5-98

# $\square$  Note

La función de reproducción hacia atrás y la velocidad de reproducción dependen de la versión del producto. El producto real prevalecerá.

También puede ponerse en contacto con el soporte técnico para consultar la información de la versión del hardware.

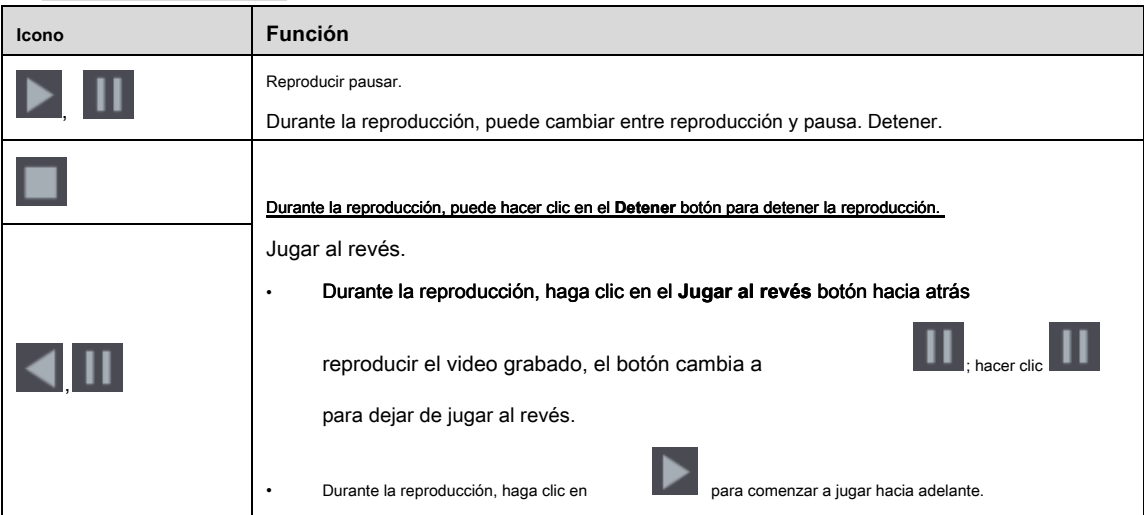
| Icono     | <b>Función</b>                                                                                                    |
|-----------|----------------------------------------------------------------------------------------------------|
|           | Cuadro anterior / Cuadro siguiente.                                                                                                    |
|           | $\blacksquare$ o haga clic<br>jugar<br>Cuando la reproducción esté en pausa, haga clic en                                                |
|           | video grabado de un solo cuadro.                                                                                                    |
|           | Al reproducir video grabado de un solo cuadro, haga clic en                                                                              |
|           | empieza a jugar hacia adelante.                                                                                                    |
|           | Reproducción lenta                                                                                                    |
|           | para establecer la velocidad de reproducción lenta<br>Durante la reproducción, haga clic en                                              |
|           | como SlowX1 / 2, SlowX1 / 4, SlowX1 / 8 o SlowX1 / 16.                                                                                   |
|           | para reducir la velocidad de rápido<br>Durante la reproducción rápida, haga clic en                                                      |
|           | reproducción.                                                                                                    |
|           | Reproducción rápida                                                                                                    |
|           | para establecer la velocidad de reproducción rápida<br>Durante la reproducción, haga clic en                                             |
|           | como FastX2, FastX4, FastX8 o FastX16.                                                                                                   |
|           | para acelerar la reproducción lenta.<br>Durante la reproducción lenta, haga clic en                                                      |
|           | Día anterior / Día siguiente.                                                                                                    |
|           | para jugar el día anterior o el día siguiente del<br>o haga clic<br>Hacer clic                                                           |
|           | video grabado actual.                                                                                                    |
|           | Ajusta el volumen de reproducción.                                                                                                    |
|           | Busqueda inteligente. Para obtener detalles sobre el uso de la búsqueda inteligente, consulte "5.9.4 Búsqueda<br>inteligente".           |
| $\bullet$ | tomar una instantánea y guardar en<br>En el modo de pantalla completa, haga clic en<br>el dispositivo de almacenamiento USB o HDD móvil. |
|           | Agregar marca para la vista grabada. Para obtener detalles sobre cómo agregar marcas, consulte "5.9.5                                    |
|           | Marcado y reproducción de video". Ocultar POS Ocultar.                                                                                   |
|           | para mostrar u ocultar POS<br>Durante la reproducción de un solo canal, haga clic en<br>información en la pantalla.                      |

Tabla 5-34

#### 5.9.3.2 Seleccionar el tipo de búsqueda

Puede buscar videos grabados, empalmes o instantáneas desde HDD o dispositivo de almacenamiento externo.

• **Desde R / W HDD:** Reproducción de videos grabados o instantáneas desde el disco duro del dispositivo. Ver Figura 5-99.

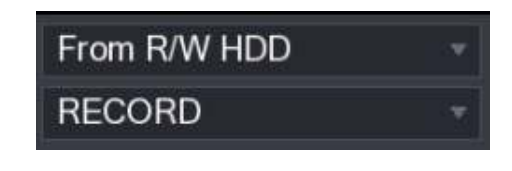

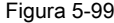

• **Desde el dispositivo de E / S:** Reproducción de videos grabados desde un dispositivo de almacenamiento externo. Ver Figura 5-100. Hacer clic **Vistazo,**

seleccione la ruta de guardado del archivo de video grabado que desea reproducir.

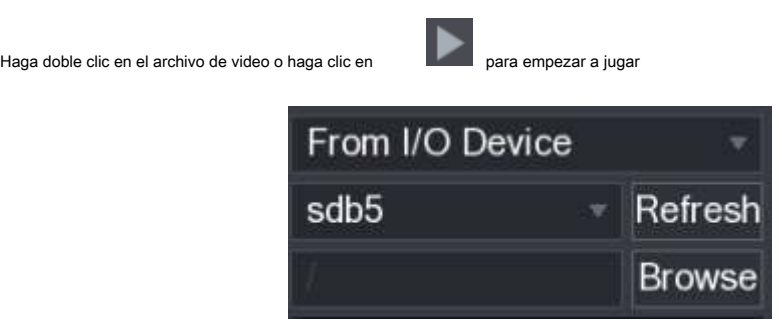

Figura 5-100

## 5.9.3.3 Recorte de video grabado

Durante la reproducción, recorte secciones del video grabado y guárdelas en el dispositivo de almacenamiento USB. Para la interfaz de video clip, vea la Figura 5-101.

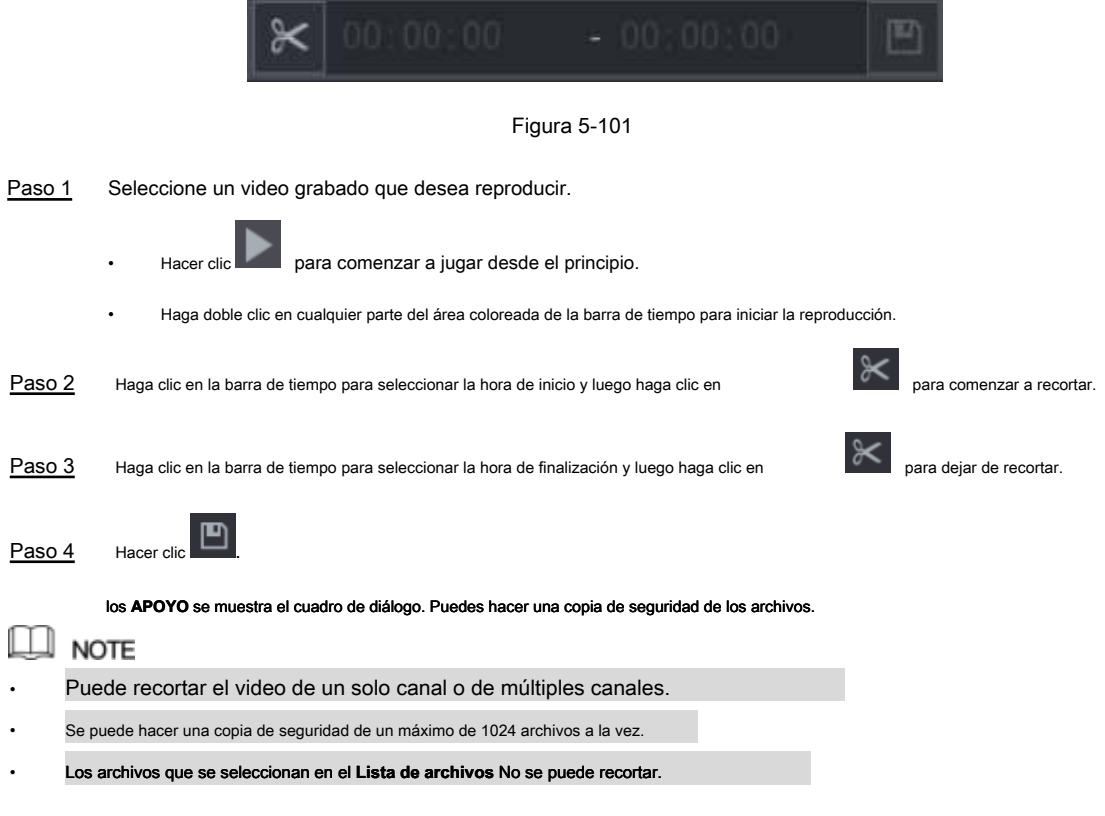

#### 5.9.3.4 Copia de seguridad de video grabado

Puede hacer una copia de seguridad del archivo de video grabado o empalmar el archivo de video en el dispositivo de almacenamiento USB.

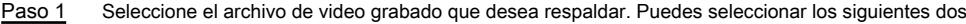

tipos de archivos:

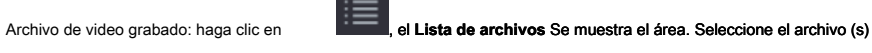

que quieres respaldar.

• Empalme archivo de video. Para obtener más información sobre cómo empalmar archivos de video, consulte "5.9.3.3 Recorte de video grabado".

Paso 2 Hacer clic **...** 

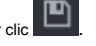

los **APOYO** se muestra el cuadro de diálogo. Ver Figura 5-102.

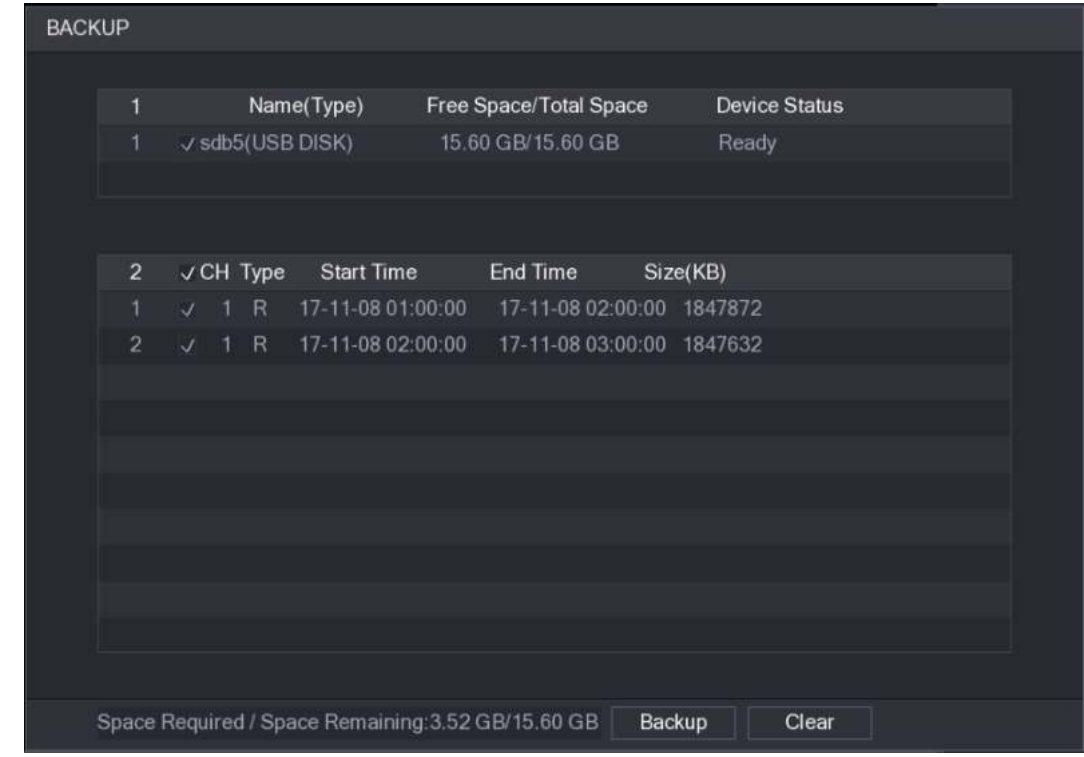

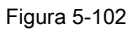

Paso 3 Hacer clic **Apoyo.**

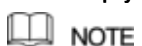

Si no desea hacer una copia de seguridad del archivo, desactive la casilla de verificación.

#### 5.9.4 Búsqueda inteligente

Durante la reproducción, puede analizar un área determinada para determinar si se produjo algún evento de detección de movimiento. El

sistema mostrará las imágenes con eventos de movimiento del video grabado.

 $\Box$  Note

No todos los modelos admiten esta función.

Para usar la función de búsqueda inteligente, debe habilitar la detección de movimiento para el canal seleccionando **Menú principal>** 

**ALARMA> DETECCIÓN DE VIDEO> Detección de movimiento.**

Para usar la función de búsqueda inteligente, haga lo siguiente:

Paso 1 Seleccione Menú principal> VIDEO, Se muestra la interfaz de búsqueda de video.

Paso 2 En el **NOMBRE LLEGADO** lista, seleccione los canales que desea reproducir.

Paso 3 Hacer clic o haga doble clic en cualquier parte del área coloreada de la barra de tiempo para iniciar la reproducción.

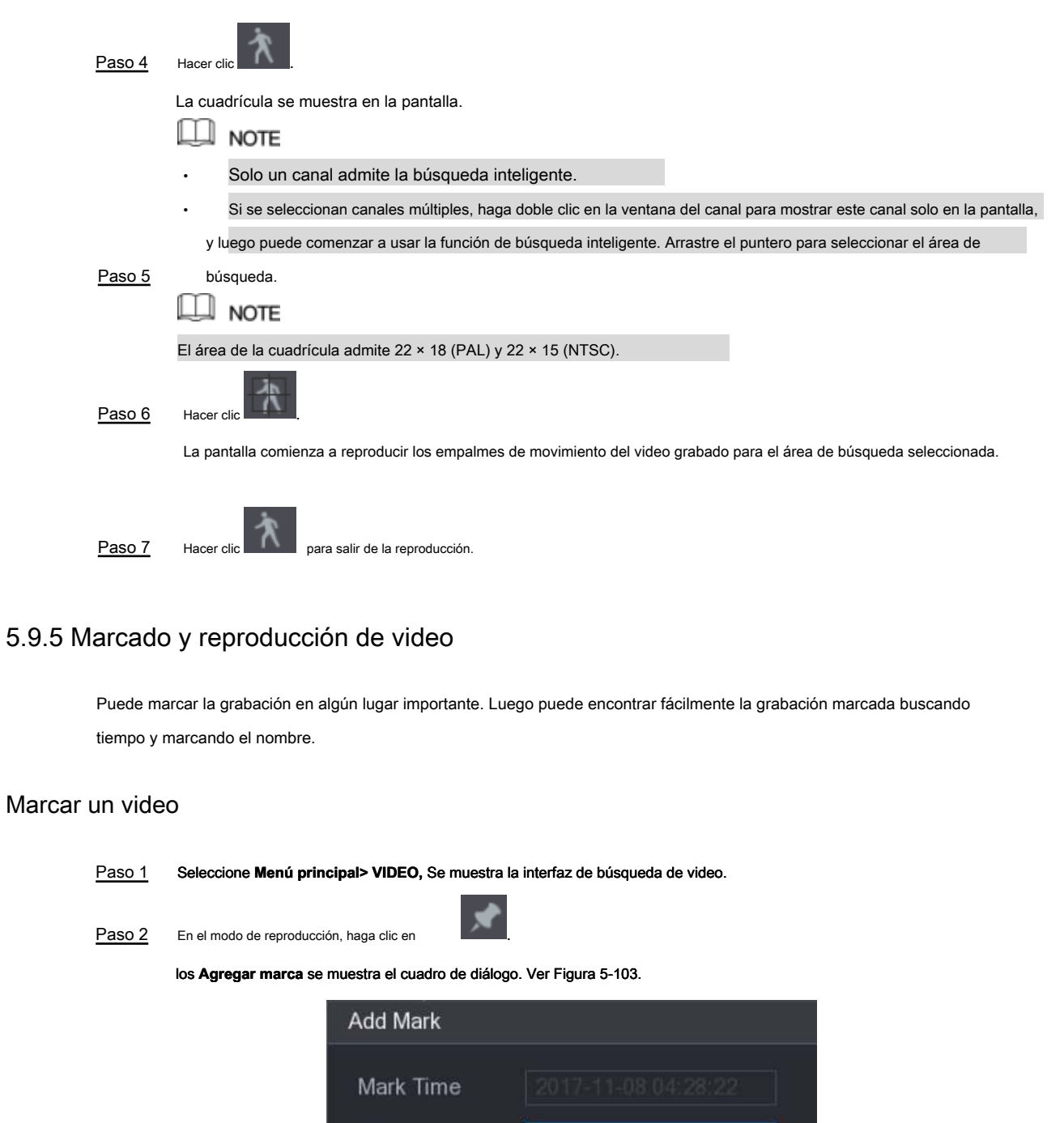

Figura 5-103

OK

Cancel

Reproducción de video marcado

Paso 4 Hacer clic **OKAY.** 

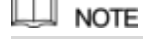

 $\sim$ 

Esta función es compatible con la reproducción de un solo canal.

Este archivo de video marcado aparece en el **Lista de marcas.**

Name

Default

Paso 3 En el **Nombre** cuadro, ingrese un nombre.

Paso 1 En el **NOMBRE LLEGADO** lista, seleccione un canal.

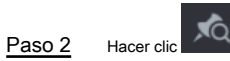

Se muestra la interfaz Mark List. Ver Figura 5-104.

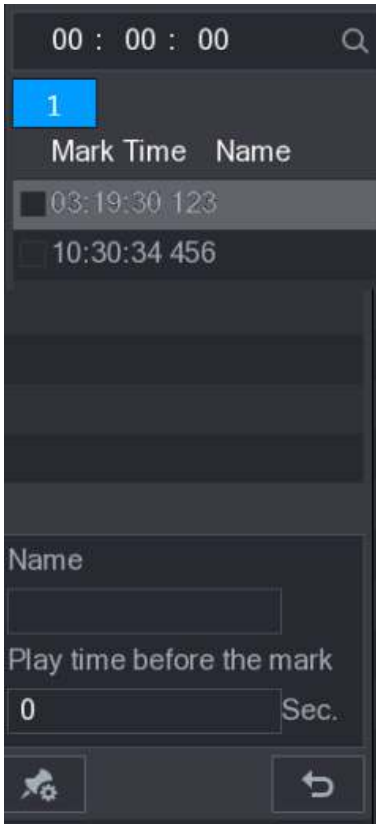

Figura 5-104

Paso 3 Haga doble clic en el archivo que desea reproducir.

Para buscar el video marcado por tiempo, en el **BUSCAR** cuadro en la parte superior de la interfaz,

ingrese la hora y luego haga clic .

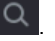

#### Reproducción de tiempo antes de la marca

Puede configurar para reproducir N segundos del video marcado antes del tiempo marcado.

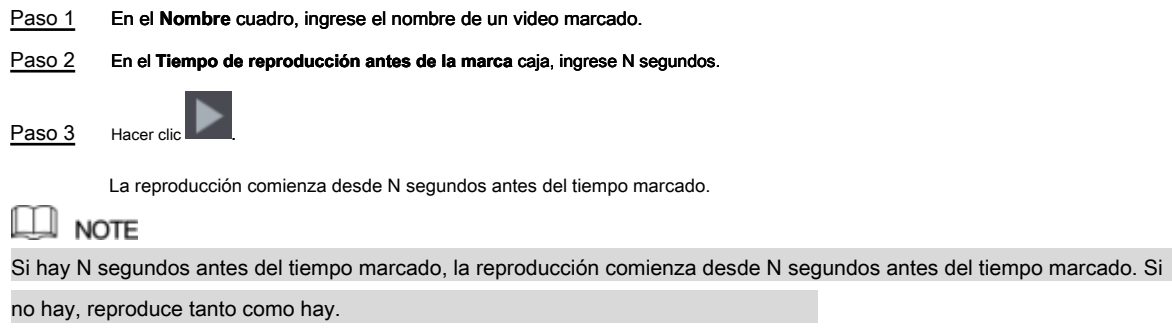

Administrar video marcado

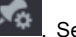

En el **Lista de marcas** interfaz, haga clic , Se muestra la interfaz del administrador. Ver Figura 5-105.

| Manager                      |                                              |        |
|------------------------------|----------------------------------------------|--------|
| Channel<br><b>Start Time</b> | $\overline{5}$<br>2017 - 11 - 08<br>00:00:00 |        |
| End Time                     | $2017 - 11 - 09$<br>00:00:00                 | Search |
| CH<br>$\overline{2}$         | Mark Time                                    | Name   |
| 5<br>1                       | 2017-11-08 03:19:30                          | 123    |
| $\overline{2}$<br>5          | 2017-11-08 10:30:34                          | 456    |
|                              |                                              |        |
|                              |                                              |        |
|                              |                                              |        |
|                              |                                              |        |
|                              |                                              |        |
|                              |                                              |        |
| <b>Delete</b>                |                                              | Cancel |

Figura 5-105

- Por defecto, administra todos los videos marcados del canal seleccionado.
- Para buscar el video marcado, seleccione el número de canal de **Canal** lista, ingrese el tiempo en **Hora de inicio** caja y **Hora de finalización** cuadro y luego haga clic **Buscar.**
- Todos los videos marcados se muestran en orden de tiempo.
- Para modificar el nombre del video marcado, haga doble clic en un video marcado, el **Editar marca** se muestra el cuadro de diálogo.
- Para eliminar el video marcado, seleccione el video marcado y luego haga clic en **Eliminar.**

## $\Box$  note

Después de abrir el **Gerente** interfaz, la reproducción se detendrá hasta salir de esta interfaz. Si se elimina el video marcado que estaba en reproducción, la reproducción comenzará desde el primer video marcado en el **Lista de marcas.**

#### 5.9.6 Reproducción de instantáneas

Puede buscar y reproducir las instantáneas.

- Paso 1 Seleccione Menú principal> VIDEO, Se muestra la interfaz de búsqueda de video.
- Paso 2 En el **Tipo de búsqueda** lista, seleccione **FOTO.**
- Paso 3 En el **Canal** lista, seleccione un número de canal.
- Paso 4 En el **Calendario** área, seleccione una fecha.

Paso 5 Hacer clic **Paso 5** 

El sistema comienza a reproducir instantáneas de acuerdo con los intervalos configurados.

## 5.9.7 Reproducción de empalmes

Puede recortar los archivos de video grabados en empalmes y luego reproducirlos al mismo tiempo para ahorrar tiempo.

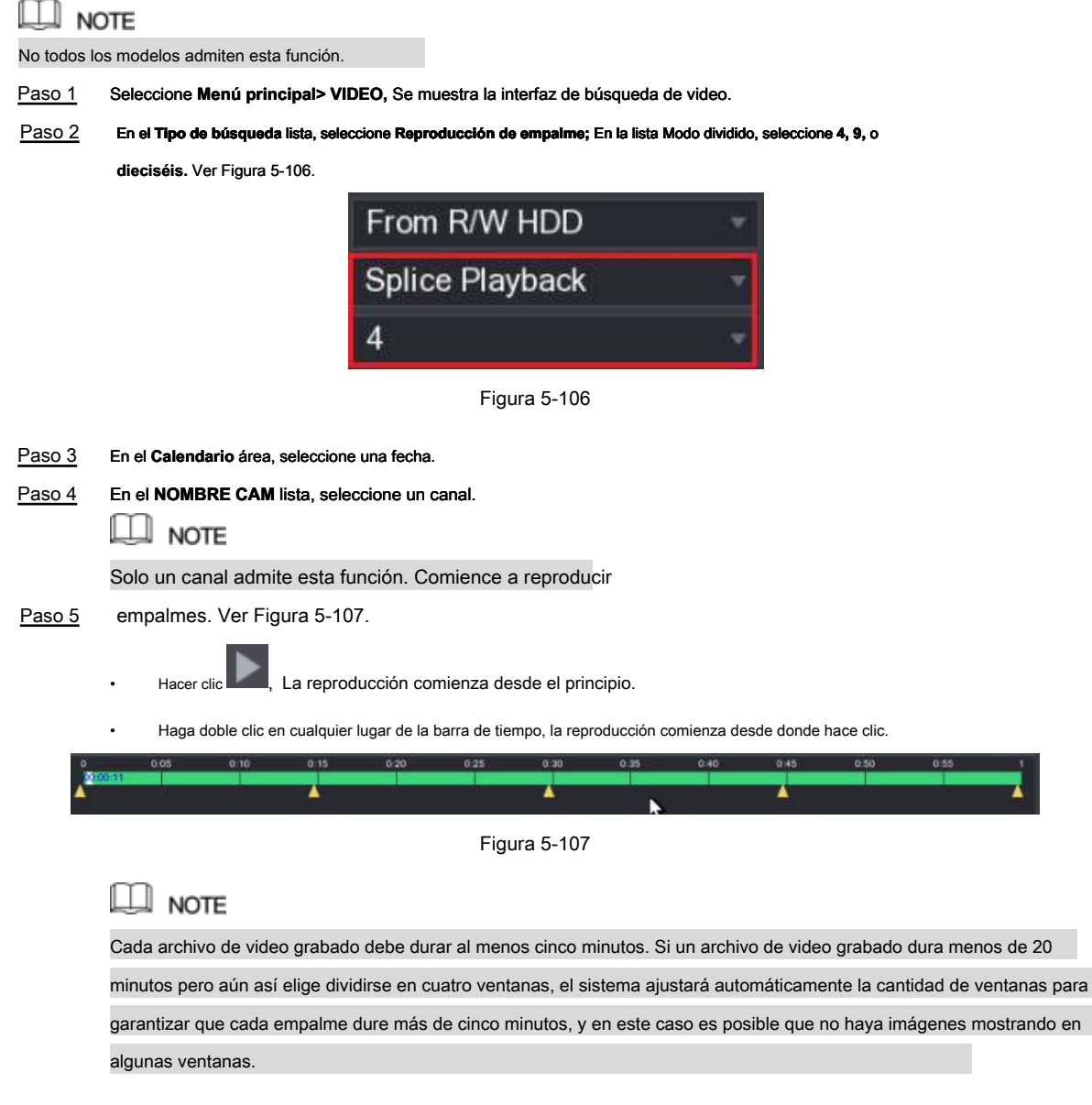

## 5.9.8 Uso de la lista de archivos

Puede ver todos los videos grabados dentro de un período determinado desde cualquier canal en **Lista de archivos**

Paso 1 Seleccione Menú principal> VIDEO, Se muestra la interfaz de búsqueda de video.

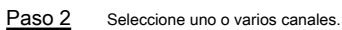

 $P$ aso 3 Hacer clic  $\equiv$ 

los **Lista de archivos** Se muestra la interfaz. Ver Figura 5-108.

| O                     |
|-----------------------|
| $\mathbf{1}$          |
| <b>StartTime Type</b> |
| $-00:00:00$<br>R      |
| 01:00:00<br>R         |
| 02:00:00<br>R         |
| 03:00:00<br>R         |
| 04:00:00<br>R         |
| 05:00:00<br>R         |
| 06:00:00<br>R         |
| 07:00:00<br>R         |
| 08:00:00<br>R         |
| 09:00:00<br>R         |
| 10:00:00<br>R         |
| 11:00:00<br>R         |
|                       |
| <b>Start Time</b>     |
| 17-11-08 00:00:00     |
| End Time              |
| 17-11-08 01:00:00     |
| Size(KB) 1847776      |
| 羁                     |

Figura 5-108.

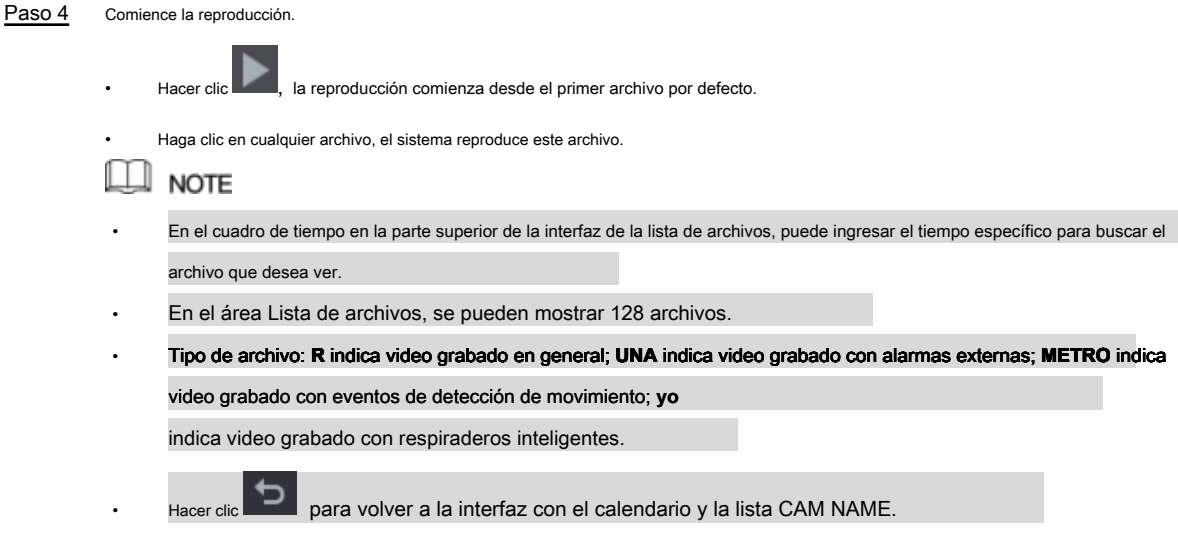

## Bloqueo y desbloqueo del video grabado

• Para bloquear el video grabado, en el **Lista de archivos** interfaz, seleccione la casilla de verificación de la grabación

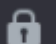

video y luego haga clic . **El seu esta cubierto.** El video bloqueado no será cubierto.

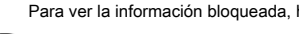

• Para ver la información bloqueada, haga clic en , el **ARCHIVO BLOQUEADO** Se muestra la interfaz.

# $\square$  Note

El video grabado que se está escribiendo o sobrescribiendo no se puede bloquear.

• Para desbloquear el video grabado, en el **ARCHIVO BLOQUEADO** interfaz, seleccione el video y luego haga clic en **Desbloquear.** Ver

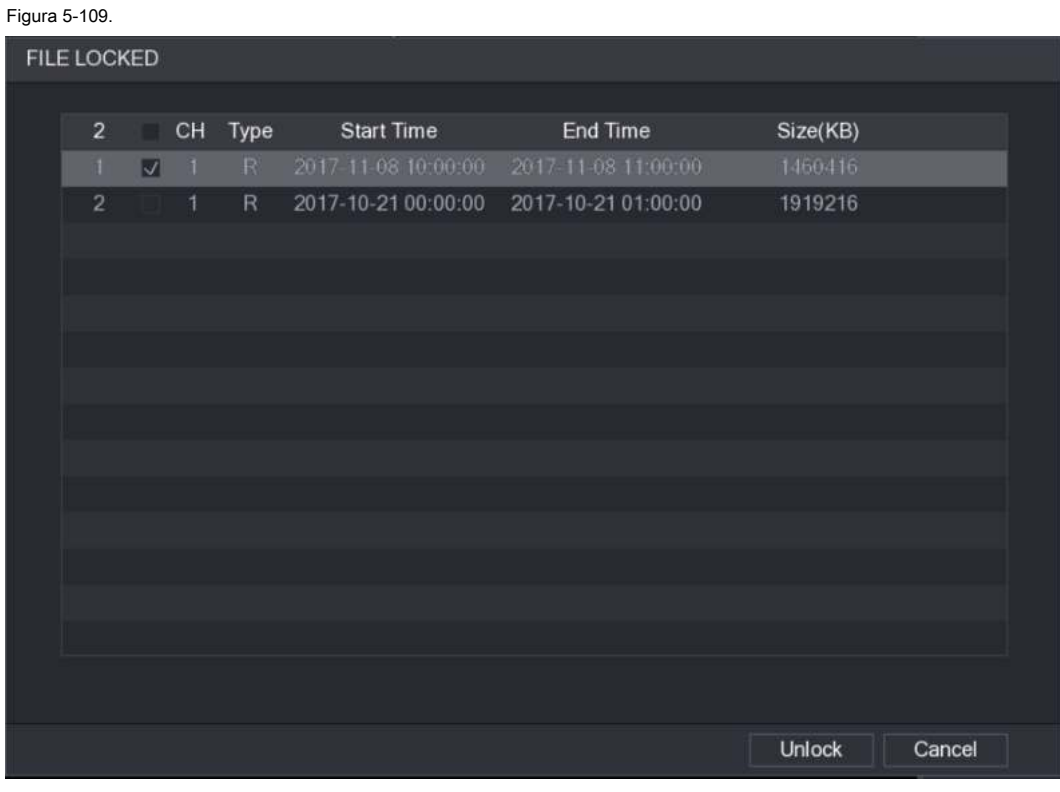

Figura 5-109

## **5.10** Configuración de eventos de alarma

## 5.10.1 Información de alarma

Puede buscar, ver y hacer una copia de seguridad de la información de la alarma.

Paso 1 Seleccione Menú principal> ALARMA> INFORMACIÓN DE ALARMA. los **INFORMACIÓN DE ALARMA** Se muestra la interfaz. Ver Figura 5-110.

| <b>ALARM</b>        |                   |                                                       | LIVE<br>上、ほこ目                   |
|---------------------|-------------------|-------------------------------------------------------|---------------------------------|
| <b>ALARM INFO</b>   | Type              | All<br>$\tau$                                         |                                 |
| <b>ALARM INPUT</b>  |                   |                                                       |                                 |
| <b>ALARM OUTPUT</b> | <b>Start Time</b> | $2018 - 02 - 05$<br>00:00:00                          |                                 |
|                     | End Time          | 00:00:00<br>$2018 - 02 - 06$                          | Search                          |
| <b>VIDEO DETECT</b> | 49<br>Log Time    | Event                                                 | Playback                        |
| <b>ABNORMALITY</b>  | 36                | 2018-02-05 11:37:46 <video 7="" loss:=""></video>     | $\odot$                         |
|                     | 37                | 2018-02-05 11:37:46 <video 8="" loss:=""></video>     | $\odot$                         |
|                     | 38                | 2018-02-05 13:38:19 <tampering: 1=""></tampering:>    | $\odot$                         |
|                     | 39                | 2018-02-05 13:38:24 <tampering: 1=""></tampering:>    | $\odot$                         |
|                     | 40                | 2018-02-05 15:03:10 <tampering: 9=""></tampering:>    | $\circledR$                     |
|                     | 41                | 2018-02-05 15:03:12 <tampering: 9=""></tampering:>    | $\odot$                         |
|                     | 42                | 2018-02-05 15:18:51 <video 2="" loss:=""></video>     | $\circledcirc$                  |
|                     | 43                | 2018-02-05 15:18:51 <video 3="" loss:=""></video>     | $\circledcirc$                  |
|                     | 44                | 2018-02-05 15:18:51 <video 4="" loss:=""></video>     | $\odot$                         |
|                     | 45                | 2018-02-05 15:18:51 <video 5="" loss:=""></video>     | $\odot$                         |
|                     | 46                | 2018-02-05 15:18:51 <video 6="" loss:=""></video>     | $\odot$                         |
|                     | 47                | 2018-02-05 15:18:51 No HDD                            | ≡                               |
|                     | 48                | 2018-02-05 15:18:51 <video 7="" loss:=""></video>     | $\odot$                         |
|                     | $-19$             | 2018 02:05 15:18:52 <video 8="" :="" loss=""></video> | O.                              |
|                     |                   |                                                       |                                 |
|                     |                   |                                                       |                                 |
|                     |                   | 1/1                                                   | n p<br>Backup<br><b>Details</b> |
|                     |                   |                                                       |                                 |
|                     |                   |                                                       |                                 |
|                     |                   |                                                       |                                 |
|                     |                   |                                                       |                                 |
|                     |                   |                                                       |                                 |

Figura 5-110

# Paso 2 En el **Tipo** lista, seleccione el tipo de evento; En el Hora de inicio caja y Hora de finalización cuadro, ingrese El tiempo específico. Hacer Paso 3 clic **Buscar.** Se muestran los resultados de la búsqueda. Hacer clic **Apoyo** para hacer una copia de seguridad de los resultados de búsqueda en el Paso 4 dispositivo de almacenamiento externo.  $\square$  Note Hacer clic **D** para reproducir el video grabado del evento de alarma.

#### • Seleccione un evento y haga clic **Detalles** para ver la información detallada del evento.

#### 5.10.2 Configuración de entrada de alarma

Conecte los puertos de entrada y salida de alarma consultando "4.3 Conexión a la entrada y salida de alarma". Puede configurar las configuraciones de alarma para cada canal individualmente o aplicar las configuraciones a todos los canales y luego guardar las configuraciones.

#### 5.10.2.1 Configuración de alarmas locales

Puede conectar el dispositivo de alarma al puerto de entrada de alarma del dispositivo. Cuando la alarma se activa en el dispositivo de alarma, la información de la alarma se cargará en el Dispositivo, y luego el Dispositivo emitirá las alarmas locales de la manera que usted configure en esta sección.

Paso 1 Seleccione Menú principal> ALARMA> ENTRADA DE ALARMA> Local.

los **Local** Se muestra la interfaz. Ver Figura 5-111.

|   | <b>ALARM</b>        |                 |              |                |                                                                        |                           | LIVE         | 日,日<br>2. |
|---|---------------------|-----------------|--------------|----------------|------------------------------------------------------------------------|---------------------------|--------------|-----------|
|   | <b>ALARM INFO</b>   | Local           | Alarm Box    | <b>IPC Ext</b> | <b>IPC</b> Offline                                                     | <b>HDCVI Alarm</b>        |              |           |
| × | <b>ALARM INPUT</b>  | Alarm In        | $\mathbf{1}$ | v.             | Alarm Name                                                             | Alarm In1                 |              |           |
|   | <b>ALARM OUTPUT</b> | Enable          |              |                | Type                                                                   | <b>NO</b><br>$\mathbf{v}$ |              |           |
|   | <b>VIDEO DETECT</b> | Period          |              |                |                                                                        |                           |              |           |
|   | <b>ABNORMALITY</b>  | Alarm Out       | Setting      |                | Anti-Dither<br>Latch                                                   | 5<br>10                   | Sec.<br>Sec. |           |
|   |                     |                 | Setting      |                |                                                                        |                           |              |           |
|   |                     | Show Message    | Alarm Upload |                | Send Email                                                             |                           |              |           |
|   |                     | Record Channel  |              |                | $1 \ 2 \ 3 \ 4 \ 5 \ 6 \ 7 \ 8 \ 9 \ 10 \ 11 \ 12 \ 13 \ 14 \ 15 \ 16$ |                           |              |           |
|   |                     | PTZ             | Setting      |                | Post Record                                                            | 10                        | Sec.         |           |
|   |                     | $\Box$ Tour     |              |                | $123456789101121314576$                                                |                           |              |           |
|   |                     | Snapshot        |              |                | $12345676789011213141516$                                              |                           |              |           |
|   |                     | Video Matrix    | Buzzer       |                | $\sqrt{2}$ Log                                                         |                           |              |           |
|   |                     | Voice Prompts   | None         | ٩              |                                                                        |                           |              |           |
|   |                     |                 |              |                |                                                                        |                           |              |           |
|   |                     |                 |              |                |                                                                        |                           |              |           |
|   |                     |                 |              |                |                                                                        |                           |              |           |
|   |                     |                 |              |                |                                                                        |                           |              |           |
|   |                     |                 |              |                |                                                                        |                           |              |           |
|   |                     |                 |              |                |                                                                        |                           |              |           |
|   |                     |                 |              |                |                                                                        |                           |              |           |
|   |                     |                 |              |                |                                                                        |                           |              |           |
|   |                     |                 |              |                |                                                                        |                           |              |           |
|   |                     | Default<br>Copy |              |                |                                                                        | <b>Apply</b>              |              | Back      |

Figura 5-111

Paso 2 Configure los ajustes para las alarmas locales. Ver Tabla 5-35.

| <b>Parámetro</b> | Descripción                                                                                                    |
|------------------|----------------------------------------------------------------------------------------------------|
| Alarma en        | Selecciona el número del canal.                                                                                           |
| Nombre de alarma | Ingrese el nombre de la alarma personalizada.                                                                             |
| Habilitar        | Activa o desactiva la función de alarma local.                                                                            |
| Tipo             | En el Tipo lista, seleccione NO o seleccione CAROLINA DEL NORTE como el tipo de salida de voltaje.                        |
|                  | Hacer clic Ajuste para mostrar la interfaz de configuración.                                                              |
| Período          | Defina un período durante el cual la detección de movimiento está activa. Para obtener detalles, consulte la sección      |
|                  | "Configuración del período de detección de movimiento" en "5.10.4.1 Configuración de ajustes de detección de movimiento". |
|                  |                                                                                                    |
| Anti-Dither      | Configure el período de tiempo desde la detección del final del evento hasta la parada de la alarma.                      |
|                  |                                                                                                    |
|                  | Hacer clic Ajuste para mostrar la interfaz de configuración.                                                              |
|                  | Alarma general: habilite la activación de la alarma a través de los dispositivos de alarma<br>$\bullet$                   |
|                  | conectado al puerto de salida seleccionado.                                                                               |
| Alarma fuera     | Alarma externa: habilite la activación de la alarma a través de la conexión                                               |
|                  | caja de alarma                                                                                                    |
|                  | Sirena inalámbrica: habilite la activación de alarma a través de dispositivos                                             |
|                  | conectado por puerta de enlace USB o puerta de enlace de cámara.                                                          |
|                  | Establezca un período de tiempo para que el dispositivo retrase el apagado de la alarma después de que                    |
| Pestillo         | se cancele la alarma externa. El valor varía de 0 segundos a 300 segundos, y el valor predeterminado es                   |
|                  | 10 segundos.                                                                                                    |
|                  | Selecciona el Mostrar mensaje casilla de verificación para habilitar un mensaje emergente en su PC host                   |
| Mostrar mensaje  | local.                                                                                                    |

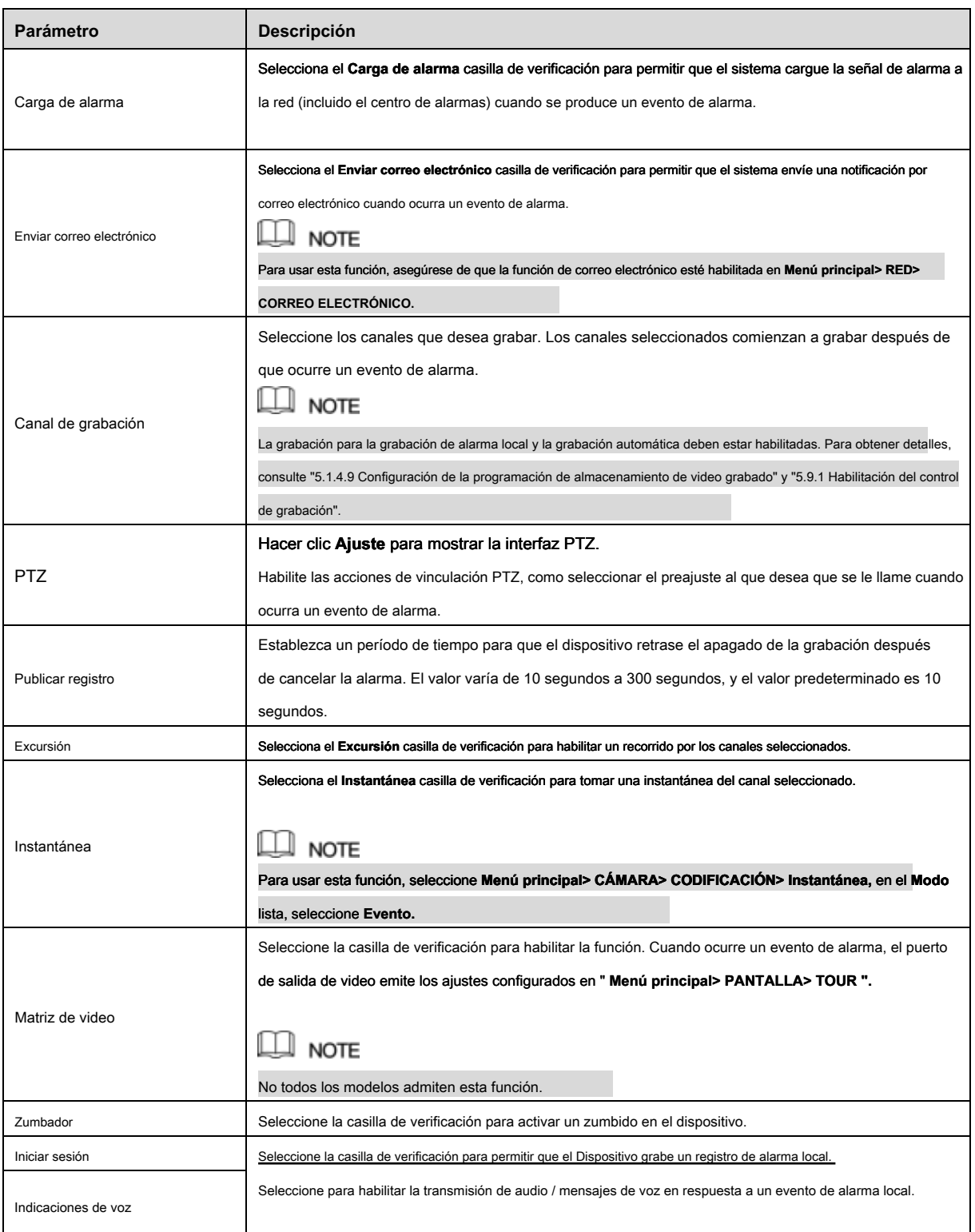

Paso 3 Hacer clic **Aplicar** para completar la configuración.

 $\square$  Note

• Hacer clic **Defecto** para restaurar la configuración predeterminada.

• Hacer clic **Copiar**, en el **Copiar** cuadro de diálogo, seleccione los canales adicionales en los que desea copiar la configuración de alarma local y luego haga clic en **Aplicar.**

Puede conectar la caja de alarma al puerto RS-485 del dispositivo. Cuando la alarma detecta la alarma, la información de la alarma se cargará en el Dispositivo, y luego el Dispositivo emitirá las alarmas de la manera que usted configure en esta sección.

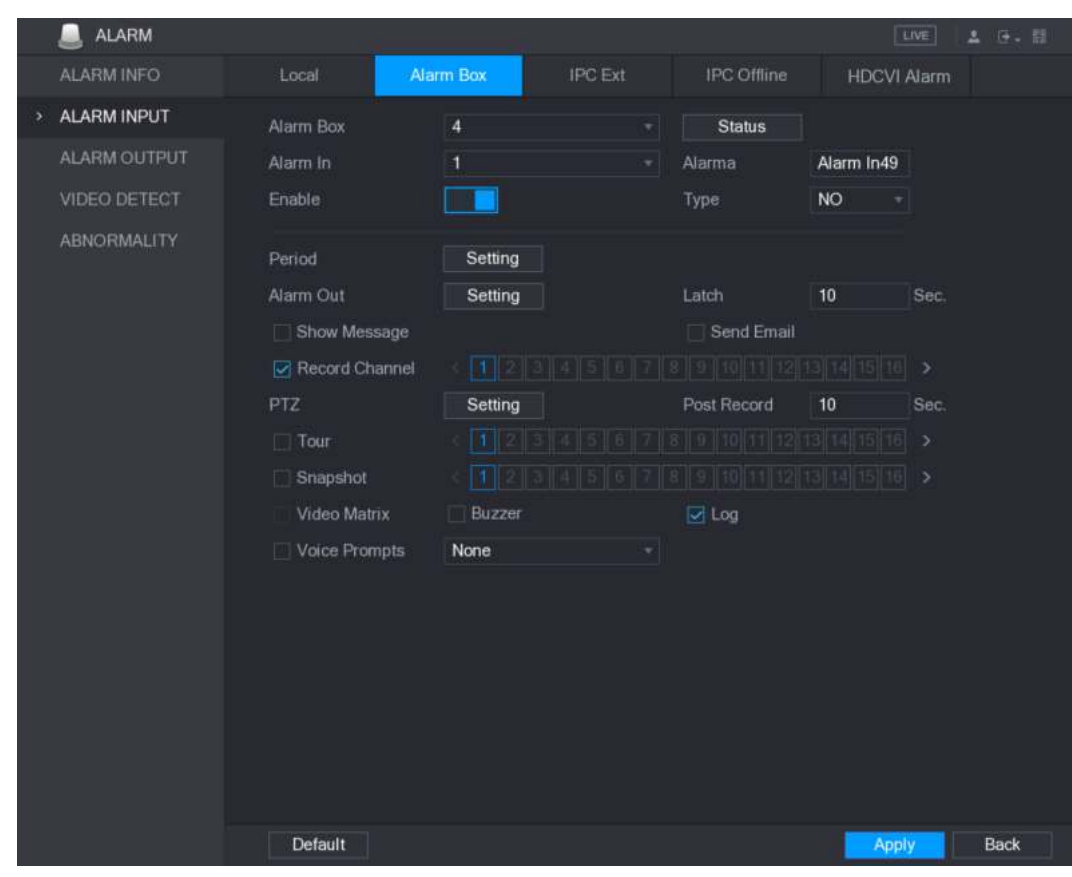

Paso 1 Seleccione **Menú principal> ALARMA> ENTRADA DE ALARMA> Caja de alarma.**

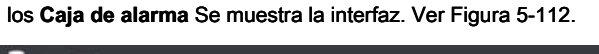

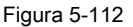

Paso 2 En el **Caja de alarma** lista, seleccione el número de la casilla de alarma correspondiente a la dirección número configurado por el interruptor DIP en la caja de alarma. En el **Alarma en** lista, seleccione el Paso 3 puerto de entrada de alarma en el cuadro de alarma. Paso 4 Configure los ajustes para otros parámetros de la caja de alarma. Para más detalles, ver Tabla 5-35. Hacer clic **Aplicar** para completar la configuración. Paso 5  $\square$  note

Hacer clic **Defecto** para restaurar la configuración predeterminada.

#### 5.10.2.3 Configuración de alarmas desde cámaras IP externas

Paso 1 Seleccione Menú principal> ALARMA> ENTRADA DE ALARMA> IPC Ext. los **IPC Ext** Se muestra la interfaz. Ver Figura 5-113.

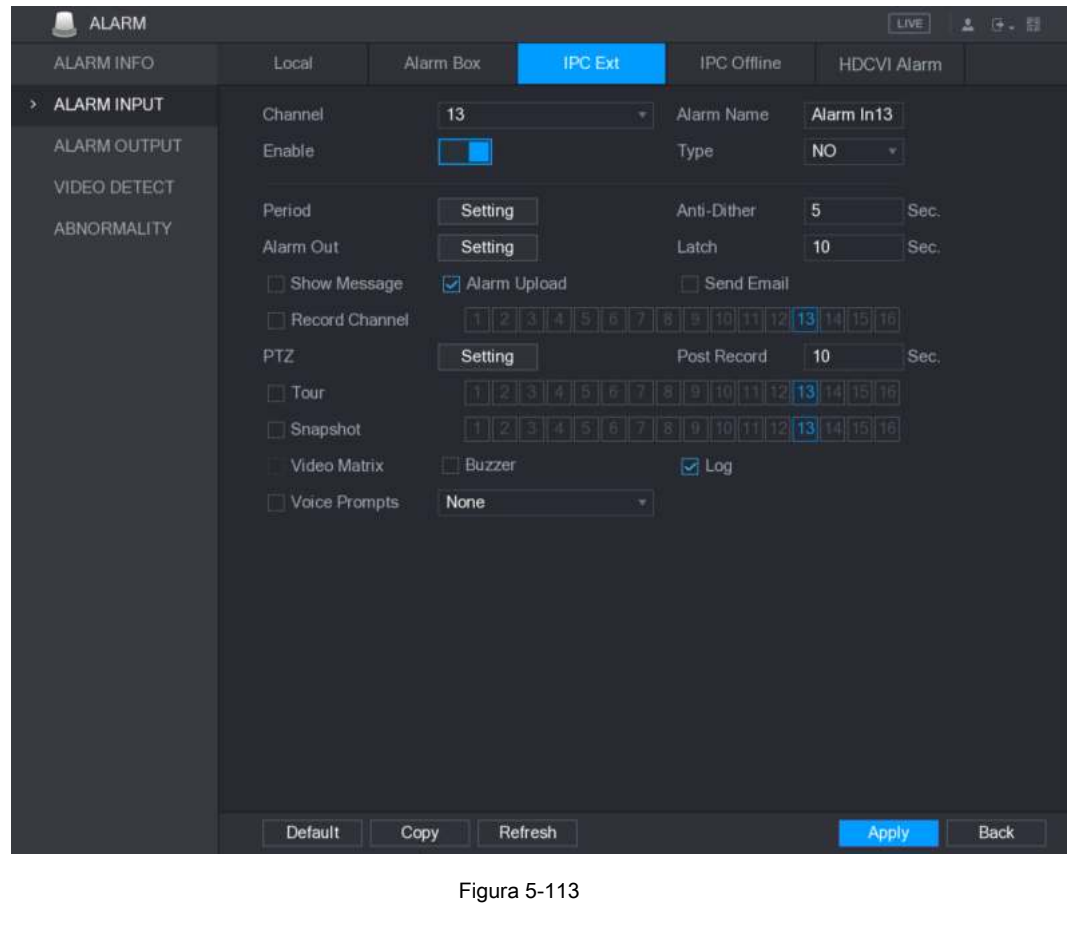

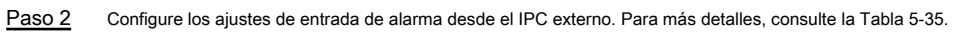

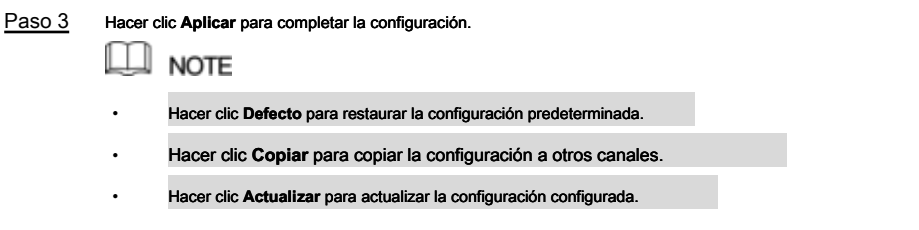

#### 5.10.2.4 Configuración de alarmas para cámara IP sin conexión

Puede configurar los ajustes de alarma para la situación cuando la cámara IP está fuera de línea.

Paso 1 Seleccione Menú principal> ALARMA> ENTRADA DE ALARMA> IPC sin conexión.

los **IPC sin conexión** Se muestra la interfaz. Ver Figura 5-114.

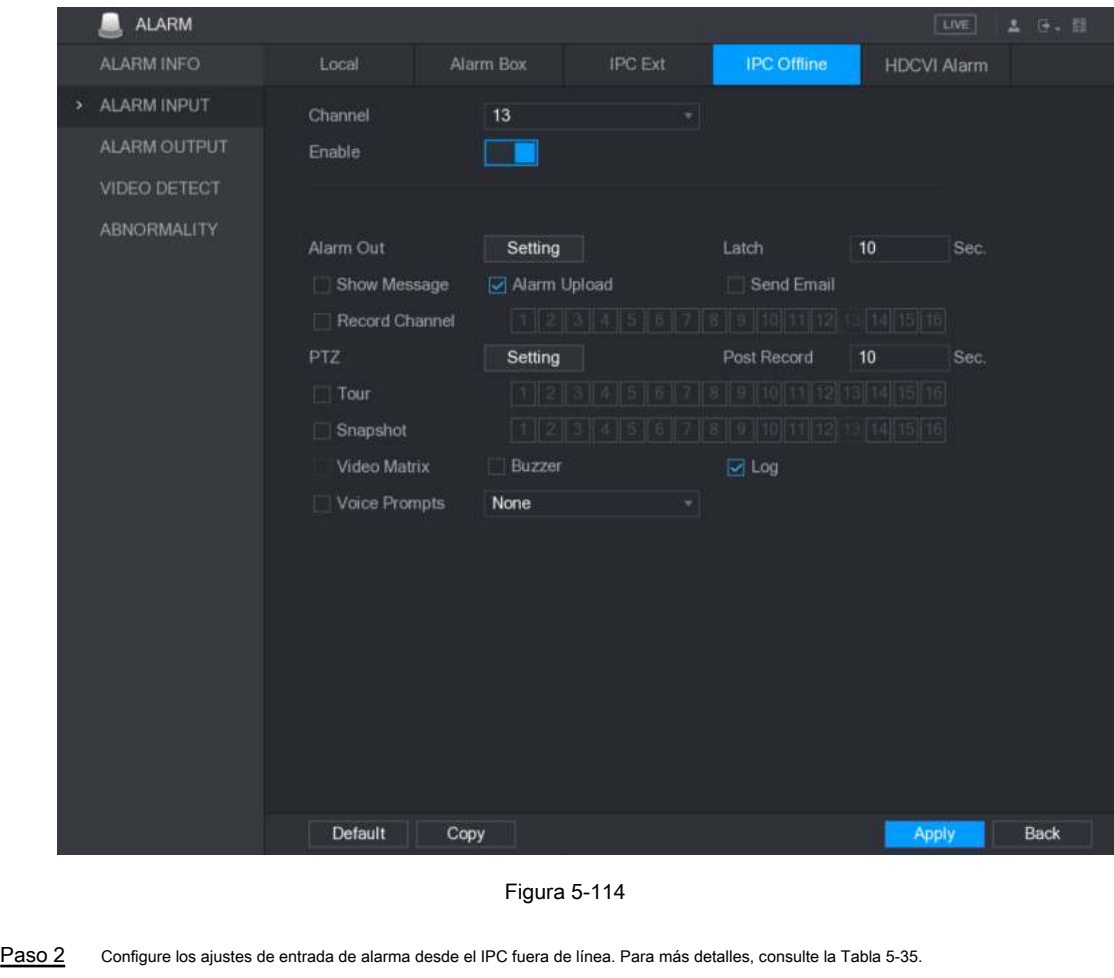

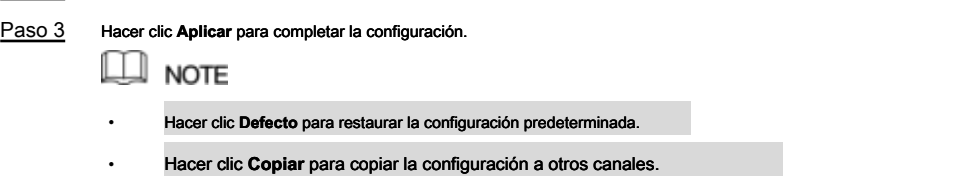

5.10.2.5 Configuración de alarmas desde dispositivos HDCVI

Paso 1 Seleccione Menú principal> ALARMA> ENTRADA DE ALARMA> Alarma HDCVI. los **Alarma HDCVI** Se muestra la interfaz. Ver Figura 5-115.

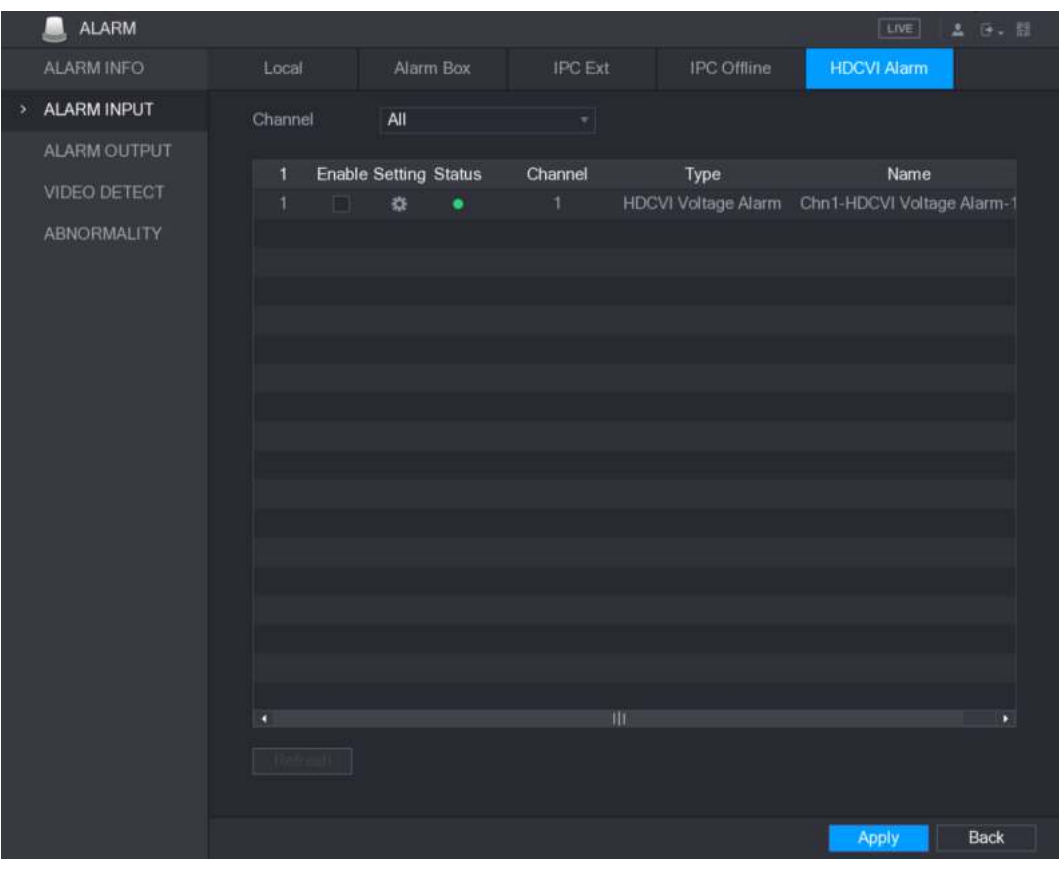

Figura 5-115

Paso 2 En el **Canal** lista, seleccione un canal o **todas.**

Paso 3 Hacer clic **10** 

los **Ajuste** Se muestra la interfaz. Ver Figura 5-116.

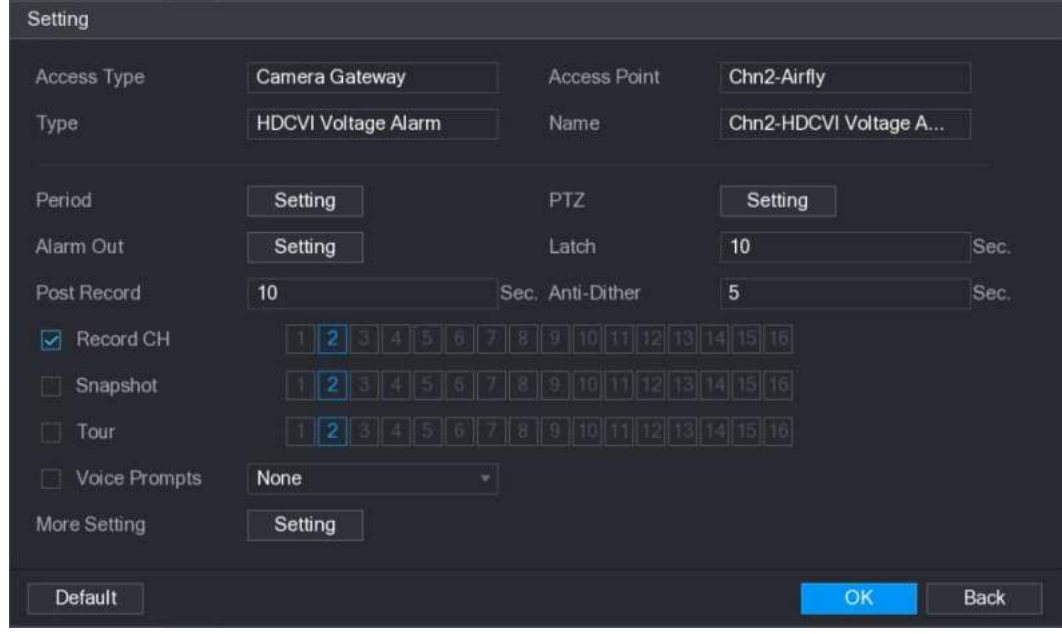

Figura 5-116

Paso 4 Configure los ajustes para otros parámetros de la caja de alarma. Para más detalles, ver Tabla

5-35. Hacer clic **Okay** para guardar la configuración.

#### Paso 5

#### 5.10.3 Configuración de salida de alarma

#### 5.10.3.1 Configuración de salida de alarma

Cuando el dispositivo activa las alarmas, el dispositivo de alarma conectado genera alarmas de la manera que usted puede configurar en esta sección. Puede conectarse al puerto de salida del dispositivo o conectarse de forma inalámbrica.

- **Auto:** Cuando se activa un evento de alarma en el dispositivo, el dispositivo de alarma conectado genera alarmas.
- **Manual:** El dispositivo de alarma se ve obligado a seguir generando alarmas.
- **Detener:** La función de salida de alarma no está habilitada.

Paso 1 Seleccione Menú principal> ALARMA> SALIDA DE ALARMA> Salida de ALARMA.

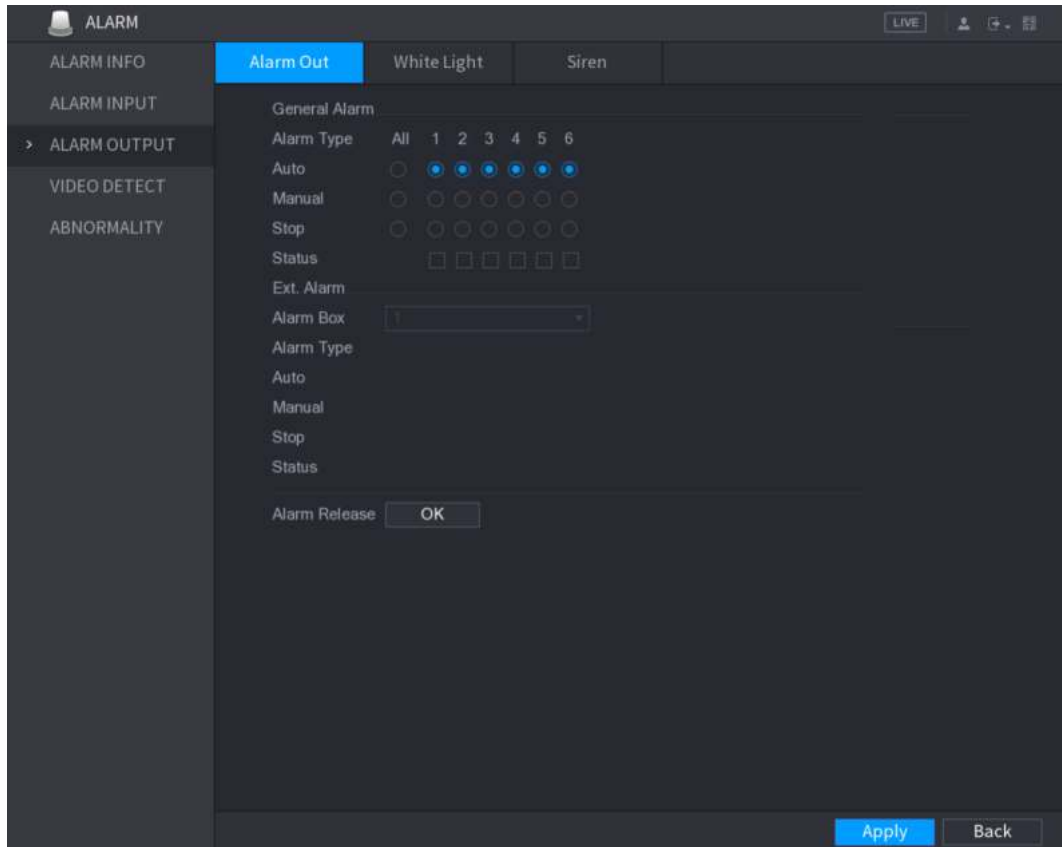

los **SALIDA DE ALARMA** Se muestra la interfaz. Ver Figura 5-117.

Figura 5-117

Paso 2 Configure los ajustes para la salida de alarma. Para más detalles, consulte la Tabla 5-36.

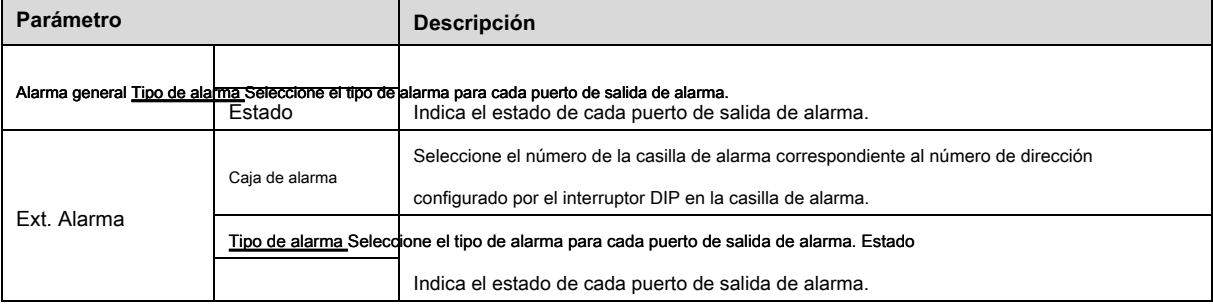

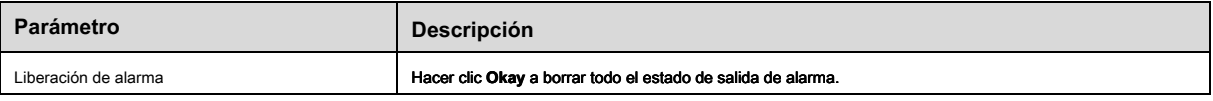

Paso 3 Hacer clic **Aplicar** para guardar la configuración.

## 5.10.3.2 Configuración de luz blanca

Cuando se activa la alarma de detección de movimiento, el sistema vincula la cámara para generar una alarma de luz blanca.

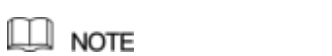

Para usar esta función, conecte al menos una cámara de luz blanca a su dispositivo.

#### Paso 1 Seleccione **Menú principal> ALARMA> SALIDA DE ALARMA> Luz blanca.**

#### los **Luz blanca** Se muestra la interfaz. Ver Figura 5-118.

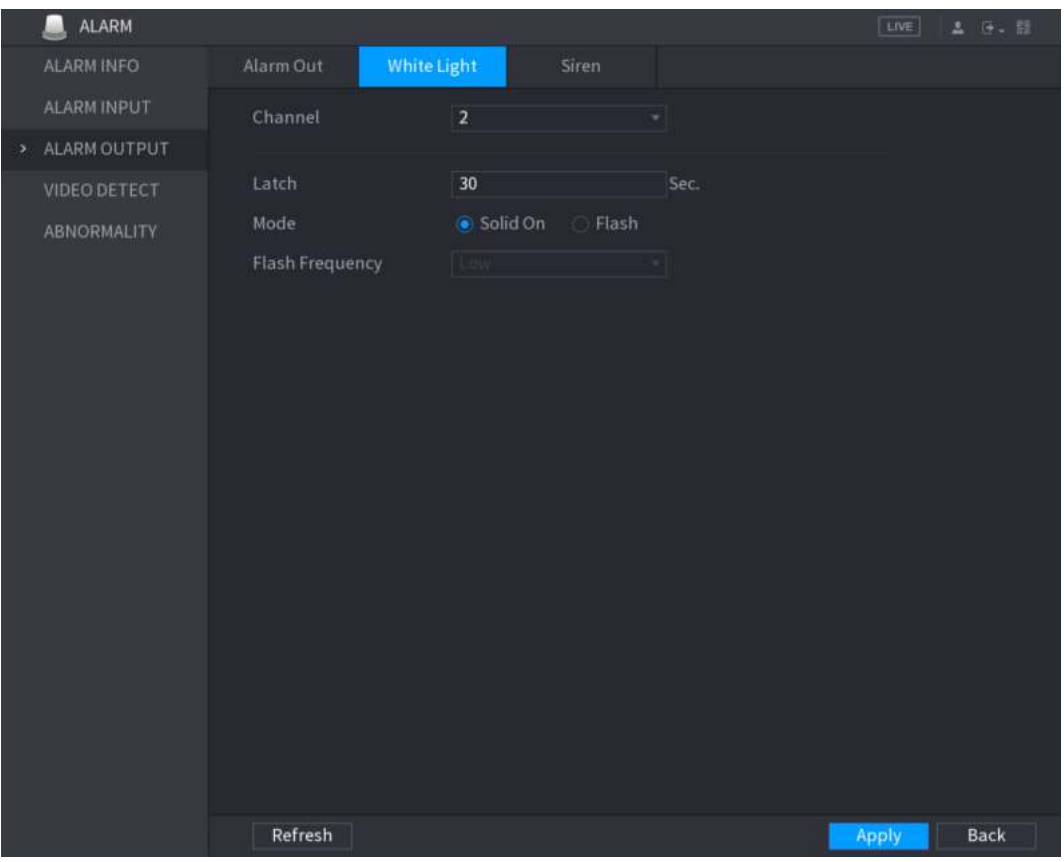

Figura 5-118

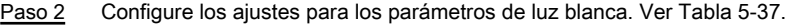

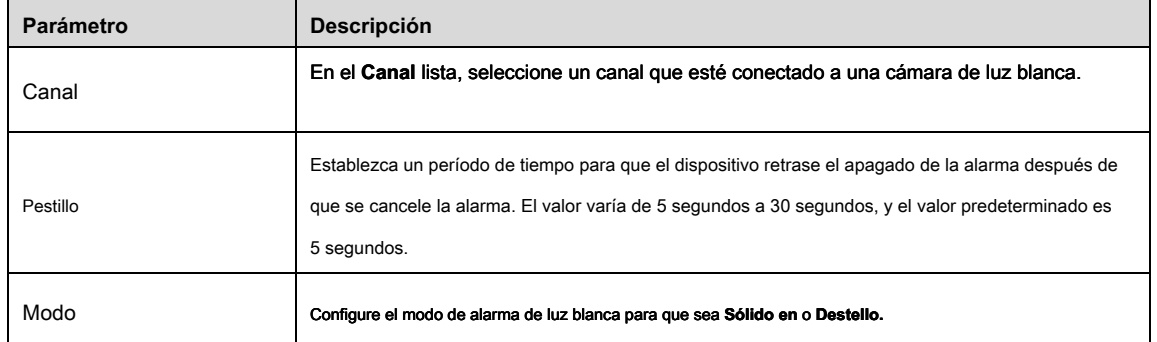

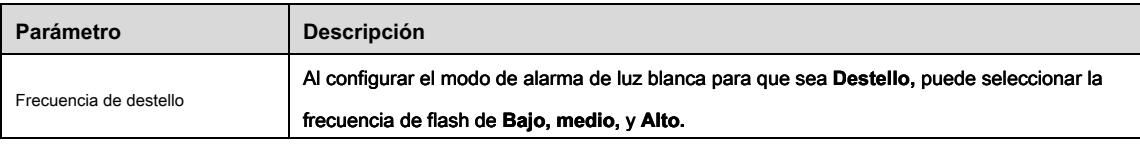

Paso 3 Hacer clic **Aplicar** para completar la configuración.

#### 5.10.3.3 Configuración de sirena

Cuando se activa la alarma de detección de movimiento, el sistema conecta la cámara para generar una alarma sonora.

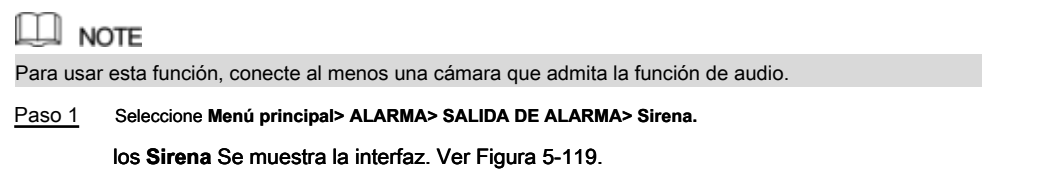

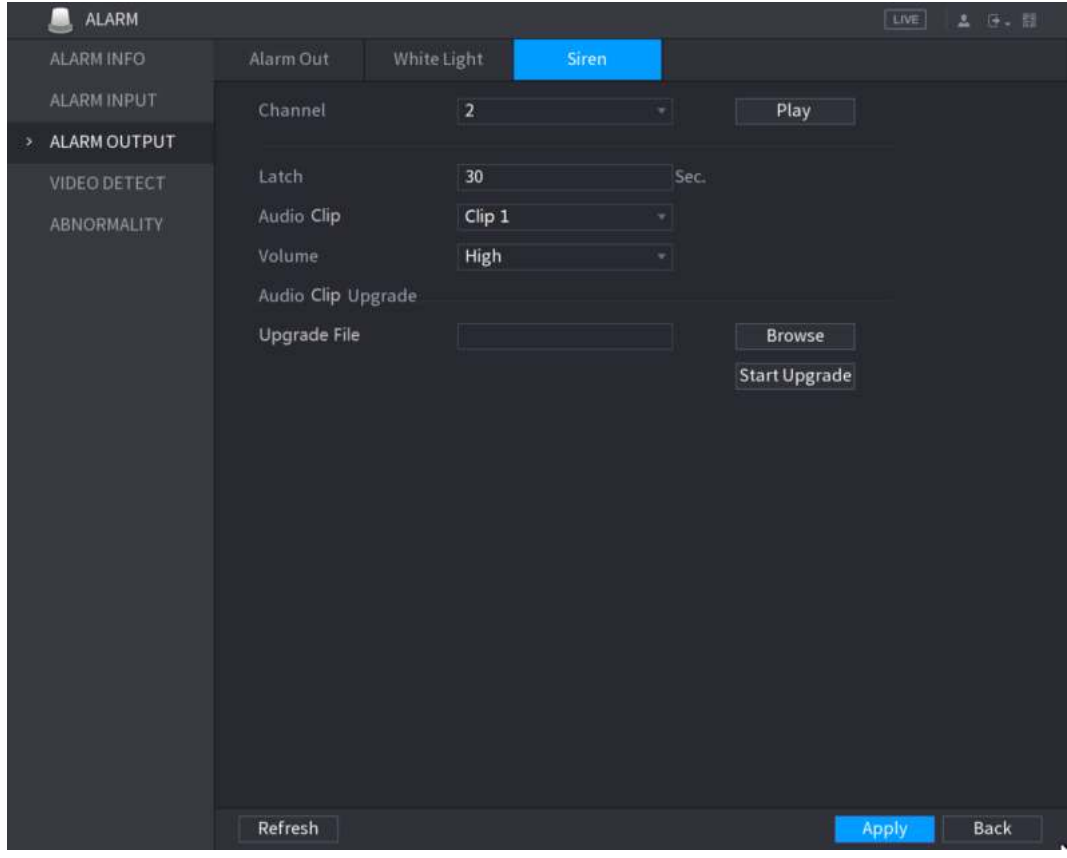

Figura 5-119

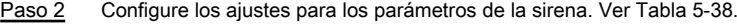

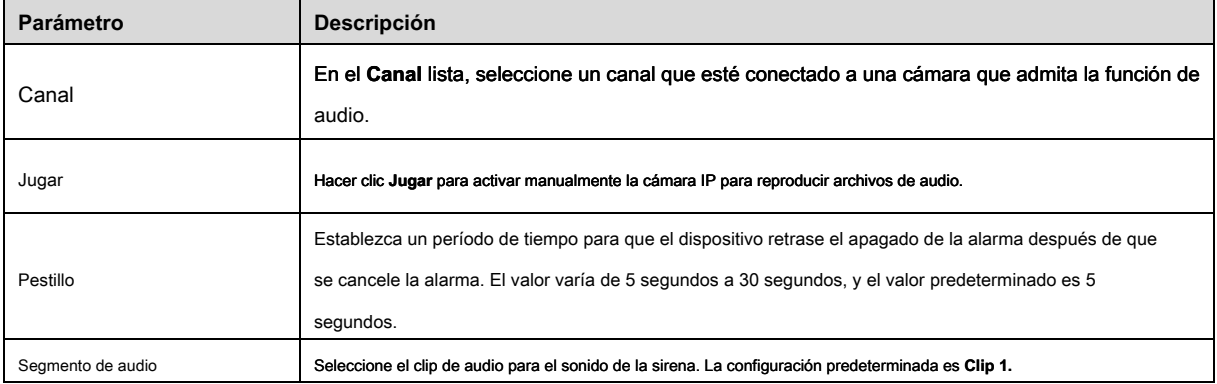

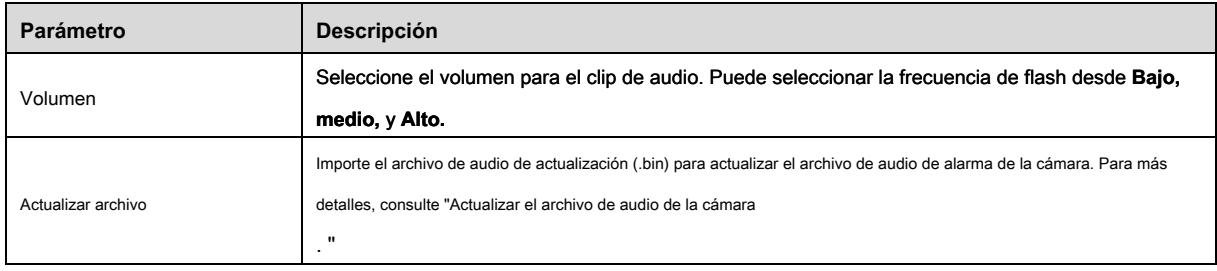

Paso 3 Hacer clic **Aplicar** para completar la configuración.

**Actualizar archivo de audio de la cámara** 

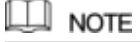

Esta función solo se admite en la interfaz local.

Paso 1 Prepare un dispositivo USB u otro dispositivo de almacenamiento externo y conéctelo al dispositivo.

Paso 2 Hacer clic **Vistazo.**

#### los **Vistazo** Se muestra la interfaz. Ver Figura 5-120.

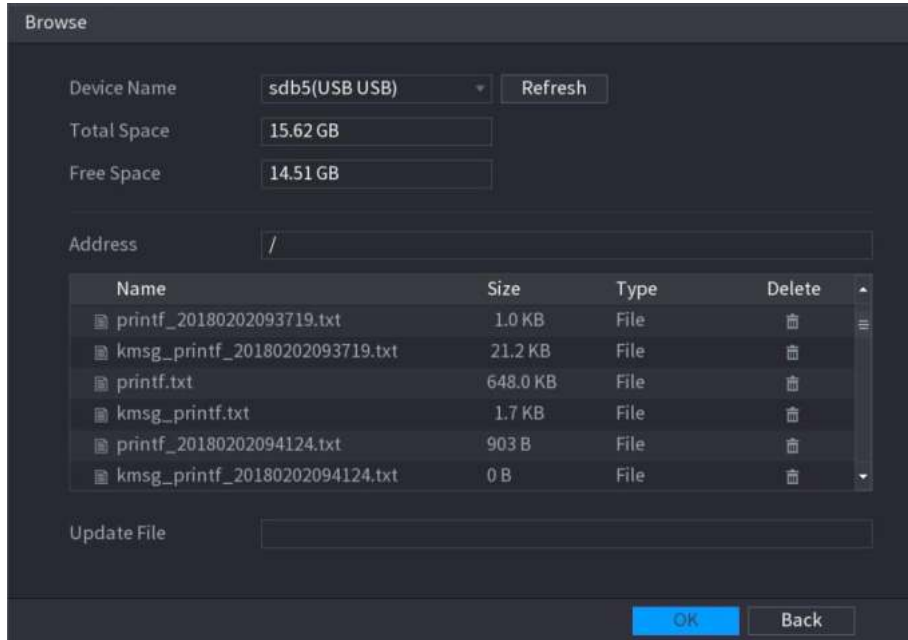

Figura 5-120

Paso 3 Seleccione el archivo de audio de actualización (.bin). Paso 4 Hacer clic **Okay** para volver a la interfaz de la sirena. Paso 5 Hacer clic **Iniciar actualización** para actualizar el archivo de audio de alarma de la cámara.

## 5.10.4 Detección de video

La detección de video adopta la visión por computadora y la tecnología de procesamiento de imágenes. La tecnología analiza las imágenes de video para detectar los cambios obvios, como objetos en movimiento y desenfoque. El sistema activa las alarmas cuando se detectan dichos cambios.

#### 5.10.4.1 Configuración de ajustes de detección de movimiento

Cuando aparece el objeto en movimiento y se mueve lo suficientemente rápido como para alcanzar el valor de sensibilidad preestablecido, el sistema activa la alarma.

#### Paso 1 Seleccione Menú principal> ALARMA> DETECCIÓN DE VIDIEO> Detección de movimiento.

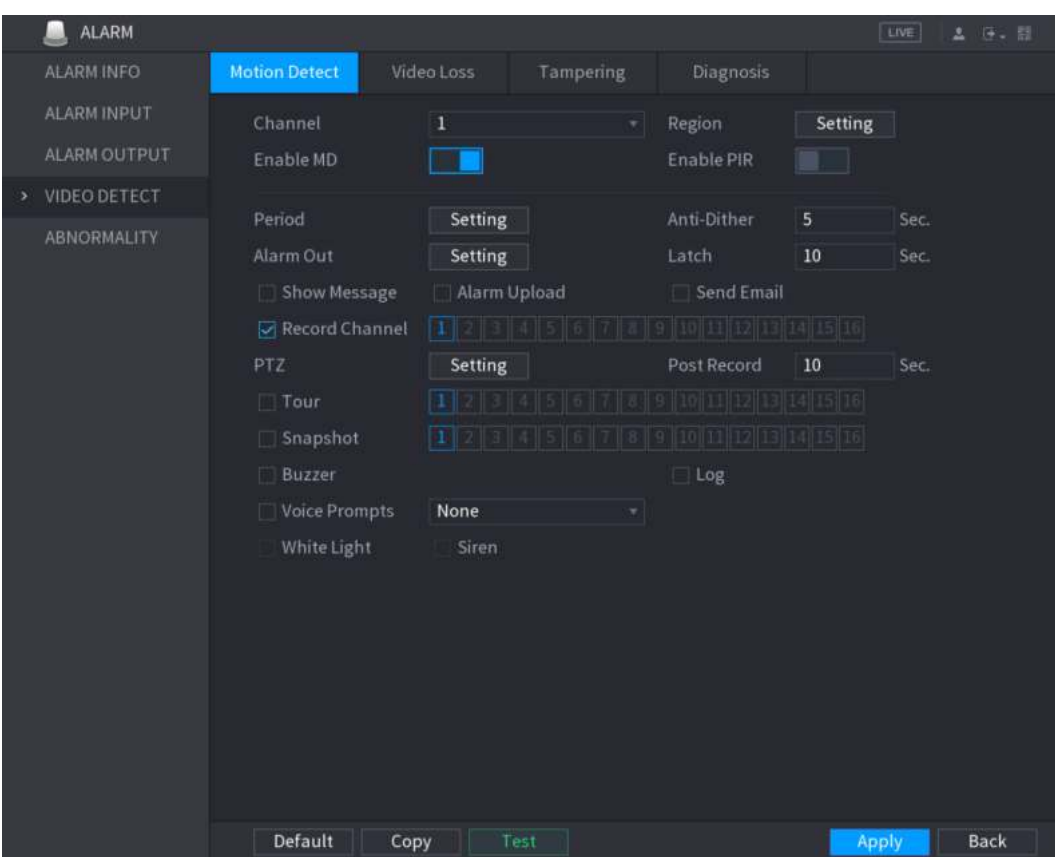

los **Detección de movimiento** Se muestra la interfaz. Ver Figura 5-121.

Figura 5-121

| <b>Parámetro</b>     | <b>Descripción</b>                                                                                                    |
|----------------------|----------------------------------------------------------------------------------------------------|
| Canal                | En el Canal lista, seleccione un canal para configurar la detección de movimiento.                                                                                                    |
| Región               | Hacer clic Ajuste para definir la región de detección de movimiento.                                                                                                    |
| Habilitar MD         | Activa o desactiva la función de detección de movimiento.                                                                                                    |
| <b>Habilitar PIR</b> | La función PIR ayuda a mejorar la precisión y validez de la detección de movimiento. Puede<br>filtrar las alarmas sin sentido que son activadas por los objetos, como las hojas que caen, las<br>moscas. El rango de detección por PIR es menor que el ángulo de campo.<br>La función PIR está habilitada por defecto si es compatible con las cámaras. Al habilitar la función<br>PIR, la detección de movimiento se activará automáticamente para generar alarmas de detección<br>de movimiento; Si la función PIR no está habilitada, la detección de movimiento solo tiene el efecto<br>general.<br><b>NOTE</b><br>Solo cuando el tipo de canal es CVI, la función PIR se puede habilitar.<br>Si la cámara no admite la función PIR, será inutilizable.<br>Si el dispositivo no admite la función PIR, no se mostrará en la interfaz. |
| Período              | Defina un período durante el cual la detección de movimiento está activa.                                                                                                    |

Paso 2 Configure los ajustes para los parámetros de detección de movimiento. Ver Tabla 5-39.

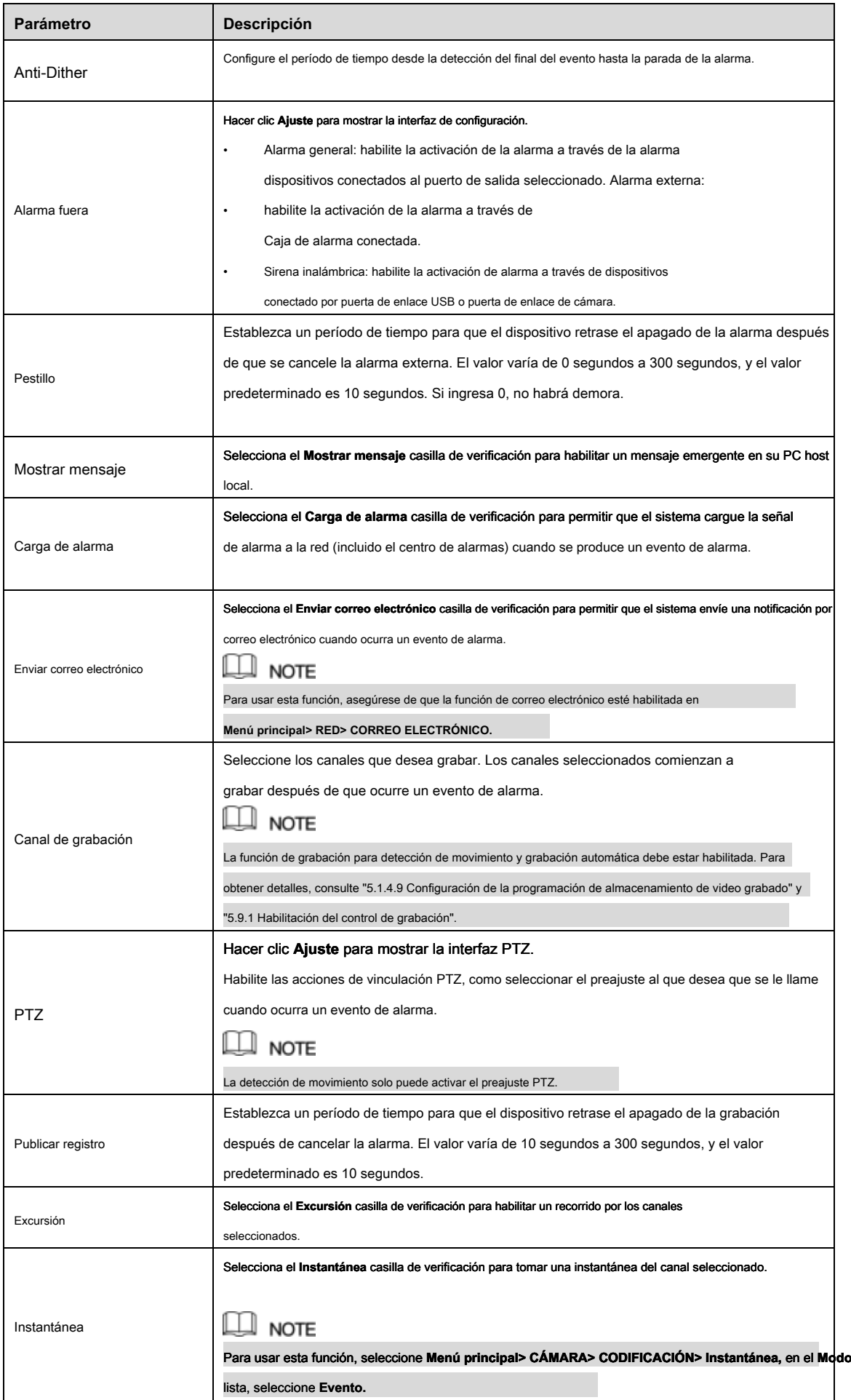

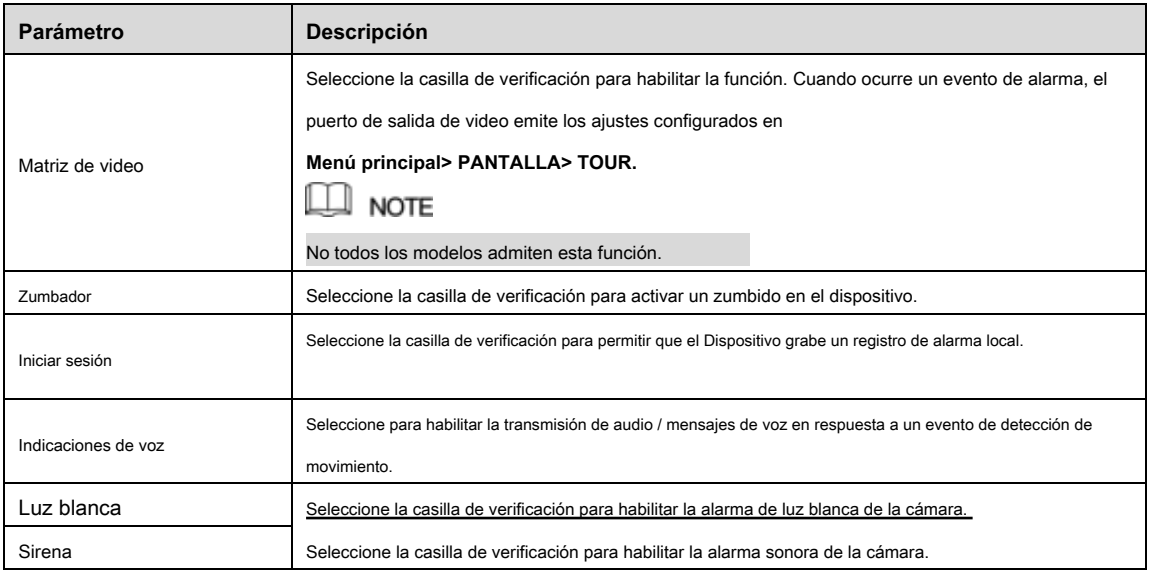

Paso 3 Hacer clic **Aplicar** para guardar la configuración.

 $\square$  note

- Hacer clic **Defecto** para restaurar la configuración predeterminada.
- Hacer clic Copiar, en el Copiar cuadro de diálogo, seleccione los canales adicionales en los que desea copiar la configuración de detección de movimiento y luego haga clic en **Aplicar.**
- Hacer clic **Prueba** para probar la configuración.

#### **Configuración de la región de detección de movimiento**

#### Paso 1 Cerca de **Región,** hacer clic **Ajuste.**

Se muestra la pantalla de configuración de región. Apunte a la

#### Paso 2 parte superior central de la interfaz.

Se muestra la interfaz de configuración. Ver Figura 5-122.

|             | $1 + 1 + 1$<br>$\overline{2}$ | 3         | ----           |
|-------------|-------------------------------|-----------|----------------|
|             |                               |           |                |
| Name        | Region1                       |           |                |
| Sensitivity |                               | O<br>÷    | 80             |
| Threshold   |                               | $\ddot{}$ | $\overline{0}$ |
|             |                               |           |                |

Figura 5-122

Paso 3 Configure los ajustes de las regiones. Puede configurar totalmente cuatro regiones.

1) Seleccione una región, por ejemplo, haga clic en .

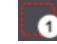

2) Arrastre en la pantalla para seleccionar la región que desea detectar.

El área seleccionada muestra el color que representa la región. Configura los

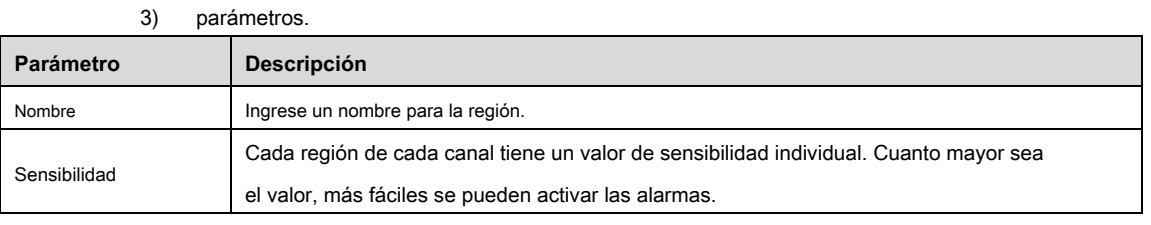

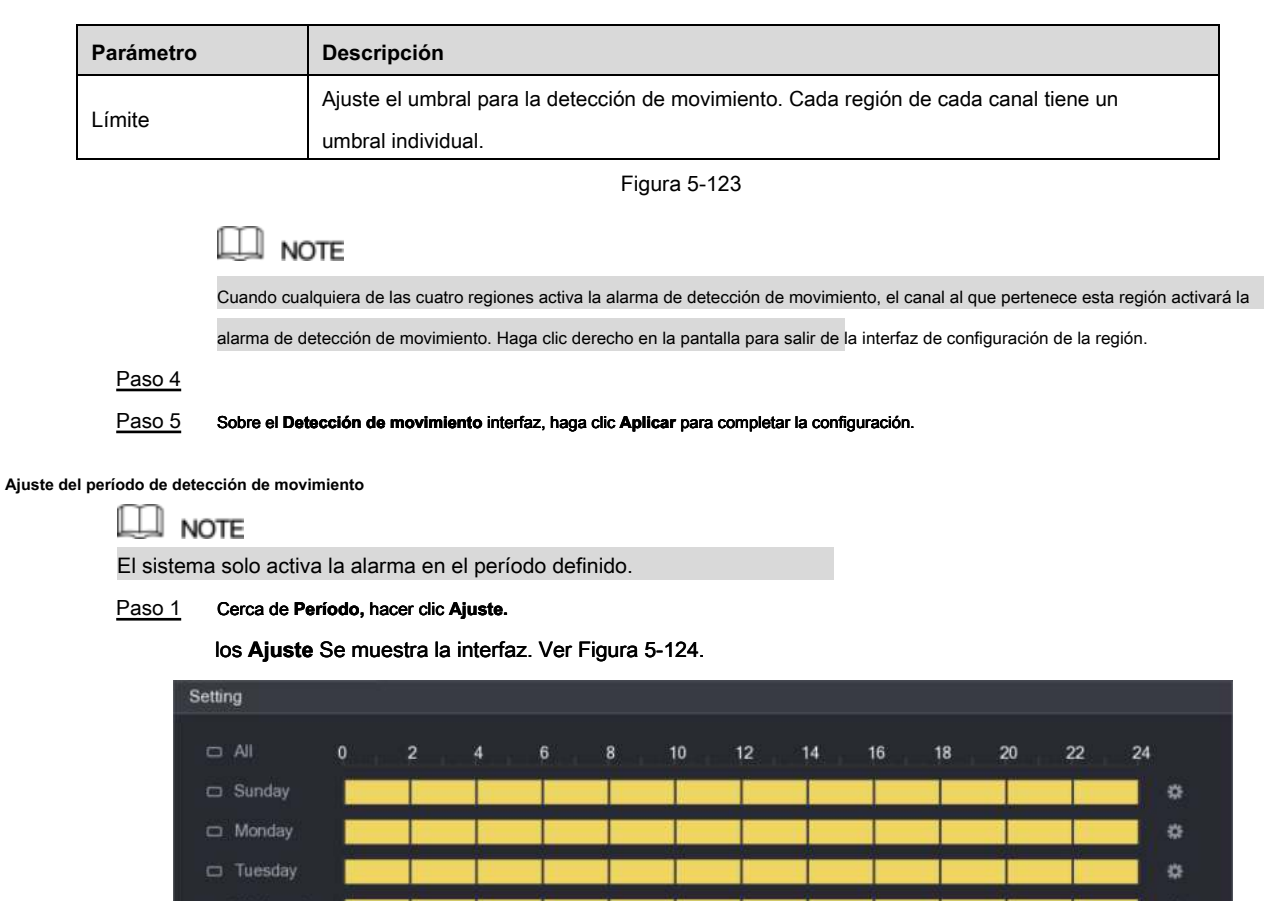

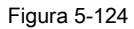

Paso 2 Defina el período de detección de movimiento. Por defecto, está activo todo el tiempo.

• Defina el período dibujando.

c Thursday

C Friday

C Saturday

Default

• Definir para un día específico de una semana: en la línea de tiempo, haga clic en los bloques de media hora para seleccionar el período activo.

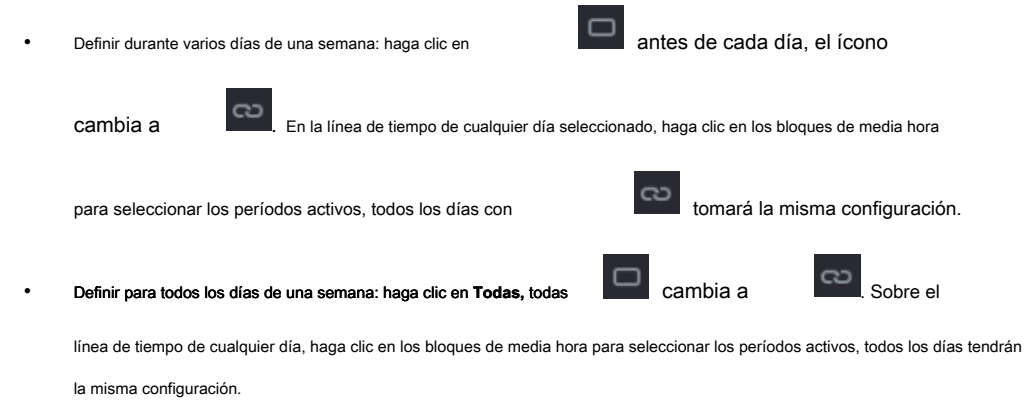

• Defina el período editando. Toma el domingo como ejemplo.

i.

ø

ö

Back

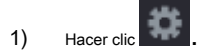

#### los **Período** Se muestra la interfaz. Ver Figura 5-125.

| Period               |                                                                           |
|----------------------|---------------------------------------------------------------------------|
| <b>Current Date:</b> | Sunday                                                                    |
| Period 1             | 00:00<br>$-24:00$<br>$\overline{\mathbf{S}}$                              |
| Period 2             | $\Box$<br>00:00<br>$-24:00$                                               |
| Period 3             | $\Box$<br>00:00<br>$-24:00$                                               |
| Period 4             | 00:00<br>$-24:00$<br>$\Box$                                               |
| Period 5             | 00:00<br>$-24:00$<br>一回                                                   |
| Period 6             | 00:00<br>$-24:00$<br>$\Box$                                               |
| Copy                 |                                                                           |
| $\Box$ All           |                                                                           |
| Sunday               | Monday<br>Saturday<br>Tuesday<br>Wednesday Thursday<br>Friday<br>I B<br>m |
|                      |                                                                           |
|                      |                                                                           |
|                      |                                                                           |
|                      | OK<br>Back                                                                |

Figura 5-125

- 2) Ingrese el período de tiempo para el período y luego seleccione la casilla de verificación para habilitar ajustes
	- Hay seis períodos para que establezca para cada día.
	- Debajo **Copiar,** Seleccione **Todas** para aplicar la configuración a todos los días de una semana, o o seleccione los días específicos a los que desea aplicar la configuración. Hacer clic **Okay** para guardar la configuración.

3) En el **Detección de movimiento** interfaz, haga clic **Aplicar** para completar la configuración.

#### Paso 3

#### 5.10.4.2 Configuración de ajustes de pérdida de video

Cuando ocurre la pérdida de video, el sistema activa la alarma.

Paso 1 Seleccione Menú principal> ALARMA> VIDIEO DETECT> Pérdida de video.

los **Vídeo perdido** Se muestra la interfaz. Ver Figura 5-126.

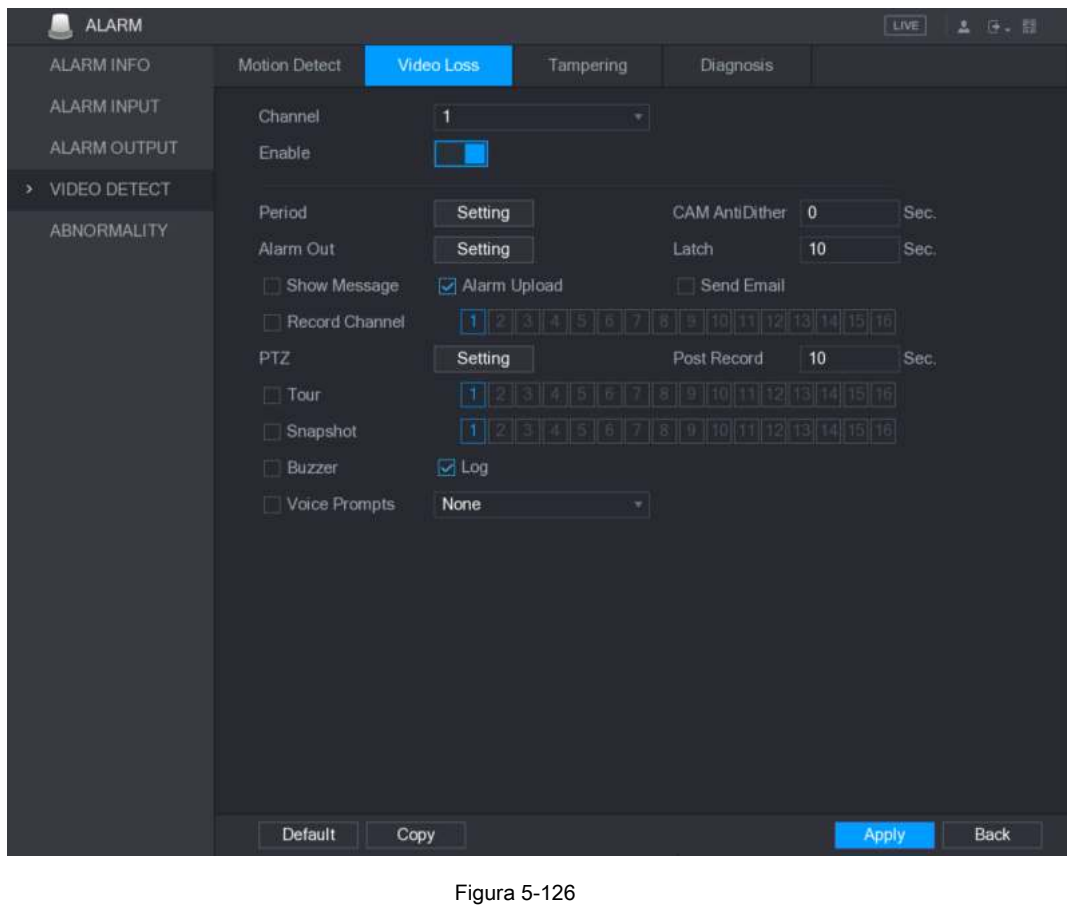

Paso 2 Para configurar los ajustes de los parámetros de detección de pérdida de video, consulte "5.10.4.1

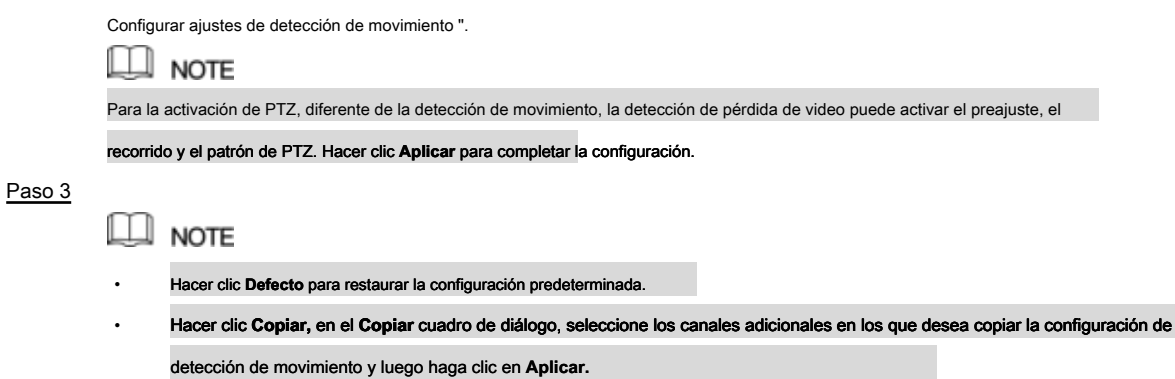

#### 5.10.4.3 Configuración de ajustes de manipulación

Cuando la lente de la cámara está cubierta, o el video se muestra en un solo color debido a causas como el estado de la luz solar, el monitoreo no puede continuar normalmente. Para evitar tales situaciones, puede configurar los ajustes de alarma de manipulación.

#### Paso 1 Seleccione **Menú principal> ALARMA> VIDIEO DETECT> Manipulación.**

los **Manipulación** Se muestra la interfaz. Ver Figura 5-127.

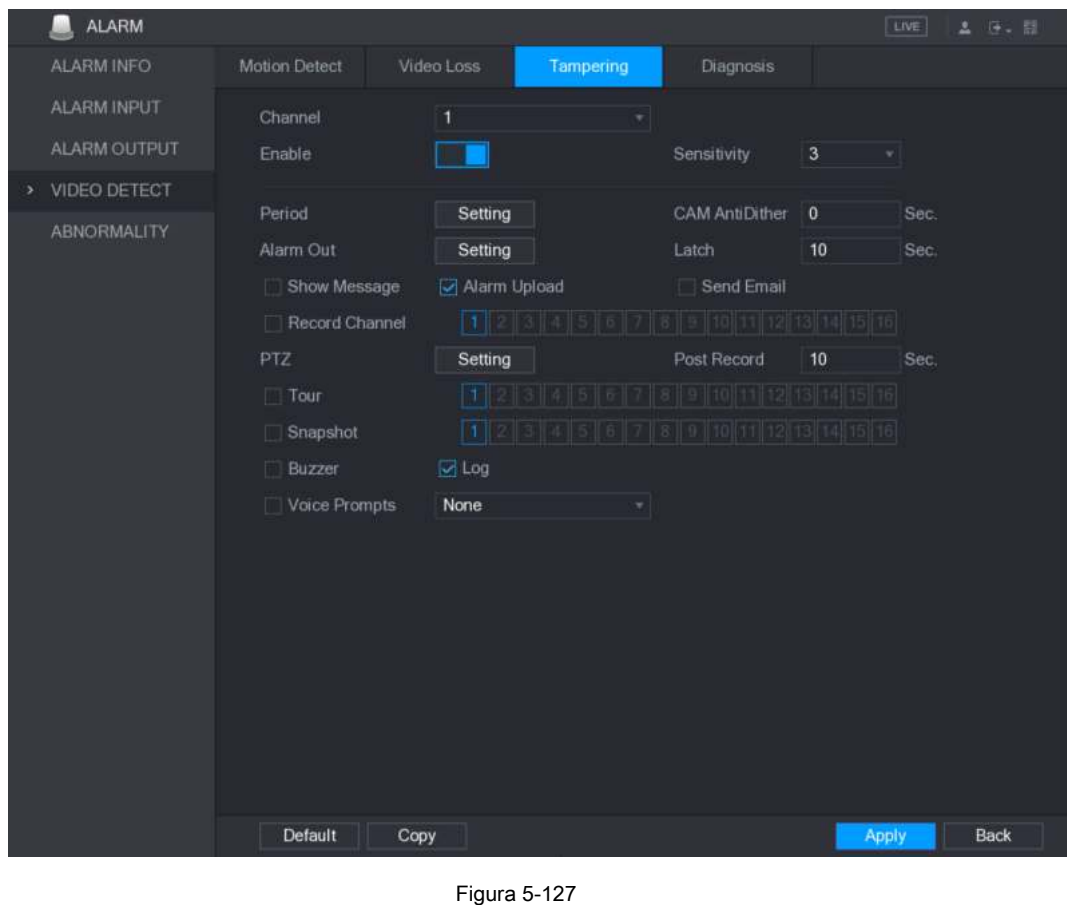

Paso 2 Para configurar los ajustes de los parámetros de detección de manipulación, consulte "5.10.4.1

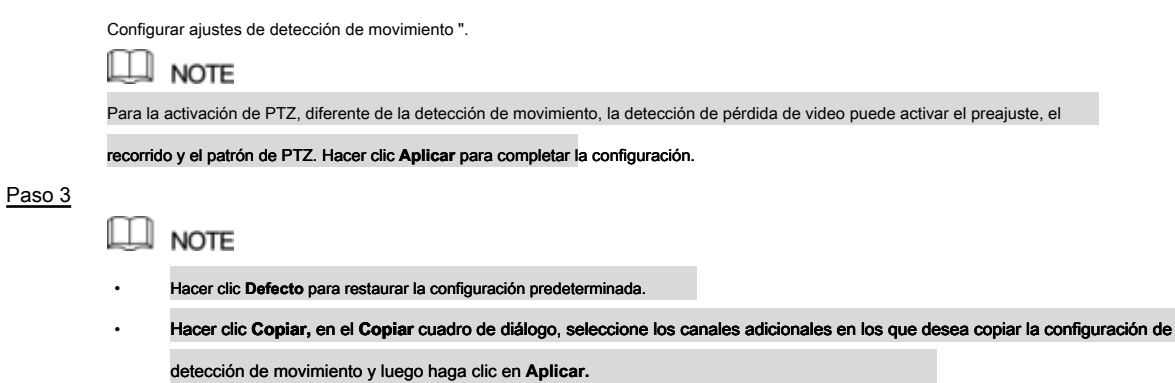

## 5.10.4.4 Configuración de ajustes de diagnóstico

## $\square$  note

Esta función solo se puede usar cuando es compatible con la cámara.

Cuando el video aparece en condiciones como borrosas, sobreexpuestas o el color cambia, el sistema activa la alarma.

Paso 1 Seleccione **Menú principal> ALARMA> VIDIEO DETECT> Diagnóstico.**

los **Diagnóstico** Se muestra la interfaz. Ver Figura 5-128.

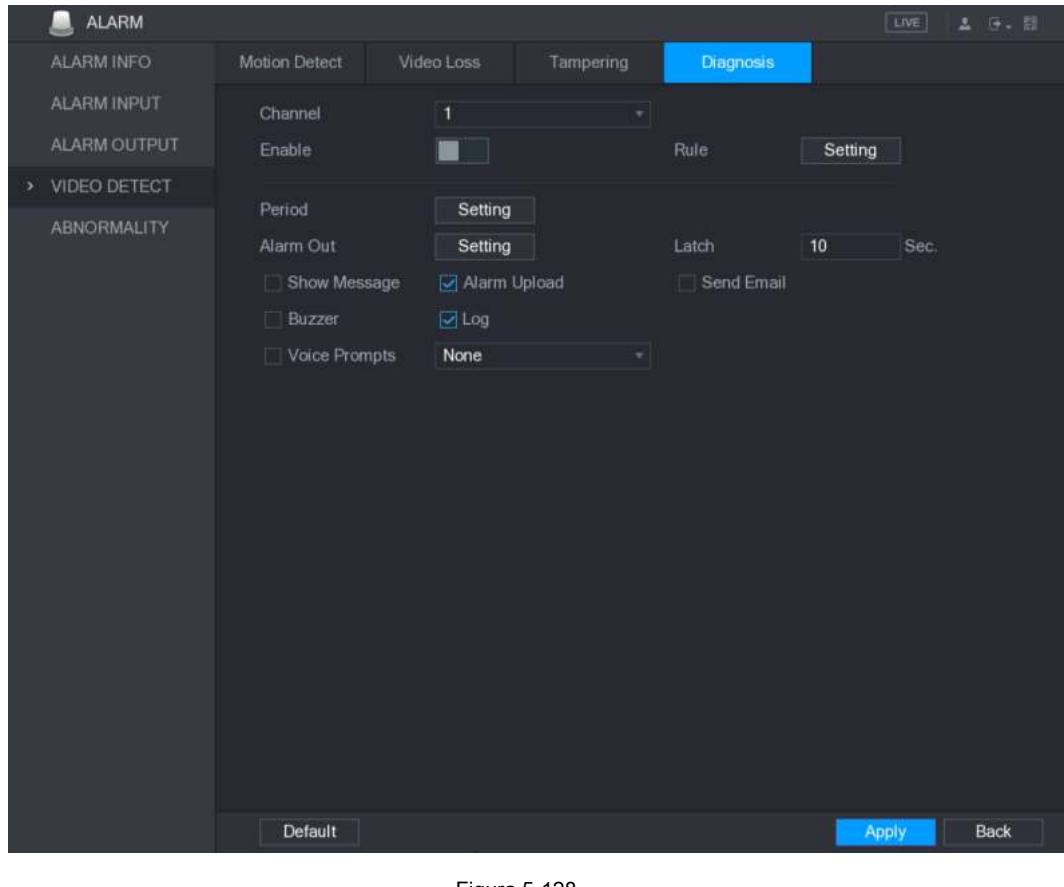

Figura 5-128

- Paso 2 Para configurar los ajustes de los parámetros de diagnóstico, consulte "5.10.4.1 Configuración
	- Configuración de detección de movimiento ". Haga clic en **Aplicar** para
- Paso 3 completar la configuración.

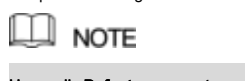

Hacer clic **Defecto** para restaurar la configuración predeterminada.

**Establecer los tipos para diagnosticar objetivos** 

Paso 1 Cerca de **Regla,** hacer clic **Ajuste.**

los **Diagnóstico** Se muestra la interfaz. Ver Figura 5-129.

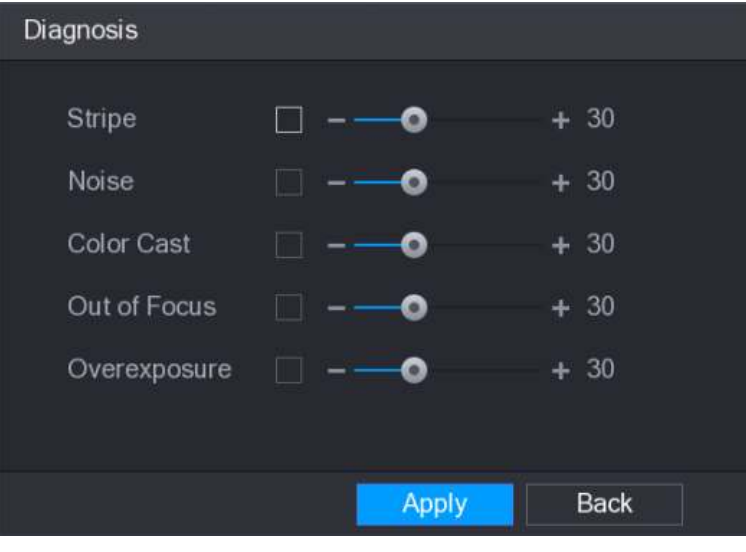

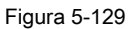

Paso 2 Seleccione los elementos que desea diagnosticar y establezca el umbral (30 de forma predeterminada). Ver Tabla 5-40.

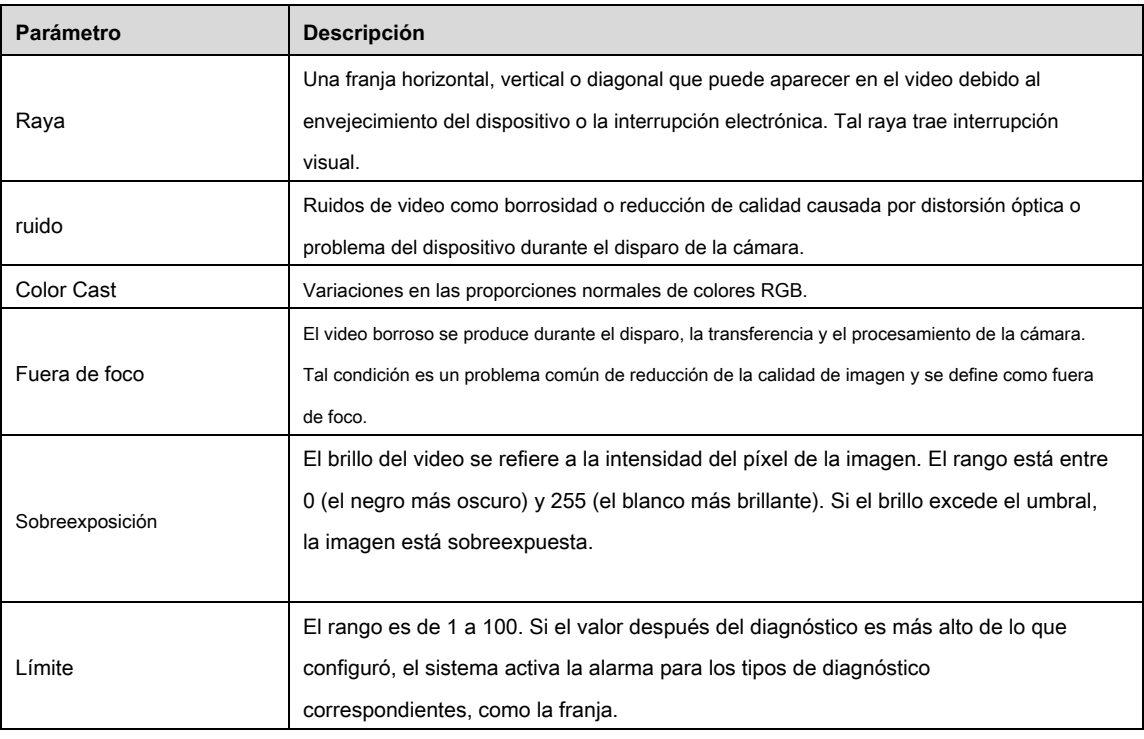

#### Paso 3 Hacer clic **Aplicar** para guardar la configuración.

#### El sistema vuelve a la **Diagnóstico** interfaz. Hacer clic **Aplicar** para

Paso 4 completar la configuración.

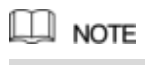

Hacer clic **Defecto** para restaurar la configuración predeterminada.

## 5.10.5 Eventos del sistema

Puede configurar la salida de alarma para tres tipos de eventos del sistema (HDD, red y usuario). Cuando se produce un evento anormal del sistema, el sistema activa las alarmas de la manera que usted configura en esta sección.

#### 5.10.5.1 Configuración de ajustes de eventos de HDD

Paso 1 Seleccione Menú principal> ALARMA> ANORMIDAD> HDD. los **HDD** Se muestra la interfaz. Ver Figura 5-130.

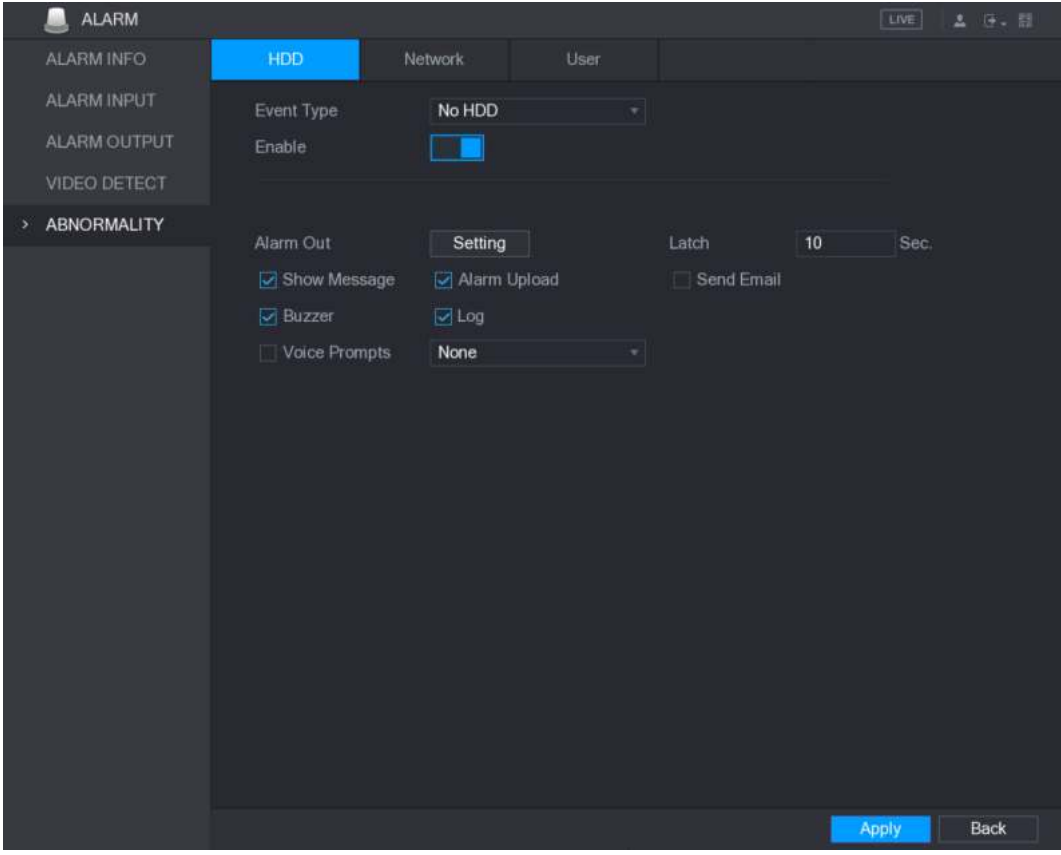

Figura 5-130

Paso 2 Configure los ajustes para el evento HDD. Ver Tabla 5-41.

| Parámetro       | Descripción                                                                                                    |
|-----------------|----------------------------------------------------------------------------------------------------|
| Tipo de evento  | En el Tipo de evento lista, seleccione Sin disco duro, error de disco duro, o HDD sin espacio<br>como el tipo de evento                                                                                                    |
| Habilitar       | Active o desactive la función de detección de eventos HDD.                                                                                                    |
| Alarma fuera    | Hacer clic Ajuste para mostrar la interfaz de configuración.<br>Alarma general: habilite la activación de la alarma a través de los dispositivos de alarma<br>$\bullet$<br>conectado al puerto de salida seleccionado.<br>Alarma externa: habilite la activación de la alarma a través de la conexión<br>$\bullet$<br>caja de alarma<br>Sirena inalámbrica: habilite la activación de alarma a través de dispositivos<br>$\bullet$<br>conectado por puerta de enlace USB o puerta de enlace de cámara. |
| Pestillo        | Establezca un período de tiempo para que el dispositivo retrase el apagado de la alarma después de que<br>se cancele la alarma externa. El valor varía de 10 segundos a 300 segundos, y el valor predeterminado es<br>10 segundos.                                                                                                    |
| Mostrar mensaje | Selecciona el Mostrar mensaje casilla de verificación para habilitar un mensaje emergente en su PC host<br>local.                                                                                                    |
| Carga de alarma | Selecciona el Carga de alarma casilla de verificación para permitir que el sistema cargue la señal de alarma a<br>la red (incluido el centro de alarmas) cuando se produce un evento de alarma.                                                                                                    |

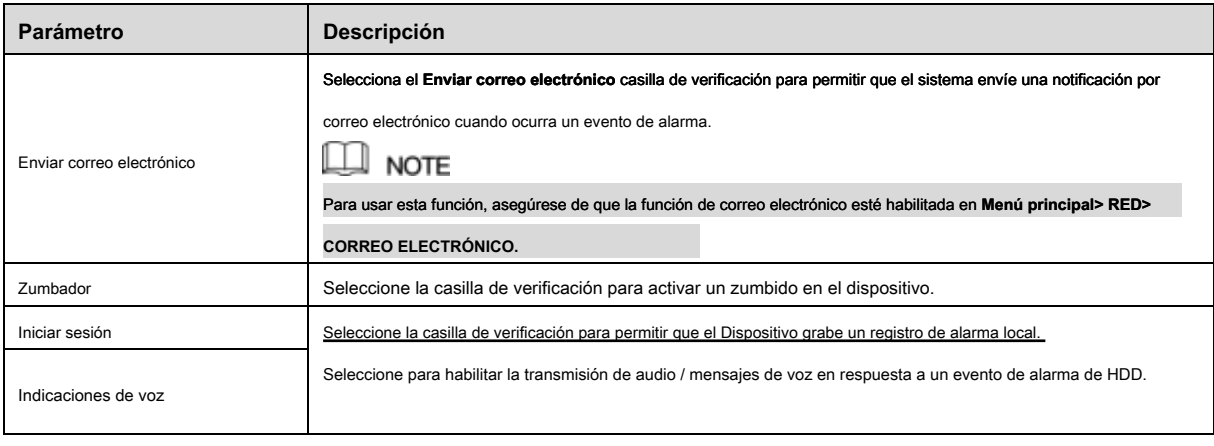

#### Paso 3 Hacer clic **Aplicar** para completar la configuración.

## 5.10.5.2 Configuración de ajustes de eventos de red

#### Paso 1 Seleccione Menú principal> ALARMA> ANORMIDAD> Red.

los **Red** Se muestra la interfaz. Ver Figura 5-131.

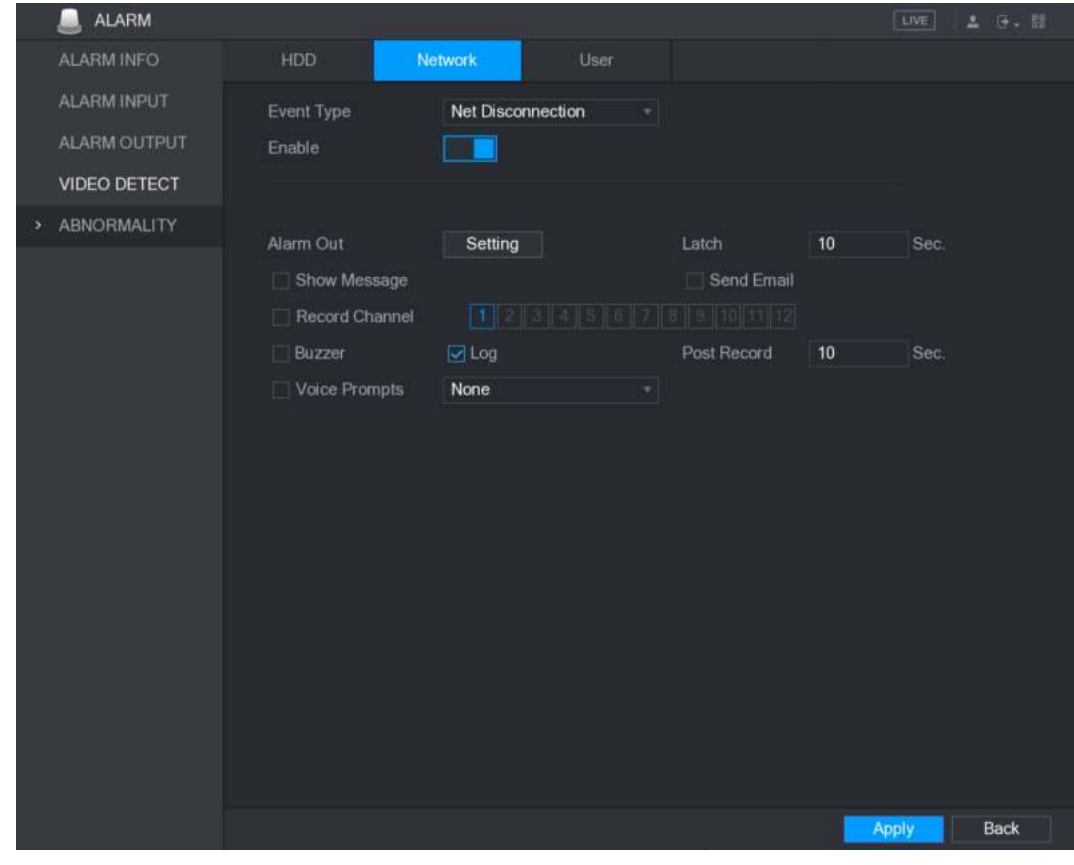

Figura 5-131

| Paso 2 | Configure los ajustes para el evento de red. Ver Tabla 5-42. |  |  |  |
|--------|--------------------------------------------------------------|--|--|--|
|        |                                                              |  |  |  |

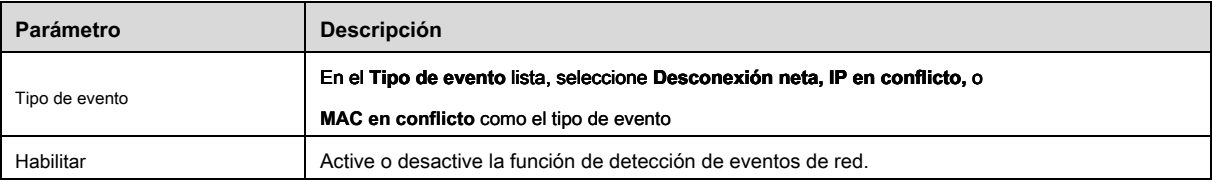

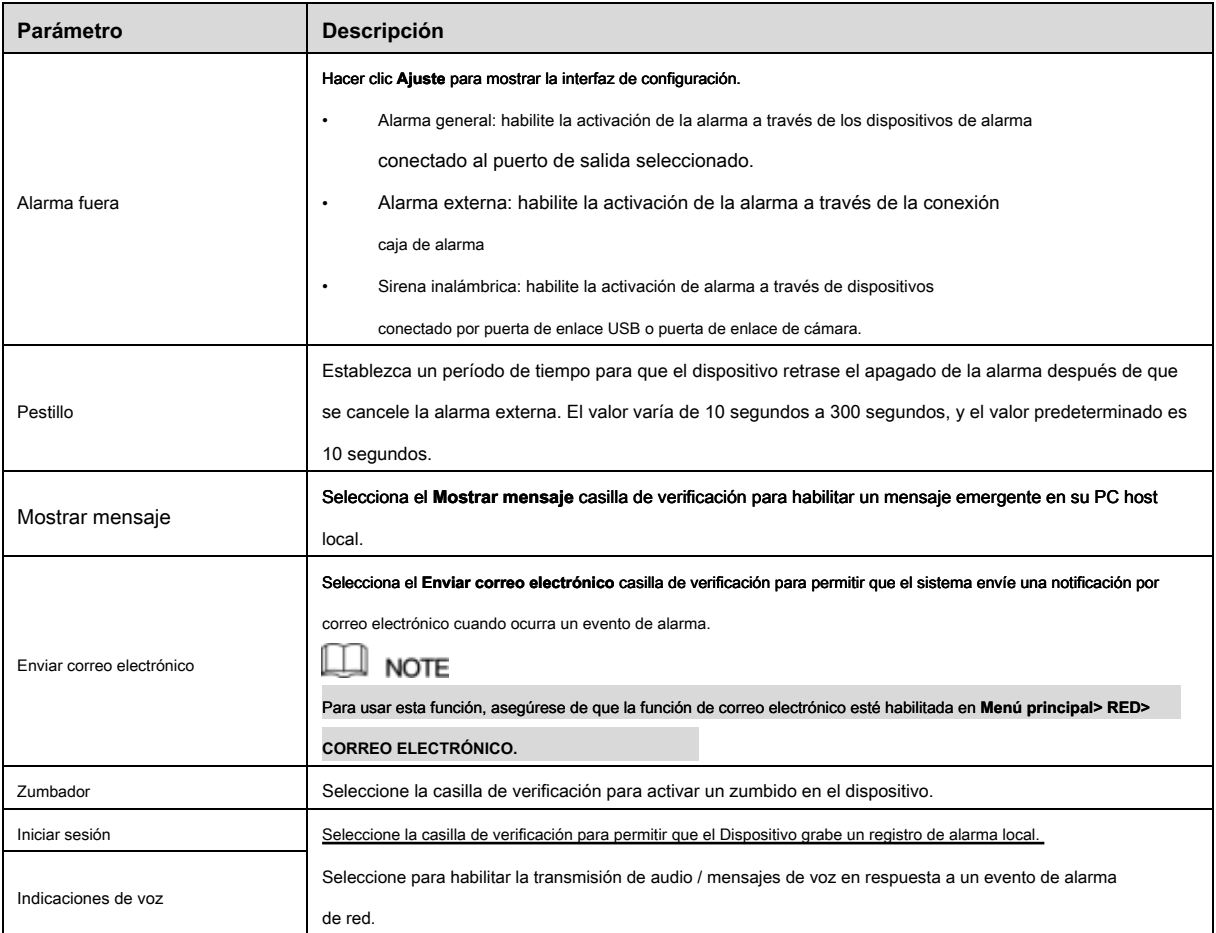

Paso 3 Hacer clic **Aplicar** para completar la configuración.

5.10.5.3 Configuración de ajustes de eventos de usuario

Paso 1 Seleccione Menú principal> ALARMA> ANORMIDAD> Usuario. los **Usuario** Se muestra la interfaz. Ver Figura 5-132.

| <b>ALARM</b>       |               |                           |        |            |            | <b>LIVE</b> | 2 ほい目       |
|--------------------|---------------|---------------------------|--------|------------|------------|-------------|-------------|
| ALARM INFO         | HDD           | Network                   | User   |            |            |             |             |
| <b>ALARM INPUT</b> | Event Type    | Illegal Login             | $\tau$ | Attempt(s) | $\sqrt{5}$ |             |             |
| ALARM OUTPUT       | Enable        |                           |        | Lock Time  | $\sqrt{5}$ | Min.        |             |
| VIDEO DETECT       |               |                           |        |            |            |             |             |
| ABNORMALITY<br>×   | Alarm Out     |                           |        | Latch      | 10         | Sec.        |             |
|                    | <b>Buzzer</b> | Setting<br>$\sqrt{2}$ Log |        | Send Email |            |             |             |
|                    | Voice Prompts | None                      | ∙∥     |            |            |             |             |
|                    |               |                           |        |            |            |             |             |
|                    |               |                           |        |            |            |             |             |
|                    |               |                           |        |            |            |             |             |
|                    |               |                           |        |            |            |             |             |
|                    |               |                           |        |            |            |             |             |
|                    |               |                           |        |            |            |             |             |
|                    |               |                           |        |            |            |             |             |
|                    |               |                           |        |            |            |             |             |
|                    |               |                           |        |            |            |             |             |
|                    |               |                           |        |            |            |             |             |
|                    |               |                           |        |            |            |             |             |
|                    |               |                           |        |            |            |             |             |
|                    |               |                           |        |            |            | Apply       | <b>Back</b> |

Figura 5-132

Paso 2 Configure los ajustes para el evento del usuario. Ver Tabla 5-43.

| Parámetro         | Descripción                                                                                              |  |  |  |  |  |
|-------------------|----------------------------------------------------------------------------------------------------|--|--|--|--|--|
| Tipo de evento    | En el Tipo de evento lista, seleccione Inicio de sesión ilegal.                                          |  |  |  |  |  |
|                   | Habilite la función de detección de errores del usuario.                                                 |  |  |  |  |  |
| Habilitar         | Si no habilita esta función, no habrá límite para la entrada de contraseña incorrecta y                  |  |  |  |  |  |
|                   | la cuenta no se puede bloquear debido a la contraseña incorrecta.                                        |  |  |  |  |  |
|                   |                                                                                                    |  |  |  |  |  |
| Intento (s)       | Establezca el número máximo de entradas de contraseña incorrecta permitidas. los                         |  |  |  |  |  |
|                   | la cuenta se bloqueará después de que sus entradas superen el número máximo.                             |  |  |  |  |  |
| Tiempo de bloqueo | Establece durante cuánto tiempo está bloqueada la cuenta. El valor varía de 1 minuto a 60 minutos.       |  |  |  |  |  |
|                   |                                                                                                    |  |  |  |  |  |
|                   | Hacer clic Ajuste para mostrar la interfaz de configuración.                                             |  |  |  |  |  |
|                   | Alarma general: habilite la activación de la alarma a través de los dispositivos de alarma<br>$\bullet$  |  |  |  |  |  |
|                   | conectado al puerto de salida seleccionado.                                                              |  |  |  |  |  |
| Alarma fuera      | Alarma externa: habilite la activación de la alarma a través de la conexión<br>$\bullet$                 |  |  |  |  |  |
|                   | caja de alarma                                                                                           |  |  |  |  |  |
|                   | Sirena inalámbrica: habilite la activación de alarma a través de dispositivos<br>$\bullet$               |  |  |  |  |  |
|                   | conectado por puerta de enlace USB o puerta de enlace de cámara.                                         |  |  |  |  |  |
|                   | Establezca un período de tiempo para que el dispositivo retrase el apagado de la alarma después de que   |  |  |  |  |  |
| Pestillo          | se cancele la alarma externa. El valor varía de 10 segundos a 300 segundos, y el valor predeterminado es |  |  |  |  |  |
|                   | 10 segundos.                                                                                             |  |  |  |  |  |

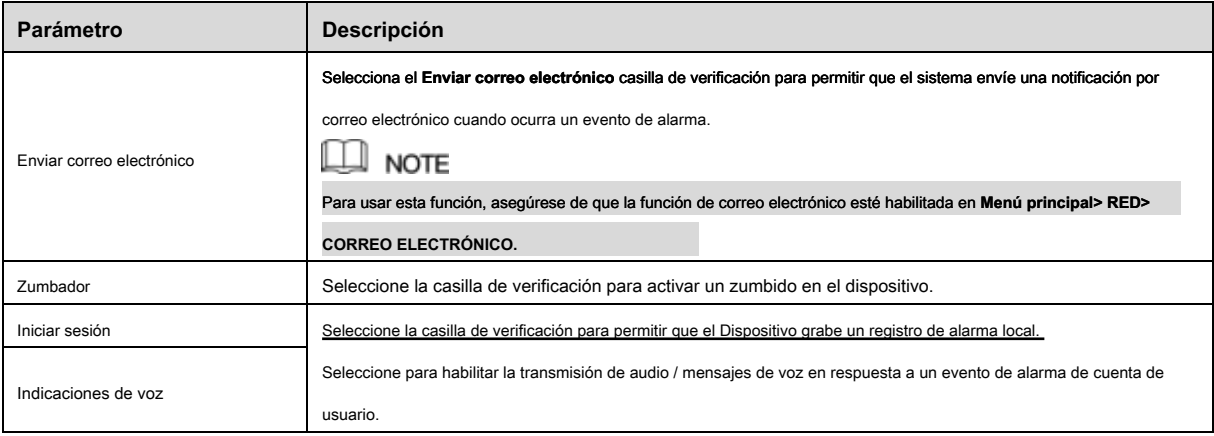

Paso 3 Hacer clic **Aplicar** para completar la configuración.

# **5.11** Configurar la función IVS

La función IVS procesa y analiza las imágenes para extraer la información clave para que coincida con las reglas preestablecidas. Cuando los comportamientos detectados coinciden con las reglas, el sistema activa las alarmas.

# $\Box$  Note

La función IVS y la función de detección de rostros no se pueden habilitar al mismo tiempo.

## 5.11.1 Configuración de ajustes inteligentes

Puede configurar los ajustes inteligentes para cámaras analógicas y cámaras IP.

# $\square$  Note

- No todos los modelos admiten esta función.
- Deshabilite los canales IP expandidos primero antes de usar esta función para cámaras analógicas.
- Paso 1 Seleccione Menú principal> IVS> CONFIGURACIÓN INTEL.

los **CONFIGURACIÓN INTEL** Se muestra la interfaz. Ver Figura 5-133.

|      | 奥 IVS          |                    |        |                         |              |      |         | $[$    | $\Delta$ . $\Theta$ . If |
|------|----------------|--------------------|--------|-------------------------|--------------|------|---------|--------|--------------------------|
|      | SMART SEARCH   | Channel            |        | $\overline{\mathbf{1}}$ | $\mathbf{v}$ |      |         |        |                          |
| $\,$ | INTELL SETTING |                    |        |                         |              |      |         |        |                          |
|      |                | $\pmb{\mathsf{o}}$ | Enable | Name                    | Type         | Draw | Trigger | Delete | P                        |
|      |                |                    |        |                         |              |      |         |        |                          |
|      |                |                    |        |                         |              |      |         |        |                          |
|      |                |                    |        |                         |              |      |         |        |                          |
|      |                |                    |        |                         |              |      |         |        |                          |
|      |                |                    |        |                         |              |      |         |        |                          |
|      |                | o                  |        |                         | n)           |      |         |        | E.                       |
|      |                |                    |        |                         |              |      |         | Add    |                          |
|      |                |                    |        |                         |              |      |         | Apply  | Back                     |

Figura 5-133

- Paso 2 En el **Canal** lista, seleccione el número de canal que desea configurar el IVS
	- función. Hacer
- Paso 3 clic **Añadir.**

Se muestra una línea de regla. Ver Figura 5-134.

| 奥 IVS               |                   |               |                                   |           |              | LIVE   | $\Delta$ ( $\Theta$ - $\overline{\Theta}$ |
|---------------------|-------------------|---------------|-----------------------------------|-----------|--------------|--------|-------------------------------------------|
| SMART SEARCH        | Channel           | $\bullet$     | $\mathbf{v}$                      |           |              |        |                                           |
| INTELL SETTING<br>× |                   |               |                                   |           |              |        |                                           |
|                     | Enable<br>$\bf 1$ |               |                                   |           |              | Delete | P                                         |
|                     | $\bf 1$           | Name<br>RuleI | Type<br>Tripwire<br>$\mathcal{A}$ | Draw<br>╱ | Trigger<br>× | 盲      |                                           |
|                     |                   |               |                                   |           |              |        |                                           |
|                     |                   |               |                                   |           |              |        |                                           |
|                     |                   |               |                                   |           |              |        |                                           |
|                     |                   |               |                                   |           |              |        |                                           |
|                     |                   |               |                                   |           |              |        |                                           |
|                     |                   |               |                                   |           |              |        |                                           |
|                     |                   |               |                                   |           |              |        |                                           |
|                     |                   |               |                                   |           |              |        |                                           |
|                     |                   |               |                                   |           |              |        |                                           |
|                     |                   |               |                                   |           |              |        |                                           |
|                     |                   |               |                                   |           |              |        |                                           |
|                     |                   |               |                                   |           |              |        |                                           |
|                     |                   |               |                                   |           |              |        |                                           |
|                     | o                 |               | Щ                                 |           |              |        | E.                                        |
|                     |                   |               |                                   |           |              | Add    |                                           |
|                     |                   |               |                                   |           |              |        |                                           |
|                     |                   |               |                                   |           |              | Apply  | Back                                      |
|                     |                   |               |                                   |           |              |        |                                           |

Figura 5-134

Paso 4 Configure los parámetros para la regla que seleccionó.

Paso 5 Seleccione la casilla de verificación de la regla para habilitarla.

Paso 6 Hacer clic **Aplicar** para completar la configuración.

#### 5.11.1.1 Configuración de reglas de Tripwire

Cuando el objeto objetivo cruza el cable trampa en la dirección definida, el sistema activa las alarmas.

- El cable trampa se puede configurar como una línea recta o una línea discontinua.
- Admite la detección de cruce de cables triples de una o dos vías.
- Admite múltiples cables trampa en el mismo escenario para cumplir con la complejidad.
- Soporta filtrado de tamaño para el objetivo.

Paso 1 En la línea de regla que agregó, en el **Tipo** lista, seleccione **Tripwire** Ver Figura 5-135.
| 奥 IVS                           |                    |                   |              |                 | $[$<br>$\Delta = \overline{\Omega} + \overline{\Omega}$ |  |
|---------------------------------|--------------------|-------------------|--------------|-----------------|---------------------------------------------------------|--|
| SMART SEARCH                    | Channel            | $\bf{1}$          |              |                 |                                                         |  |
| INTELL SETTING<br>$\mathcal{F}$ |                    |                   | $\mathbf{v}$ |                 |                                                         |  |
|                                 | Enable<br>$\bf{1}$ | Name<br>Type      |              | Trigger<br>Draw | Delete<br>P                                             |  |
|                                 | $1\,$<br>$\Box$    | Tripwire<br>Rule1 | $\bullet$    | 娄<br>í          | 盲                                                       |  |
|                                 |                    |                   |              |                 |                                                         |  |
|                                 |                    |                   |              |                 |                                                         |  |
|                                 |                    |                   |              |                 |                                                         |  |
|                                 |                    |                   |              |                 |                                                         |  |
|                                 |                    |                   |              |                 |                                                         |  |
|                                 |                    |                   |              |                 |                                                         |  |
|                                 |                    |                   |              |                 |                                                         |  |
|                                 |                    |                   |              |                 |                                                         |  |
|                                 |                    |                   |              |                 |                                                         |  |
|                                 |                    |                   |              |                 |                                                         |  |
|                                 |                    |                   |              |                 |                                                         |  |
|                                 | O                  |                   | U)           |                 | E.                                                      |  |
|                                 |                    |                   |              |                 |                                                         |  |
|                                 |                    |                   |              |                 | Add                                                     |  |
|                                 |                    |                   |              |                 | Back<br>Apply                                           |  |
|                                 |                    |                   |              |                 |                                                         |  |

Figura 5-135

- Paso 2 Dibuja un cable trampa.
	- 1) En el **Canal** lista, seleccione el canal para el que desea configurar las reglas.
	- 2) Hacer clic

Se muestra la pantalla de monitoreo para configurar las reglas de tripwire. Consulte la Figura 5-136 para la cámara analógica y la cámara IP sin preajuste, y la Figura 5-137 para la cámara IP con preajuste.

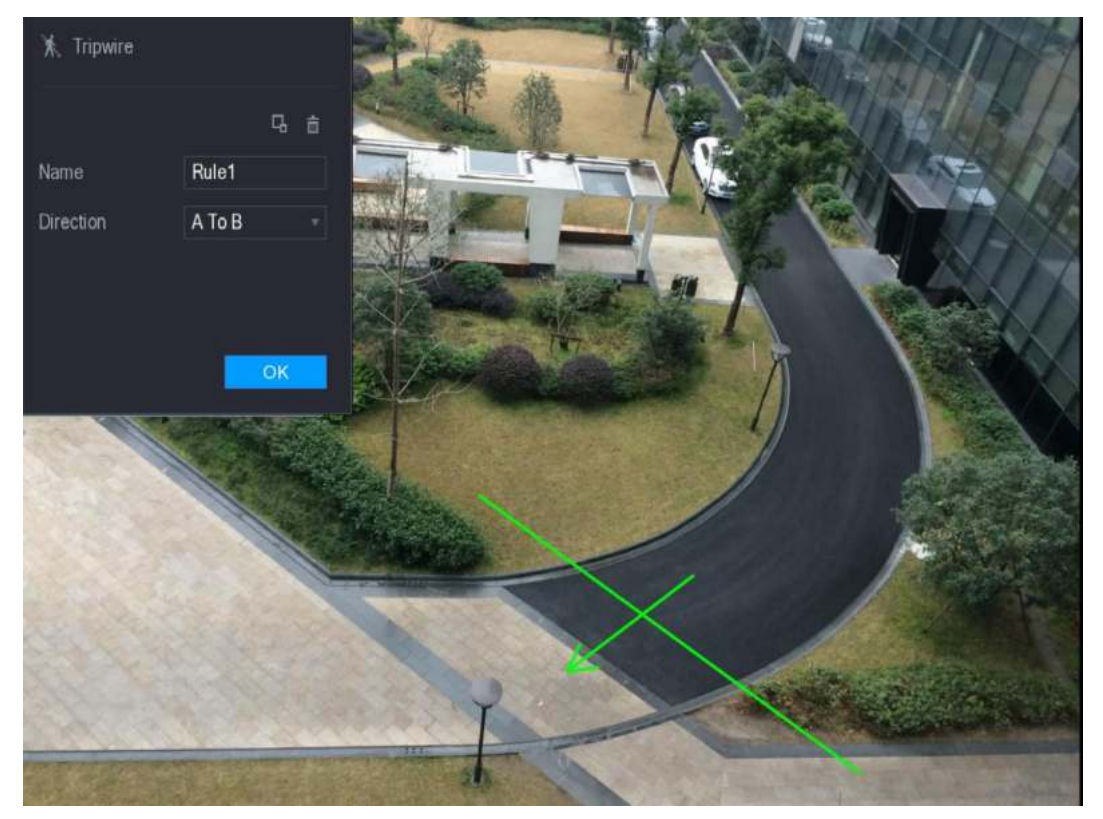

Figura 5-136

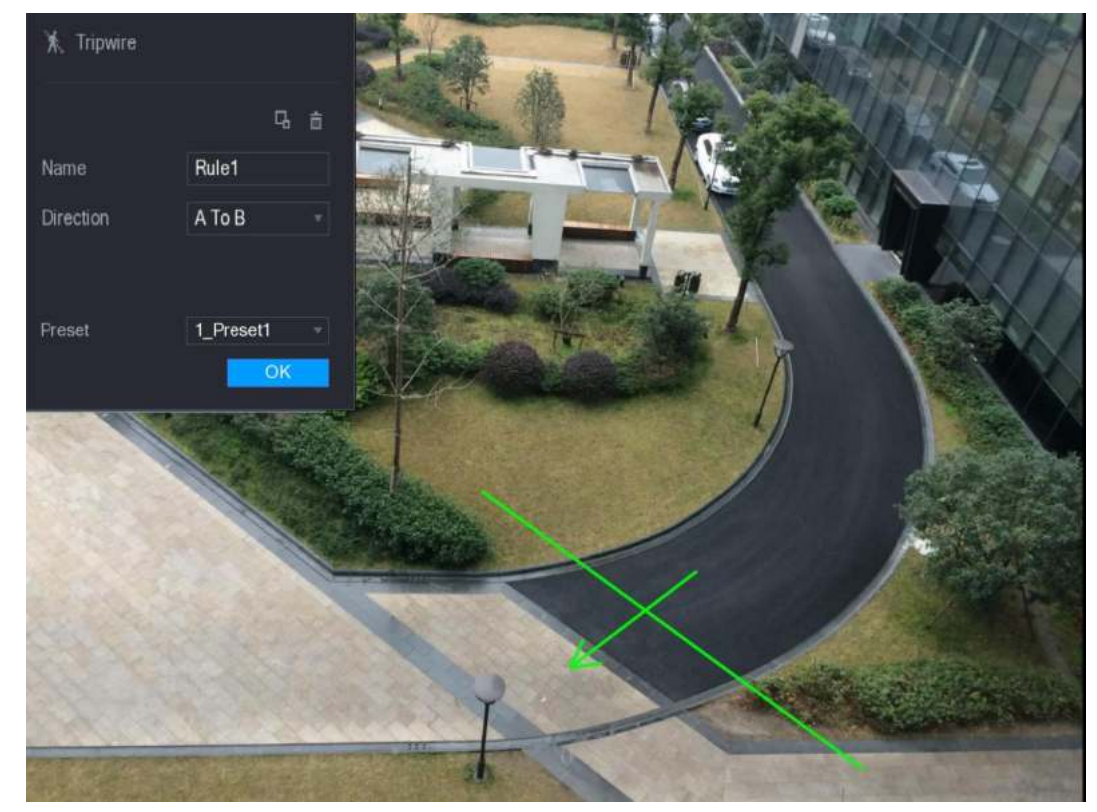

Figura 5-137

3) Configu re la configuración de los parámetros de las reglas de dibujo. Ver Tabla 5-44.

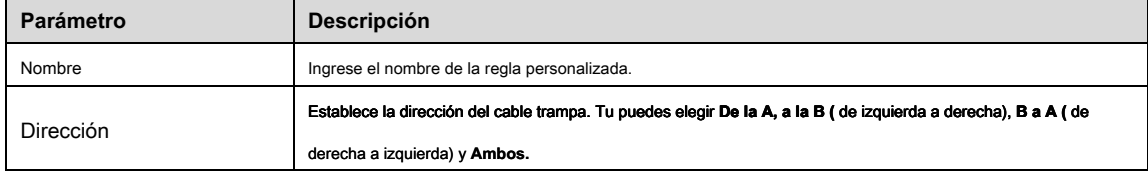

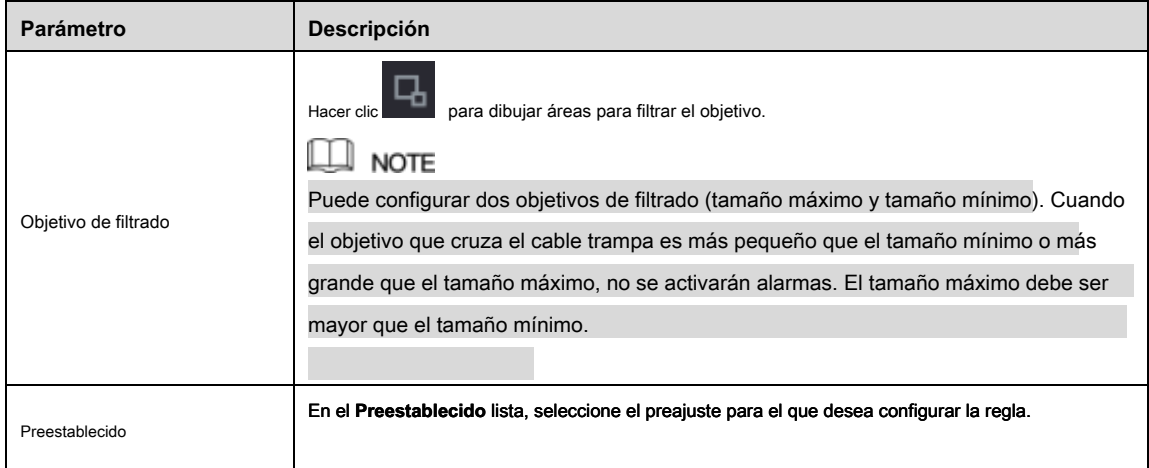

#### Tabla 5-44

- 4) Arrastre para dibujar un cable trampa. El cable trampa puede ser una línea recta, una línea discontinua o un polígono.
- 5) Hacer clic **Okay** para guardar la configuración.

Paso 3 Hacer clic **para establecer las acciones que se activarán.** 

#### los **Desencadenar** Se muestra la interfaz. Ver Figura 5-138.

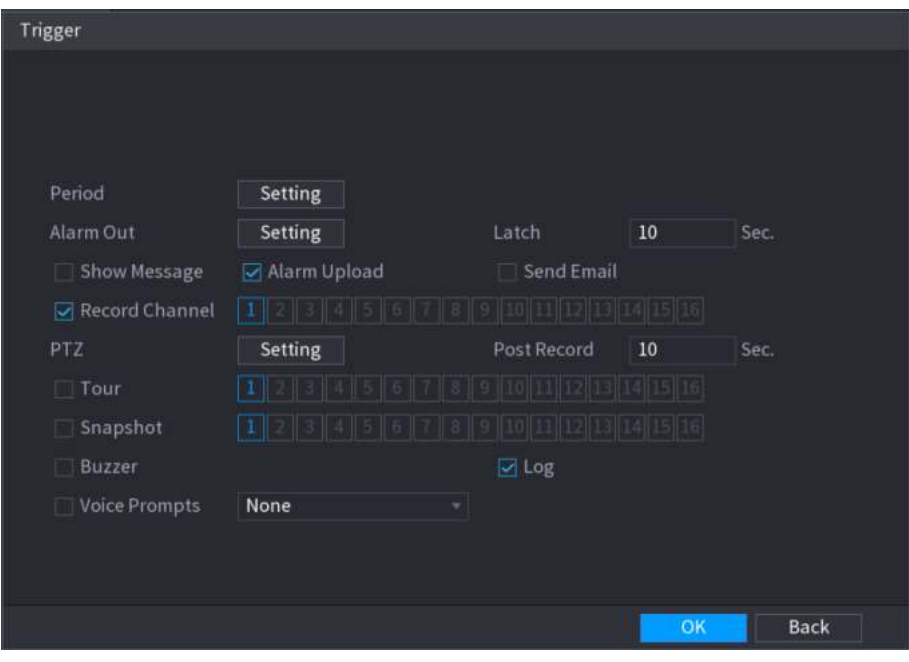

#### Figura 5-138

# Paso 4 Configure los parámetros de activación. Ver Tabla 5-45.

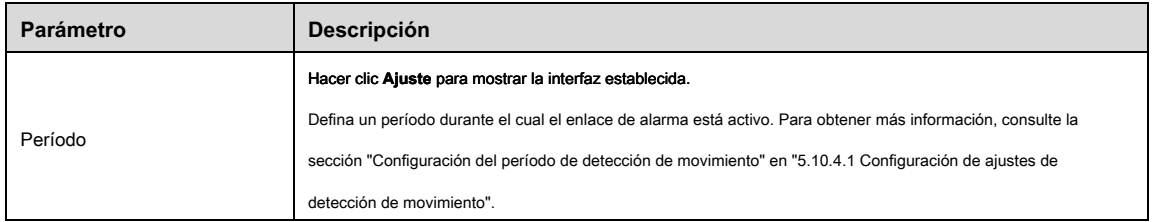

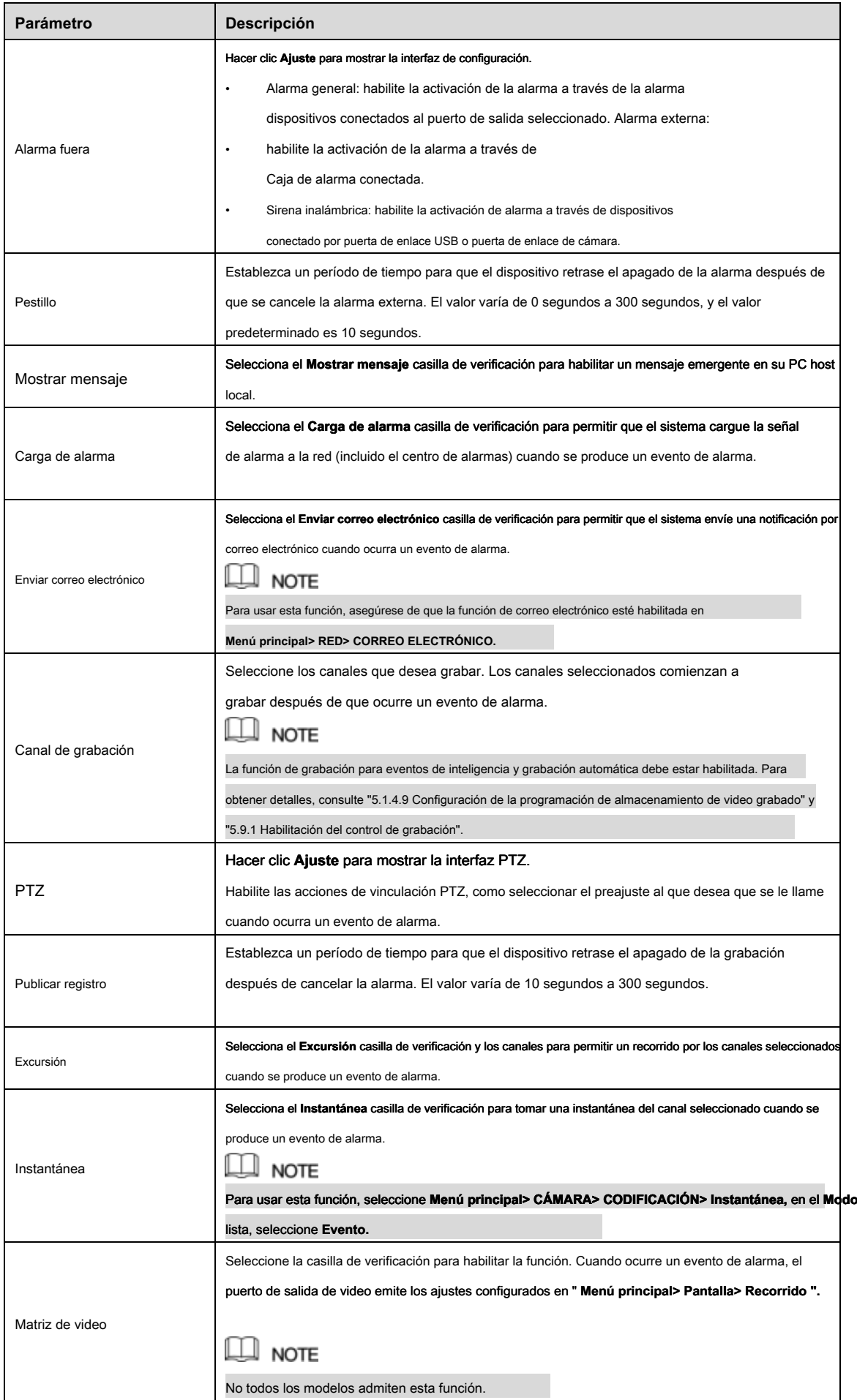

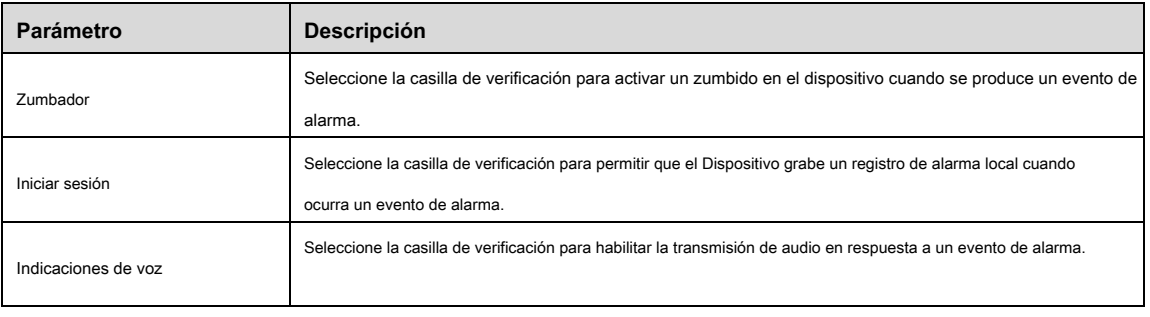

Tabla 5-45

#### Paso 5 Hacer clic **Okay** para guardar la configuración.

#### los **CONFIGURACIÓN INTEL** Se muestra la interfaz. Selecciona el **Habilitar** casilla

Paso 6 de verificación y luego haga clic **Aplicar.**

La función de detección de cable trampa está activa. Cuando el objeto objetivo cruza el cable trampa en la dirección definida, el sistema activa las alarmas.

#### 5.11.1.2 Configuración de reglas de intrusión

Cuando el objetivo entra y sale del área de detección definida, o el objetivo aparece en el área definida, el sistema activa las alarmas.

- Puede definir la forma y la cantidad de áreas de intrusión.
- Admite la detección de los comportamientos que entran y salen de las áreas de intrusión.
- Admite la detección de los comportamientos que se mueven en las áreas de intrusión. Se puede configurar la cantidad de áreas y el tiempo de duración.
- Soporta filtrado de tamaño para el objetivo.

#### Paso 1 En la línea de regla que agregó, en el **Tipo** lista, seleccione **Intrusión.** Ver Figura 5-139.

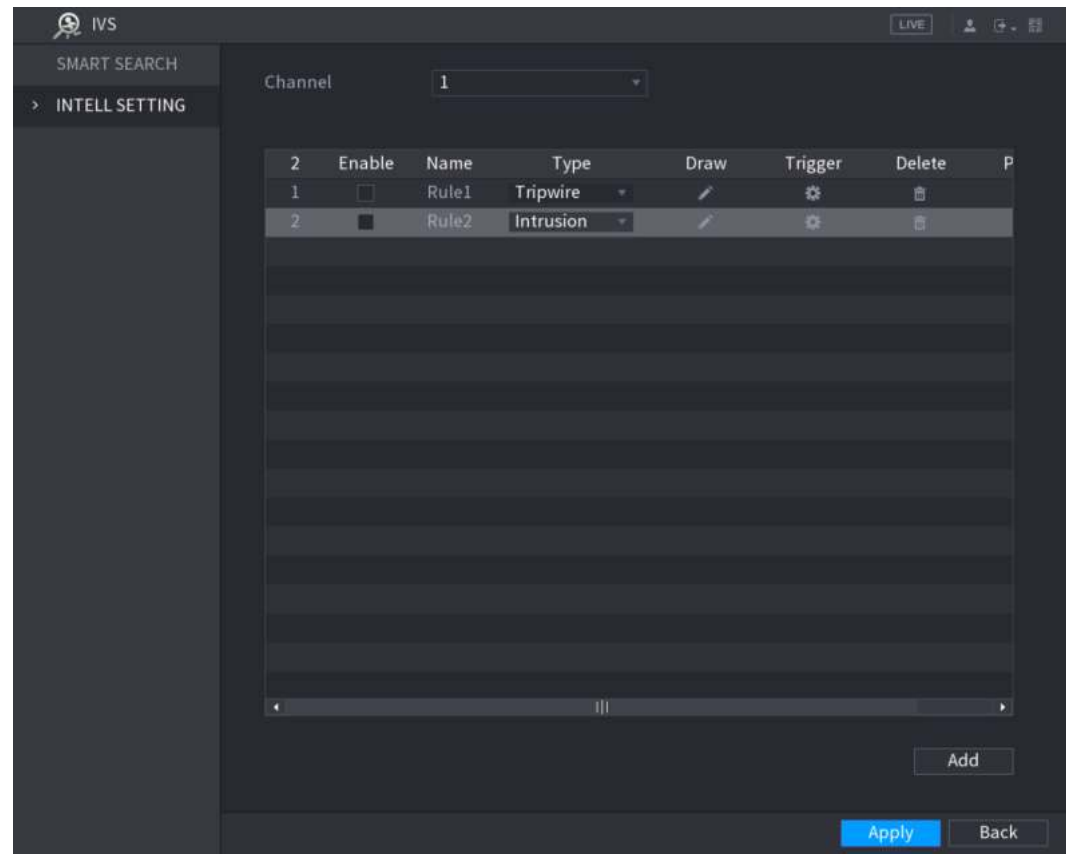

Figura 5-139

#### Paso 2 Dibuja un área.

1) En el **Canal** lista, seleccione el canal para el que desea configurar las reglas.

2) Hacer clic

Se muestra la pantalla de monitoreo para configurar las reglas de intrusión. Vea la Figura 5-140 para la cámara analógica y la cámara IP sin preajuste, y la Figura 5-141 para la cámara IP con preajuste.

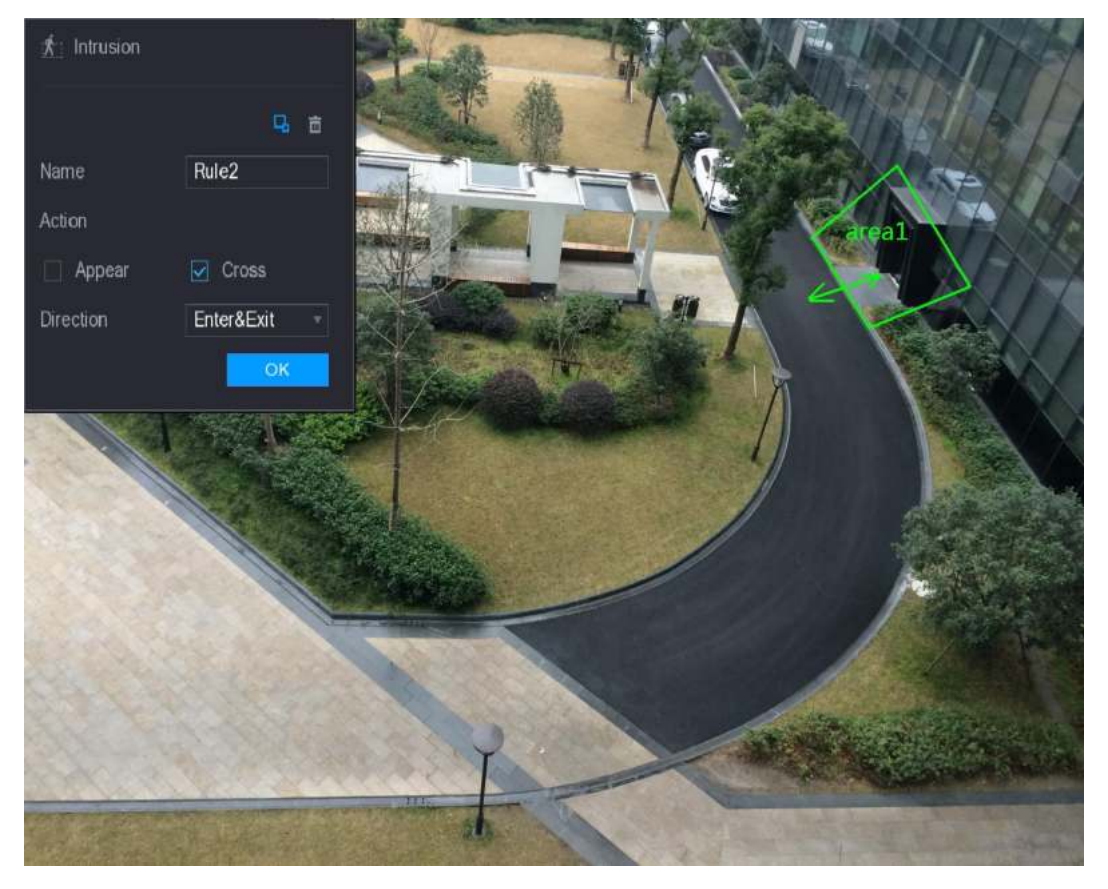

Figura 5-140

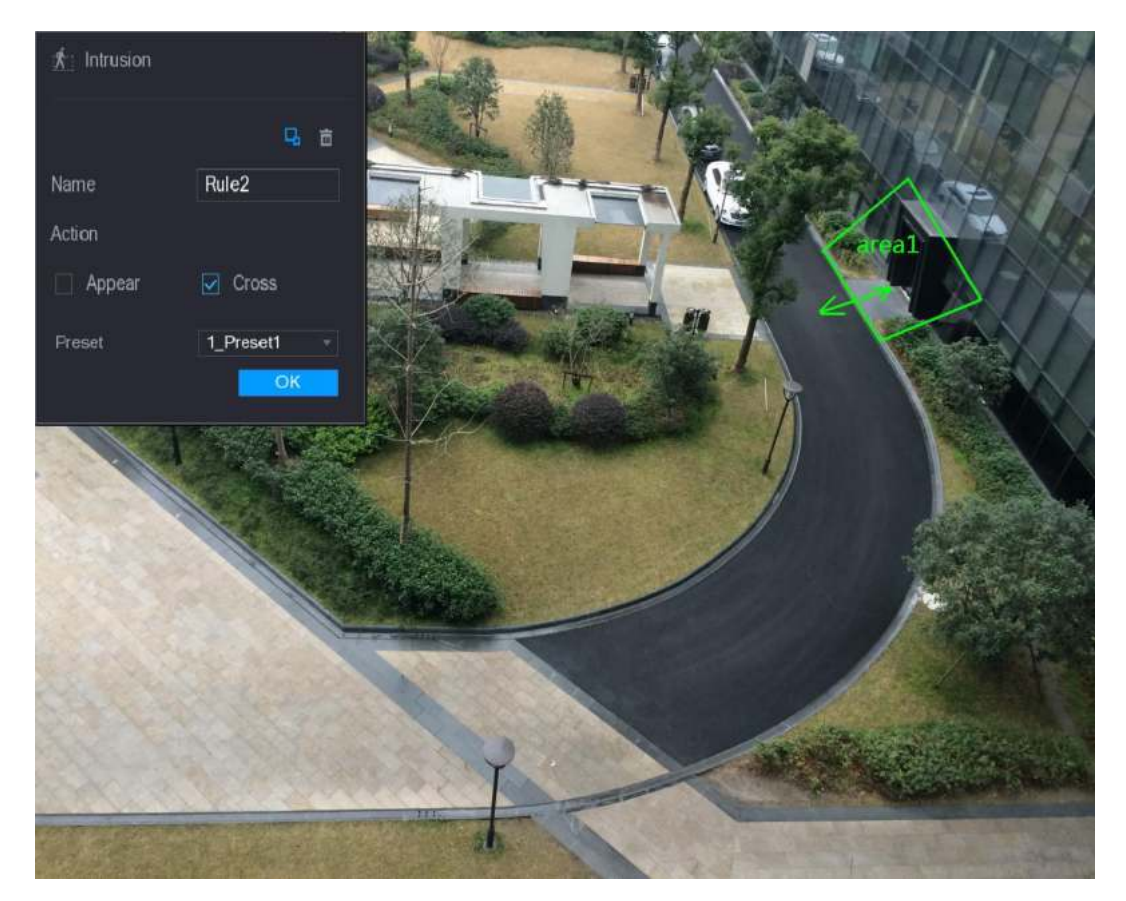

Figura 5-141

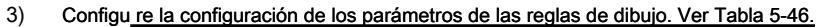

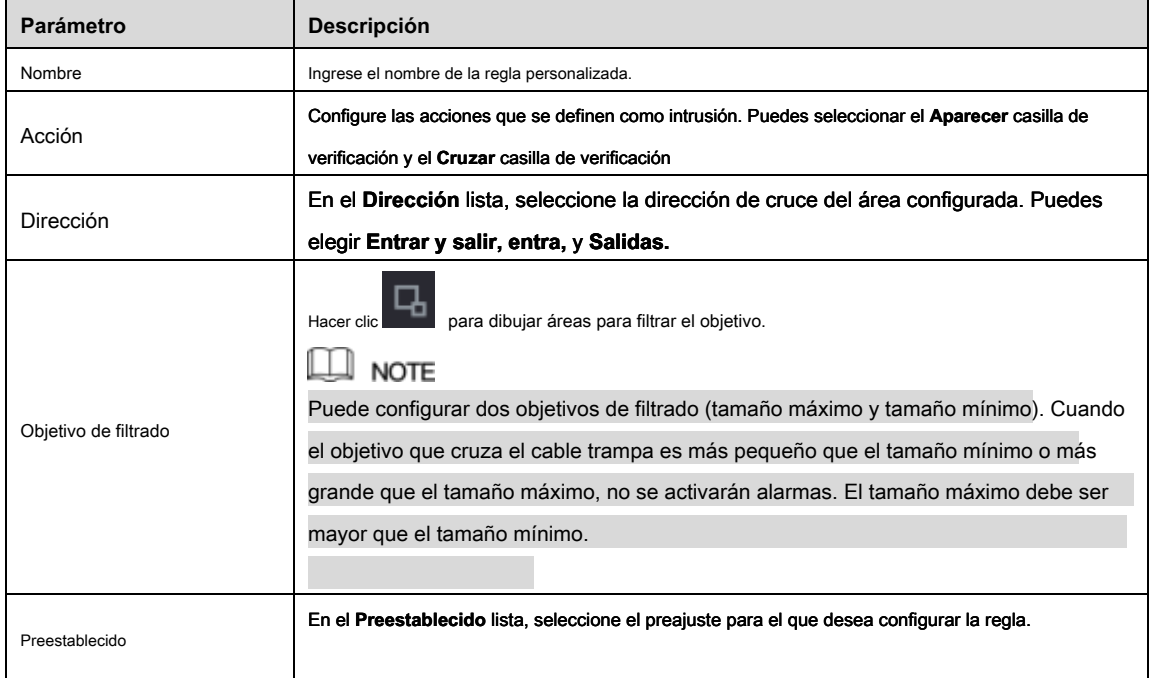

Tabla 5-46

- 4) Arrastre para dibujar un área.
- 5) Hacer clic **Okay** para guardar la configuración.
- 

Paso 3 Hacer clic **para establecer las acciones que se activarán**. Para más detalles, consulte "5.11.1.1 Configuración

Reglas de Tripwire ". Seleccione el **Habilitar** casilla de verificación y luego haga clic **Aplicar.**

Paso 4

La función de detección de intrusos está activa. Cuando el objetivo entra y sale del área, o el objetivo aparece en el área definida, el sistema activa las alarmas.

# 5.11.1.3 Configuración de reglas abandonadas

Cuando el objeto se coloca en el área de detección definida durante más tiempo que el establecido, el sistema activa las alarmas.

- Puede definir la forma y la cantidad de áreas de detección.
- El valor del período se puede configurar.
- Soporta filtrado de tamaño para el objetivo.

#### Paso 1 En la línea de regla que agregó, en el **Tipo** lista, seleccione **Abandonado.** Ver Figura 5-142.

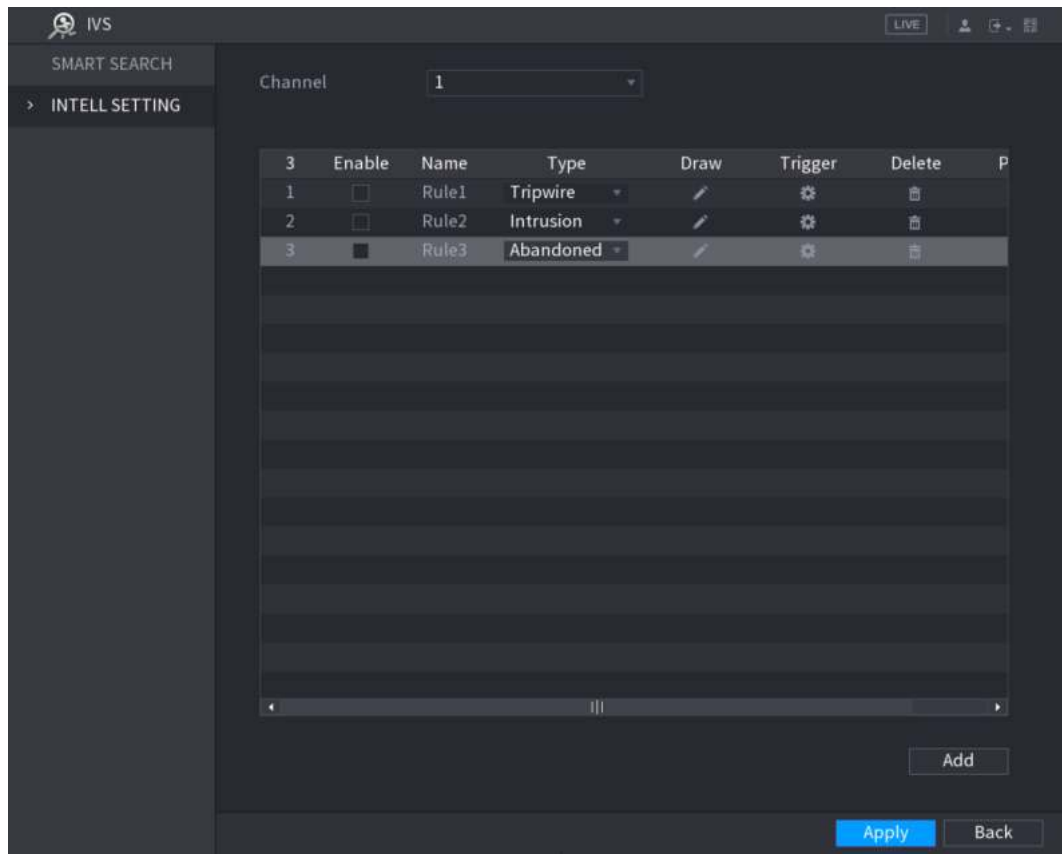

Figura 5-142

#### Paso 2 Dibuja un área.

1) En el **Canal** lista, seleccione el canal para el que desea configurar las reglas.

Se muestra la pantalla de monitoreo para configurar las reglas abandonadas. Consulte la Figura 5-143 para cámaras analógicas y la Figura 5-144 para cámaras IP.

<sup>2)</sup> Hacer clic

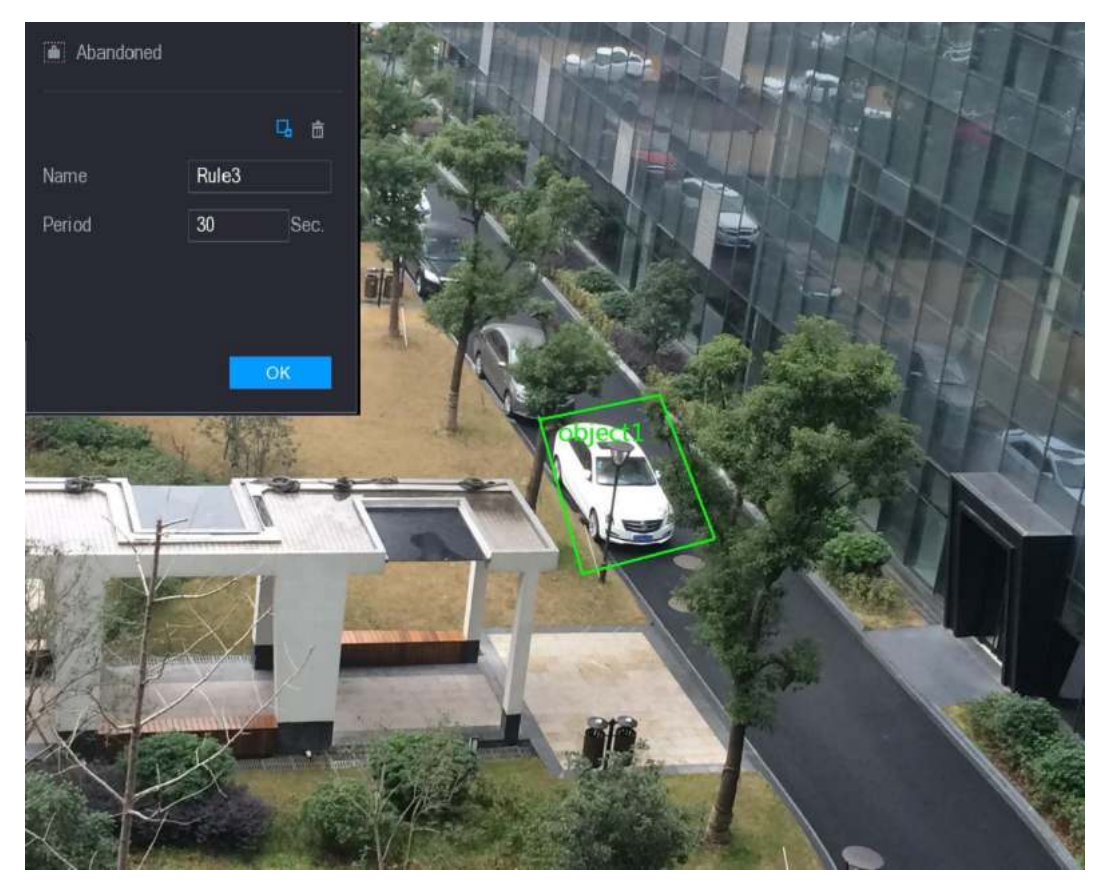

Figura 5-143

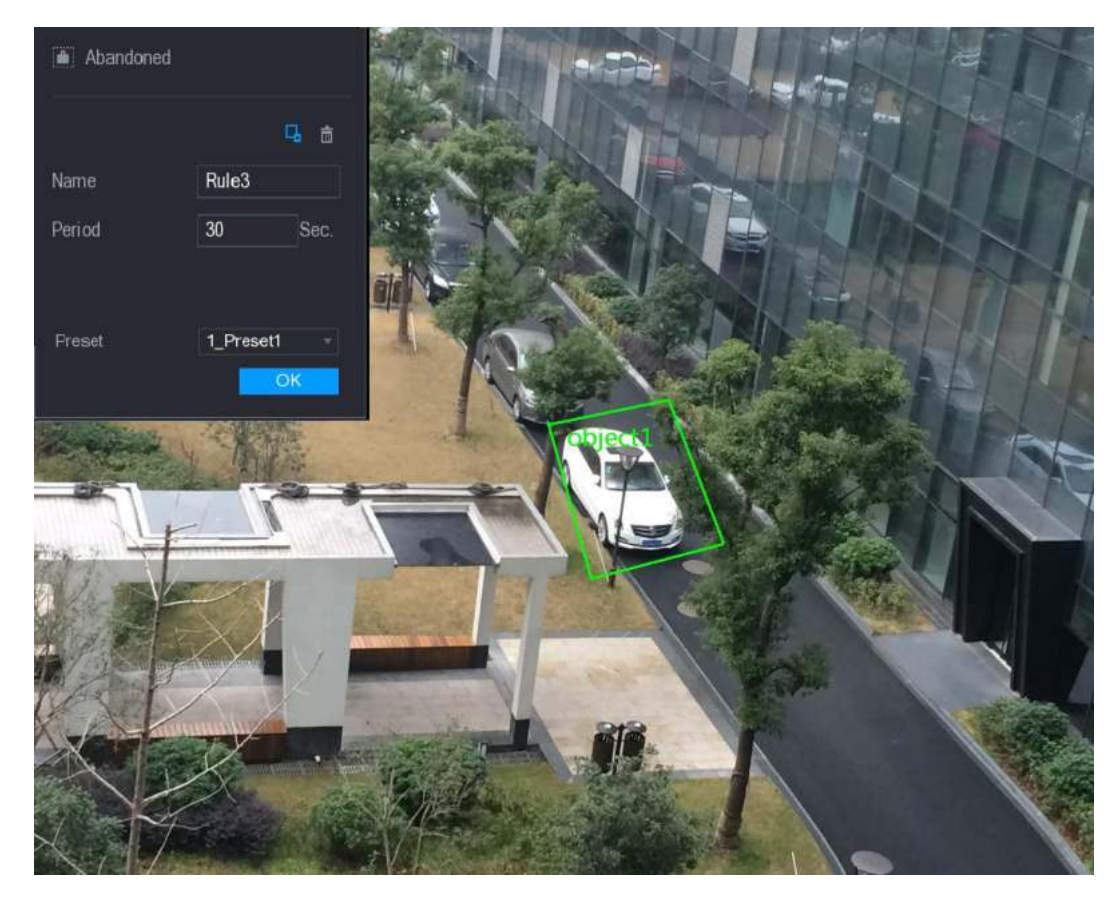

Figura 5-144

3) Configu re la configuración de los parámetros de las reglas de dibujo. Ver Tabla 5-47.

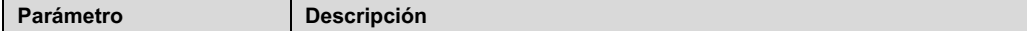

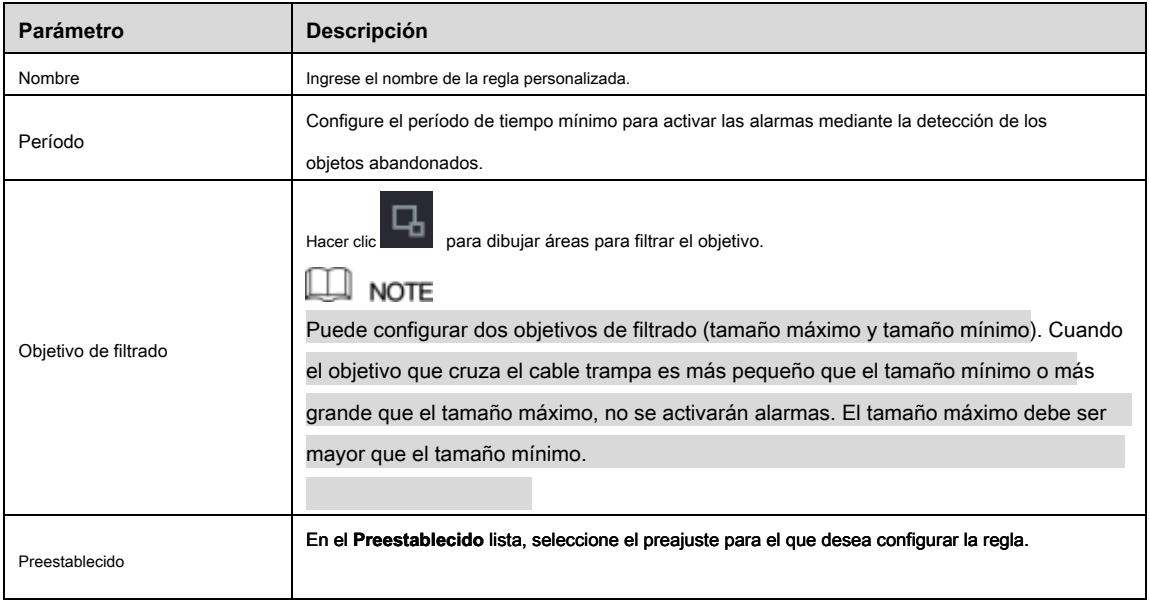

Tabla 5-47

4) Arrastre para dibujar un área.

5) Hacer clic **Okay** para guardar la configuración.

Paso 3 Hacer clic para establecer las acciones que se activarán. Para más detalles, consulte "5.11.1.1 Configuración

#### Reglas de Tripwire ". Seleccione el **Habilitar** casilla de verificación y luego haga clic **Aplicar.**

# Paso 4

La función de detección de objetos abandonados está activa.

# 5.11.1.4 Configuración de reglas faltantes

Cuando el objetivo se retira del área de detección definida excede el tiempo establecido, el sistema activa las alarmas.

Paso 1 En la línea de regla que agregó, en el **Tipo** lista, seleccione **Desaparecido.** Ver Figura 5-145.

| 魚 IVS                                         |                |                                           |             |                          |      |                         | LIVE.  | 2 日 日 |
|-----------------------------------------------|----------------|-------------------------------------------|-------------|--------------------------|------|-------------------------|--------|-------|
| <b>SMART SEARCH</b>                           |                |                                           |             |                          |      |                         |        |       |
| INTELL SETTING<br>$\mathcal{F}_{\mathcal{C}}$ | Channel        | $\bf{1}$                                  |             | $\mathbf{v}$             |      |                         |        |       |
|                                               | $\overline{4}$ | Enable<br>Name                            | Type        |                          | Draw | Trigger                 | Delete | P     |
|                                               | $\mathbf 1$    | RuleI<br>П                                | Tripwire    | ٠                        | ∕    | 娄                       | 盲      |       |
|                                               | $\overline{2}$ | Rule <sub>2</sub><br>$\qquad \qquad \Box$ | Intrusion   | ٠                        | 1    | 淼                       | 高      |       |
|                                               | $\sqrt{3}$     | Rule3<br>$\Box$                           | Abandoned = |                          | v    | $\ddot{\Omega}$         | 盲      |       |
|                                               | $\frac{1}{2}$  | Rule4<br>п                                | Missing     | $\mathcal{F}_\mathrm{c}$ | 7.   | $\overline{\mathbf{Q}}$ | 画      |       |
|                                               |                |                                           |             |                          |      |                         |        |       |
|                                               |                |                                           |             |                          |      |                         |        |       |
|                                               |                |                                           |             |                          |      |                         |        |       |
|                                               |                |                                           |             |                          |      |                         |        |       |
|                                               |                |                                           |             |                          |      |                         |        |       |
|                                               |                |                                           |             |                          |      |                         |        |       |
|                                               |                |                                           |             |                          |      |                         |        |       |
|                                               |                |                                           |             |                          |      |                         |        |       |
|                                               |                |                                           |             |                          |      |                         |        |       |
|                                               |                |                                           |             |                          |      |                         |        |       |
|                                               |                |                                           |             |                          |      |                         |        |       |
|                                               |                |                                           |             |                          |      |                         |        |       |
|                                               |                |                                           |             |                          |      |                         |        |       |
|                                               | ۵              |                                           |             | ΠÏ                       |      |                         |        | E     |
|                                               |                |                                           |             |                          |      |                         |        |       |
|                                               |                |                                           |             |                          |      |                         | Add    |       |
|                                               |                |                                           |             |                          |      |                         |        |       |
|                                               |                |                                           |             |                          |      |                         | Apply  | Back  |
|                                               |                |                                           |             |                          |      |                         |        |       |

Figura 5-145

- Paso 2 Dibuja un área.
	- 1) En el **Canal** lista, seleccione el canal para el que desea configurar las reglas.
	- 2) Hacer clic

Se muestra la pantalla de monitoreo para configurar las reglas que faltan. Vea la Figura 5-146 para la cámara analógica y la cámara IP sin preajuste, y la Figura 5-147 para la cámara IP con preajuste.

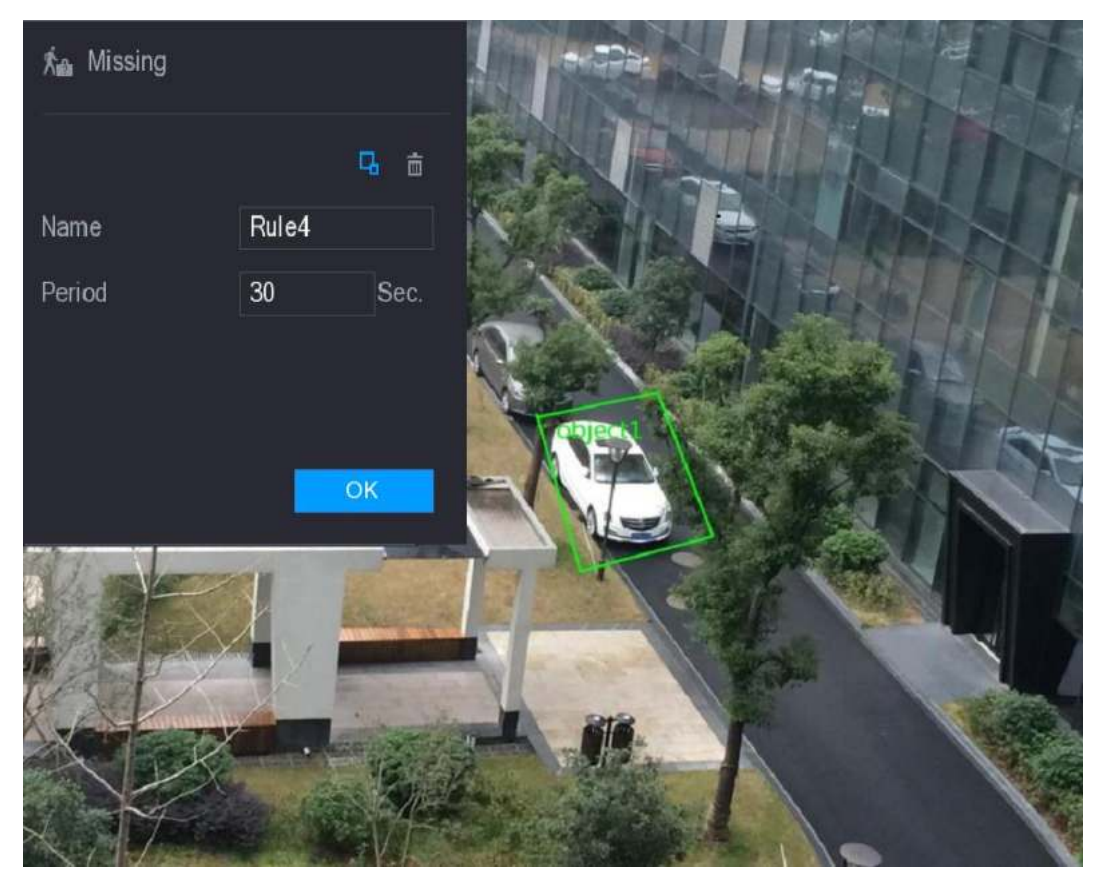

Figura 5-146

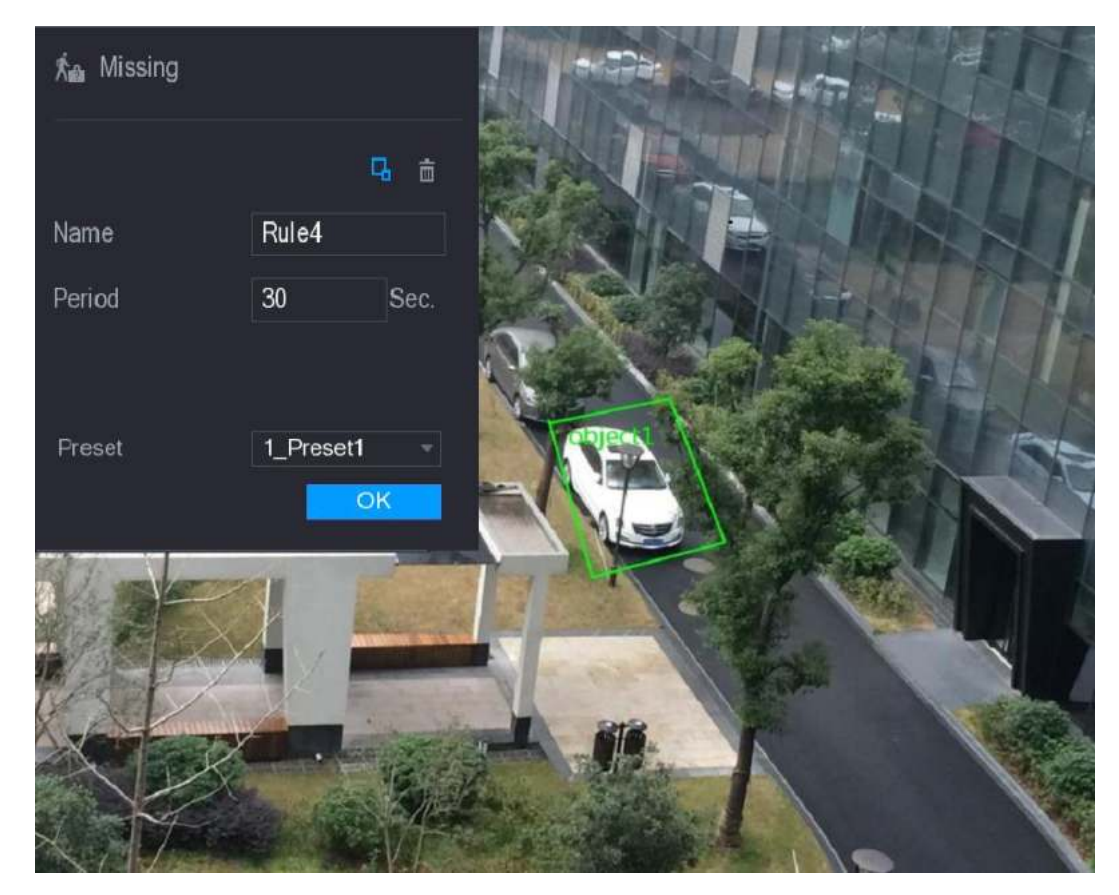

Figura 5-147

3) Configu re la configuración de los parámetros de las reglas de dibujo. Ver Tabla 5-48.

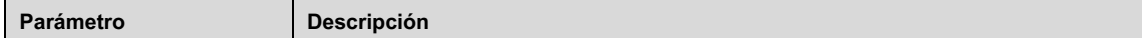

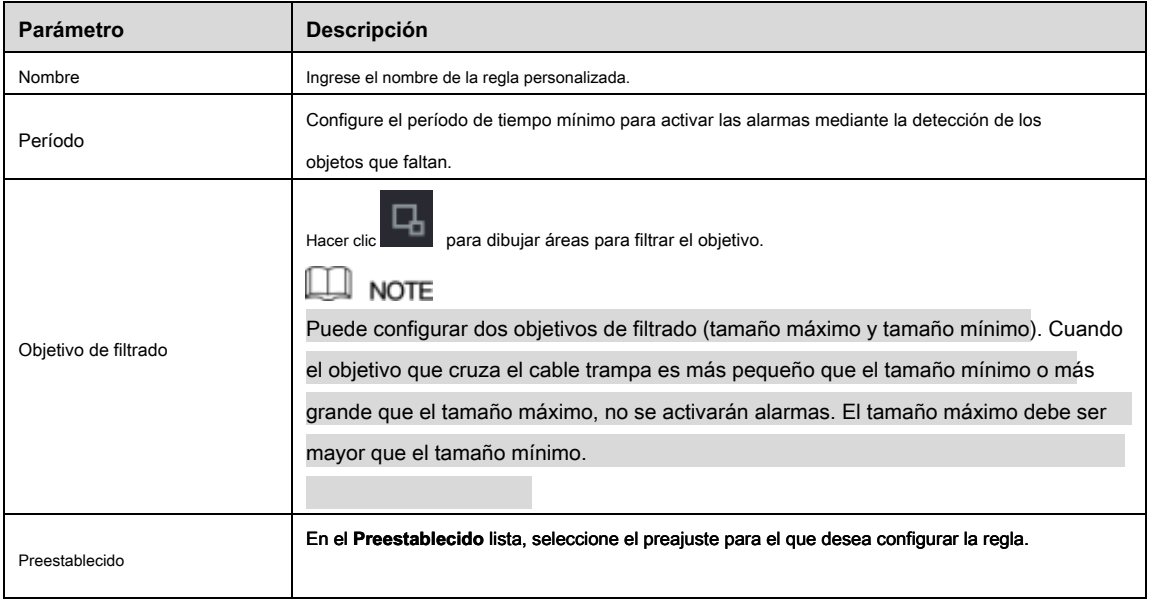

Tabla 5-48

- 4) Arrastre para dibujar un área.
- 5) Hacer clic **Okay** para guardar la configuración.

Paso 3 Hacer clic para establecer las acciones que se activarán. Para más detalles, consulte "5.11.1.1 Configuración

#### Reglas de Tripwire ". Seleccione el **Habilitar** casilla de verificación y luego haga clic **Aplicar.**

#### Paso 4

La función de detección de objetos faltantes está activa. Cuando el objetivo se retira del área definida excede el tiempo establecido, el sistema activa las alarmas.

# 5.11.2 Habilitación de la configuración inteligente para la cámara IP

# $\Box$  note

- No todas las cámaras IP admiten esta función.
- La interfaz puede ser diferente según la cámara IP conectada.

Después de configurar los ajustes inteligentes para las cámaras IP (consulte "5.11.1 Configuración de ajustes inteligentes"), aún debe habilitar para aplicar las configuraciones. Por ejemplo, ha configurado las configuraciones inteligentes para la cámara IP como se muestra en la Figura 5-148, y luego haga clic

**Aplicar** para guardar la configuración.

|   | $\bigcirc$ ivs |                |           |   |      |         |        | [LIVE] | A (F+ 图) |
|---|----------------|----------------|-----------|---|------|---------|--------|--------|----------|
| ٠ | INTELL SETTING | Channel        |           | 6 |      | $\star$ |        |        |          |
|   | SMART PLAN     |                |           |   |      |         |        |        |          |
|   |                | $\overline{a}$ | Type      |   | Draw | Trigger | Delete | Preset |          |
|   |                | 1              | Tripwire  | × | í    | ¢       | 直      |        |          |
|   |                | $\overline{2}$ | Intrusion | ٠ | z    | ø       | 盲      | 1      |          |
|   |                |                |           |   |      |         |        |        |          |
|   |                |                |           |   |      |         |        |        |          |
|   |                |                |           |   |      |         |        |        |          |
|   |                |                |           |   |      |         |        |        |          |
|   |                |                |           |   |      |         |        |        |          |
|   |                |                |           |   |      |         |        |        |          |
|   |                |                |           |   |      |         |        |        |          |
|   |                |                |           |   |      |         |        |        |          |
|   |                |                |           |   |      |         |        |        |          |
|   |                |                |           |   |      |         |        |        |          |
|   |                |                |           |   |      |         |        |        |          |
|   |                |                |           |   |      |         |        |        |          |
|   |                |                |           |   |      |         |        |        |          |
|   |                | O              |           |   |      | ЩÏ      |        |        | D        |
|   |                |                |           |   |      |         |        |        | Add      |
|   |                |                |           |   |      |         |        |        |          |
|   |                | Refresh        |           |   |      |         |        | Apply  | Back     |
|   |                |                |           |   |      |         |        |        |          |

Figura 5-148

### Paso 1 Hacer clic **PLAN INTELIGENTE**

#### los **PLAN INTELIGENTE** Se muestra la interfaz. En el **Canal** lista, seleccione el canal de la cámara IP

Paso 2 que ha configurado

ajustes inteligentes

• Para la cámara IP con preajuste, consulte la Figura 5-149.

 $\Box$  Note

La cámara IP con preajuste significa el domo de velocidad. La información preestablecida que se muestra se configuró

antes en el domo Speed desde la configuración de inteligencia de front-end.

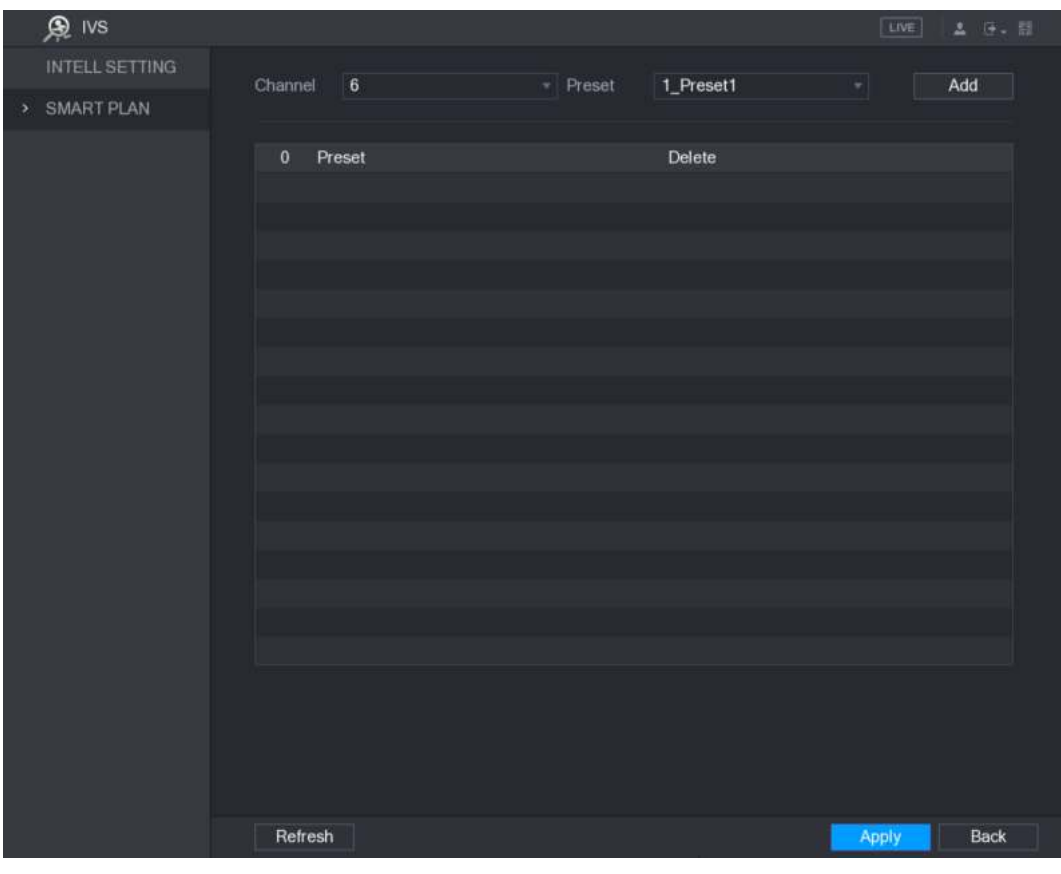

Figura 5-149

• Para la cámara IP sin preajuste, consulte la Figura 5-150.

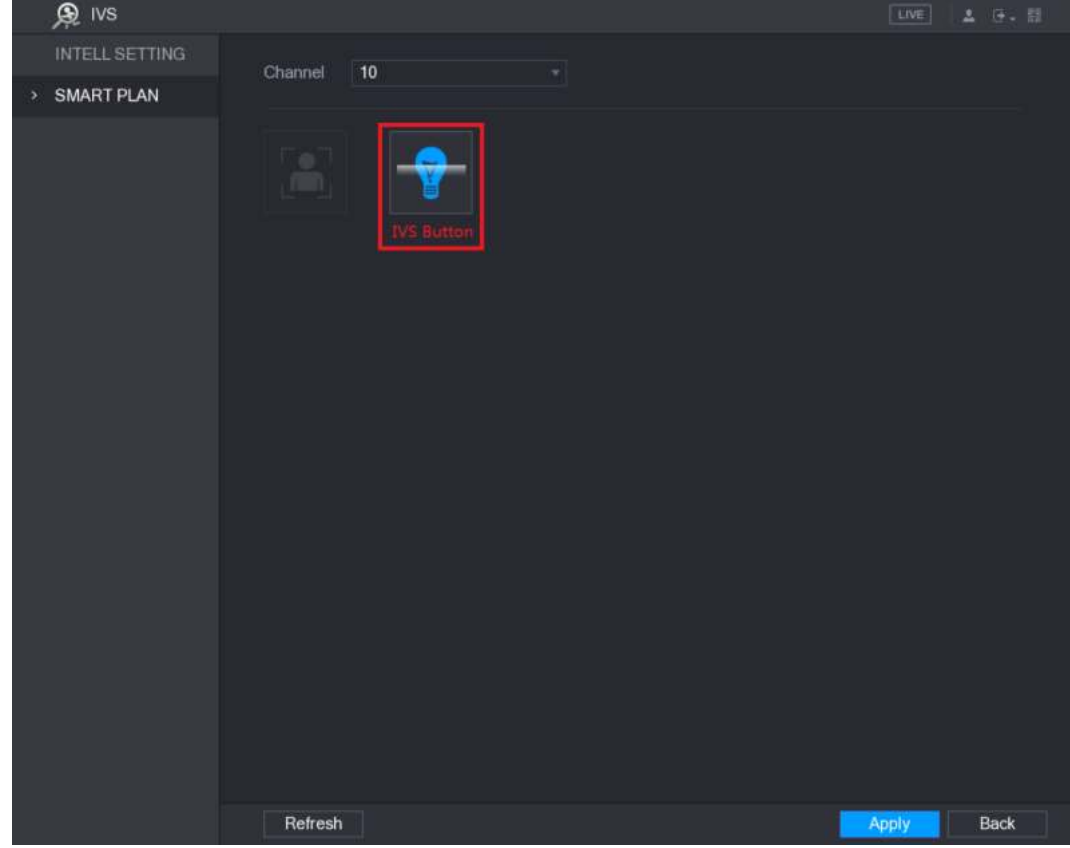

Figura 5-150

Paso 3 Habilite la función IVS.

- Para la cámara IP con preajuste, haga lo siguiente: **Preestablecido** lista,
- 1) seleccione **1\_Preset1.**  $\Box$  note

Todos los presets que tiene la cámara IP se muestran en el **Preestablecido** lista, y solo necesita seleccionar el preajuste en el que ha configurado las configuraciones inteligentes como se muestra en la Figura 5-148. Hacer clic **Añadir.**

2)

El valor predeterminado seleccionado se muestra en la tabla y se muestran el botón IVS y el botón Detección de rostro. Ver Figura 5-151.

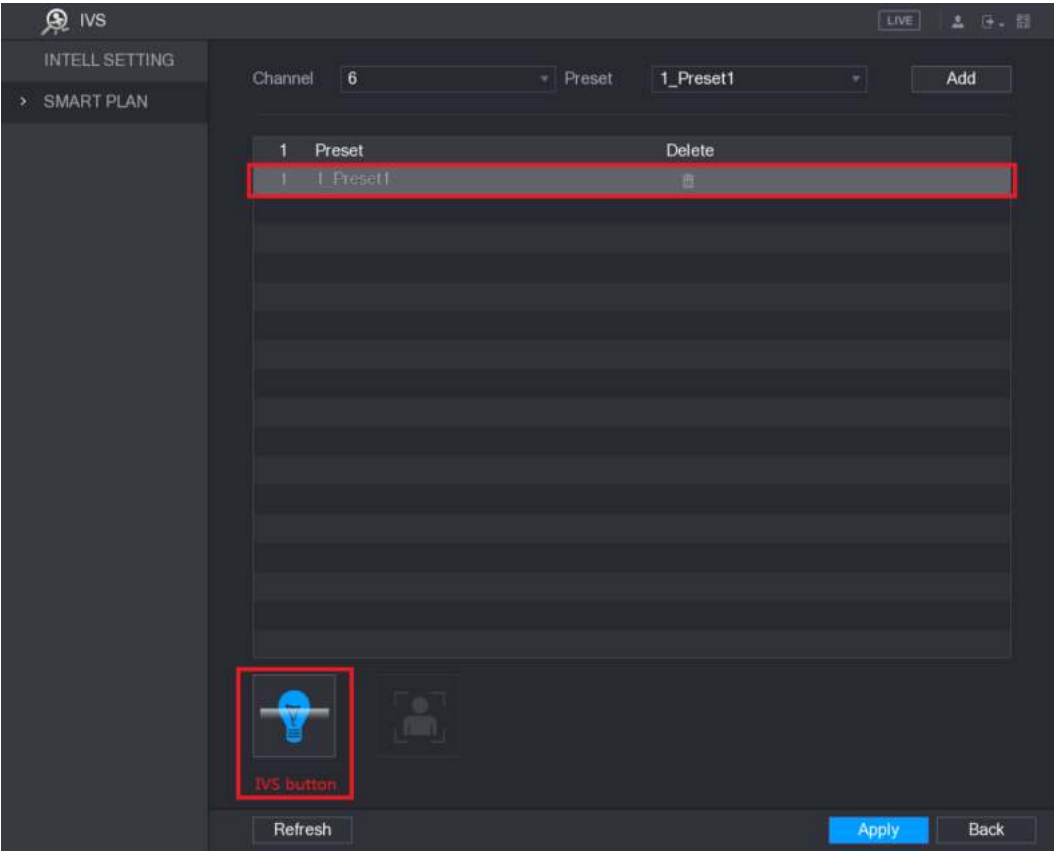

Figura 5-151

- 3) Seleccione la línea de **1\_Preset1.**
- 4) Haga clic en el botón IVS para habilitar la configuración inteligente para preestablecer 1. Los botones son

se muestra en azul. Hacer clic **Aplicar** para completar la

- 5) configuración.
- Para la cámara IP sin preajuste, haga clic en el botón IVS y luego haga clic en **Aplicar** para completar la configuración.

### 5.11.3 Uso de la búsqueda inteligente

Puede buscar los eventos inteligentes y mostrarlos en un gráfico o lista.

#### Paso 1 Seleccione Menú principal> IVS> BÚSQUEDA INTELIGENTE.

los **BUSQUEDA INTELIGENTE** Se muestra la interfaz. Ver Figura 5-152.

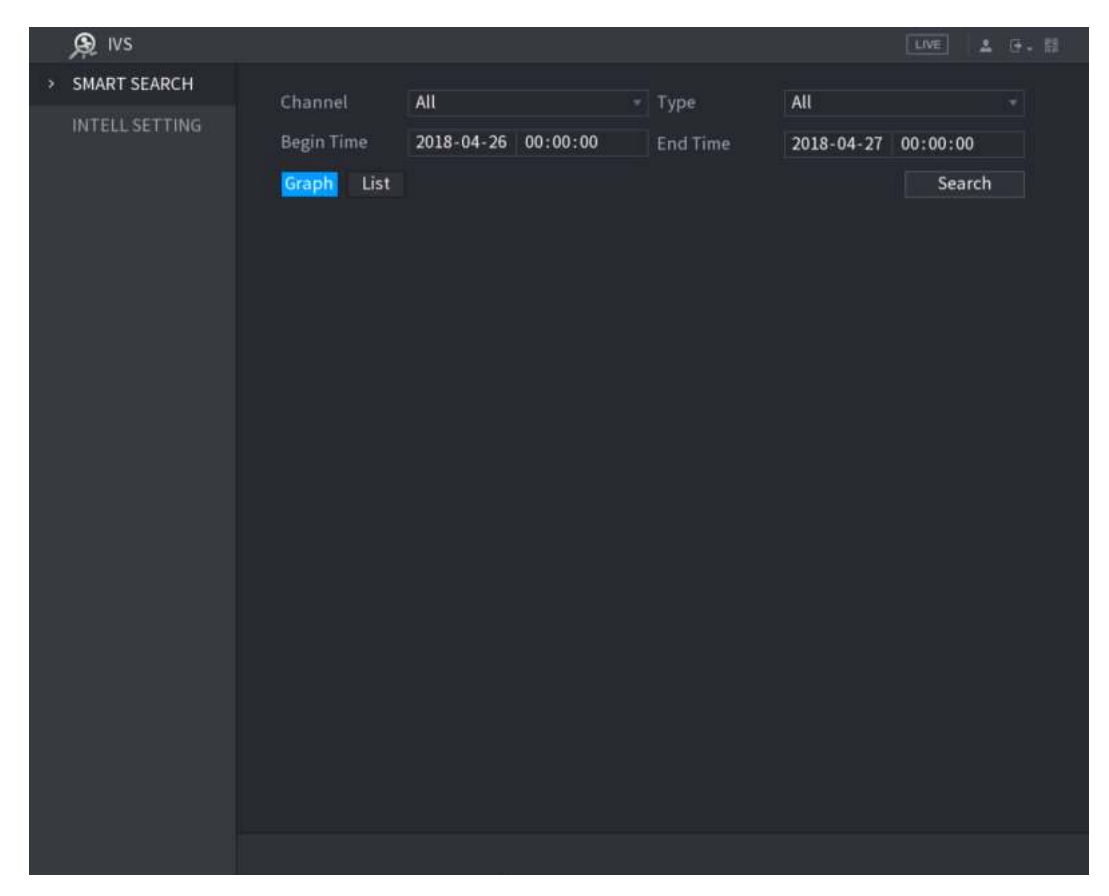

Figura 5-152

- Paso 2 En el **Canal** lista, seleccione el canal que desea buscar para los eventos.
- Paso 3 En el **Tipo** lista, seleccione el tipo de evento que desea buscar.
- Paso 4 En el **Hora de inicio** caja y **Hora de finalización** cuadro, ingrese la fecha y la hora.
- Paso 5 Seleccione el modo de visualización de los resultados de búsqueda haciendo clic en **Grafico** o **Lista.**
- Paso 6 Hacer clic **Buscar.**

Se muestran los resultados que satisfacen las condiciones de búsqueda. Ver Figura 5-153 y Figura 5-154.

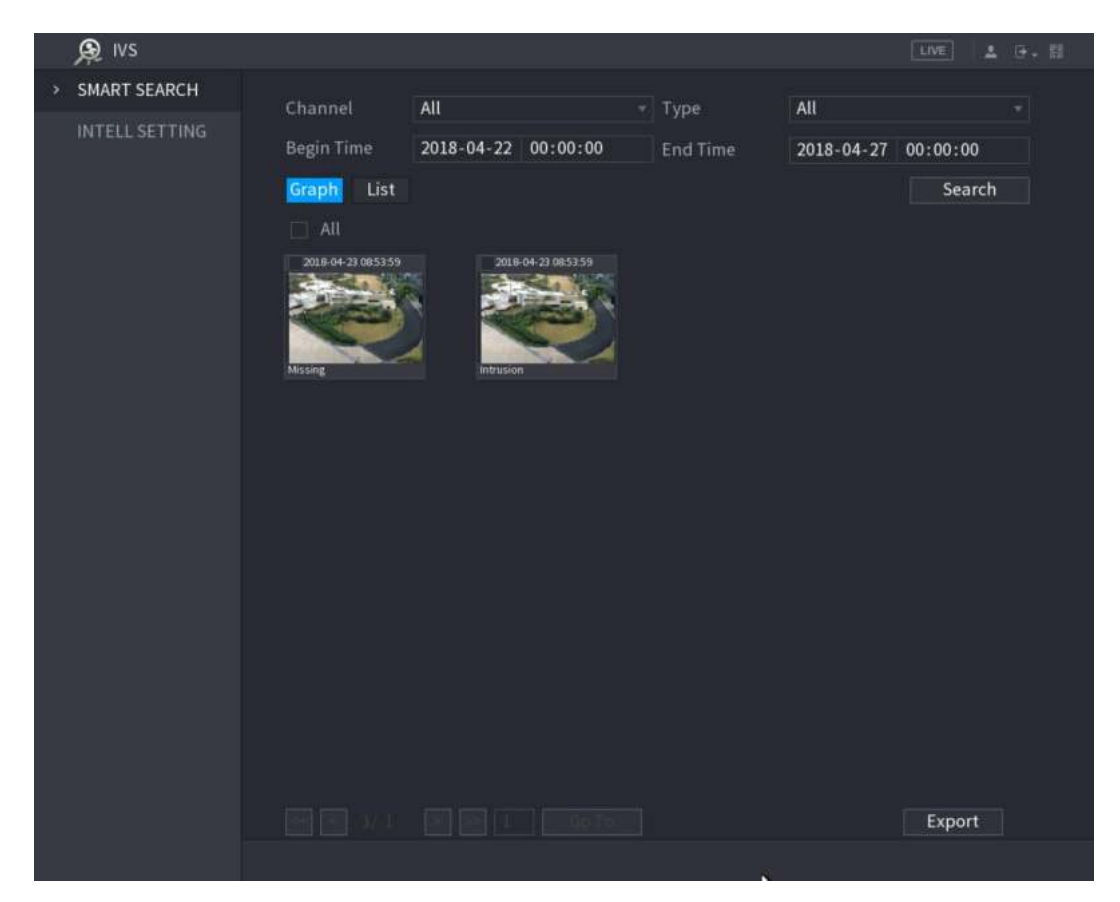

Figura 5-153

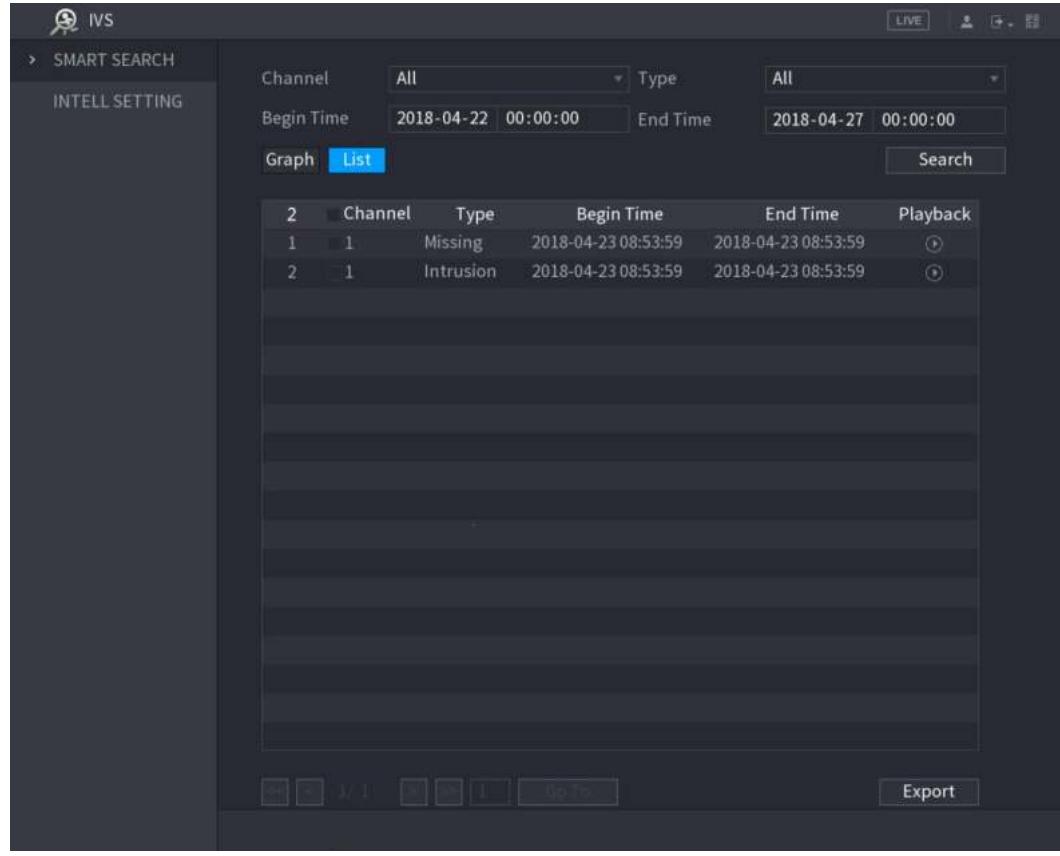

Figura 5-154

Se muestra la interfaz de reproducción de video. Ver Figura 5-155.

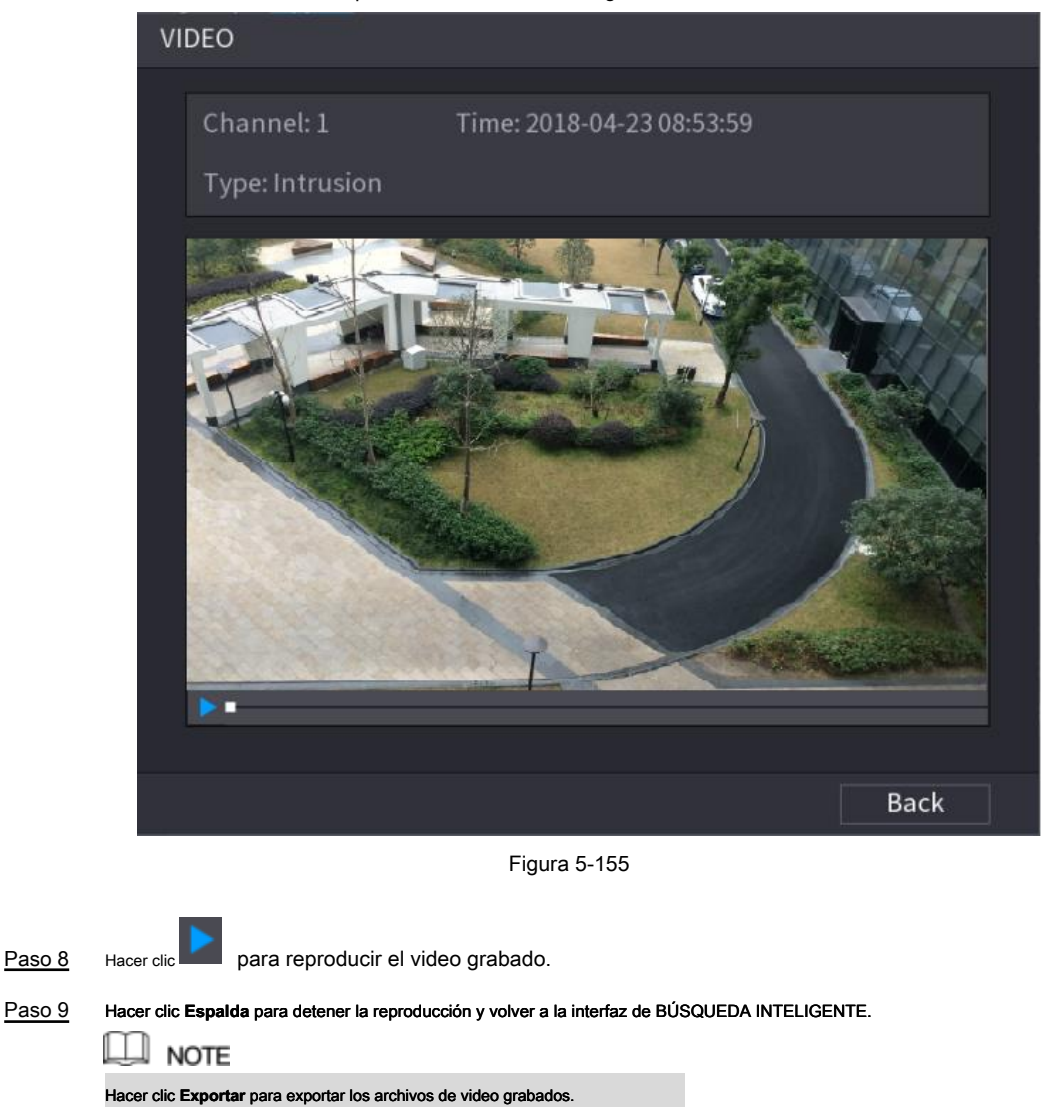

# **5.12** Configurar la detección de rostros

Puede configurar los ajustes de detección de rostros y buscar los rostros detectados en el período de tiempo definido.

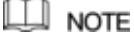

- No todos los modelos admiten esta función.
- Solo el canal analógico 1 admite esta función. El canal IP no es compatible con esta función.

• La función IVS y la función de detección de rostros no se pueden habilitar al mismo tiempo.

#### 5.12.1 Configuración de ajustes de detección de rostros

Cuando el dispositivo detecta los rostros humanos, el sistema activa las alarmas.

Paso 1 Seleccione Menú principal> DETECCIÓN DE CARA> PARÁMETROS.

los **Cara humana** Se muestra la interfaz. Ver Figura 5-156.

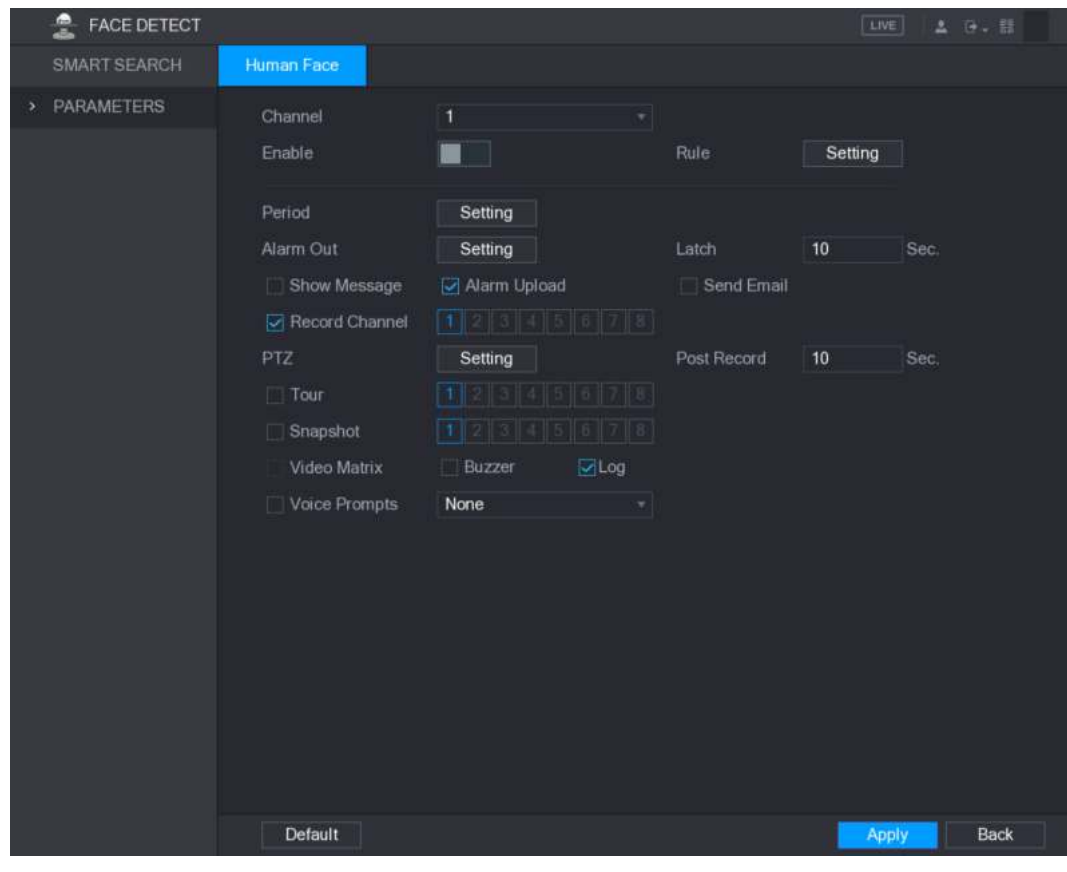

Figura 5-156

Paso 2 Configure los ajustes para los parámetros de detección de rostros. Ver Tabla 5-49.

| Parámetro    | Descripción                                                                                                    |
|--------------|----------------------------------------------------------------------------------------------------|
| Canal        | En el Canal lista, seleccione el canal que desea configurar los ajustes de detección de<br>rostros.<br><b>NOTE</b><br>Solo el canal analógico 1 admite esta función.                                                                                                    |
| Habilitar    | Activa o desactiva la función de detección de rostros.                                                                                                    |
| Regla        | Hacer clic Ajuste para dibujar áreas para filtrar el objetivo.<br><b>NOTE</b><br>Puede configurar dos objetivos de filtrado (tamaño máximo y tamaño mínimo). Cuando<br>el objetivo es más pequeño que el tamaño mínimo o más grande que el tamaño<br>máximo, no se activarán alarmas. El tamaño máximo debe ser mayor que el tamaño<br>mínimo.                                 |
| Período      | Defina un período durante el cual la detección está activa. Para obtener detalles, consulte la sección<br>"Configuración del período de detección de movimiento" en "5.10.4.1 Configuración de ajustes de<br>detección de movimiento".                                                                                                    |
| Alarma fuera | Hacer clic Ajuste para mostrar la interfaz de configuración.<br>Habilita la función de activación de alarma. Seleccione los puertos de salida de alarma a los que están<br>conectados los dispositivos de alarma periféricos. Cuando se produce un evento de alarma, el sistema<br>vincula los dispositivos de alarma periféricos conectados al puerto de salida seleccionado. |
| Pestillo     | Establezca un período de tiempo para que el dispositivo retrase el apagado de la alarma<br>después de que se cancele la alarma externa. El valor varía de 0 segundos a 300 segundos. Si<br>ingresa 0, no habrá demora.                                                                                                    |

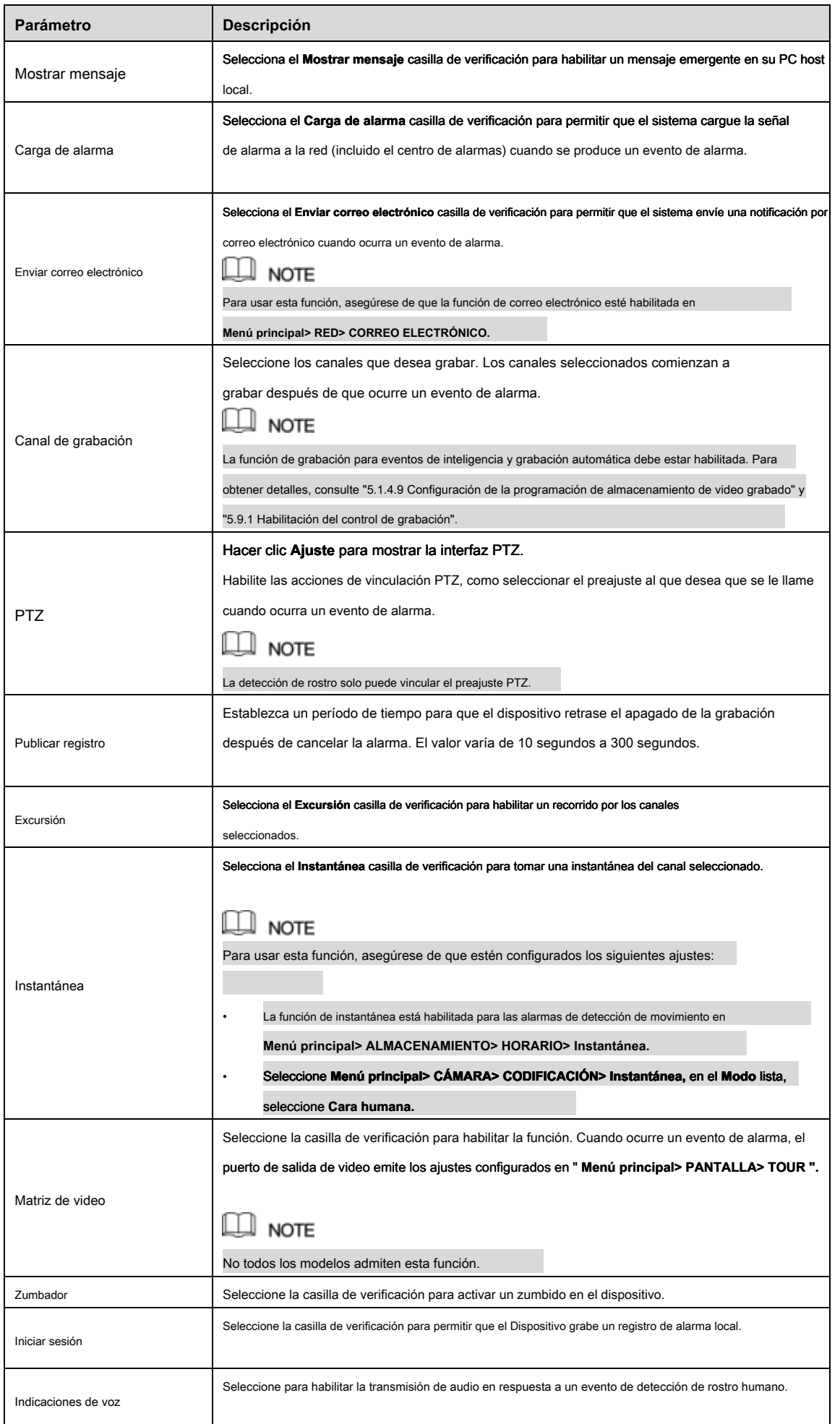

```
Paso 3 Hacer clic Aplicar para completar la configuración.
```
# 5.12.2 Búsqueda de rostros detectados

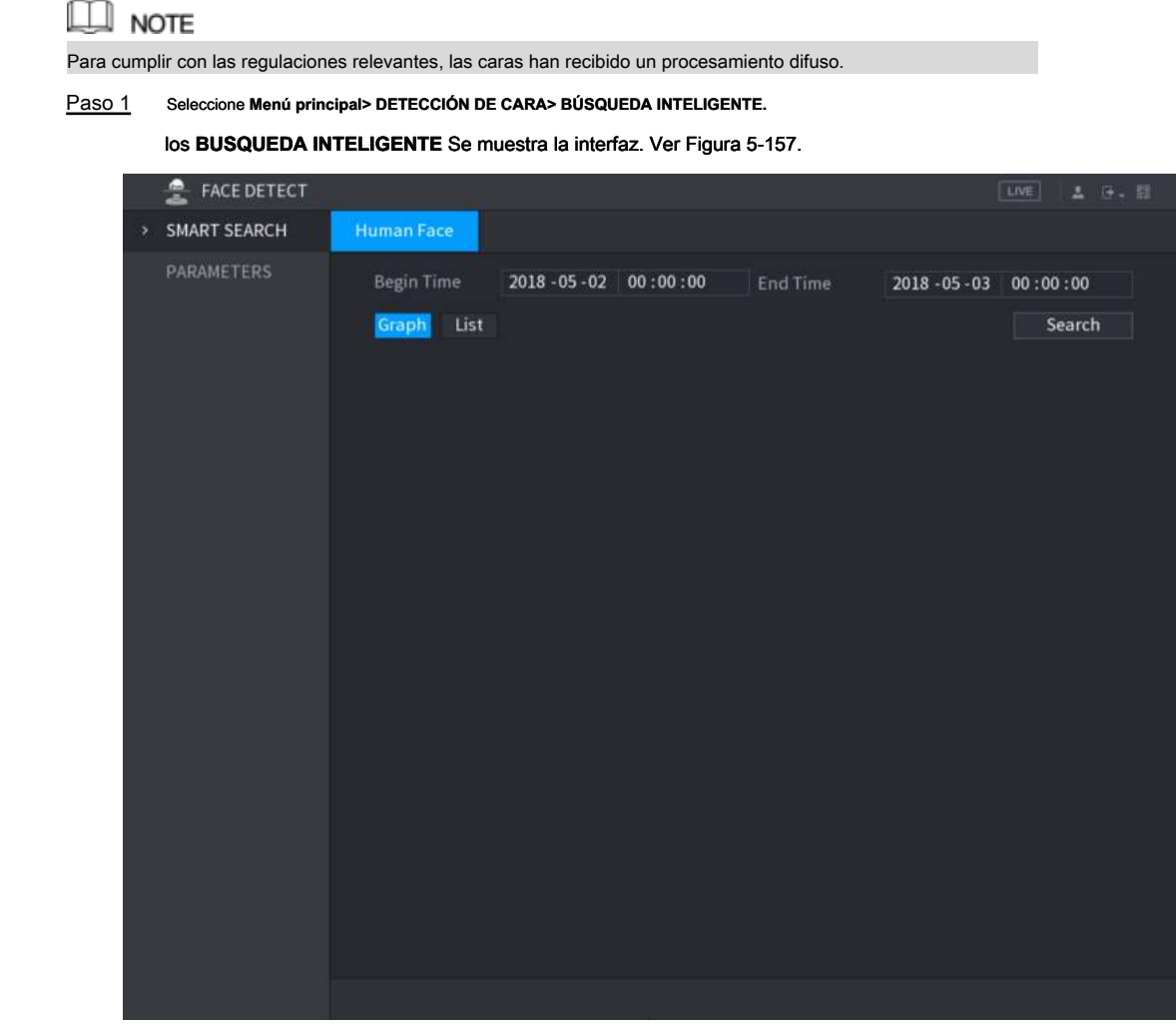

Figura 5-157

- Paso 2 En el **Hora de inicio** caja y **Hora de finalización** cuadro, ingrese la hora.
- Paso 3 Seleccione la pantalla haciendo clic **Grafico** o haciendo clic **Lista.**

Paso 4 Hacer clic **Buscar.**

Se muestran las caras buscadas en el período definido. Ver Figura 5-158 o Figura 5-159.

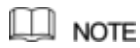

Hacer clic **Exportar** para exportar los resultados de búsqueda al dispositivo USB conectado.

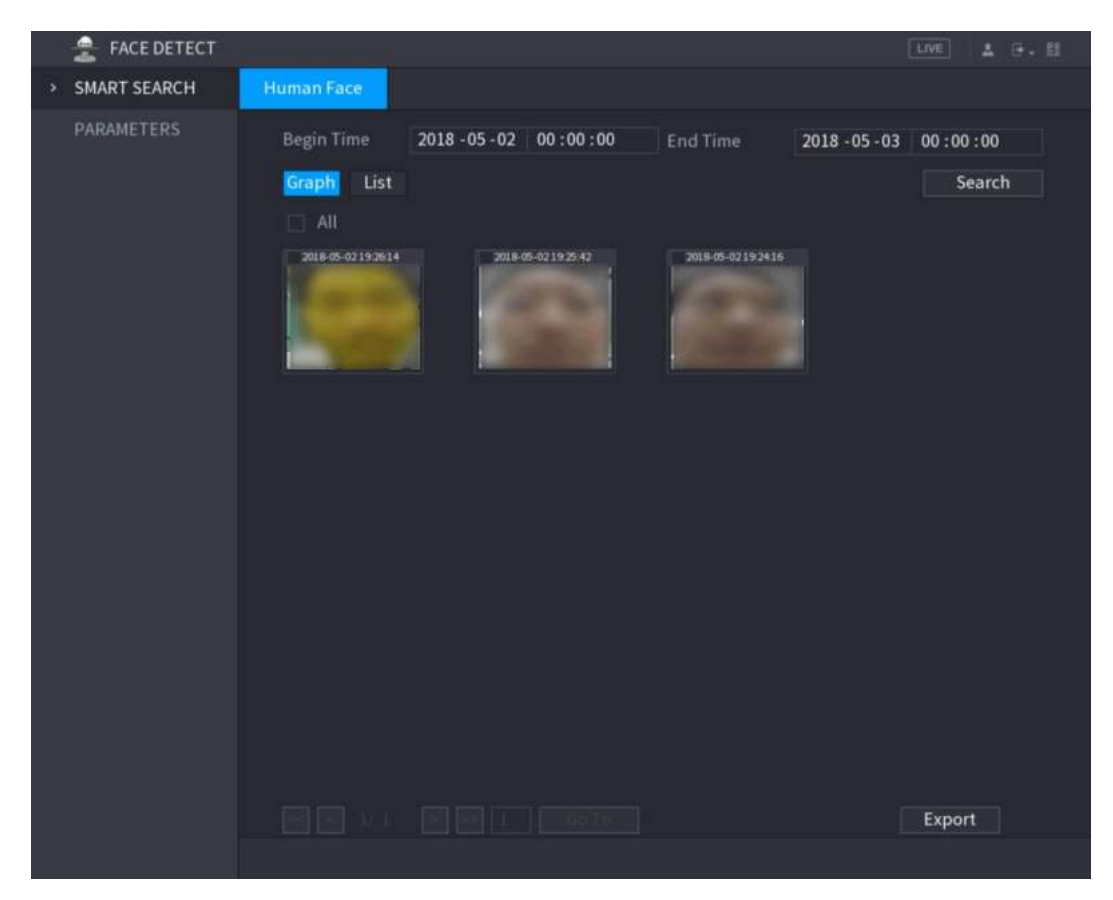

Figura 5-158

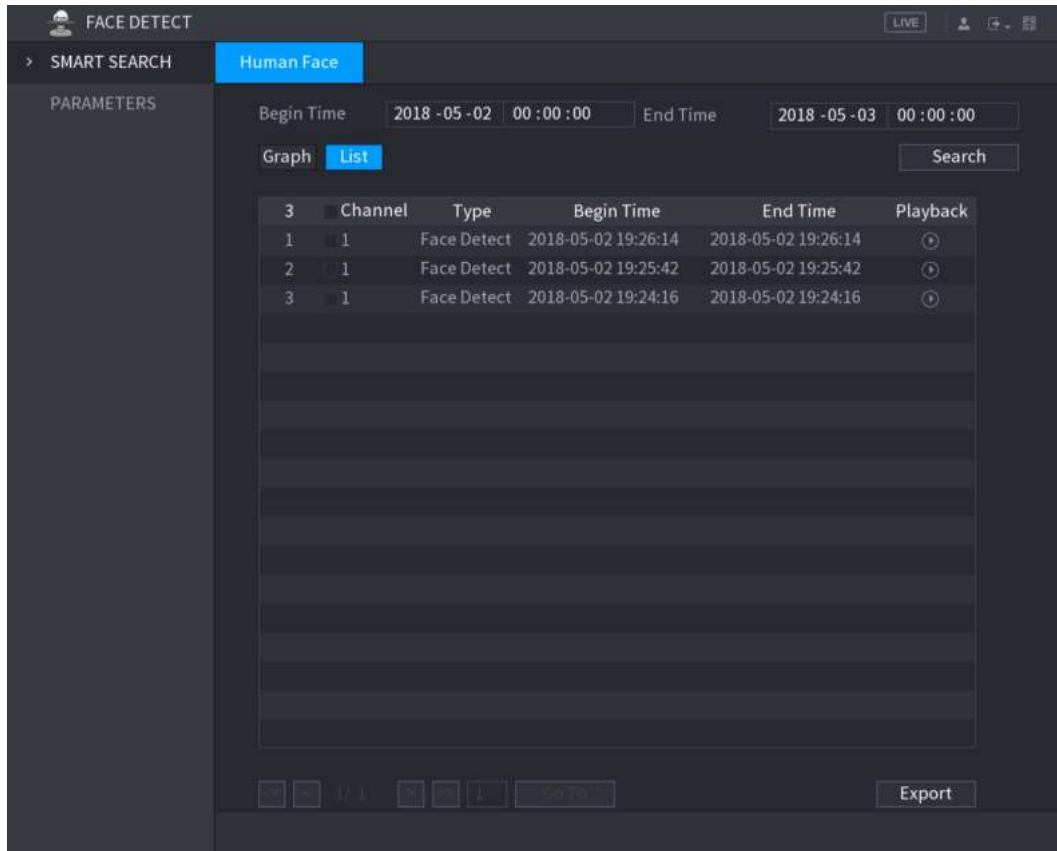

Figura 5-159

# 5.12.3 Reproducción de las caras detectadas

Paso 1 En las caras mostradas como se muestra en la Figura 5-158, haga doble clic en la cara.

los **VÍDEO** Se muestra la interfaz. Ver Figura 5-160.

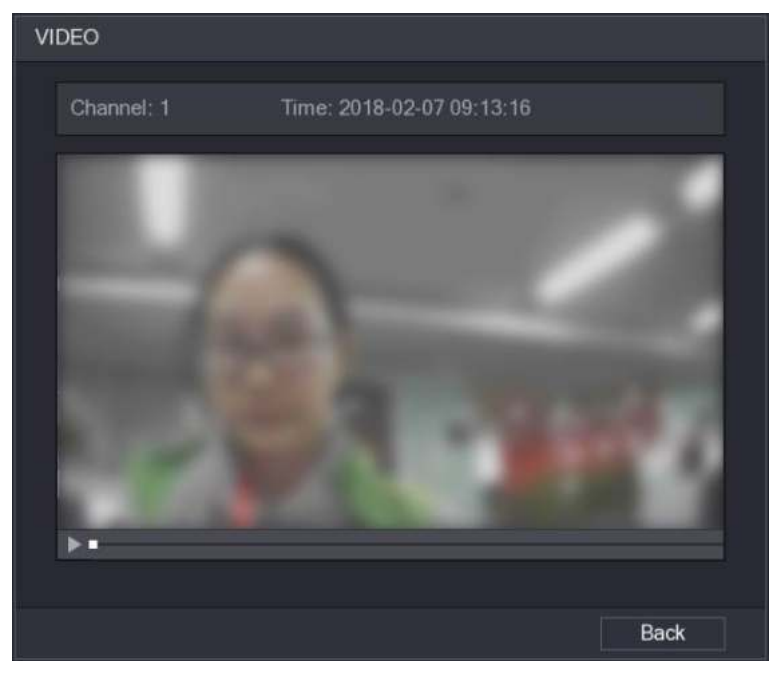

Figura 5-160

Paso 2 Hacer clic para comenzar a reproducir la cara detectada grabada. Paso 3 Hacer clic **Espalda** para salir de la interfaz de reproducción y volver a la interfaz de visualización de caras.

# **5.13** Función IoT

# 5.13.1 Configuración de ajustes del sensor

Puede conectar sensores externos de forma inalámbrica a través del dispositivo con puerta de enlace USB o mediante la conexión a una puerta de enlace de cámara. Después de la conexión, puede activar eventos de alarma a través de sensores externos.

### 5.13.1.1 Conexión del sensor a través del dispositivo

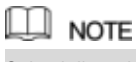

Solo el dispositivo con puerta de enlace USB admite esta función.

Paso 1 Seleccione Menú principal> IoT> ADMINISTRADOR> Emparejamiento de sensores

los **Emparejamiento de sensores** Se muestra la interfaz. Ver Figura 5-161.

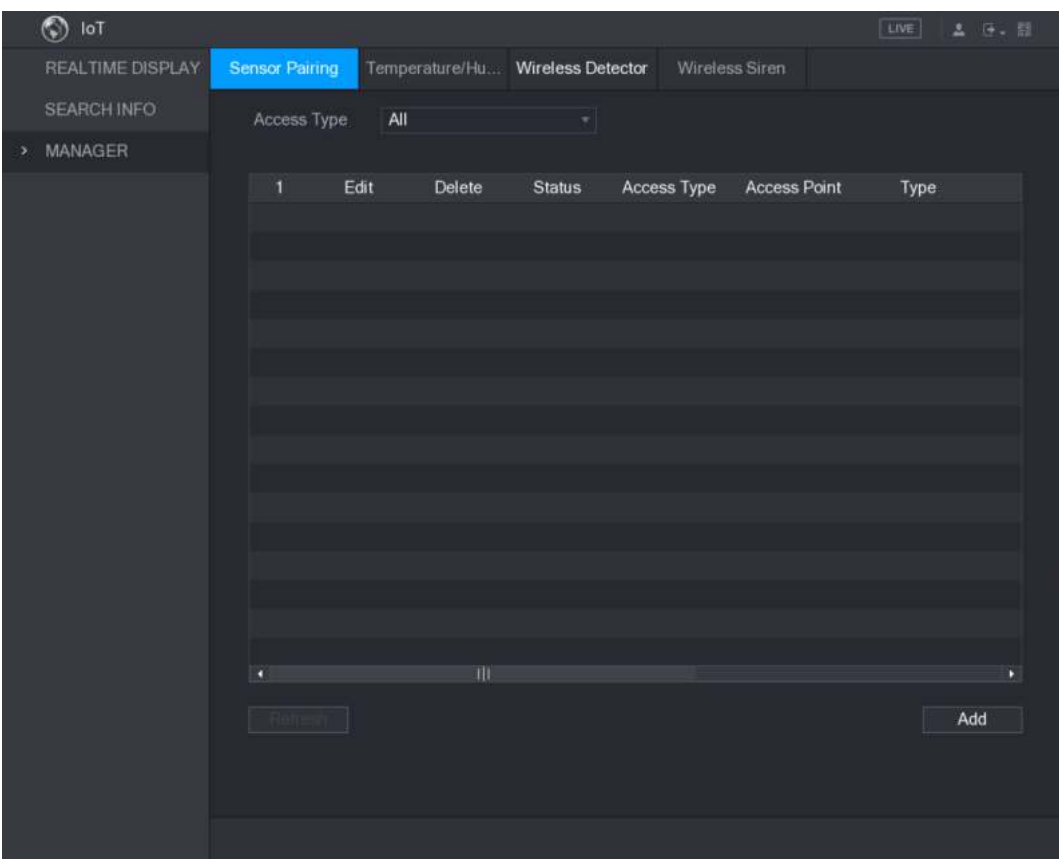

Figura 5-161

Paso 2 En el **Tipo de acceso** lista, seleccione **Puerta de enlace USB.**

Paso 3 Hacer clic **Añadir.**

los **Añadir** Se muestra la interfaz. Ver Figura 5-162.

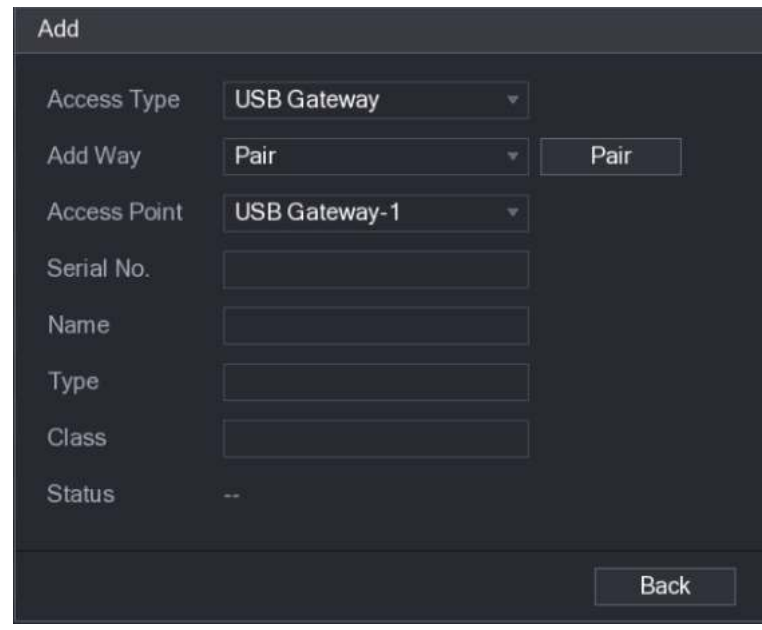

Figura 5-162

Paso 4 Hacer clic **Par.**

El dispositivo comienza a emparejarse con el sensor. Después de completar el

emparejamiento, consulte la Figura 5-163.

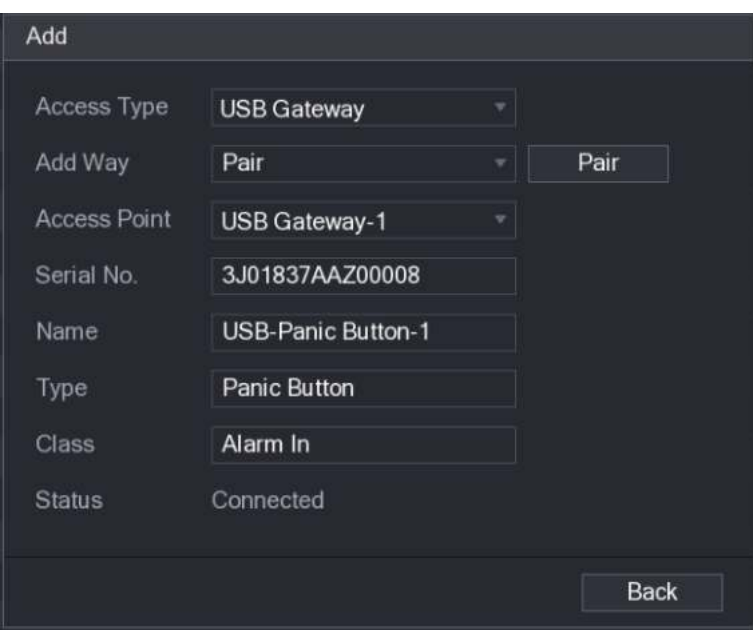

Figura 5-163

# Paso 5 Hacer clic **Espalda** para salir de la interfaz de emparejamiento.

Se muestra la información del sensor agregado. Ver Figura 5-164.

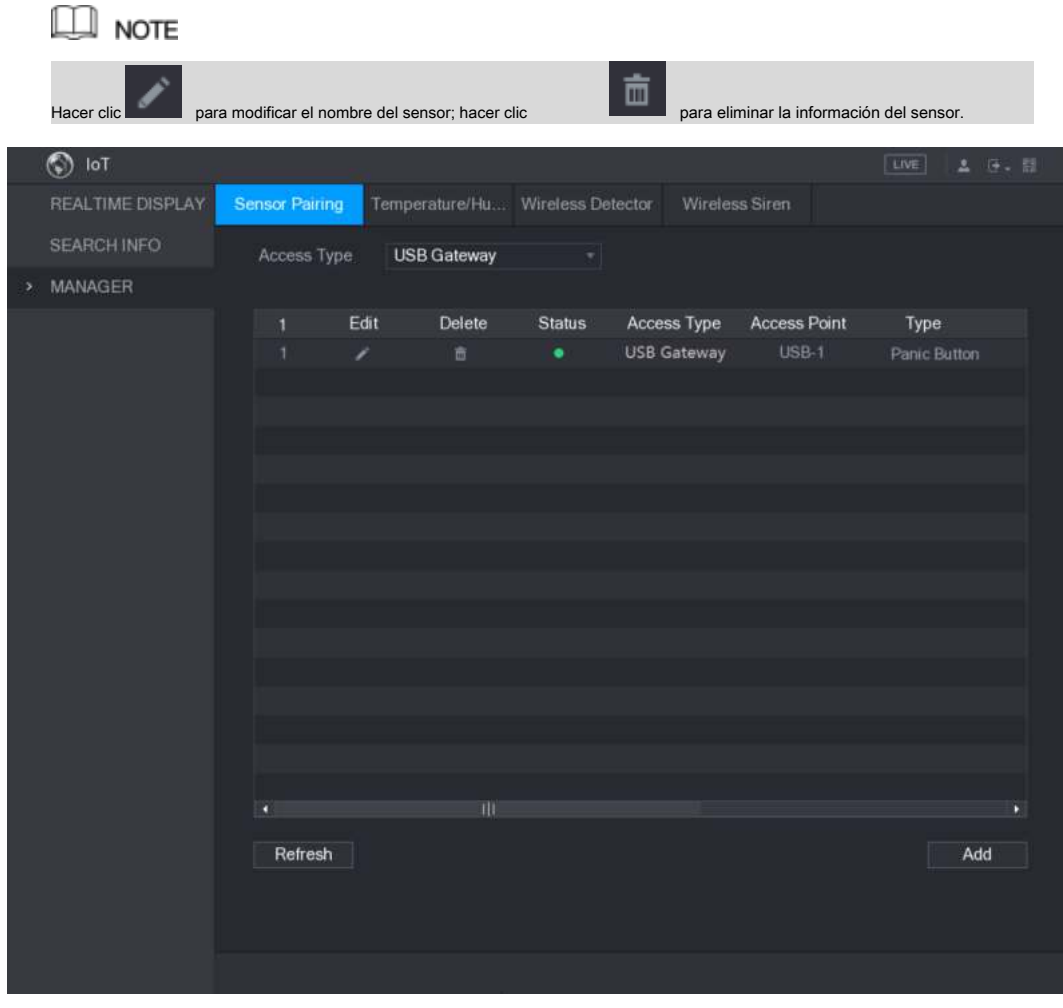

Figura 5-164

5.13.1.2 Conexión del sensor a través de la cámara con puerta de enlace

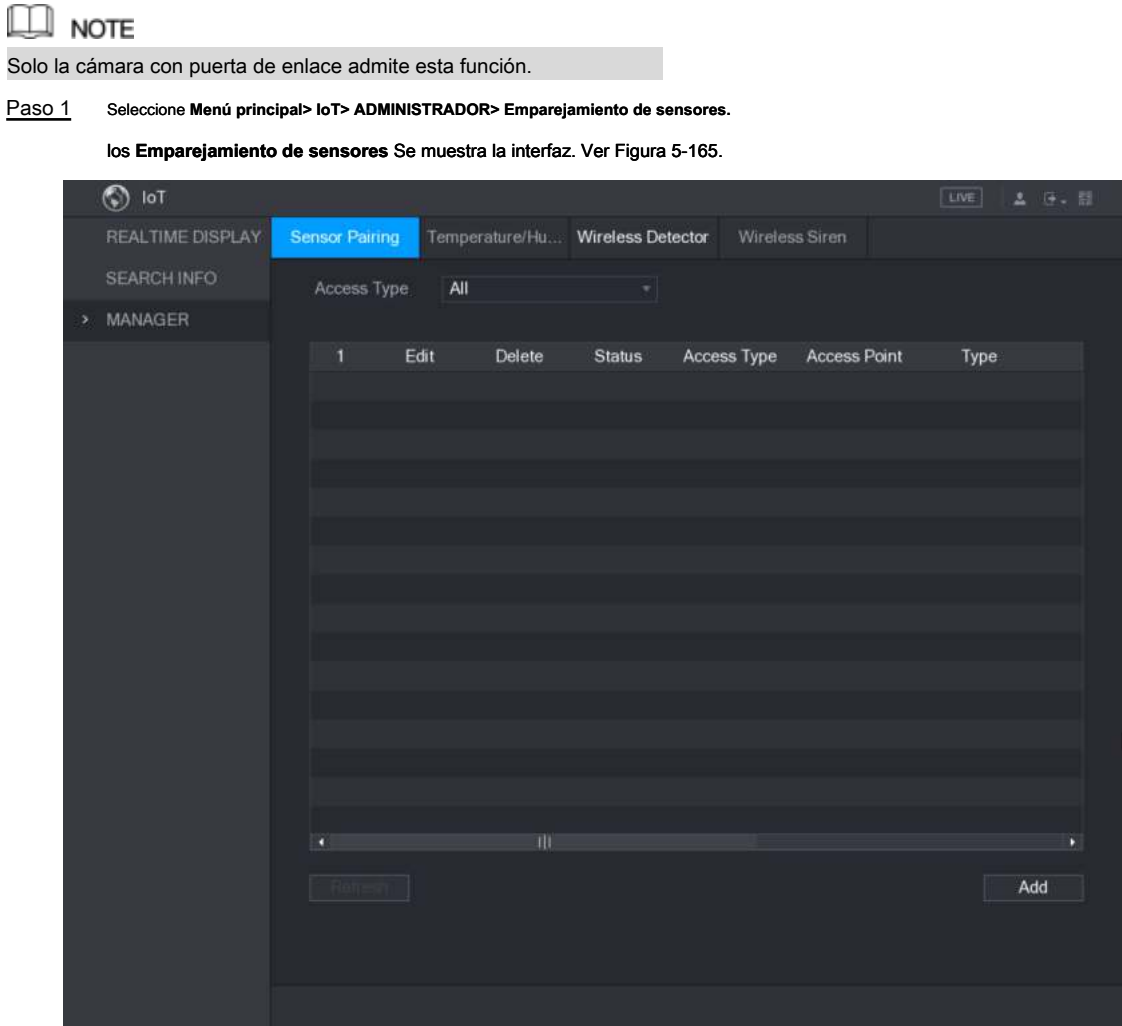

Figura 5-165

Paso 2 En el **Tipo de acceso** lista, seleccione **Camera Gateway.**

Paso 3 En el **Canal** lista, seleccione el canal que está conectado a la cámara.

Paso 4 Hacer clic **Añadir.**

los **Añadir** Se muestra la interfaz. Ver Figura 5-166.

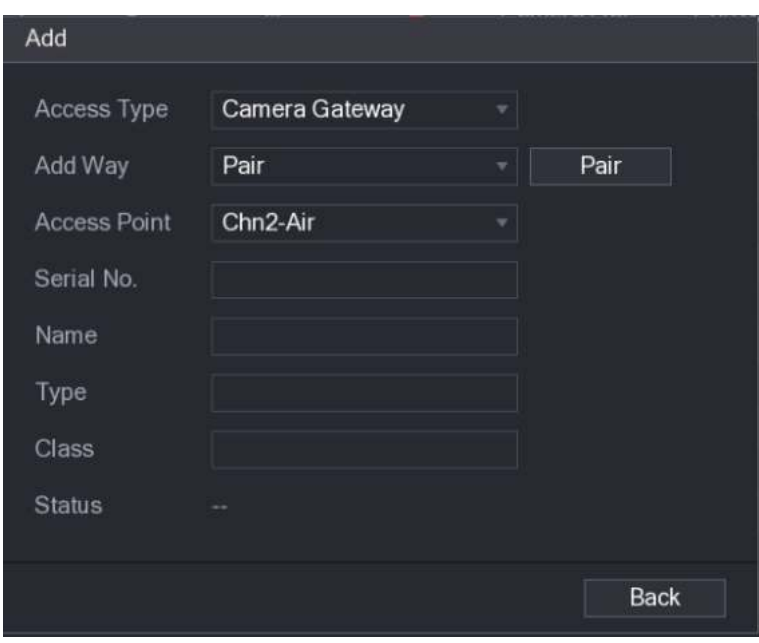

Figura 5-166

# Paso 5 Hacer clic **Par.**

El dispositivo comienza a emparejarse con el sensor. Después de completar el

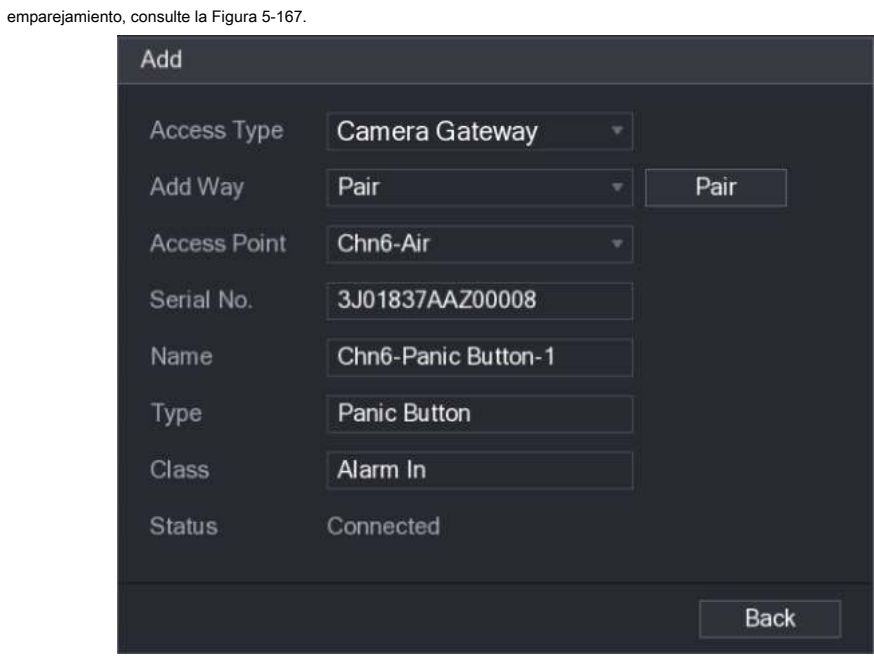

Figura 5-167

# Paso 6 Hacer clic **Espalda** para salir de la interfaz de emparejamiento.

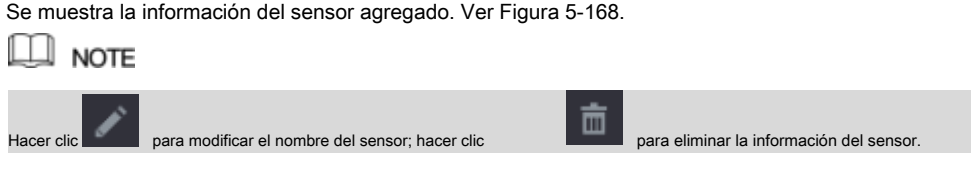

|   | $\circledcirc$ lot |                       |             |                                  |                         |             |                     | LIVE.        | 2 日 田 |
|---|--------------------|-----------------------|-------------|----------------------------------|-------------------------|-------------|---------------------|--------------|-------|
|   | REALTIME DISPLAY   | <b>Sensor Pairing</b> |             | Temperature/Hu Wireless Detector |                         |             | Wireless Siren      |              |       |
|   | <b>SEARCH INFO</b> |                       | Access Type | Camera Gateway                   | $\overline{\mathbf{v}}$ | Channel     | All                 | 치            |       |
| э | MANAGER            |                       |             |                                  |                         |             |                     |              |       |
|   |                    | 1                     | Edit        | Delete                           | <b>Status</b>           | Access Type | <b>Access Point</b> | Type         |       |
|   |                    | $\overline{1}$        | ì           | 盲                                | ٠                       | Camera Gat  | Chn2-Airfly         | Panic Button | C1    |
|   |                    |                       |             |                                  |                         |             |                     |              |       |
|   |                    |                       |             |                                  |                         |             |                     |              |       |
|   |                    |                       |             |                                  |                         |             |                     |              |       |
|   |                    |                       |             |                                  |                         |             |                     |              |       |
|   |                    |                       |             |                                  |                         |             |                     |              |       |
|   |                    |                       |             |                                  |                         |             |                     |              |       |
|   |                    |                       |             |                                  |                         |             |                     |              |       |
|   |                    |                       |             |                                  |                         |             |                     |              |       |
|   |                    |                       |             |                                  |                         |             |                     |              |       |
|   |                    |                       |             |                                  |                         |             |                     |              |       |
|   |                    |                       |             |                                  |                         |             |                     |              |       |
|   |                    |                       |             |                                  |                         |             |                     |              |       |
|   |                    | n                     |             | 电                                |                         |             |                     |              | D     |
|   |                    |                       |             |                                  |                         |             |                     | Add          |       |
|   |                    |                       |             |                                  |                         |             |                     |              |       |
|   |                    |                       |             |                                  |                         |             |                     |              |       |
|   |                    |                       |             |                                  |                         |             |                     |              |       |
|   |                    |                       |             |                                  |                         |             |                     |              |       |

Figura 5-168

5.13.1.3 Configuración del enlace de alarma

Paso 1 Seleccione Menú principal> IoT> ADMINISTRADOR> Detector inalámbrico.

los **Detector inalámbrico** Se muestra la interfaz. Ver Figura 5-169.

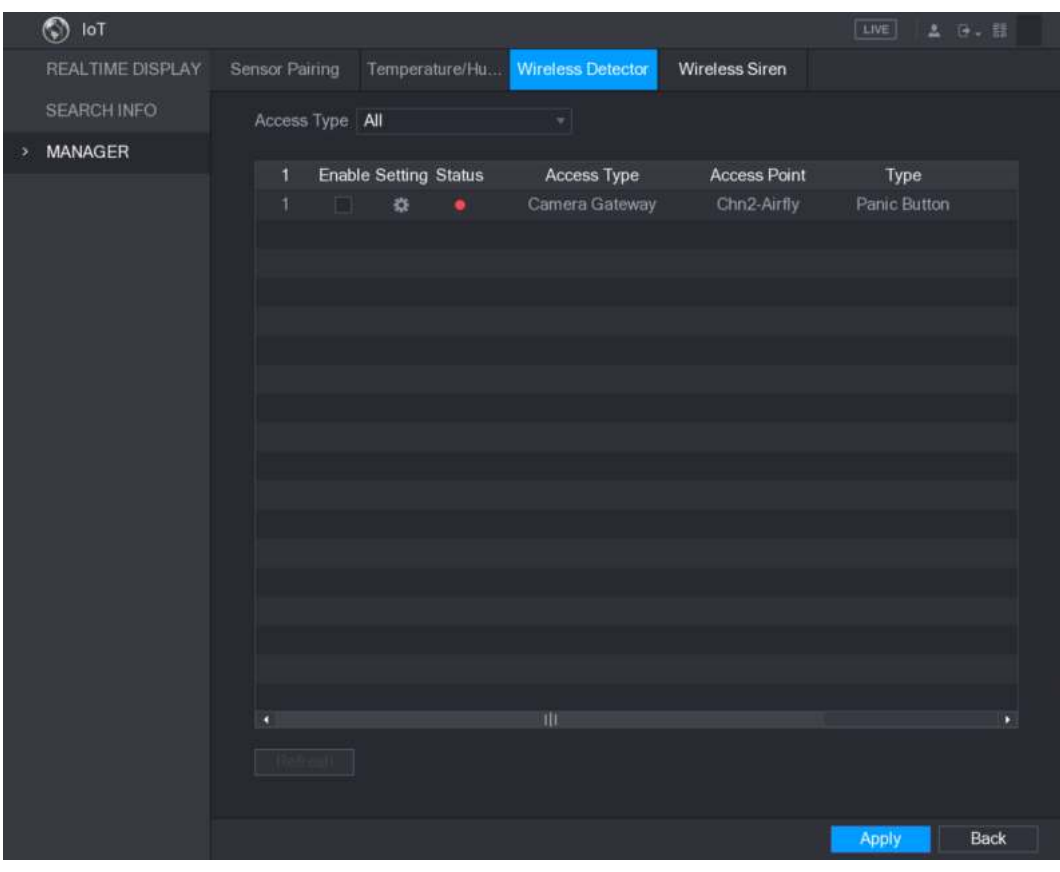

Figura 5-169

Paso 2 En el Tipo de acceso lista, seleccione USB, cámara, o Todas.

Paso 3 Hacer clic **10** 

los **Ajuste** Se muestra la interfaz. Ver Figura 5-116.

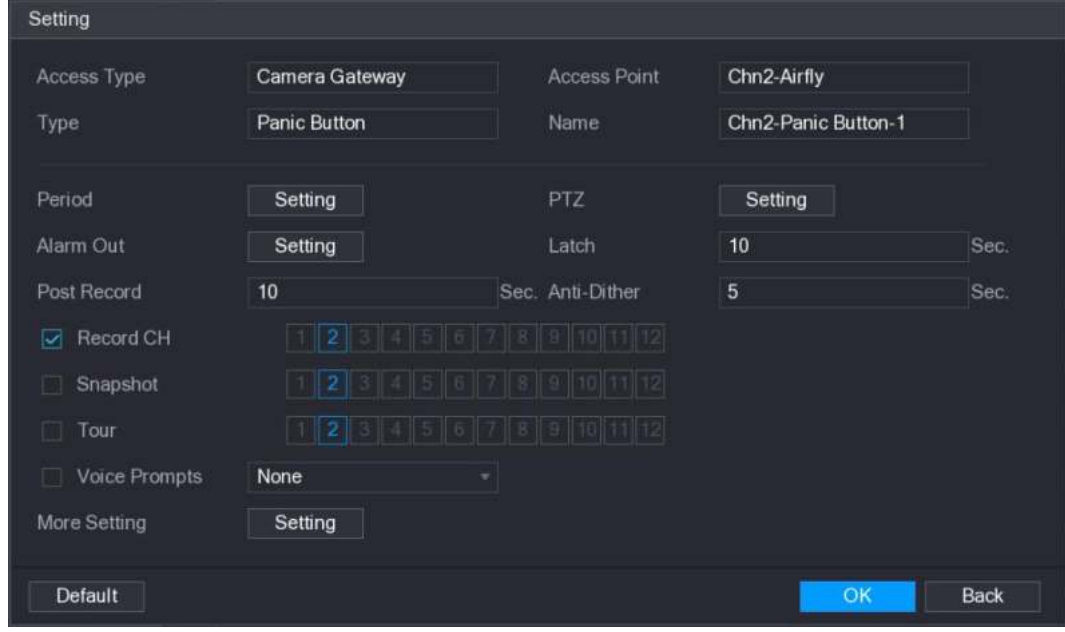

Figura 5-170

Paso 4 Configure los ajustes para el enlace de alarma. Para más detalles, consulte la Tabla 5-50.

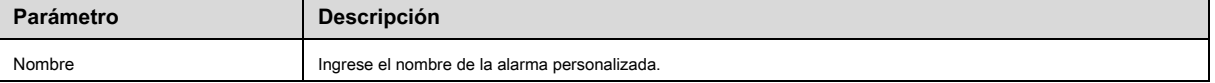

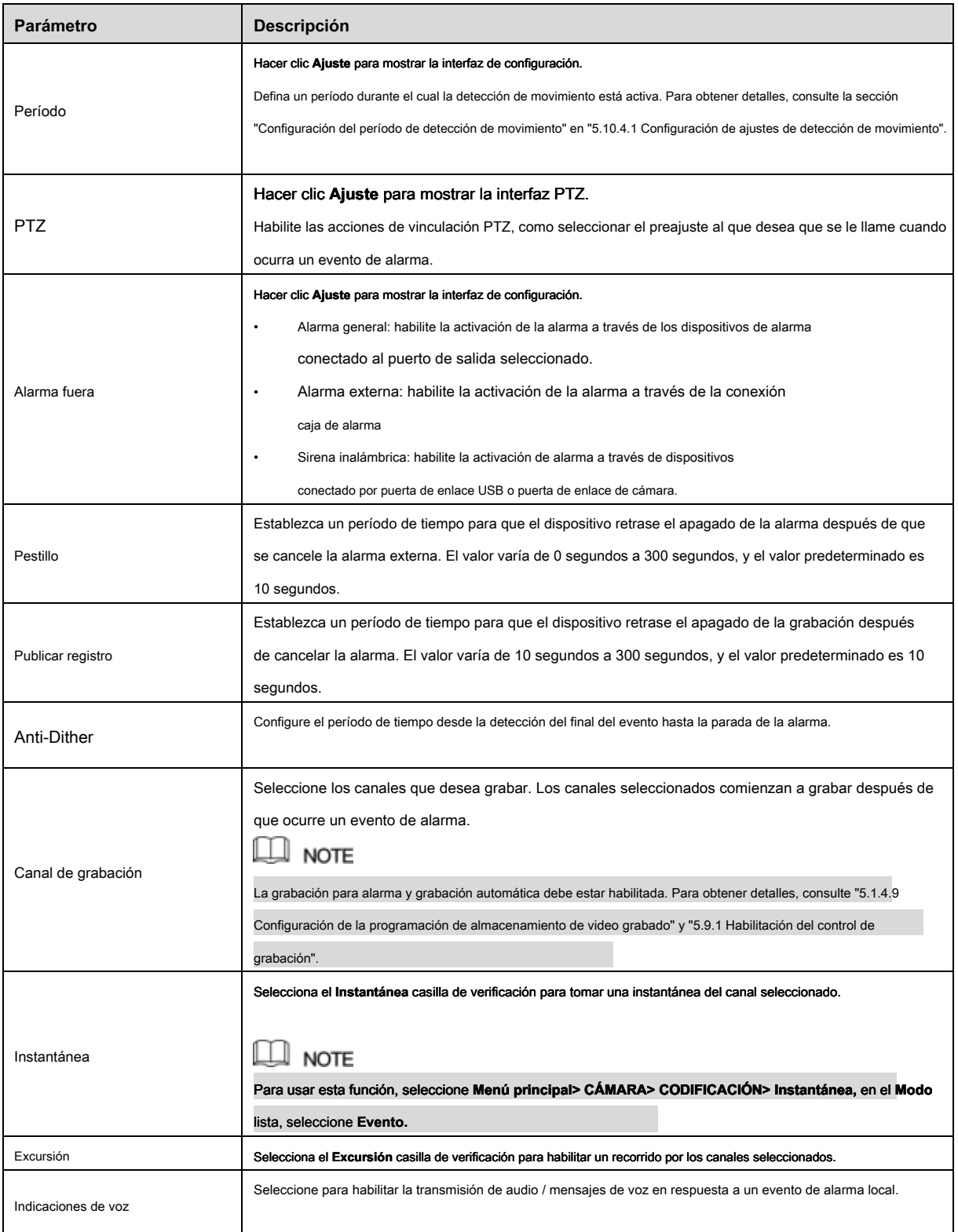

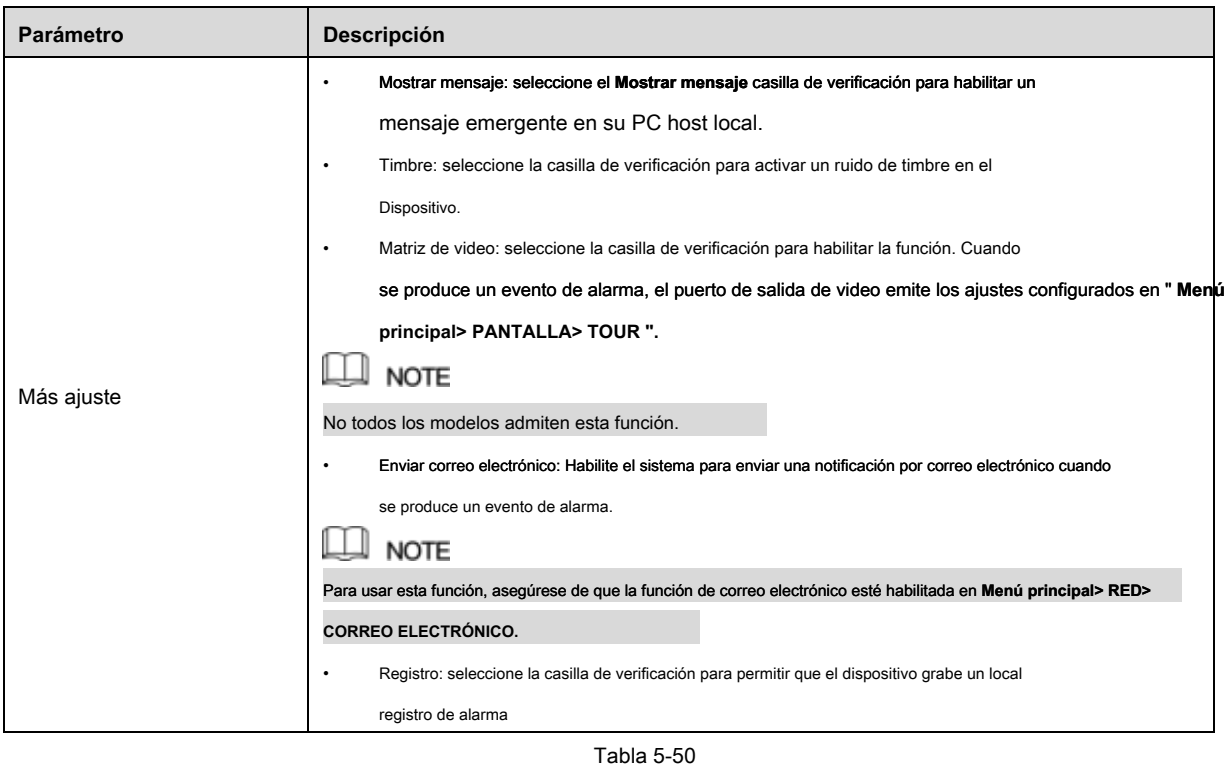

Paso 5 Hacer clic **Okay** para guardar la configuración.

Paso 6 Sobre el Detector inalámbrico interfaz, haga clic Aplicar para completar la configuración.

# 5.13.2 Configuración de cámara de temperatura y humedad

Puede ver, buscar y exportar los datos de temperatura y humedad de la cámara con dichos sensores y configurar los ajustes del evento de alarma.

Para utilizar esta función, asegúrese de que haya al menos una cámara con sensor de temperatura y humedad conectado al dispositivo.

#### 5.13.2.1 Habilitación de la función de detección

Debe habilitar la función IoT la primera vez que ingrese a esta interfaz.

Paso 1 En el menú principal, seleccione **IoT> GERENTE> Temperatura / Humedad.** los **Temperatura / humedad** Se muestra la interfaz. Ver Figura 5-171.

|   | $\circledcirc$<br>loT |  |                |        |                |                     |                | LIVE<br>2 日 日              |
|---|-----------------------|--|----------------|--------|----------------|---------------------|----------------|----------------------------|
|   | REALTIME DISPLAY      |  | Sensor Pairing |        | Temperature/Hu | Wireless Detector   | Wireless Siren |                            |
|   | <b>SEARCH INFO</b>    |  | $\overline{2}$ | Enable | Setting        | <b>Access Point</b> | Type           | <b>Detect Position Nam</b> |
| ٠ | <b>MANAGER</b>        |  | 1              | 恒      | ×              | Chn 6               | Temperature    | Chn6-Temperature-          |
|   |                       |  | $\overline{c}$ | $\Box$ | 淼              | Chn 6               | Humidity       | Chn6-Humidity-1            |
|   |                       |  |                |        |                |                     |                |                            |
|   |                       |  |                |        |                |                     |                |                            |
|   |                       |  |                |        |                |                     |                |                            |
|   |                       |  |                |        |                |                     |                |                            |
|   |                       |  |                |        |                |                     |                |                            |
|   |                       |  |                |        |                |                     |                |                            |
|   |                       |  |                |        |                |                     |                |                            |
|   |                       |  |                |        |                |                     |                |                            |
|   |                       |  |                |        |                |                     |                |                            |
|   |                       |  |                |        |                |                     |                |                            |
|   |                       |  |                |        |                |                     |                |                            |
|   |                       |  |                |        |                |                     |                |                            |
|   |                       |  |                |        |                |                     |                |                            |
|   |                       |  |                |        |                |                     |                |                            |
|   |                       |  |                |        |                |                     |                |                            |
|   |                       |  | ٣              |        | III            |                     |                | ٠                          |
|   |                       |  |                |        |                |                     |                |                            |
|   |                       |  |                |        |                |                     |                |                            |
|   |                       |  |                |        |                |                     |                |                            |
|   |                       |  |                |        |                |                     |                |                            |

Figura 5-171

Paso 2 Selecciona el **Habilitar** marque las casillas para habilitar la función IoT. Ver Figura 5-172.

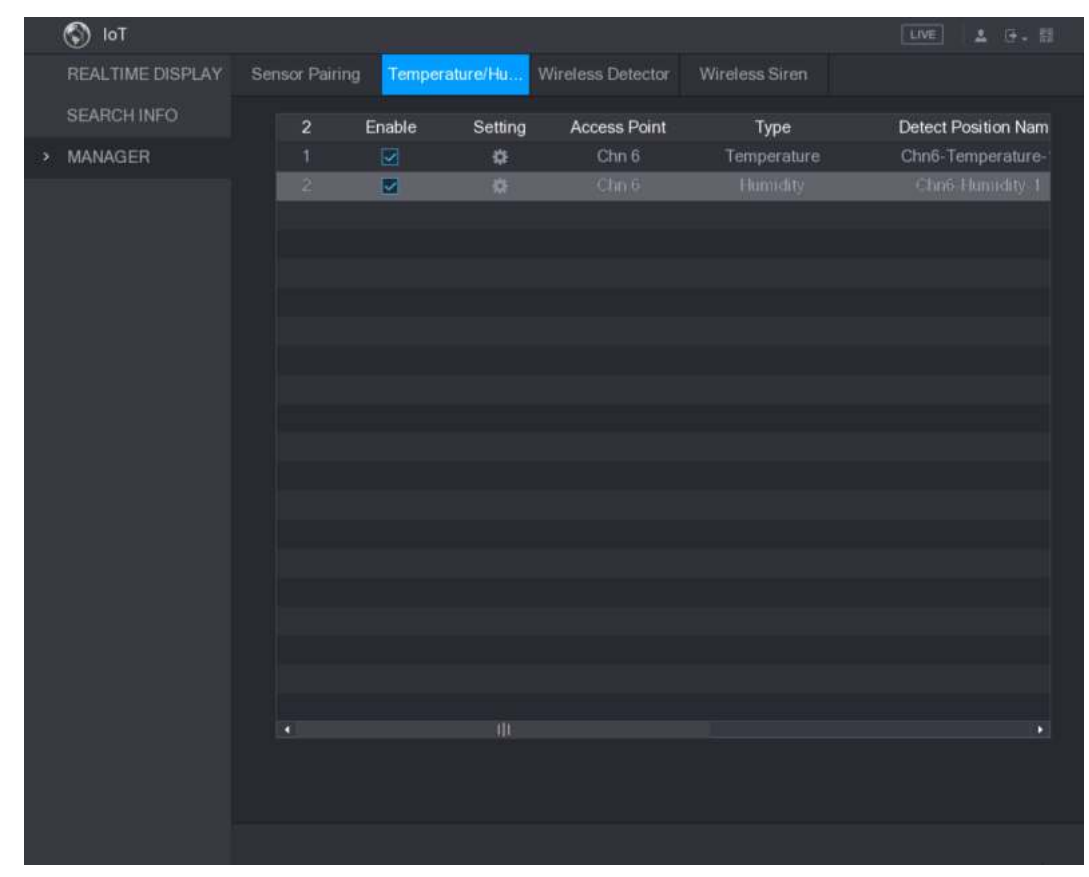

Figura 5-172

El dispositivo comienza a detectar los datos de temperatura y humedad de la cámara y se visualiza en el **Visualización en tiempo real** interfaz.

#### 5.13.2.2 Visualización de datos de temperatura y humedad

Puede ver los datos de temperatura y humedad en el **PANTALLA EN TIEMPO REAL** interfaz después de que la función IoT esté habilitada.

En el **Intervalo de actualización** cuadro, seleccione el intervalo de actualización de datos. Por ejemplo, puedes seleccionar **5 seg.**

También puede visualizar los datos de temperatura y humedad de forma gráfica seleccionando el

**Mostrar gráfico** casilla de verificación para. Consulte la Figura 5-173 para ver los datos de humedad de forma gráfica.

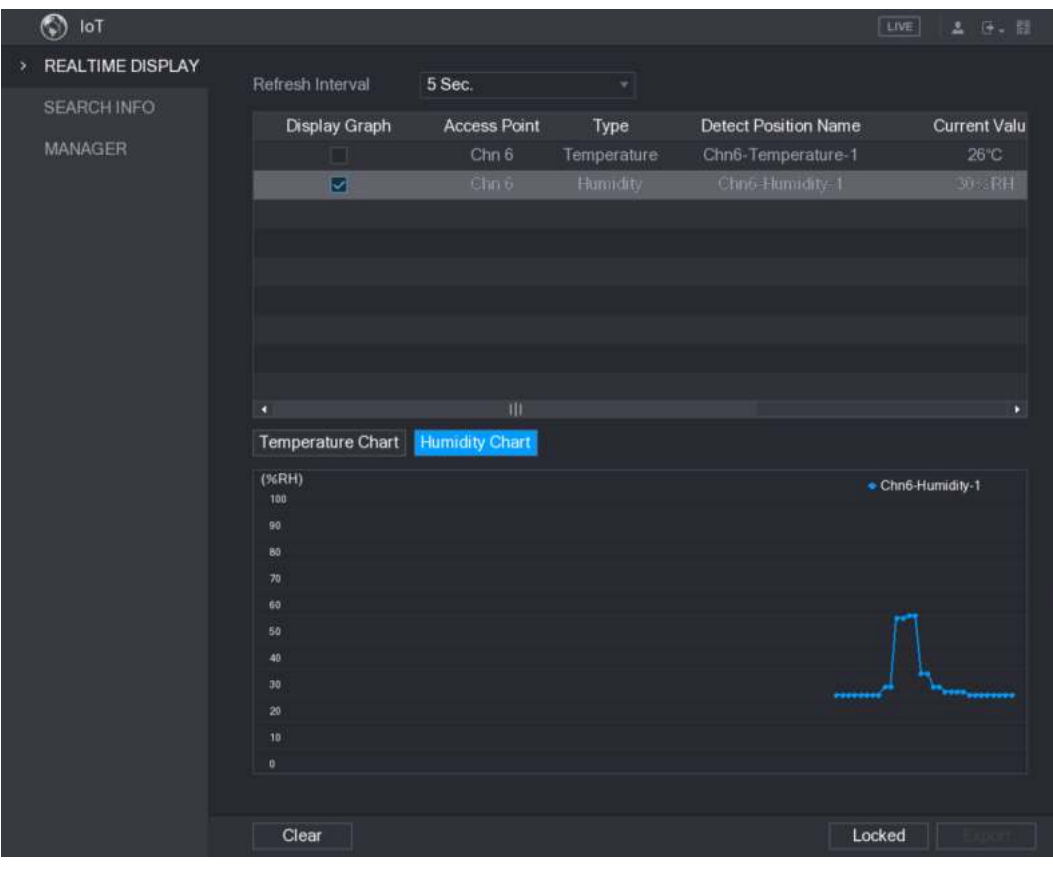

Figura 5-173

 $\Box$  note

Hacer clic **Claro** para borrar los datos.

#### 5.13.2.3 Exportación de datos de temperatura y humedad

Puede exportar los datos de temperatura y humedad en formato .BMP. Tome la exportación de datos de humedad como ejemplo.

Paso 1 Prepare un dispositivo USB y conéctelo al dispositivo.

Paso 2 Sobre el **Visualización en tiempo real** interfaz, haga clic en el **Humedad** lengüeta. Ver Figura 5-174.

|   | $\circledcirc$<br>IoT   |                   |                     |             |                             | LIVE<br>五度の間        |
|---|-------------------------|-------------------|---------------------|-------------|-----------------------------|---------------------|
| ٠ | <b>REALTIME DISPLAY</b> |                   |                     |             |                             |                     |
|   | <b>SEARCH INFO</b>      | Refresh Interval  | 5 Sec.              | ٠           |                             |                     |
|   | <b>MANAGER</b>          | Display Graph     | <b>Access Point</b> | Type        | <b>Detect Position Name</b> | <b>Current Valu</b> |
|   |                         | - 1               | Chn <sub>6</sub>    | Temperature | Chn6-Temperature-1          | 26°C                |
|   |                         | ø                 | Chn 6               | Humidity.   | Chris Humidity-1            | 30%RH               |
|   |                         |                   |                     |             |                             |                     |
|   |                         |                   |                     |             |                             |                     |
|   |                         |                   |                     |             |                             |                     |
|   |                         |                   |                     |             |                             |                     |
|   |                         |                   |                     |             |                             |                     |
|   |                         |                   |                     |             |                             |                     |
|   |                         |                   |                     |             |                             |                     |
|   |                         | o                 | TII                 |             |                             | ٠                   |
|   |                         | Temperature Chart | Humidity Chart      |             |                             |                     |
|   |                         | (96RH)            |                     |             |                             | Chn6-Humidity-1     |
|   |                         | 100               |                     |             |                             |                     |
|   |                         | 90<br>80          |                     |             |                             |                     |
|   |                         | 70                |                     |             |                             |                     |
|   |                         | 60                |                     |             |                             |                     |
|   |                         | 50                |                     |             |                             |                     |
|   |                         | 40                |                     |             |                             |                     |
|   |                         | 30                |                     |             |                             |                     |
|   |                         | 20 <sup>°</sup>   |                     |             |                             |                     |
|   |                         | 10                |                     |             |                             |                     |
|   |                         | $\boldsymbol{0}$  |                     |             |                             |                     |
|   |                         |                   |                     |             |                             |                     |
|   |                         | Clear             |                     |             |                             | Locked              |
|   |                         |                   |                     |             |                             |                     |

Figura 5-174

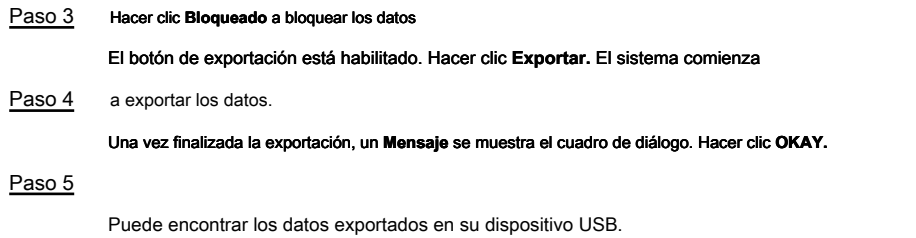

# 5.13.2.4 Configuración del enlace de alarma

Puede configurar ajustes de vinculación de alarma para datos de temperatura y humedad.

#### **5.13.2.4.1 Configuración del enlace de alarma para datos de temperatura**

Paso 1 En la interfaz principal, seleccione **IoT> GERENTE> Temperatura / Humedad.** los **Temperatura / humedad** Se muestra la interfaz. Ver Figura 5-175.

|   | $\circledcirc$<br>loT |  |                |        |                |                     |                | <b>LIVE</b><br>2 日 日 |
|---|-----------------------|--|----------------|--------|----------------|---------------------|----------------|----------------------|
|   | REALTIME DISPLAY      |  | Sensor Pairing |        | Temperature/Hu | Wireless Detector   | Wireless Siren |                      |
|   | <b>SEARCH INFO</b>    |  | $\overline{2}$ | Enable | Setting        | <b>Access Point</b> | Type           | Detect Position Nam  |
| × | MANAGER               |  | 1              | 恒      | 森              | Chn <sub>6</sub>    | Temperature    | Chn6-Temperature-    |
|   |                       |  | $\overline{c}$ | $\Box$ | 淼              | Chn 6               | Humidity       | Chn6-Humidity-1      |
|   |                       |  |                |        |                |                     |                |                      |
|   |                       |  |                |        |                |                     |                |                      |
|   |                       |  |                |        |                |                     |                |                      |
|   |                       |  |                |        |                |                     |                |                      |
|   |                       |  |                |        |                |                     |                |                      |
|   |                       |  |                |        |                |                     |                |                      |
|   |                       |  |                |        |                |                     |                |                      |
|   |                       |  |                |        |                |                     |                |                      |
|   |                       |  |                |        |                |                     |                |                      |
|   |                       |  |                |        |                |                     |                |                      |
|   |                       |  |                |        |                |                     |                |                      |
|   |                       |  |                |        |                |                     |                |                      |
|   |                       |  |                |        |                |                     |                |                      |
|   |                       |  |                |        |                |                     |                |                      |
|   |                       |  |                |        |                |                     |                |                      |
|   |                       |  | ۹              |        | m              |                     |                | ×                    |
|   |                       |  |                |        |                |                     |                |                      |
|   |                       |  |                |        |                |                     |                |                      |
|   |                       |  |                |        |                |                     |                |                      |
|   |                       |  |                |        |                |                     |                |                      |

Figura 5-175

Paso 2 En la línea de información de temperatura, haga clic en ...

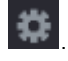

los **Ajuste** Se muestra la interfaz. Ver Figura 5-176.

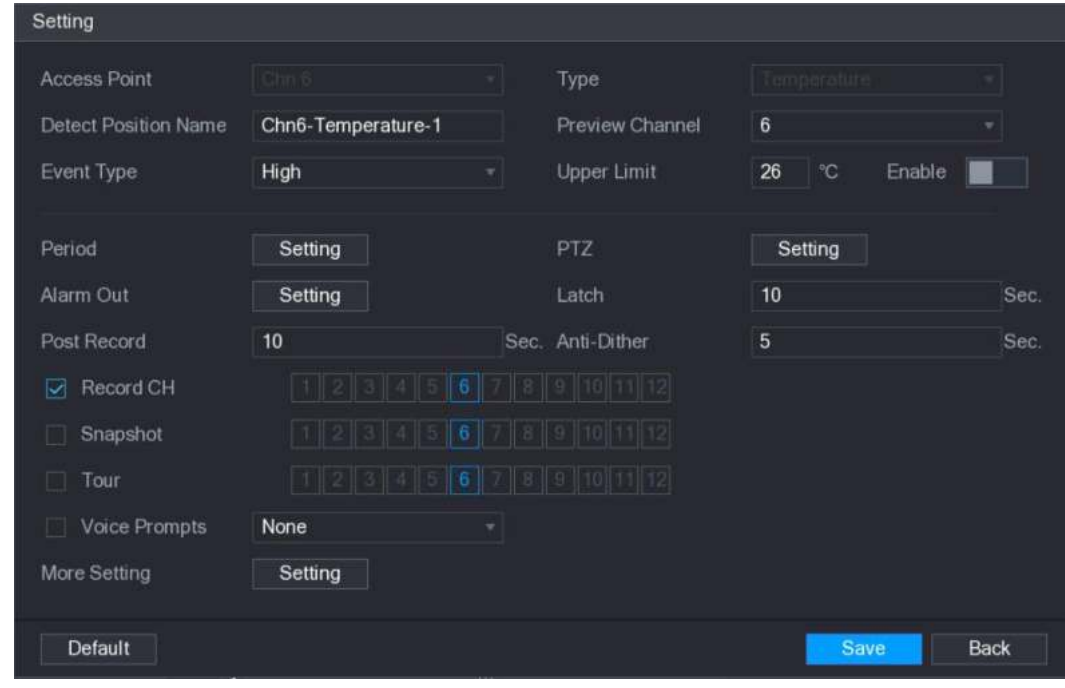

Figura 5-176

Paso 3 Configure los ajustes para el enlace de alarma. Ver Tabla 5-51.

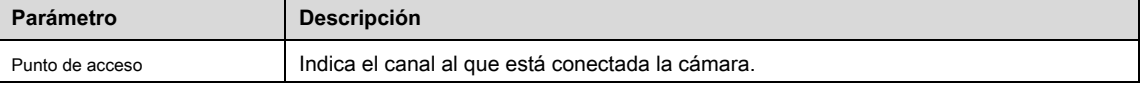
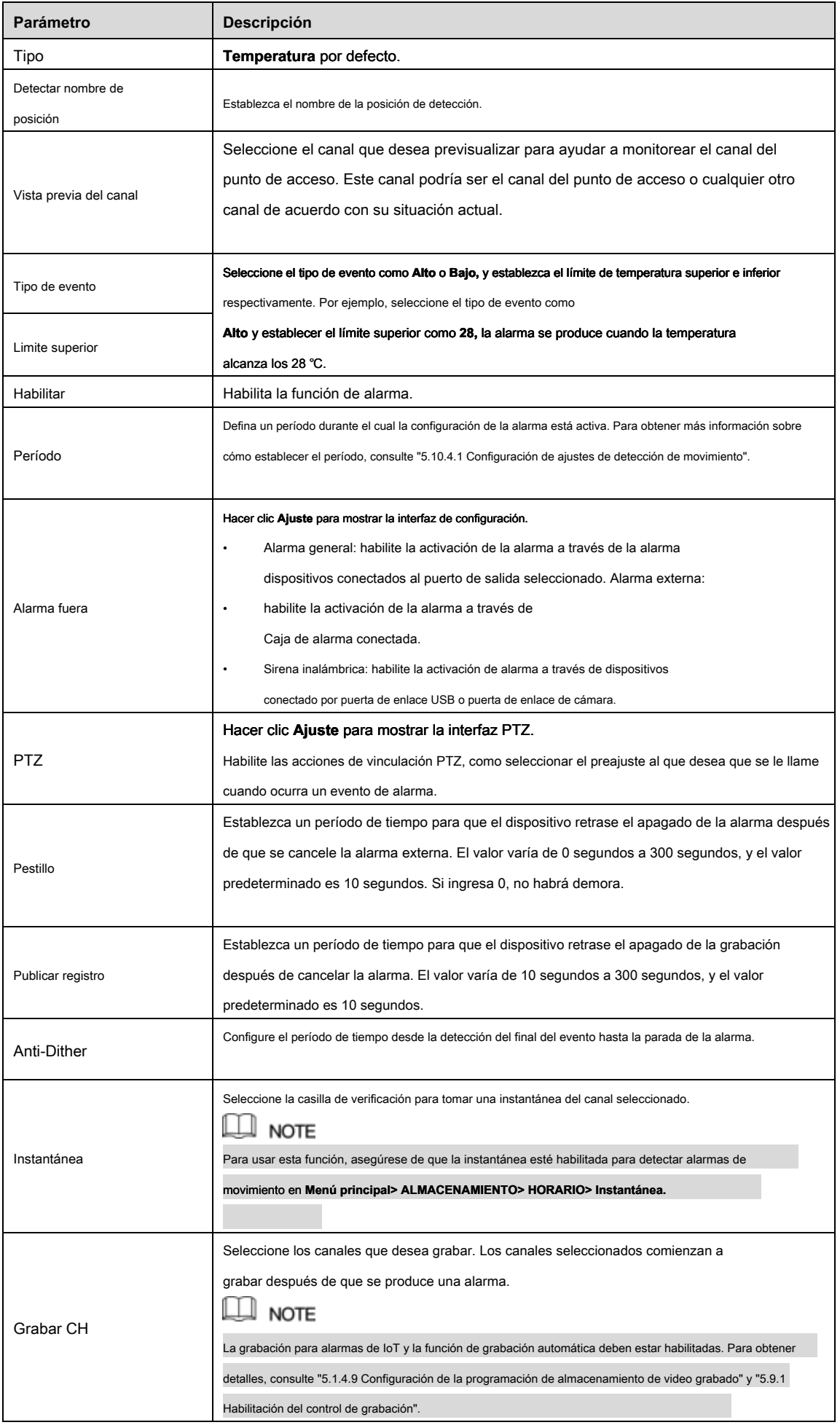

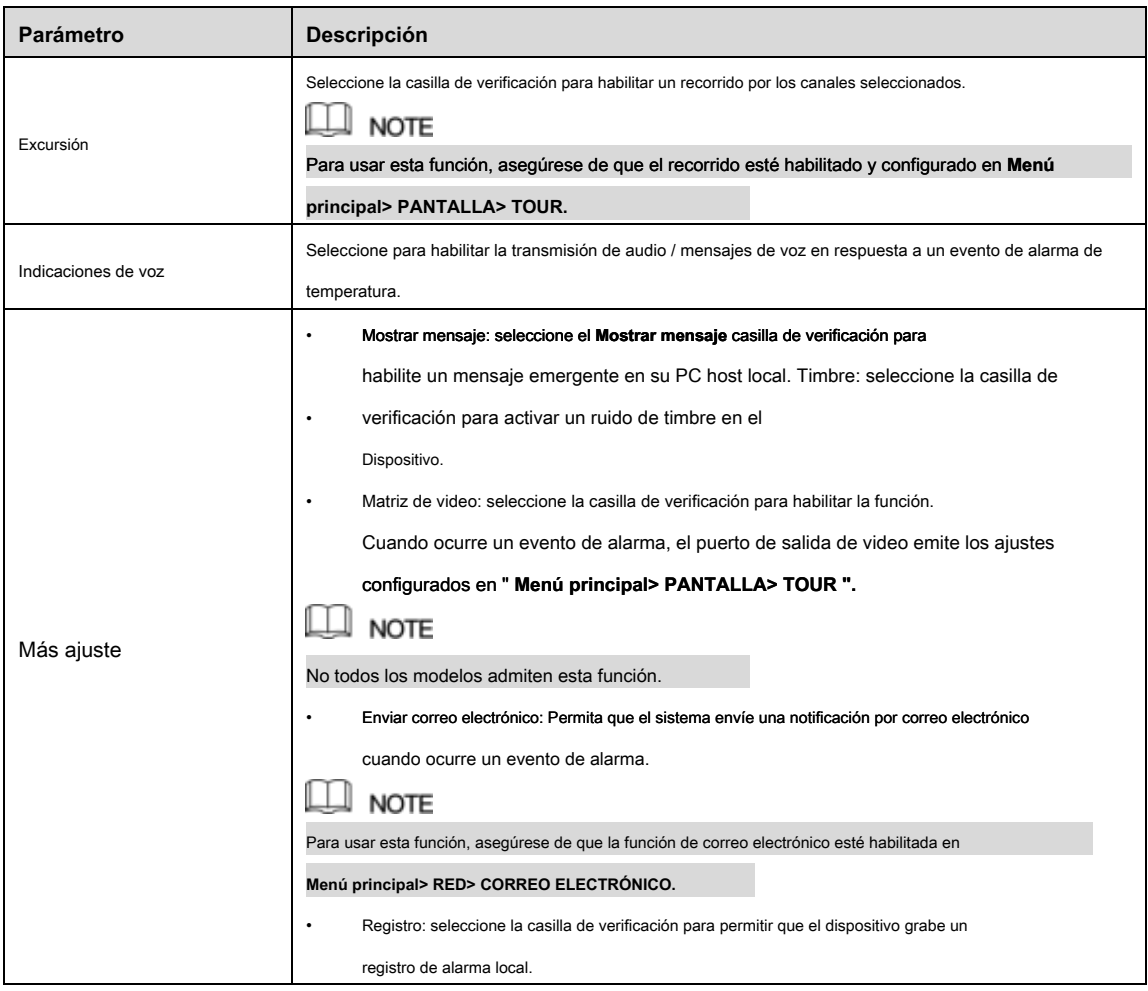

Tabla 5-51

Paso 4 Hacer clic **Salvar** para guardar la configuración.

**5.13.2.4.2 Configuración de ajustes de alarma para datos de humedad** 

Puede configurar el evento de alarma configurando los datos de humedad.

Paso 1 En la interfaz principal, seleccione **IoT> GERENTE> Temperatura / Humedad.** 

los **Temperatura / humedad** Se muestra la interfaz. Ver Figura 5-177.

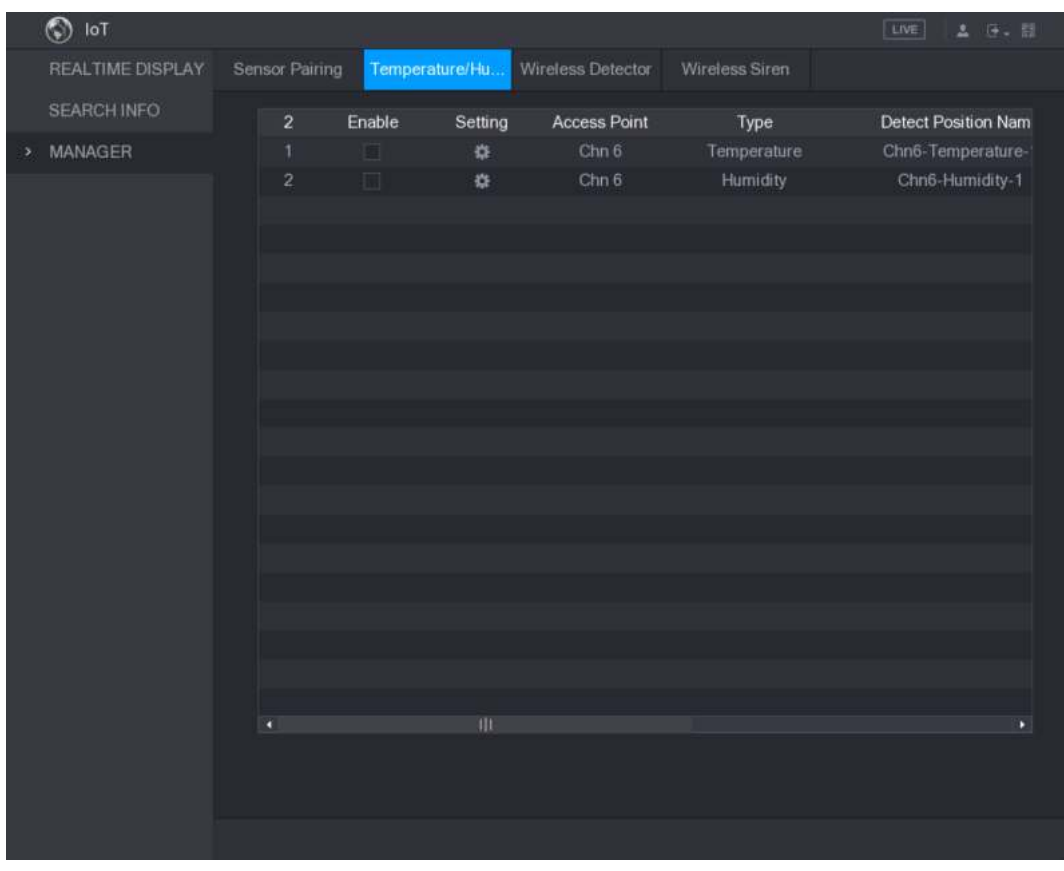

Figura 5-177

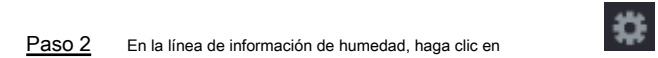

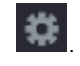

los **Ajuste** Se muestra la interfaz. Ver Figura 5-178.

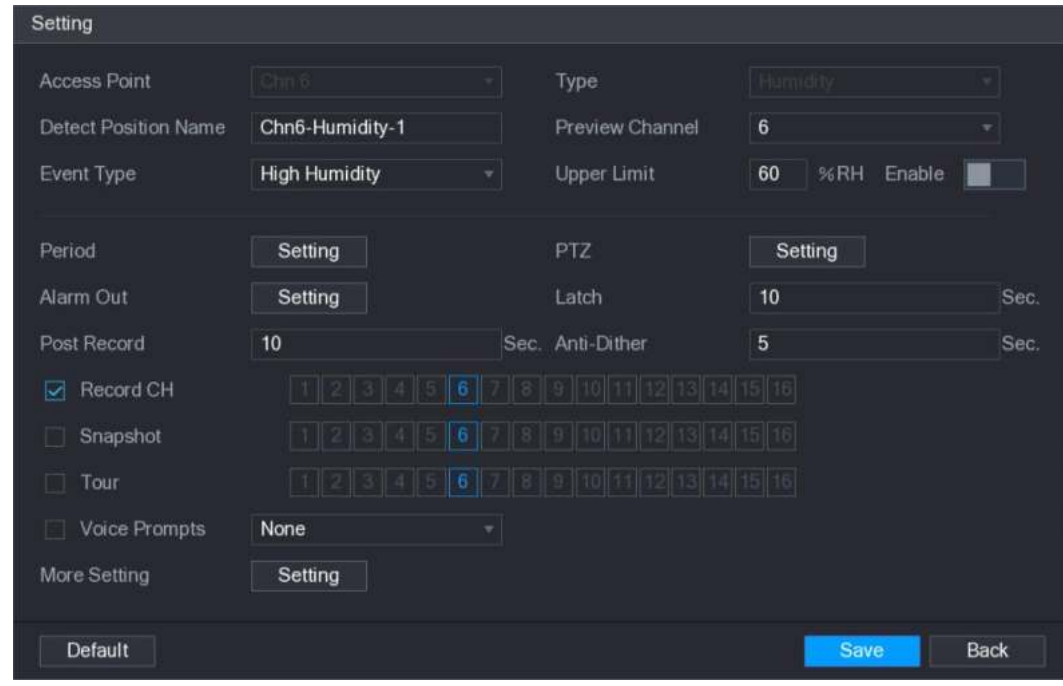

Figura 5-178

| Paso 3 |  |  |  |  | Configure los ajustes para los siguientes parámetros. Ver Tabla 5-52. |  |  |  |  |
|--------|--|--|--|--|-----------------------------------------------------------------------|--|--|--|--|
|--------|--|--|--|--|-----------------------------------------------------------------------|--|--|--|--|

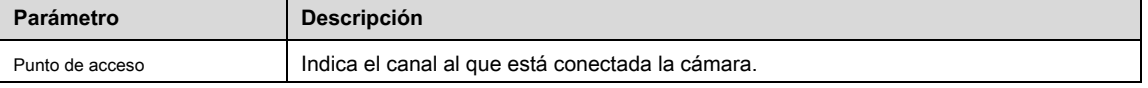

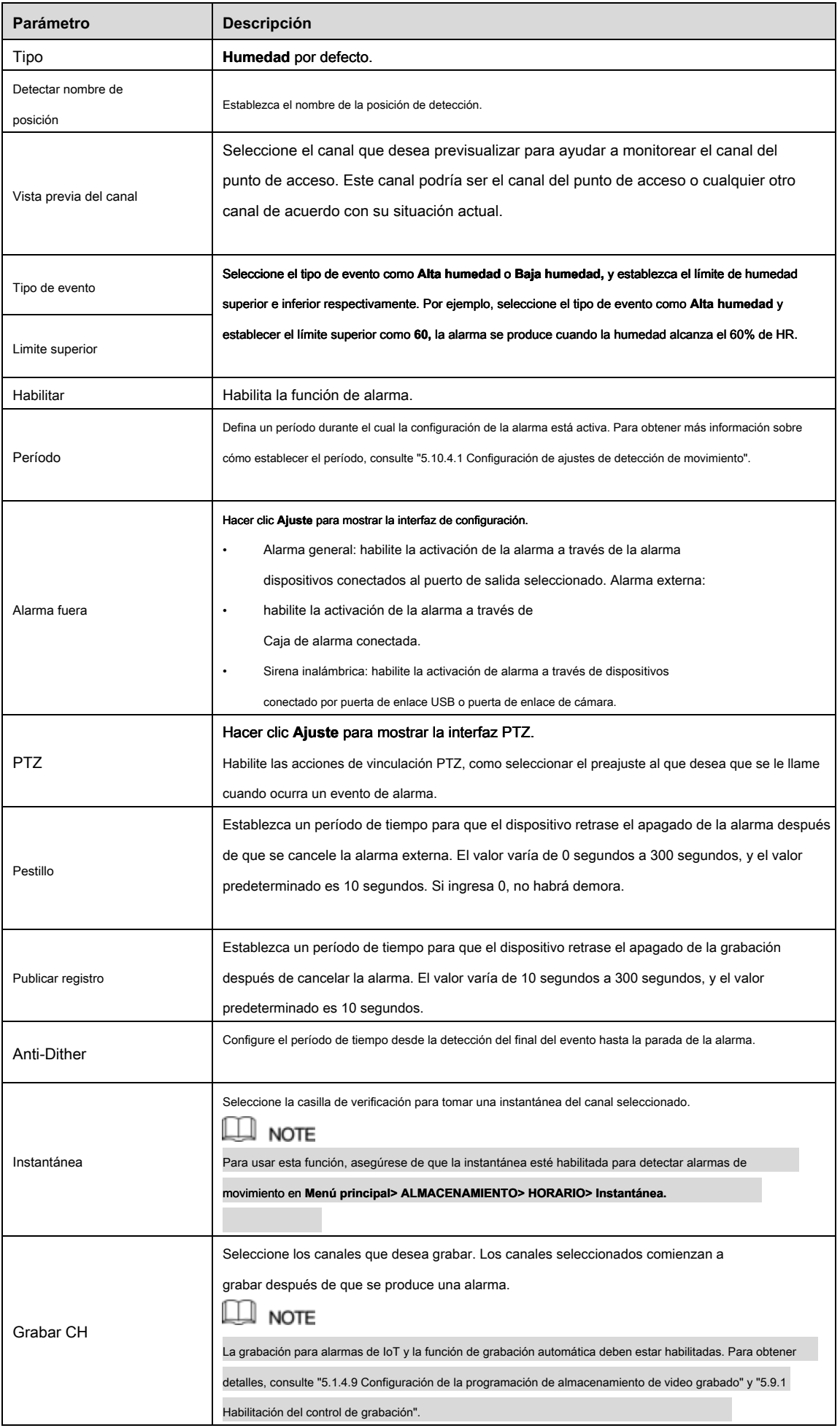

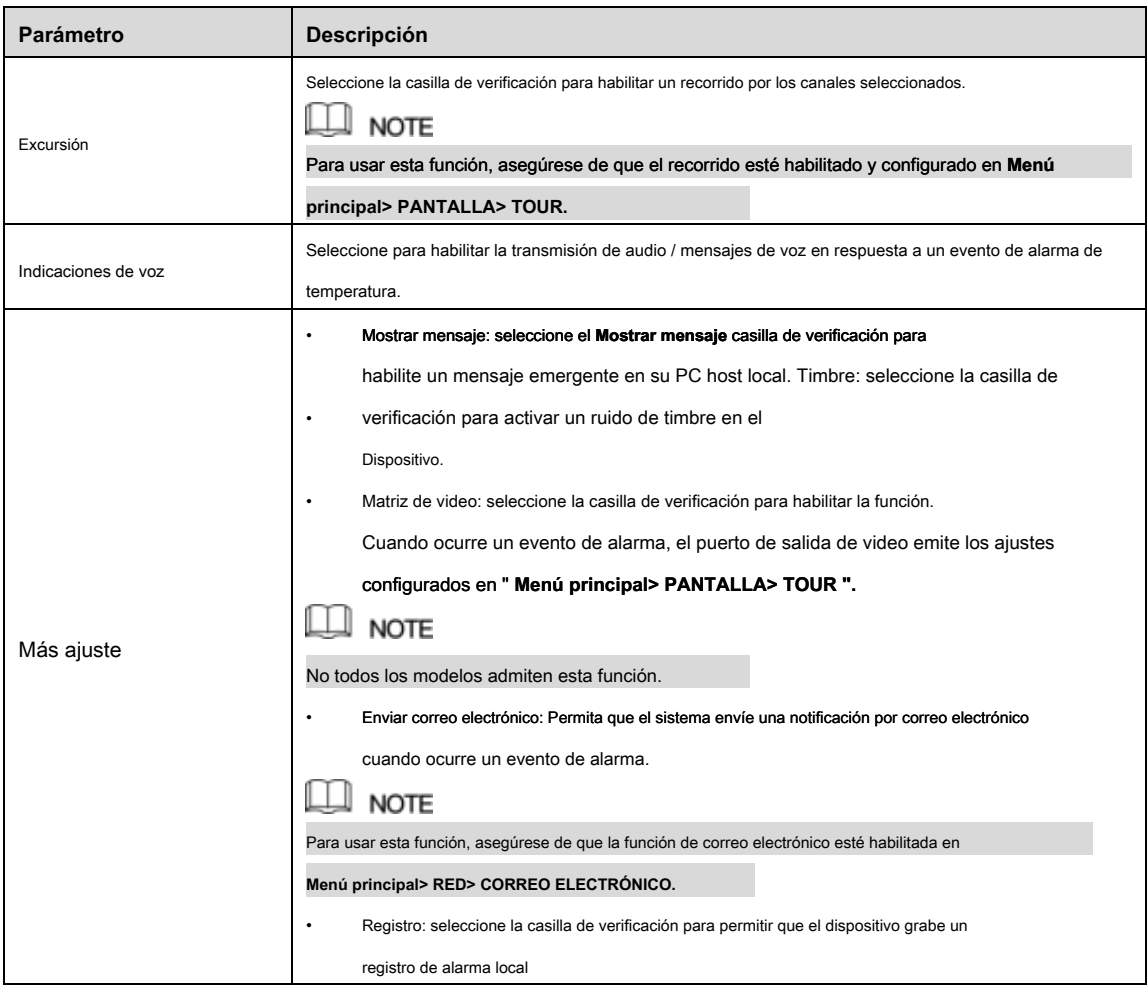

Paso 4 Hacer clic **Salvar** para guardar la configuración.

## 5.13.2.5 Búsqueda de información de IoT

Puede buscar y respaldar todos sus datos de IoT.

Para hacer una copia de seguridad de los datos, debe preparar un dispositivo USB y enchufarlo al dispositivo.

Paso 1 En la interfaz principal, seleccione **IoT> BUSCAR INFO.** Ver Figura 5-179.

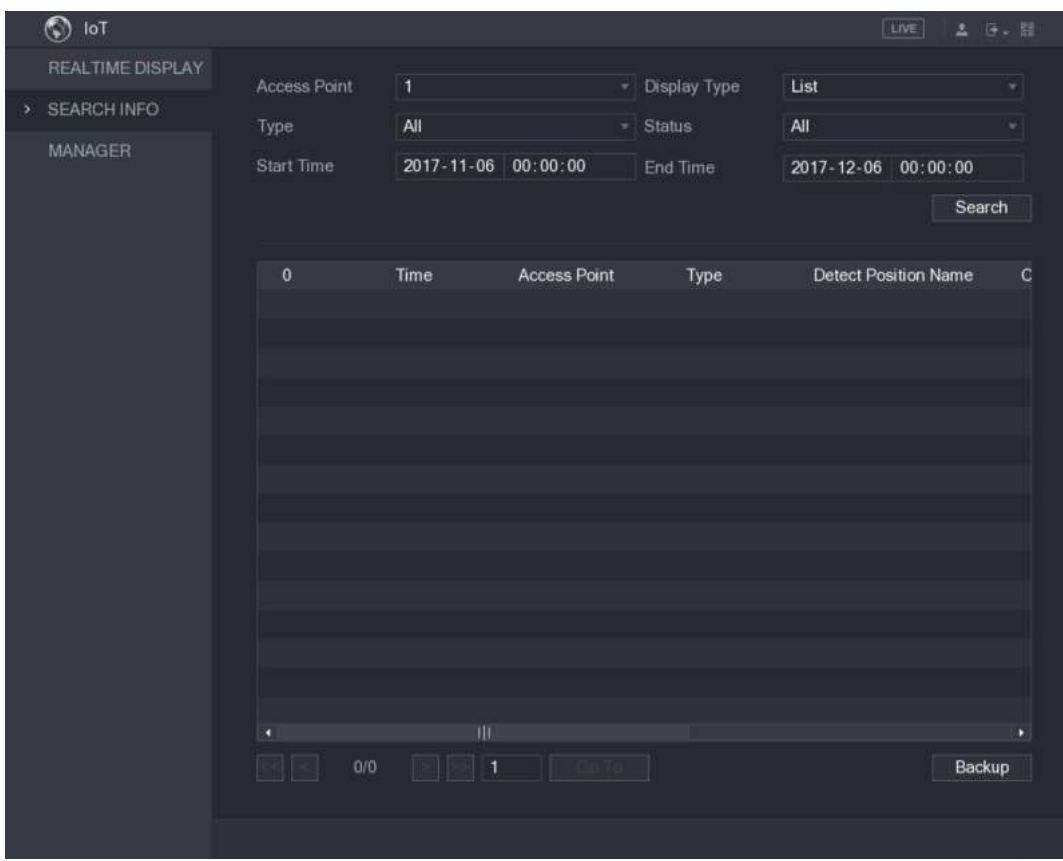

Figura 5-179

Paso 2 Configure los ajustes de los parámetros. Ver Tabla 5-53.

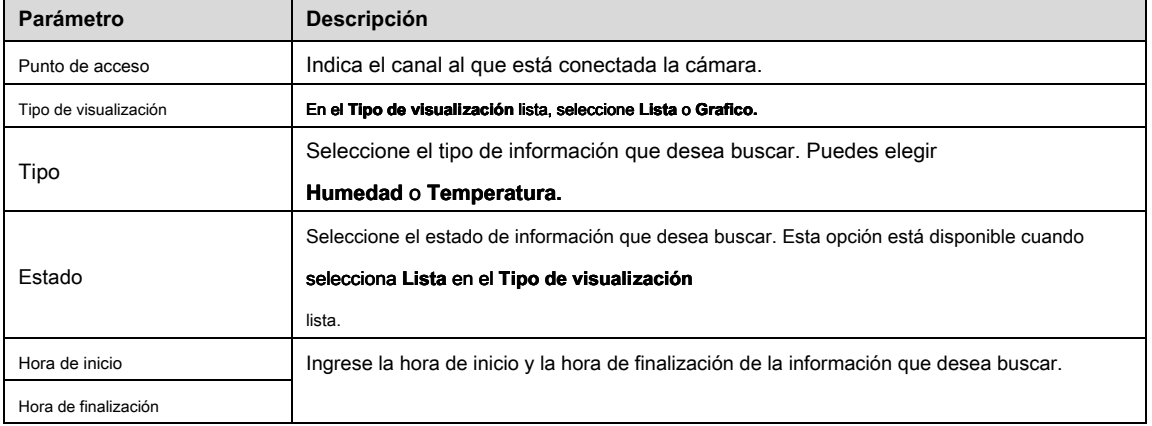

Tabla 5-53

### Paso 3 Hacer clic **Buscar.**

El sistema inicia la búsqueda de acuerdo con la configuración de sus parámetros. Una vez finalizada la búsqueda, se muestra el

resultado.

• Para los datos que se muestran en la lista, consulte la Figura 5-180.

 $\Box$  Note

Hacer clic **Ir** para cambiar de página de resultados.

| ほい目 | LIVE<br>五                   |                     |                     |                                      |                     | $\circledcirc$<br>IoT   |
|-----|-----------------------------|---------------------|---------------------|--------------------------------------|---------------------|-------------------------|
|     | List                        | <b>Display Type</b> | ٠                   | ٦                                    | <b>Access Point</b> | <b>REALTIME DISPLAY</b> |
|     |                             |                     |                     |                                      |                     | <b>SEARCH INFO</b>      |
|     | All                         | <b>Status</b>       | ٠                   | All                                  | Type                |                         |
|     | 2017-12-06<br>00:00:00      | End Time            | 00:00:00            | 2017-11-06                           | <b>Start Time</b>   | <b>MANAGER</b>          |
|     | Search                      |                     |                     |                                      |                     |                         |
|     | <b>Detect Position Name</b> | Type                | <b>Access Point</b> | Time                                 | 120                 |                         |
| Ξ   | Chn1-Humidity-1             | Humidity            | Chn 1               | 2017-11-07 21:13:58                  | 1                   |                         |
|     | Chn1-Temperature-1          | Temperature         | Chn 1               | 2017-11-07 21:14:00                  | $\overline{c}$      |                         |
|     | Chn1-Humidity-1             | Humidity            | Chn 1               | 2017-11-07 21:14:01                  | 3                   |                         |
|     | Chn1-Temperature-1          | Temperature         | Chn 1               | 2017-11-07 21:14:09                  | 4                   |                         |
|     | Chn1-Humidity-1             | Humidity            | Chn 1               | 2017-11-07 21:14:10                  | 5                   |                         |
|     | Chn1-Humidity-1             | Humidity            | Chn 1               | 2017-11-07 21:14:14                  | 6                   |                         |
|     | Chn1-Humidity-1             | Humidity            | Chn 1               | 2017-11-07 21:14:23                  | $\overline{I}$      |                         |
|     | Chn1-Temperature-1          | Temperature         | Chn 1               | 2017-11-07 21:16:04                  | 8                   |                         |
|     | Chn1-Temperature-1          | Temperature         | Chn 1               | 2017-11-07 21:16:06                  | $\overline{9}$      |                         |
|     | Chn1-Humidity-1             | Humidity            | Chn 1               | 2017-11-07 21:16:07                  | 10                  |                         |
|     | Chn1-Temperature-1          | <b>Temperature</b>  | Chn 1               | 2017-11-07 21:16:16                  | 11                  |                         |
|     | Chn1-Humidity-1             | Humidity            | Chn 1               | 2017-11-07 21:16:17                  | 12                  |                         |
|     | Chn1-Temperature-1          | Temperature         | Chn 1               | 2017-11-07 21:16:26                  | 13                  |                         |
|     | Chn1-Humidity-1             | Humidity            | Chn 1               | 2017-11-07 21:16:27                  | 14                  |                         |
|     | Chn1-Temperature-1          | Temperature         | Chn 1               | 2017-11-07 21:16:36                  | 15                  |                         |
| п   |                             |                     |                     | Ш                                    | п                   |                         |
|     | Backup                      |                     | Go To               | $\blacksquare$<br>$\rightarrow$<br>⋗ | 1/85                |                         |

Figura 5-180

• Para los datos que se muestran en el gráfico, consulte la Figura 5-181.

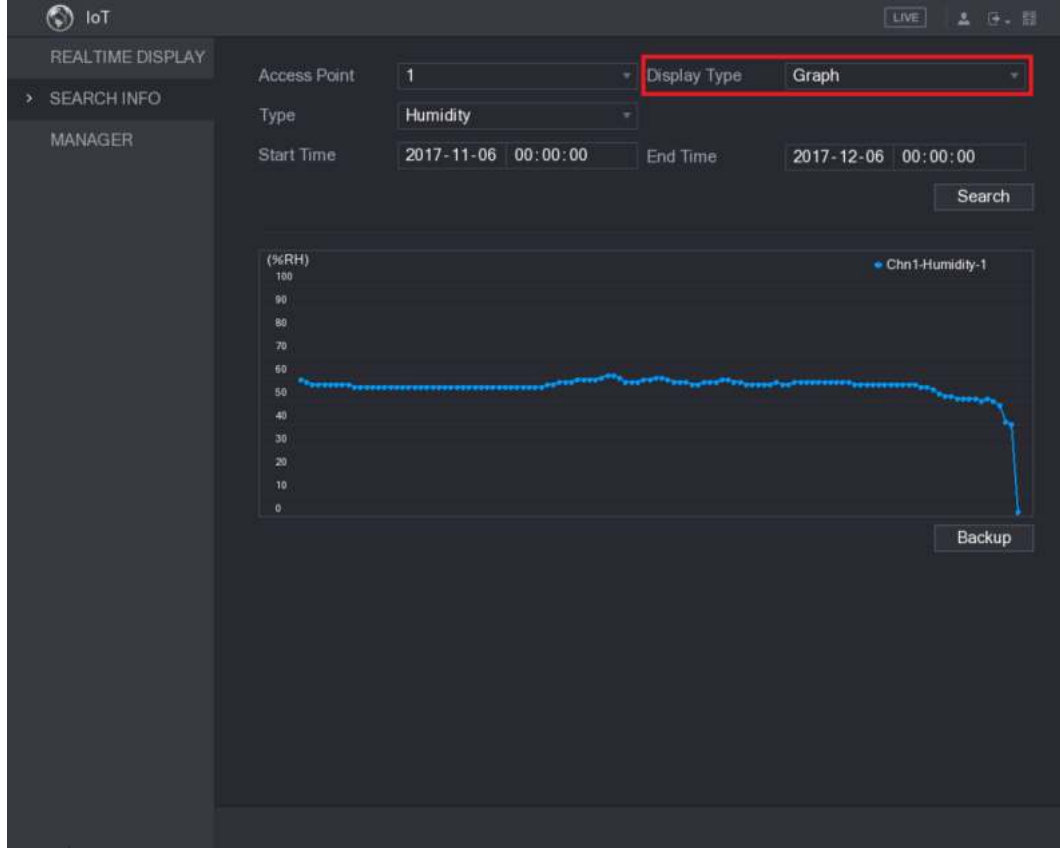

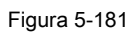

Paso 4 Hacer clic Apoyo. El sistema comienza a exportar los datos.

### Paso 5

Puede encontrar los datos exportados en su dispositivo USB.

## 5.13.3 Configuración de sirena inalámbrica

Puede conectar la sirena inalámbrica al dispositivo, cuando hay un evento de alarma activado en el dispositivo, la sirena inalámbrica genera alarmas.

Paso 1 Seleccione Menú principal> IoT> ADMINISTRADOR> Sirena inalámbrica.

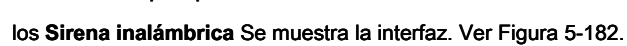

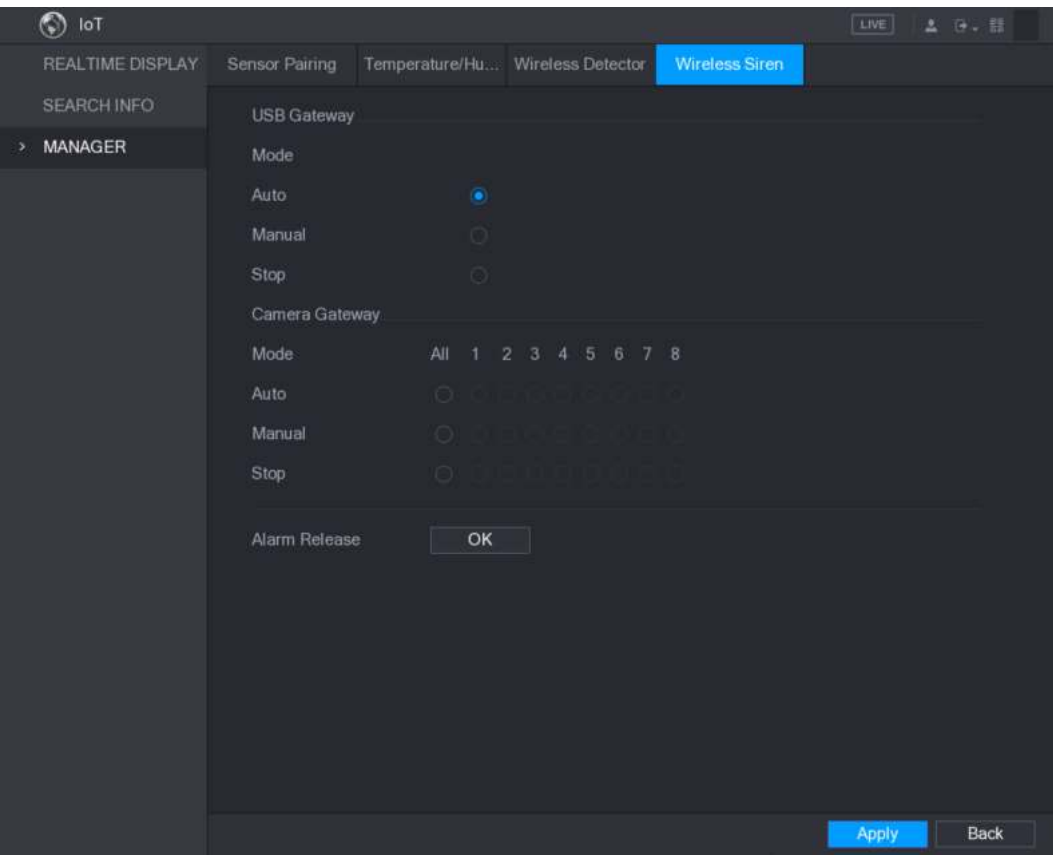

Figura 5-182

#### Configurar la configuración de la salida de alarma inalámbrica. Para más detalles, consulte la Tabla 5-54. Paso 2

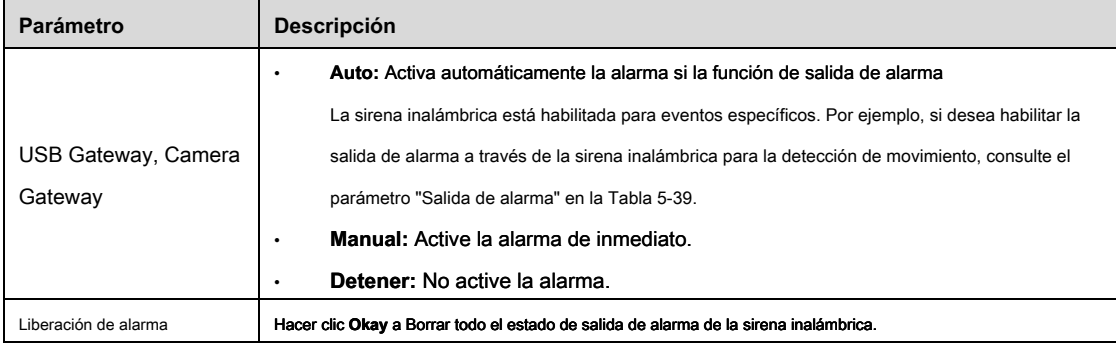

Tabla 5-54

Paso 3 Hacer clic **Aplicar** para guardar la configuración.

# **5.14** Configurar ajustes de POS

Puede conectar el dispositivo a la máquina POS (punto de venta) y recibir la información del mismo. Esta función se aplica a escenarios como la máquina POS de supermercado. Una vez establecida la conexión, el dispositivo puede acceder a la información de POS y mostrar el texto superpuesto en la ventana del canal.

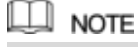

La reproducción de información POS en la reproducción local y la visualización de la información POS en la pantalla de visualización en vivo admiten el modo de un solo canal y el modo de cuatro canales. Mostrar la pantalla de monitoreo y reproducir en la web admite el modo multicanal.

## 5.14.1 Búsqueda en los registros de transacciones

| Paso 1 | El sistema admite búsqueda difusa. | Seleccione Menú principal> POS> BÚSQUEDA POS. |                                                            |         |                                |
|--------|------------------------------------|-----------------------------------------------|------------------------------------------------------------|---------|--------------------------------|
|        |                                    |                                               | los BÚSQUEDA POS Se muestra la interfaz. Ver Figura 5-183. |         |                                |
|        | POS<br>h.                          |                                               |                                                            |         | $\boxed{\text{LIVE}}$<br>2 日 日 |
| ×      | POS SEARCH                         | POS SEARCH                                    |                                                            | Search  |                                |
|        | POS SETUP                          | Channel                                       | $\mathbf{1}$                                               |         |                                |
|        |                                    | <b>Start Time</b>                             | 2018-07-17 00:00:00                                        |         |                                |
|        |                                    | <b>End Time</b>                               | $2018 - 07 - 18$<br>00:00:00                               |         |                                |
|        |                                    | $\bullet$                                     | <b>Transaction Time</b>                                    | Channel | Play                           |
|        |                                    |                                               |                                                            |         |                                |
|        |                                    |                                               |                                                            |         |                                |
|        |                                    |                                               |                                                            |         |                                |
|        |                                    |                                               |                                                            |         |                                |
|        |                                    |                                               |                                                            |         |                                |
|        |                                    |                                               |                                                            |         |                                |
|        |                                    |                                               |                                                            |         |                                |
|        |                                    |                                               |                                                            |         |                                |
|        |                                    |                                               |                                                            |         |                                |
|        |                                    |                                               |                                                            |         |                                |
|        |                                    |                                               |                                                            |         |                                |
|        |                                    | $\blacksquare$                                |                                                            |         |                                |

Figura 5-183

Paso 2 En el **BÚSQUEDA POS** cuadro, ingrese la información como el número de transacción en su

recibo, cantidad o nombre del producto. En el **Hora de inicio** caja y **Hora de finalización** cuadro, ingrese el período de tiempo que

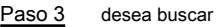

la información de la transacción POS. Hacer clic **Buscar.**

Paso 4

Los resultados de la transacción buscada se muestran en la tabla.

## 5.14.2 Configuración de ajustes de POS

### Paso 1 Seleccione Menú principal> POS> CONFIGURACIÓN DE POS.

los **CONFIGURACIÓN POS** Se muestra la interfaz. Ver Figura 5-184.

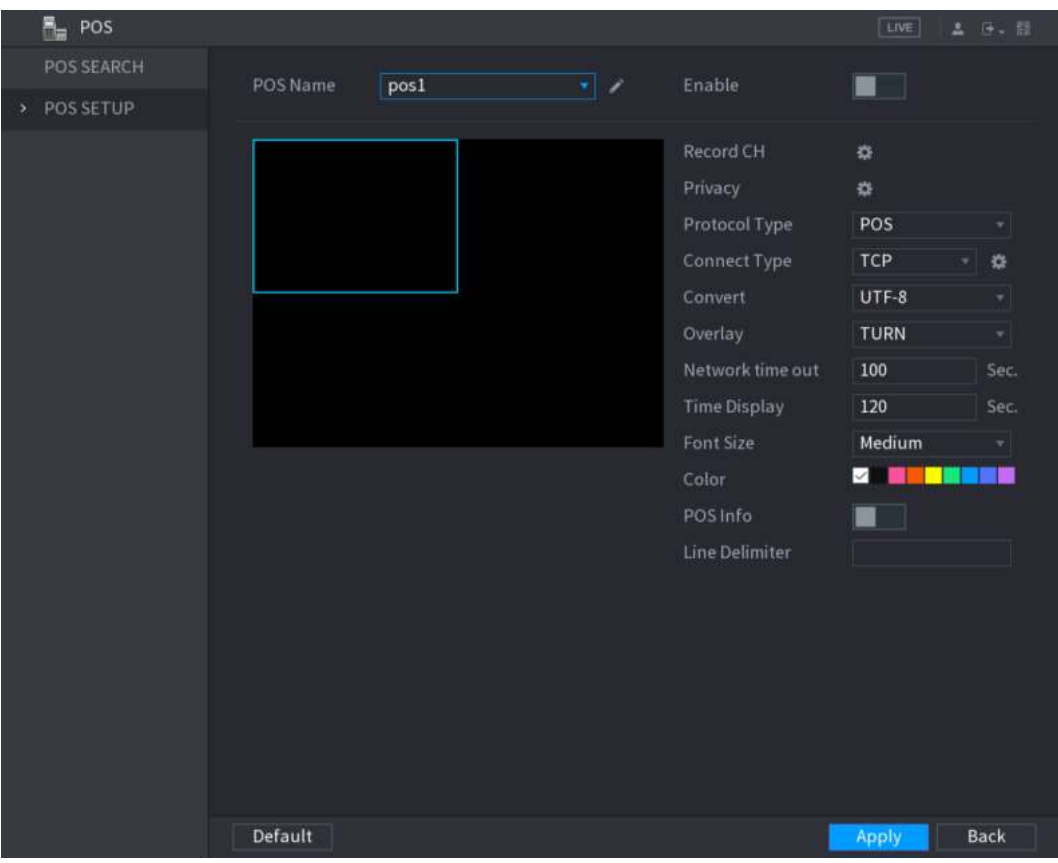

Figura 5-184

Paso 2 Configure los ajustes para los parámetros POS. Ver Tabla 5-55.

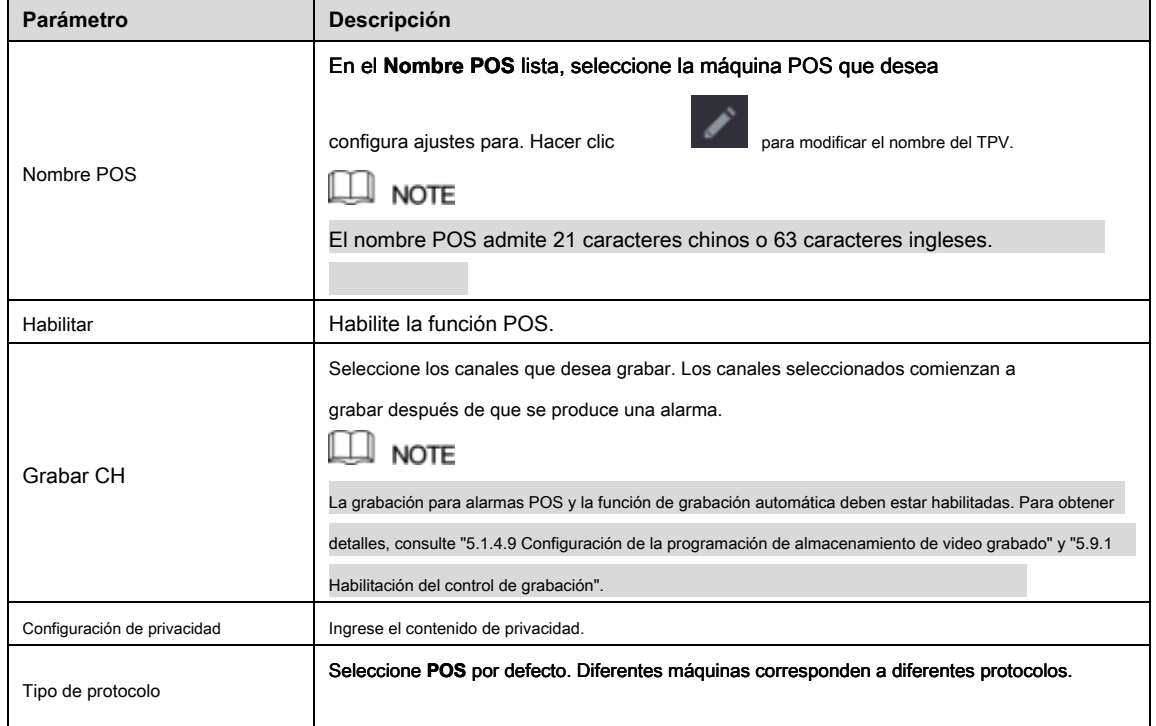

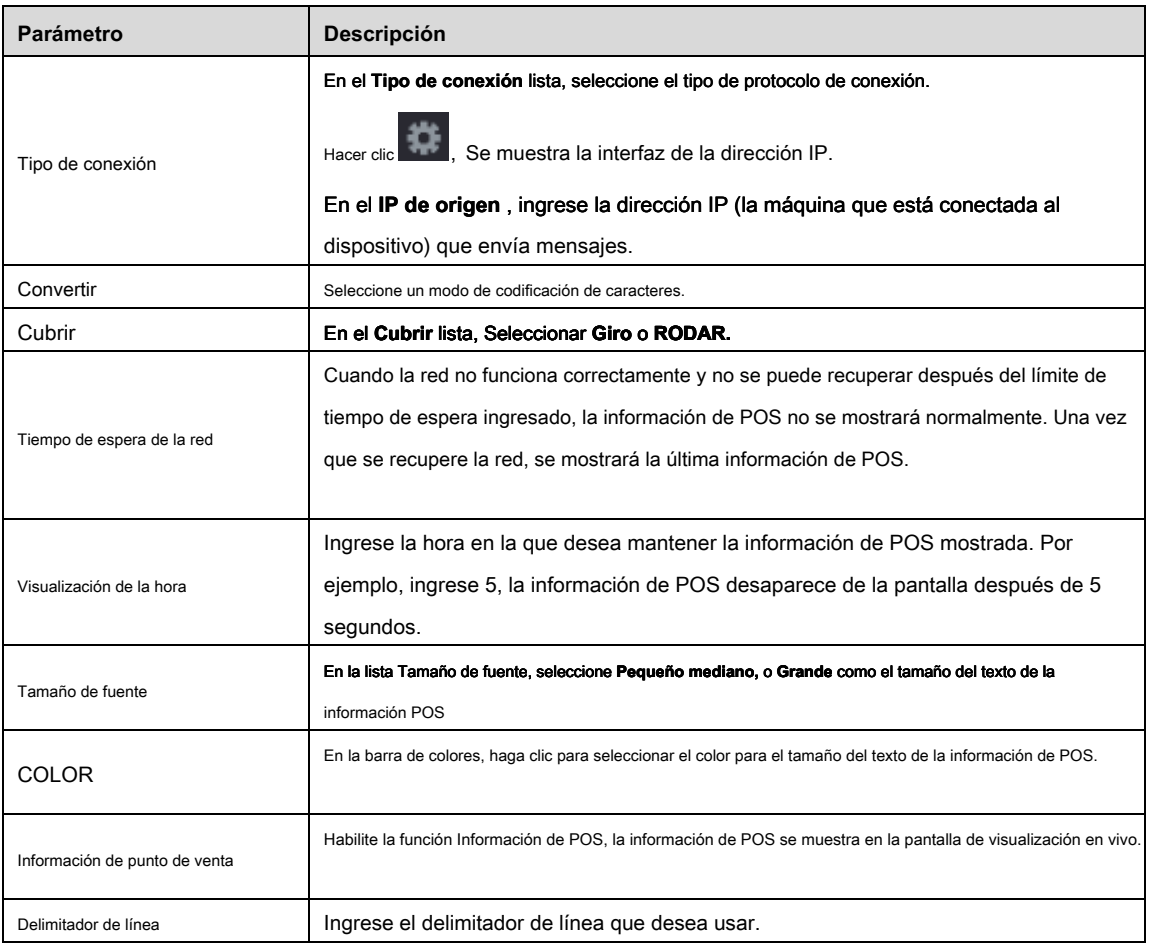

Paso 3 Hacer clic **Aplicar** para completar la configuración.

# **5.15** Configurar ajustes de respaldo

### 5.15.1 Encontrar un dispositivo USB

Cuando inserta un dispositivo de almacenamiento USB en el puerto USB del dispositivo, el dispositivo detecta el dispositivo de almacenamiento USB y abre la interfaz "Buscar dispositivo USB", que le proporciona un acceso directo para realizar operaciones de copia de seguridad y actualización. Ver Figura 5-185.

Para obtener más información, consulte "5.15.2 Copia de seguridad de archivos", "5.21.2 Visualización de información de registro", "5.20.4 Exportación e importación de configuraciones del sistema" y "5.20.6 Actualización del dispositivo".

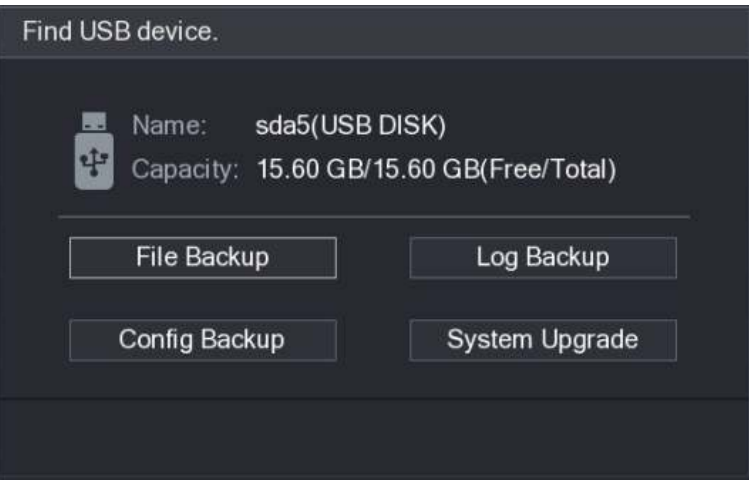

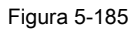

## 5.15.2 Copia de seguridad de archivos

Puede hacer una copia de seguridad de los videos grabados y las instantáneas.

#### Paso 1 Seleccione Menú principal> COPIA DE SEGURIDAD.

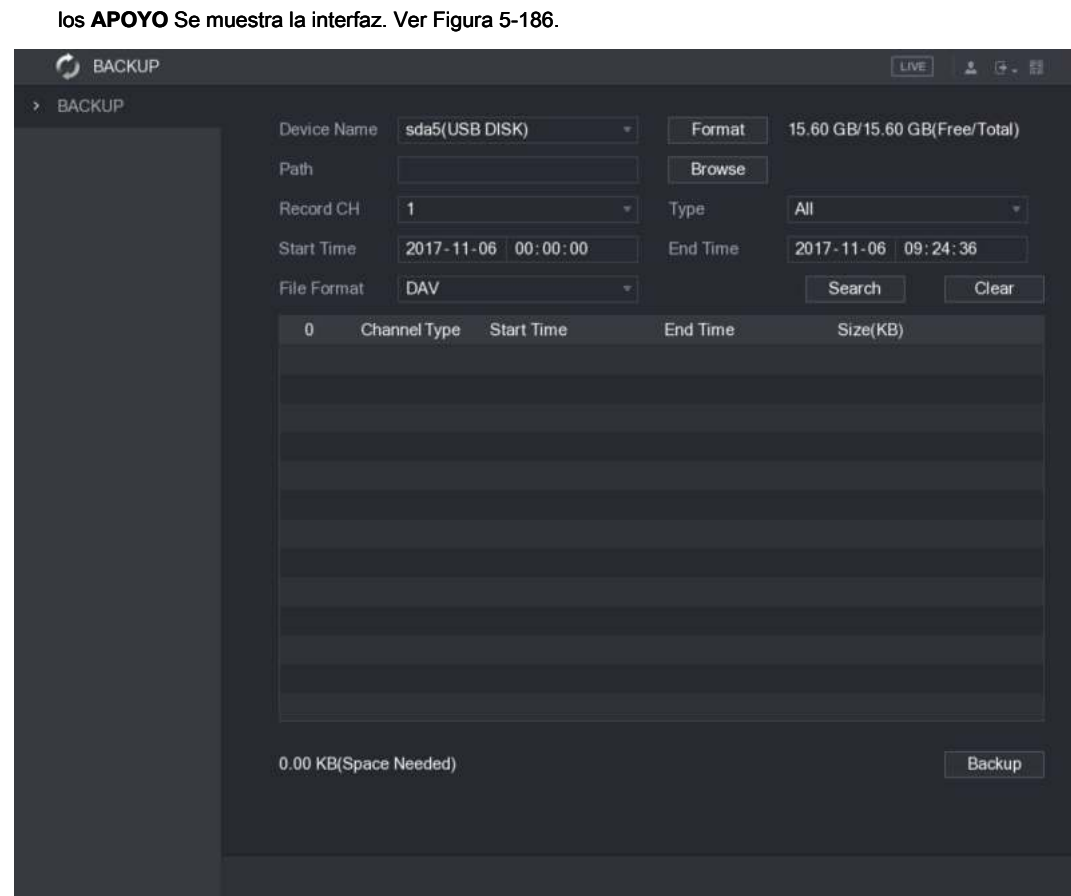

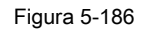

Paso 2 Configure los ajustes para los parámetros de respaldo. Ver Tabla 5-56.

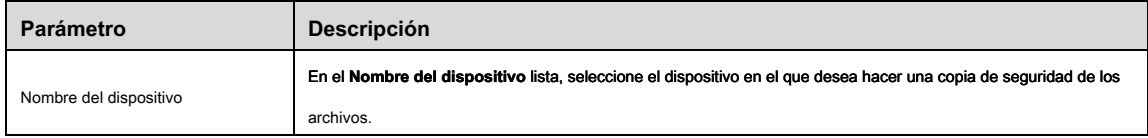

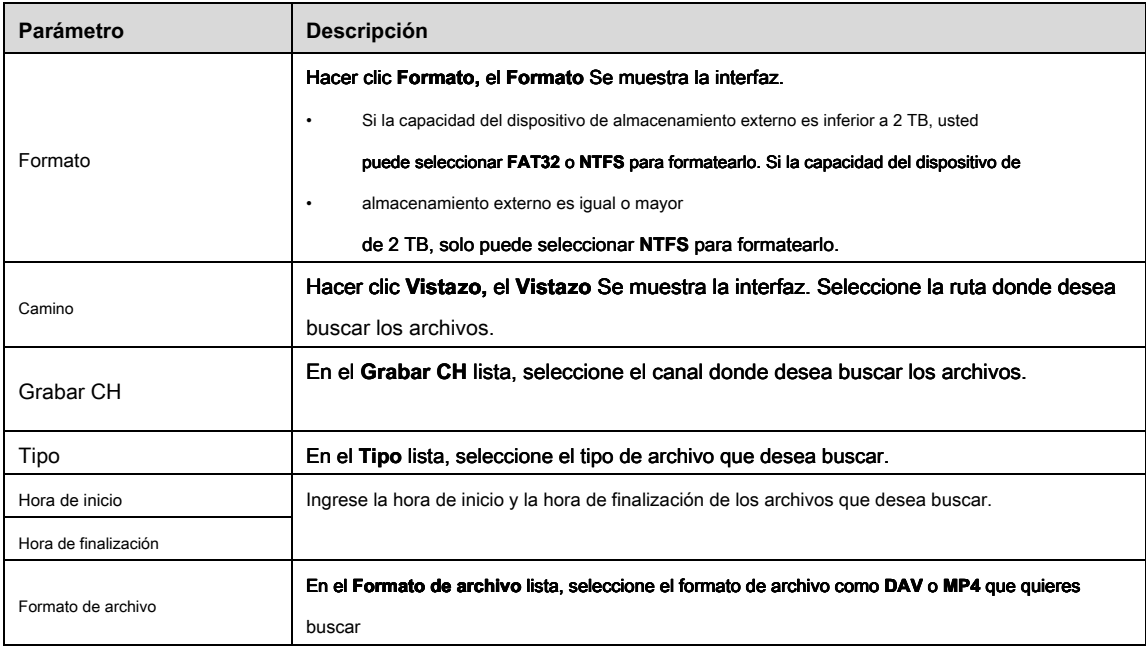

Paso 3 Hacer clic **Buscar** para buscar los archivos que cumplen con la configuración establecida.

Los resultados buscados se mostrarán en la tabla. Seleccione

Paso 4 los archivos que desea respaldar.

Paso 5 Hacer clic **Apoyo** para hacer una copia de seguridad de los archivos seleccionados en la ruta configurada.

 $\Box$  Note

Hacer clic **Claro** para eliminar todos los resultados buscados.

# **5.16** Administración de redes

## 5.16.1 Configuración de ajustes de red

Puede garantizar el interfuncionamiento de la red entre el dispositivo y otros dispositivos mediante la configuración de la red.

## 5.16.1.1 Configuración de ajustes TCP / IP

Puede configurar los ajustes para el dispositivo, como la dirección IP, DNS de acuerdo con el plan de red.

Seleccione **Menú principal> RED> TCP / IP,** el **TCP / IP** Se muestra la interfaz. Ver Figura 5-187. Para obtener detalles sobre la configuración de parámetros, consulte "5.1.4.4 Configuración de la configuración de red".

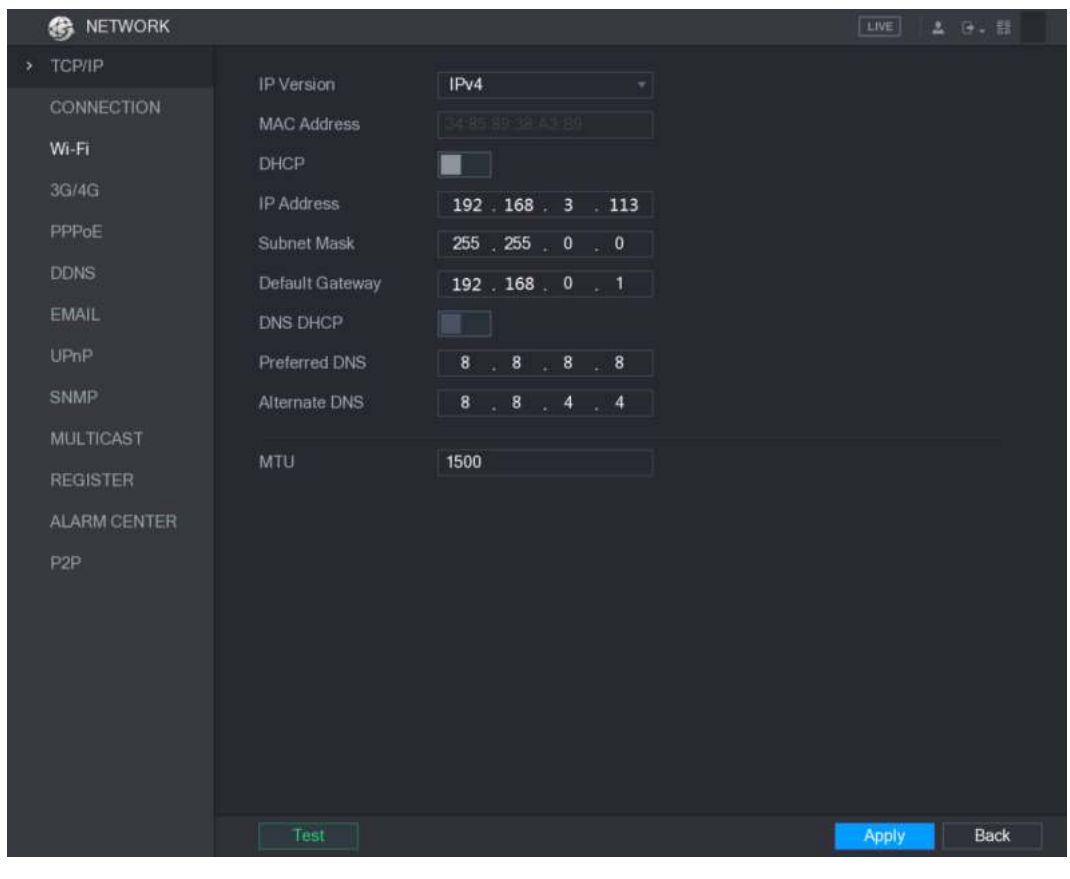

Figura 5-187

5.16.1.2 Configuración de la configuración del puerto

Puede configurar la conexión máxima que accede al Dispositivo desde el Cliente, como WEB, Plataforma y Teléfono móvil, y configurar cada puerto.

Paso 1 Seleccione Menú principal> RED> CONEXIÓN.

los **CONEXIÓN** Se muestra la interfaz. Ver Figura 5-188.

|   | <b>B</b> NETWORK    |                     |          |                  | LIVE         | <b>A B. 話</b> |
|---|---------------------|---------------------|----------|------------------|--------------|---------------|
|   | <b>TCP/IP</b>       | Max Connection      | 128      | $(0 - 128)$      |              |               |
| ٠ | CONNECTION          | <b>TCP Port</b>     | 37777    | $(1025 - 65535)$ |              |               |
|   | $W1-F1$             | <b>UDP Port</b>     | 37778    | $(1025 - 65535)$ |              |               |
|   | 3G/4G               | <b>HTTP Port</b>    | 80       | $(1 - 65535)$    |              |               |
|   | PPPoE               | <b>RTSP Port</b>    | 554      | $(1 - 65535)$    |              |               |
|   | <b>DDNS</b>         | POS Port            | 38800    | $(1025 - 65535)$ |              |               |
|   | EMAIL               | <b>HTTPS Enable</b> | ┓<br>- 1 |                  |              |               |
|   | UPnP                | <b>HTTPS Port</b>   | 443      | $(1 - 65535)$    |              |               |
|   | SNMP                |                     |          |                  |              |               |
|   | <b>MULTICAST</b>    |                     |          |                  |              |               |
|   | <b>REGISTER</b>     |                     |          |                  |              |               |
|   | <b>ALARM CENTER</b> |                     |          |                  |              |               |
|   | P <sub>2</sub> P    |                     |          |                  |              |               |
|   |                     |                     |          |                  |              |               |
|   |                     |                     |          |                  |              |               |
|   |                     |                     |          |                  |              |               |
|   |                     |                     |          |                  |              |               |
|   |                     |                     |          |                  |              |               |
|   |                     |                     |          |                  |              |               |
|   |                     |                     |          |                  | <b>Apply</b> | Back          |

Figura 5-188

Paso 2 Configure los ajustes para los parámetros de conexión. Ver Tabla 5-57.

 $\Box$  Note

Los parámetros de conexión, excepto Max Connection, no pueden tener efecto hasta que se reinicie el

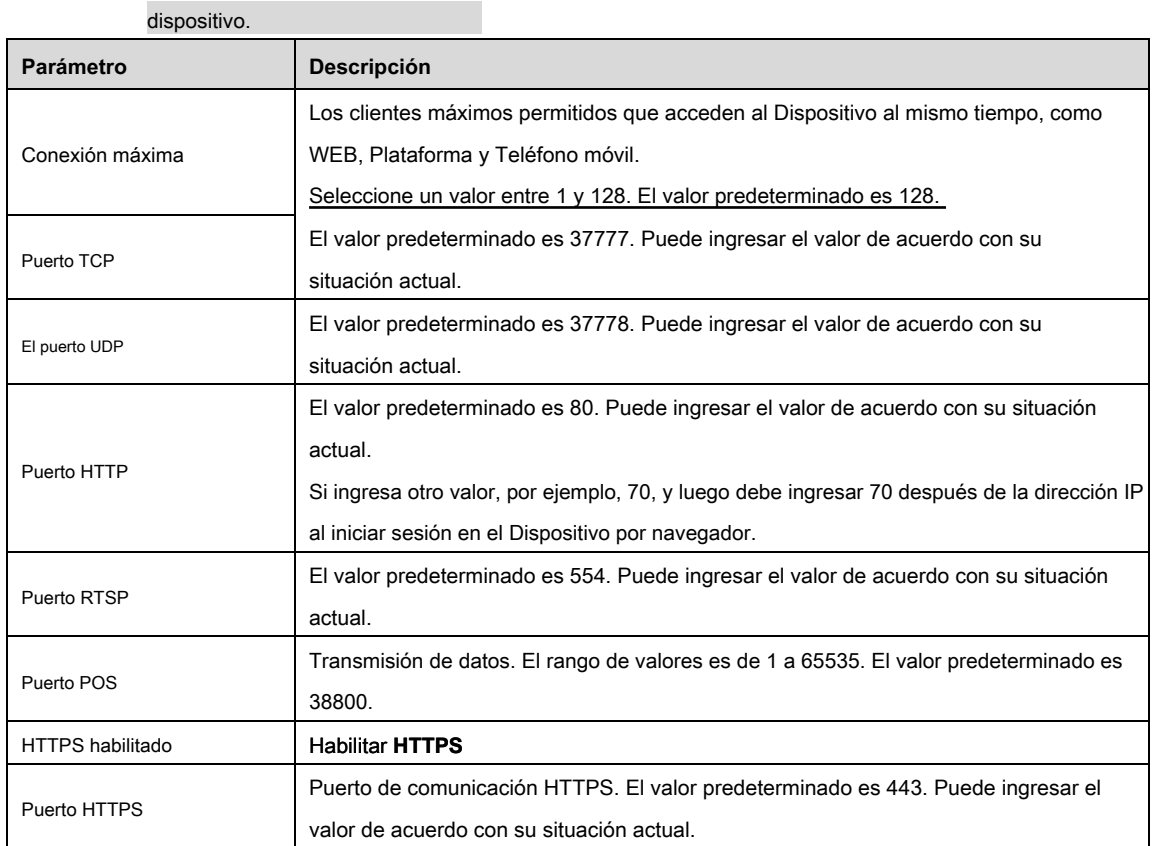

Tabla 5-57

## 5.16.1.3 Configuración de ajustes de conexión Wi-Fi

Puede establecer una conexión inalámbrica entre el Dispositivo y los otros dispositivos en la misma red a través de la configuración

de Wi-Fi, lo que facilita la conexión y movilidad de los dispositivos.

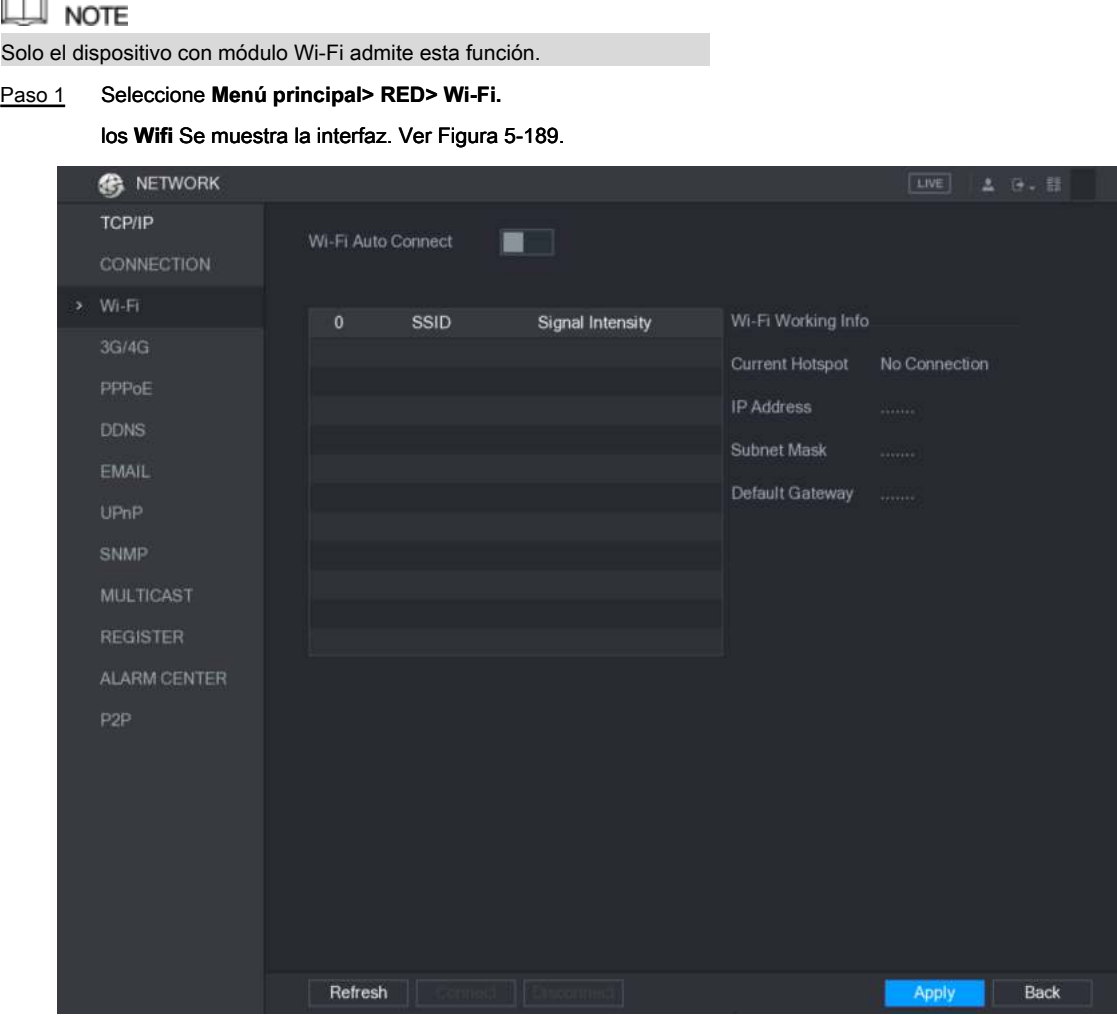

Figura 5-189

Paso 2 Configure los ajustes para los parámetros de conexión Wi-Fi. Ver Tabla 5-58.

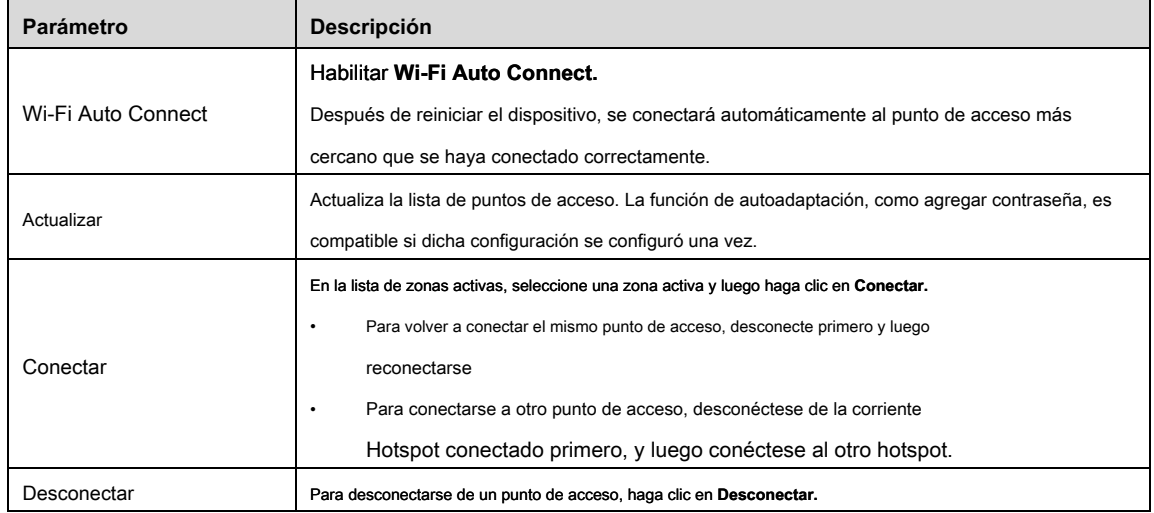

Tabla 5-58

#### Paso 3 Hacer clic **Aplicar** para completar la configuración.

Después de que el dispositivo esté conectado a un punto de acceso Wi-Fi, en el **Información de trabajo de Wi-Fi** Se muestran el área, el punto de

acceso actual, la dirección IP, la máscara de subred y la puerta de enlace predeterminada.

#### 5.16.1.4 Configuración de ajustes 3G / 4G

Puede conectar un módulo inalámbrico 3G / 4G al puerto USB del dispositivo y luego acceder al dispositivo con la dirección IP proporcionada por el módulo.

## $\Box$  note

No todos los modelos admiten esta función.

Paso 1 Conecte el módulo inalámbrico 3G / 4G al puerto USB del dispositivo.

Paso 2 Seleccione **Menú principal> RED> 3G / 4G.**

los **3G / 4G** se muestra la interfaz, consulte la Figura 5-190.

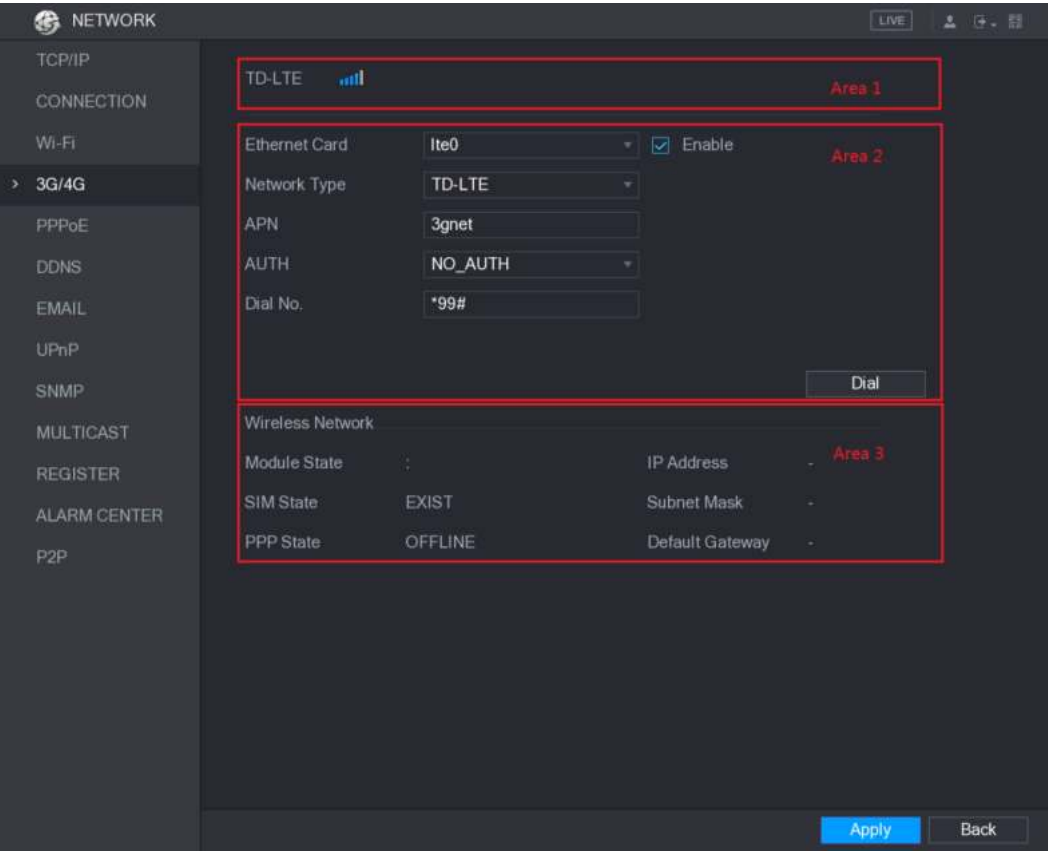

Figura 5-190

La interfaz 3G / 4G consta de tres áreas:

- Área 1: muestra la intensidad de la señal.
- Área 2: muestra las configuraciones del módulo.
- Área 3: muestra el estado de la conexión.

 $\square$  Note

La información del Área 2 se mostrará después de conectar el módulo 3G / 4G; mientras que la información del Área 1

y el Área 3 se mostrará solo después de habilitar la función 3G / 4G. El dispositivo comienza a identificar el módulo

Paso 3 inalámbrico y muestra el reconocimiento

información para los parámetros en el Área 2. Consulte la Tabla 5-59.

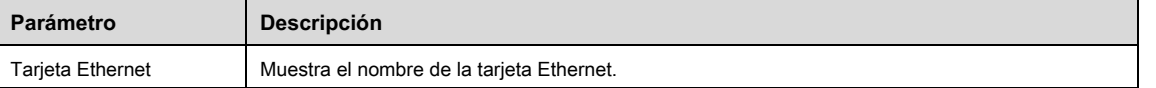

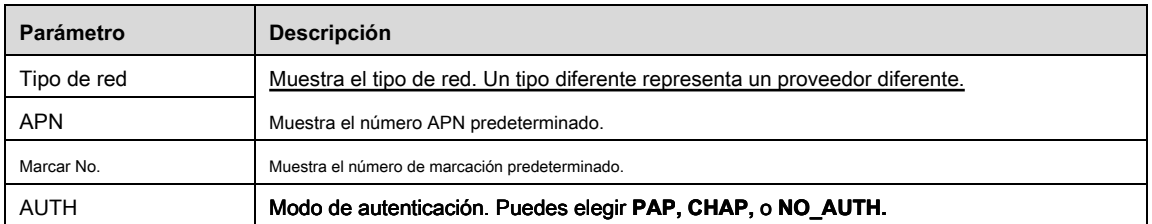

Paso 4 Selecciona el **Habilitar** casilla de verificación

Paso 5 Hacer clic **Marcar** para empezar a conectar

Una vez establecida la conexión, el resultado se muestra en el **Red inalámbrica**

zona. Ver Figura 5-191.

| <b>B</b> NETWORK    |                      |                  |    |                                 | LIVE              | 2 日 日 |
|---------------------|----------------------|------------------|----|---------------------------------|-------------------|-------|
| <b>TCP/IP</b>       | and.<br>TD-LTE       |                  |    |                                 |                   |       |
| CONNECTION          |                      |                  |    |                                 |                   |       |
| $W_1$ -Fi           | <b>Ethernet Card</b> | Ite <sub>0</sub> | ×  | $\boxed{\triangleright}$ Enable |                   |       |
| 3G/4G               | Network Type         | TD-LTE           | ¥. |                                 |                   |       |
| PPPoE               | <b>APN</b>           | 3gnet            |    |                                 |                   |       |
| <b>DDNS</b>         | <b>AUTH</b>          | NO_AUTH          |    |                                 |                   |       |
| EMAIL               | Dial No.             | *99#             |    |                                 |                   |       |
| UPnP                |                      |                  |    |                                 |                   |       |
| <b>SNMP</b>         |                      |                  |    |                                 | <b>Disconnect</b> |       |
| <b>MULTICAST</b>    | Wireless Network     |                  |    |                                 |                   |       |
| <b>REGISTER</b>     | Module State         | ÷.               |    | IP Address                      | 192.168.59.234    |       |
| <b>ALARM CENTER</b> | SIM State            | EXIST            |    | Subnet Mask                     | 255.0.0.0         |       |
| P <sub>2</sub> P    | PPP State            | ONLINE           |    | Default Gateway                 | 192.168.59.235    |       |
|                     |                      |                  |    |                                 |                   |       |
|                     |                      |                  |    |                                 |                   |       |
|                     |                      |                  |    |                                 |                   |       |
|                     |                      |                  |    |                                 |                   |       |
|                     |                      |                  |    |                                 |                   |       |
|                     |                      |                  |    |                                 |                   |       |
|                     |                      |                  |    |                                 | Apply             | Back  |

Figura 5-191

Paso 6 Hacer clic **Aplicar** para completar la configuración.

#### **Módulos 3G / 4G admitidos por el dispositivo**

- China Mobile 3G / 4G: ZTE MF832S
- China Mobile 4G: ZTE MF832S
- China Unicom 3G: ZTE MF667S, HUAWEI E353U-1

• China Telecom 4G: HUAWEI EC122, ZTE AC2736

## $\Box$  Note

• Si el dispositivo está conectado a la red 3G / 4G de China Telecom, puede iniciar sesión con la dirección IP pública a través de la PC de Internet público (el puerto HTTP no está configurado como

80) Si el dispositivo está conectado a la red China Unicom o China Mobile 3G, que se definen como redes privadas, por lo

tanto, no puede iniciar sesión en el dispositivo a través de una PC que está conectada a Internet público.

- Los nombres de las tarjetas Ethernet que se muestran en la interfaz 3G / 4G no son constantes, y podrían ser ppp5, ppp6, ppp7 o ppp8 y son diferentes según el puerto USB2.0 del dispositivo que está conectado al módulo 3G.
- Si marca para conectarse a la red 3G / 4G, debe seguir intentándolo hasta que tenga éxito. La puerta de enlace predeterminada se puede cambiar según la prioridad de las tarjetas Ethernet.
- Los módulos China Unicom y China Mobile 3G / 4G en estilo de disco flash USB no son compatibles con el modo EDGE por el momento.

#### 5.16.1.5 Configuración de ajustes PPPoE

Paso 1 Seleccione **Menú principal> RED> PPPoE.**

PPPoE es otra forma para que el Dispositivo acceda a la red. Puede establecer una conexión de red mediante la configuración de PPPoE para dar al dispositivo una dirección IP dinámica en la WAN. Para utilizar esta función, primero debe obtener el nombre de usuario y la contraseña del proveedor de servicios de Internet.

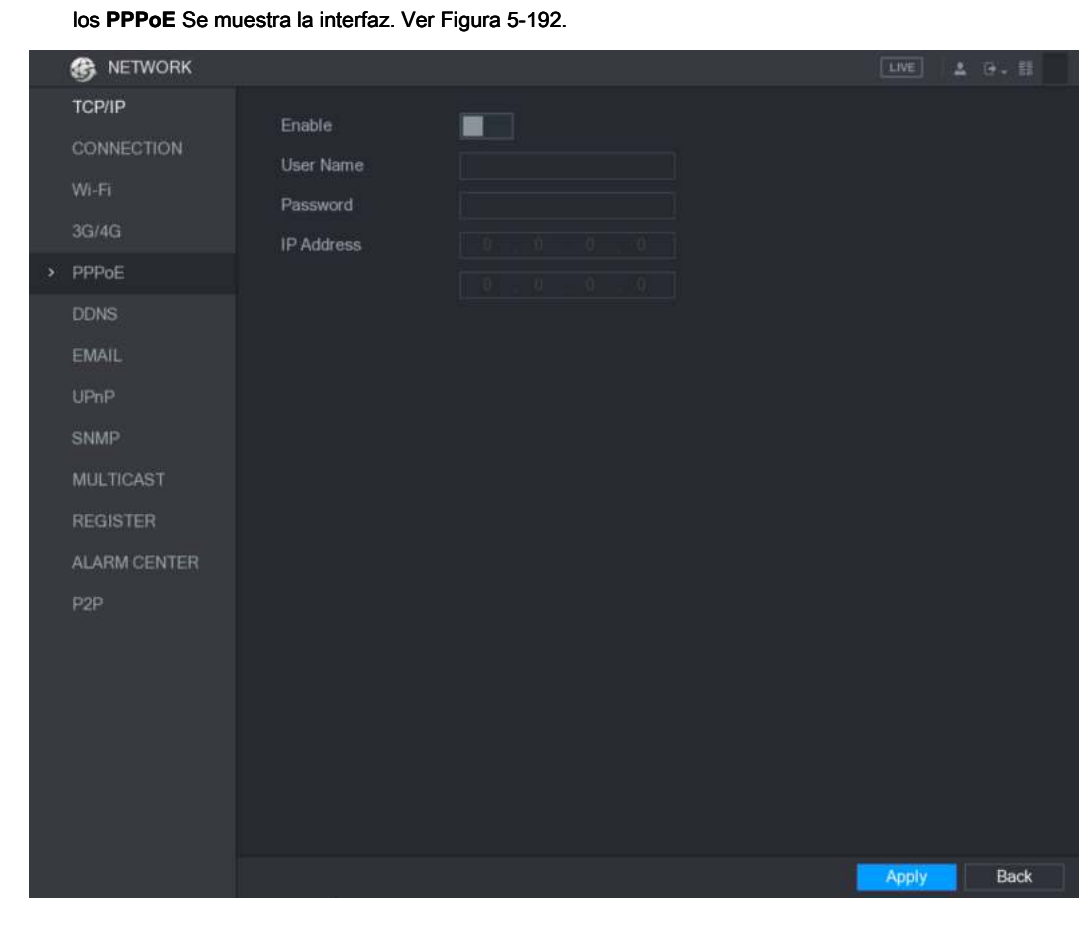

Figura 5-192

Paso 2 Habilite la función PPPoE.

Paso 3 En el **Nombre de usuario** caja y **Contraseña** cuadro, ingrese el nombre de usuario y la contraseña en consecuencia proporcionado por el proveedor de servicios de Internet. Hacer clic **Aplicar** para

Paso 4 completar la configuración.

El sistema muestra un mensaje emergente para indicar que se ha guardado correctamente. La dirección IP aparece en la interfaz PPPoE. Puede usar esta dirección IP para acceder al dispositivo.

## $\square$  NOTE

Cuando la función PPPoE está habilitada, la dirección IP en el **TCP / IP** La interfaz no se puede modificar.

5.16.1.6 Configuración de la configuración de DDNS

Cuando la dirección IP del dispositivo cambia con frecuencia, la función DDNS puede actualizar dinámicamente la correspondencia entre el dominio en DNS y la dirección IP, asegurando que acceda al dispositivo utilizando el dominio.

#### Preparación para la configuración

Confirme si el dispositivo es compatible con el tipo DDNS e inicie sesión en el sitio web proporcionado por el proveedor de servicios DDNS para registrar la información, como el dominio de la PC ubicada en la WAN.

m **NOTE** 

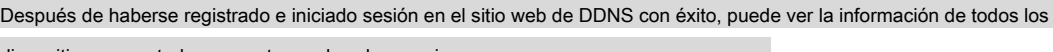

dispositivos conectados con este nombre de usuario.

## Configurar pasos

### Paso 1 Seleccione **Menú principal> RED> DDNS.**

los **DDNS** Se muestra la interfaz. Ver Figura 5-193.

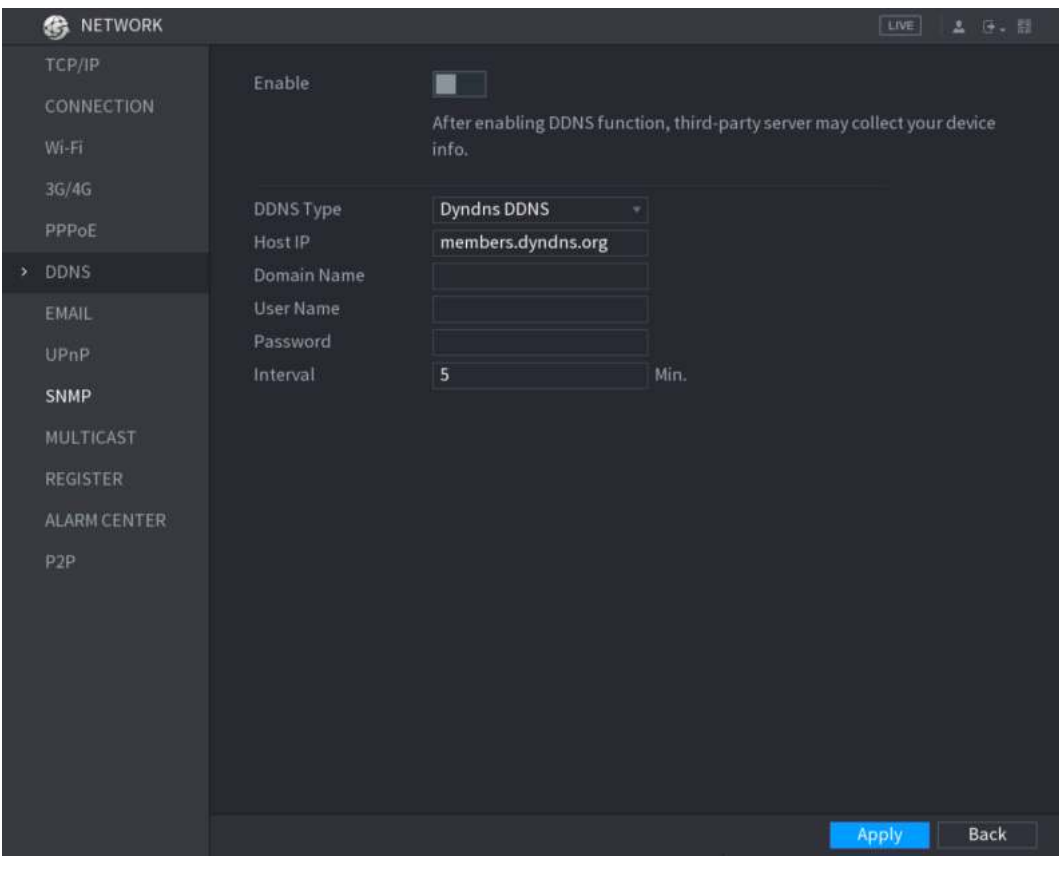

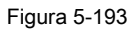

Paso 2 Configure los ajustes para los parámetros DDNS.

• Tipo DDNS no rápido. Ver Tabla 5-60.

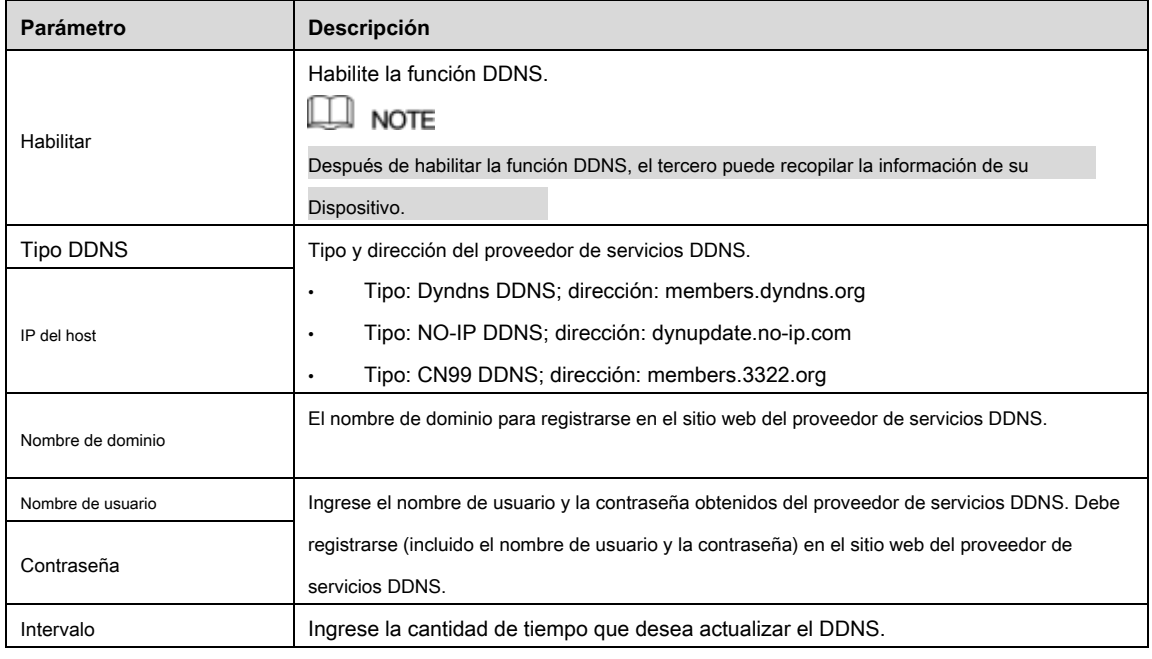

- Parámetro **Descripción** Habilitar | Habilite la función DDNS. Tipo DDNS Tipo de proveedor de servicios DDNS. IP del host Dirección del proveedor de servicios DDNS. El valor predeterminado es www.quickddns.com que no se puede modificar. Nombre de dominio El nombre de dominio para registrarse en el sitio web del proveedor de servicios DDNS. Seleccione el modo de dominio como dominio predeterminado o dominio personalizado. • El formato de dominio predeterminado es "dirección MAC (sin "."). quickddns.com " • El formato de dominio personalizado es "nombre. Quickddns.com". Email En el **Email** , ingrese la dirección de correo electrónico que se utiliza para acceder al proveedor de servicios DDNS. Prueba Después de completar la configuración, haga clic en **Prueba** para verificar si el nombre de dominio se ha registrado correctamente. En caso afirmativo, vaya al siguiente paso; de lo contrario, verifique el estado de la conexión de red.
- Tipo DDNS rápido. Ver Tabla 5-61.

Tabla 5-61

#### Paso 3 Hacer clic **Aplicar** para completar la configuración.

#### Ingrese el nombre de dominio en el navegador de su PC y luego presione **Entrar.**

Si se muestra la interfaz web del dispositivo, la configuración es exitosa. Si no, la configuración falla.

### 5.16.1.7 Configuración de ajustes de EMAIL

Puede configurar los ajustes de correo electrónico para permitir que el sistema envíe el correo electrónico como una notificación cuando se produce un

evento de alarma.

Paso 1 Seleccione Menú principal> RED> CORREO ELECTRÓNICO.

los **CORREO ELECTRÓNICO** Se muestra la interfaz. Ver Figura 5-194.

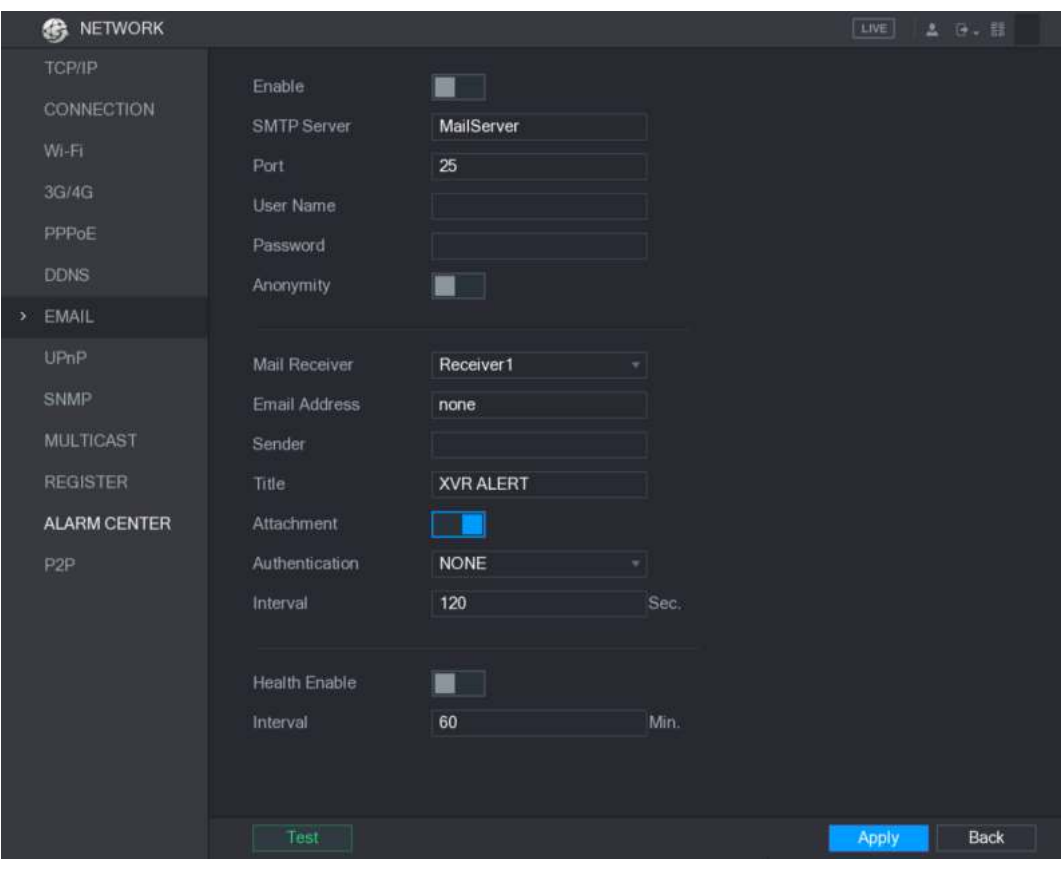

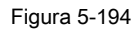

Paso 2 Configure los ajustes para los parámetros del correo electrónico. Ver Tabla 5-62.

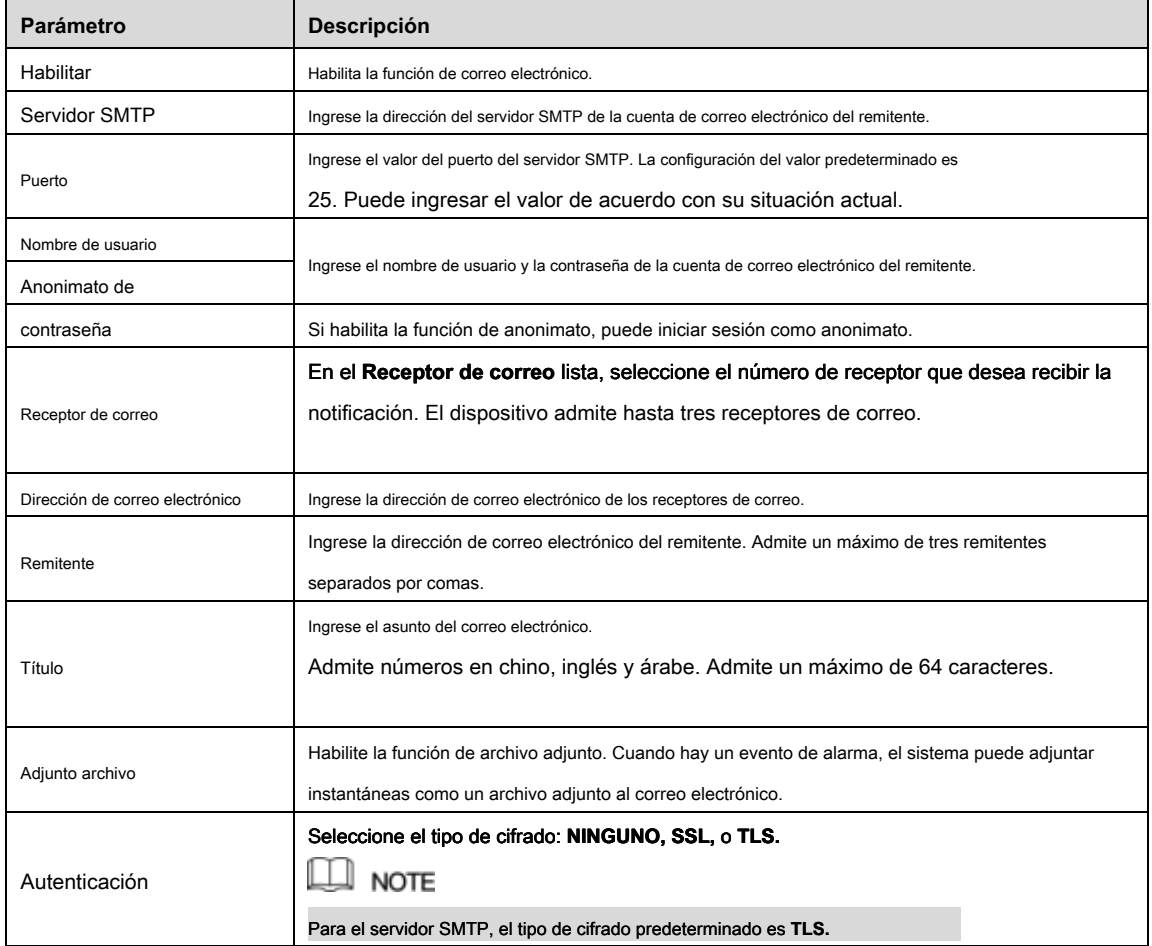

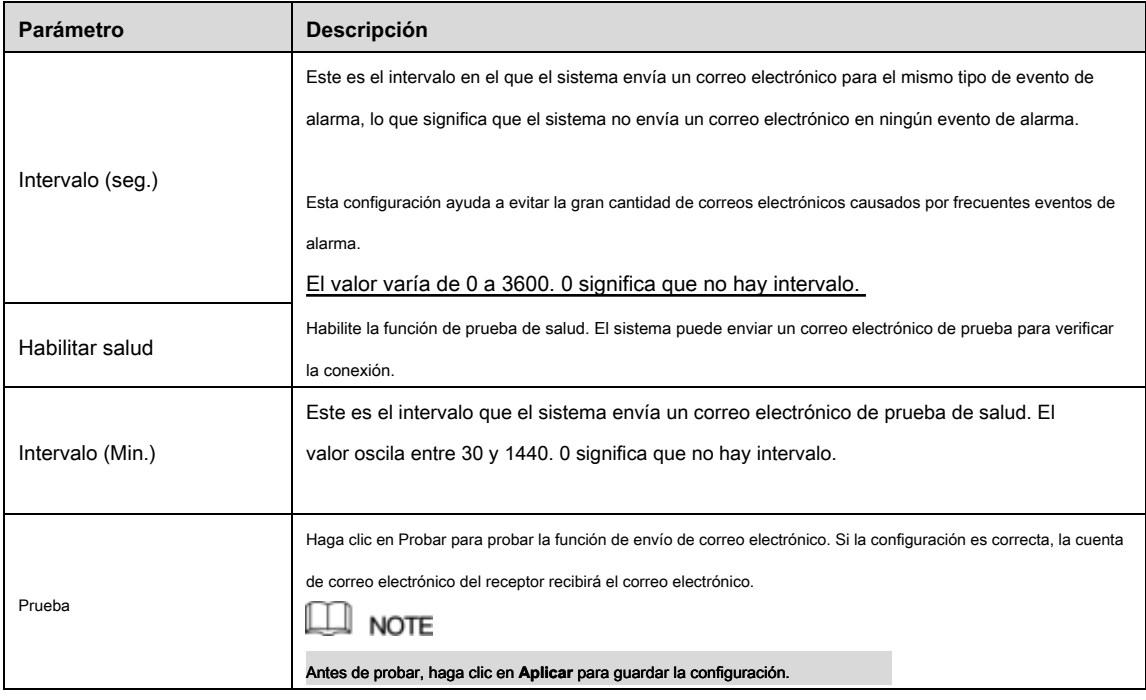

Paso 3 Hacer clic **Aplicar** para completar la configuración.

### 5.16.1.8 Configuración de ajustes UPnP

Puede asignar la relación entre la LAN y la WAN para acceder al Dispositivo en la LAN a través de la dirección IP en la WAN.

#### Preparación para la configuración

- Inicie sesión en el enrutador para configurar el puerto WAN para permitir que la dirección IP se conecte a la WAN.
- Habilite la función UPnP en el enrutador.
- Conecte el dispositivo con el puerto LAN en el enrutador para conectarse a la LAN.
- Seleccione **Menú principal> RED> TCP / IP,** configure la dirección IP en el rango de direcciones IP del enrutador, o habilite la función DHCP para obtener una dirección IP automáticamente.

### Pasos de configuración

Paso 1 Seleccione **Menú principal> RED> UPnP.**

los **UPnP** Se muestra la interfaz. Ver Figura 5-195.

|                             | <b>B</b> NETWORK                                           |                                           |                                    |                                                                                |                |                |        | LIVE         | <b>A B. 話</b> |
|-----------------------------|------------------------------------------------------------|-------------------------------------------|------------------------------------|--------------------------------------------------------------------------------|----------------|----------------|--------|--------------|---------------|
|                             | <b>TCP/IP</b><br>CONNECTION<br>$W_1$ -Fi<br>3G/4G<br>PPPoE | PAT<br><b>Status</b><br>LAN IP<br>WAN IP  |                                    | -1<br>▬<br><b>Diffund</b><br>$\mathbb{I}$ 0<br>$\blacksquare$<br>$\mathcal{R}$ | $0 \times 0$   |                |        |              |               |
|                             | <b>DDNS</b><br>EMAIL                                       | PAT Table<br>$\overline{7}$<br>1          | <b>Service Name</b><br><b>HTTP</b> | Protocol<br>TCP                                                                | Int.Port<br>80 | Ext.Port<br>80 | Edit   |              |               |
| $\mathcal{F}_{\mathcal{C}}$ | UPnP                                                       | $\overline{2}$<br>$\overline{\mathbf{3}}$ | <b>TCP</b><br><b>UDP</b>           | <b>TCP</b><br><b>UDP</b>                                                       | 37777<br>37778 | 37777<br>37778 | í<br>∕ |              |               |
|                             | <b>SNMP</b><br><b>MULTICAST</b>                            | 4<br>5                                    | <b>RTSP</b><br><b>RTSP</b>         | <b>UDP</b><br>TCP                                                              | 554<br>554     | 554<br>554     | í<br>∕ |              |               |
|                             | <b>REGISTER</b>                                            | 6<br>$\overline{J}$                       | <b>SNMP</b><br><b>HTTPS</b>        | <b>UDP</b><br>TCP                                                              | 161<br>443     | 161<br>443     | í<br>í |              |               |
|                             | <b>ALARM CENTER</b><br>P <sub>2</sub> P                    |                                           |                                    |                                                                                |                |                |        |              |               |
|                             |                                                            |                                           |                                    |                                                                                |                |                |        | <b>Apply</b> | Back          |

Figura 5-195

Paso 2 Configure los ajustes para los parámetros UPnP. Ver Tabla 5-63.

| Parámetro        | Descripción                                                                               |  |  |  |  |  |
|------------------|-------------------------------------------------------------------------------------------|--|--|--|--|--|
| <b>PALMADITA</b> | Habilite la función UPnP.                                                                 |  |  |  |  |  |
|                  | Indica el estado de la función UPnP.                                                      |  |  |  |  |  |
| Estado           | Fuera de línea: fallido.<br>$\bullet$                                                     |  |  |  |  |  |
|                  | En línea: éxito.<br>٠                                                                     |  |  |  |  |  |
|                  | Ingrese la dirección IP del enrutador en la LAN.                                          |  |  |  |  |  |
| LAN IP           | <b>NOTE</b>                                                                               |  |  |  |  |  |
|                  | Después de que la asignación se realizó correctamente, el sistema obtiene la dirección IP |  |  |  |  |  |
|                  | automáticamente sin realizar ninguna configuración.                                       |  |  |  |  |  |
|                  | Ingrese la dirección IP del enrutador en la WAN.                                          |  |  |  |  |  |
| <b>IP WAN</b>    | <b>NOTE</b>                                                                               |  |  |  |  |  |
|                  | Después de que la asignación se realizó correctamente, el sistema obtiene la dirección IP |  |  |  |  |  |
|                  | automáticamente sin realizar ninguna configuración.                                       |  |  |  |  |  |

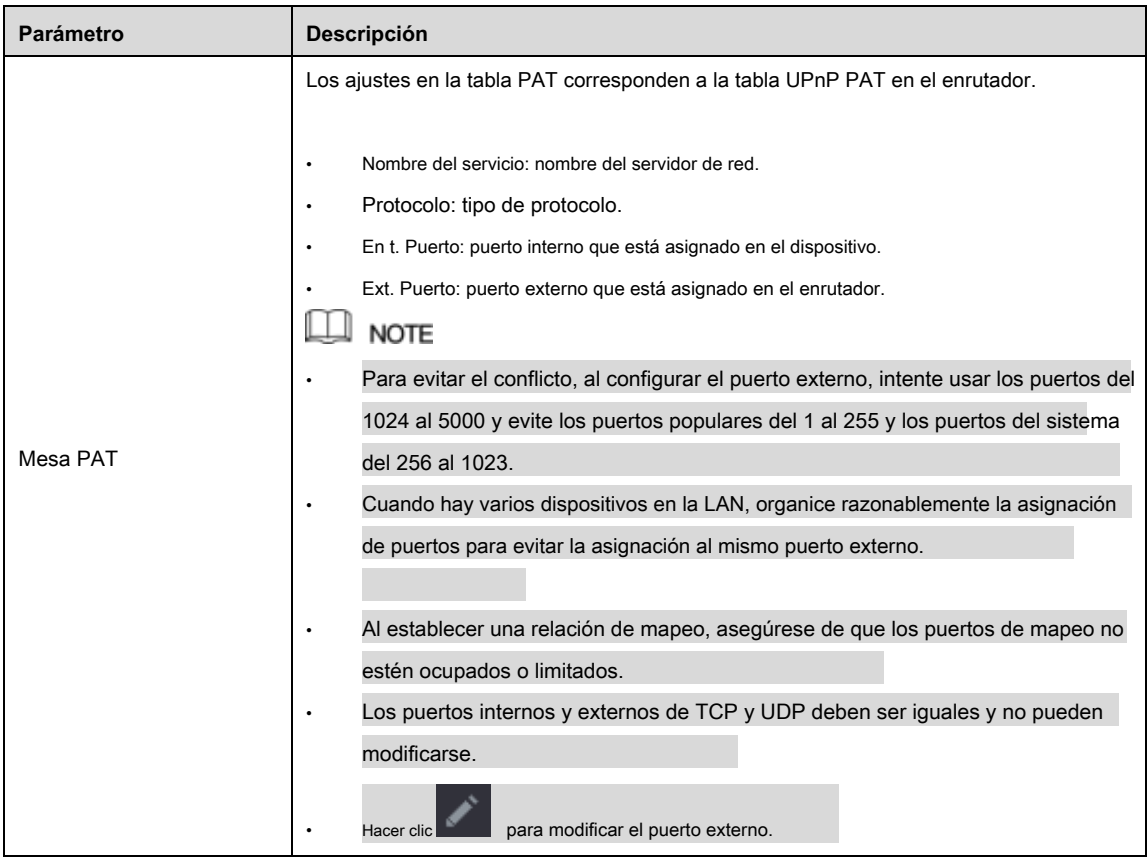

#### Paso 3 Hacer clic **Aplicar** para completar la configuración.

En el navegador, ingrese http: // WAN IP: puerto IP externo. Puede visitar el dispositivo LAN.

## 5.16.1.9 Configuración de ajustes SNMP

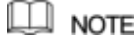

No todos los modelos admiten esta función.

Puede conectar el dispositivo con algún software como MIB Builder y MG-SOFT MIB Browser para administrar y controlar el dispositivo desde el software.

## Preparación para la configuración

- Instale el software que puede administrar y controlar el SNMP, como MIB Builder y MG-SOFT MIB Browser
- Obtenga los archivos MIB que corresponden a la versión actual del soporte técnico.

### Pasos de configuración

Paso 1 Seleccione Menú principal> RED> SNMP. los **SNMP** Se muestra la interfaz. Ver Figura 5-196.

|   | <b>NETWORK</b><br>GB |                            |                |   |                            | LIVE    | 2 序、图       |
|---|----------------------|----------------------------|----------------|---|----------------------------|---------|-------------|
|   | <b>ТСР/IP</b>        |                            |                |   |                            |         |             |
|   | <b>CONNECTION</b>    | <b>Enable</b>              |                |   |                            |         |             |
|   | $W_1$ -Fi            | Version                    | VI<br>V2       |   | V3 (Recommended)           |         |             |
|   |                      | <b>SNMP Port</b>           | 161            |   |                            |         |             |
|   | 3G/4G                | <b>Read Community</b>      |                |   |                            |         |             |
|   | PPPoE                | <b>Write Community</b>     |                |   |                            |         |             |
|   | <b>DDNS</b>          | <b>Trap Address</b>        |                |   |                            |         |             |
|   | EMAIL                | <b>Trap Port</b>           | 162            |   |                            |         |             |
|   | UPnP                 | Read Only User             | Public         |   | Read/Write User            | Private |             |
| × | SNMP                 | Authentication Type        | MD5            | ٠ | Authentication Type        | MD5     |             |
|   | <b>MULTICAST</b>     | Authentication Pa          |                |   | Authentication Pa          |         |             |
|   | <b>REGISTER</b>      | <b>Encryption Type</b>     | <b>CBC-DES</b> | ۰ | <b>Encryption Type</b>     | CBC-DES |             |
|   | <b>ALARM CENTER</b>  | <b>Encryption Password</b> |                |   | <b>Encryption Password</b> |         |             |
|   | P <sub>2P</sub>      |                            |                |   |                            |         |             |
|   |                      |                            |                |   |                            |         |             |
|   |                      |                            |                |   |                            |         |             |
|   |                      |                            |                |   |                            |         |             |
|   |                      |                            |                |   |                            |         |             |
|   |                      |                            |                |   |                            |         |             |
|   |                      |                            |                |   |                            |         |             |
|   |                      |                            |                |   |                            | Apply   | <b>Back</b> |
|   |                      |                            |                |   |                            |         |             |

Figura 5-196

Paso 2 Configure los ajustes para los parámetros SNMP. Ver Tabla 5-64.

| Parámetro                      | Descripción                                                                                                    |
|--------------------------------|----------------------------------------------------------------------------------------------------|
| Habilitar                      | Habilite la función SNMP.                                                                                           |
| Versión                        | Seleccione la casilla de verificación de las versiones de SNMP que está utilizando.<br><b>NOTE</b>                  |
|                                | La versión predeterminada es V3 Existe el riesgo de seleccionar V1 o V2.                                            |
| Puerto SNMP                    | Indica el puerto de supervisión en el programa del agente.                                                          |
| Leer comunidad                 |                                                                                                    |
| Escribir comunidad             | Indica las cadenas de lectura / escritura admitidas por el programa agente.                                         |
| Dirección de trampa            | Indica la dirección de destino para que el programa del agente envíe la información de la trampa.                   |
| Puerto de trampa               | Indica el puerto de destino para que el programa del agente envíe la información de<br>captura.                     |
| Usuario de solo lectura        | Ingrese el nombre de usuario que tiene permiso para acceder al Dispositivo y tiene el permiso<br>"Solo lectura".    |
| Usuario de lectura / escritura | Ingrese el nombre de usuario que tiene permiso para acceder al Dispositivo y tiene el<br>permiso "Leer y Escribir". |
| tipo de autenticación          | Incluye MD5 y SHA. El sistema reconoce automáticamente.                                                             |
| Contraseña de                  |                                                                                                    |
| autenticación                  | Ingrese la contraseña para el tipo de autenticación y el tipo de cifrado. La contraseña                             |
| Contraseña de                  | no debe tener menos de ocho caracteres.                                                                             |
| cifrado                        |                                                                                                    |

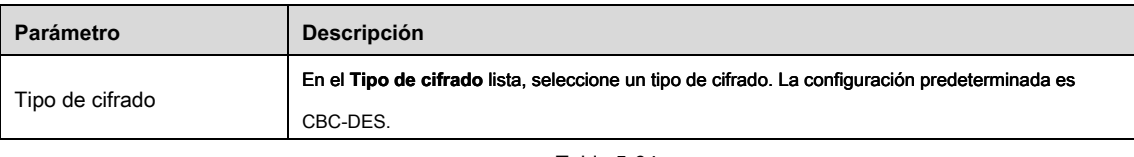

- Paso 3 Compile los dos archivos MIB con MIB Builder.
- Paso 4 Ejecute el navegador MG-SOFT MIB para cargar el módulo desde la compilación.
- Paso 5 En el navegador MG-SOFT MIB, ingrese la IP del dispositivo que desea administrar y luego seleccione el número de versión para consultar.
- Paso 6 En el navegador MG-SOFT MIB, despliegue el directorio estructurado en árbol para obtener el configuraciones del dispositivo, como la cantidad de canales y la versión del software.

#### 5.16.1.10 Configuración de ajustes de multidifusión

Cuando accede al Dispositivo desde la red para ver el video, si se excede el acceso, el video no se mostrará. Puede usar la función de multidifusión para agrupar la IP para resolver el problema.

### Paso 1 Seleccione Menú principal> RED> MULTICAST.

los **MULTICAST** Se muestra la interfaz. Ver Figura 5-197.

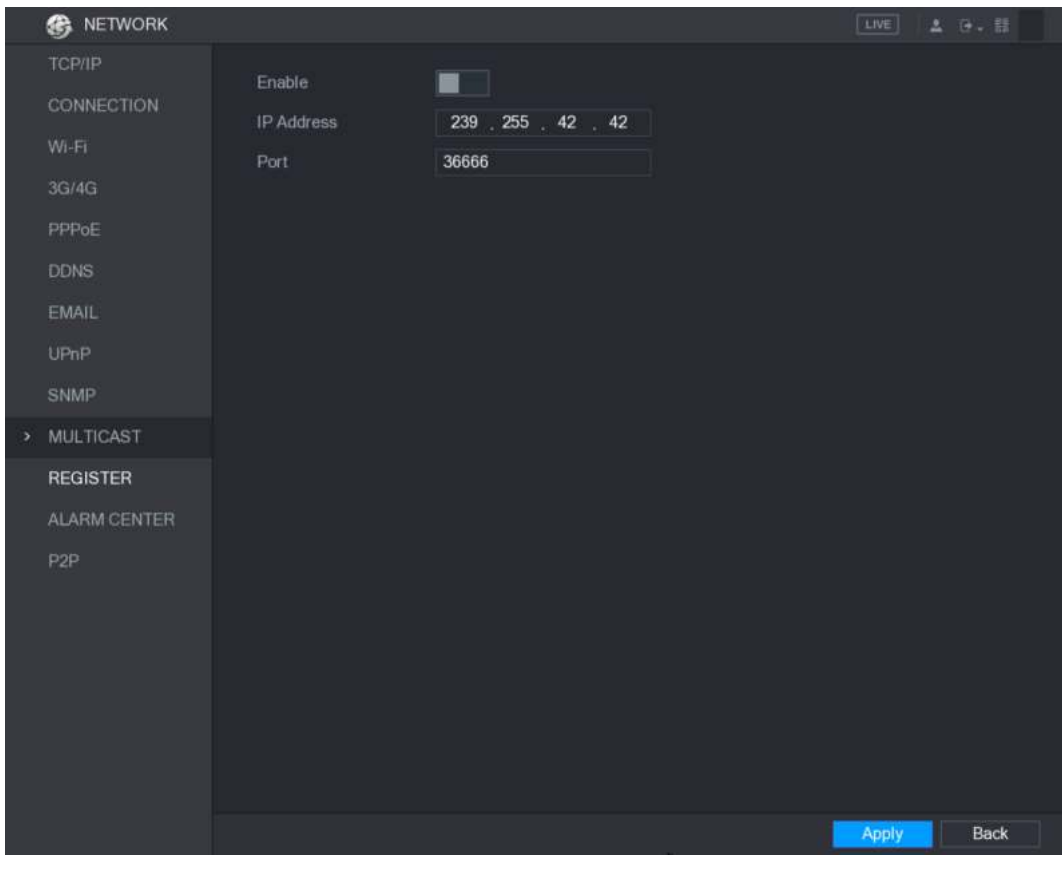

Figura 5-197

| Configure los ajustes para los parámetros de multidifusión. Ver Tabla 5-65. | Paso 2 |  |  |  |  |
|-----------------------------------------------------------------------------|--------|--|--|--|--|
|-----------------------------------------------------------------------------|--------|--|--|--|--|

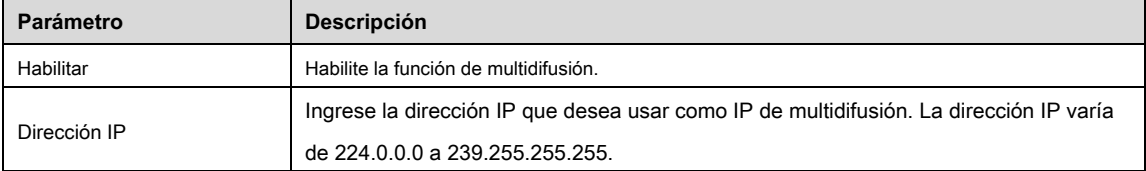

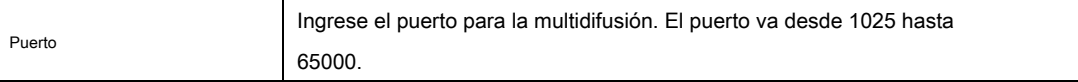

#### Paso 3 Hacer clic **Aplicar** para completar la configuración.

Puede usar la dirección IP de multidifusión para iniciar sesión en la web. Ver Figura 5-198. En el cuadro de diálogo de inicio de

### sesión web, en el **Tipo** lista, seleccione **MULTICAST.** La web obtendrá automáticamente la dirección IP de multidifusión y se unirá.

Luego puede ver el video a través de la función de multidifusión.

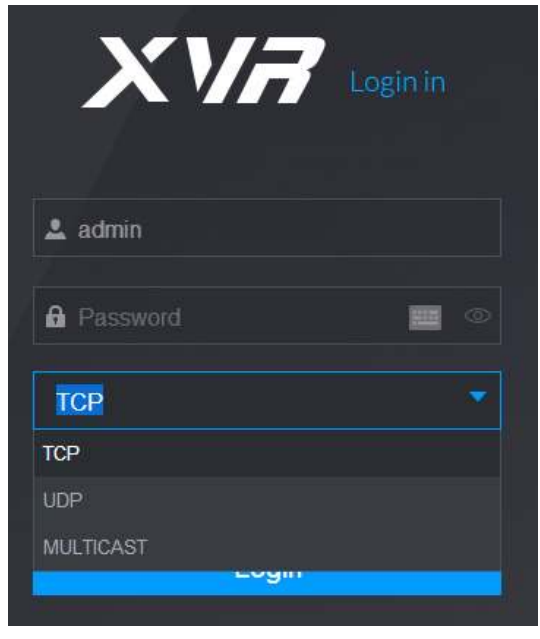

Figura 5-198

5.16.1.11 Configuración de ajustes de registro

Puede registrar el Dispositivo en el servidor proxy especificado que actúa como tránsito para facilitar que el software del cliente acceda al Dispositivo.

Paso 1 Seleccione **Menú principal> RED> REGISTRO.**

los **REGISTRARSE** Se muestra la interfaz. Ver Figura 5-199.

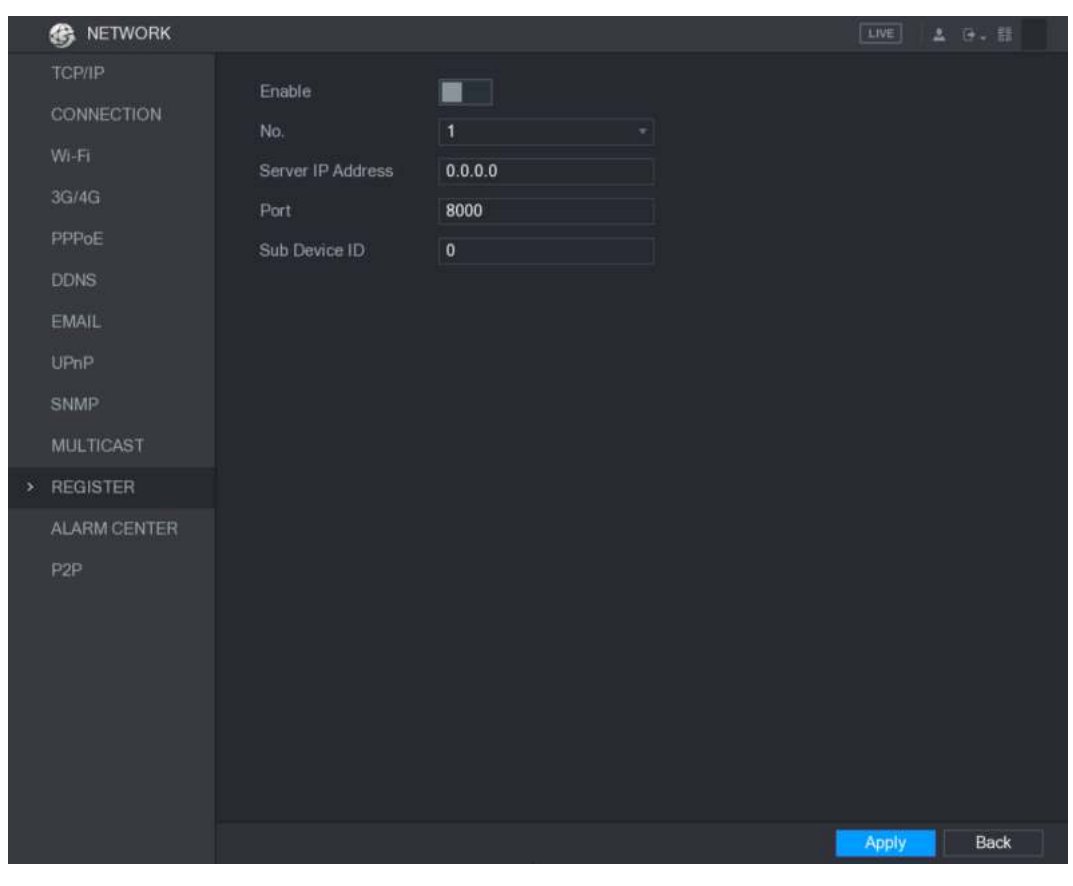

Figura 5-199

#### Paso 2 Configure los ajustes para los parámetros de registro. Ver Tabla 5-66.

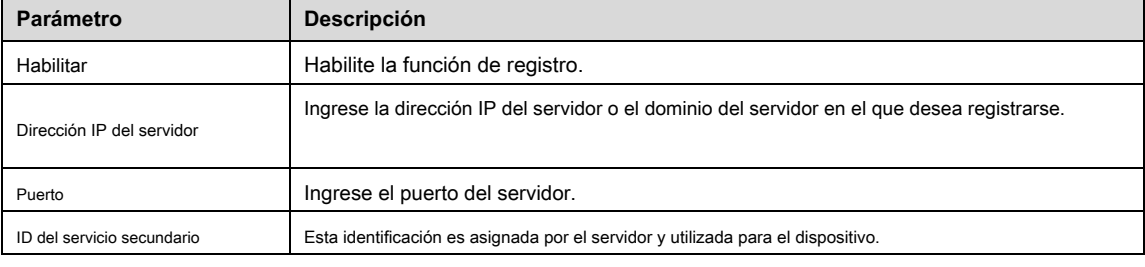

Tabla 5-66

Paso 3 Hacer clic **Aplicar** para completar la configuración.

#### 5.16.1.12 Configuración de ajustes del centro de alarmas

Puede configurar el servidor del centro de alarmas para recibir la información de alarma cargada. Para usar esta función, el **Carga de alarma** casilla de verificación debe estar seleccionada. Para obtener detalles sobre la configuración de eventos de alarma, consulte "5.10 Configuración de eventos de alarma".

#### Paso 1 Seleccione Menú principal> RED> CENTRO DE ALARMA.

los **CENTRO DE ALARMA** Se muestra la interfaz. Ver Figura 5-200.

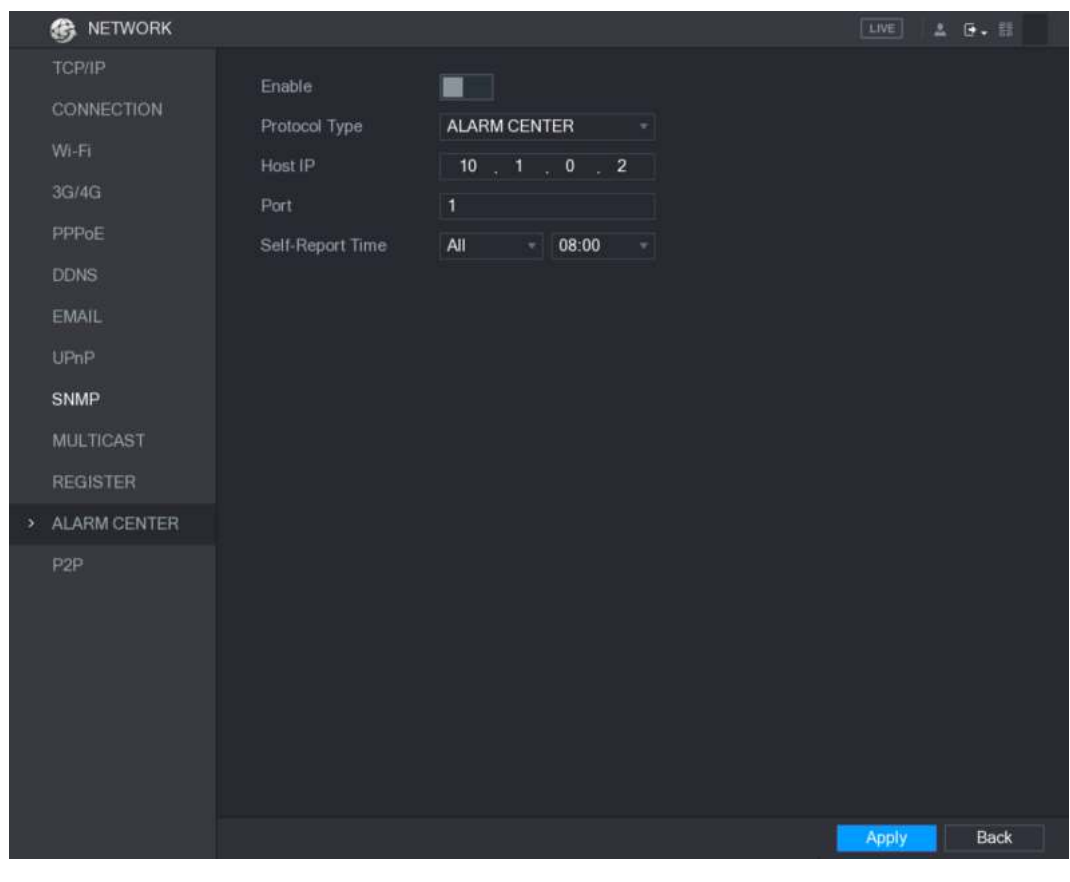

Figura 5-200

Paso 2 Configure los ajustes para los parámetros del centro de alarmas. Ver Tabla 5-67.

| Parámetro             | <b>Descripción</b>                                                                                                    |
|-----------------------|----------------------------------------------------------------------------------------------------|
| Habilitar             | Habilite la función del centro de alarmas.                                                                             |
| Tipo de protocolo     | En el Tipo de protocolo lista, seleccione el tipo de protocolo. El valor predeterminado es<br><b>CENTRO DE ALARMA.</b> |
| IP del host           | La dirección IP y el puerto de comunicación de la PC instalada con el cliente de alarma.                               |
| Puerto                |                                                                                                    |
| Tiempo de autoinforme | En el Tiempo de autoinforme lista, seleccione el ciclo de tiempo y el tiempo específico para cargar la alarma.         |

Paso 3 Hacer clic **Aplicar** para completar la configuración.

## 5.16.1.13 Configuración de ajustes P2P

Puede administrar los dispositivos utilizando la tecnología P2P para descargar la aplicación y registrar los dispositivos. Para más detalles, consulte "5.1.4.5 Configuración de ajustes P2P".

## 5.16.2 Configuración de ajustes de prueba de red

## 5.16.2.1 Prueba de la red

Puede probar el estado de la conexión de red entre el Dispositivo y otros dispositivos.

### Paso 1 Seleccione Menú principal> INFORMACIÓN> RED> Prueba.

los **Prueba** Se muestra la interfaz. Ver Figura 5-201.

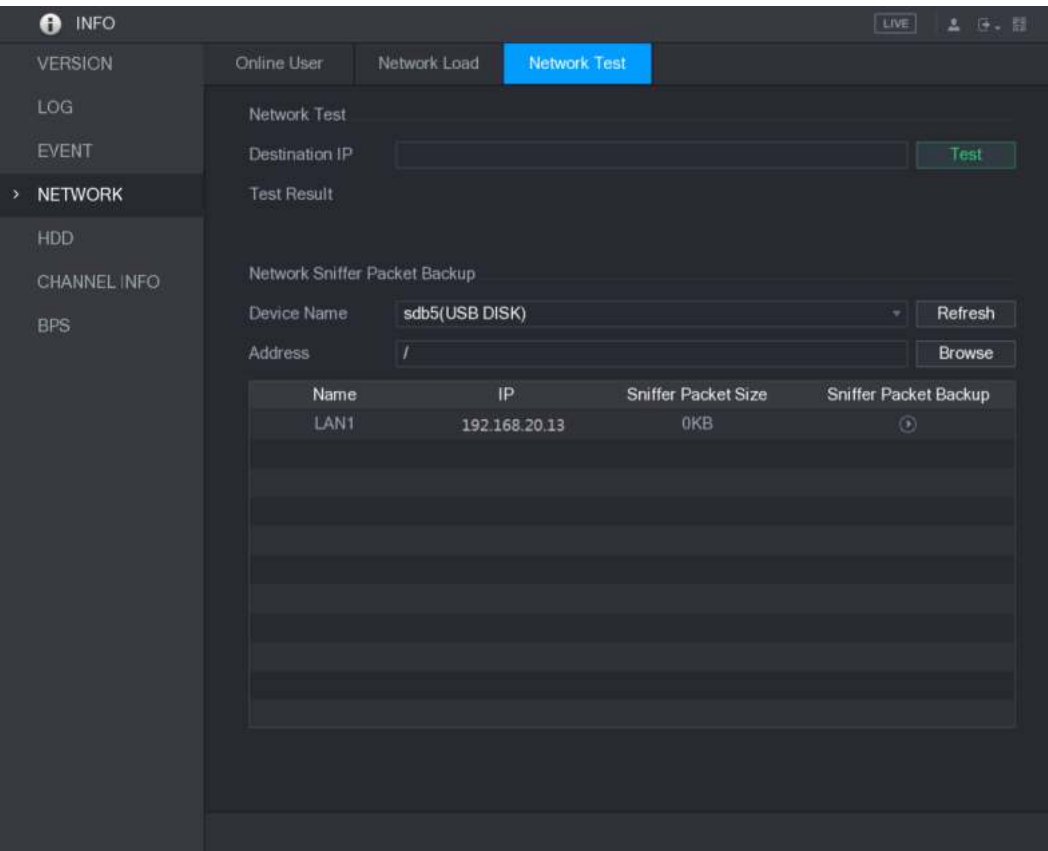

Figura 5-201

### Paso 2 En el **IP de destino** cuadro, ingrese la dirección IP.

#### Paso 3 Hacer clic **Prueba.**

Después de completar la prueba, se muestra el resultado de la prueba. Puede verificar la evaluación del retraso promedio, la pérdida de paquetes y el estado de la red. Ver Figura 5-202.

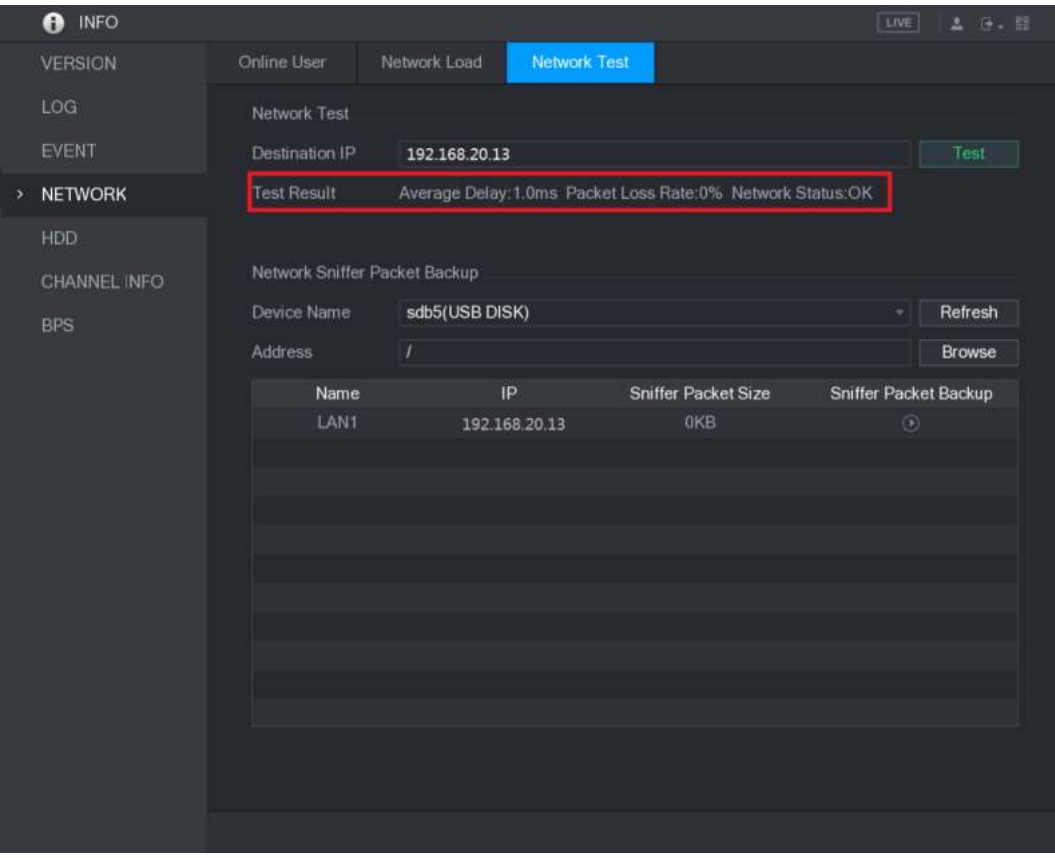

Figura 5-202.

## 5.16.2.2 Captura de paquetes y copia de seguridad

La captura de paquetes significa las operaciones tales como capturar, reenviar y editar datos que se envían y reciben durante la transmisión de la red. Cuando hay una anomalía en la red, puede realizar la captura de paquetes y realizar una copia de seguridad en el dispositivo de almacenamiento USB. Esta fecha se puede proporcionar al soporte técnico para analizar el estado de la red.

## Paso 1 Seleccione Menú principal> INFORMACIÓN> RED> Prueba de red.

los **Prueba de red** Se muestra la interfaz. Ver Figura 5-203.

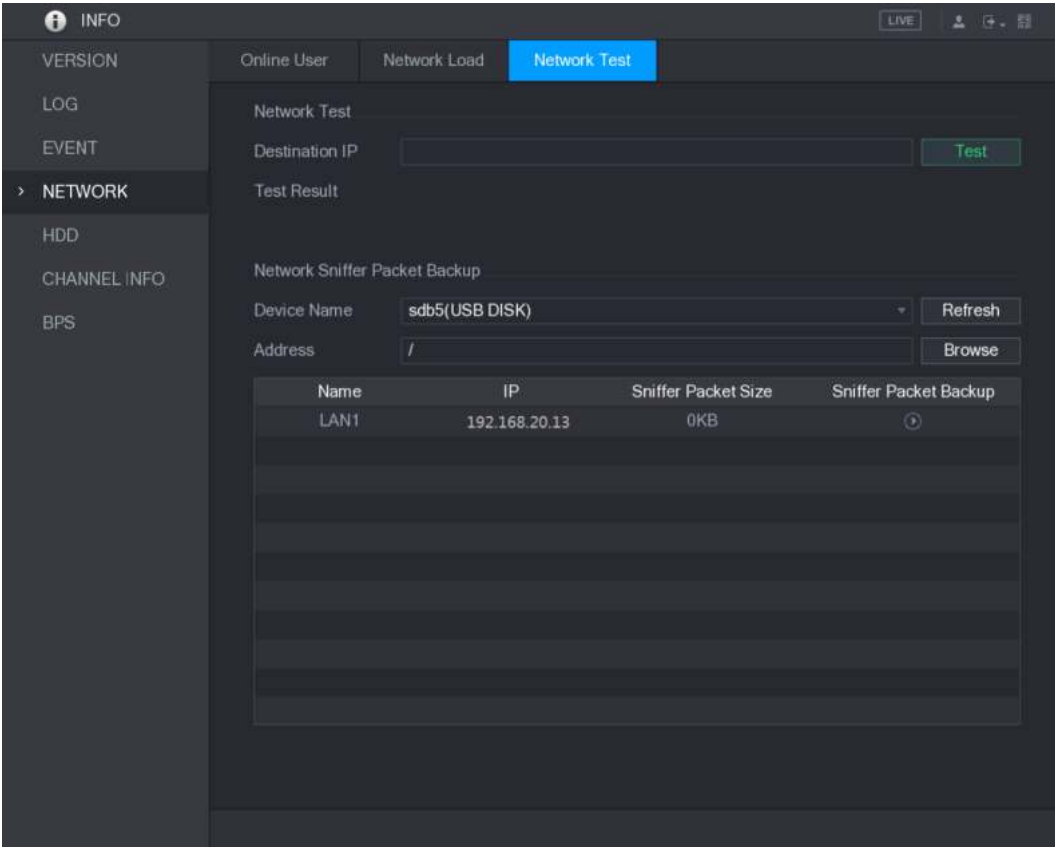

Figura 5-203

- Paso 2 Conecte un dispositivo de almacenamiento USB al dispositivo.
- Paso 3 Hacer clic **Actualizar.**

El dispositivo comienza a detectar el dispositivo de almacenamiento USB y muestra su nombre en el

**Nombre del dispositivo** caja.

Paso 4 Seleccione la ruta de los datos que desea capturar y haga una copia de seguridad.

1) El **Vistazo** En el **Copia de seguridad del paquete sniffer de red** Se muestra la interfaz. Ver Figura 5-204. área, haga clic **Vistazo.**

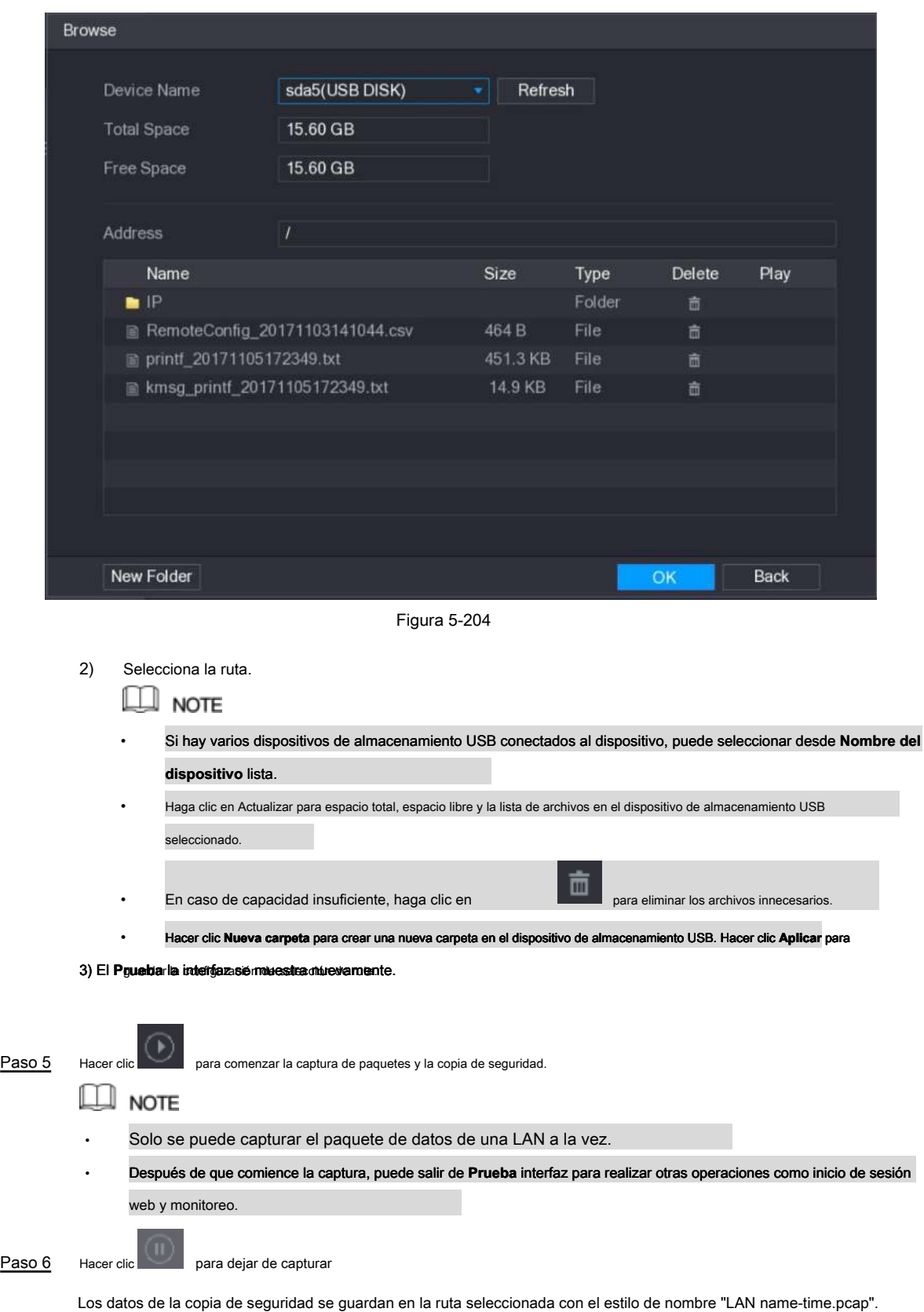

Ver Figura 5-205. Puede abrirlo utilizando el software Wireshark.

| <b>Browse</b> |                                  |                                 |               |        |        |             |
|---------------|----------------------------------|---------------------------------|---------------|--------|--------|-------------|
|               | Device Name                      | sda5(USB DISK)                  | Refresh<br>v. |        |        |             |
|               | <b>Total Space</b><br>Free Space | 15.60 GB<br>15.60 GB            |               |        |        |             |
|               | Address                          | $\overline{1}$                  |               |        |        |             |
|               | Name                             |                                 | Size          | Type   | Delete | Play        |
|               | $\blacksquare$ IP                |                                 |               | Folder | 直      |             |
|               | 曲                                | RemoteConfig_20171103141044.csv | 464 B         | File   | 亩      |             |
|               | printf_20171105172349.txt        |                                 | 451.3 KB      | File   | 啬      |             |
|               | ■ kmsg_printf_20171105172349.txt |                                 | 14.9 KB       | File   | 面      |             |
|               | ■ LAN1-20171107135215.pcap       |                                 | 1.18 MB       | File   | 面      |             |
|               |                                  |                                 |               |        |        |             |
|               | New Folder                       |                                 |               |        | OK     | <b>Back</b> |

Figura 5-205

# **5.17** Configurar ajustes de cuenta

Puede agregar, modificar y eliminar cuentas de usuario, grupos y usuarios de ONVIF, y establecer preguntas de seguridad para la cuenta de administrador.

# $\square$  Note

- El nombre de usuario admite 31 caracteres y el nombre del grupo admite 15 caracteres. El nombre de usuario puede consistir en letra, número, "\_", "@", ".".
- Puede establecer un máximo de 64 usuarios y 20 grupos. El nombre del grupo por "Usuario" y "Administrador" no se puede eliminar. Puede establecer otros grupos y definir los permisos relevantes. Sin embargo, la cuenta de administrador no se puede configurar al azar.
- Puede administrar la cuenta por usuario y grupo y el nombre no puede repetirse. Cada usuario debe pertenecer a un grupo, y un usuario solo pertenece a un grupo.

### 5.17.1 Configuración de cuenta de usuario

#### 5.17.1.1 Agregar una cuenta de usuario

Paso 1 Seleccione Menú principal> CUENTA> USUARIO.

los **USUARIO** Se muestra la interfaz. Ver Figura 5-206.

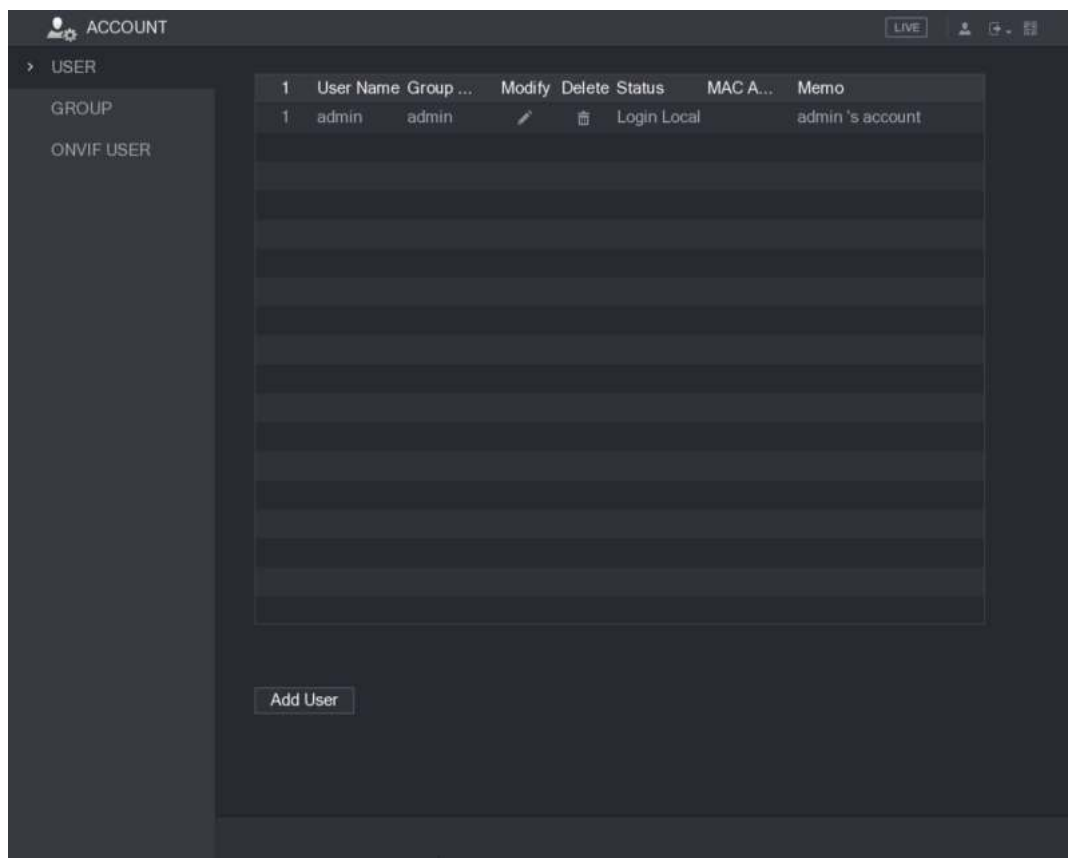

Figura 5-206

### Paso 2 Hacer clic **Agregar usuario.**

los **Agregar usuario** Se muestra la interfaz. Ver Figura 5-207.

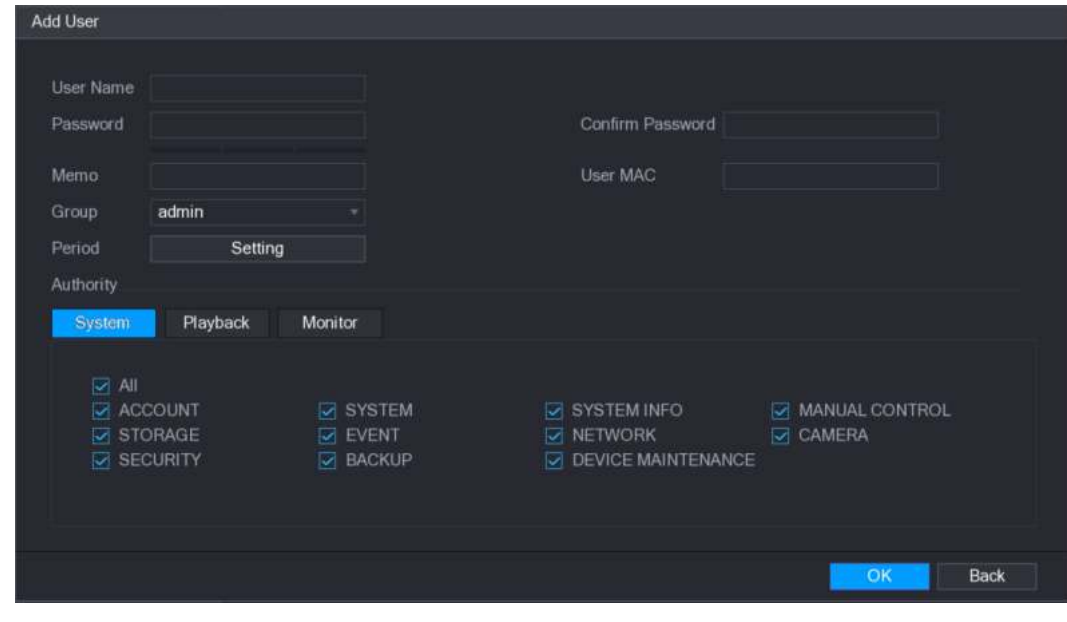

Figura 5-207

Paso 3 Configurar th La configuración de los parámetros para agregar una cuenta de usuario. Ver tabla 5-68)

| Parámetro            | <b>Descripción</b>                                        |
|----------------------|-----------------------------------------------------------|
| Nombre de usuario    | Ingrese un nombre de usuario y contraseña para la cuenta. |
| Contraseña           |                                                           |
| Confirmar contraseña | Vuelva a ingresar la contraseña.                          |
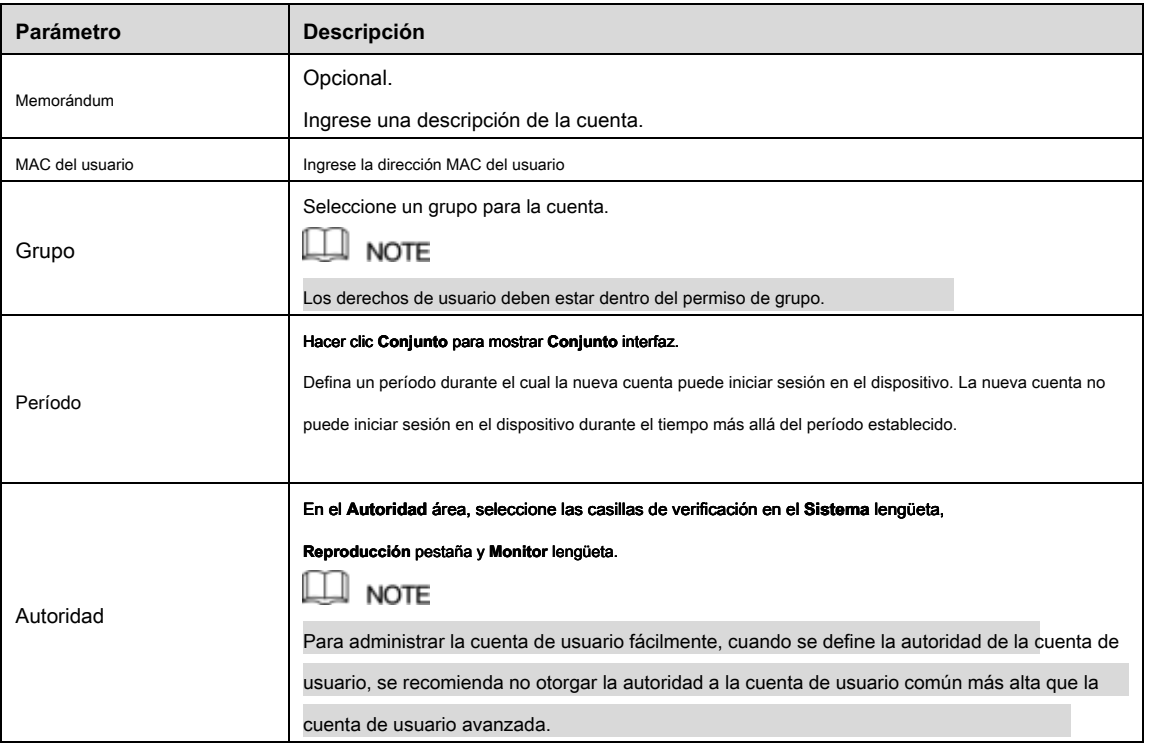

Tabla 5-68

Paso 4 Hacer clic **Okay** para completar la configuración.

#### Establecer período permitido

#### Paso 1 Cerca de **Período,** hacer clic **Ajuste.**

los **Conjunto** Se muestra la interfaz. Ver Figura 5-208.

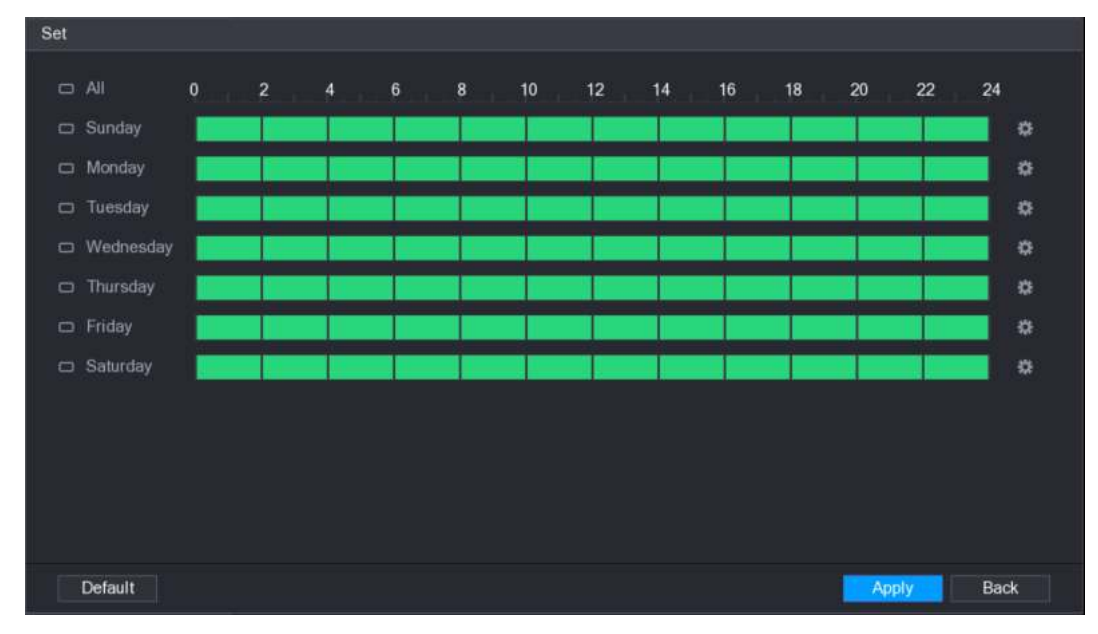

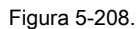

Paso 2 Definir el período permitido. Por defecto, está activo todo el tiempo.

- Defina el período dibujando.
	- Definir para un día específico de una semana: en la línea de tiempo, haga clic en los bloques de media hora para seleccionar el período activo.

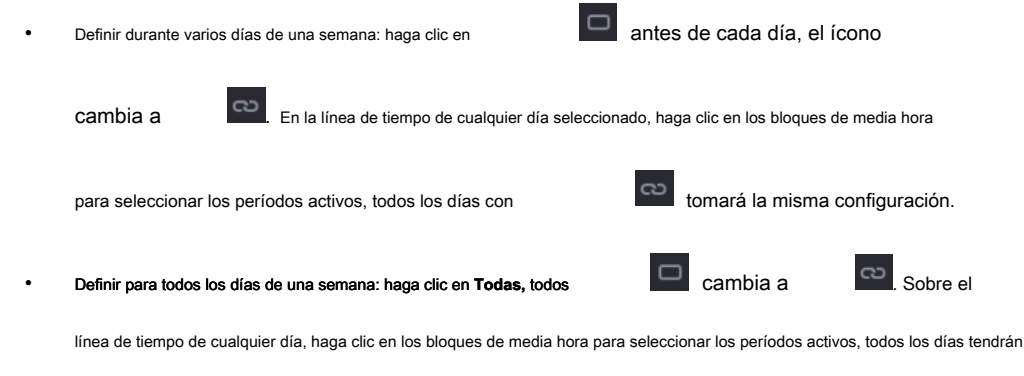

la misma configuración.

• Defina el período editando. Toma el domingo como ejemplo.

1) Hacer clie

los **Período** Se muestra la interfaz. Ver Figura 5-209.

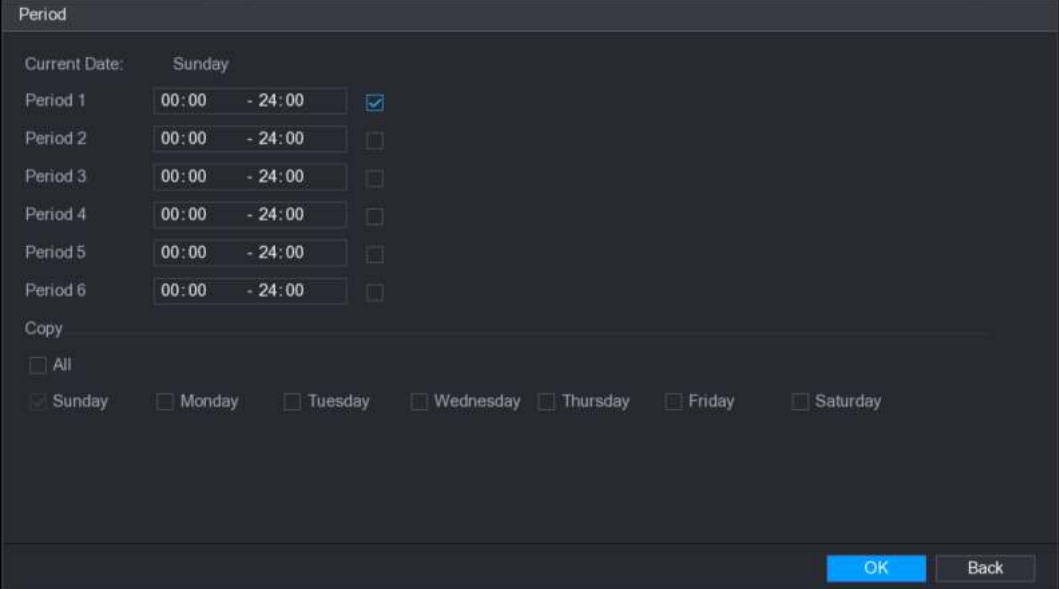

Figura 5-209

2) Ingrese el período de tiempo para el período y seleccione la casilla de verificación para habilitar la configuración.

• Hay seis períodos para que establezca para cada día.

Debajo Copiar, Seleccione Todas para aplicar la configuración a todos los días de una semana, o seleccione los días específicos a

los que desea aplicar la configuración. Hacer clic **Okay** para guardar la configuración.

3) Haga clic **OKAY.**

#### Paso 3

#### 5.17.1.2 Modificar una cuenta de usuario

Paso 1 Seleccione **Menú principal> CUENTA> USUARIO.** los **USUARIO** Se muestra la interfaz. Ver Figura 5-210.

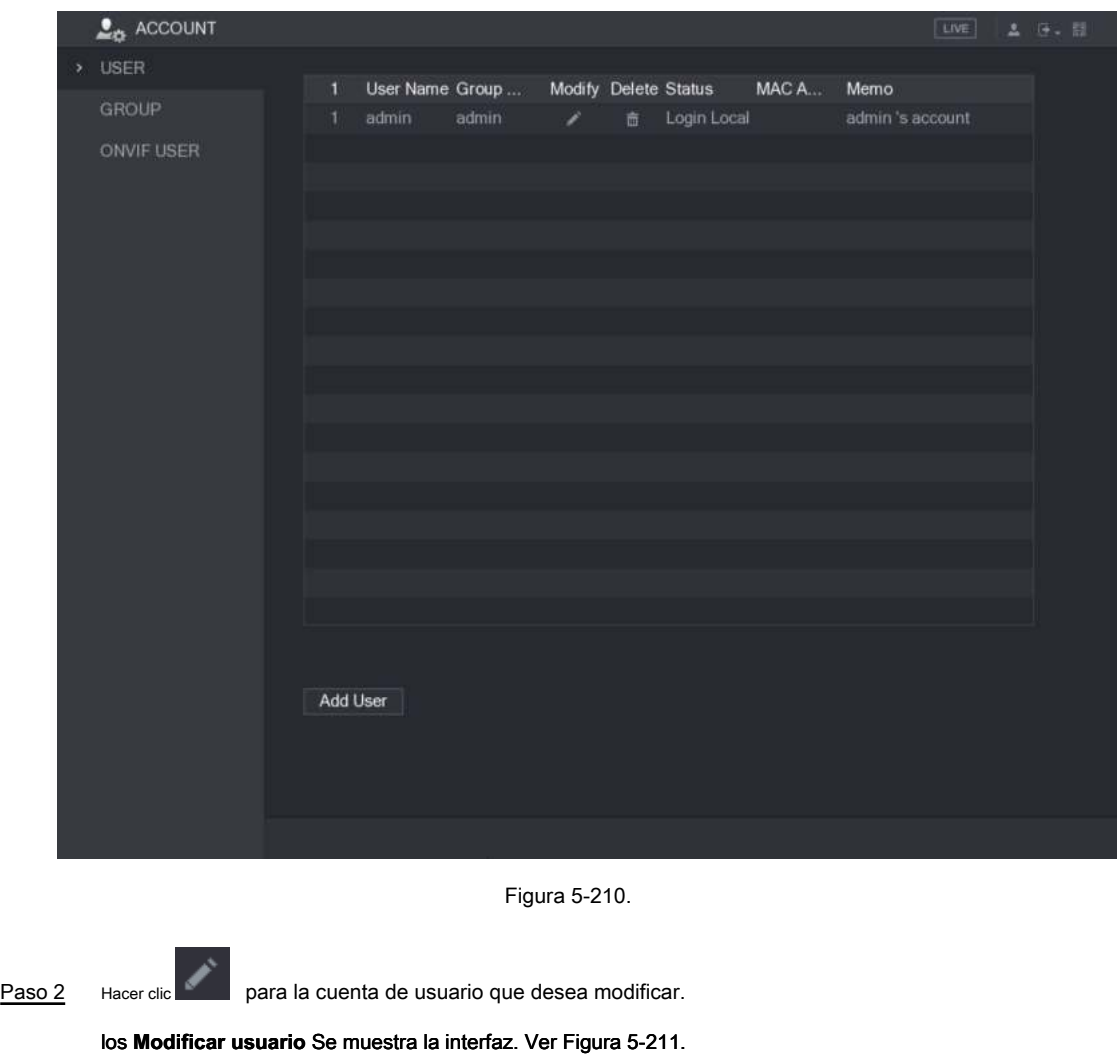

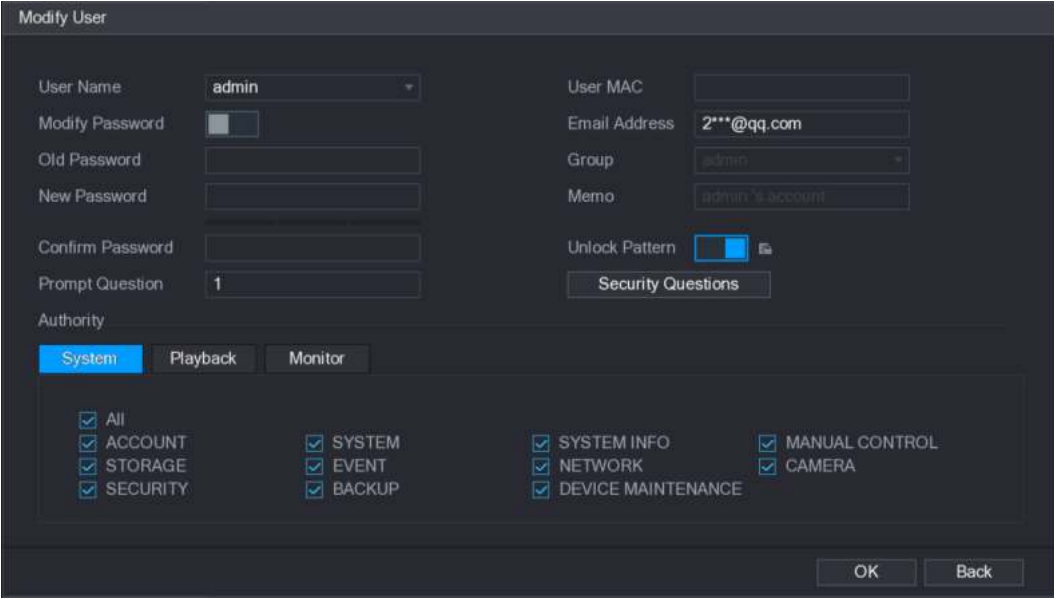

Figura 5-211.

Paso 3 Cambie la configuración de contraseña, nombre de usuario, grupo de usuarios, MAC de usuario, memo, período, y autoridad.

 $\Box$  Note La nueva contraseña se puede configurar de 8 dígitos a 32 dígitos y contiene al menos dos tipos de números, letras y caracteres especiales (excluyendo "'", "" ","; ",": "y" & ").

Para la cuenta de administrador, puede ingresar o modificar la dirección de correo electrónico, activar / desactivar el patrón de desbloqueo,

modificar las preguntas de seguridad.

- En el **Dirección de correo electrónico** cuadro, ingrese la dirección de correo electrónico y haga clic en **Salvar** para guardar la configuración.
- 

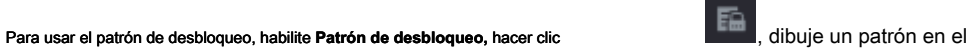

**Desbloquear patrón** interfaz, y luego haga clic **Salvar** para guardar la configuración.

• Configuración de preguntas de seguridad. Haz clic en

1) El **Preguntas de seguridad** Se muestra la interfaz. Ver Figura 5-212.

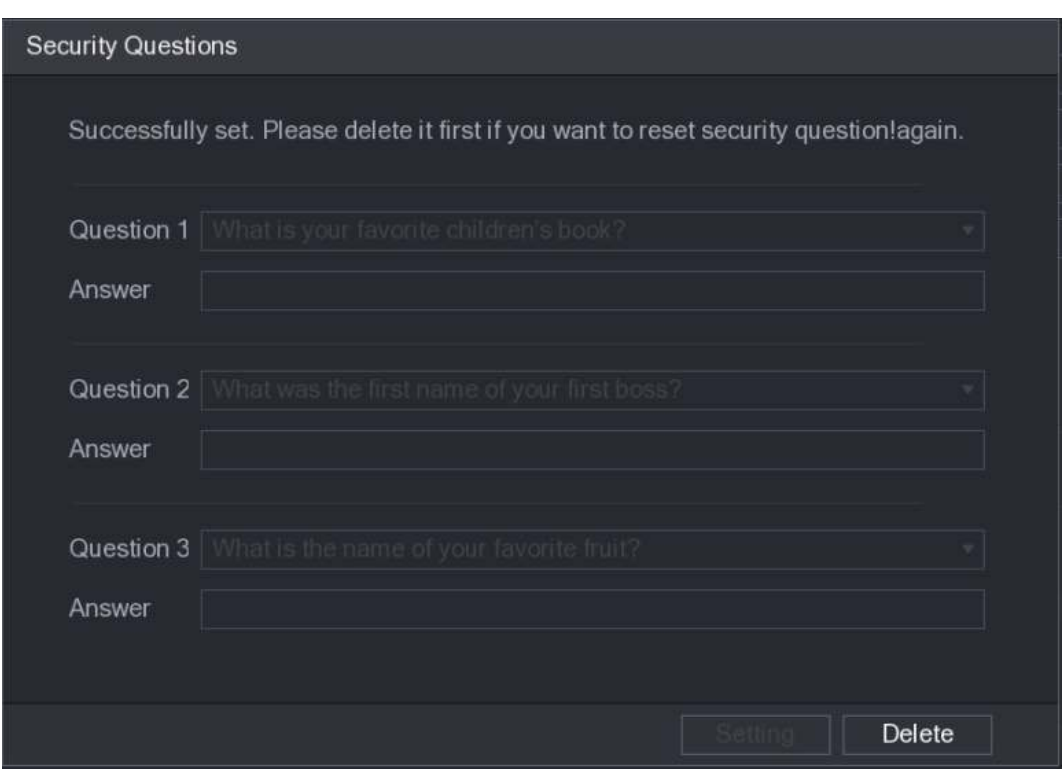

Figura 5-212.

2) En el **Pregunta** lista, seleccione preguntas e ingrese las respuestas en el cuadro Respuesta.

#### 3) Hacer clic **Ajuste** para guardar la configuración.

Puede usar las preguntas y respuestas de seguridad para restablecer la contraseña de la cuenta de administrador.

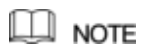

Para restablecer las preguntas de seguridad, en el **Preguntas de seguridad,** ingrese las respuestas correctas para cada pregunta y luego haga clic en **Eliminar.**

Paso 4 Hacer clic **Okay** para completar la configuración.

#### 5.17.1.3 Eliminar una cuenta de usuario

Paso 1 Seleccione **Menú principal> CUENTA> USUARIO.**

los **USUARIO** Se muestra la interfaz. Ver Figura 5-213.

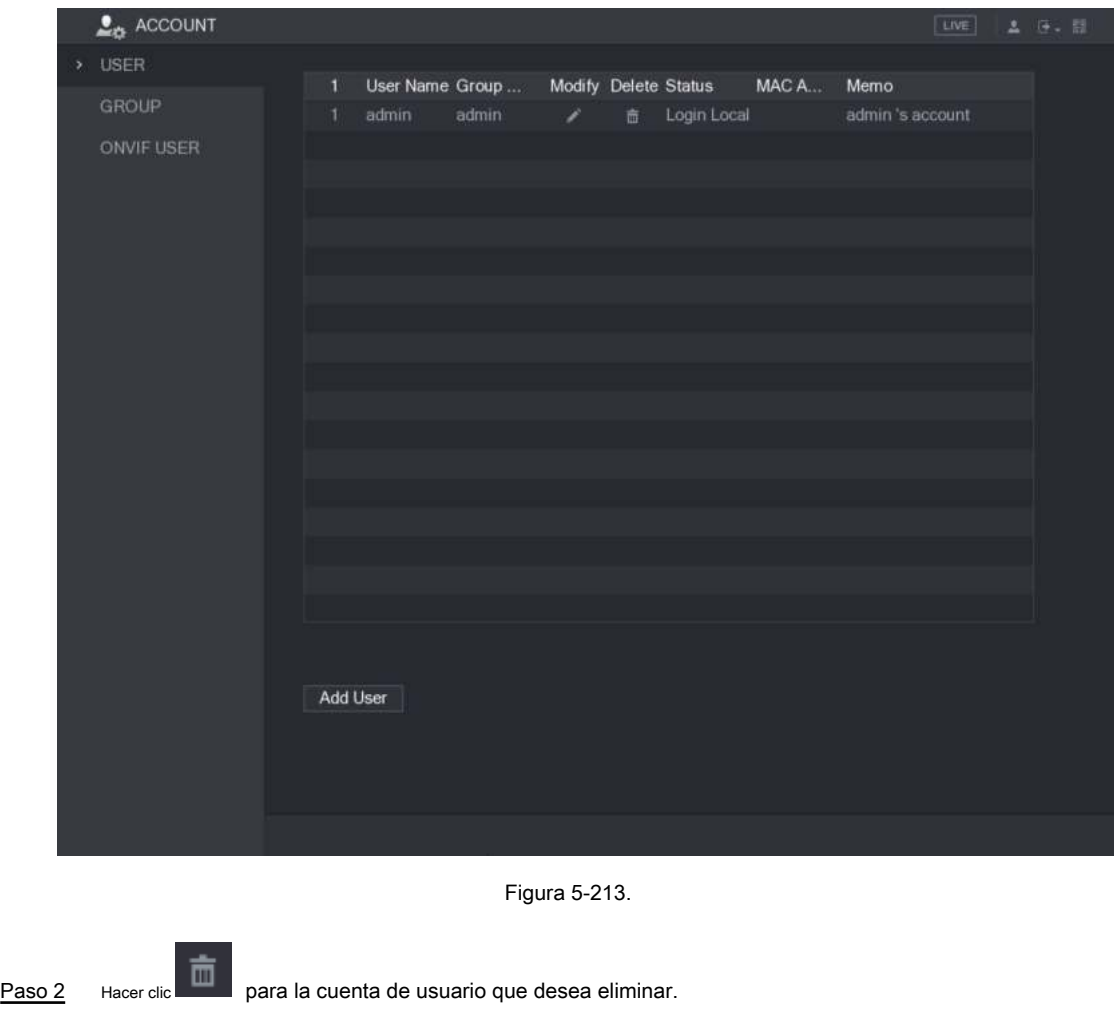

UNA **Mensaje** se visualiza. Hacer clic **Okay** para eliminar

Paso 3 una cuenta de usuario.

5.17.2 Configuración de cuenta de grupo

### 5.17.2.1 Agregar un grupo

Paso 1 Seleccione Menú principal> CUENTA> GRUPO. los **GRUPO** Se muestra la interfaz. Ver Figura 5-214.

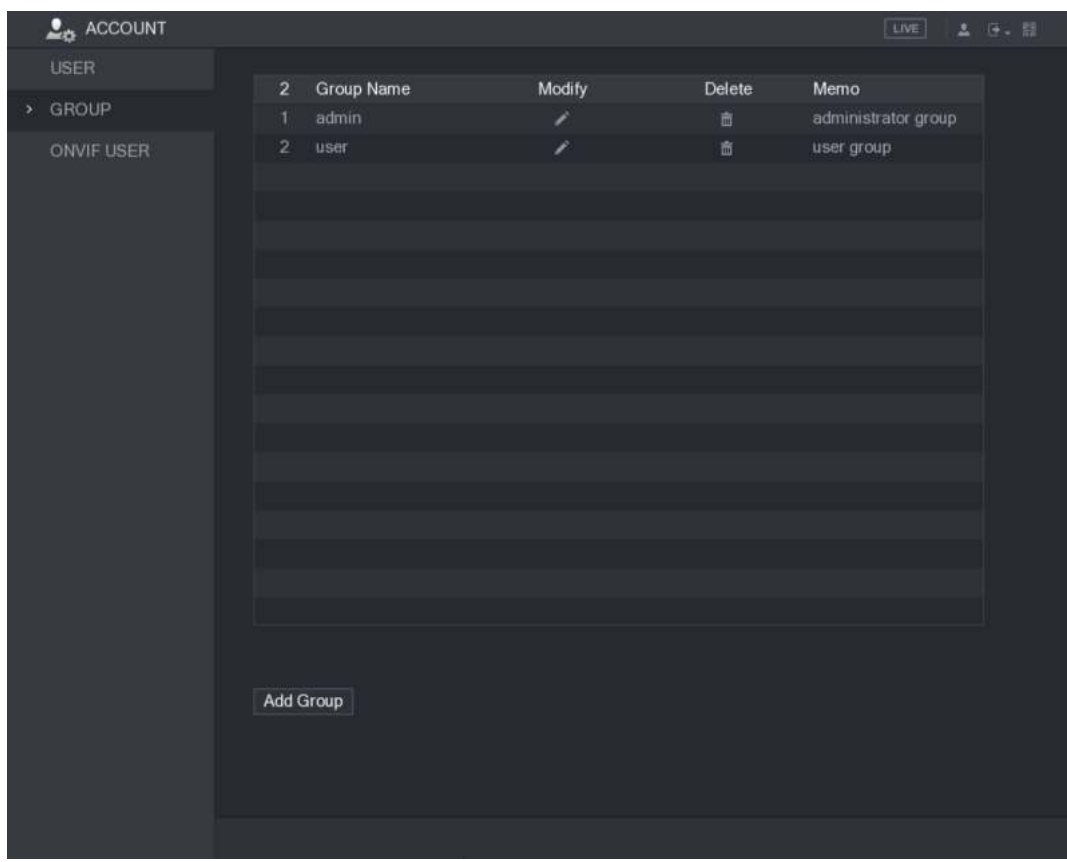

Figura 5-214.

#### Paso 2 Hacer clic **Añadir grupo.**

los **Añadir grupo** Se muestra la interfaz. Ver Figura 5-215.

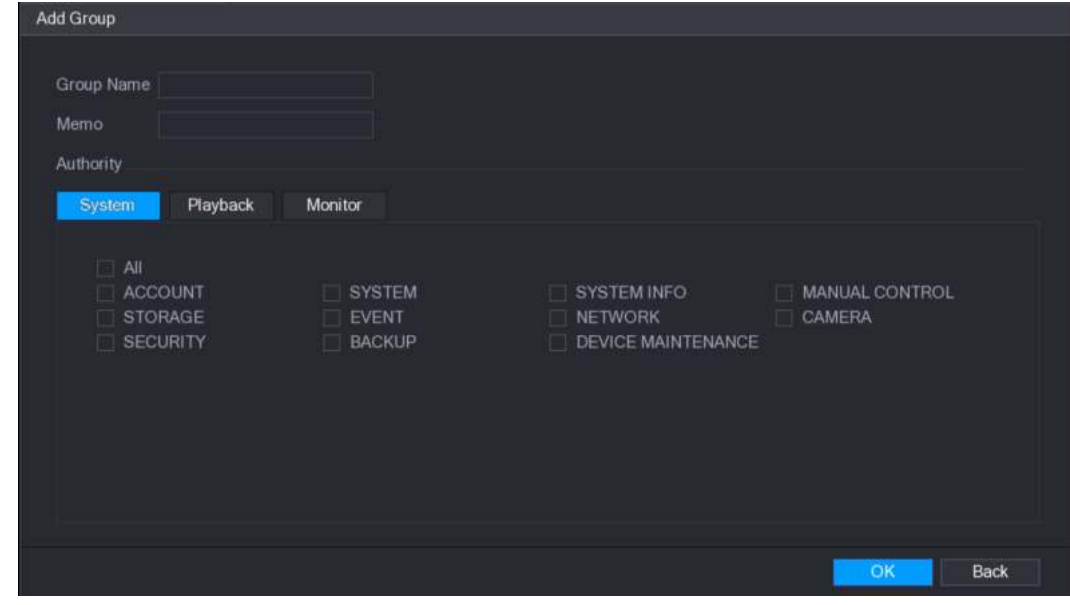

Figura 5-215

| Parámetro        | <b>Descripción</b>                    |
|------------------|---------------------------------------|
| Nombre del grupo | Ingrese un nombre para el grupo.      |
|                  | Opcional.                             |
| Memorándum       | Ingrese una descripción de la cuenta. |

Paso 3 Configure los ajustes para los parámetros de agregar un grupo. Ver Tabla 5-69.

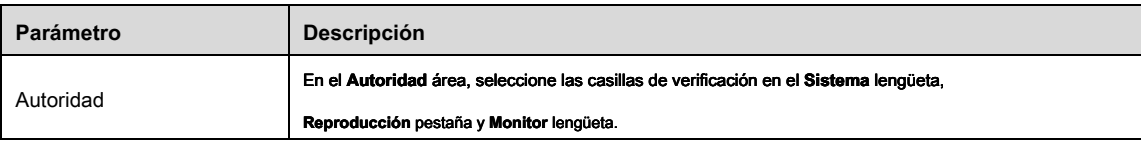

Tabla 5-69

Paso 4 Hacer clic **Okay** para completar la configuración.

### 5.17.2.2 Modificar un grupo

Paso 1 Seleccione Menú principal> CUENTA> GRUPO.

los **GRUPO** Se muestra la interfaz. Ver Figura 5-216.

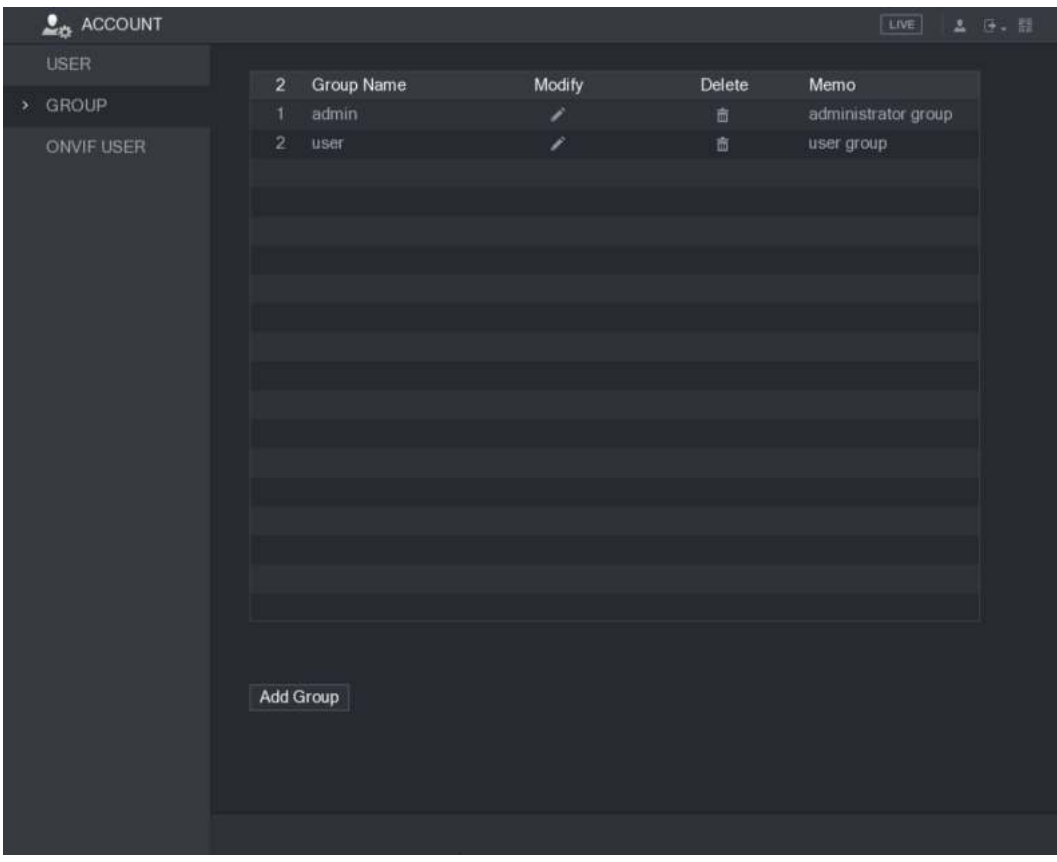

Figura 5-216.

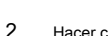

Paso 2 Hacer clic **para la cuenta de grupo que desea modificar.** 

Paso 3 los **Modificar grupo** Se muestra la interfaz. Ver Figura 5-217.

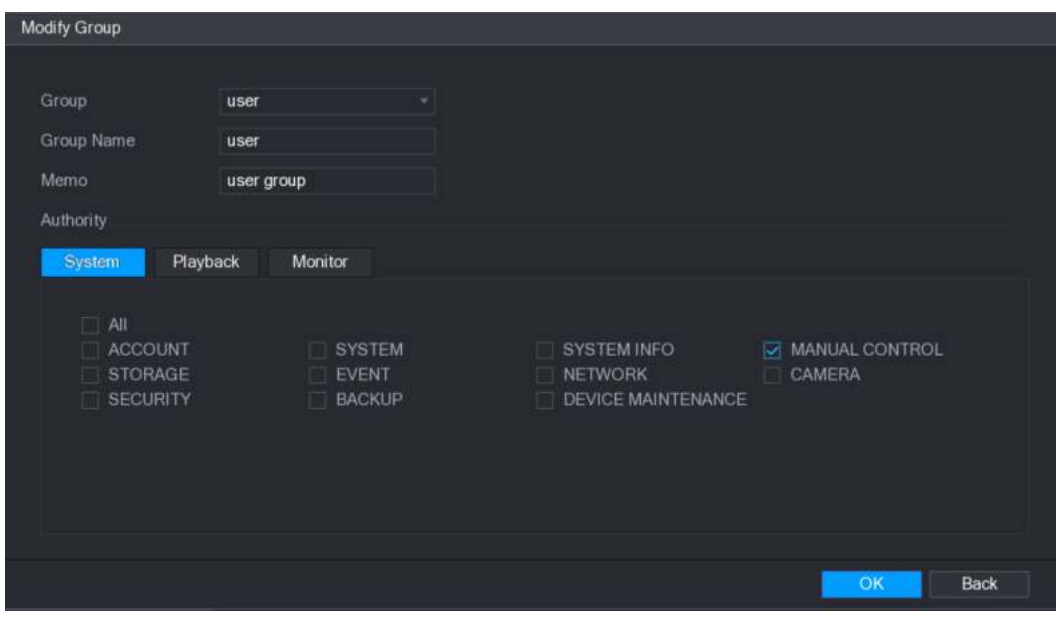

Figura 5-217.

Paso 4 Cambie las configuraciones para el nombre del grupo, memo y autoridad.

#### Paso 5 Hacer clic **Okay** para completar la configuración.

### 5.17.2.3 Eliminar un grupo

#### Paso 1 Seleccione Menú principal> CUENTA> GRUPO.

los **GRUPO** Se muestra la interfaz. Ver Figura 5-218.

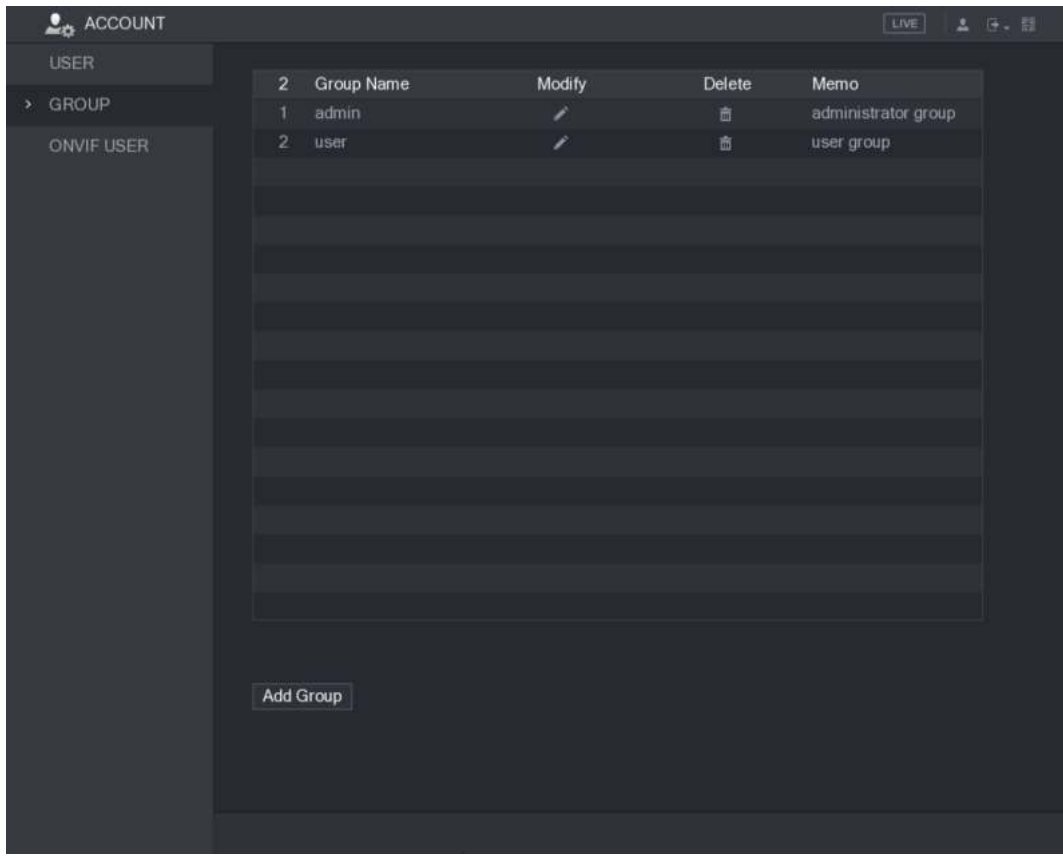

Figura 5-218.

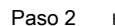

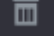

Paso 2 Hacer clic **III para la cuenta de usuario que desea eliminar.** 

#### UNA **Mensaje** se visualiza. Hacer clic **Okay** para

Paso 3 eliminar un grupo.

#### 5.17.3 Configuración de usuarios de Onvif

El dispositivo fabricado por otra compañía puede conectarse al dispositivo a través del protocolo Onvif mediante una cuenta autorizada

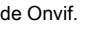

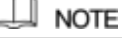

La cuenta de administrador se crea para los usuarios de Onvif justo después de que el dispositivo se haya inicializado.

Paso 1 Seleccione Menú principal> CUENTA> USUARIO ONVIF.

los **USUARIO ONVIF** Se muestra la interfaz. Ver Figura 5-219.

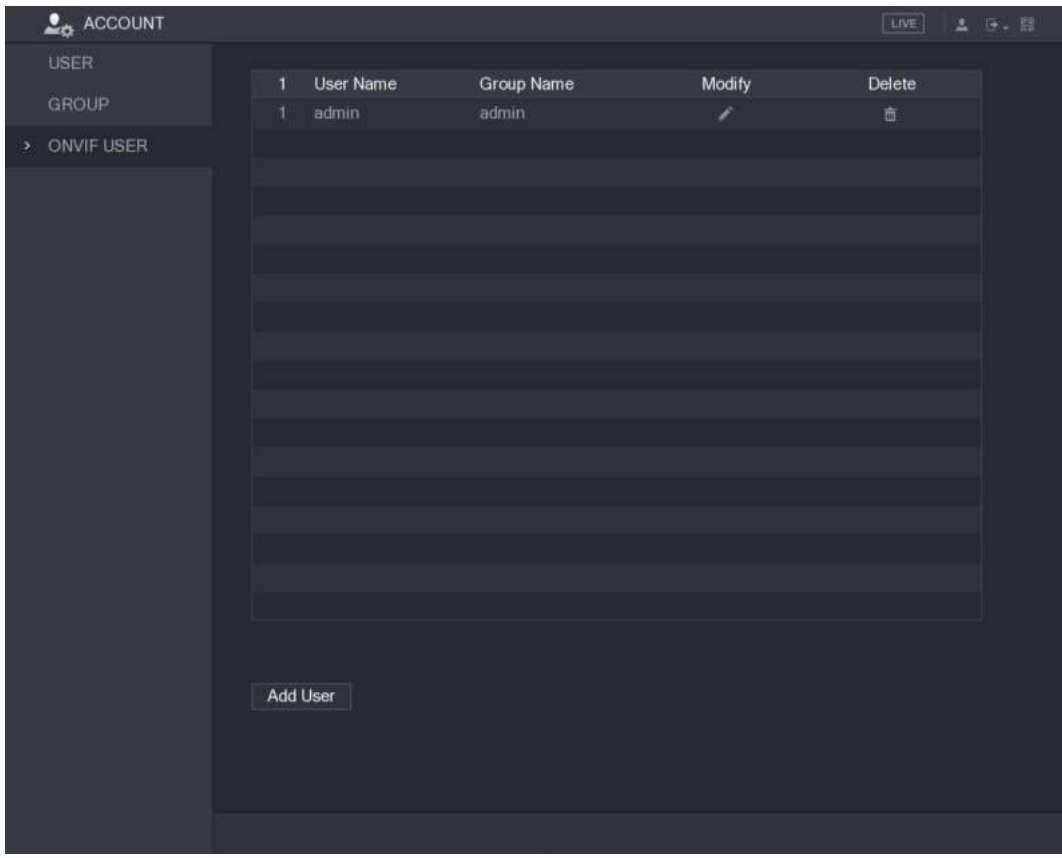

Figura 5-219.

Paso 2 Hacer clic **Agregar usuario.**

los **Agregar usuario** Se muestra la interfaz. Ver Figura 5-220.

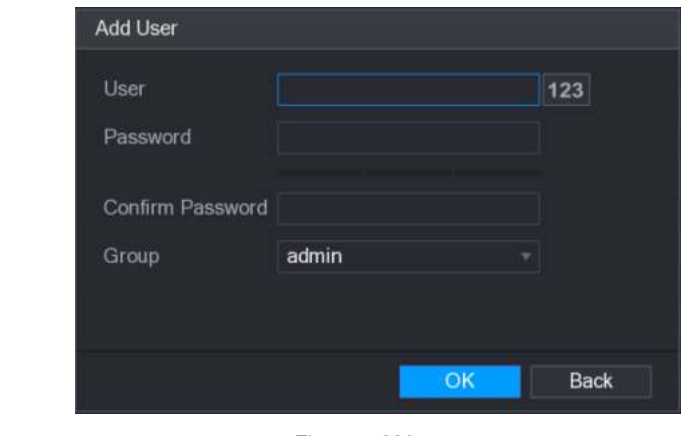

Figura 5-220.

Paso 3 Ingrese el nombre de usuario, la contraseña y seleccione el grupo al que desea que pertenezca esta cuenta

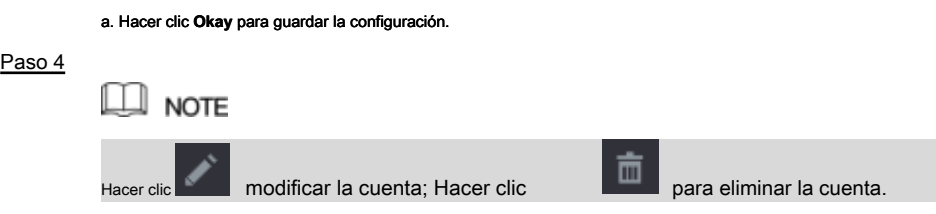

## **5.18** Gestión de audio

La función de gestión de audio gestiona los archivos de audio y configura el horario de reproducción. Cuando hay un evento de alarma, el archivo de audio se puede activar.

#### 5.18.1 Configuración de archivos de audio

Puede agregar archivos de audio, escuchar archivos de audio, cambiar el nombre y eliminar archivos de audio y configurar el volumen de audio.

Paso 1 Seleccione Menú principal> AUDIO> ADMINISTRADOR DE ARCHIVOS. los **ADMINISTRADOR DE ARCHIVOS** Se muestra la interfaz. Ver Figura 5-221.

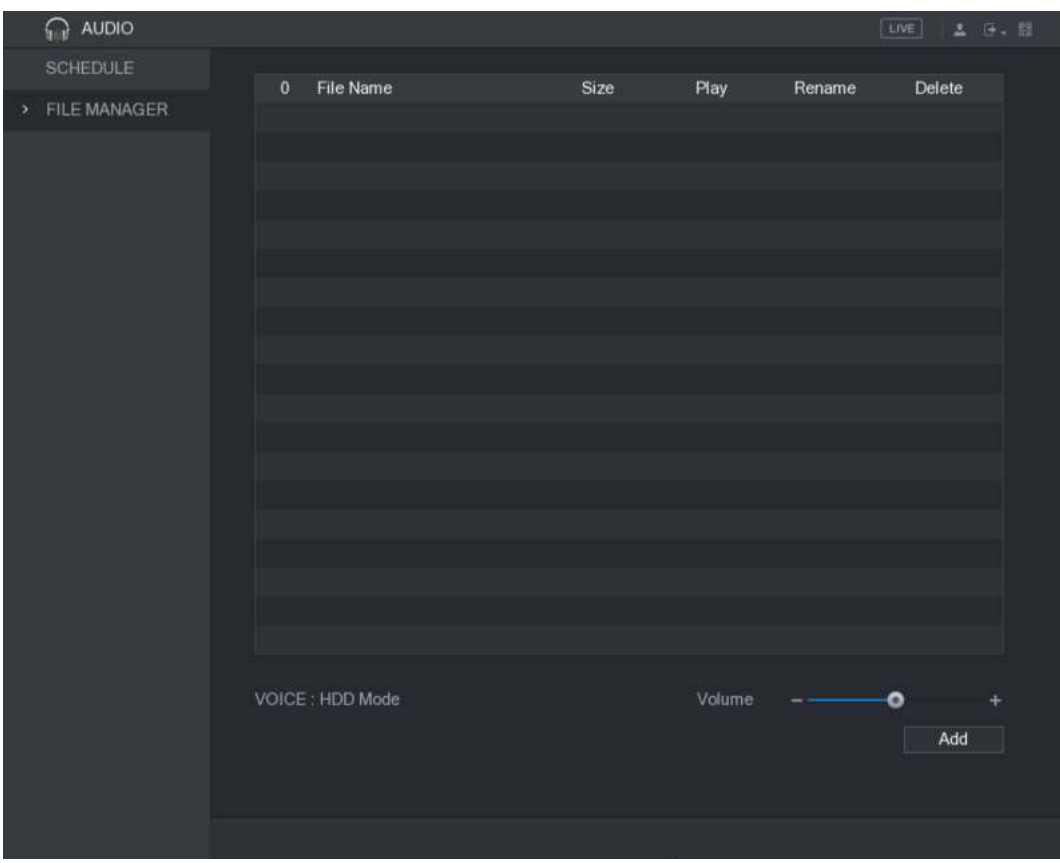

Figura 5-221.

Paso 2 Hacer clic **Añadir.**

los **Añadir** Se muestra la interfaz. Ver Figura 5-222.

| Add                         |                                          |              |        |             |   |
|-----------------------------|------------------------------------------|--------------|--------|-------------|---|
| <b>Device Name</b>          | sdb5(USB DISK)                           | Refresh<br>۳ |        |             |   |
| <b>Total Space</b>          | 15.60 GB                                 |              |        |             |   |
| Free Space                  | 15.59 GB                                 |              |        |             |   |
| Address                     | $\prime$                                 |              |        |             |   |
| Name                        |                                          | Size         | Type   | Delete      |   |
| $\blacksquare$ IP           |                                          |              | Folder | 竈           |   |
| FSU6016U                    |                                          |              | Folder | 啬           |   |
|                             | <b>■ RemoteConfig_20171103141044.csv</b> | 464 B        | File   | 亩           |   |
| ■ printf_20171105172349.txt |                                          | 451.3 KB     | File   | 亩           | Ξ |
|                             | ■ kmsg_printf_20171105172349.txt         | 14.9 KB      | File   | 盲           |   |
| LAN1-20171107135215.pcap    |                                          | 1.18 MB      | File   | 面           |   |
| ■ LAN1-20171109135008.pcap  |                                          | 9.16 MB      | File   | 面           |   |
| <b>■</b> softmusic.mp3      |                                          | 2.14 MB      | File   | 亩           |   |
|                             |                                          |              |        |             |   |
|                             |                                          |              | OK     | <b>Back</b> |   |
|                             | Figura 5-222.                            |              |        |             |   |

Paso 3 Seleccione los archivos de audio que desea importar.

Paso 4 Hacer clic **Okay** para comenzar a importar archivos de audio desde el dispositivo de almacenamiento USB.

Si la importación se realiza correctamente, los archivos de audio se mostrarán en el **ADMINISTRADOR DE ARCHIVOS** 

interfaz. Ver Figura 5-223.

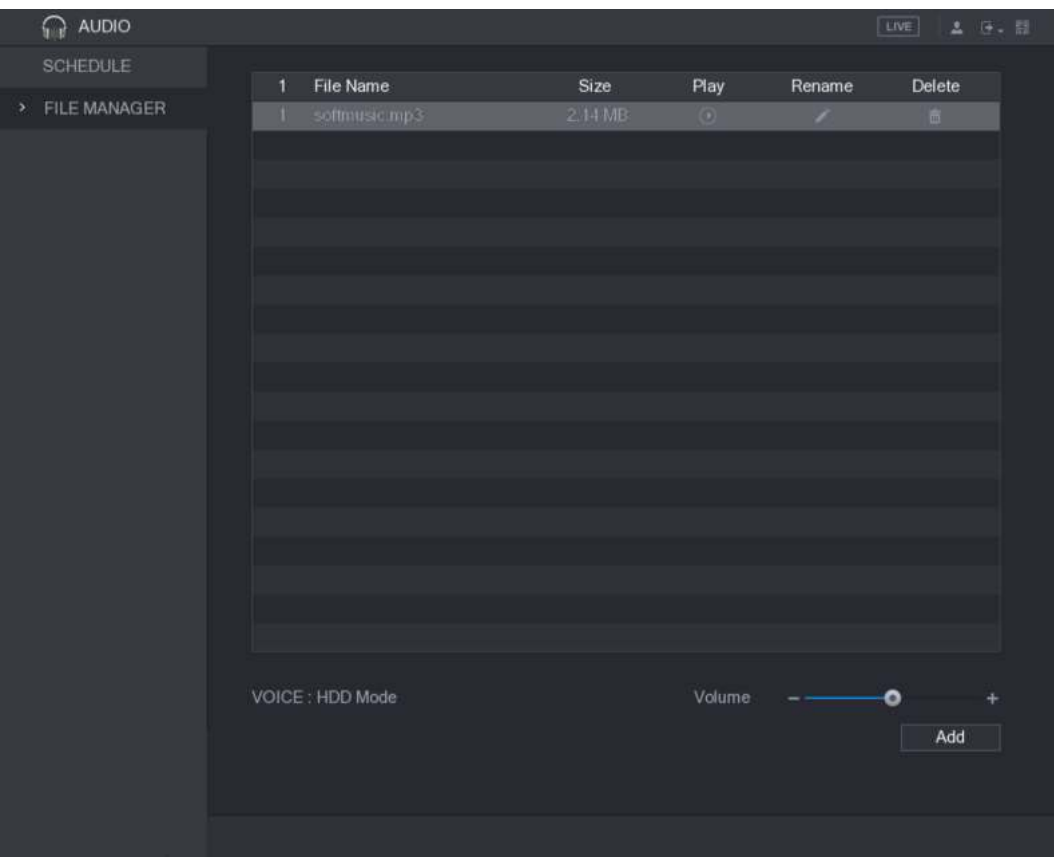

Figura 5-223.

Los archivos de audio importados se guardan automáticamente en el HDD, por lo que no necesita conectarse al dispositivo de almacenamiento USB para obtener el archivo la próxima vez.

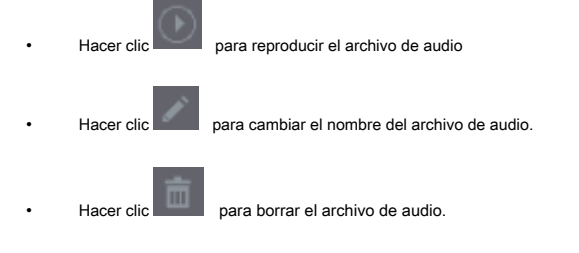

• Para disminuir o aumentar el volumen de reproducción, mueva el control deslizante hacia la izquierda o hacia la derecha.

5.18.2 Configuración de la programación de reproducción para archivos de audio

Puede configurar los ajustes para reproducir los archivos de audio durante el período de tiempo definido.

Paso 1 Seleccione Menú principal> AUDIO> HORARIO.

los **CALENDARIO** Se muestra la interfaz. Ver Figura 5-224.

| <b>PAUDIO</b>                               |                             |           |                             | LIVE<br>2 日 日                                              |
|---------------------------------------------|-----------------------------|-----------|-----------------------------|------------------------------------------------------------|
| <b>SCHEDULE</b><br>$\mathcal{P}_\mathrm{c}$ | Period                      | File Name | Interval                    | Repeat<br>Output                                           |
| <b>FILE MANAGER</b>                         | 00:00<br>$-24:00$<br>岡      | None      | Min.<br>60<br>vi            | $\pmb{0}$<br>Mic<br>$\mathbf{v}$                           |
|                                             | 00:00<br>▣<br>$-24:00$      | None      | Min.<br>60<br>۰.            | $\pmb{0}$<br>Mic<br>×                                      |
|                                             | 00:00<br>$-24:00$<br>n      | None      | Min.<br>60<br>٣İ            | $\pmb{0}$<br>Mic<br>۳                                      |
|                                             | 00:00<br>$-24:00$<br>圓      | None      | Min.<br>$\frac{1}{2}$<br>60 | $\pmb{\mathfrak{0}}$<br>Mic<br>$\tau$                      |
|                                             | $\Box$<br>00:00<br>$-24:00$ | None      | Min.<br>60<br>w.            | $\overline{0}$<br>Mic<br>٣                                 |
|                                             | $\Box$<br>00:00<br>$-24:00$ | None      | Min.<br>60<br>-11           | $\pmb{\mathfrak{0}}$<br>Mic<br>$\left  \mathbf{v} \right $ |
|                                             |                             |           |                             |                                                            |
|                                             |                             |           |                             | <b>Back</b><br><b>Apply</b>                                |

Figura 5-224.

Paso 2 Configure los ajustes para los parámetros de programación. Ver Tabla 5-70.

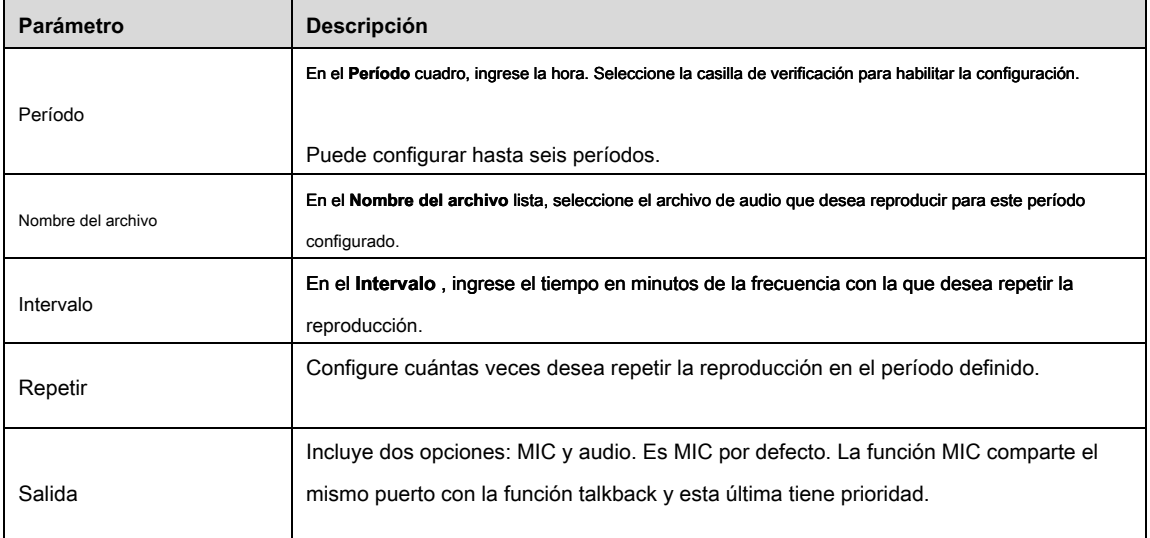

Tabla 5-70

 $\Box$  Note

• El tiempo de finalización para la reproducción de audio se decide por el tamaño del archivo de audio y el intervalo configurado.

• Prioridad de reproducción: evento de alarma> talkback> escucha de prueba> archivo de audio.

Paso 3 Hacer clic **Aplicar** para completar la configuración.

### **5.19** Administración de almacenamiento

La función de gestión de almacenamiento gestiona los recursos almacenados, como los archivos de video grabados y el espacio de almacenamiento. La función tiene como objetivo proporcionar una operación más fácil y mejorar la eficiencia del almacenamiento.

### 5.19.1 Configuración de ajustes básicos

Paso 1 Seleccione Menú principal> ALMACENAMIENTO> BÁSICO.

los **BÁSICO** Se muestra la interfaz. Ver Figura 5-225.

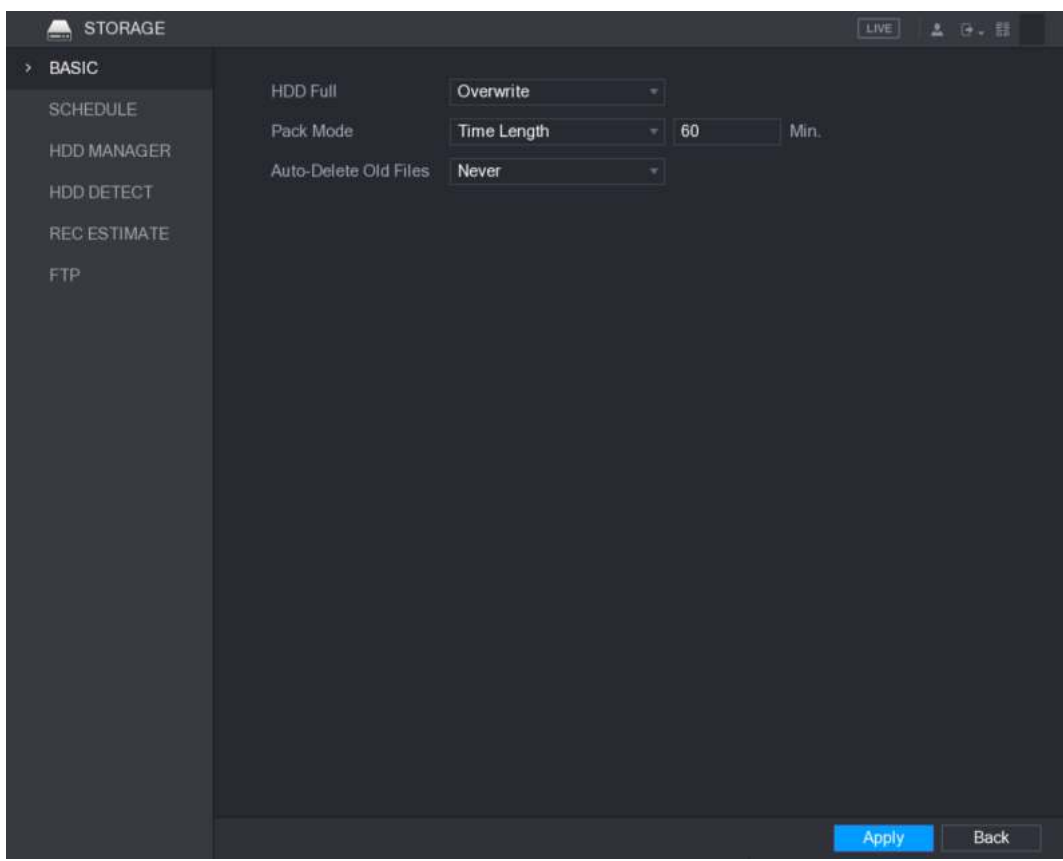

Figura 5-225.

| Paso 2 |  | Configure los ajustes para los parámetros básicos de configuración. Ver Tabla 5-71. |  |  |
|--------|--|-------------------------------------------------------------------------------------|--|--|
|        |  |                                                                                     |  |  |

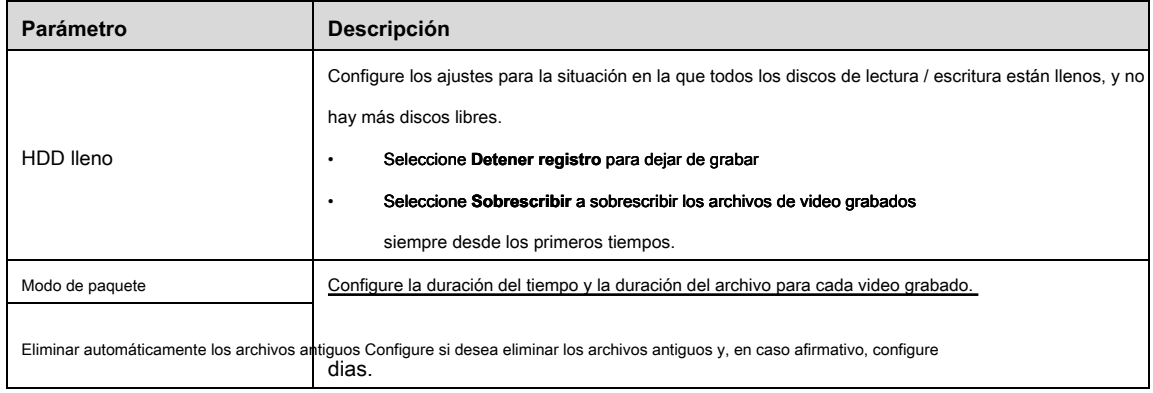

Tabla 5-71

#### Paso 3 Hacer clic **Aplicar** para completar la configuración.

### 5.19.2 Configuración de la grabación y el calendario de instantáneas

El sistema comienza a grabar y tomar instantáneas de acuerdo con el horario configurado. Para obtener detalles, consulte "5.1.4.9 Configuración de la programación de almacenamiento de video grabado" y "5.1.4.10 Configuración de la programación de almacenamiento de instantáneas".

### 5.19.3 Configuración de HDD Manager

Puede ver la información del HDD, formatear el HDD y configurar el tipo de HDD a través del administrador de HDD.

#### Paso 1 Seleccione Menú principal> ALMACENAMIENTO> ADMINISTRADOR DE DISCO DURO.

los **ADMINISTRADOR DE DISCO DURO** Se muestra la interfaz. Ver Figura 5-226. En la tabla, puede ver la información del HDD actual, como el nombre del dispositivo, el tipo de HDD, el estado, el espacio total y el espacio libre, y el número de serie del puerto del HDD.

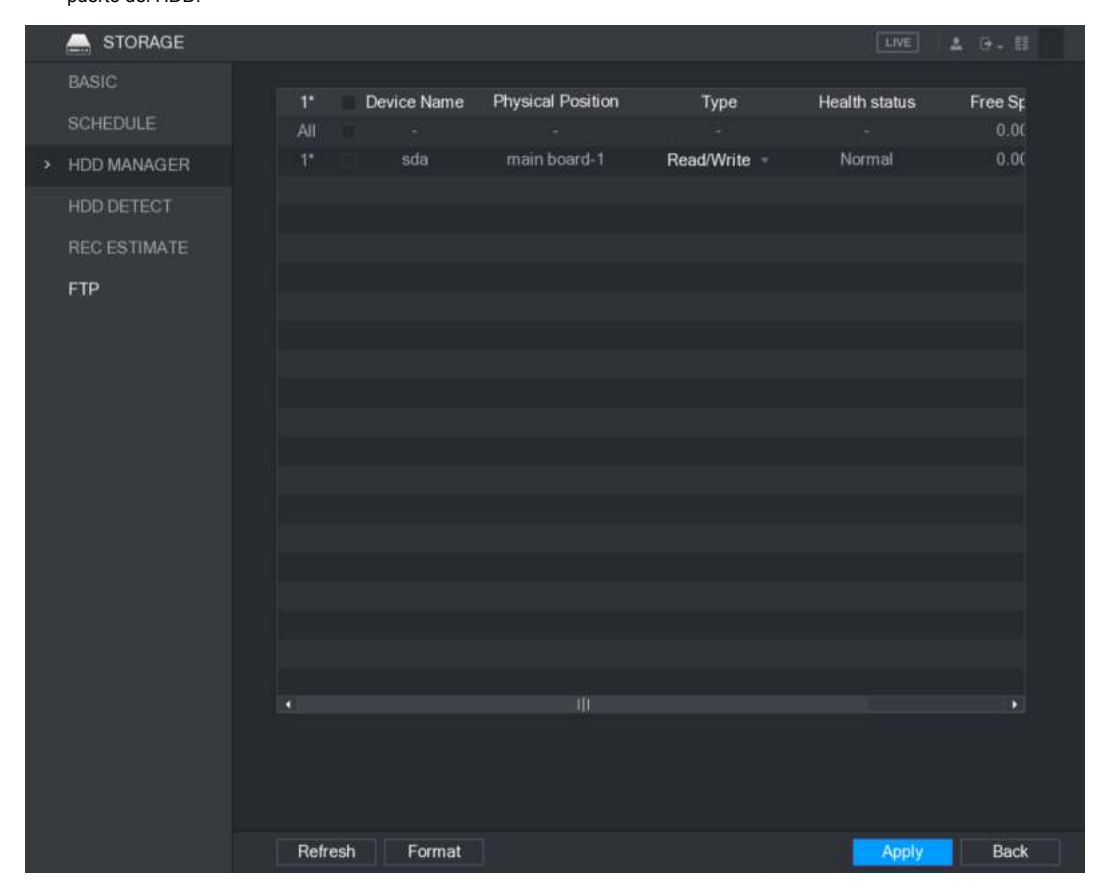

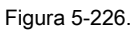

Paso 2 Configurar los ajustes para el administrador de HDD.

• Configuración del tipo de HDD: en el  **Tipo** lista, seleccione **Lectura / escritura, solo lectura** o **Redundante,** y luego haga clic **Aplicar** para guardar la configuración.

• Formato de HDD: seleccione el HDD que desea formatear, haga clic en **Formato,** en el mensaje emergente, haga clic en **Okay** para comenzar a formatear y luego seguir el mensaje en pantalla para completar el formateo.

#### 5.19.4 Configuración de ajustes de detección de HDD

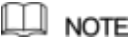

No todos los modelos admiten esta función.

La función de detección de HDD detecta el estado actual de HDD para hacerle saber el rendimiento del HDD y reemplazar el HDD defectuoso.

#### 5.19.4.1 Detección de HDD

Puede detectar HDD por detección de área clave y detección global.

- Detección de área clave: detecta los archivos guardados en el disco duro. La pista defectuosa detectada puede repararse formateando. Si no hay archivos en el disco duro, el sistema no puede detectar la pista incorrecta.
- Detección global: detecte todo el HDD a través de Windows, lo que lleva tiempo y puede afectar el HDD que está grabando el video.

Paso 1 Seleccione **Menú principal> ALMACENAMIENTO> DETECCIÓN DE HDD> Detectar.** los **Detectar** Se muestra la interfaz. Ver Figura 5-227.

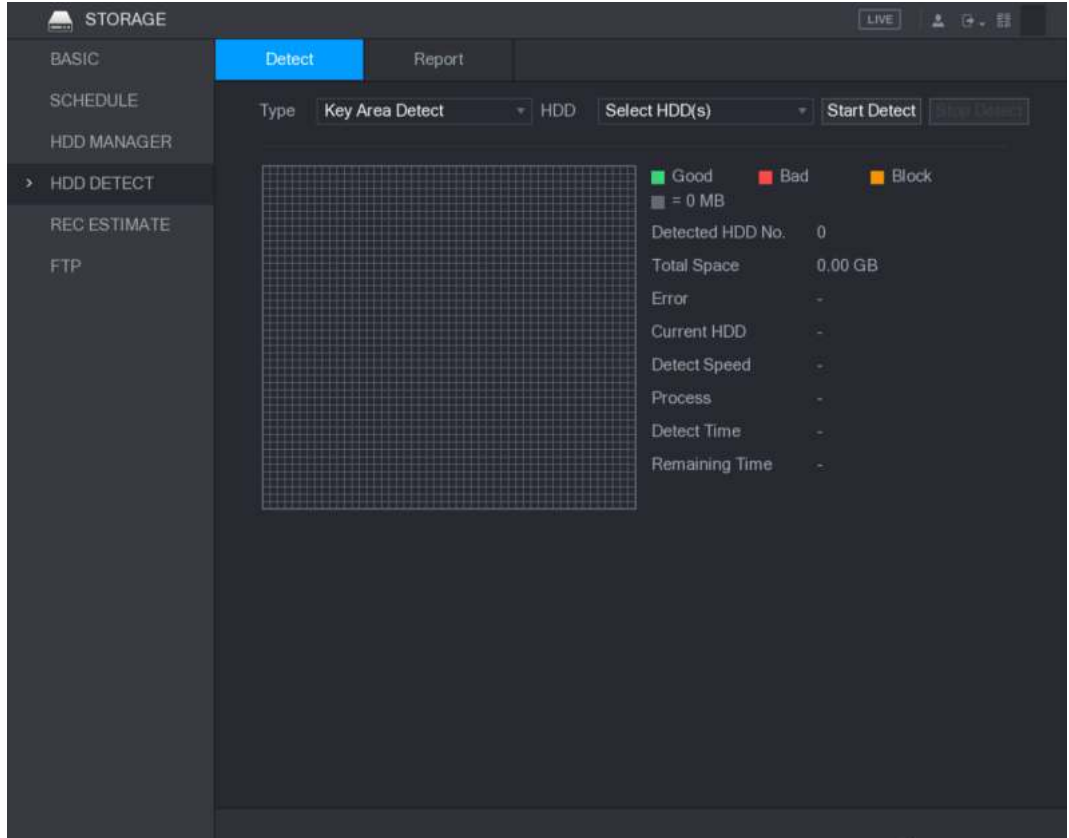

Figura 5-227.

#### Paso 2 En el **Tipo** lista, seleccione **Detección de área clave** o **Detección global;** y en el **HDD** lista, seleccione

El disco duro que desea detectar. Hacer clic **Comience** 

#### Paso 3 **a detectar.**

El sistema comienza a detectar el HDD. Después de completar la detección, vea la Figura 5-228.

 $\Box$  Note

Durante la detección, haga clic en **Pausa** para pausar la detección, haga clic en  **Seguir** para reiniciar la detección y haga clic en **Dejar de** 

**detectar** para dejar de detectar

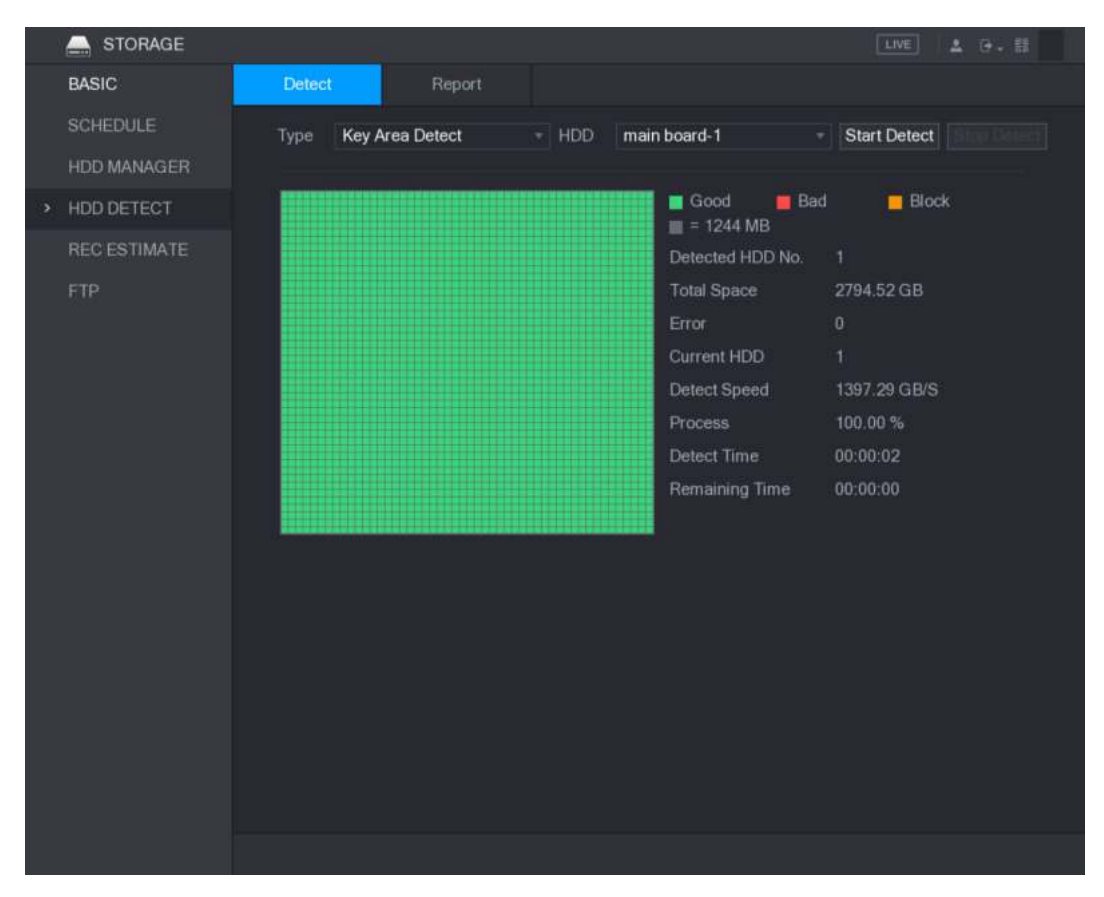

Figura 5-228.

#### 5.19.4.2 Ver resultados de detección

Una vez completada la detección, puede ver los informes de detección para descubrir el problema y reemplazar el HDD defectuoso para evitar la pérdida de datos.

#### Paso 1 Seleccione **Menú principal> ALMACENAMIENTO> DETECCIÓN DE HDD> Informe.**

los **Reporte** Se muestra la interfaz. Ver Figura 5-229.

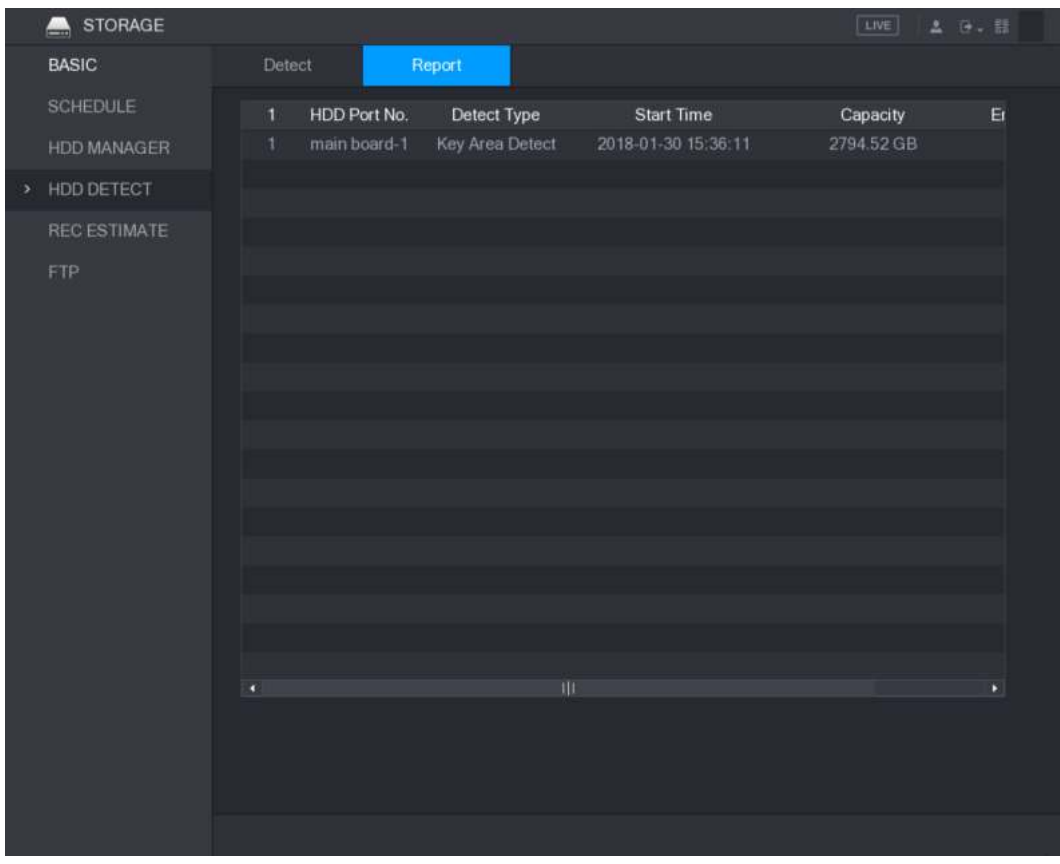

Figura 5-229

Paso 2 Hacer clic ...

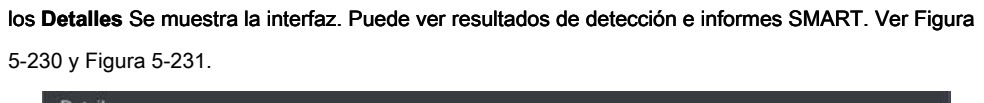

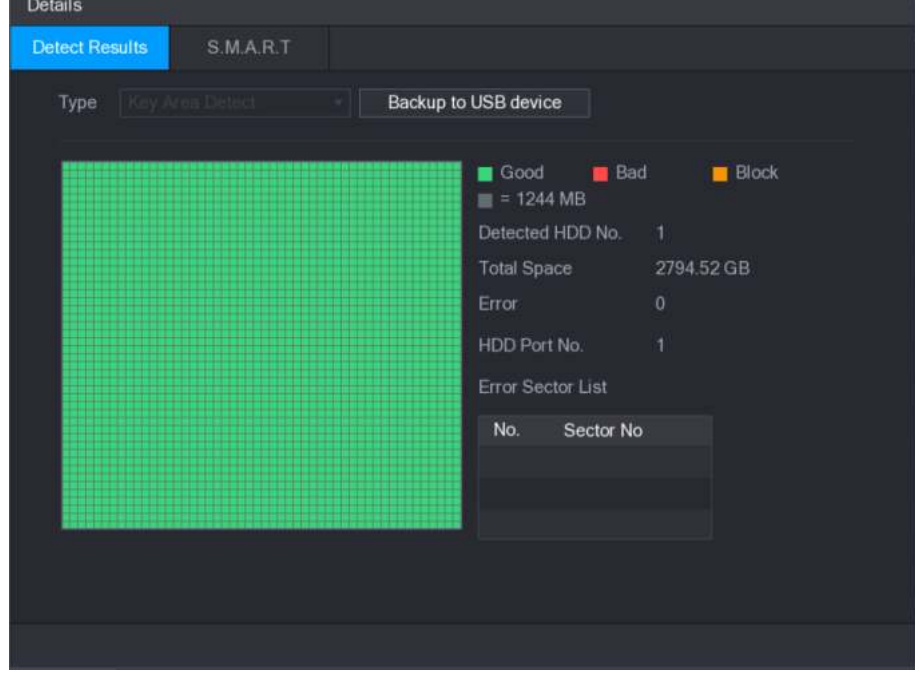

Figura 5-230.

| <b>Details</b>        |                                 |                |       |                    |                      |              |
|-----------------------|---------------------------------|----------------|-------|--------------------|----------------------|--------------|
| <b>Detect Results</b> | <b>S.M.A.R.T</b>                |                |       |                    |                      |              |
| Port                  | 1                               |                |       |                    |                      |              |
| Model                 | WDCWD30EURX63T0FY0              |                |       |                    |                      |              |
| No.                   | WDWMC4N0428917                  |                |       |                    |                      |              |
| <b>Status</b>         | HDD state is good               |                |       |                    |                      |              |
| Describe:             |                                 |                |       |                    |                      |              |
| Smart ID              | Attribute                       | Threshold      | Value | <b>Worst Value</b> | <b>Current Value</b> | $\leftarrow$ |
|                       | Read Error Rate                 | 51             | 200   | 200                | 6                    | $\equiv$     |
| 3                     | Spin Up Time                    | 21             | 238   | 176                | 3083                 |              |
| $\overline{4}$        | Start/Stop Count                | $\overline{0}$ | 95    | 95                 | 5041                 |              |
|                       |                                 | 140            | 200   | 200                | $\theta$             |              |
| 5                     | <b>Reallocated Sector Count</b> |                |       |                    |                      |              |
| 7                     | Seek Error Rate                 | $\overline{0}$ | 200   | 200                | $\theta$             |              |

Figura 5-231.

#### 5.19.5 Configuración de estimación de registro

La función de estimación de grabación puede calcular cuánto tiempo puede grabar video de acuerdo con la capacidad del disco duro y calcular la capacidad de disco duro requerida de acuerdo con el período de grabación.

Paso 1 Seleccione **Menú principal> ALMACENAMIENTO> REC ESTIMATE.**

```
STORAGE
                                                                                           LIVE |
                         \vee Channel Edit
                                            Bit Rate(Kb/S) Record Time
                                                                           Resolution
                                                                                           Frame Rate
  SCHEDULE
                                               2048
                                                                         2560x1440(4MP)
                                                                    1920x1080(1080P)
                                                2048
 HDD MANAGER
                                                                         2560x1440(4MP)
 HDD DETECT
                                                2048
                                                                         2560x1440(4MP)
> REC ESTIMATE
                                                2048
                                                                         2560x1440(4MP)
                                                2048
                                                                         2560x1440(4MP)
  FTP.
                                                                         2560x1440(4MP)
                                                2048
                                                2048
                                                                         2560x1440(4MP)
                                      ۷
                         Known Space Known Time
                                                             TB = 0GB Select
                         Capacity
                                                             Days
                         Time
                         Note: The record estimation data here is for reference only. Please be cautious when you are
                         calculating record period.
```
los **REC ESTIMADO** Se muestra la interfaz. Ver Figura 5-232.

Figura 5-232.

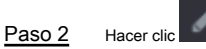

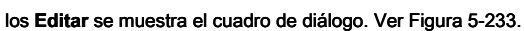

Puede configurar la resolución, la velocidad de fotogramas, la velocidad de bits y el tiempo de grabación para el canal seleccionado.

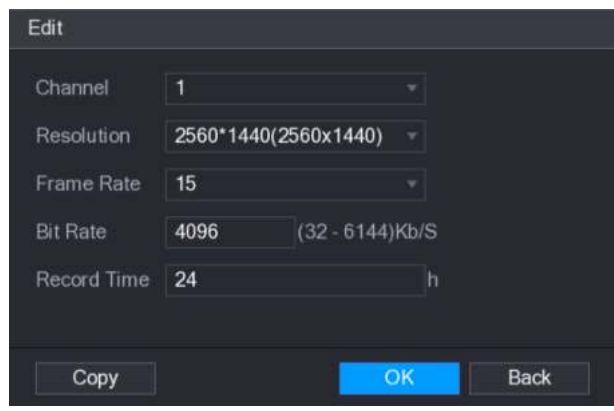

Figura 5-233.

#### Paso 3 Hacer clic **Okay** para guardar la configuración.

Luego, el sistema calculará el período de tiempo que se puede utilizar para el almacenamiento de acuerdo con la configuración de los canales

y la capacidad del HDD.

 $\Box$  note

Hacer clic **Copiar** para copiar la configuración a otros canales.

#### Cálculo del tiempo de grabación

#### Paso 1 Sobre el **REC ESTIMADO** interfaz, haga clic en el **Espacio conocido** lengüeta.

los **Espacio conocido** Se muestra la interfaz. Ver Figura 5-234.

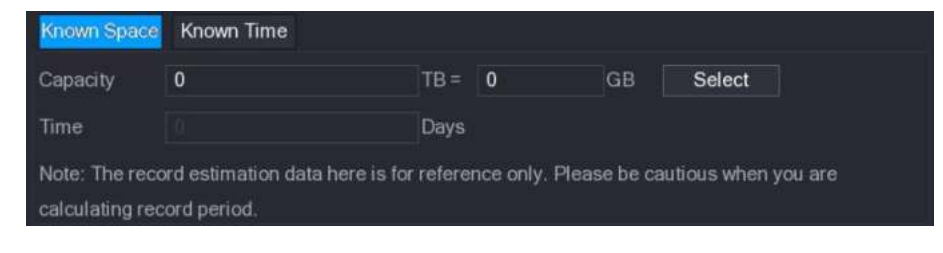

Figura 5-234.

Paso 2 Hacer clic **Seleccione.**

los **Seleccionar HDD (s)** Se muestra la interfaz. Seleccione la casilla de verificación

Paso 3 del HDD que desea calcular.

En el **Espacio conocido** pestaña, en el **Hora** cuadro, se muestra el tiempo de grabación. Ver Figura 5-235.

| $TB =$ | 7000 | GB | Select                                                                                       |
|--------|------|----|----------------------------------------------------------------------------------------------|
| Days   |      |    |                                                                                              |
|        |      |    | Note: The record estimation data here is for reference only. Please be cautious when you are |

Figura 5-235.

#### Paso 1 Sobre el **REC ESTIMADO** interfaz, haga clic en el **Tiempo conocido** lengüeta.

los **Tiempo conocido** Se muestra la interfaz. Ver Figura 5-236.

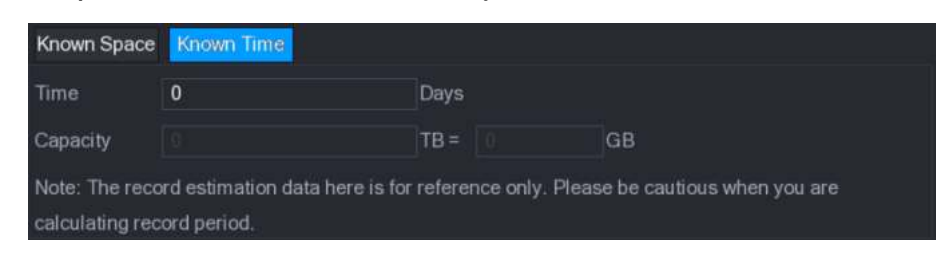

Figura 5-236.

#### Paso 2 En el **Hora** cuadro, ingrese el período de tiempo que desea grabar.

En el **Capacidad** cuadro, se muestra la capacidad de HDD requerida. Ver Figura 5-237.

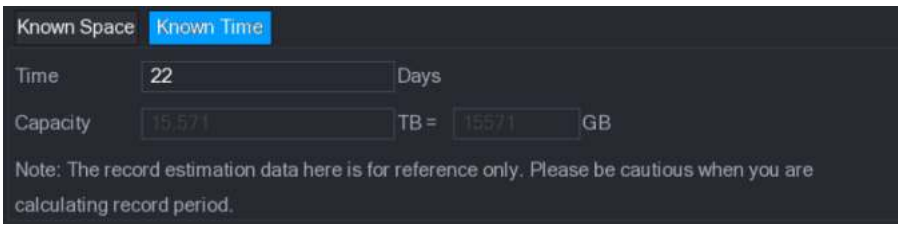

Figura 5-237.

#### 5.19.6 Configuración de ajustes de almacenamiento FTP

Puede almacenar y ver los videos grabados y las instantáneas en el servidor FTP.

#### Preparación para la configuración

Compre o descargue un servidor FTP e instálelo en su PC.

 $\Box$  Note

Para el usuario FTP creado, debe configurar el permiso de escritura; de lo contrario, la carga de videos grabados e instantáneas fallará.

Pasos de configuración

Paso 1 Seleccione Menú principal> ALMACENAMIENTO> FTP.

los **FTP** Se muestra la interfaz. Ver Figura 5-238.

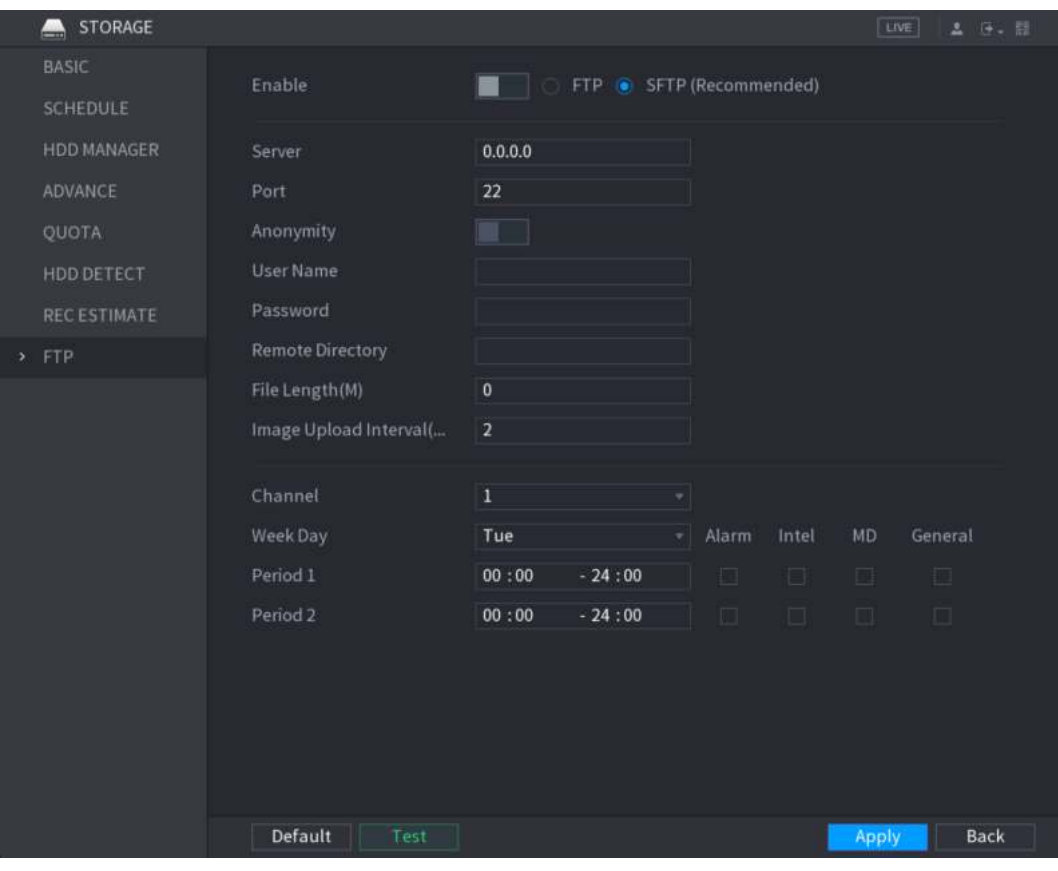

Figura 5-238.

Paso 2 Configure los ajustes para los parámetros de configuración de FTP. Ver Tabla 5-72.

| Parámetro         | <b>Descripción</b>                                                                            |  |  |  |  |
|-------------------|-----------------------------------------------------------------------------------------------|--|--|--|--|
| Habilitar         | Habilite la función de carga FTP.                                                             |  |  |  |  |
|                   | Seleccione tipo de FTP.                                                                       |  |  |  |  |
| Tipo de FTP       | FTP: transmisión de texto sin formato.<br>$\bullet$                                           |  |  |  |  |
|                   | SFTP: transmisión cifrada (recomendado)<br>$\bullet$                                          |  |  |  |  |
| Servidor          | Dirección IP del servidor FTP.                                                                |  |  |  |  |
|                   | FTP: el valor predeterminado es 21.<br>$\bullet$                                              |  |  |  |  |
| Puerto            | SFTP: el valor predeterminado es 22.<br>$\bullet$                                             |  |  |  |  |
| Anonimato         | Ingrese el nombre de usuario y la contraseña para iniciar sesión en el servidor FTP. Habilite |  |  |  |  |
| Usuario           | la función de anonimato y luego puede iniciar sesión de forma anónima sin ingresar el         |  |  |  |  |
| Contraseña        | nombre de usuario y la contraseña.                                                            |  |  |  |  |
|                   | Crear carpeta en el servidor FTP.                                                             |  |  |  |  |
|                   | Si no ingresa el nombre del directorio remoto, sistema<br>$\bullet$                           |  |  |  |  |
|                   | crea automáticamente las carpetas de acuerdo con la IP y el tiempo.                           |  |  |  |  |
| Directorio remoto |                                                                                               |  |  |  |  |
|                   | Si ingresa el nombre del directorio remoto, el sistema crea<br>$\bullet$                      |  |  |  |  |
|                   | la carpeta con el nombre ingresado debajo del directorio raíz FTP primero, y                  |  |  |  |  |
|                   | luego crea automáticamente las carpetas de acuerdo con la IP y la hora.                       |  |  |  |  |
|                   |                                                                                               |  |  |  |  |

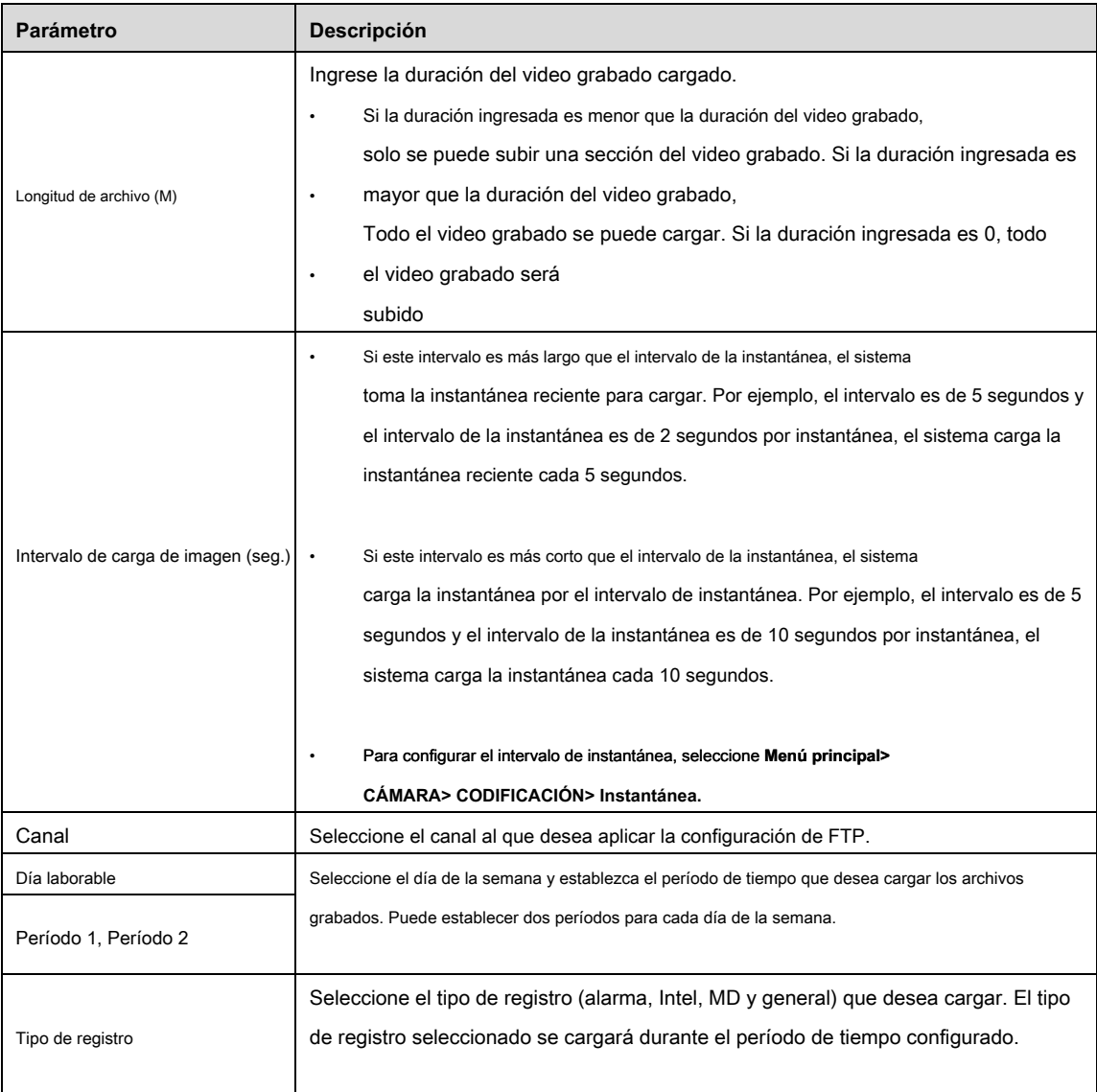

Tabla 5-72

#### Paso 3 Hacer clic **Prueba.**

El sistema muestra un mensaje emergente para indicar éxito o falla. Si falla, compruebe la conexión de red o las configuraciones. Hacer clic **Aplicar** para completar la configuración.

Paso 4

### **5.20** Configurar ajustes del sistema

### 5.20.1 Configuración de ajustes generales del sistema

Puede configurar los ajustes básicos del dispositivo, la configuración de hora y la configuración de vacaciones. Para obtener detalles sobre la configuración básica y la hora, consulte "5.1.4.2 Configuración de la configuración general" y "5.1.4.3 Configuración de la configuración de fecha y hora". Para configurar los ajustes de vacaciones, haga lo siguiente: Paso 1 Seleccione Menú principal> GENERAL> Vacaciones. los **Fiesta** Se muestra la interfaz. Ver Figura 5-239.

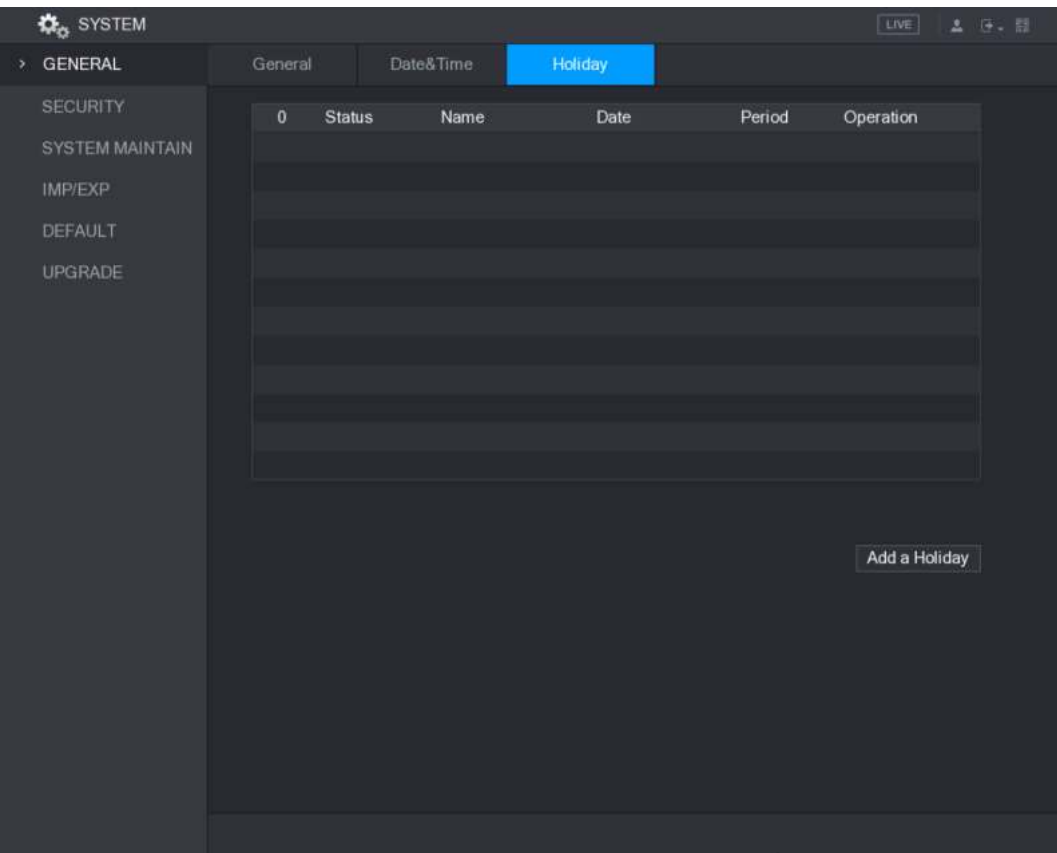

Figura 5-239.

Paso 2 Hacer clic **Añadir unas vacaciones.**

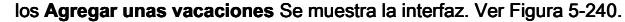

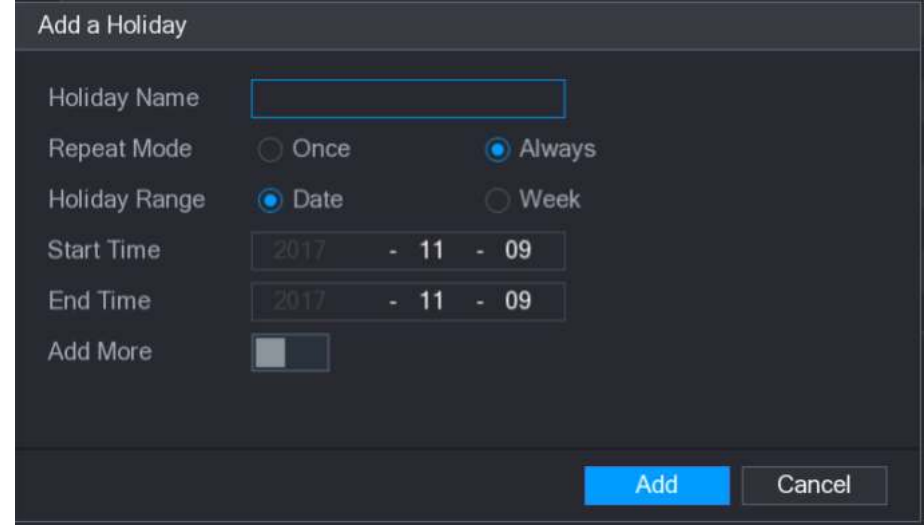

Figura 5-240.

Paso 3 Configure el nombre de vacaciones, el modo de repetición, el rango de tiempo de acuerdo con su actual

situación. Hacer

Paso 4 clic **Añadir.**

Se muestra la información de vacaciones agregada. Ver Figura 5-241.

 $\square$  NOTE

Habilitar el **Añadir más** función, para que pueda continuar agregando información de vacaciones.

| <b>De</b> SYSTEM       |                    |           |                |            | LIVE          | 2 日 日 |
|------------------------|--------------------|-----------|----------------|------------|---------------|-------|
| > GENERAL              | General            | Date&Time | Holiday        |            |               |       |
| <b>SECURITY</b>        | <b>Status</b><br>1 | Name      | Date           | Period     | Operation     |       |
| <b>SYSTEM MAINTAIN</b> | ï                  | newyear   | 2017 Dec The L | $7$ day(s) | à<br>7        |       |
| IMP/EXP                |                    |           |                |            |               |       |
| DEFAULT                |                    |           |                |            |               |       |
| UPGRADE                |                    |           |                |            |               |       |
|                        |                    |           |                |            |               |       |
|                        |                    |           |                |            |               |       |
|                        |                    |           |                |            |               |       |
|                        |                    |           |                |            |               |       |
|                        |                    |           |                |            |               |       |
|                        |                    |           |                |            |               |       |
|                        |                    |           |                |            | Add a Holiday |       |
|                        |                    |           |                |            |               |       |
|                        |                    |           |                |            |               |       |
|                        |                    |           |                |            |               |       |
|                        |                    |           |                |            |               |       |
|                        |                    |           |                |            |               |       |
|                        |                    |           |                |            |               |       |
|                        |                    |           |                |            |               |       |

Figura 5-241.

#### 5.20.2 Configuración de ajustes de seguridad

Para garantizar la seguridad de la red y proteger los datos, puede configurar el permiso de acceso al Dispositivo desde la IP del host (IP del host significa la PC o servidor que tiene una IP).

- La lista blanca incluye la IP del host que tiene permitido acceder al Dispositivo.
- La lista anterior incluye la IP del host que no tiene permitido acceder al Dispositivo.
- La lista blanca del tiempo de actualización incluye la IP del host que puede sincronizar la hora del dispositivo.

#### 5.20.2.1 Configuración del derecho de acceso

Paso 1 Seleccione Menú principal> SISTEMA> SEGURIDAD> Derecho de acceso. los **Acceso correcto** Se muestra la interfaz. Ver Figura 5-242.

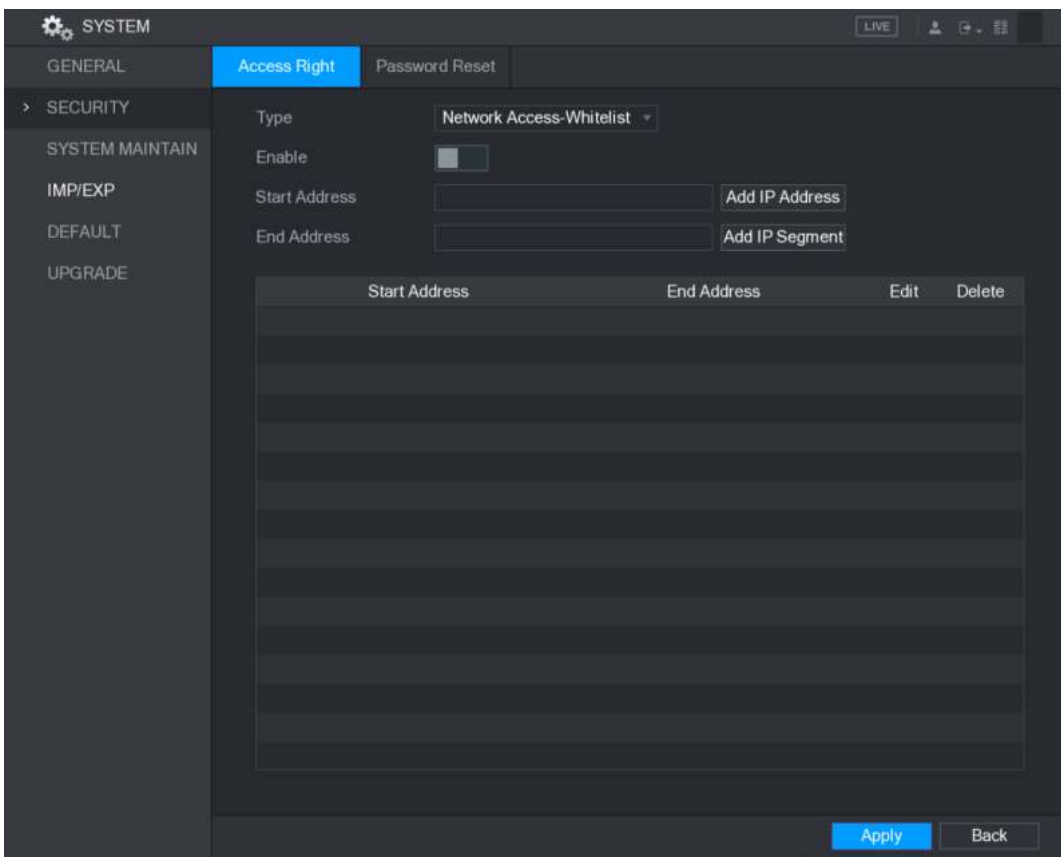

Figura 5-242.

Paso 2 Configure los ajustes para los parámetros de seguridad. Ver Tabla 5-73.

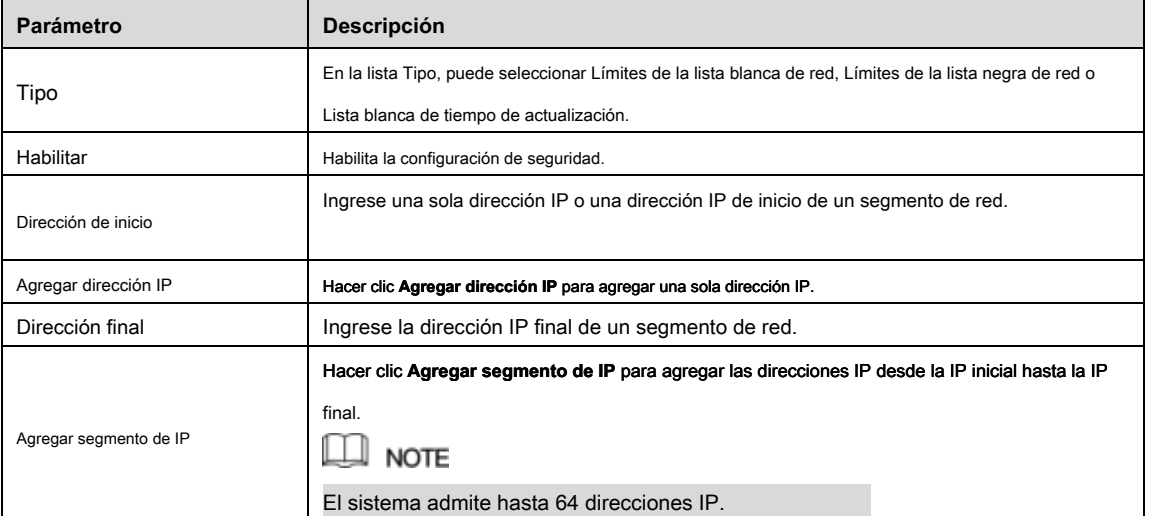

Tabla 5-73

Paso 3 Hacer clic **Aplicar** para completar la configuración.

5.20.2.2 Configuración de los ajustes del servicio del sistema

Puede habilitar o deshabilitar los servicios internos del sistema.

Paso 1 Seleccione Menú principal> SISTEMA> SEGURIDAD> Servicio del sistema.

los **Servicio del sistema** Se muestra la interfaz. Ver Figura 5-243.

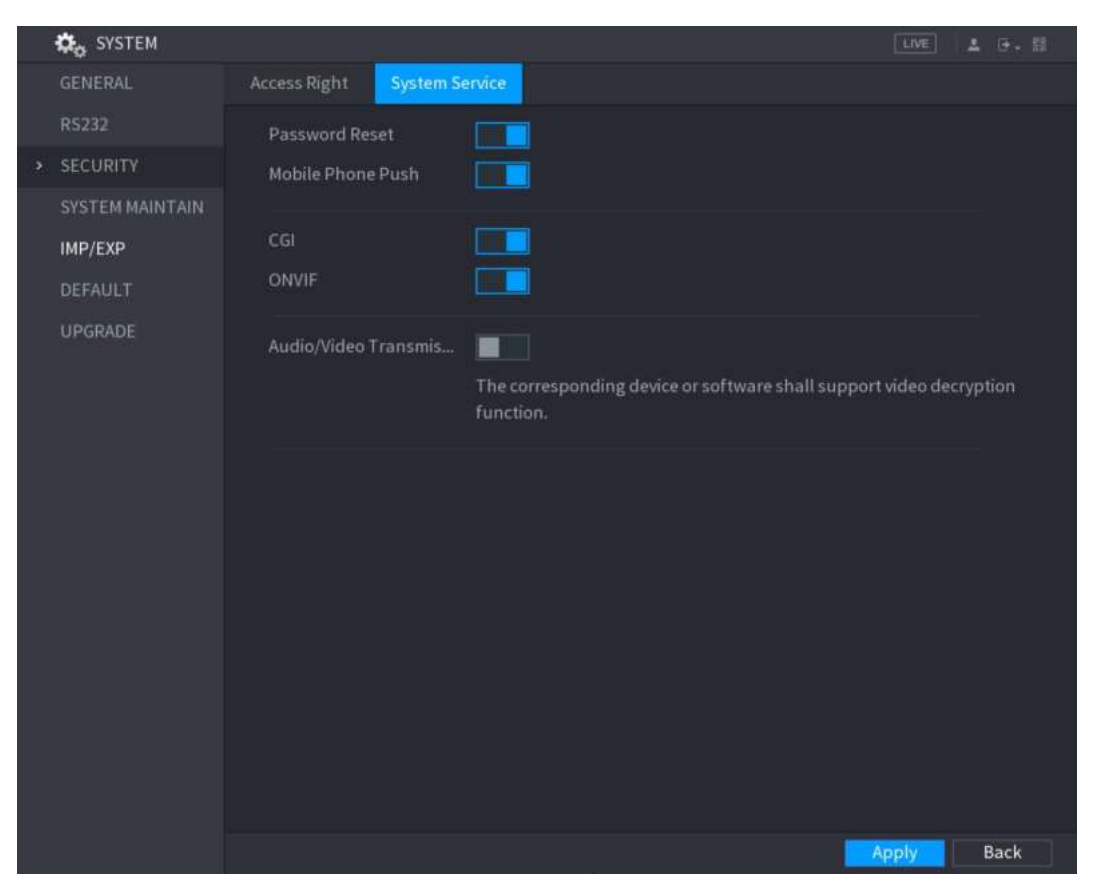

Figura 5-243.

Paso 2 Configura los parámetros. Para más detalles, consulte la Tabla 5-74.

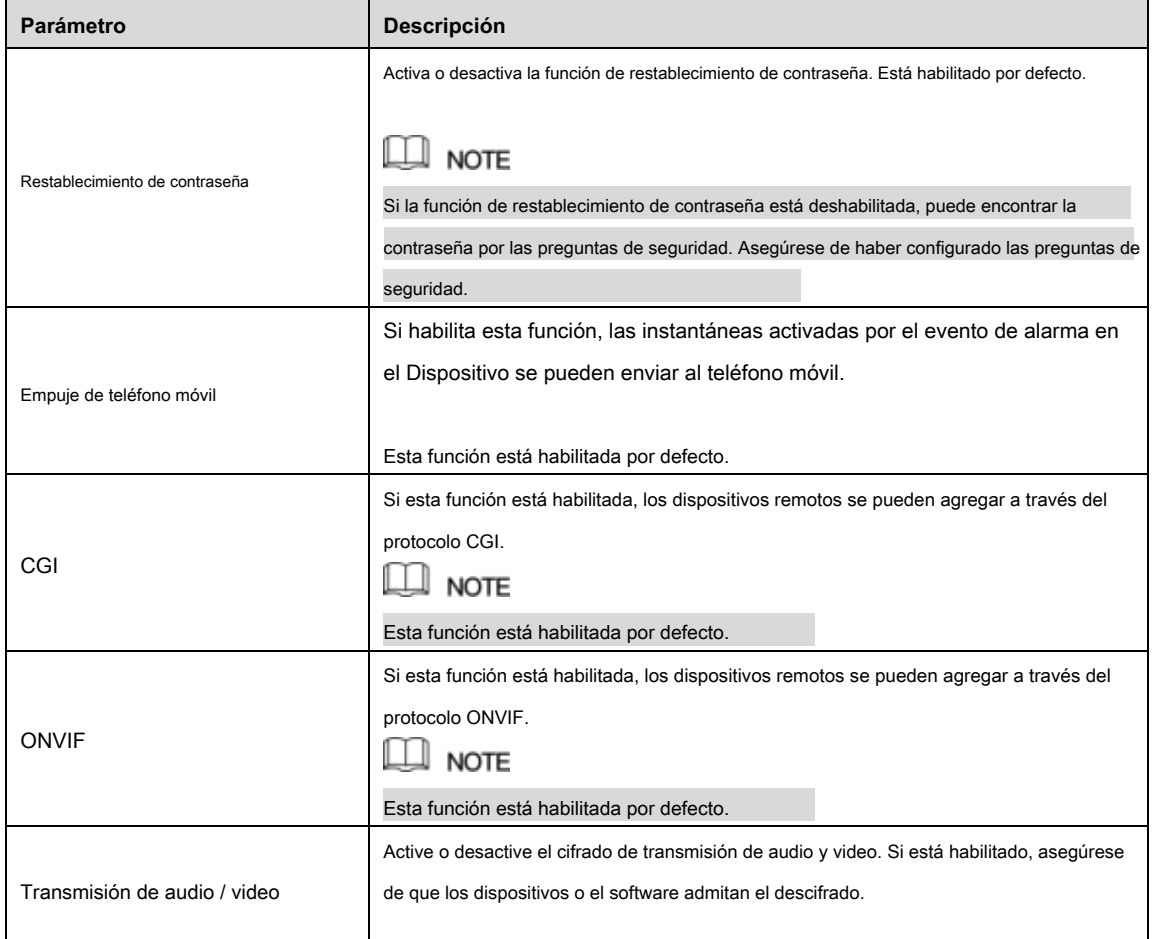

Tabla 5-74

#### 5.20.3 Configuración de ajustes de mantenimiento del sistema

Cuando el dispositivo ha estado funcionando durante mucho tiempo, puede configurar el reinicio automático cuando el dispositivo no funciona. También puede configurar el modo ventilador de caja para reducir el ruido y extender la vida útil.

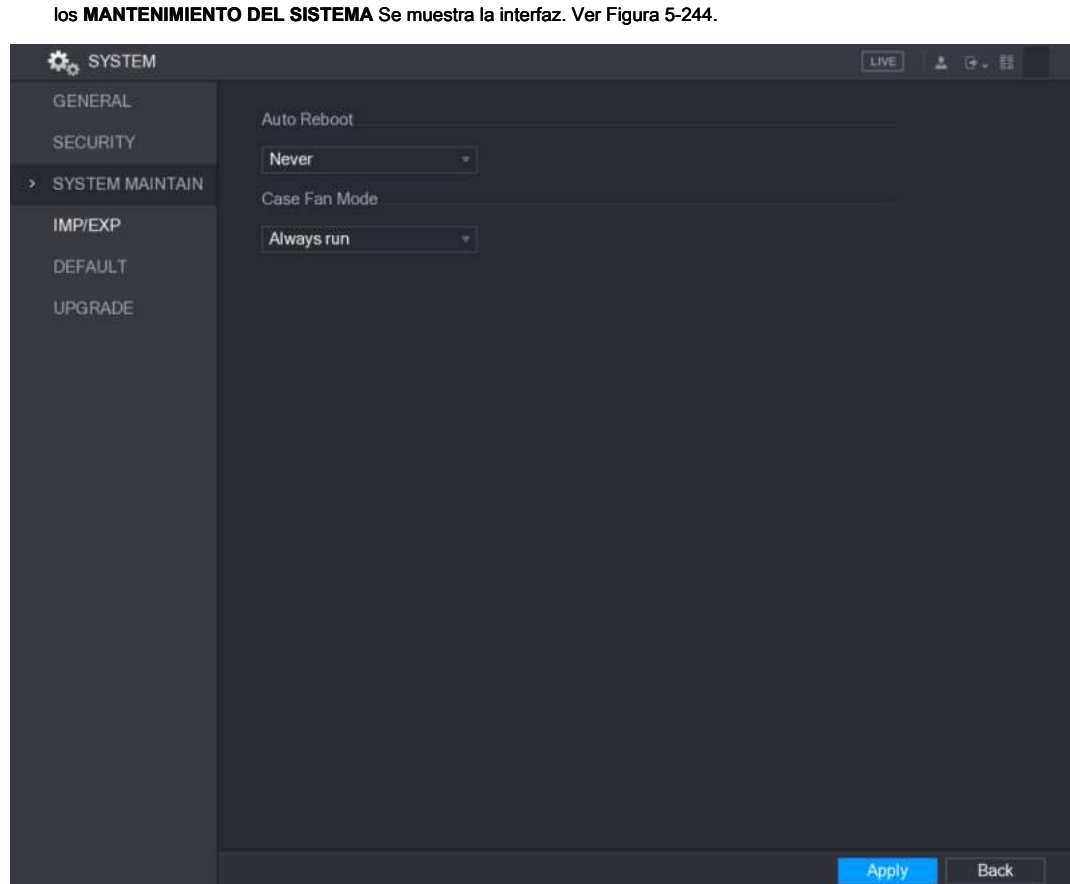

#### Paso 1 Seleccione Menú principal> SISTEMA> MANTENIMIENTO DEL SISTEMA.

Figura 5-244.

#### Configurar el ajustes para los parámetros de mantenimiento del sistema. Ver Tabla 5-75. Paso 2

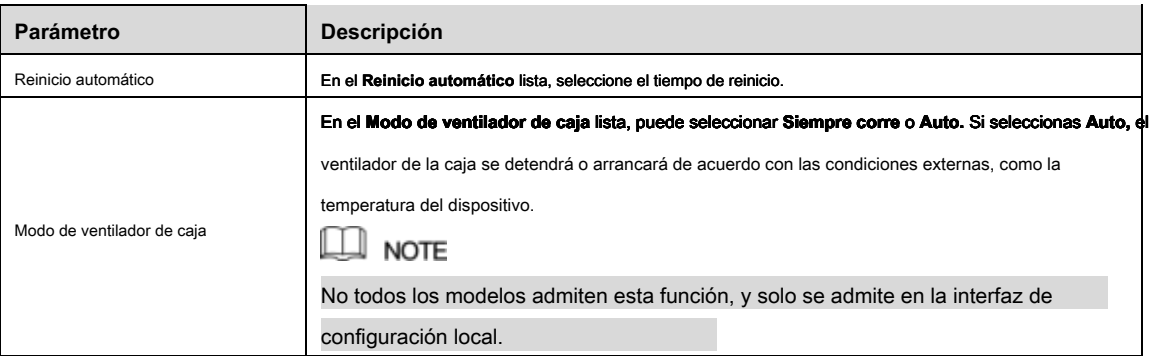

Tabla 5-75

Paso 3 Hacer clic **Aplicar** para completar la configuración.

### 5.20.4 Exportar e importar configuraciones del sistema

Puede exportar o importar la configuración del sistema del dispositivo si hay varios dispositivos que requieren la misma configuración.

### **NOTE**

- los **IMP / EXP** La interfaz no se puede abrir si la operación de copia de seguridad está en curso en las otras interfaces.
- Cuando abres el **IMP / EXP** interfaz, el sistema actualiza los dispositivos y establece el directorio actual como el primer directorio raíz.
- Hacer clic **Formato** para formatear el dispositivo de almacenamiento USB.

#### Exportar configuración del sistema

#### Paso 1 Seleccione Menú principal> SISTEMA> IMP / EXP.

los **IMP / EXP** Se muestra la interfaz. Ver Figura 5-245.

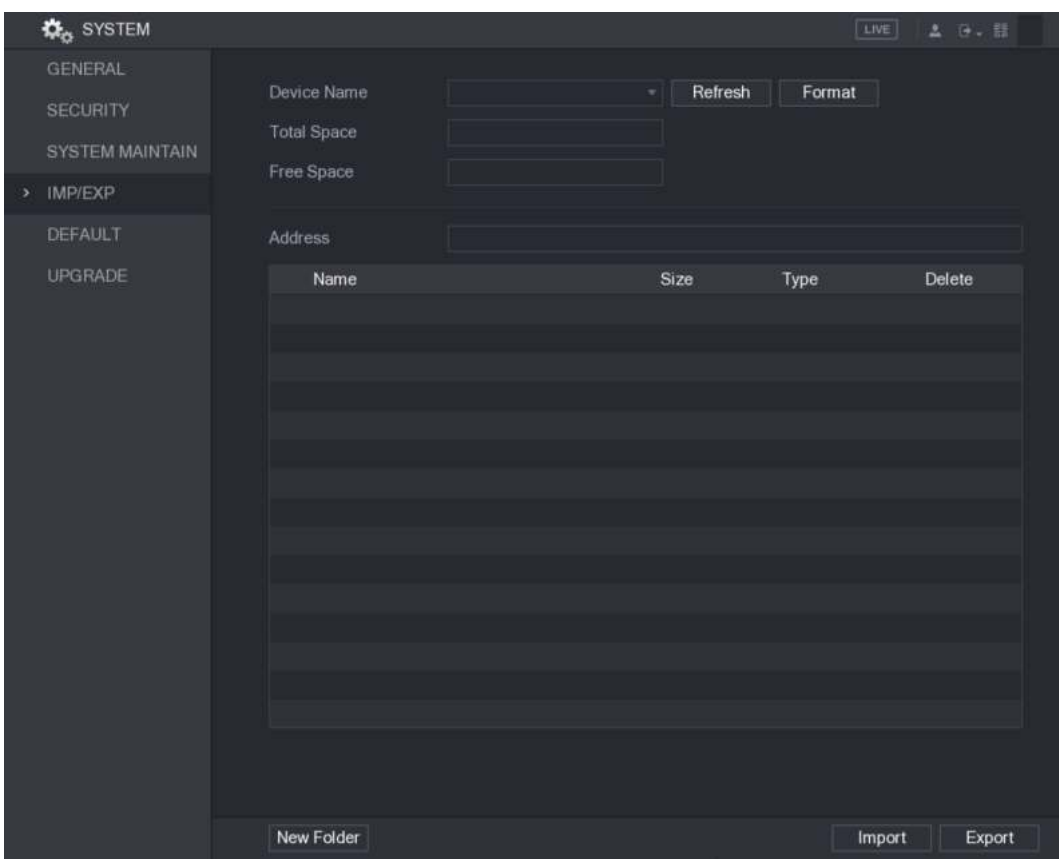

Figura 5-245.

Paso 2 Inserte un dispositivo de almacenamiento USB en uno de los puertos USB del dispositivo.

#### Paso 3 Hacer clic **Actualizar** para actualizar la interfaz.

Se muestra el dispositivo de almacenamiento USB conectado. Ver Figura 5-246.

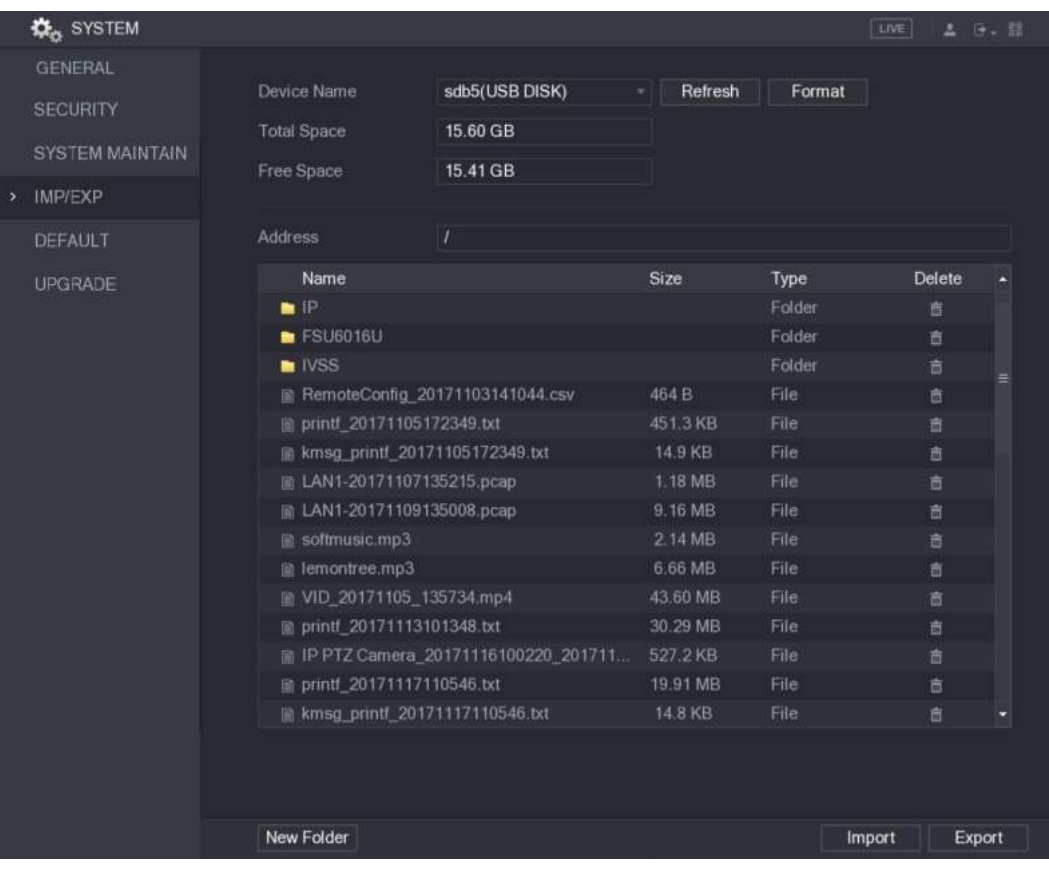

Figura 5-246.

#### Paso 4 Hacer clic **Exportar.**

Hay una carpeta con el estilo de nombre de "Config\_ [AAAAMMDDhhmmss]". Haga doble clic en esta carpeta para ver los archivos de copia de seguridad.

#### Importar configuraciones del sistema

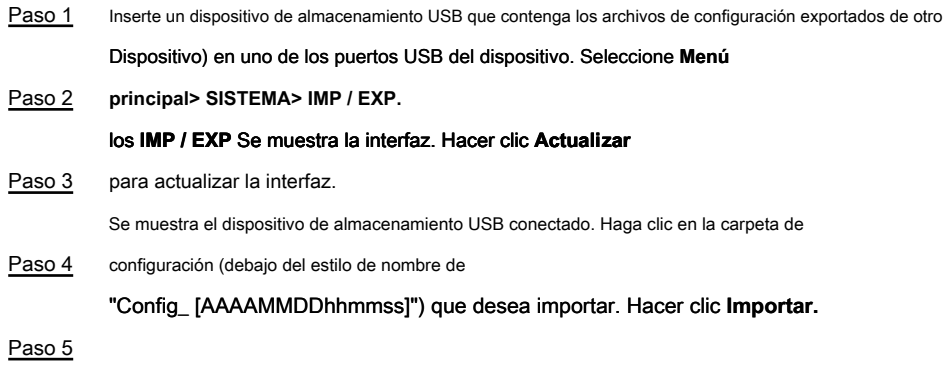

El dispositivo se reiniciará después de que la importación se haya realizado correctamente.

#### 5.20.5 Restauración de la configuración predeterminada

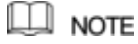

Solo la cuenta de administrador admite esta función.

Puede seleccionar la configuración que desea restaurar a los valores predeterminados de fábrica.

Paso 1 Seleccione Menú principal> SISTEMA> PREDETERMINADO.

los **DEFECTO** Se muestra la interfaz. Ver Figura 5-247.

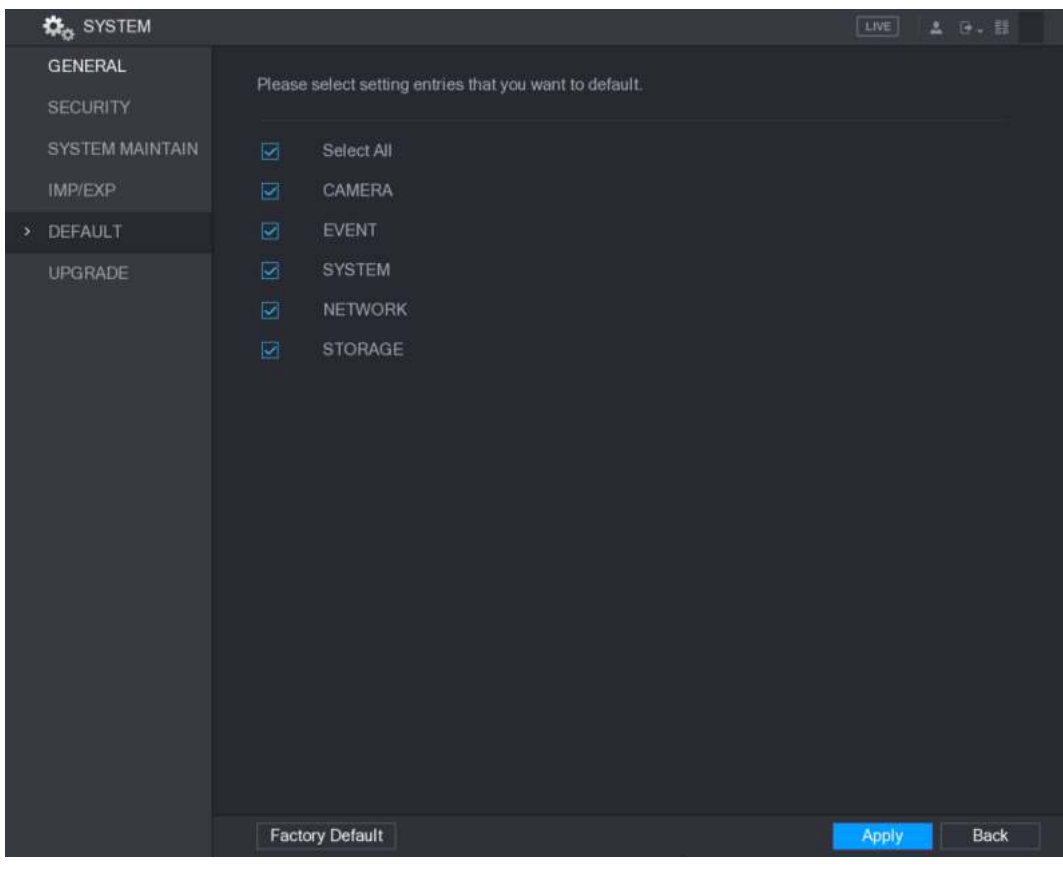

Figura 5-247.

- Paso 2 Restaurar la configuración.
	- Seleccione la configuración que desea restaurar y luego haga clic en **Aplicar.** El sistema comienza a restaurar la configuración seleccionada.
	- Hacer clic **Predeterminado de fábrica,** y luego haga clic **OKAY.** El sistema comienza a restaurar toda la configuración.

### 5.20.6 Actualización del dispositivo

#### 5.20.6.1 Actualización de archivo

Paso 1 Inserte un dispositivo de almacenamiento USB que contenga los archivos de actualización en el puerto USB del

Dispositivo. Seleccione **Menú principal> SISTEMA> ACTUALIZACIÓN.**

Paso 2

los **POTENCIAR** Se muestra la interfaz. Ver Figura 5-248.

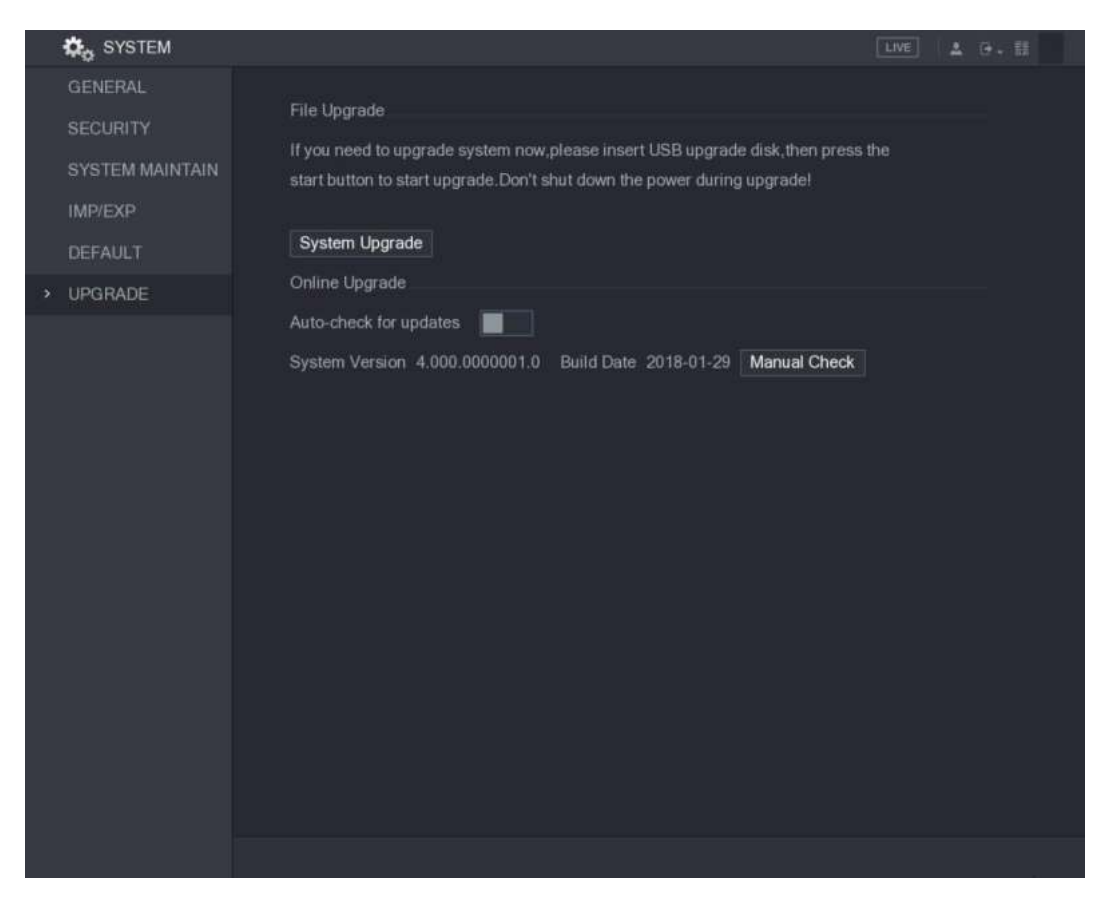

Figura 5-248.

Paso 3 Hacer clic **Actualización de sistema.**

los **Actualización de sistema** Se muestra la interfaz. Ver Figura 5-249.

| System Upgrade                                  |                                        |              |        |             |
|-------------------------------------------------|----------------------------------------|--------------|--------|-------------|
| Device Name<br><b>Total Space</b><br>Free Space | sdb5(USB DISK)<br>15.60 GB<br>15.60 GB | Refresh<br>٠ |        |             |
| <b>Address</b>                                  | $\overline{I}$                         |              |        |             |
| Name                                            |                                        | Size         | Type   | Delete      |
| P                                               |                                        |              | Folder | 盲           |
| RemoteConfig_20171103141044.csv                 |                                        | 464 B        | File   | 盲           |
| printf_20171105172349.txt                       |                                        | 451.3 KB     | File   | 毒           |
| kmsg_printf_20171105172349.txt                  |                                        | 14.9 KB      | File   | 盲           |
| LAN1-20171107135215.pcap                        |                                        | 1.18 MB      | File   | 盲           |
| Update File                                     |                                        |              |        |             |
|                                                 |                                        |              | Start  | <b>Back</b> |

Figura 5-249

Paso 4 Haga clic en el archivo que desea actualizar.

El archivo seleccionado se muestra en el **Actualizar archivo** caja. Hacer clic **Comienzo.**

#### Paso 5

Cuando el dispositivo está conectado a Internet, puede usar la función de actualización en línea para actualizar el sistema.

Antes de usar esta función, debe verificar si hay alguna versión nueva mediante la verificación automática o la verificación manual.

- Verificación automática: el dispositivo verifica si hay alguna nueva versión disponible a intervalos.
- Verificación manual: realice una verificación en tiempo real si hay alguna nueva versión disponible.

# **CAUTION**

Asegúrese de que la fuente de alimentación y la conexión de red sean correctas durante la actualización; de lo contrario, la actualización podría fallar.

Paso 1 Seleccione Menú principal> SISTEMA> ACTUALIZACIÓN.

#### los **POTENCIAR** Se muestra la interfaz. Ver Figura 5-250.

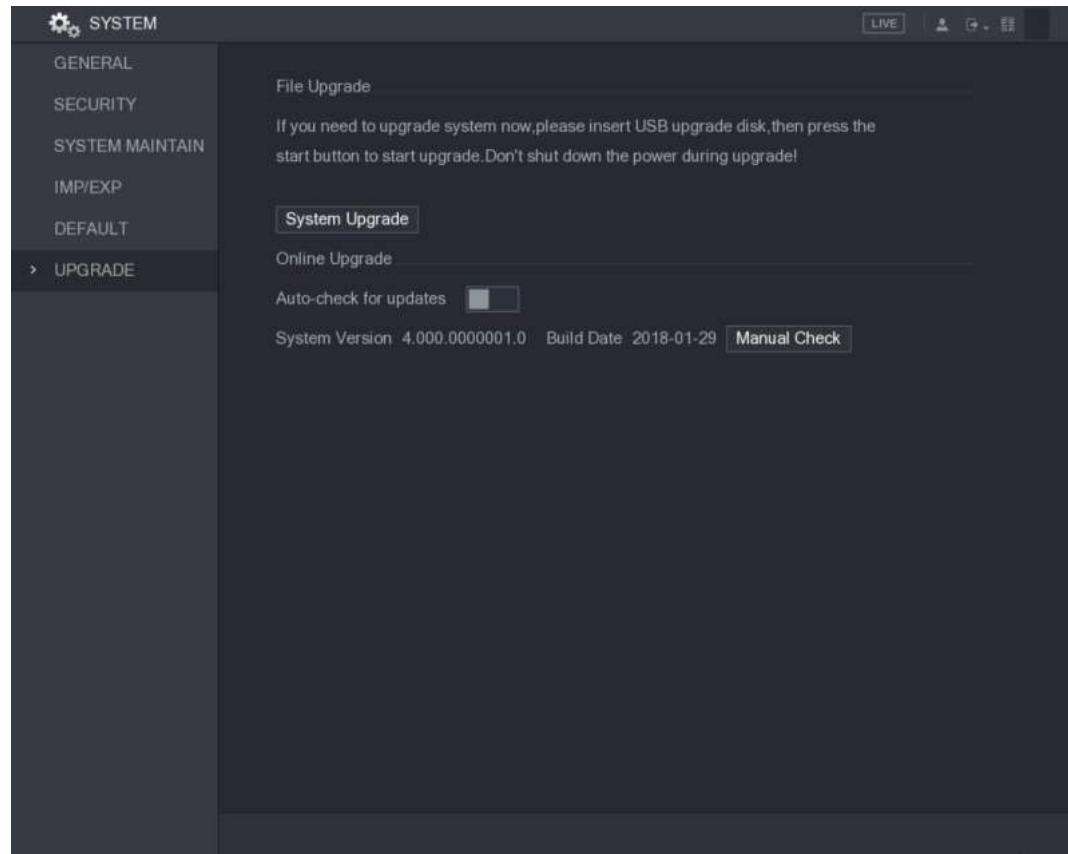

Figura 5-250.

Paso 2 Compruebe si hay alguna nueva versión disponible.

- Comprobación automática: habilite la comprobación automática de actualizaciones.
- Verificación manual: haga clic en Verificación manual.

El sistema comienza a verificar las nuevas versiones. Una vez completada la verificación, se muestra el resultado de la verificación.

- Si se muestra el texto "Es la última versión", no necesita actualizar.
- Si el texto indica que hay una nueva versión, vaya al paso 3. Consulte la Figura 5-251.

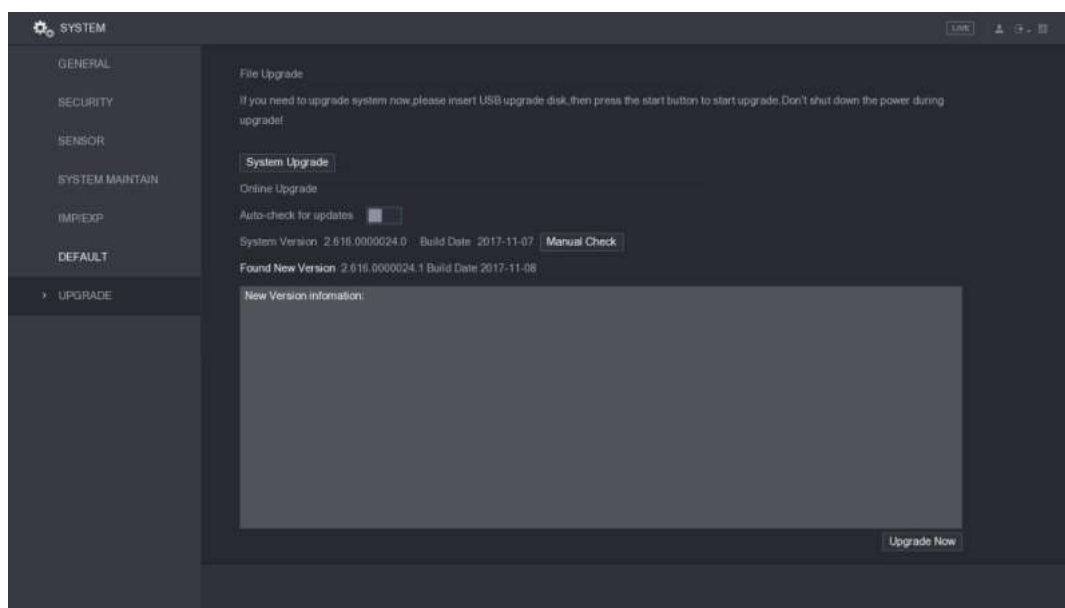

Figura 5-251

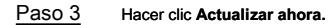

5.20.6.3 Actualización de Uboot

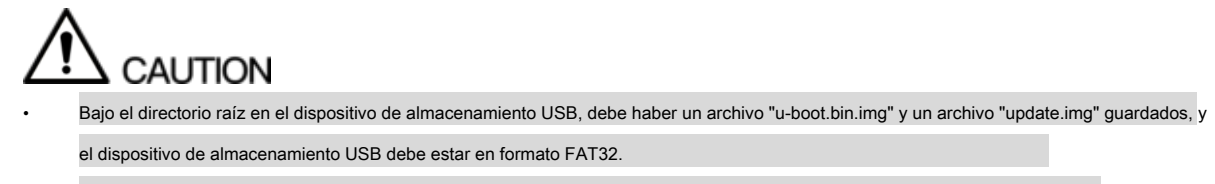

• Asegúrese de que el dispositivo de almacenamiento USB esté insertado; de lo contrario no se puede realizar la actualización.

Al iniciar el dispositivo, el sistema verifica automáticamente si hay un dispositivo de almacenamiento USB conectado y si hay algún archivo de actualización, y si es así y el resultado de la verificación del archivo de actualización es correcto, el sistema se actualizará automáticamente. La actualización de Uboot puede evitar la situación de tener que actualizar a través de + TFTP cuando se detiene el dispositivo.

### **5.21** Visualización de información

Puede ver la información, como la información de registro, la información del disco duro y los detalles de la versión

### 5.21.1 Ver detalles de la versión

Puede ver los detalles de la versión, como el modelo del dispositivo, la versión del sistema y la fecha de compilación.

Seleccione **Menú principal> INFORMACIÓN> VERSIÓN,** el **VERSIÓN** Se muestra la interfaz. Ver Figura 5-252.

| <b>O</b> INFO                                                                  |                                                                                                    |                                                                                            | <b>LIVE</b><br>A [子, 目] |
|--------------------------------------------------------------------------------|----------------------------------------------------------------------------------------------------|--------------------------------------------------------------------------------------------|-------------------------|
| <b>VERSION</b><br>LOG<br>EVENT<br><b>NETWORK</b><br><b>HDD</b><br>CHANNEL INFO | <b>Device Model</b><br>Record Channel<br>Alarm In<br>Alarm Out<br>Hardware Version                                               | <b>XVR</b><br>32<br>16<br>6 <sub>1</sub><br>VI.0                                           |                         |
| <b>BPS</b>                                                                     | System Version<br><b>Build Date</b><br><b>Web Version</b><br>SN<br><b>Onvif Server Version</b><br>Security Baseline Version V1.2 | 4.000.0000001.7<br>2018-07-17<br>3.2.7.100455<br>00000000000000000<br>16.12(V1.2.2.596777) |                         |
|                                                                                |                                                                                                    |                                                                                            |                         |

Figura 5-252

#### 5.21.2 Visualización de información de registro

Puede ver y buscar la información de registro.

### $\Box$  Note

- Si no hay un HDD instalado, el sistema puede guardar hasta 10,000 registros.
- Si hay un disco duro instalado y se ha formateado, el sistema puede guardar hasta 500,000 registros.
- Si hay un HDD instalado, los registros sobre las operaciones del sistema se guardan en la memoria del Dispositivo y otros tipos de registros se guardan en el HDD. Si no hay un disco duro instalado, los otros tipos de registros también se guardan en la memoria del dispositivo.
- Al formatear el HDD, los registros no se perderán. Sin embargo, si saca el HDD del dispositivo, los registros podrían perderse.
- Paso 1 Seleccione **Menú principal> INFORMACIÓN> REGISTRO.**

los **INICIAR SESIÓN** Se muestra la interfaz. Ver Figura 5-253.

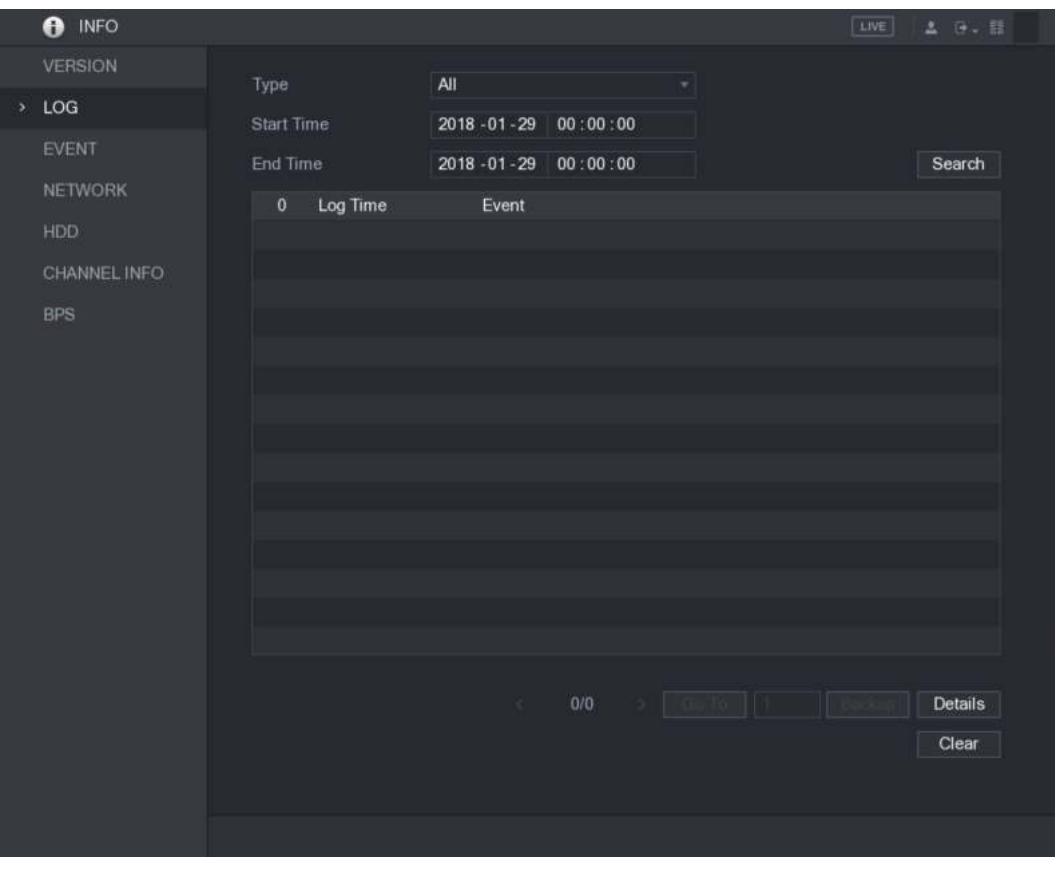

Figura 5-253

Paso 2 En el **Tipo** lista, seleccione el tipo de registro que desea ver ( **Sistema, Configuración, Almacenamiento,**

**Grabar, Cuenta, Borrar, Reproducción,** y **Conexión)** o seleccione **Todas** para ver todos los registros. En el  **Hora de inicio inicio** caja y **Hora** 

```
Paso 3 de finalización cuadro, ingrese el período de tiempo para buscar, y luego
```
hacer clic **Buscar.**

Se muestran los resultados de la búsqueda. Ver Figura 5-254.
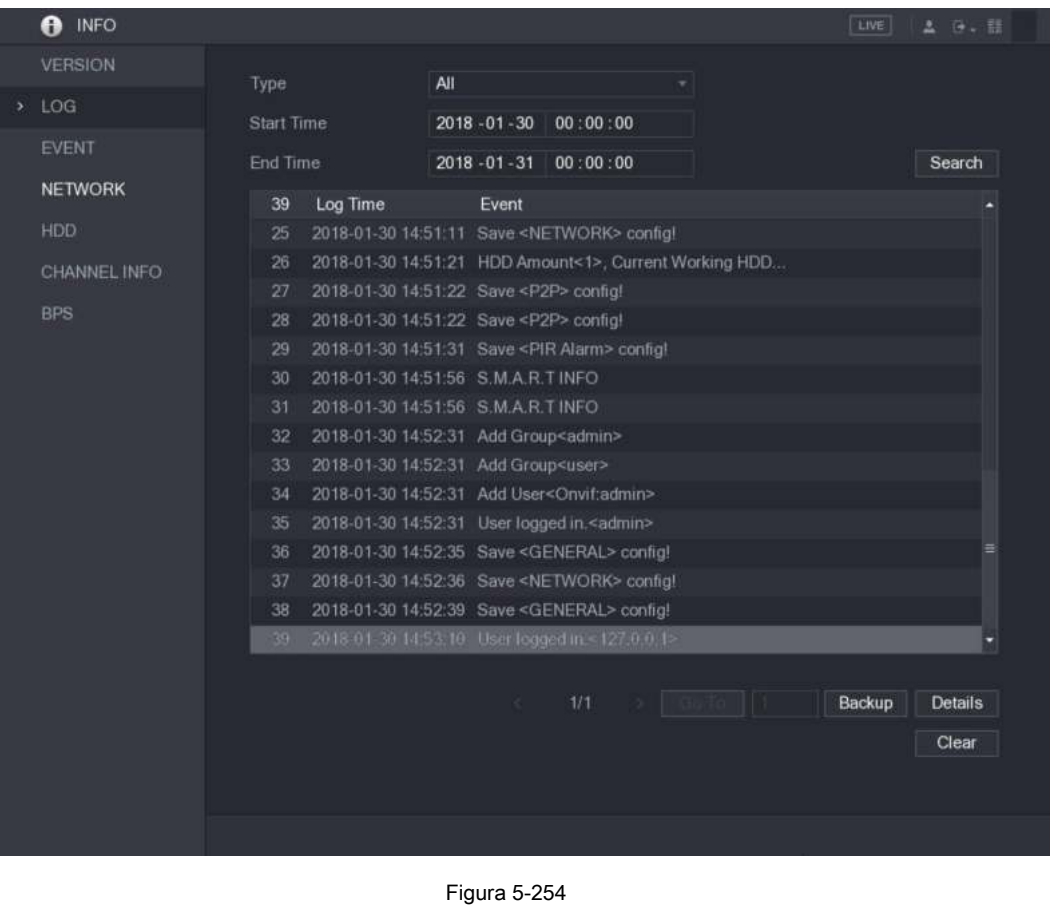

## $\Box$  Note

- Hacer clic **Detalles** o haga doble clic en el registro que desea ver, el **Información detallada** Se muestra la interfaz. Hacer clic **próximo** o **Anterior** para ver más información de registro.
- Hacer clic **Apoyo** para hacer una copia de seguridad de los registros en el dispositivo de almacenamiento USB.
- Hacer clic **Claro** para eliminar todos los registros.

#### 5.21.3 Visualización de información del evento

Puede ver la información del evento del dispositivo y el canal.

Seleccione **Menú principal> INFORMACIÓN> EVENTO,** el **EVENTO** Se muestra la interfaz. Ver Figura 5-255.

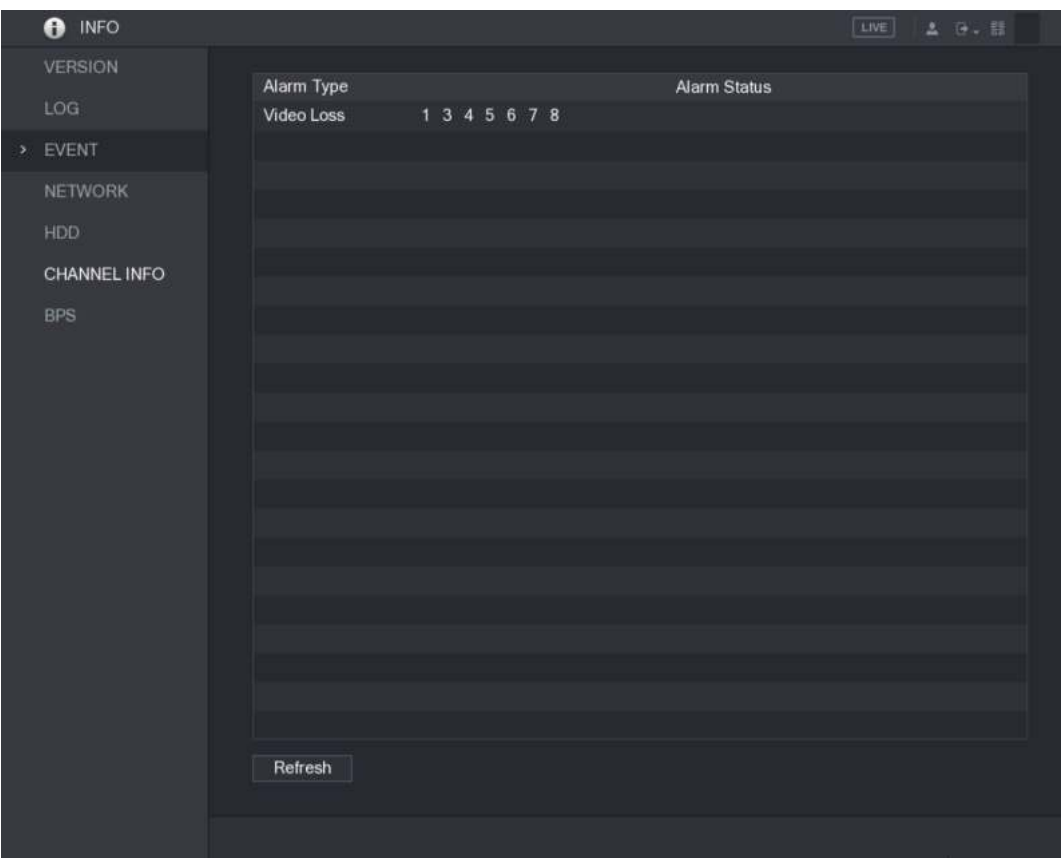

Figura 5-255

#### 5.21.4 Visualización de información de red

Puede ver los usuarios en línea, los detalles de transmisión de datos de la red y la red de prueba. Para obtener detalles sobre cómo probar la red, consulte "5.16.2.1 Prueba de la red".

#### 5.21.4.1 Visualización de usuarios en línea

Puede ver la información del usuario en línea y bloquear a cualquier usuario por un período de tiempo.

Seleccione **Menú principal> INFORMACIÓN> RED> Usuarios en línea,** el **Usuarios en línea** Se muestra la interfaz. Ver Figura 5-256.

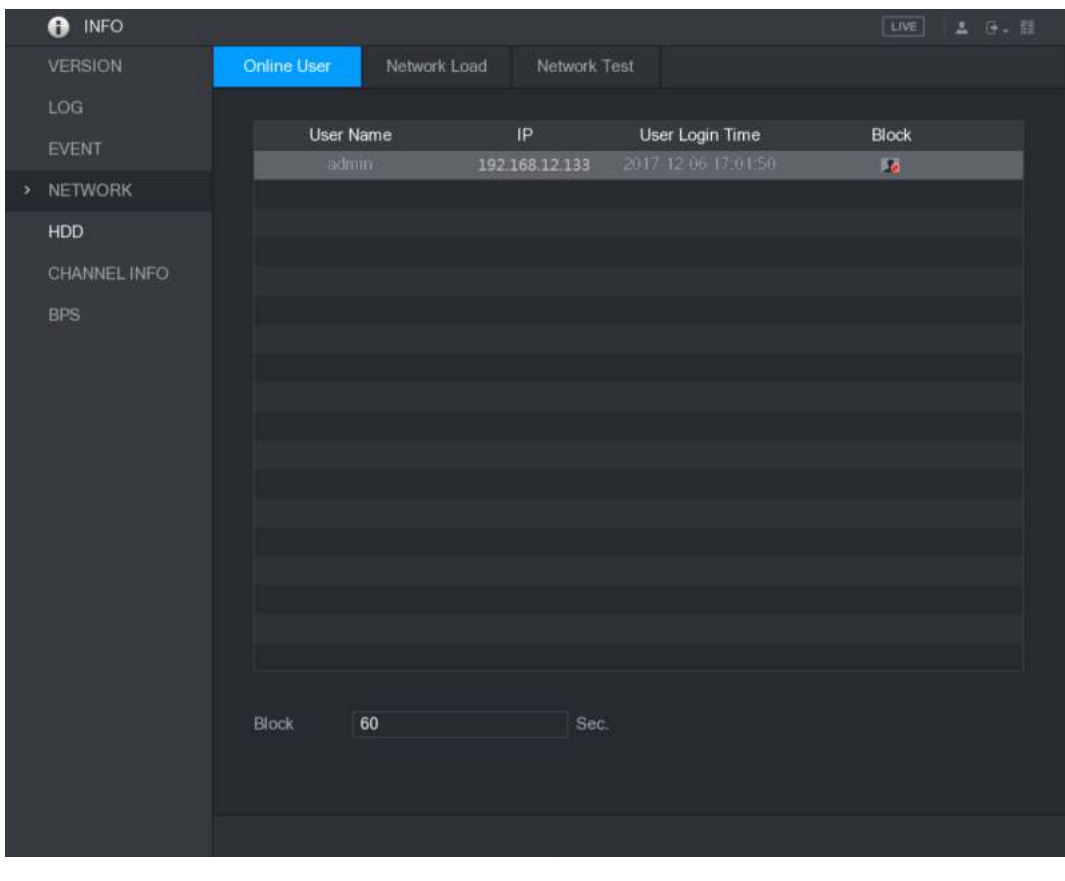

Figura 5-256

Para bloquear un usuario en línea, haga clic en y luego ingrese el tiempo que desea bloquear a este usuario. Ios

El valor máximo que puede establecer es 65535.

El sistema detecta cada 5 segundos para verificar si hay algún usuario agregado o eliminado, y actualiza la lista de usuarios a tiempo.

### 5.21.4.2 Ver la carga de la red

Carga de red significa el flujo de datos que mide la capacidad de transmisión. Puede ver información como la velocidad de recepción de datos y la velocidad de envío.

Paso 1 Seleccione Menú principal> INFORMACIÓN> RED> Carga de red.

los **Carga de red** Se muestra la interfaz. Ver Figura 5-257.

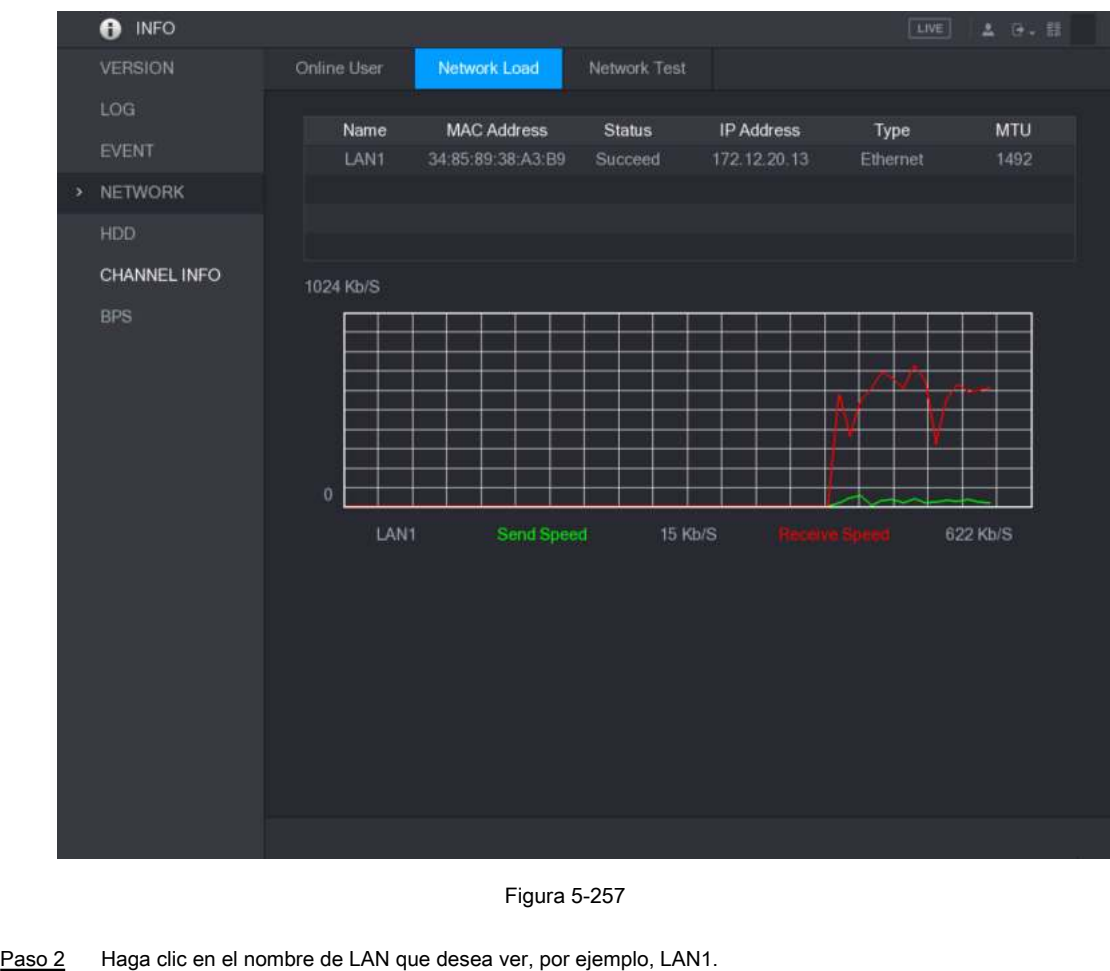

El sistema muestra la información de la velocidad de envío de datos y la velocidad de recepción.

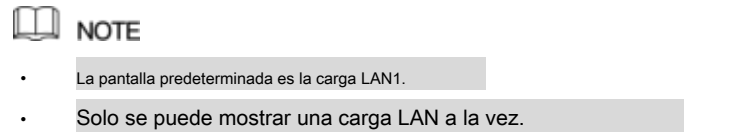

#### 5.21.5 Visualización de información de HDD

Puede ver la cantidad de HDD, el tipo de HDD, el espacio total, el espacio libre, el estado y la información SMART.

Seleccione **Menú principal> INFO> HDD,** el **HDD** Se muestra la interfaz. Ver Figura 5-258.

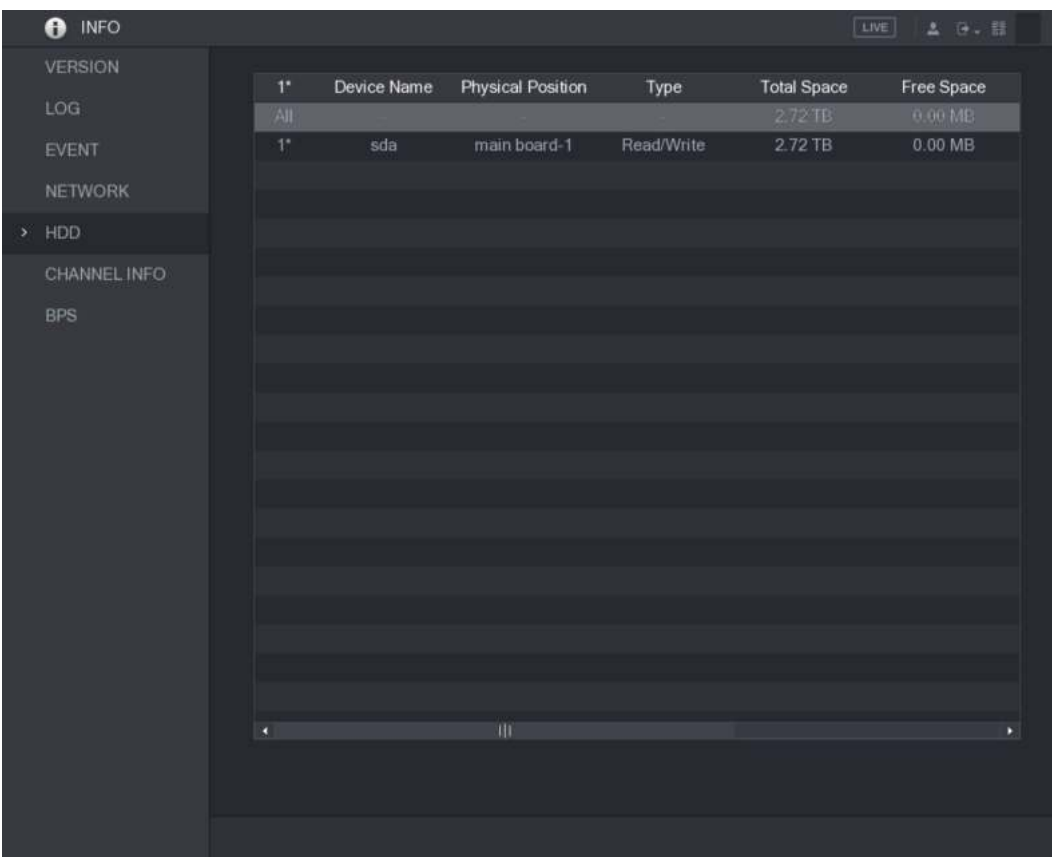

#### Figura 5-258

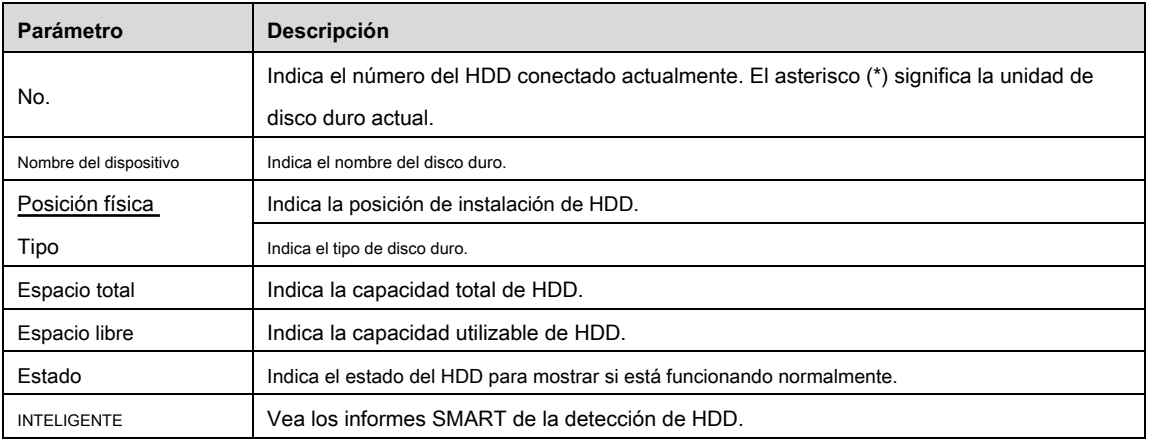

Tabla 5-76

#### 5.21.6 Visualización de información del canal

Puede ver la información de la cámara conectada a cada canal.

Seleccione **Menú principal> INFORMACIÓN> INFORMACIÓN DEL CANAL,** el **INFORMACIÓN DEL CANAL** Se muestra la interfaz. Ver Figura 5-259.

Figura 5-259

#### 5.21.7 Visualización de información de flujo de datos

Puede ver la velocidad de transmisión de datos en tiempo real y la resolución de cada canal.

Seleccione **Menú principal> INFORMACIÓN> BPS,** el **BPS** Se muestra la interfaz. Ver Figura 5-260.

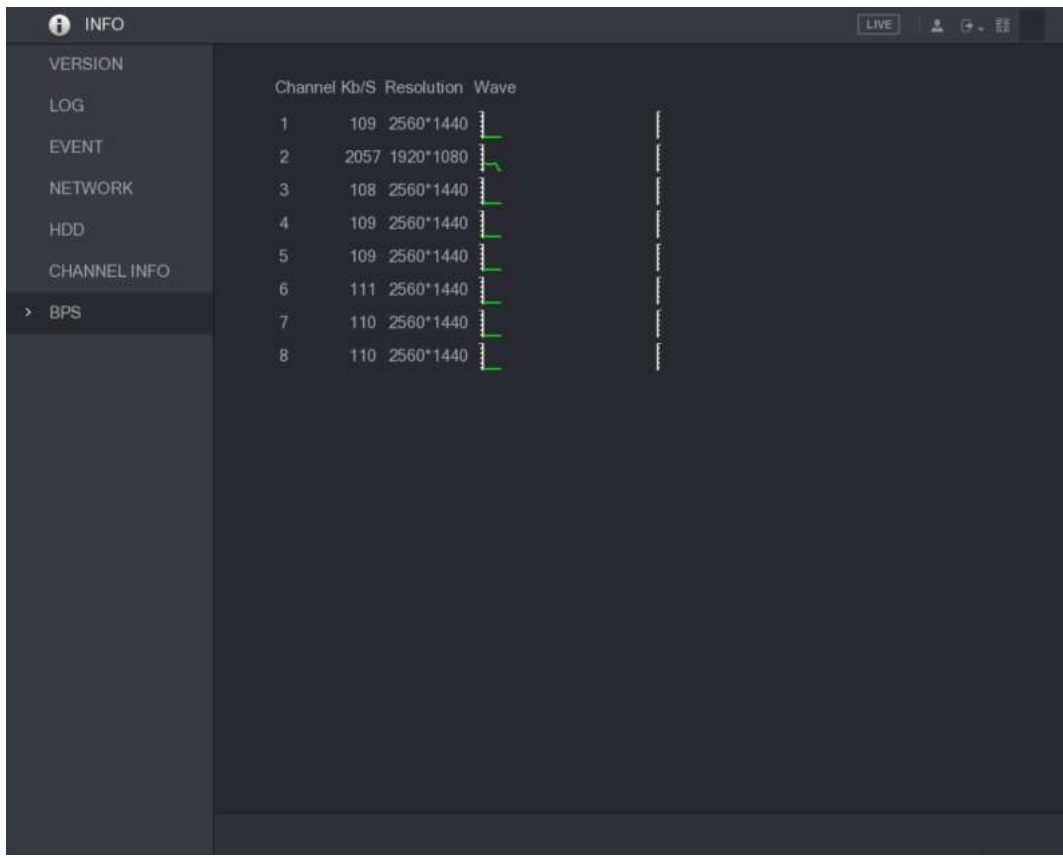

Figura 5-260.

5.21.8 Visualización de información de PoC

 $\square$  NOTE

No todos los modelos admiten esta función.

Puede ver la información sobre la cámara PoC, como la cantidad, el modo y el consumo de energía.

Seleccione **Menú principal> INFO> PoC INFO,** el **PoC INFO** Se muestra la interfaz. Ver Figura 5-261.

| A<br><b>INFO</b>                   |                                                        |                                     | LIVE<br><b>上 (3- 三)</b>                                                                                            |
|------------------------------------|--------------------------------------------------------|-------------------------------------|----------------------------------------------------------------------------------------------------|
| <b>VERSION</b>                     |                                                        |                                     |                                                                                                    |
| LOG                                | Channel                                                | Mode                                | Note                                                                                                    |
| <b>EVENT</b><br><b>NETWORK</b>     | 1<br>$\overline{2}$<br>$\overline{3}$                  | AF<br>AT<br><b>AF</b>               | The max. power of PoC camera is 6W.<br>AF:<br>AT:<br>The max. power of PoC camera is 12W.                          |
| <b>HDD</b><br><b>DEVICE STATUS</b> | 4<br>$\overline{5}$<br>6<br>$\overline{7}$<br>$\bf{8}$ | AT<br>∸<br>-<br>-                   | Non-PoC camera or no camera is connected.<br>$-1$                                                                  |
| CHANNEL INFO<br><b>BPS</b>         | $\overline{9}$<br>10<br>11                             | AF<br>AT<br>AF                      | Tips                                                                                                    |
| PoC INFO<br>$\blacktriangleright$  | 12<br>13<br>14<br>15<br>16                             | AT<br>$\overline{\phantom{a}}$<br>- | 4 AF PoC camera(s) and 4 AT PoC camera(s) are connected,<br>2 AT PoC camera(s) or 5 AF PoC camera(s) can be added. |
|                                    |                                                        |                                     |                                                                                                    |

Figura 5-261

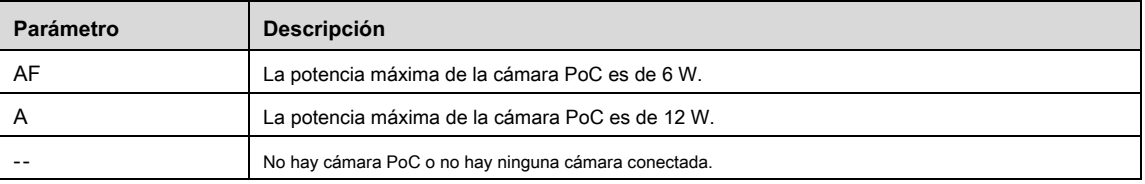

Tabla 5-77

## **5.22** Cerrar sesión en el dispositivo

En la esquina superior derecha de la interfaz del menú principal o en cualquier interfaz después de haber ingresado a la interfaz principal

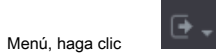

- Seleccione **Cerrar sesión,** Cerrará sesión en el dispositivo.
- Seleccione **Reiniciar,** El dispositivo se reiniciará.
- Seleccione **Apagar,** El dispositivo se apagará.

# **6 6** Operaciones web

## **NOTE**

- Las interfaces en el Manual se utilizan para presentar las operaciones y solo como referencia. La interfaz real puede ser diferente según el modelo que haya comprado. Si hay inconsistencia entre el Manual y el producto real, prevalecerá el producto real.
- El Manual es un documento general para presentar el producto, por lo que puede haber algunas funciones descritas para el Dispositivo en el Manual que no se aplican al modelo que compró.
- Además de la Web, puede usar nuestro Smart PSS para iniciar sesión en el dispositivo. Para obtener información detallada, consulte el manual del usuario de Smart PSS.

## **6.1** Conectando a la red

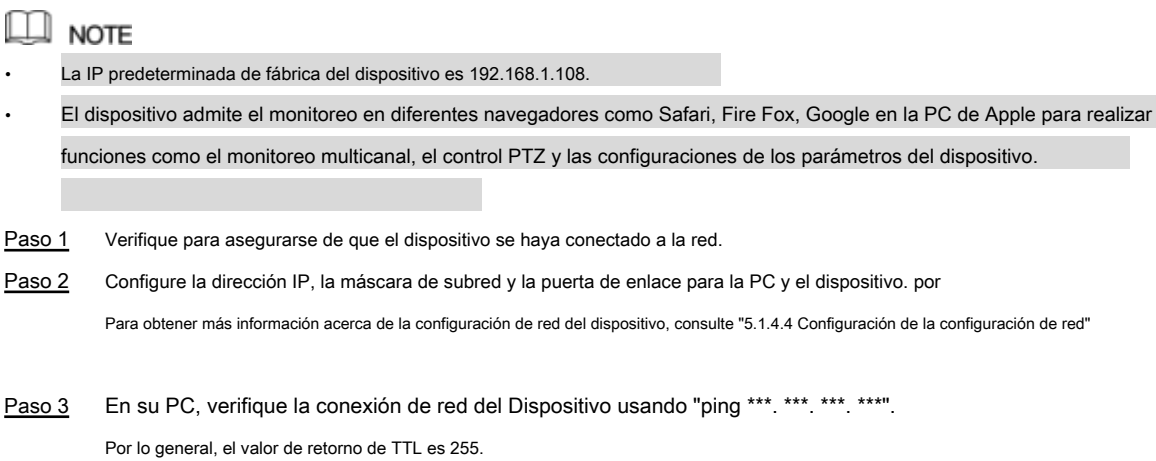

## **6.2** Iniciar sesión en la web

Paso 1 Abra el navegador IE, ingrese la dirección IP del dispositivo y luego presione Intro. Se muestra el cuadro de diálogo Iniciar sesión en. Ver Figura 6-1.

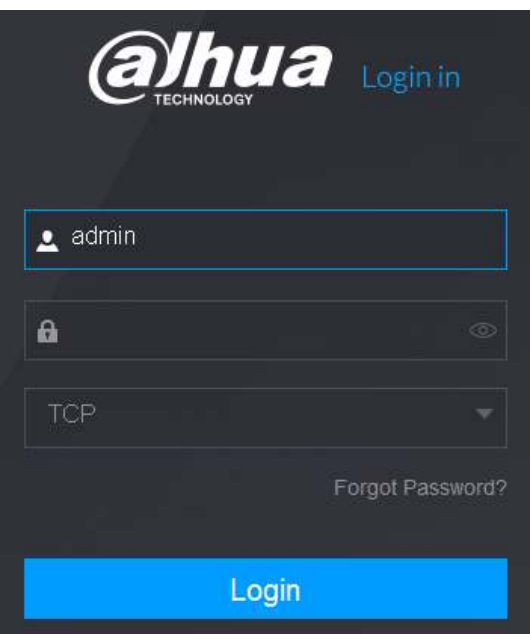

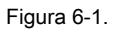

Paso 2 Ingrese el nombre de usuario y la contraseña.

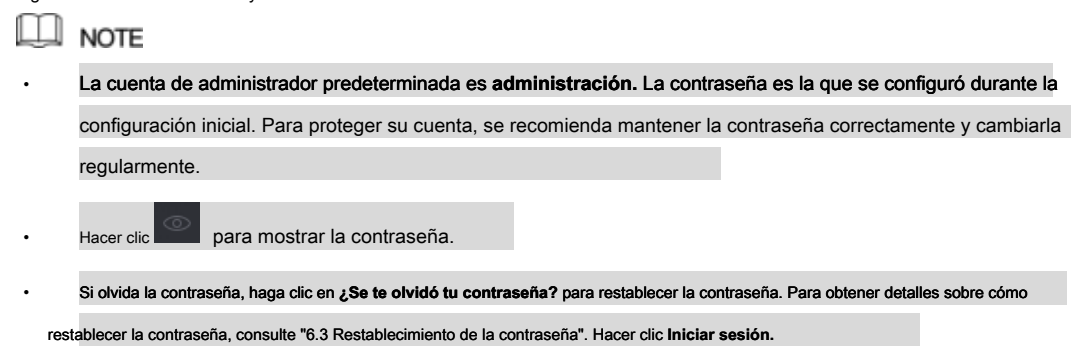

Paso 3

#### **6.3** Restableciendo Contraseña

Puede restablecer la contraseña mediante los siguientes métodos cuando olvida la contraseña de la cuenta de administrador.

- Si la función de restablecimiento de contraseña está habilitada, puede usar el teléfono móvil para escanear el código QR en la interfaz local o la interfaz web para restablecer la contraseña.
- Si la función de restablecimiento de contraseña está desactivada, el sistema le indica que la función de restablecimiento de contraseña esté desactivada. Para restablecer la contraseña, intente cualquiera de las siguientes formas:
	- Inicie sesión en la web con otra cuenta de usuario para habilitar la función de restablecimiento de contraseña.
	- Vaya a la interfaz local para restablecer la contraseña. Para más detalles, consulte "5.1.3 Restablecimiento Contraseña."

Paso 1 Inicie sesión en la web del dispositivo.

Se muestra el cuadro de diálogo Iniciar sesión en. Ver Figura 6-2.

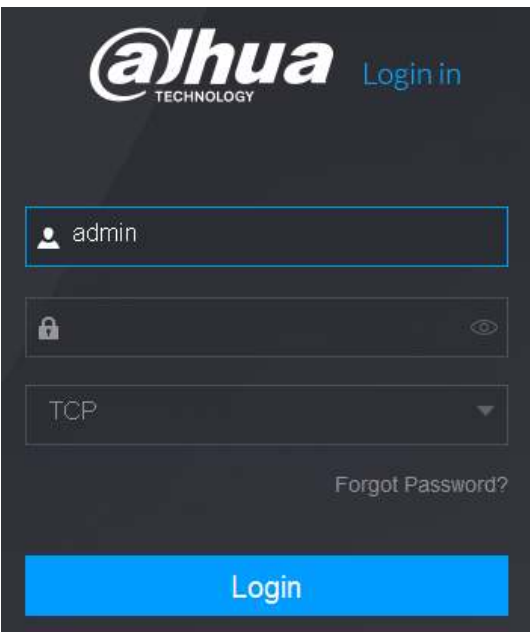

Figura 6-2.

#### Paso 2 Hacer clic **¿Se te olvidó tu contraseña?**

los **Restablecer la contraseña** Se muestra la interfaz. Ver Figura 6-4.

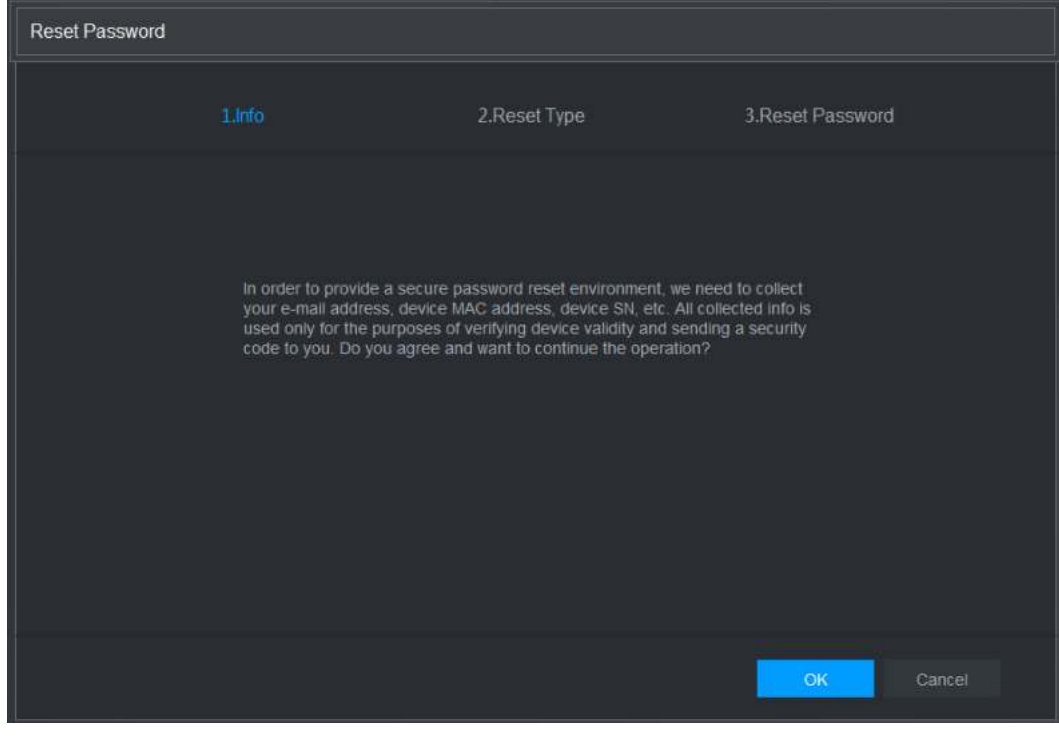

Figura 6-3

#### Paso 3 Hacer clic **OKAY.**

Se muestra la interfaz de tipo de reinicio. Ver Figura 6-4.

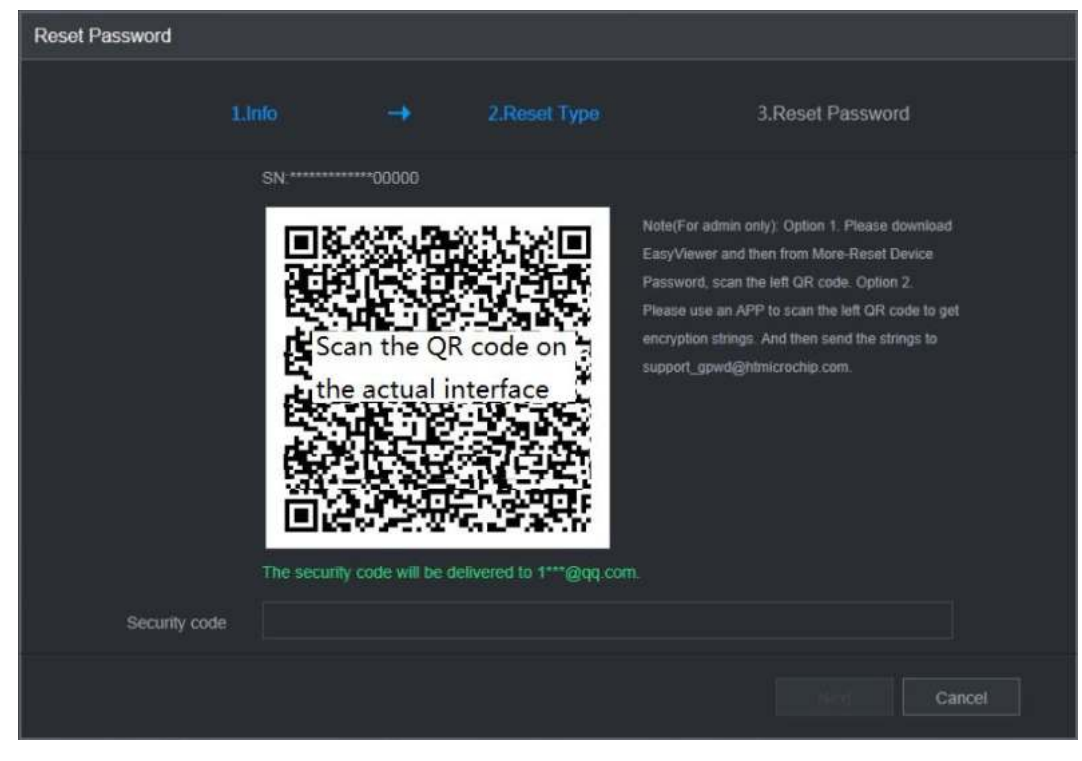

Figura 6-4

Paso 4 Siga las instrucciones en pantalla para escanear el código QR y obtener el código de seguridad.

## **GAUTION**

- Puede obtener el código de seguridad dos veces escaneando el mismo código QR. Si necesita obtener el código de seguridad una vez más, actualice la interfaz.
- Utilice el código de seguridad recibido en su casilla de correo electrónico para restablecer la contraseña dentro de las 24 horas; de lo contrario, el código de seguridad deja de ser válido.
- La entrada incorrecta del código de seguridad hasta cinco veces hará que el código de seguridad se bloquee durante cinco minutos.

Después de cinco minutos, puede continuar usando este código de seguridad. En el **Código de seguridad** , ingrese el código de seguridad

Paso 5 recibido en su casilla de correo electrónico reservada.

Paso 6 Hacer clic **Próximo.**

Se muestra la nueva interfaz de restablecimiento de contraseña. Ver Figura 6-5

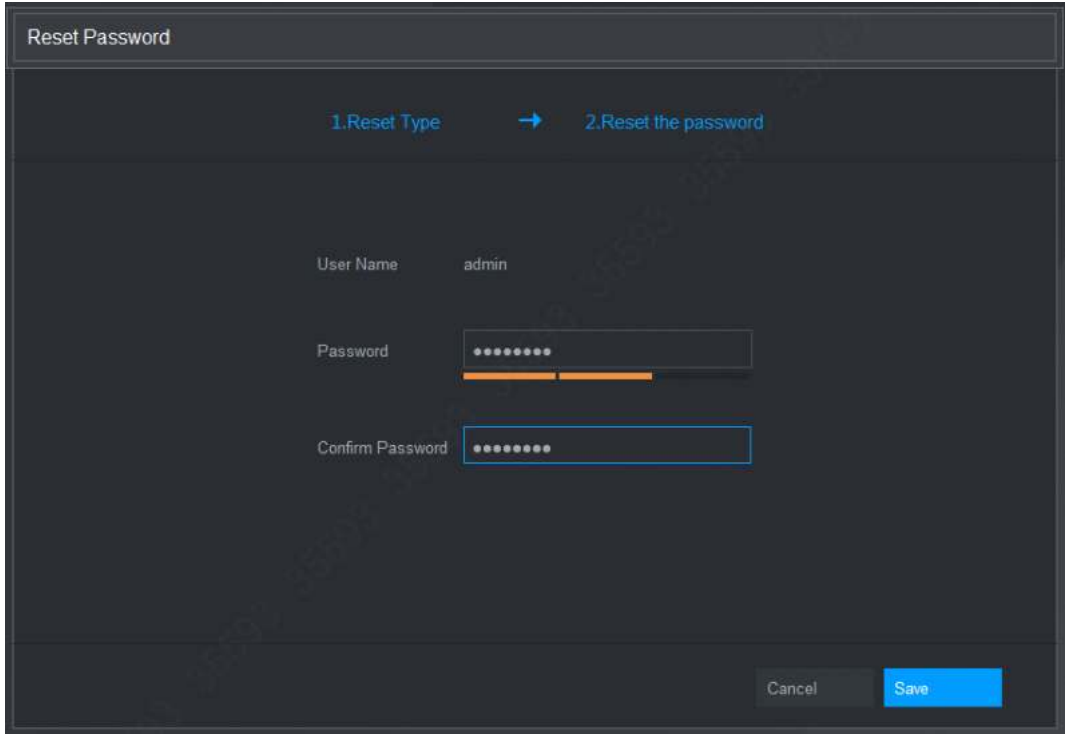

Figura 6-5

Paso 7 En el **Contraseña** , ingrese la nueva contraseña y vuelva a ingresarla en el cuadro **Confirmar** 

**Contraseña** caja.

 $\square$  Note

La nueva contraseña se puede establecer de 8 a 32 caracteres y contiene al menos dos tipos de números, letras y caracteres especiales (excluyendo "'", "" ","; ",": "y" & "). Haga clic en **Salvar.** Se inicia el restablecimiento de la contraseña.

Paso 8

Después de completar el restablecimiento, se muestra un mensaje emergente para indicar el resultado y verá que se muestra la interfaz de inicio de sesión. Luego puede usar la nueva contraseña para iniciar sesión en la web.

## **6.4** Presentación del menú principal web

Después de iniciar sesión en la Web, se muestra el menú principal. Ver Figura 6-6.

Para operaciones detalladas, puede consultar "5 configuraciones locales".

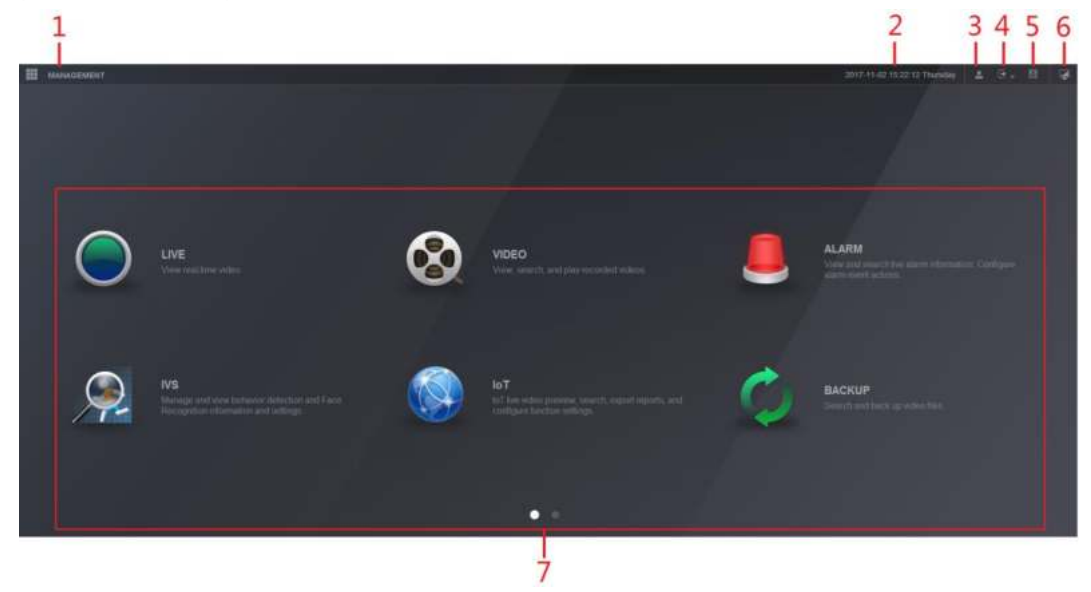

Figura 6-6

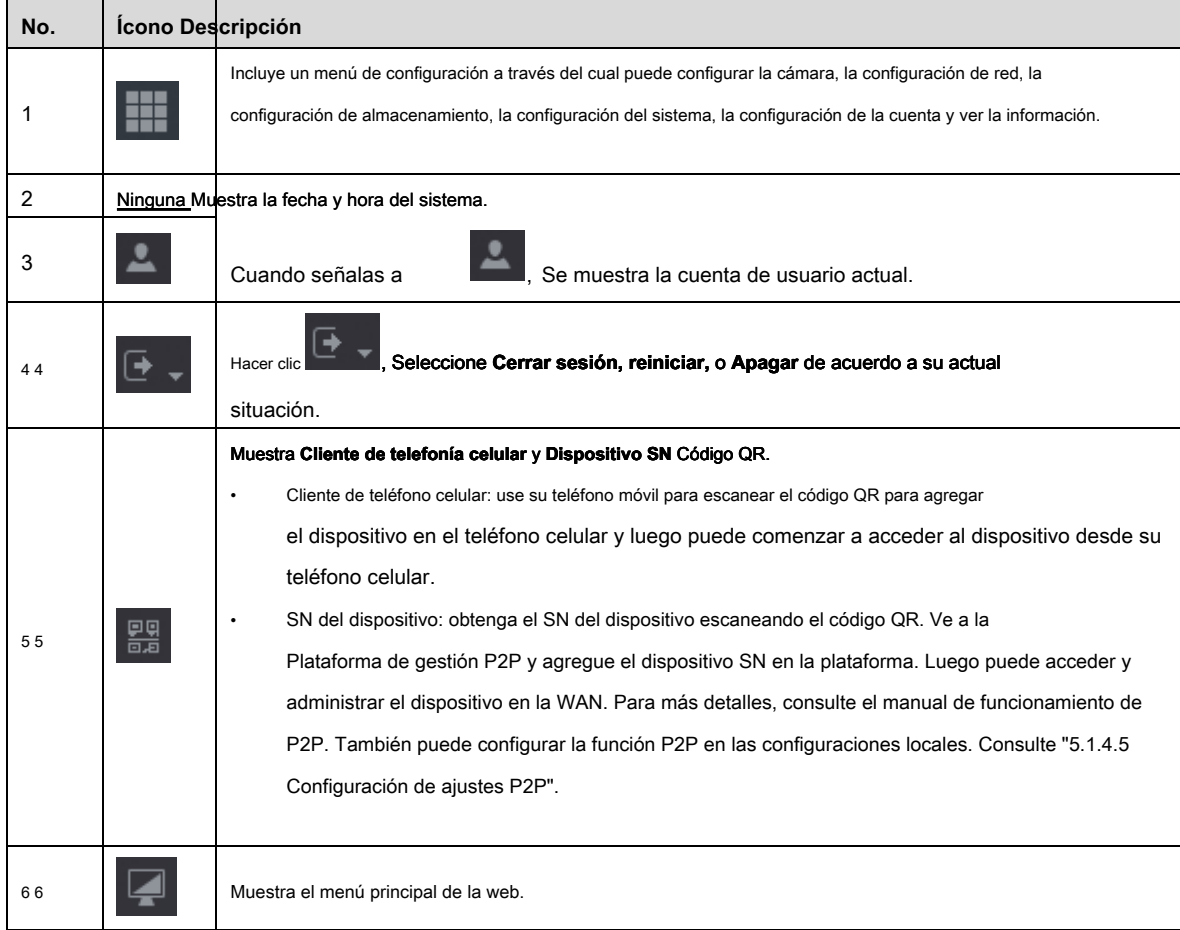

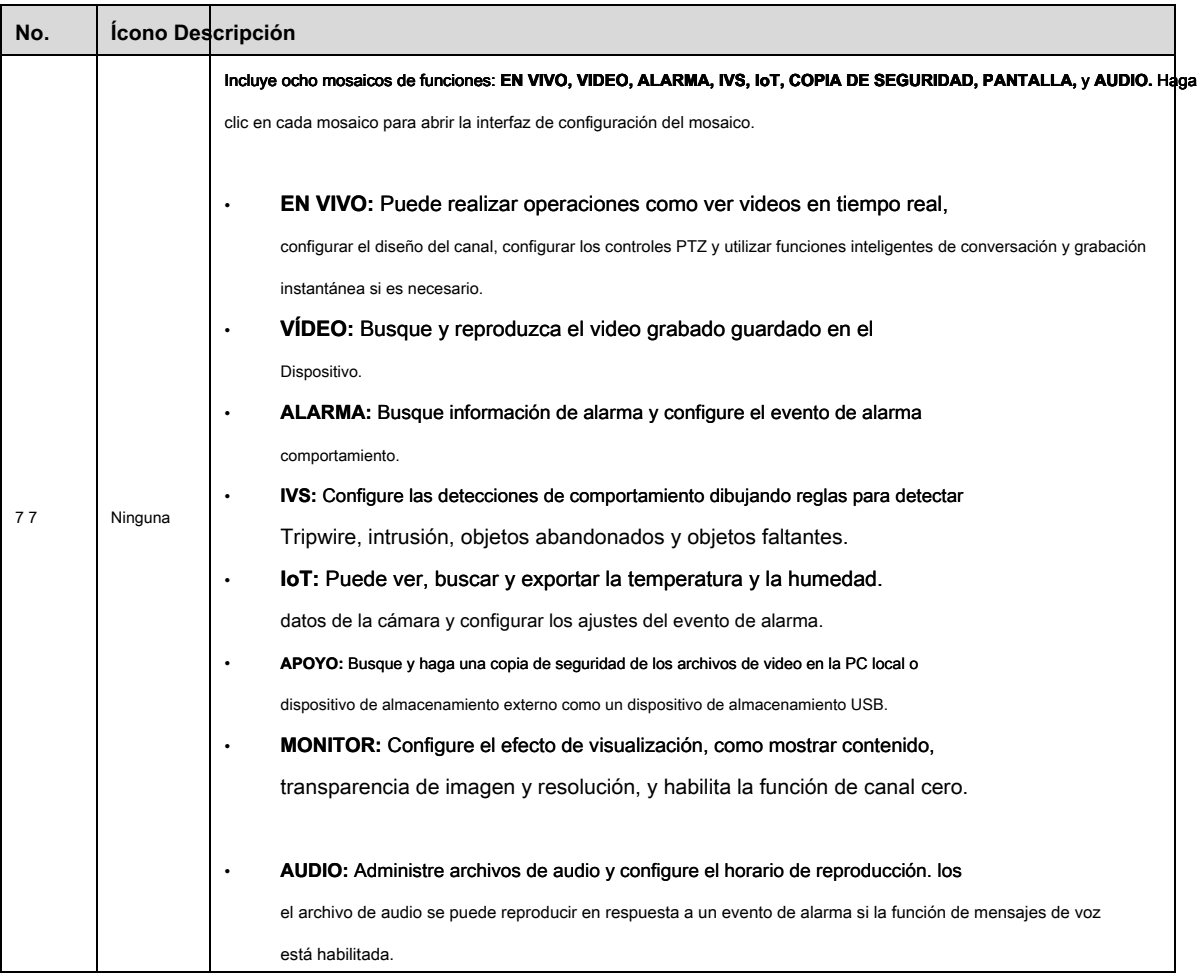

Tabla 6-1.

#### **1. El DVR no puede iniciarse correctamente.**

Existen las siguientes posibilidades:

- La potencia de entrada no es correcta.
- La conexión de alimentación no es correcta.
- El botón del interruptor de encendido está dañado.
- La actualización del programa está mal.
- Mal funcionamiento del disco duro o algo mal con la configuración del puente del disco duro.
- Seagate DB35.1 , DB35.2 , SV35 o Maxtor 17-g tiene un problema de compatibilidad. Actualice a la última versión para resolver este problema.
- Error del panel frontal.
- El tablero principal está dañado.

#### **2. El DVR se apaga con frecuencia o deja de funcionar.**

Existen las siguientes posibilidades:

- El voltaje de entrada no es estable o es demasiado bajo.
- Mal funcionamiento del disco duro o algo mal con la configuración del puente.
- El botón de encendido no es suficiente.
- La señal de video frontal no es estable.
- El ambiente de trabajo es demasiado duro, demasiado polvo.
- Mal funcionamiento del hardware.

#### **3. No se puede detectar el disco duro.**

Existen las siguientes posibilidades:

- HDD está roto.
- El puente del disco duro está dañado.
- La conexión del cable del disco duro está suelta.
- El puerto SATA de la placa principal está roto.

#### **4. No hay salida de video ya sea de un canal, de múltiples canales o de todos los canales.**

Existen las siguientes posibilidades:

- El programa no es compatible. Por favor, actualice a la última versión.
- El brillo es 0. Restablezca la configuración predeterminada de fábrica.
- No hay señal de entrada de video o es demasiado débil.
- Verifique la configuración de la máscara de privacidad o su protector de pantalla.
- Mal funcionamiento del hardware del DVR.
- **5. El color del video en tiempo real está distorsionado.**

Existen las siguientes posibilidades:

- Cuando se utiliza la salida BNC, la configuración de NTSC y PAL no es correcta. El video en tiempo real se vuelve blanco y negro.
- La resistencia del DVR y del monitor no es compatible.
- La transmisión de video es demasiado larga o la degradación es demasiado grande.
- La configuración de color o brillo del DVR no es correcta.

#### **6. No se pueden buscar registros locales.**

#### Existen las siguientes posibilidades:

- El puente del disco duro está dañado.
- HDD está roto.
- El programa actualizado no es compatible.
- El archivo grabado ha sido sobrescrito.
- La función de grabación ha sido deshabilitada.

#### **7. El video se distorsiona al buscar registros locales.**

#### Existen las siguientes posibilidades:

- La configuración de calidad de video es demasiado baja.
- Error de lectura del programa, los datos de bits son demasiado pequeños. Hay mosaico en la pantalla completa. Reinicie el DVR para resolver este problema.
	-
- Error de puente de datos del disco duro.
- Mal funcionamiento del disco duro.
- Mal funcionamiento del hardware del DVR.

#### **8. No hay audio en estado de monitor.**

#### Existen las siguientes posibilidades:

- No es un selector de energía.
- No es una acústica de potencia.
- El cable de audio está dañado.
- Mal funcionamiento del hardware del DVR.

#### **9. Hay audio en estado de monitor pero no hay audio en estado de reproducción.**

Existen las siguientes posibilidades:

- La configuración no es correcta. Por favor, active la función de audio.
- El canal correspondiente no tiene entrada de video. La reproducción no es continua cuando la pantalla es azul.

#### **10. La hora del sistema no es correcta.**

Existen las siguientes posibilidades:

- La configuración no es correcta.
- El contacto de la batería no es correcto o el voltaje es demasiado bajo.
- El oscilador de cristal está roto.

#### **11. No se puede controlar PTZ en DVR.**

#### Existen las siguientes posibilidades:

- Error PTZ del panel frontal.
- La configuración, conexión o instalación del decodificador PTZ no es correcta.
- La conexión del cable no es correcta.
- La configuración de PTZ no es correcta.
- El decodificador PTZ y el protocolo DVR no son compatibles.
- El decodificador PTZ y la dirección DVR no son compatibles.
- Cuando hay varios decodificadores, agregue 120 ohmios entre los cables A / B del decodificador PTZ en el extremo más alejado para eliminar la reverberación o la coincidencia de impedancia. De lo contrario, el control PTZ no es estable.
- La distancia está muy lejos.

#### **12. La función de detección de movimiento no funciona.**

Existen las siguientes posibilidades:

- La configuración del período no es correcta.
- La configuración de la zona de detección de movimiento no es correcta.
- La sensibilidad es muy baja.
- Para algunas versiones, hay un límite de hardware.

#### **13. No se puede iniciar sesión en el cliente o web.**

#### Existen las siguientes posibilidades:

- Para usuarios de Windows 98 o Windows ME, actualice su sistema a Windows 2000 sp4. O puede instalar software de cliente final de versión inferior. Tenga en cuenta que ahora, nuestro DVR no es compatible con el control de Windows VISTA.
- El control ActiveX ha sido deshabilitado.
- No dx8.1 o superior. Actualice el controlador de la tarjeta de visualización.
- Error de conexión de red.
- Error de configuración de red.
- La contraseña o el nombre de usuario no son válidos.
- El cliente final no es compatible con el programa DVR.

#### **14. Solo hay mosaico sin video cuando se previsualiza o reproduce un archivo de video de forma remota.**

#### Existen las siguientes posibilidades:

- La fluidez de la red no es buena.
- Los recursos del cliente final son límite.
- Hay una configuración de grupo de transmisión múltiple en DVR. Este modo puede resultar en mosaico. Por lo general, no recomendamos este modo.
- Hay una máscara de privacidad o configuración de protección de canal.
- El usuario actual no tiene derecho a monitorear.
- La calidad de salida de video local del DVR no es buena.

#### **15. La conexión de red no es estable.**

#### Existen las siguientes posibilidades:

- La red no es estable.
- Dirección IP en conflicto.
- Conflicto de dirección MAC.
- La tarjeta de red de PC o DVR no es buena.

#### **16. Error de grabación / error de respaldo de USB.**

#### Existen las siguientes posibilidades:

- Quemador y DVR están en el mismo cable de datos.
- El sistema usa demasiados recursos de CPU. Primero detenga el registro y luego comience la copia de seguridad.
- La cantidad de datos excede la capacidad del dispositivo de respaldo. Puede provocar un error de quemador.
- El dispositivo de respaldo no es compatible.
- El dispositivo de respaldo está dañado.

#### **17. El teclado no puede controlar el DVR**

#### Existen las siguientes posibilidades:

- La configuración del puerto serie del DVR no es correcta.
- La dirección no es correcta.
- Cuando hay varios conmutadores, la fuente de alimentación no es suficiente.
- La distancia de transmisión está demasiado lejos.

#### **18. La señal de alarma no se puede desarmar.**

#### Existen las siguientes posibilidades:

- La configuración de la alarma no es correcta.
- La salida de alarma se ha abierto manualmente.
- Error del dispositivo de entrada o la conexión no es correcta.

• Algunas versiones del programa pueden tener este problema. Por favor actualice su sistema.

#### **19. La función de alarma es nula.**

#### Existen las siguientes posibilidades:

- La configuración de la alarma no es correcta.
- La conexión del cable de alarma no es correcta.
- La señal de entrada de alarma no es correcta.
- Hay dos bucles conectados a un dispositivo de alarma.

#### **20. El control remoto no funciona.**

Existen las siguientes posibilidades:

- La dirección del control remoto no es correcta.
- La distancia es demasiado larga o el ángulo de control es demasiado pequeño.
- La energía de la batería del control remoto es baja.
	- El control remoto está dañado o el panel frontal del DVR está dañado.

#### **21. El período de almacenamiento de registros no es suficiente.**

#### Existen las siguientes posibilidades:

- La calidad de la cámara es demasiado baja. La lente está sucia. La cámara está instalada contra la luz. La configuración de apertura de la cámara no es correcta.
- La capacidad del disco duro no es suficiente.
- El disco duro está dañado.

#### **22. No se puede reproducir el archivo descargado.**

Existen las siguientes posibilidades:

- No hay reproductor de medios.
- No hay software de aceleración gráfica DXB8.1 o superior.
- No hay control DivX503Bundle.exe cuando reproduce el archivo transformado a AVI a través del reproductor multimedia.
- No DivX503Bundle.exe o ffdshow-2004 1012 .exe en el sistema operativo Windows XP.

#### **23. Olvidé la contraseña de operación del menú local o la contraseña de red**

Póngase en contacto con su ingeniero de servicio local o con nuestro representante de ventas para obtener ayuda. Podemos guiarte para resolver este problema.

#### **24. Cuando inicio sesión a través de HTTPS, un diálogo dice que el certificado de este sitio web es para otra dirección.**

Por favor, cree el certificado del servidor nuevamente.

#### **25. Cuando inicio sesión a través de HTTPS, un diálogo dice que el certificado no es de confianza.**

Descargue el certificado raíz nuevamente.

#### **26. Cuando inicio sesión a través de HTTPS, un diálogo dice que el certificado ha caducado o que aún no es válido.**

Asegúrese de que la hora de su PC sea la misma que la hora del dispositivo.

#### **27. Conecto la cámara analógica general al dispositivo, no hay salida de video.**

Existen las siguientes posibilidades:

- Verifique el suministro de energía de la cámara, la conexión del cable de datos y otros elementos.
- Este dispositivo de la serie no es compatible con la cámara analógica de todas las marcas. Asegúrese de que el dispositivo sea compatible con la cámara analógica de definición estándar general.

#### **28. Conecto la cámara analógica de definición estándar o la cámara coaxial al dispositivo, no hay salida de video.**

Existen las siguientes posibilidades:

• Verifique la alimentación de la cámara o la conexión del cable de datos de la cámara.

• Para que el producto sea compatible con la cámara analógica de definición estándar / cámara HD, debe ir al **Menú principal> CÁMARA> TIPO DE CANAL** para seleccionar el tipo de canal correspondiente y luego reiniciar el DVR.

#### **29. No puedo conectarme al canal IP.**

Existen las siguientes posibilidades:

- Verifique que la cámara esté en línea o no.
- Verifique que la configuración del canal IP sea correcta o no (como la dirección IP, el nombre de usuario, la contraseña, el protocolo de conexión y el número de puerto).
- La cámara ha establecido la lista blanca (solo los dispositivos especificados pueden conectarse a la cámara).

#### **30. Después de conectarme al canal IP, la salida de una ventana está bien, pero no hay salida de múltiples**

#### **ventanas.**

Existen las siguientes posibilidades:

- Compruebe que la transmisión secundaria de la cámara se ha habilitado o no.
- Verifique que el tipo de transmisión secundaria de la cámara sea H.264 o no.
- Verifique que el dispositivo sea compatible con la resolución de transmisión secundaria de la cámara o no (como 960H, D1 y HD1).

#### **31. Después de conectarme al canal IP, la salida de ventanas múltiples está bien, pero no hay salida de una ventana.**

Existen las siguientes posibilidades:

- Verifique si hay video del canal IP o no. Por favor ve a la **Menú principal> INFORMACIÓN> BPS** para ver información de flujo de bits en tiempo real.
- Compruebe que la transmisión principal de la cámara se ha habilitado o no.
- Verifique que el tipo de transmisión principal de la cámara sea H.264 o no.
- Verifique que el dispositivo sea compatible con la resolución de transmisión principal de la cámara o no (como 960H, D1 y HD1).
- Verifique que la transmisión de la red de la cámara haya alcanzado el umbral o no. Verifique el usuario en línea de la cámara.

#### **32. Después de conectarme al canal IP, no hay salida de video en el modo de una o varias ventanas. Pero puedo ver**

#### **que hay poco flujo.**

Existen las siguientes posibilidades:

- Verifique que el tipo de transmisión principal / transmisión secundaria de la cámara sea H.264 o no.
- Compruebe que el dispositivo admite la resolución de transmisión principal / secundaria de la cámara o no (como 1080P, 720P, 960H, D1 y HD1).
- Verifique la configuración de la cámara. Asegúrese de que sea compatible con los productos de otros fabricantes.

#### **33. El registro DDNS falló o no puede acceder al nombre de dominio del dispositivo.**

Existen las siguientes posibilidades:

- Verifique que el dispositivo esté conectado a la WAN. Verifique que el dispositivo tenga la dirección IP si el PPPoE puede marcar. Si hay un enrutador, verifíquelo para asegurarse de que la IP del dispositivo esté en línea.
- Verifique que el protocolo correspondiente del DDNS esté habilitado. Verifique que la función DDNS esté bien o no.
- Verifique que la configuración de DNS sea correcta o no. El servidor DNS de Google predeterminado es 8.8.8.8, 8.8.5.5. Puede usar diferentes DNS proporcionados por su ISP.

#### **34. No puedo usar la función P2P en mi teléfono celular o en la WEB.**

Existen las siguientes posibilidades:

- Verifique que la función P2P del dispositivo esté habilitada o no. (Menú principal-> Configuración-> Red-> P2P)
- Verifique que el dispositivo esté en la WAN o no.
- Verifique que el modo de inicio de sesión P2P del teléfono celular sea correcto o no.
- Es el puerto de inicio de sesión P2P del dispositivo especificado o no cuando está utilizando el cliente P2P.
- Verifique que el nombre de usuario o la contraseña sean correctos o no.
- Verifique que P2P SN sea correcto o no. Puede usar el teléfono celular para escanear el código QR en la interfaz P2P del dispositivo ( **Menú principal> Red> P2P),** o puede usar la información de versión de la WEB para confirmar. (Para algunos productos de series anteriores, el SN del dispositivo es el SN de la placa principal, puede provocar un error).

#### **35. Conecto la cámara de definición estándar al dispositivo, no hay salida de video.**

Existen las siguientes posibilidades:

- Compruebe que el DVR admite señal de definición estándar o no. Solo algunos productos de la serie admiten señal analógica de definición estándar, entrada de señal coaxial.
- Verifique que el tipo de canal sea correcto o no. Para que el producto sea compatible con la cámara analógica de definición estándar / cámara HD, debe ir al **Menú principal> CÁMARA> TIPO DE CANAL** para seleccionar el tipo de canal correspondiente (como analógico) y luego reiniciar el DVR. De esta manera, el DVR puede reconocer la definición estándar analógica.
- Verifique la alimentación de la cámara o la conexión del cable de datos de la cámara.

#### **36. No puedo conectarme a la cámara IP.**

Existen las siguientes posibilidades:

- Verifique que el DVR sea compatible con el canal IP o no. Solo algunos productos de la serie admiten la función de cambio A / D, puede cambiar el canal analógico al canal IP para conectarse a la cámara IP. De **Menú principal> CÁMARA> TIPO DE CANAL,** seleccione el último canal para cambiar al canal IP. Algunos productos de productos de la serie admiten la extensión de canal IP, admite el modo N + N.
- Verifique el IPC y el DVR está conectado o no. Por favor ve a la **Menú principal> CÁMARA> REGISTRO** buscar para ver la cámara IP está en línea o no. O puedes ir al

**Menú principal> INFORMACIÓN> RED> Prueba de red,** puede ingresar la dirección IP de la cámara IP y luego hacer clic en el botón Prueba para verificar si puede conectarse a la cámara IP o no.

• Verifique que la configuración del canal IP sea correcta o no (como la dirección IP, el fabricante, el puerto, el nombre de usuario, la contraseña y el número de canal remoto).

#### Mantenimiento diario

- Utilice el cepillo para limpiar la placa, el conector del zócalo y el chasis regularmente.
- El dispositivo debe estar conectado a tierra en caso de que haya una perturbación de audio / video. Mantenga el dispositivo alejado del voltaje estático o del voltaje inducido.
- Desenchufe el cable de alimentación antes de quitar el cable de señal de audio / video, el cable RS-232 o RS-485.
- No conecte el televisor al puerto de salida de video local (VOUT). Podría provocar un circuito de salida de video.
- Siempre apague el dispositivo correctamente. Utilice la función de apagado en el menú, o puede presionar el botón de encendido en el panel frontal durante al menos tres segundos para apagar el dispositivo. De lo contrario, podría provocar un mal funcionamiento del HDD.
- Asegúrese de que el dispositivo esté alejado de la luz solar directa u otras fuentes de calor. Por favor, mantenga la ventilación acústica.
- Por favor revise y mantenga el dispositivo regularmente.

**Abreviaturas A término**  BNC Conector de tuerca de bayoneta CBR Velocidad de bits constante CIF **Formato** intermedio común DDNS Servicio de nombres de dominio dinámico DHCP protocolo de configuración huésped dinámico **DNS** sistema de nombres de dominio DST Reserves Reserves National Horario de verano DVR Grabadora de vídeo digital FTP Protocolo de transferencia de archivos HDD **Disco duro** HDMI multimedia de interfaces en alta definicion HTTP Protocolo de Transferencia de Hipertexto IoT **Internet de las Cosas** IP protocolo de Internet IVS Sistema de video inteligente LAN Red de área local MAC El control de acceso a medios MTU **Imidad de transmisión máxima** NTP Protocolo de tiempo de red NTSC Comité Nacional de Normas de Televisión ONVIF Foro de interfaz de video de red abierta CAMARADA Línea de alteración de fase PALMADITA Traducción de dirección de puerto POS PUNTER Punto de venta PPPoE Protocolo punto a punto sobre Ethernet PSS Software de vigilancia profesional PTZ Pan Tilt Zoom RCA Radio Corporation of American RTSP Protocolo de transmisión en tiempo real INTELIGENTE | Tecnología de auto-monitoreo-análisis e informes SATA Serial Advanced Technology Attachment SMTP Protocolo simple de transferencia de correo SNMP Protocolo Simple de Manejo de Red TCP Protocolo de Control de Transmisión TFTP Protocolo trivial de transferencia de archivos UDP Protocolo de datagramas de usuario UPnP Plug and Play universal

Las abreviaturas en este glosario están relacionadas con el Manual.

VBR Velocidad de bits variable

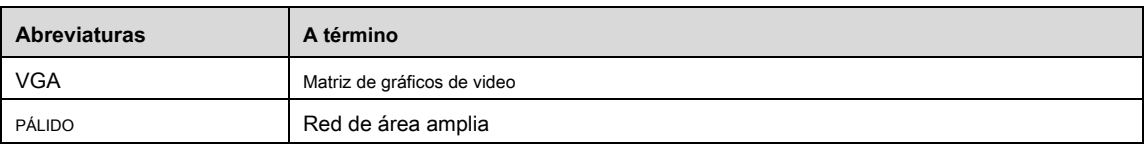

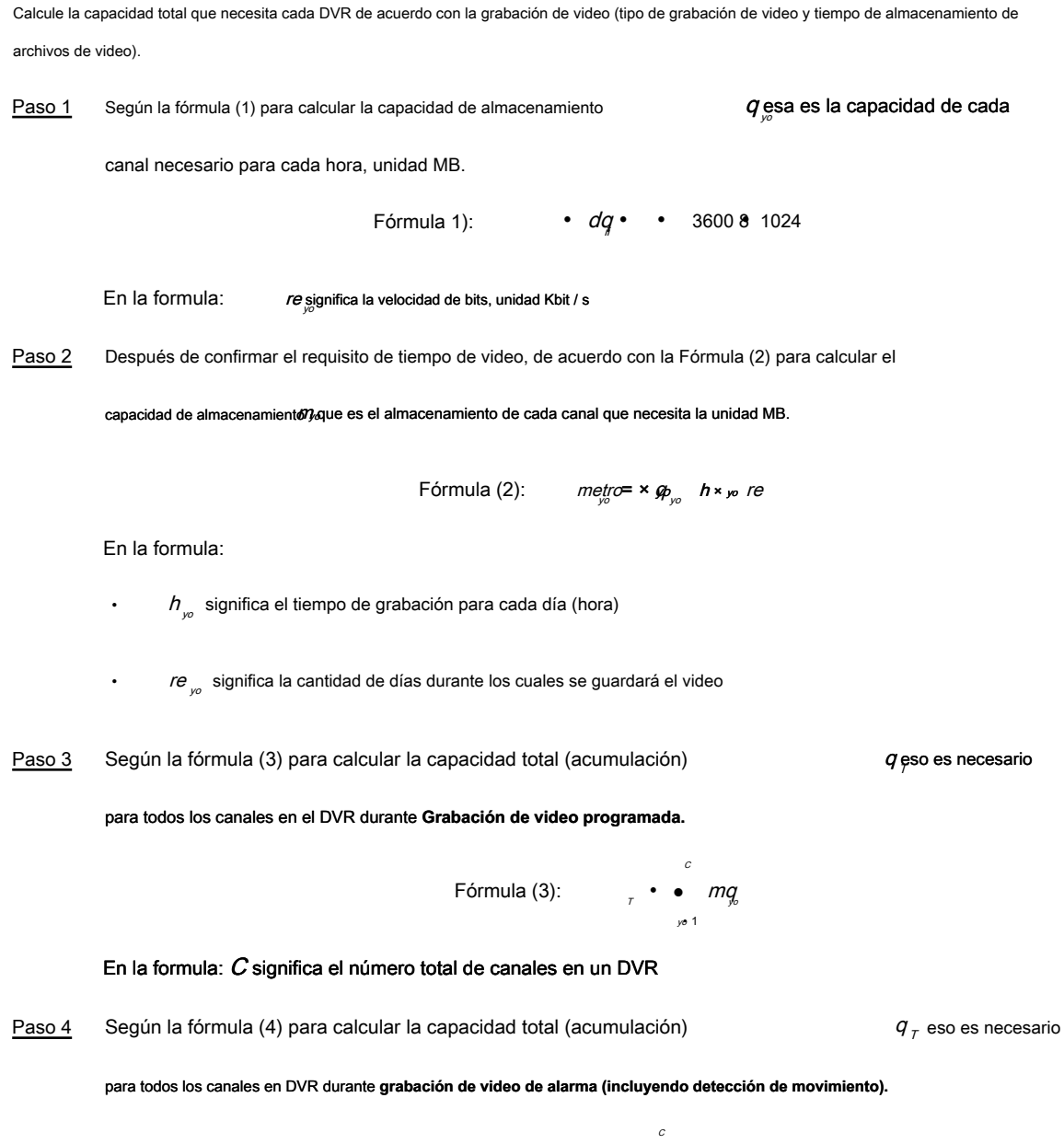

$$
Formula (4): \qquad \qquad \bullet \qquad mg \times una\%
$$

#### En la formula : una% significa tasa de ocurrencia de alarma

Puede consultar la siguiente tabla para ver el tamaño del archivo en una hora por canal. (Todos los datos enumerados a continuación son solo de referencia).

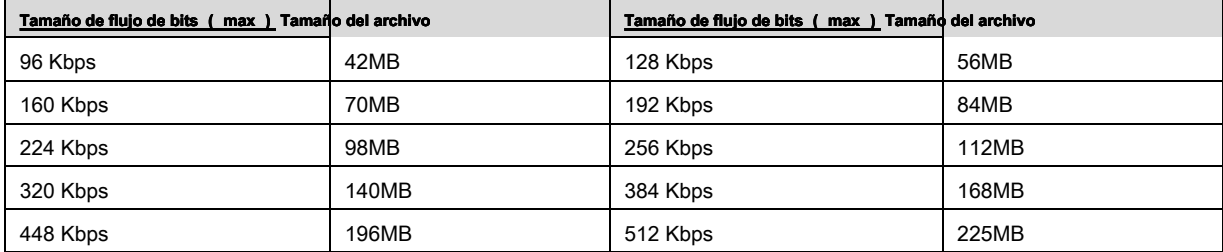

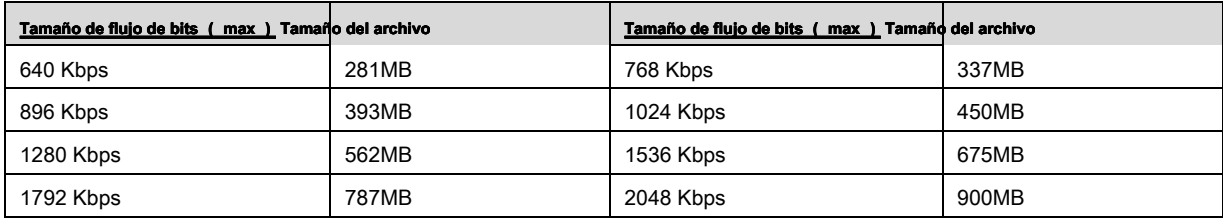

## Apéndice 3.1 Lista de USB compatible

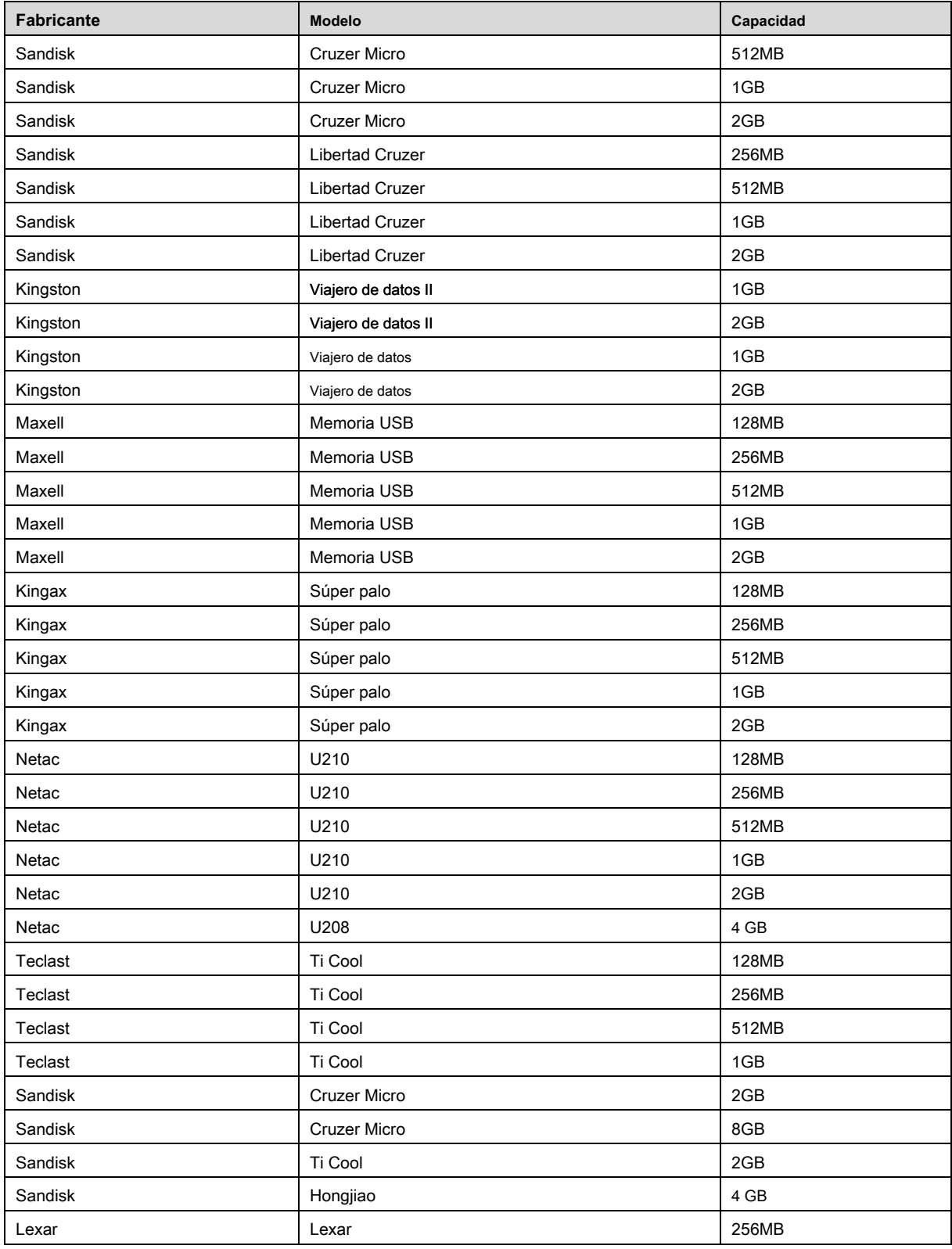

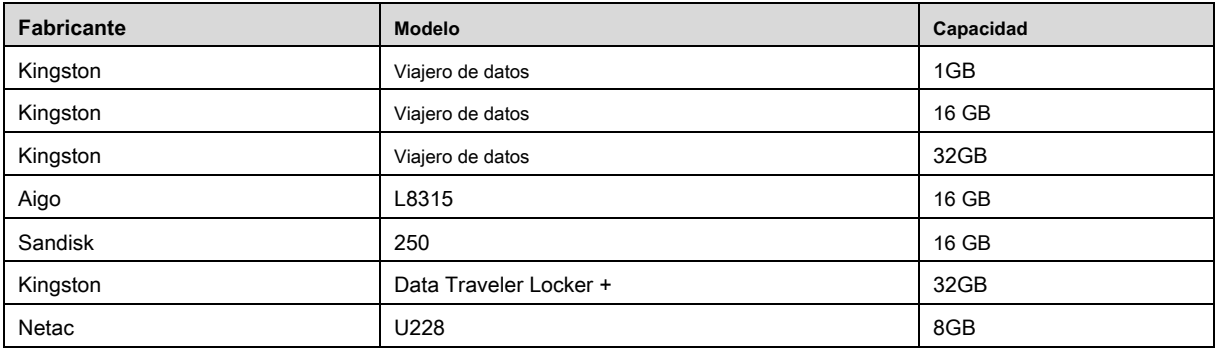

## Apéndice 3.2 Lista de tarjetas SD compatibles

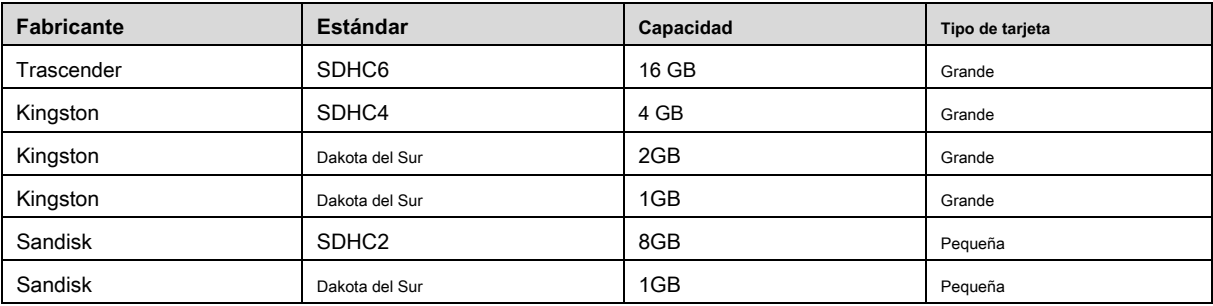

## Apéndice 3.3 Lista de HDD portátiles compatibles

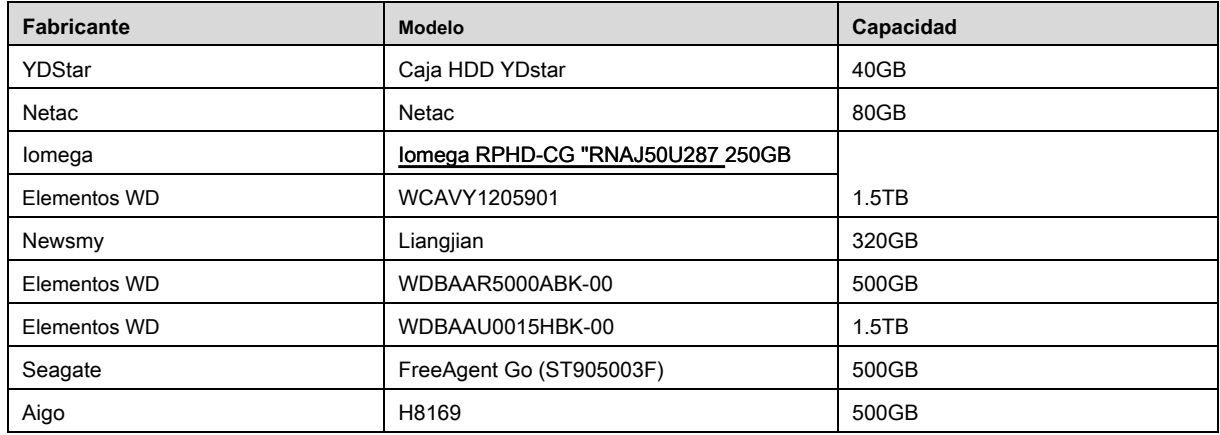

## Apéndice 3.4 Lista de DVD USB compatible

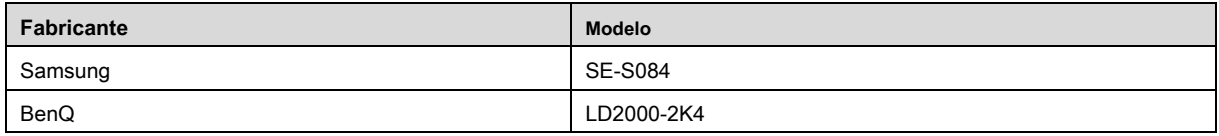

## Apéndice 3.5 Lista de DVD SATA compatible

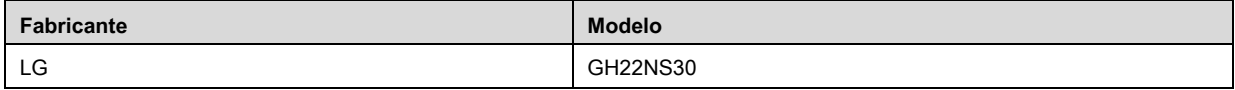

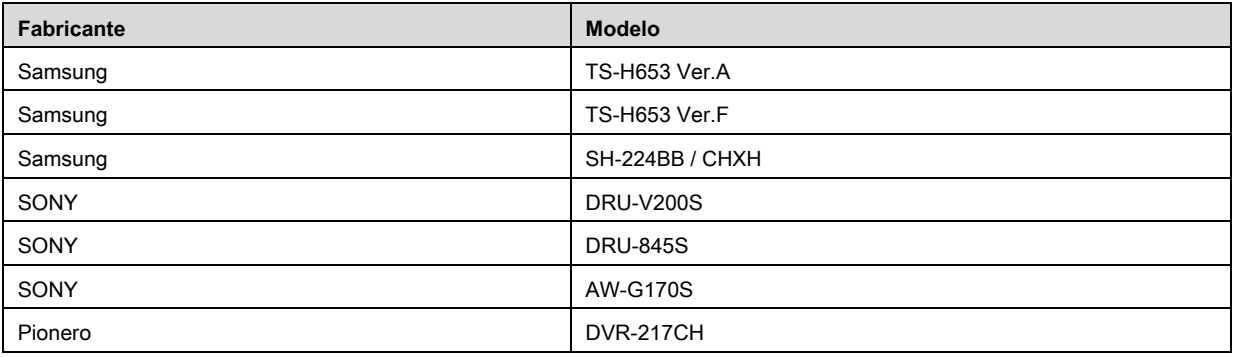

## Apéndice 3.6 Lista de discos duros SATA compatibles

## $\Box$  Note

Actualice el firmware del DVR a la última versión para garantizar la precisión de la tabla a continuación. Aqui reco mmend HDD de 500GB a Capacidad de 4TB.

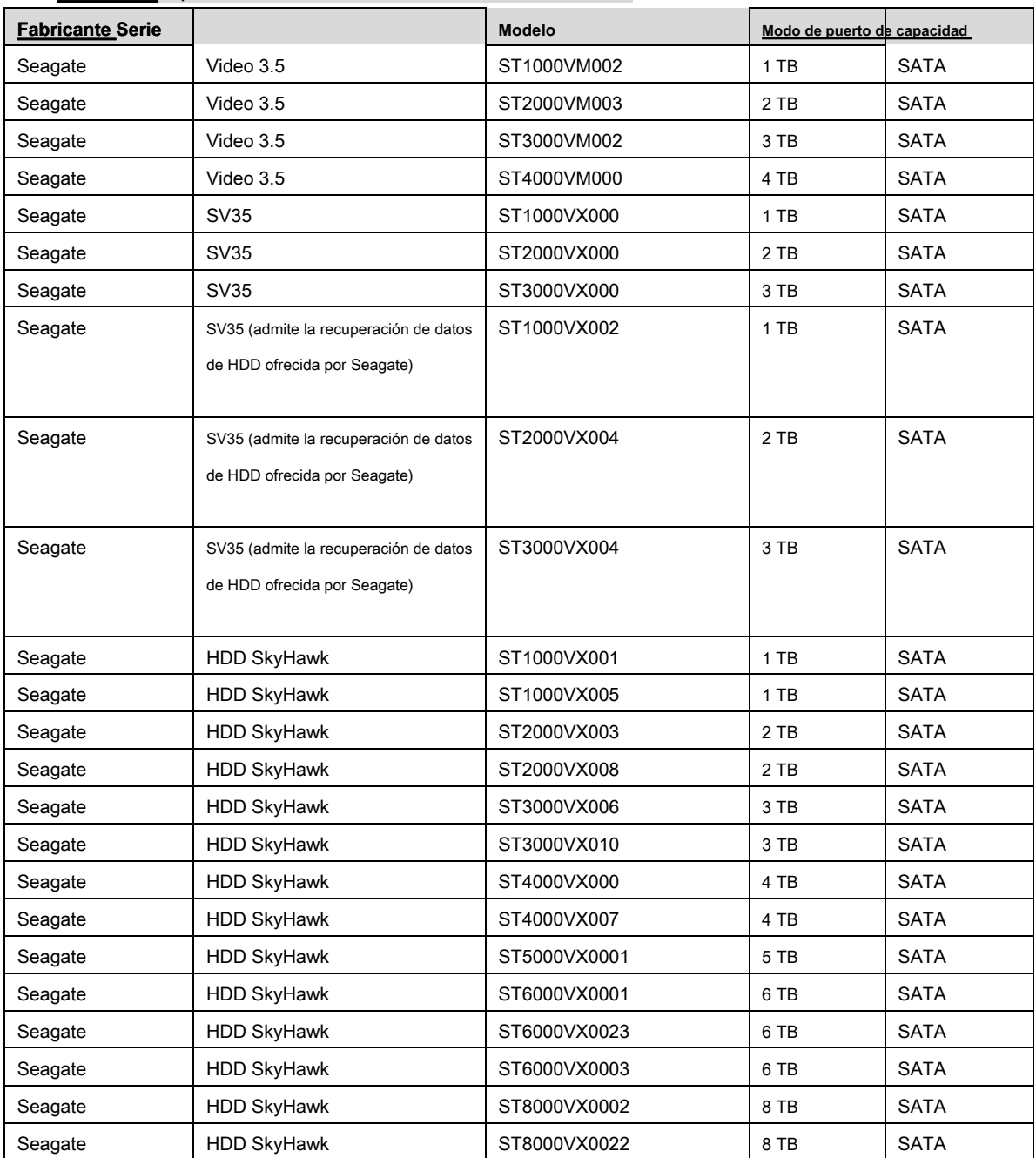

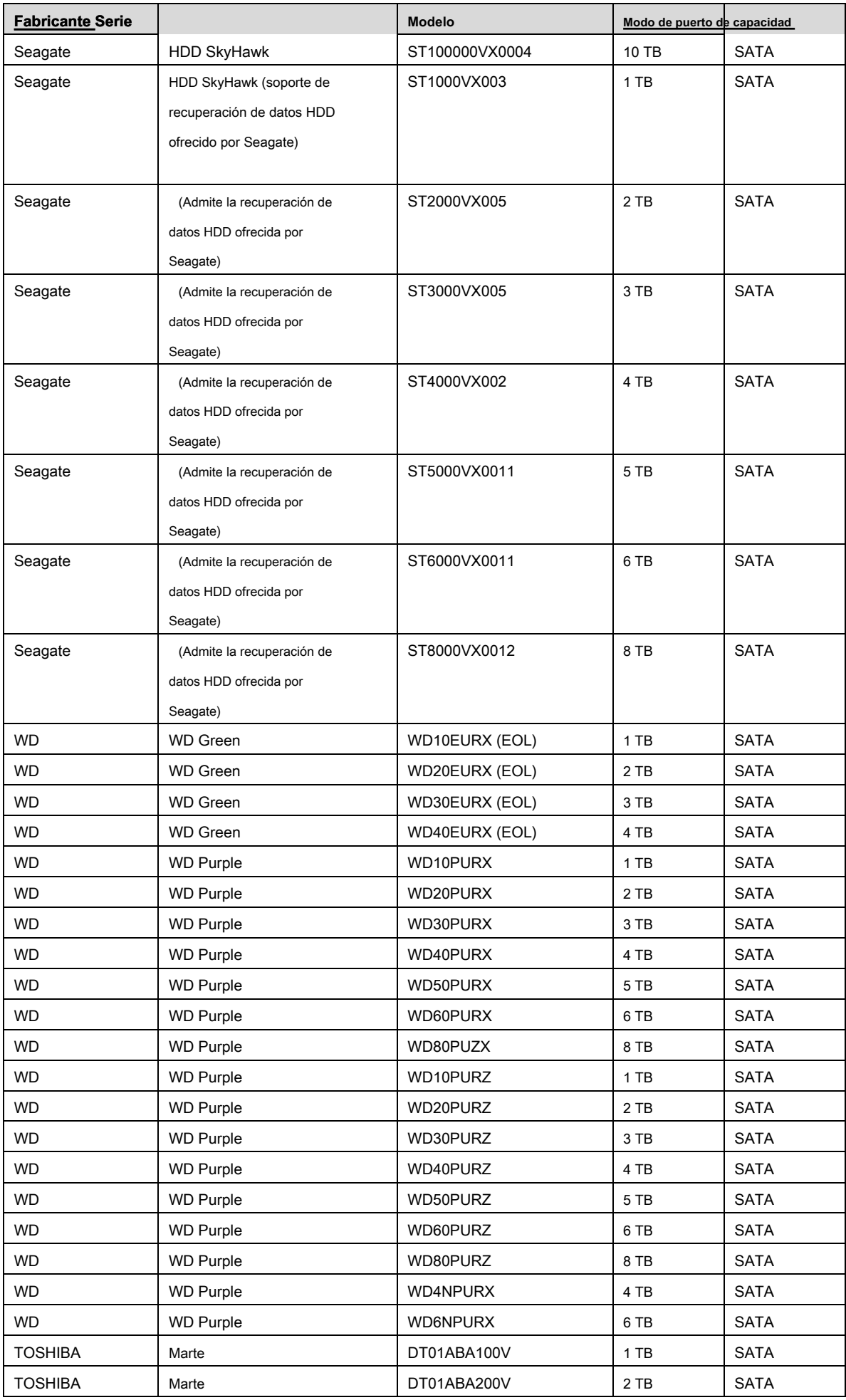

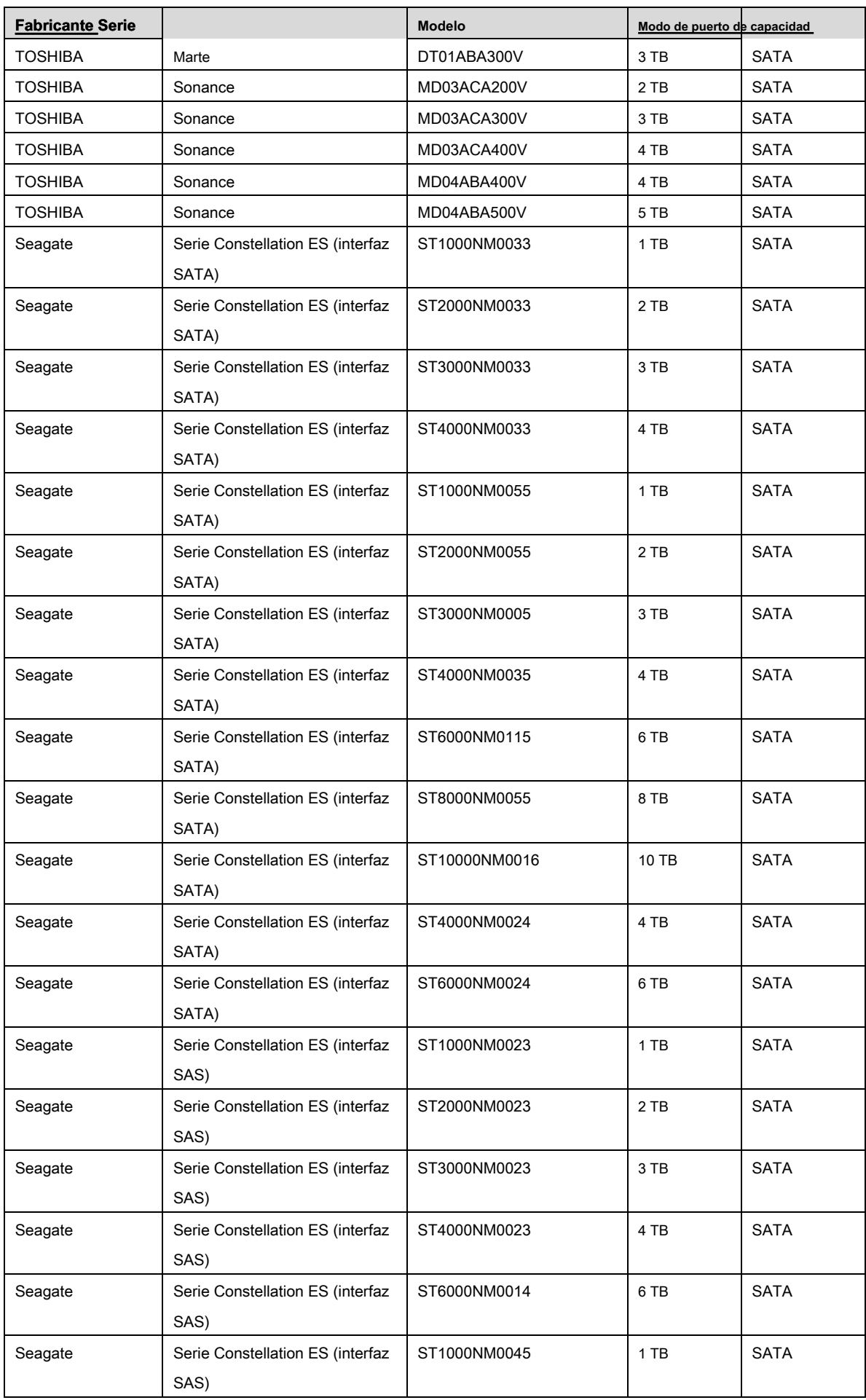

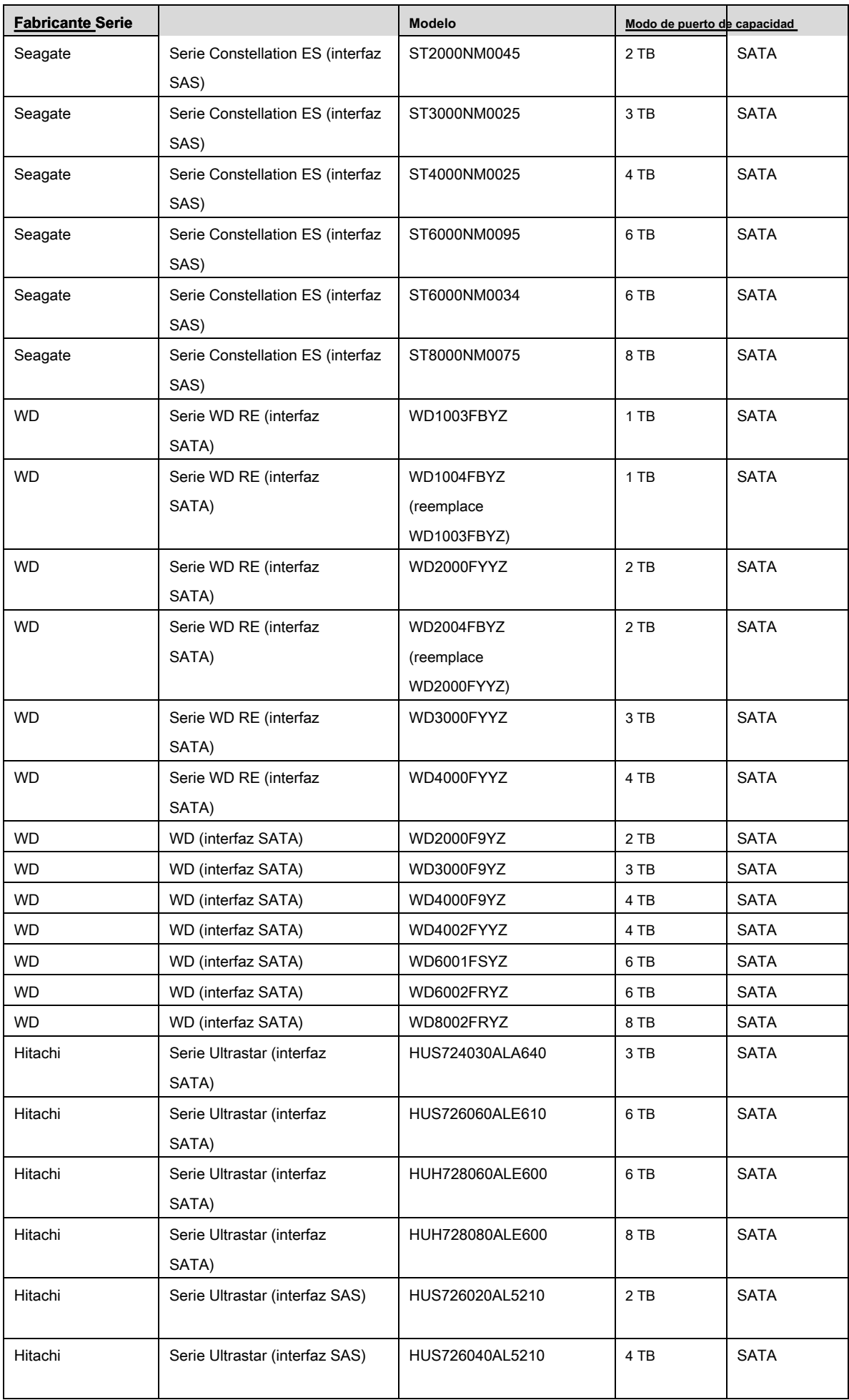

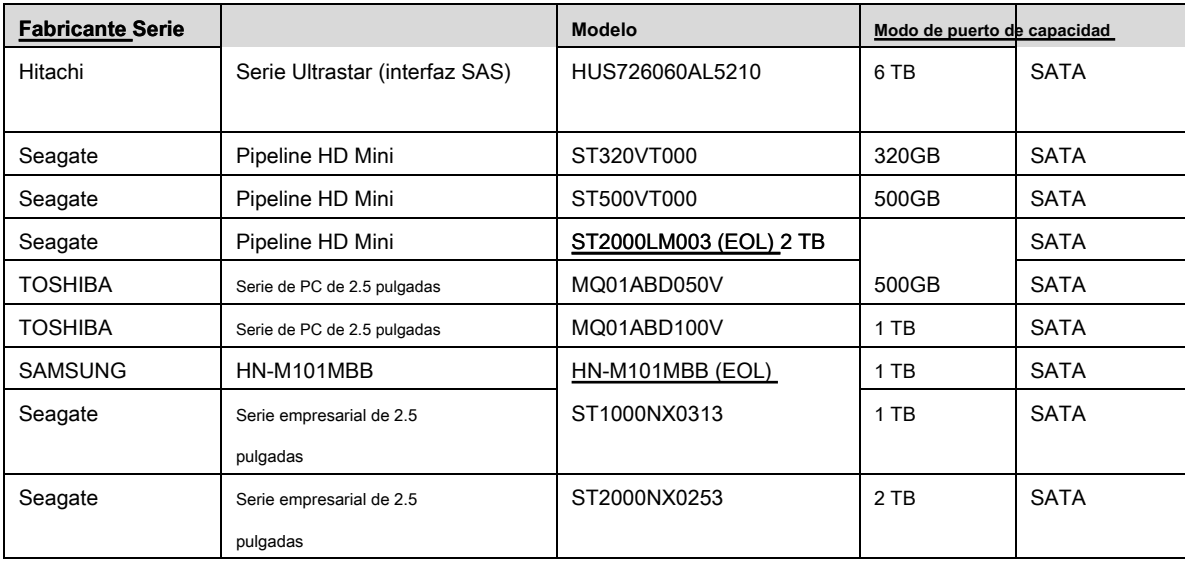

## $\Box$  NOTE

Actualice el firmware del DVR a la última versión para garantizar la precisión de la tabla a continuación.

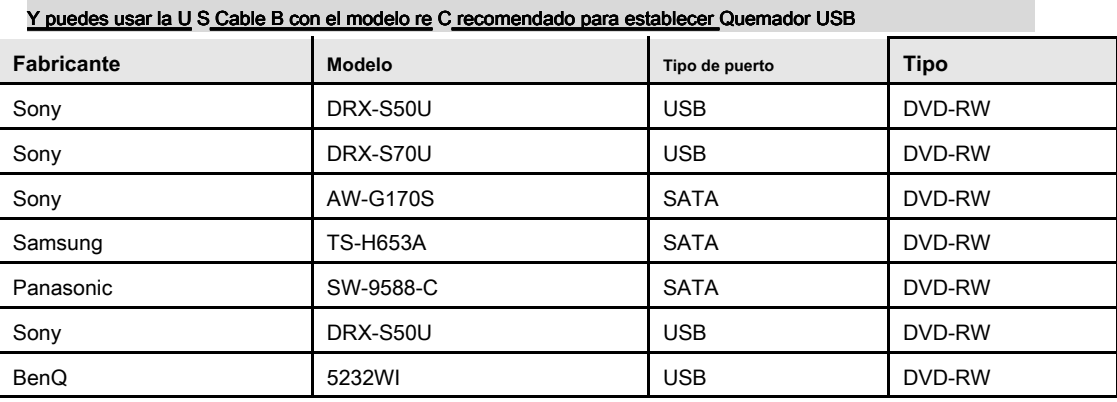

## Apéndice 5 Lista de visualizadores compatibles

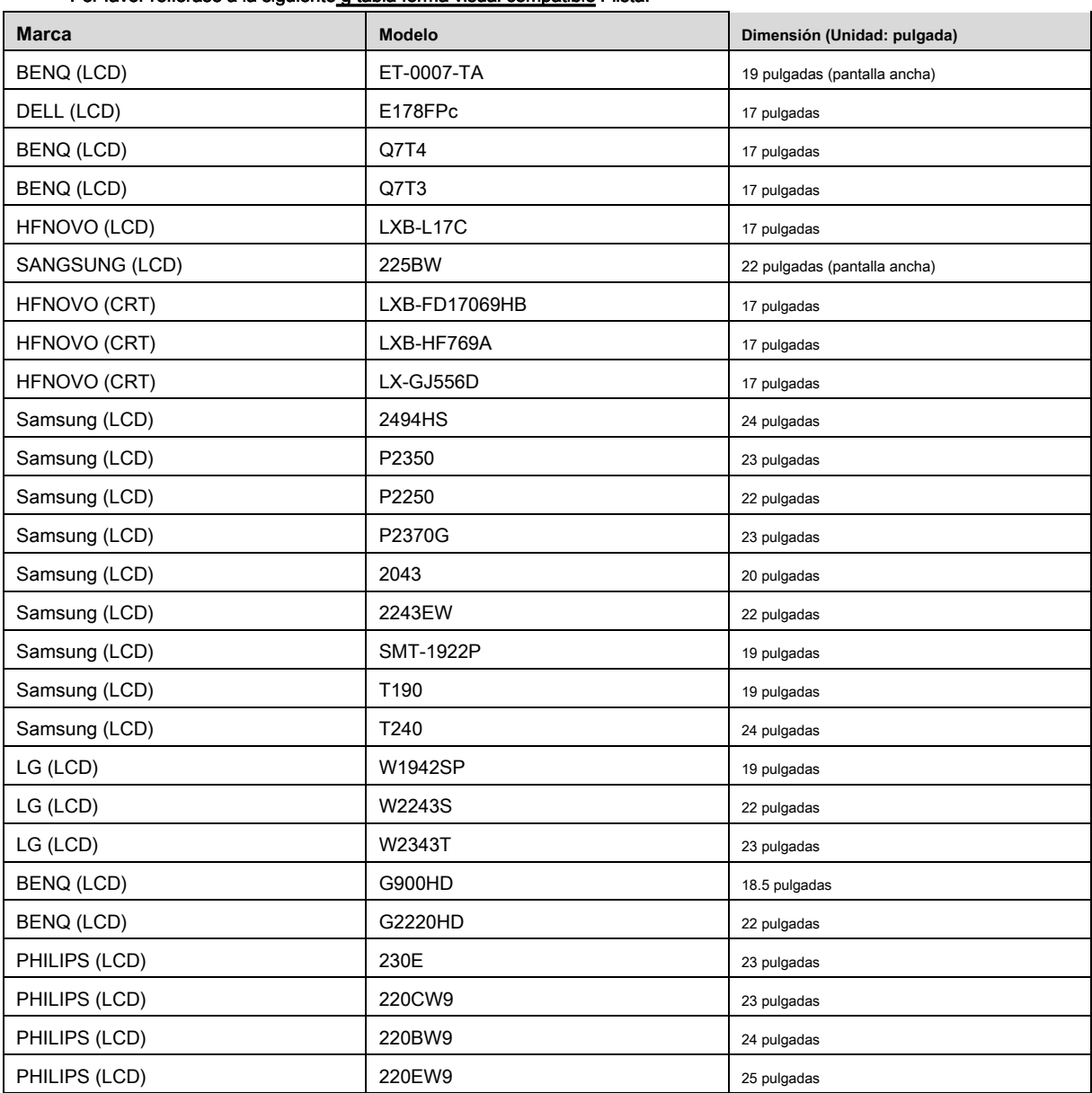

#### Por favor refiérase a la siguiente g tabla forma visual compatible r lista.

## Apéndice 6 Switcher compatible

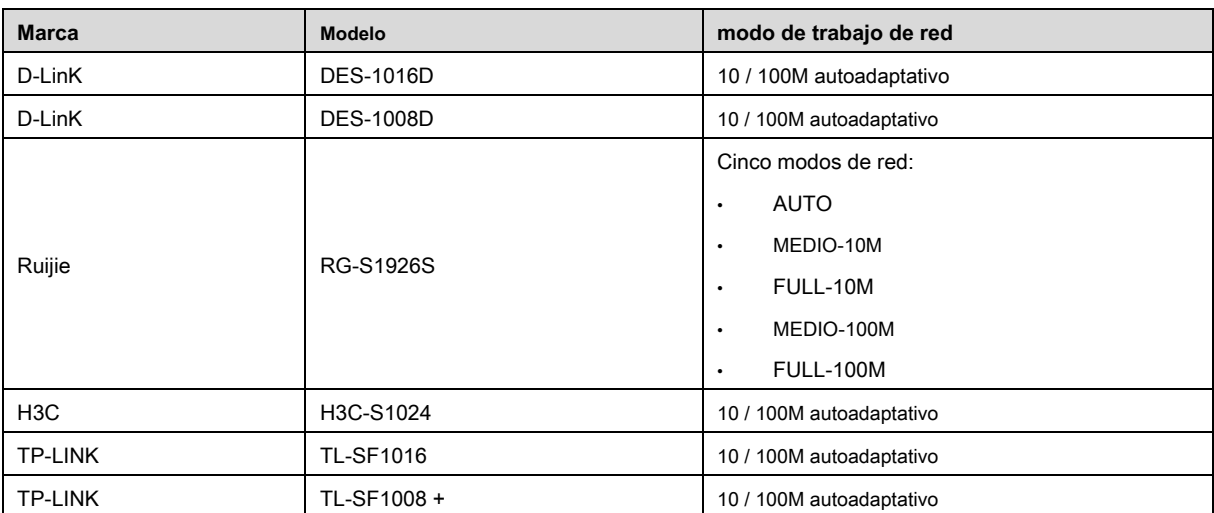

## Apéndice 7.1 ¿Qué es el aumento?

La sobretensión es un cambio corto de corriente o voltaje durante un tiempo muy corto. En el circuito, dura microsegundos. En un circuito de 220V, el cambio de voltaje de 5KV o 10KV durante un tiempo muy corto (aproximadamente microsegundos) se puede llamar una sobretensión. El aumento se produce de dos maneras: aumento externo y aumento interno.

- La oleada externa: La oleada externa proviene principalmente de los rayos del trueno. O proviene del cambio de voltaje durante la operación de encendido / apagado en el cable de alimentación eléctrica.
- La sobretensión interna: la investigación encuentra que el 88% de la sobretensión del bajo voltaje proviene del interior del edificio, como el aire acondicionado, el elevador, la soldadura eléctrica, el compresor de aire, la bomba de agua, el botón de encendido, la máquina duplicadora y otro dispositivo de inductivo carga.

La descarga del rayo está muy por encima del nivel de carga que la PC o los microdispositivos pueden soportar. En la mayoría de los casos, la sobretensión puede provocar daños en el chip del dispositivo eléctrico, código de error de la PC, acelerar el envejecimiento de la pieza, pérdida de datos, etc. Incluso cuando un pequeño motor inductivo de 20 caballos de fuerza arranca o se detiene, la sobrecarga puede alcanzar los 3000V a 5000V, lo que puede afectar negativamente a los dispositivos electrónicos que usan la misma caja de distribución.

Para proteger el dispositivo, debe evaluar su entorno, el grado de afecto de la iluminación de manera objetiva. Debido a que la sobretensión tiene una estrecha relación con la amplitud del voltaje, la frecuencia, la estructura de la red, la resistencia del voltaje del dispositivo, el nivel de protección, la conexión a tierra, etc. dispositivo, tierra y etc.). Habrá una gestión integral y las medidas serán científicas, fiables, prácticas y económicas. Teniendo en cuenta el alto voltaje durante el trueno inductivo, el estándar de la Comisión Electrotécnica Internacional (IEC) sobre la teoría de absorción de energía paso a paso y la clasificación de magnitud en la zona de protección, debe preparar múltiples niveles de precaución.

Puede usar el pararrayos, la correa o la red para reducir el daño al edificio, lesiones personales o la propiedad.

El dispositivo de protección contra rayos se puede dividir en tres tipos:

- Pararrayos de potencia: hay un pararrayos de una sola frase de 220 V y un pararrayos de tres frases de 380 V (principalmente en conexión en paralelo, a veces usan una conexión en serie). Puede conectar en paralelo el pararrayos en el cable eléctrico para reducir el cambio de voltaje de corto tiempo y liberar la corriente de sobretensión. Desde el BUS hasta el dispositivo, generalmente hay tres niveles para que el sistema pueda reducir el voltaje y liberar la corriente paso a paso para eliminar la energía de la tormenta y garantizar la seguridad del dispositivo. Puede seleccionar el tipo de módulo reemplazable, el tipo de conexión de terminal y el zócalo portátil según sus requisitos.
- Pararrayos de señal: este dispositivo se utiliza principalmente en la red de PC, el sistema de comunicación. El tipo de conexión es la conexión en serie. Una vez que conectó la señal del rayo
Descargador con el puerto de señal, puede cortar el canal de la tormenta eléctrica al dispositivo y, por otro lado, puede descargar la corriente al suelo para garantizar que el dispositivo funcione correctamente. El pararrayos de señal tiene muchas especificaciones y se usa ampliamente en muchos dispositivos como teléfono, red, comunicación analógica, comunicación digital, televisión por cable y antena satelital. Para todos los puertos de entrada, especialmente los del exterior, debe instalar el pararrayos de señal.

• Pararrayos del cable de alimentación de la antena: es adecuado para el sistema de antena del transmisor o el sistema del dispositivo para recibir la señal inalámbrica. Utiliza la conexión en serie también.

Tenga en cuenta que cuando seleccione el pararrayos, preste atención al tipo de puerto y la fiabilidad de la conexión a tierra. En algún entorno importante, debe utilizar un cable blindado especial. No conecte en paralelo el cable de tierra a prueba de truenos con el cable de tierra del pararrayos. Asegúrese de que estén lo suficientemente lejos y conectados a tierra respectivamente.

### Apéndice 7.2 Los modos de puesta a tierra

Todos sabemos que la conexión a tierra es la tecnología más complicada en el diseño de compatibilidad electromagnética, ya que no existe una teoría o módulo sistemático. La conexión a tierra tiene muchos modos, pero la selección depende de la estructura y el rendimiento del sistema.

Las siguientes son algunas experiencias exitosas de nuestro trabajo pasado.

• **Tierra de un punto:** En la siguiente figura puede ver que hay un terreno de un punto. Esta conexión proporciona un punto común para permitir que la señal se transmita en muchos circuitos. Si no hay un punto común, se produjo la transmisión de la señal de error. En el modo de tierra de un punto, cada circuito solo está conectado a tierra y están conectados en el mismo punto. Como solo hay un punto común, no hay circuito y, por lo tanto, no hay interferencia.

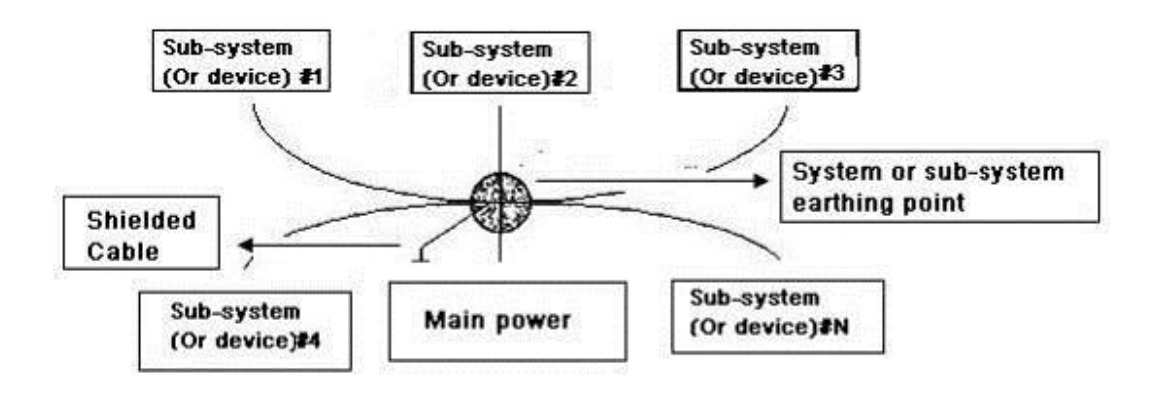

• **Múltiple punto de tierra:** En la siguiente figura, puede ver que el circuito interno usa el chasis como punto común. Mientras que al mismo tiempo, todos los dispositivos de chasis utilizan la conexión a tierra como punto común. A este respecto, la estructura de tierra puede proporcionar la resistencia de tierra más baja porque cuando hay tierras de múltiples puntos; cada cable de tierra es lo más corto posible. Y la conexión de cable paralelo puede reducir la conductancia total del conductor de tierra. En el circuito de alta frecuencia, debe usar el modo de tierra de múltiples puntos y cada cable debe conectarse a tierra. La longitud debe ser menor que el 1/20 de la longitud de onda de la señal.

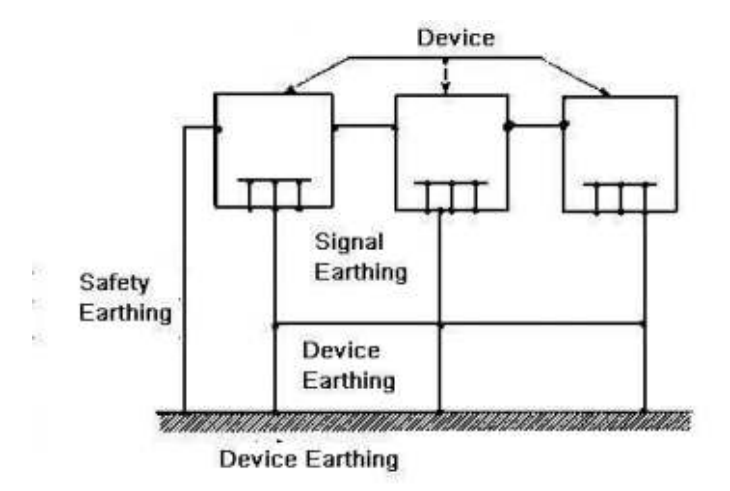

• **Suelo mixto:** El terreno de mezcla consiste en la característica de terreno de un punto y terreno de múltiples puntos. Por ejemplo, la potencia en el sistema necesita usar el modo de tierra de un punto, mientras que la señal de radiofrecuencia requiere la tierra de múltiples puntos. Entonces, puedes usar la siguiente figura en la tierra. Para la corriente continua (CC), la capacitancia es circuito abierto y el circuito es un punto a tierra. Para la señal de radiofrecuencia, la capacitancia es propicia y el circuito adopta tierra de múltiples puntos.

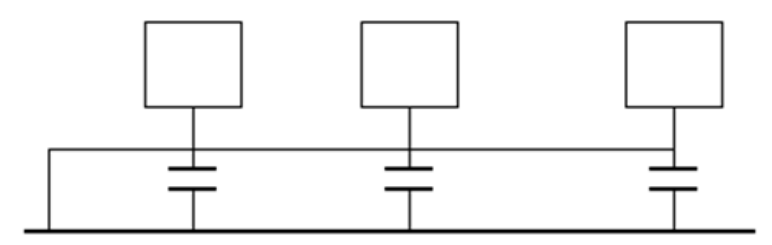

Al conectar dispositivos de gran tamaño (la dimensión física del dispositivo y el cable de conexión es grande en comparación con la ruta de onda de la interferencia existente), entonces existe la posibilidad de interferencia cuando la corriente pasa a través del chasis y el cable. En esta situación, la ruta del circuito de interferencia generalmente se encuentra en el circuito de tierra del sistema.

Al considerar la conexión a tierra, debe pensar en dos aspectos: uno es la compatibilidad del sistema y el otro es el acoplamiento de interferencia externa en el circuito de tierra, lo que resulta en un error del sistema. La interferencia externa no es regular, no es fácil de resolver.

# Apéndice 7.3 Método de puesta a tierra a prueba de truenos en el monitor

## Sistema

- El sistema del monitor debe tener una toma de tierra a prueba de truenos para garantizar la seguridad del personal y la seguridad del dispositivo.
- La resistencia de tierra de trabajo del sistema de monitor debe ser inferior a 1Ω.
- La tierra a prueba de truenos adoptará el cable de tierra especial desde la sala de control del monitor hasta el objeto de tierra. El cable de tierra adopta un cable o cable de aislamiento de cobre y su sección de tierra debe tener más de 20 mm. 2)
- El cable de tierra del sistema de monitor no puede cortocircuitarse o mezclarse conectado con el cable de corriente alternativa fuerte.
- Para todos los cables de tierra desde la sala de control al sistema de monitor o el cable de tierra de otros dispositivos de monitor, utilice el cable blando de resistencia de cobre y su sección será

#### más de 4 mm 2)

- El sistema de monitor generalmente puede adoptar el terreno de un punto.
- Conecte el extremo de tierra del zócalo de 3 pines en el sistema del monitor al puerto de tierra del sistema (cable de tierra de protección)

# Apéndice 7.4 La forma de acceso directo para verificar la electricidad

# Sistema por multímetro digital

Para toma de CA de 220 V, de arriba hacia abajo, E (cable de tierra), N (cable neutro), L (cable con corriente). Por favor, consulte la siguiente figura.

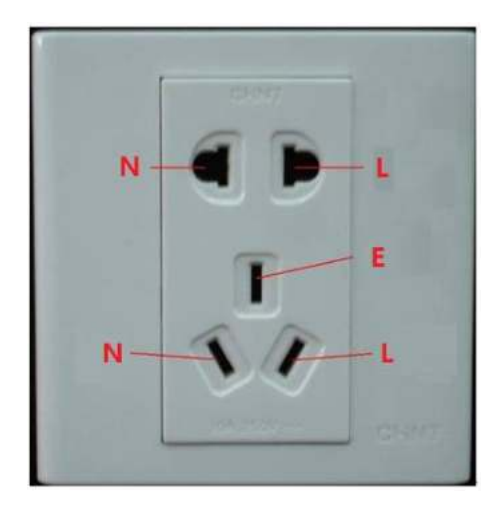

Hay una forma de acceso directo para verificar que estos cables de conexión sean estándar o no (no es la verificación precisa).

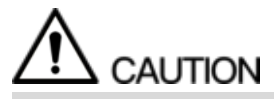

En las siguientes operaciones, el rango del multímetro será de 750V.

#### **Para E (cable de tierra)**

Gire el multímetro digital a 750 V CA, use una mano para sostener el extremo de metal y luego la otra mano inserte el lápiz en el puerto E del zócalo. Ver la siguiente figura. Si el multímetro muestra 0, puede ver que la conexión actual del cable de tierra es estándar. Si el valor es más que

10, entonces puede saber que hay corriente inductiva y que la conexión del cable de tierra no es correcta.

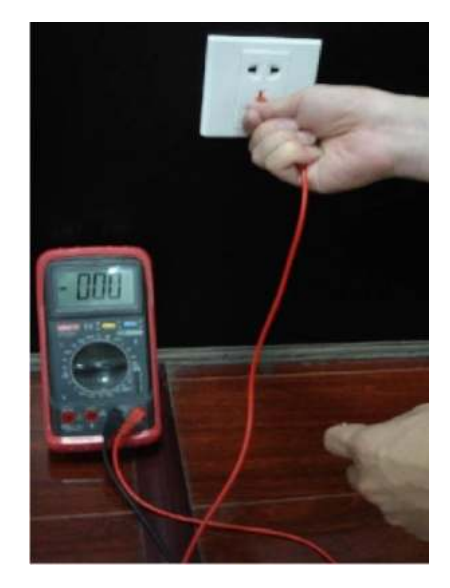

#### **Para L (cable en vivo)**

Gire el multímetro digital a 750 V CA, use una mano para sostener el extremo de metal y luego la otra mano inserte el lápiz en el puerto L del zócalo. Ver la siguiente figura. Si el multímetro muestra 125, puede ver que la conexión de cable en vivo actual es estándar. Si el valor es menor que

60, entonces puede saber que la conexión actual del cable en vivo no es correcta o no es el cable en vivo en absoluto.

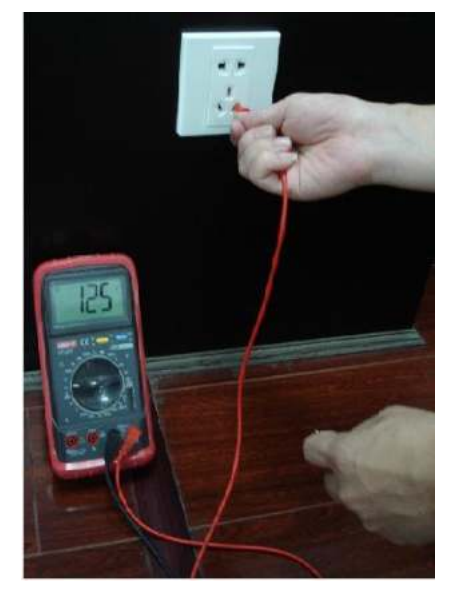

## **Para N (cable neutro)**

Gire el multímetro digital a 750 V CA, use una mano para sostener el extremo de metal y luego la otra mano inserte el lápiz en el puerto N del zócalo. Ver la siguiente figura. Si el multímetro muestra 0, puede ver que la conexión actual del cable N es estándar. Si el valor es superior a 10, puede ver que hay corriente inductiva y que la conexión del cable neutro no es correcta. Si el valor es 120, puede saber que ha conectado mal el cable neutro al cable con corriente.

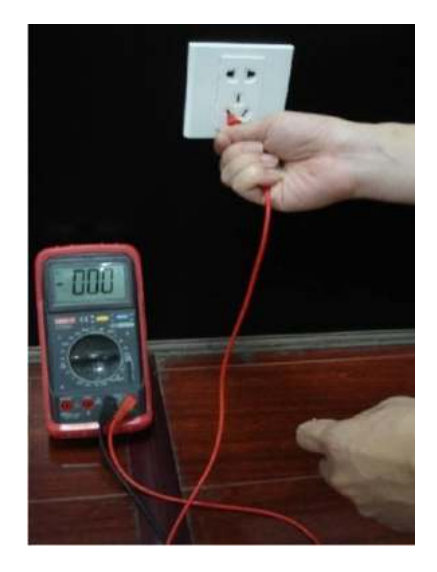

Aquí vamos a hacer un puerto RS-232 estándar y un RJ45 estándar (T568B).

Consulte la siguiente figura para ver la definición del cable RJ45.

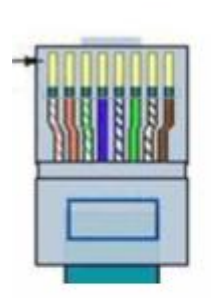

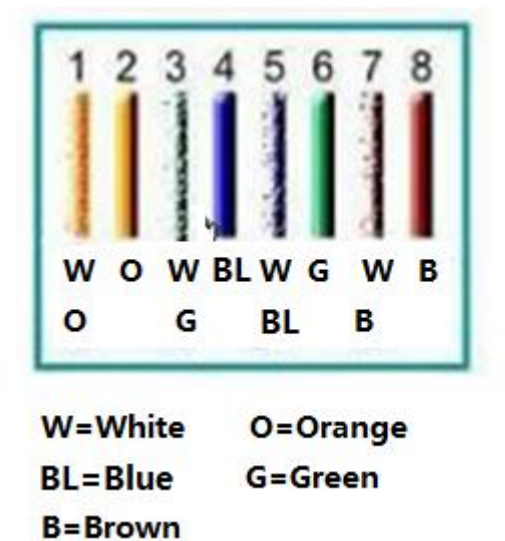

Consulte la siguiente figura para ver la definición del pin RS-232.

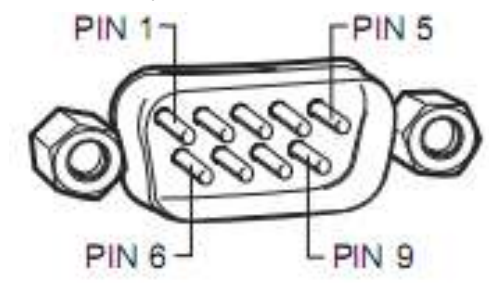

#### Conexión cruzada

Consulte la siguiente figura para obtener información sobre la conexión.

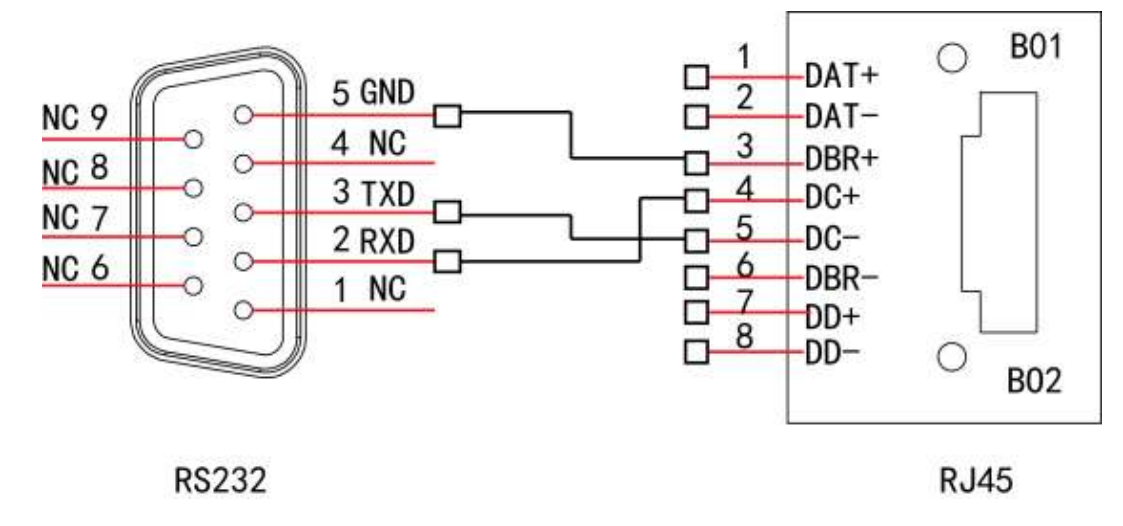

Consulte la siguiente tabla para obtener información detallada sobre la conexión del cable cruzado.

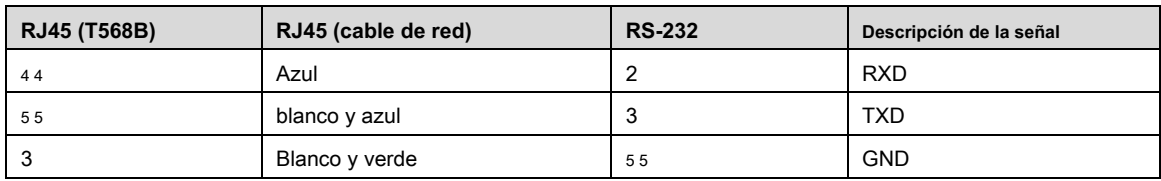

## Conexión recta

Consulte la siguiente figura para obtener información sobre la conexión de cable directo.

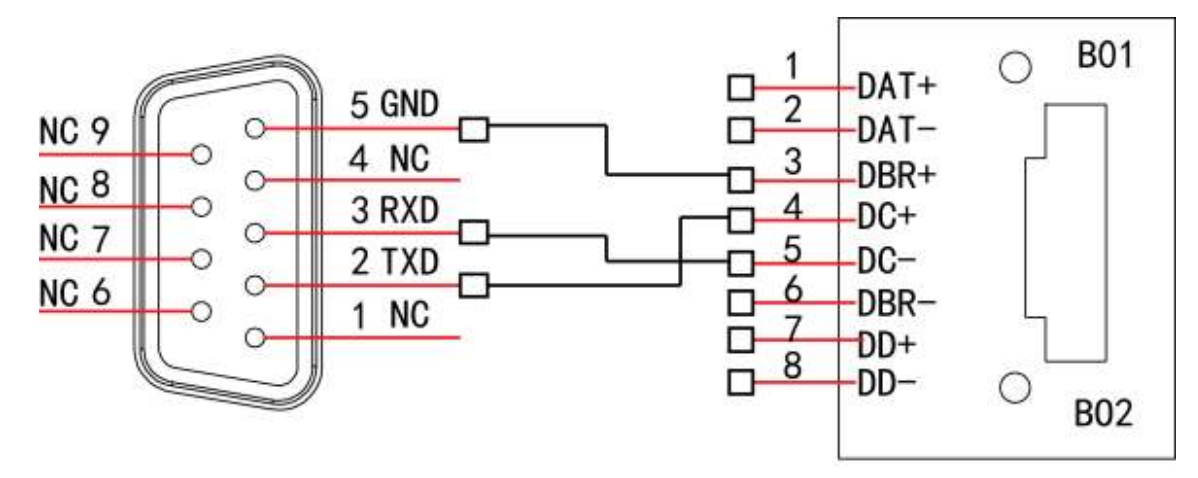

**RS232** 

**RJ45** 

Por favor, consulte th e siguiente tabla para recta conexión informar ación

| <b>RJ45 (T568B)</b> | RJ45 (cable de red) | <b>RS-232</b> | Descripción de la señal |
|---------------------|---------------------|---------------|-------------------------|
| 44                  | Azul                | J             | <b>RXD</b>              |
| 55                  | blanco y azul       |               | <b>TXD</b>              |
| ٠J.                 | Blanco y verde      | 55            | <b>GND</b>              |

#### **ZHEJIANG DAHUA VISION TECHNOLOGY CO., LTD.**

Dirección: No.1199, Bin'an Road, Distrito de Binjiang, Hangzhou, PR China Código postal:

310053 Tel: + 86-571-87688883 Fax: + 86-571-87688815

Correo electrónico: overseas@dahuatech.com Sitio

web: www.dahuasecurity.com